#### **[1JD Edwards World ]**

Sales Order Management - ECS Guide Release A9.4 **E58787-01**

#### April 2015

Describes order management, inventory allocation, kitting, promotional pricing, shipping and solutions to meet the specific needs of energy and chemical industries.

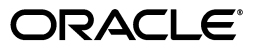

JD Edwards World Sales Order Management - ECS Guide, Release A9.4

E58787-01

Copyright © 2015, Oracle and/or its affiliates. All rights reserved.

This software and related documentation are provided under a license agreement containing restrictions on use and disclosure and are protected by intellectual property laws. Except as expressly permitted in your license agreement or allowed by law, you may not use, copy, reproduce, translate, broadcast, modify, license, transmit, distribute, exhibit, perform, publish, or display any part, in any form, or by any means. Reverse engineering, disassembly, or decompilation of this software, unless required by law for interoperability, is prohibited.

The information contained herein is subject to change without notice and is not warranted to be error-free. If you find any errors, please report them to us in writing.

If this is software or related documentation that is delivered to the U.S. Government or anyone licensing it on behalf of the U.S. Government, then the following notice is applicable:

U.S. GOVERNMENT END USERS: Oracle programs, including any operating system, integrated software, any programs installed on the hardware, and/or documentation, delivered to U.S. Government end users are "commercial computer software" pursuant to the applicable Federal Acquisition Regulation and agency-specific supplemental regulations. As such, use, duplication, disclosure, modification, and adaptation of the programs, including any operating system, integrated software, any programs installed on the hardware, and/or documentation, shall be subject to license terms and license restrictions applicable to the programs. No other rights are granted to the U.S. Government.

This software or hardware is developed for general use in a variety of information management applications. It is not developed or intended for use in any inherently dangerous applications, including applications that may create a risk of personal injury. If you use this software or hardware in dangerous applications, then you shall be responsible to take all appropriate fail-safe, backup, redundancy, and other measures to ensure its safe use. Oracle Corporation and its affiliates disclaim any liability for any damages caused by use of this software or hardware in dangerous applications.

Oracle and Java are registered trademarks of Oracle and/or its affiliates. Other names may be trademarks of their respective owners.

Intel and Intel Xeon are trademarks or registered trademarks of Intel Corporation. All SPARC trademarks are used under license and are trademarks or registered trademarks of SPARC International, Inc. AMD, Opteron, the AMD logo, and the AMD Opteron logo are trademarks or registered trademarks of Advanced Micro Devices. UNIX is a registered trademark of The Open Group.

This software or hardware and documentation may provide access to or information about content, products, and services from third parties. Oracle Corporation and its affiliates are not responsible for and expressly disclaim all warranties of any kind with respect to third-party content, products, and services unless otherwise set forth in an applicable agreement between you and Oracle. Oracle Corporation and its affiliates will not be responsible for any loss, costs, or damages incurred due to your access to or use of third-party content, products, or services, except as set forth in an applicable agreement between you and Oracle.

# **Contents**

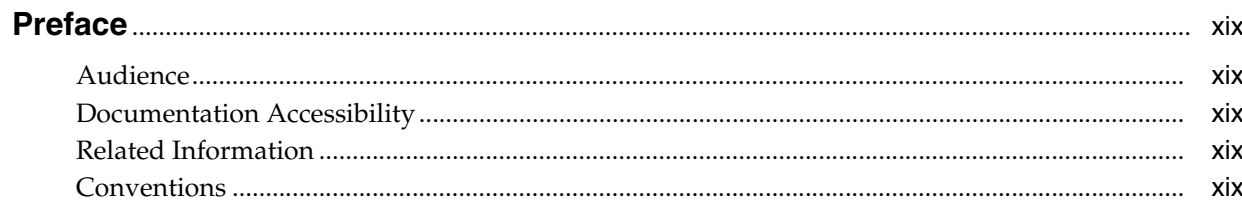

# 1 Overview to Sales Order Management - ECS

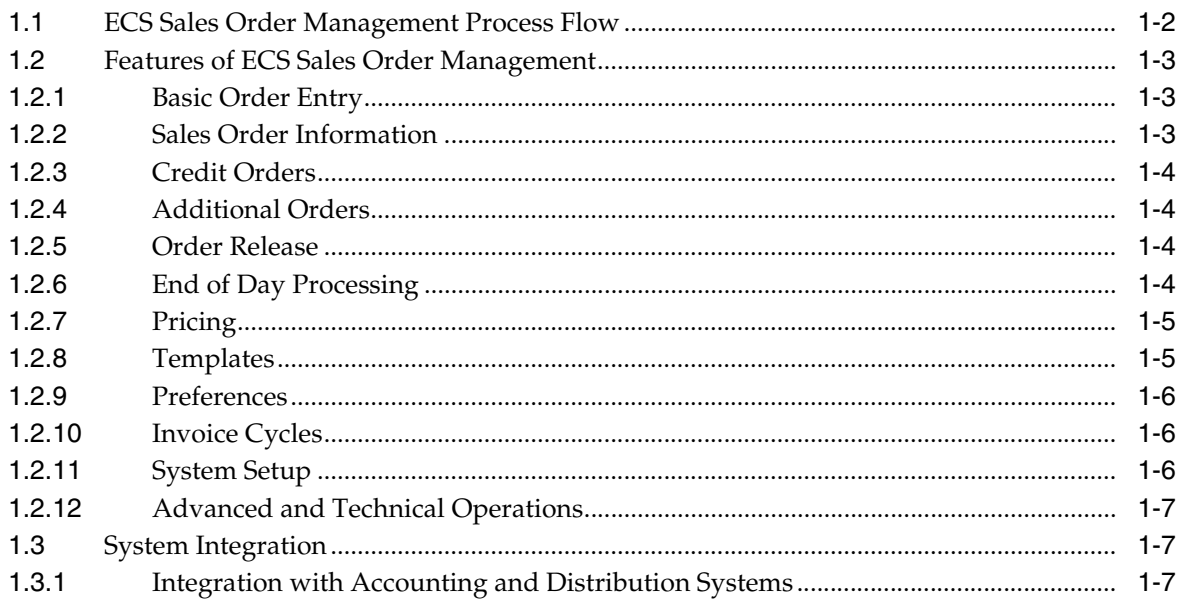

# Part I Daily

# 2 Basic Order Entry

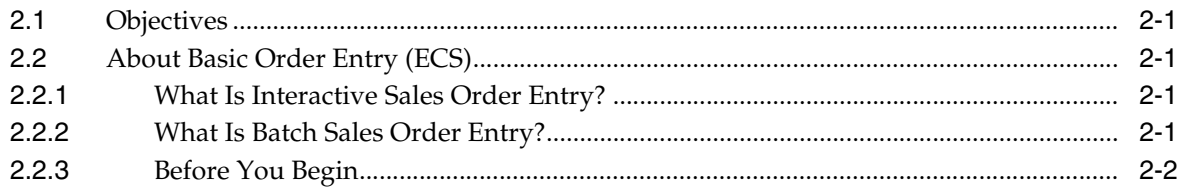

## 3 Work with Interactive Sales Orders

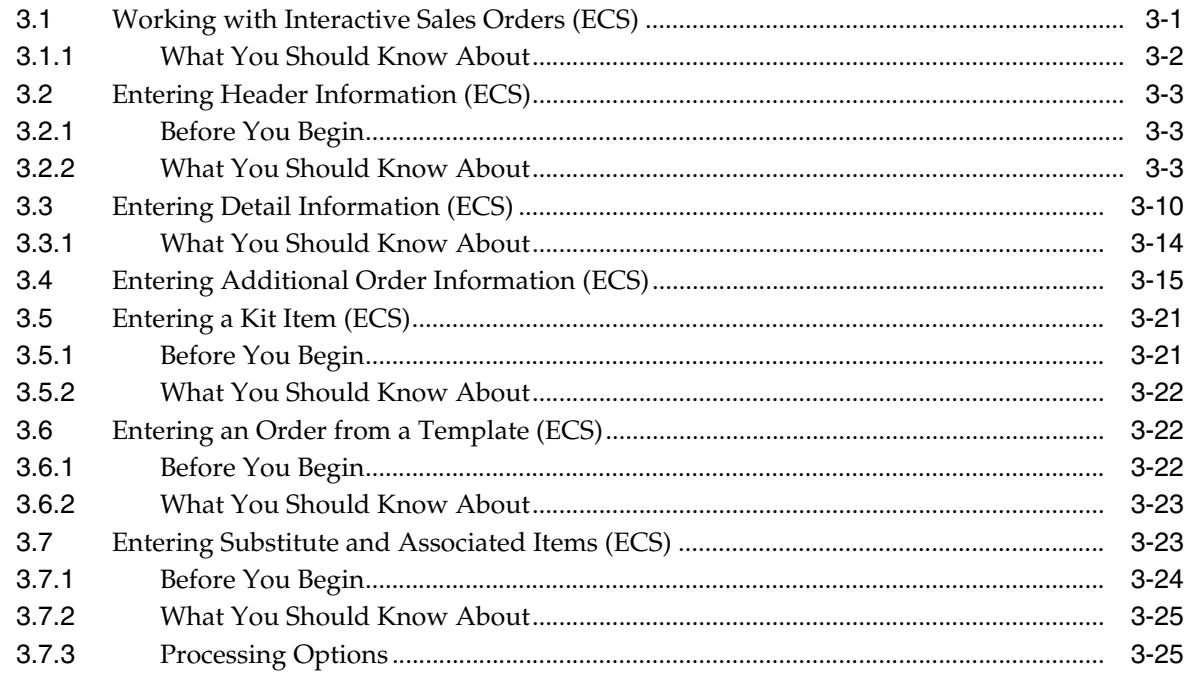

#### 4 Work with Batch Sales Orders

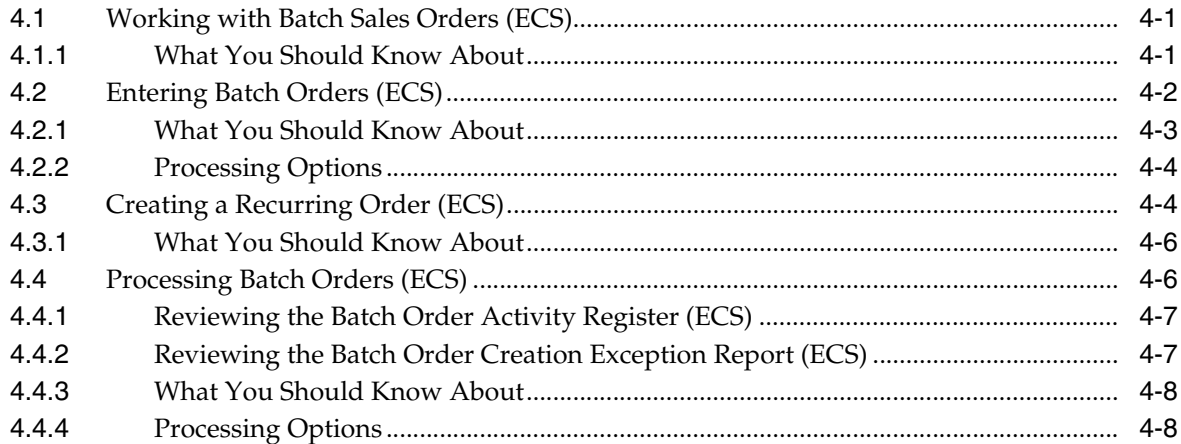

#### 5 Sales Order Information

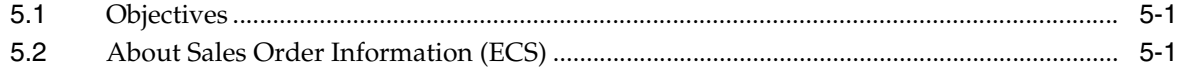

#### 6 Work with Item Information

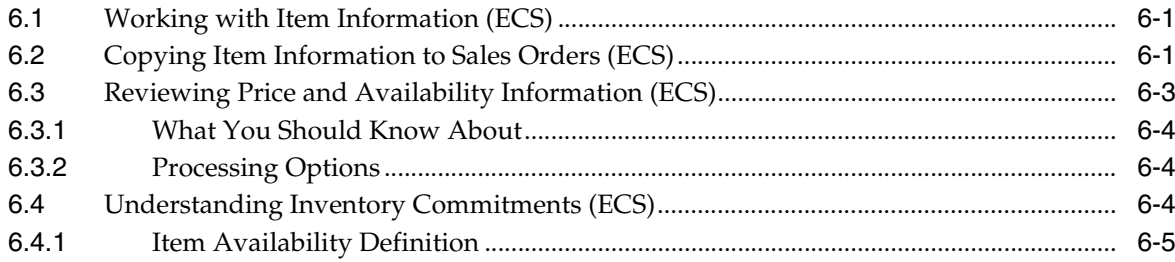

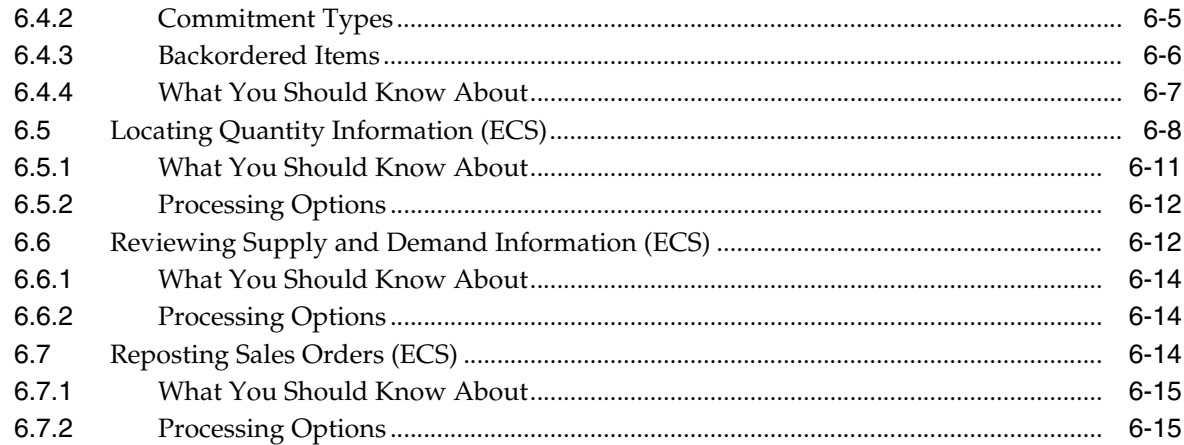

# 7 Work with Customer and Sales Information

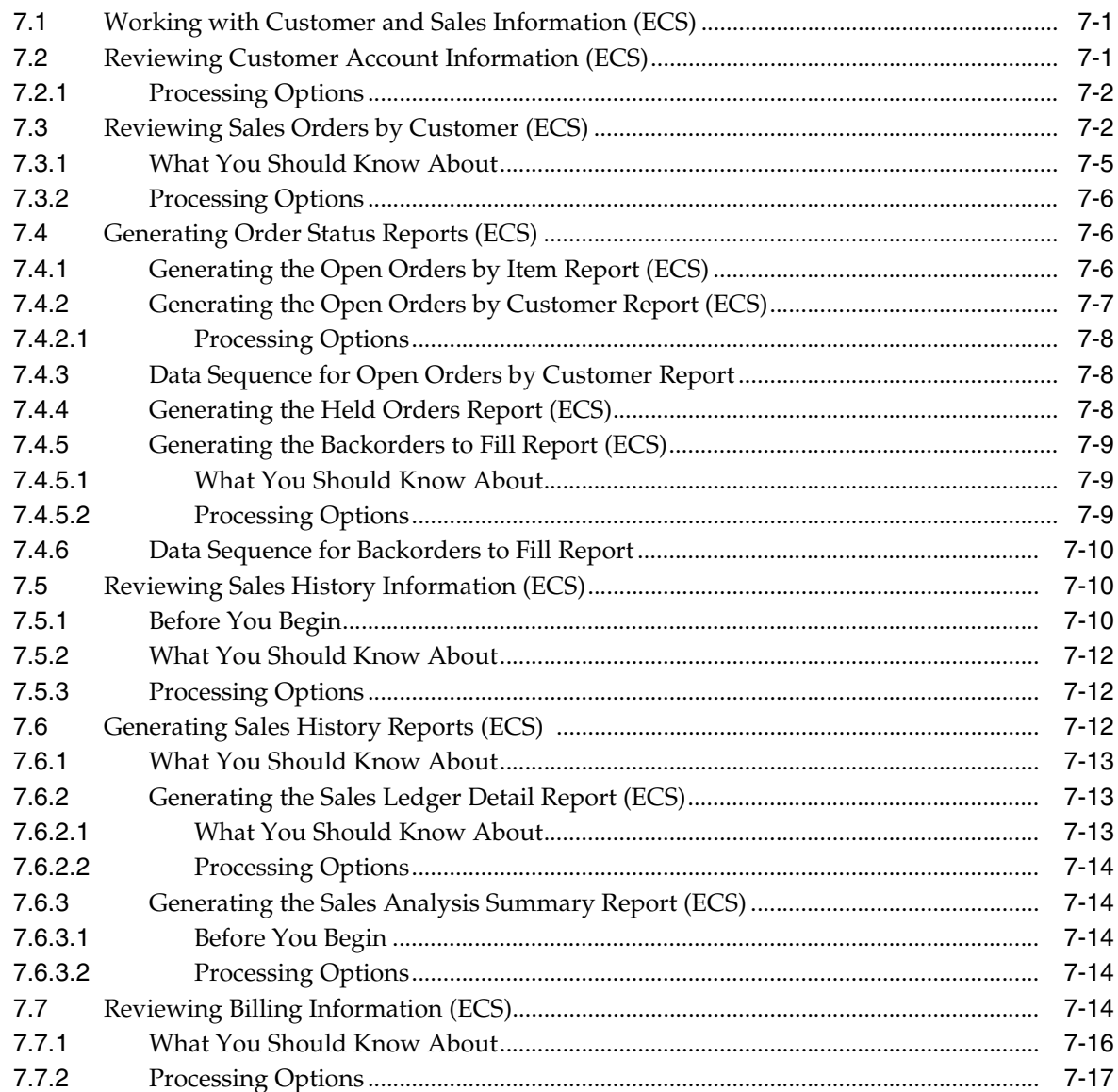

#### 8 Credit Orders

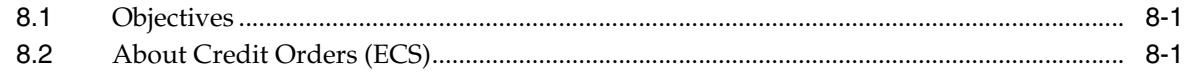

# 9 Enter a Credit Order

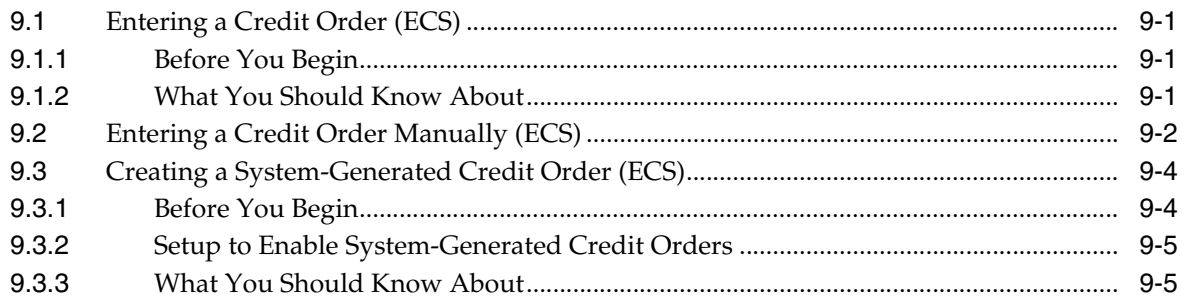

# 10 Additional Orders and Order Release

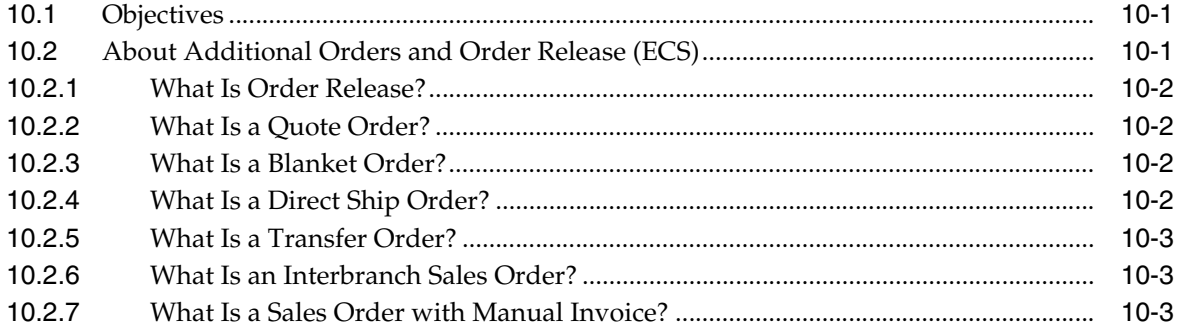

#### 11 Work with Order Release

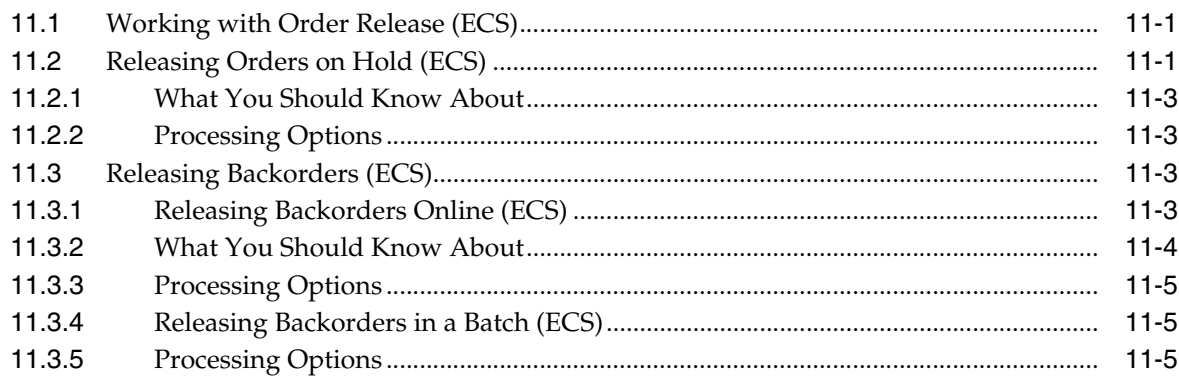

#### 12 Work with Quote Orders

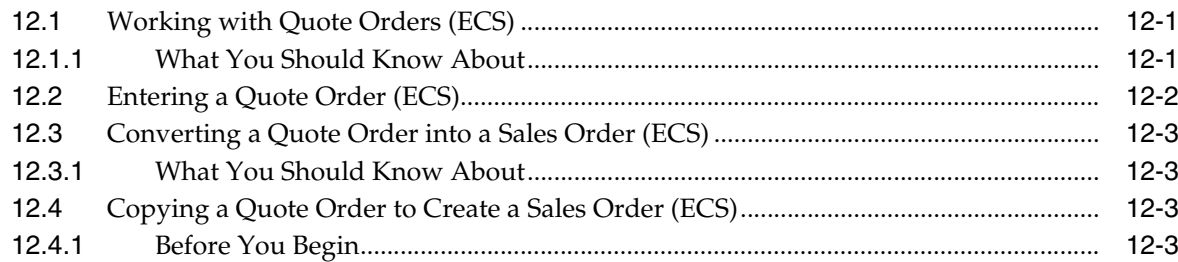

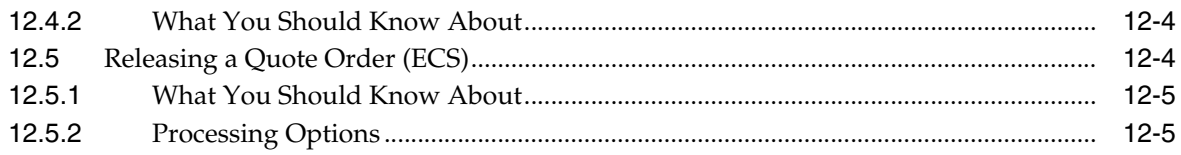

#### 13 Work with Blanket Orders

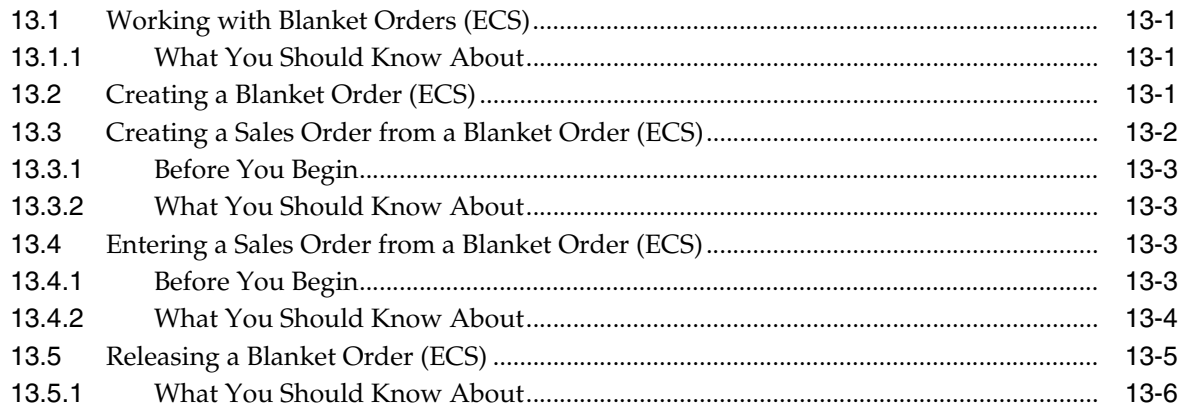

# 14 Enter a Transfer Order

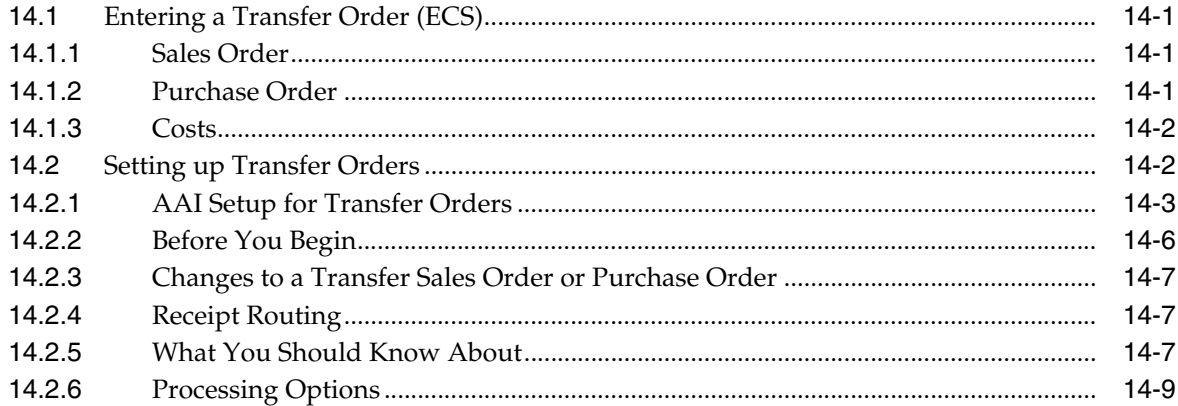

# 15 Enter a Direct Ship Order

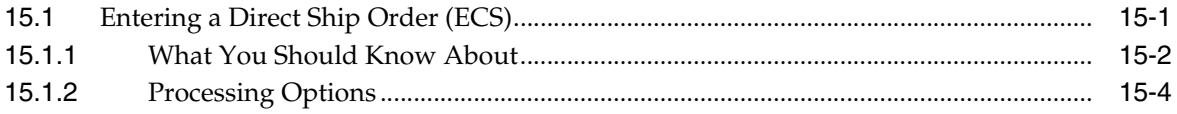

#### 16 Enter an Interbranch Sales Order

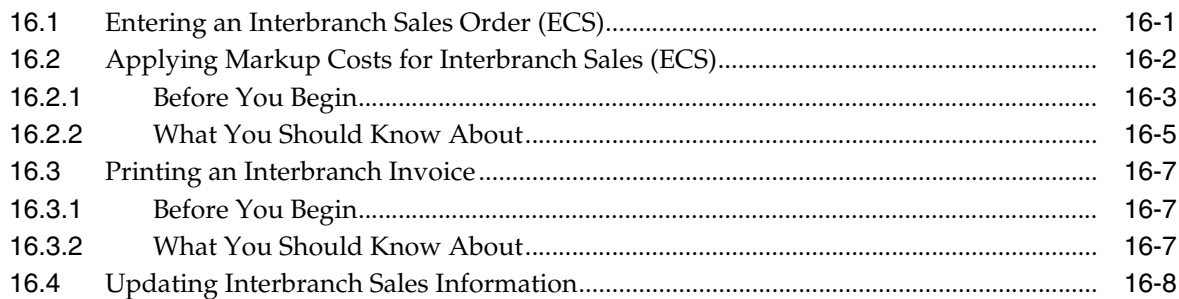

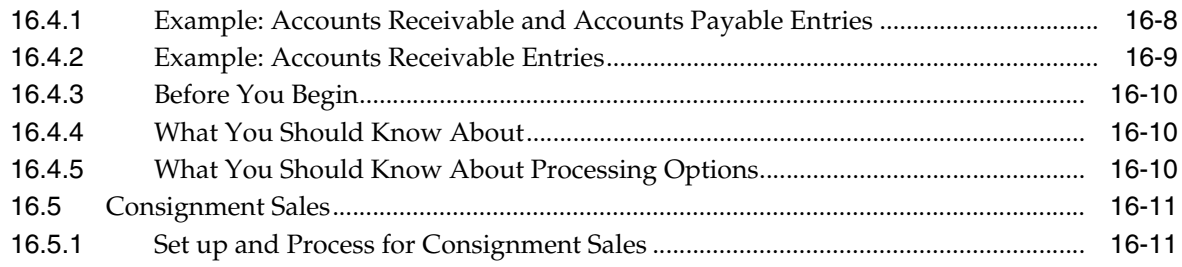

#### 17 Enter a Sales Order with Manual Invoice

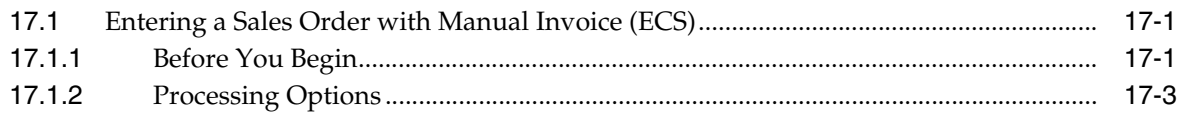

#### **18 Update Status Codes**

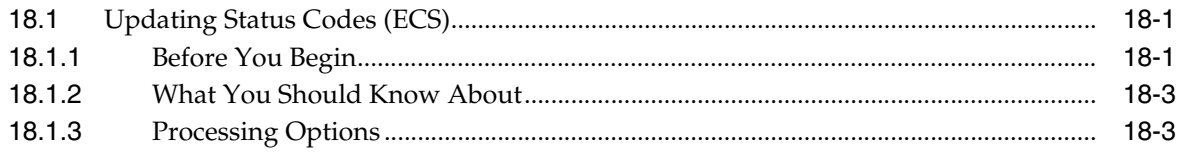

#### 19 End of Day Processing

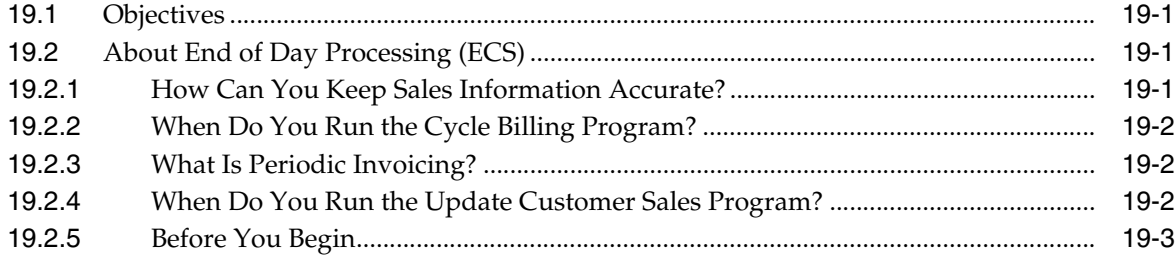

#### 20 Work with Billing Cycles

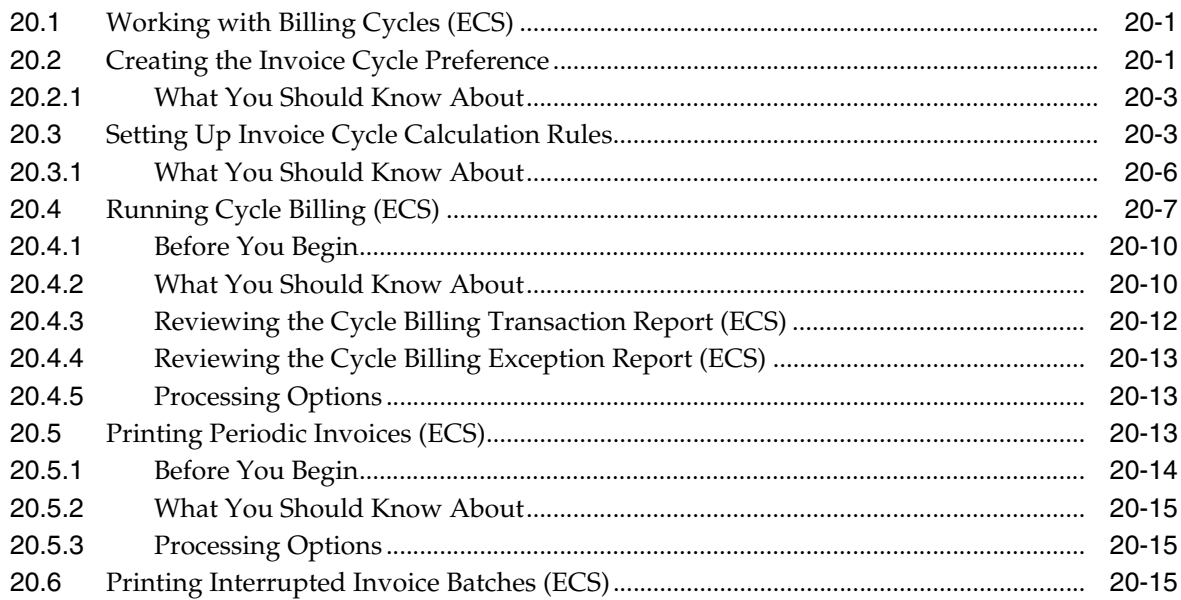

# **21 [Update Customer Sales](#page-188-0)**

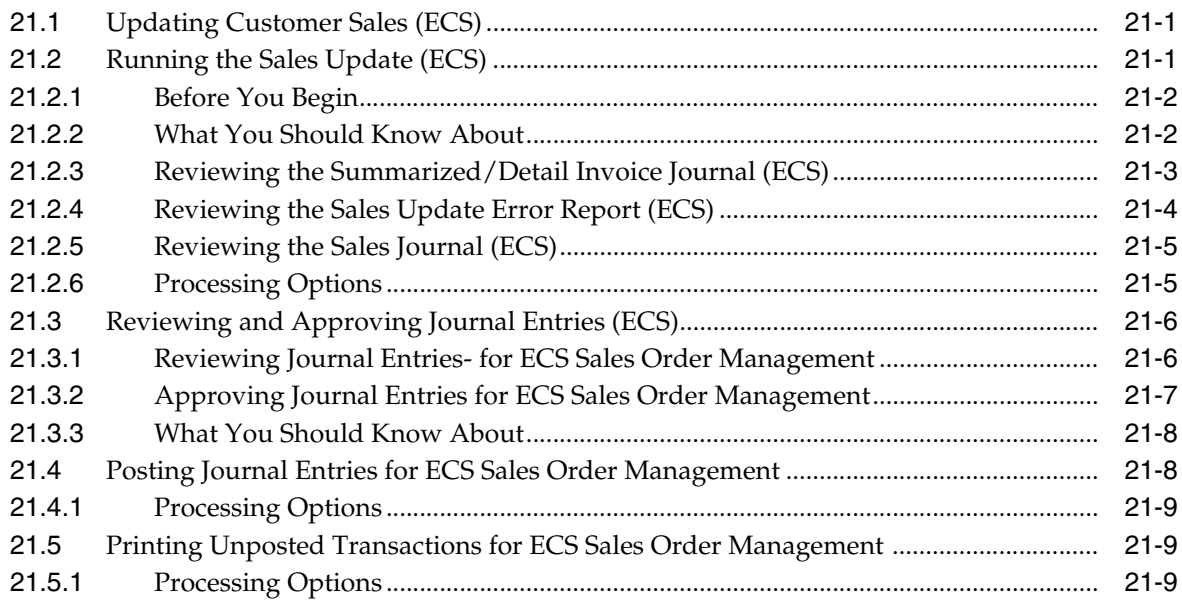

# **Part II [Periodic](#page-198-0)**

# **22 [Pricing](#page-200-0)**

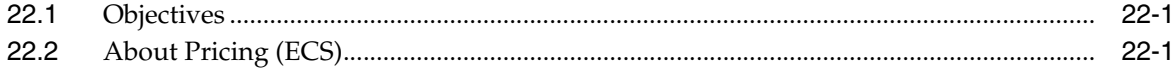

#### **23 [Set Up a Base Pricing Structure](#page-202-0)**

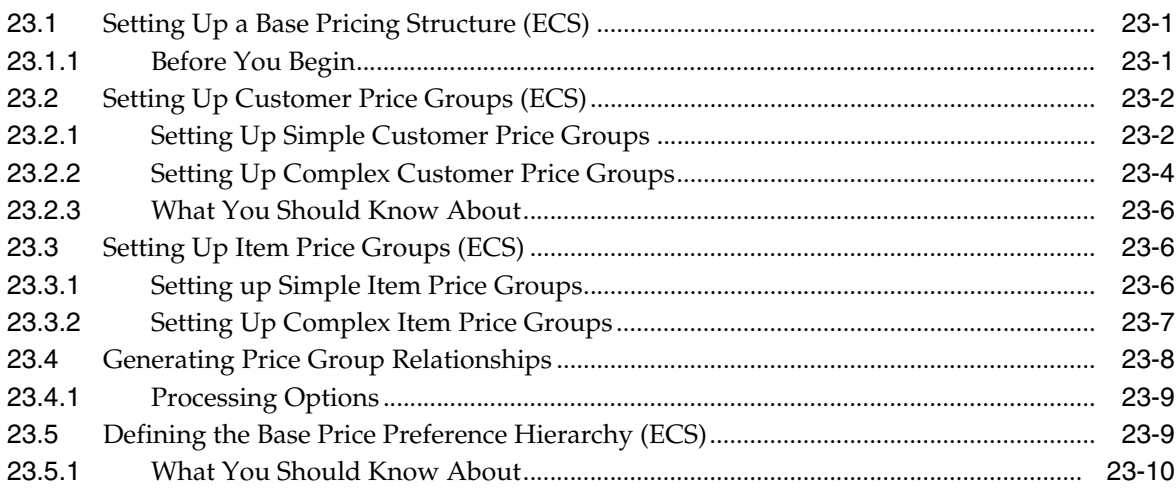

# **24 [Work with Base Pricing](#page-212-0)**

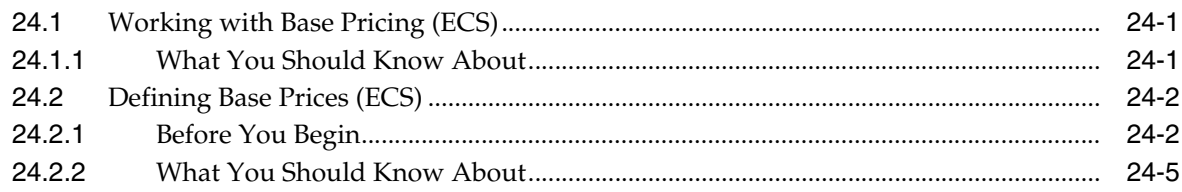

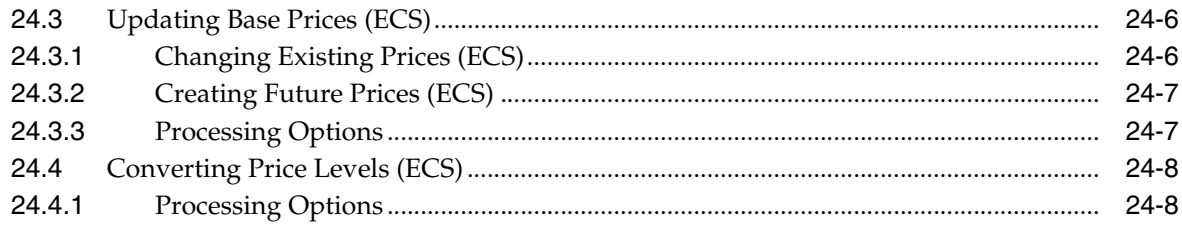

# 25 Define Price Adjustments

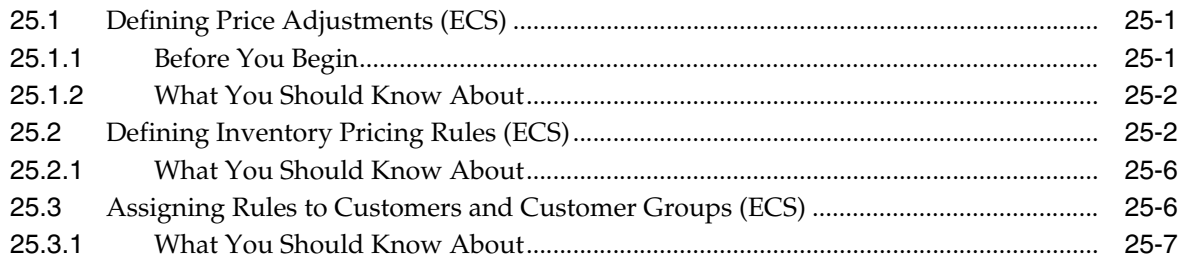

# 26 Work with Repricing

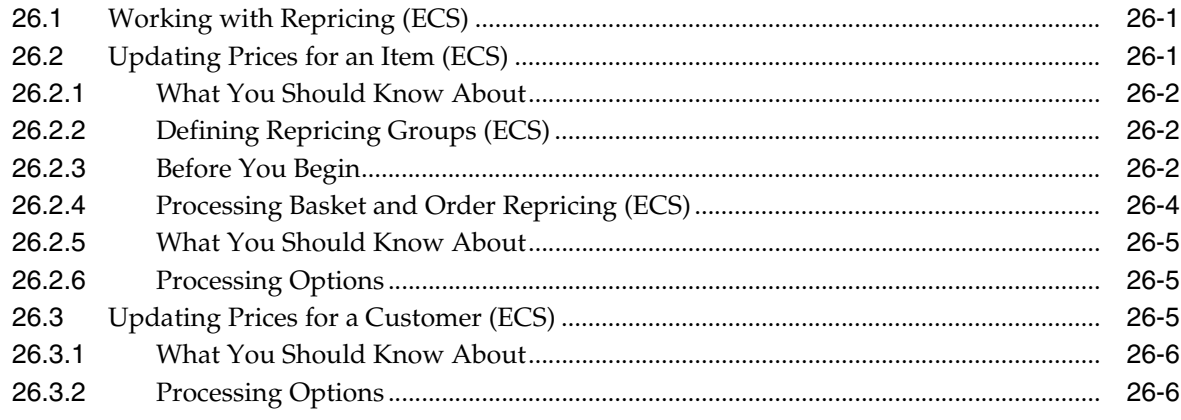

# Part III Setup

# 27 Order Templates

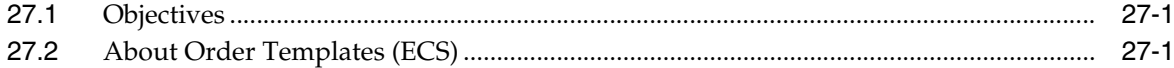

# 28 Work with Order Templates

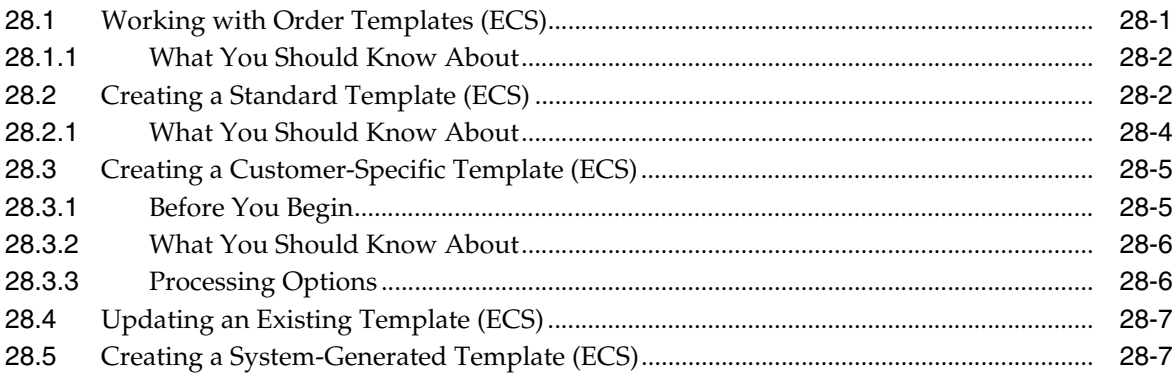

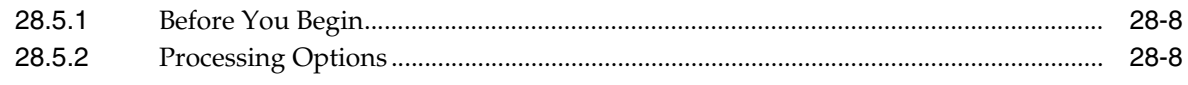

#### **29 [Preferences](#page-246-0)**

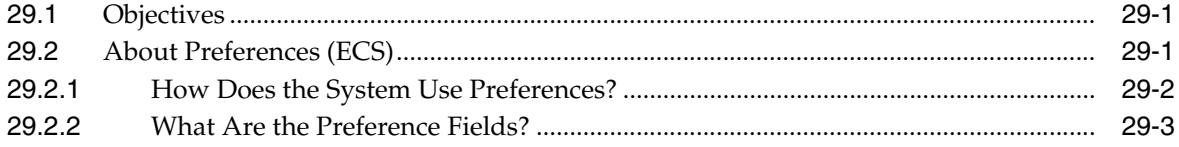

## **30 [Understand Preferences](#page-254-0)**

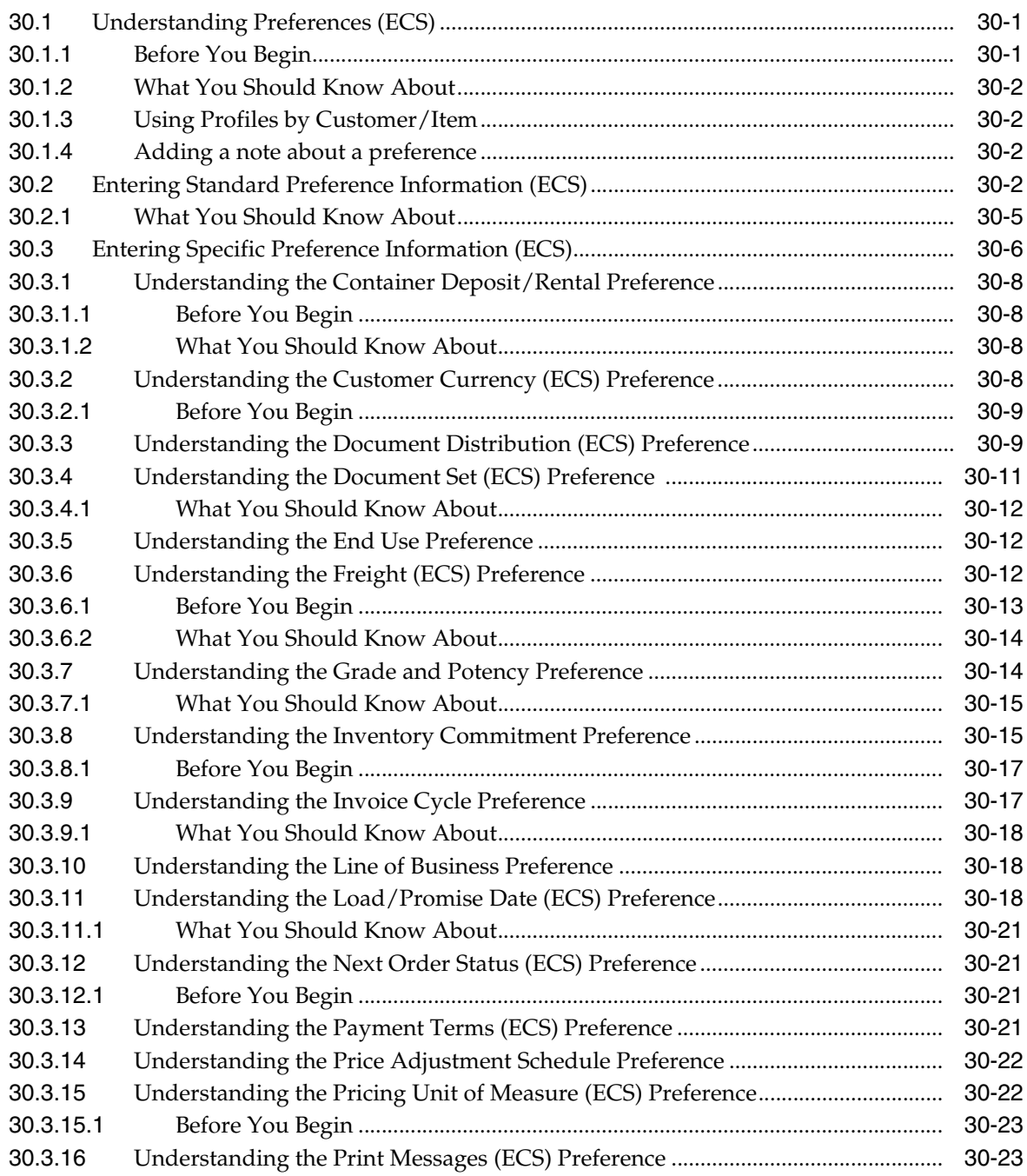

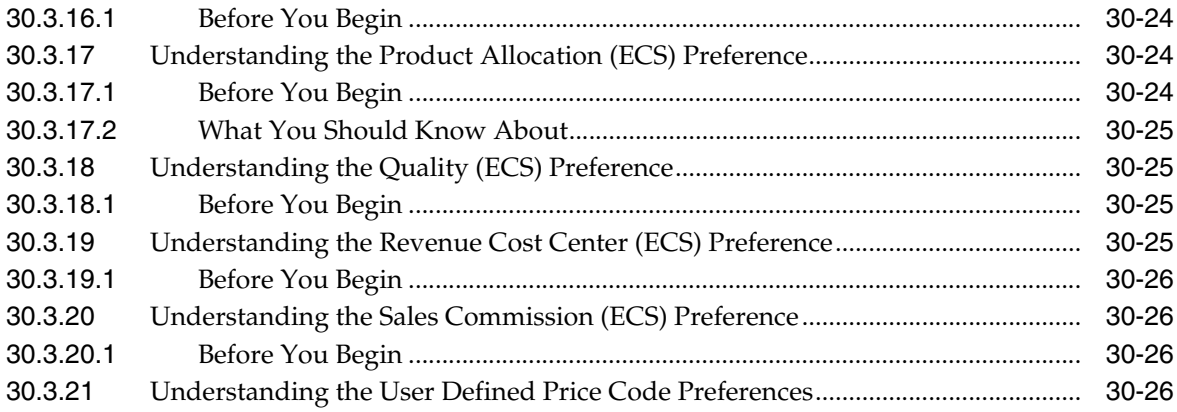

#### **31 [Set Up Preferences](#page-280-0)**

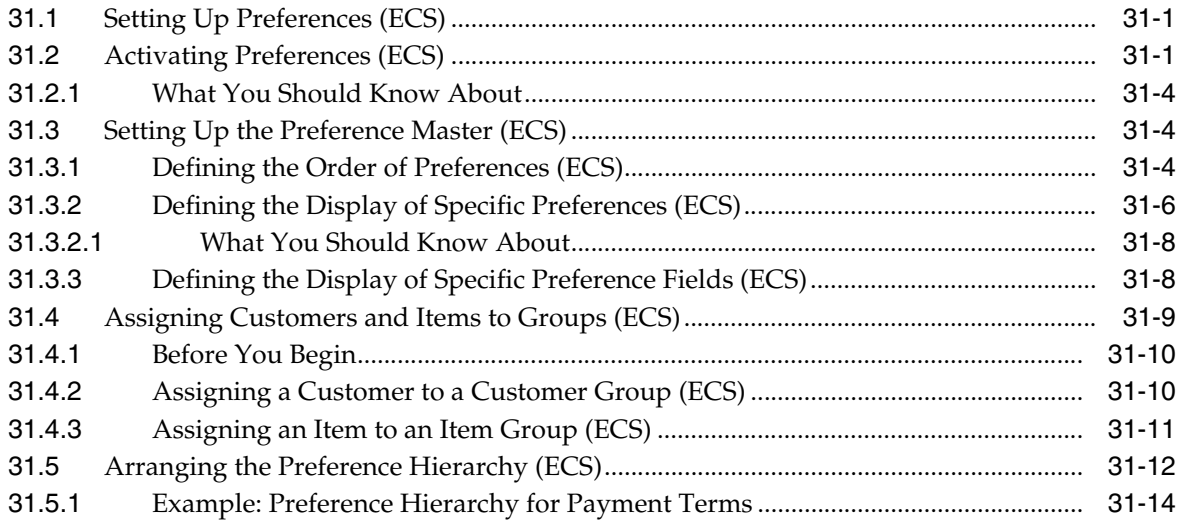

# **32 [Invoice Setup](#page-294-0)**

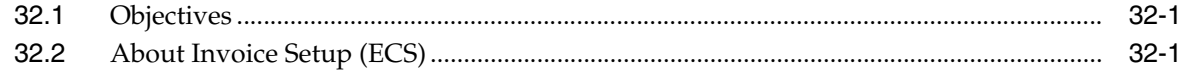

#### **33 [Define Related Addresses](#page-296-0)**

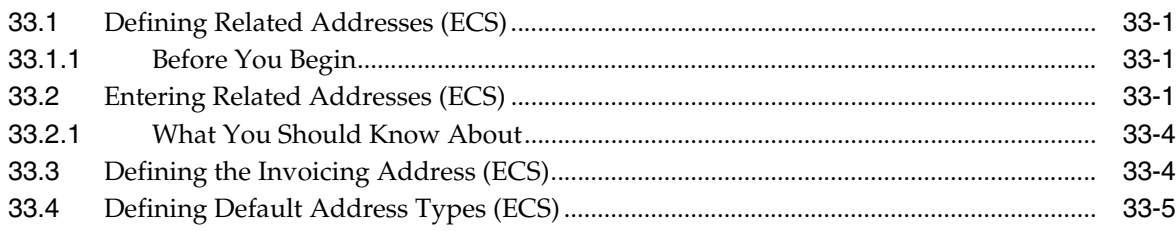

# **34 [Set Up Invoice Cycles](#page-304-0)**

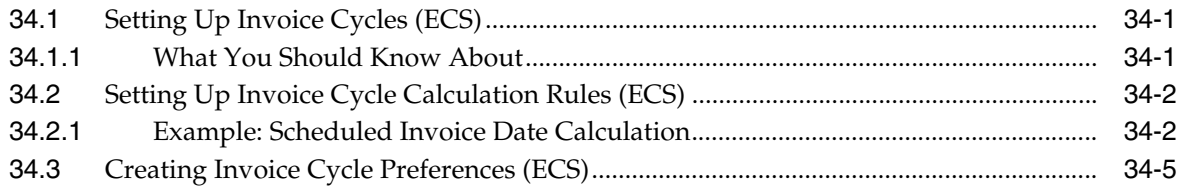

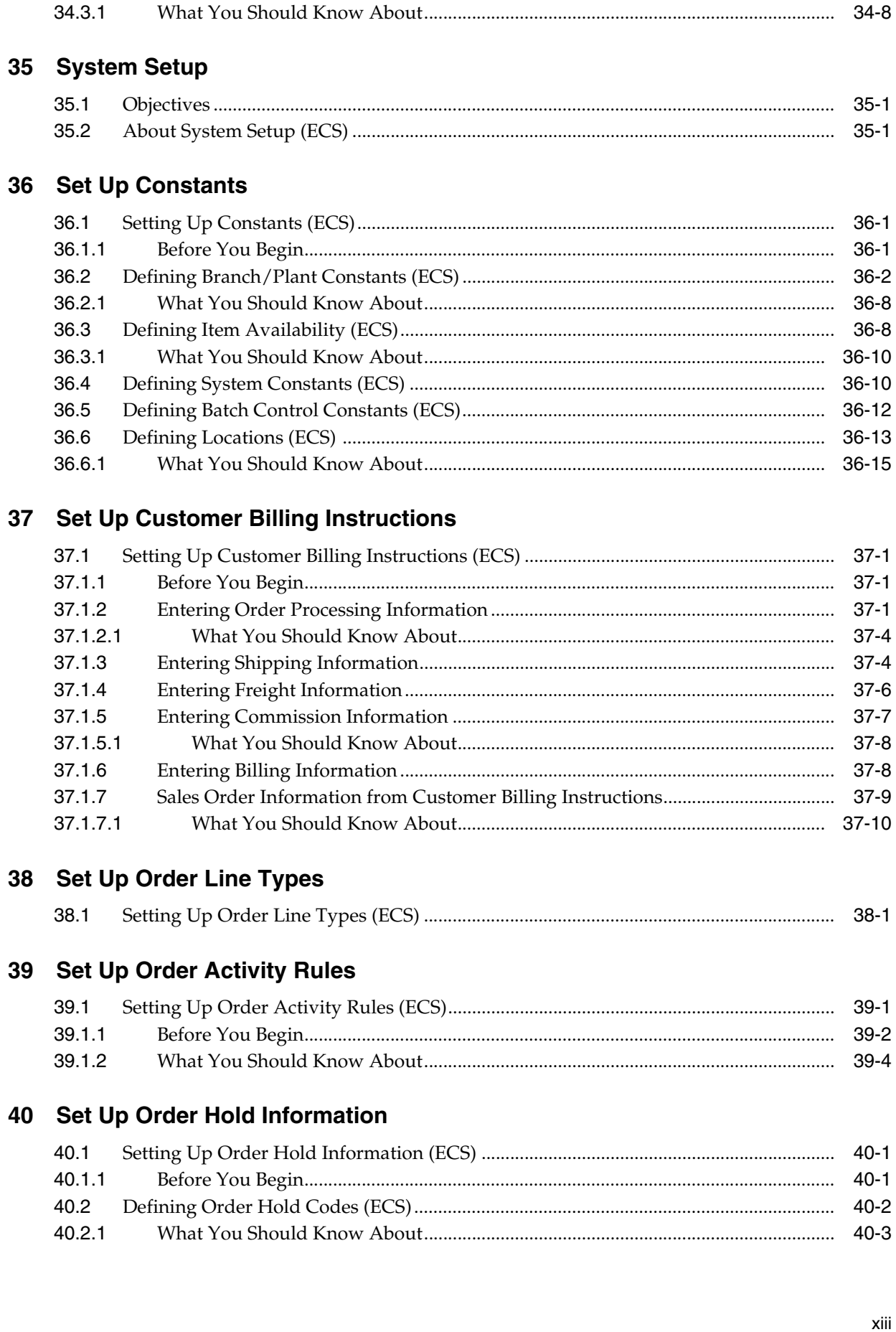

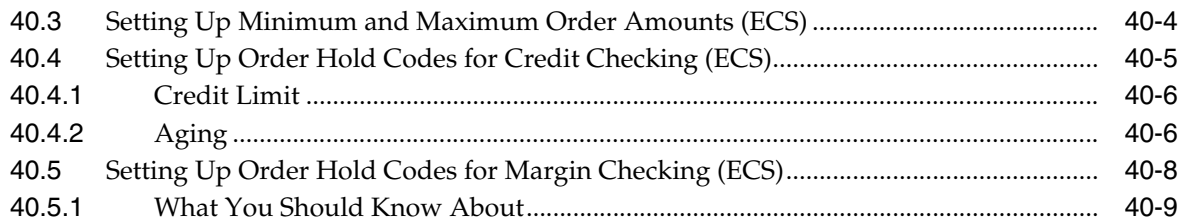

#### **41 [Set Up Commission Information](#page-362-0)**

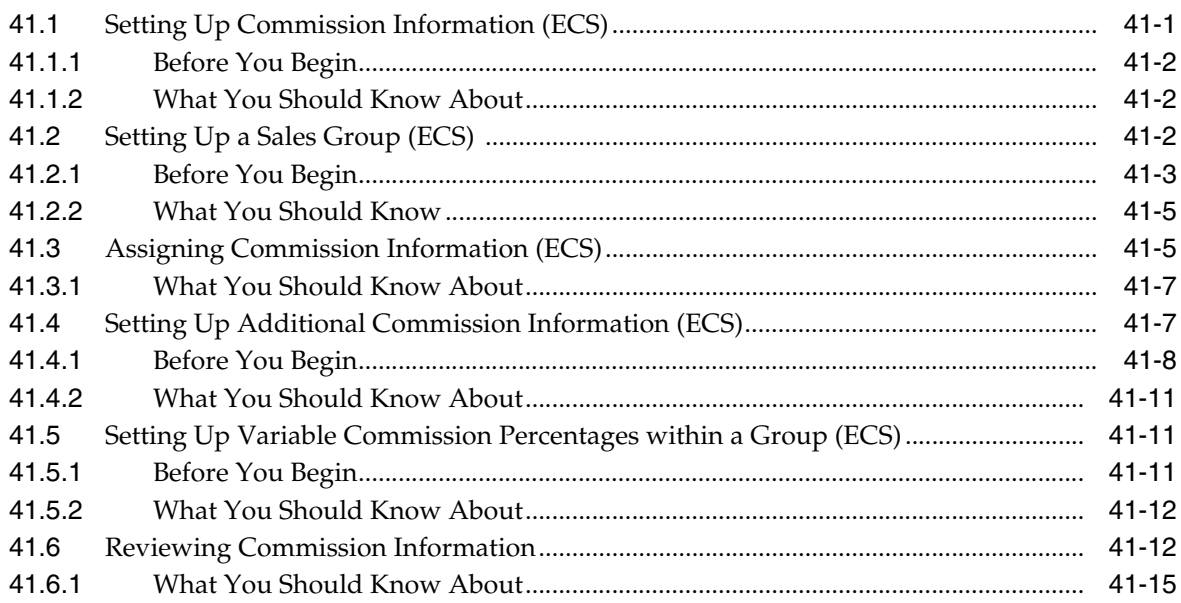

#### **42 [Set Up Branch Sales Markups](#page-378-0)**

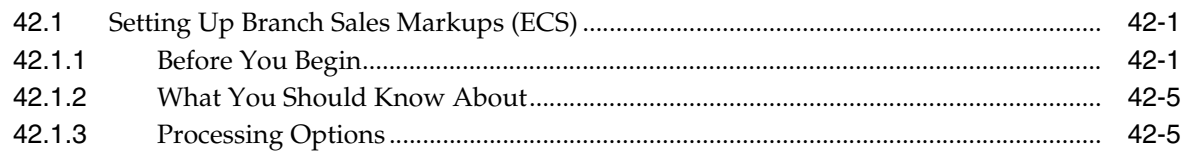

#### **43 [Set Up Automatic Accounting Instructions](#page-384-0)**

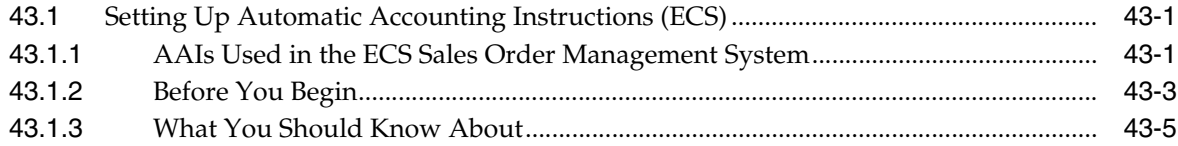

#### **Part IV [Advanced & Technical](#page-390-0)**

#### **44 [Overview to Advanced and Technical Operations](#page-392-0)**

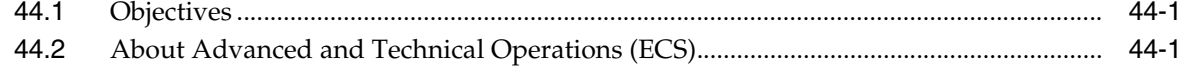

#### **45 [Purge Data](#page-394-0)**

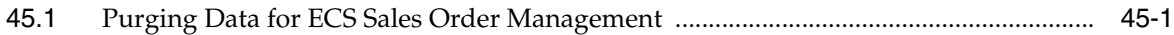

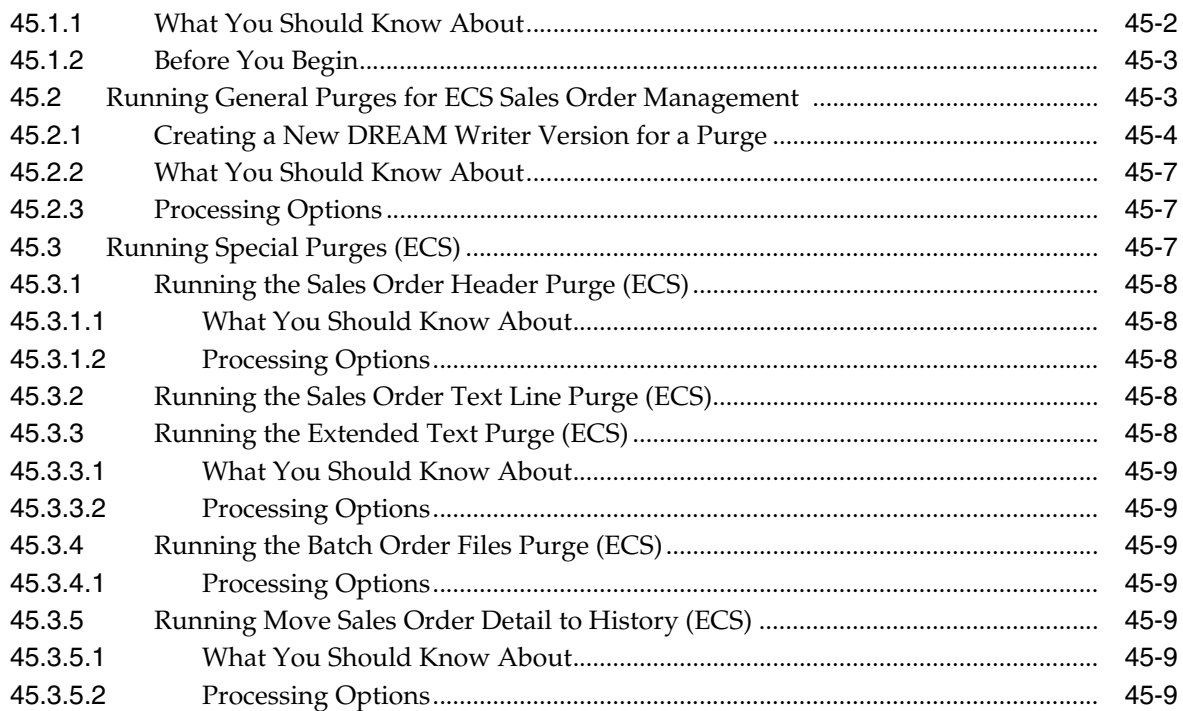

# 46 Work with the Subsystem

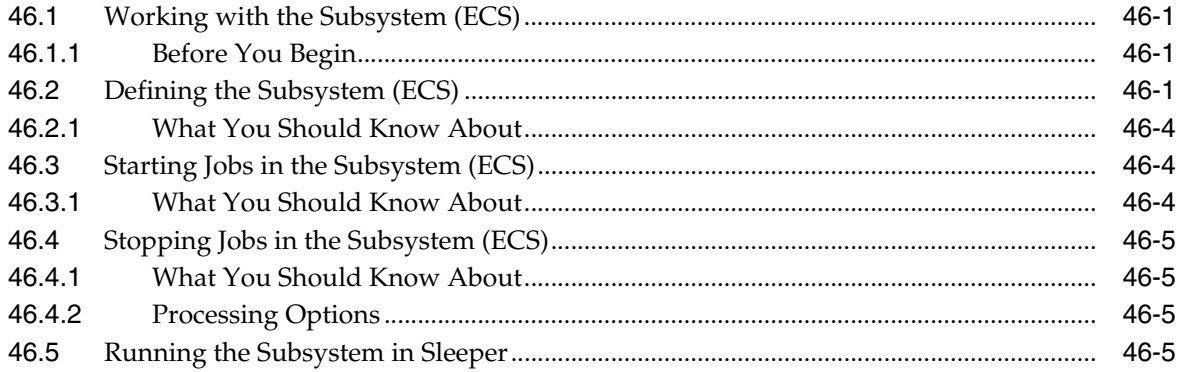

# **Part V** Processing Options

# **47 Daily Processing Options**

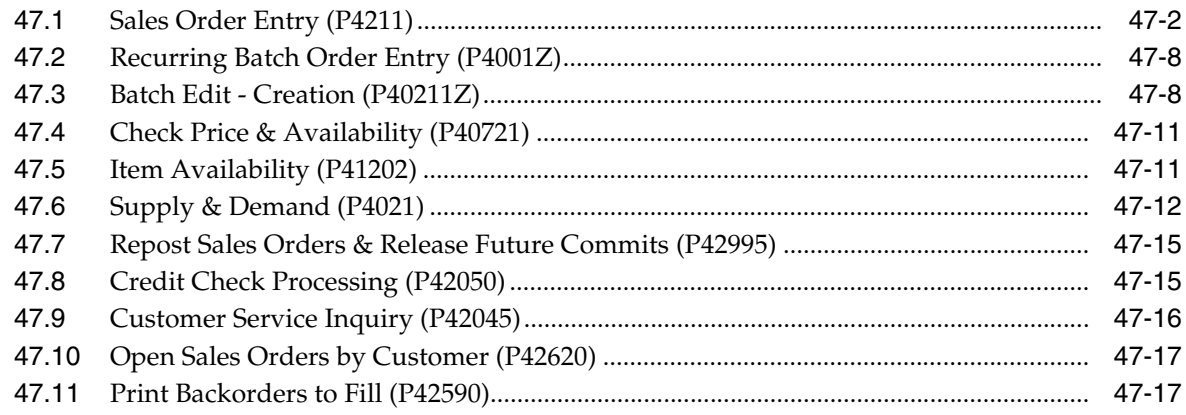

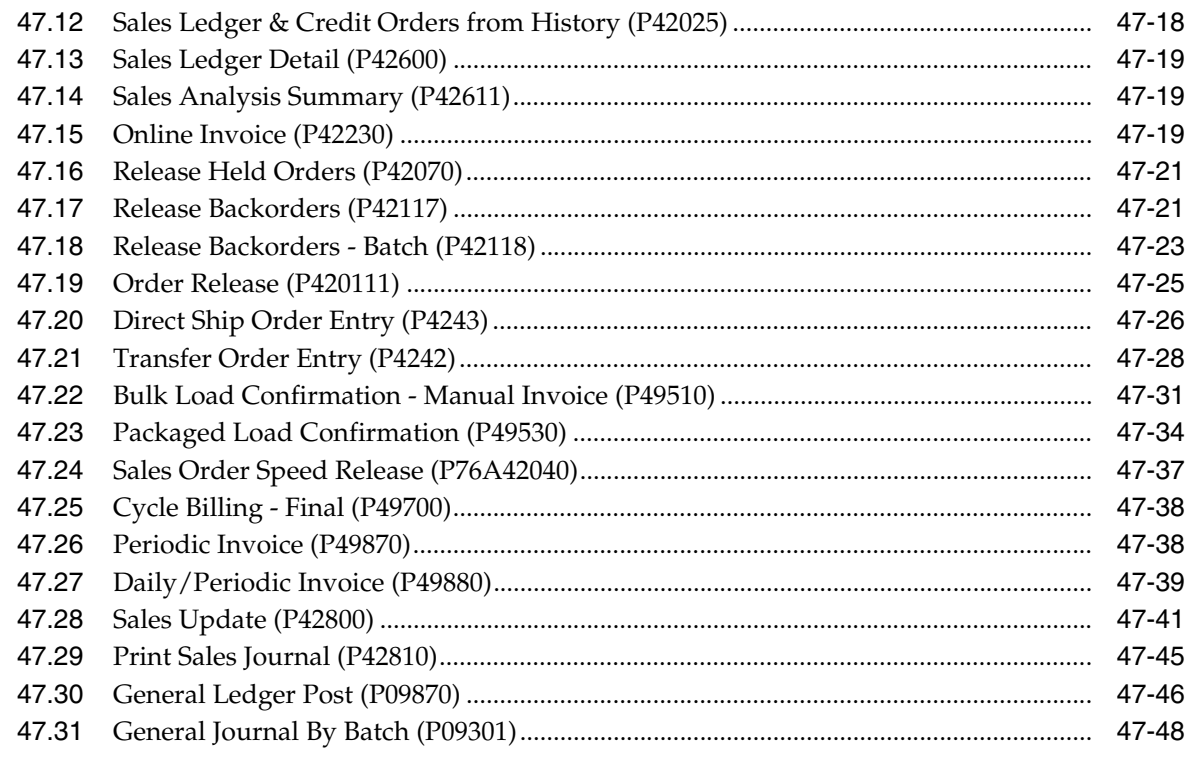

#### **48 [Periodic Processing Options](#page-462-0)**

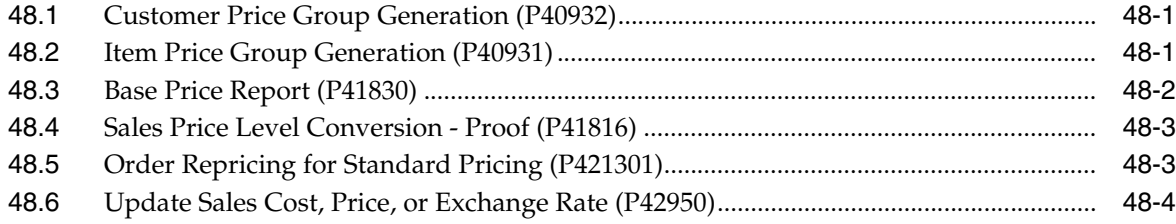

#### **49 [Setup Processing Options](#page-468-0)**

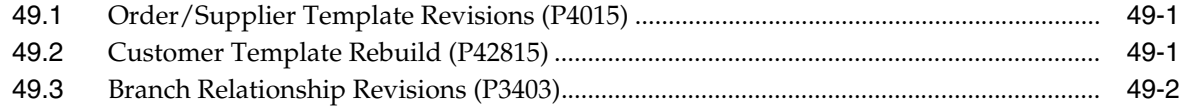

# **50 [Advanced & Technical Processing Options](#page-470-0)**

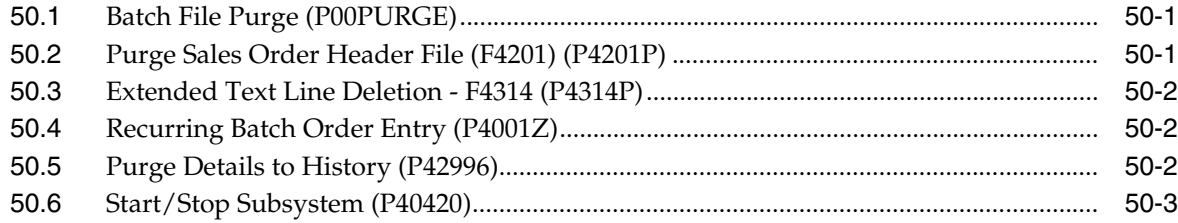

#### **A [Understand Preference Fields \(ECS\)](#page-474-0)**

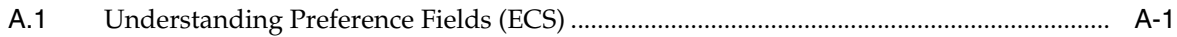

#### **B [Functional Servers](#page-484-0)**

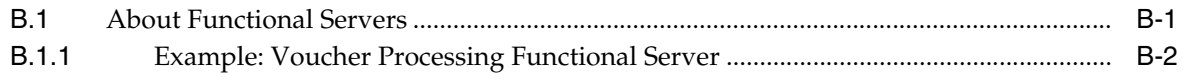

#### **[Index](#page-486-0)**

# **Preface**

Welcome to the JD Edwards World Sales Order Management - ECS Guide.

#### <span id="page-18-1"></span><span id="page-18-0"></span>**Audience**

This document is intended for implementers and end users of JD Edwards World Sales Order Management - ECS system.

#### <span id="page-18-2"></span>**Documentation Accessibility**

For information about Oracle's commitment to accessibility, visit the Oracle Accessibility Program website at http://www.oracle.com/pls/topic/lookup?ctx=acc&id=docacc.

#### **Access to Oracle Support**

Oracle customers that have purchased support have access to electronic support through My Oracle Support. For information, visit http://www.oracle.com/pls/topic/lookup?ctx=acc&id=info or visit http://www.oracle.com/pls/topic/lookup?ctx=acc&id=trs if you are hearing impaired.

# <span id="page-18-3"></span>**Related Information**

For additional information about JD Edwards World applications, features, content, and training, visit the JD Edwards World pages on the JD Edwards Resource Library located at:

http://learnjde.com

# <span id="page-18-4"></span>**Conventions**

The following text conventions are used in this document:

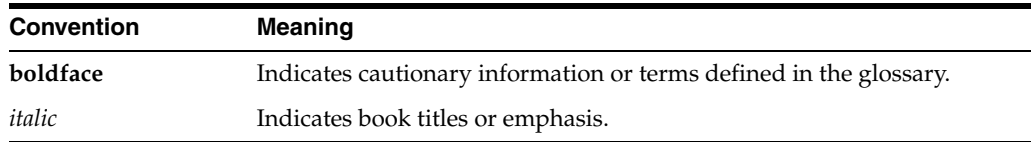

**1**

# <span id="page-20-0"></span>**Overview to Sales Order Management - ECS**

Energy and Chemical Solutions (ECS) sales order management involves much more than taking an order and shipping it. Today's requirements include sophisticated order management, inventory allocation, kitting, and promotional pricing. The ECS Sales Order Management system allows you to address these issues. It also provides added solutions to meet the specific needs of energy and chemical industries.

You can enhance customer service by using the ECS Sales Order Management system to create order templates, standing or blanket orders, and quote orders. The ECS Sales Order Management system provides additional customer service support through online displays that provide:

- Pertinent order, inventory, and financial information
- Net profitability of a product line when promotions, discounts, and allowances are applied

Pricing is another complicated issue. You must manage pricing efficiently to handle special promotions, allowances, and effective dates. The ECS Sales Order Management system allows you to set up a flexible base pricing structure. You can then define price adjustments and use the repricing feature to revise and update prices when necessary.

The ECS Sales Order Management system provides many features:

- Extensive user defined information
- Flexible pricing and discounting, which supports promotions, contracts, and allowances
- Recurring order and order template processing
- Customer and item preference profiles
- Online inventory availability and available-to-promise information
- Multiple templates for a single customer
- Comprehensive order and line status tracking

This chapter contains these topics:

- Section [1.1, "ECS Sales Order Management Process Flow,"](#page-21-0)
- Section [1.2, "Features of ECS Sales Order Management,"](#page-22-0)
- Section [1.3, "System Integration,"](#page-26-1)

# <span id="page-21-0"></span>**1.1 ECS Sales Order Management Process Flow**

The ECS Sales Order Management system is closely integrated with the Load and Delivery Management system. After you enter a sales order, you process it through the Load and Delivery Management system to:

- Build trips
- Load and deliver bulk and packaged items
- Calculate freight charges

You then use the ECS Sales Order Management system to calculate scheduled invoice dates and print invoices. You also use this system to update all tables associated with the sales order and customer and to update the general ledger.

The following graphic illustrates the process flow of the ECS Sales Order Management and Load and Delivery Management systems.

#### *Figure 1–1 Process Flow of the ECS Sales Order and Load Delivery Management Systems*

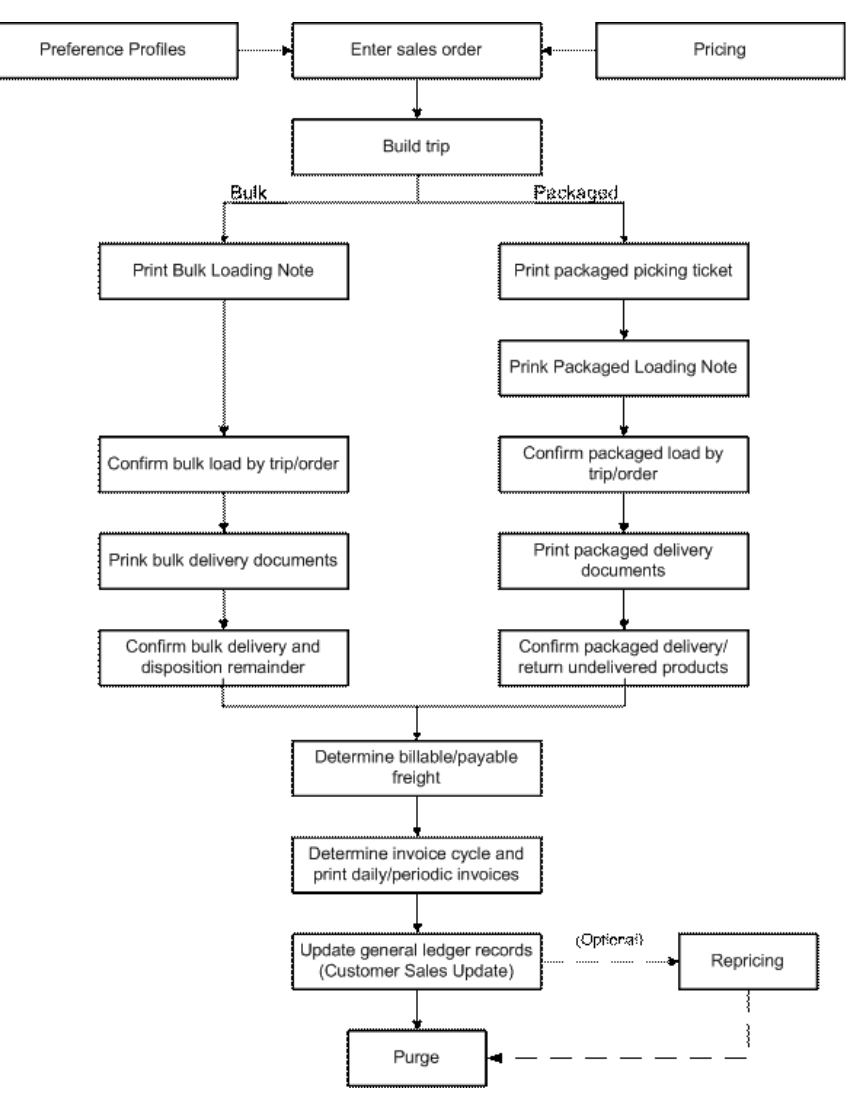

# <span id="page-22-0"></span>**1.2 Features of ECS Sales Order Management**

Following are the features of the ECS Sales Order Management system:

#### <span id="page-22-1"></span>**1.2.1 Basic Order Entry**

Basic order entry allows you to record information about your customers and the items they have ordered. When you enter a sales order, the system automatically enters pertinent information currently stored in the customer, item, preference, and pricing records. Sales order processing begins as soon as you complete order entry.

#### **Processing Steps and Status Codes**

Each step of the order process has a status code that you define in the order activity rules. The system uses each status code to track an order through the sales order process. For example, an order that is load confirmed has a status code of 562. The following example illustrates the relationship between processing steps and status codes.

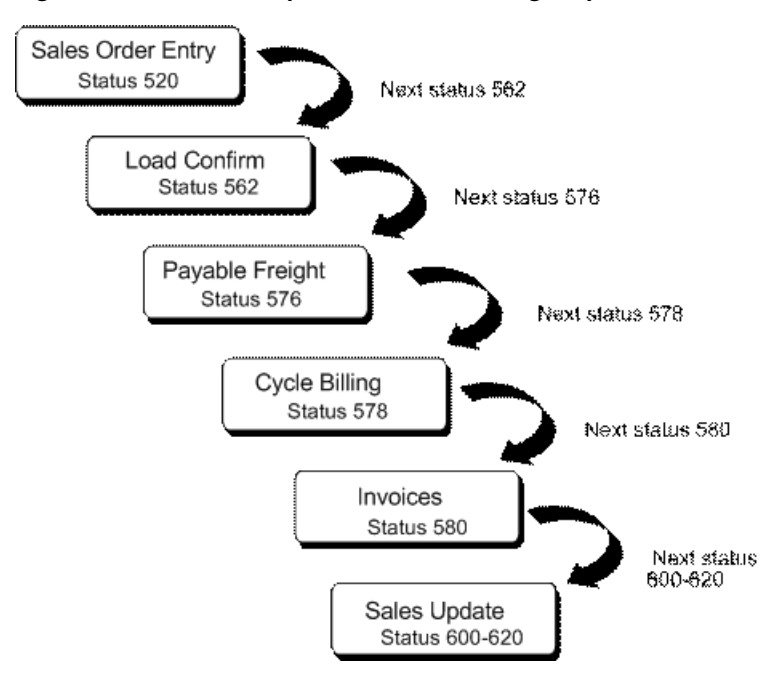

*Figure 1–2 Relationship Between Processing Steps and Status Codes*

The process that you define for your sales orders may include additional steps, depending on the types of customers that you have.

#### <span id="page-22-2"></span>**1.2.2 Sales Order Information**

You can review and analyze sales order information and generate reports to track the status of sales orders and invoices. For example, you can review the present status of any order, such as an order that is on hold. This also allows you to accurately plan for future needs.

When entering or reviewing a sales order, you can quickly access item information, such as item number, availability, quantity cost-breaks, and so on. This is helpful when you are speaking directly to the customer.

You can also quickly access information about customer accounts and open and closed sales orders. For example, you can use the Check Credit program to compare a customer's total accounts receivable and open orders with their credit limit. You can also review sales history information and billing information that doesn't print on the invoice that the customer receives.

#### <span id="page-23-0"></span>**1.2.3 Credit Orders**

You use credit orders to accept returned items from a customer and to issue credit to the customer. When you enter credit information manually, the system applies the current unit price for the credited item. When you have the system create a credit order, the system retrieves the credit information based on the unit price that the customer actually paid instead of today's current or average cost.

#### <span id="page-23-1"></span>**1.2.4 Additional Orders**

The Sales Order Management system provides the following additional orders to accommodate specific ordering situations:

- Quote orders
- **Blanket** orders
- Direct ship orders
- Transfer orders
- Interbranch sales orders
- Sales orders with manual invoice

You enter these additional orders in the same way that you enter basic sales orders. However, the system processes each type of additional order differently. Some additional orders, such as blanket and quote orders, are prerequisites to actual sales orders. That is, you must enter these orders before you can enter sales orders from them.

#### <span id="page-23-2"></span>**1.2.5 Order Release**

You might have orders on hold for several reasons. For example, you might place orders on hold that do not meet margin requirements. When an order is on hold, it must be released back into the processing cycle for any additional processing to take place.

The system can place an order or order line on hold if you do not have the quantity to fill the order or order line. This type of hold is a backorder. You release backorders when inventory becomes available.

#### <span id="page-23-3"></span>**1.2.6 End of Day Processing**

You perform end of day processing to complete the order processing cycle. Performing end of day processing consists of running batch programs to:

- Calculate individual billing cycles for customers
- Print periodic invoices that are due
- Update all tables and records related to customer sales
- Post journal entries resulting from the order processing cycle

You should run the Update Customer Sales program each day to keep the most accurate sales information. You update your sales information on a daily basis to do the following:

- Keep accounts receivable  $(A/R)$  records current
- Provide daily activity reports
- Keep general ledger  $(G/L)$  accounts current for inventory, cost of goods sold (COGS), sales, and freight
- Keep inventory on-hand balances accurate
- Keep interim sales and commission reports accurate

#### <span id="page-24-0"></span>**1.2.7 Pricing**

For each item that you sell, you must define the price at which you want to sell it. You use ECS Sales Order Management pricing to define a base pricing structure. The system uses the base pricing structure that you define to retrieve prices when you enter items on an order and to calculate price adjustments and updates. You can define base prices for any combination of items, item groups, customers, or customer groups.

After you define base prices, you can set up the following additional types of price calculations:

- Price adjustments for groups of items
- Contract pricing, which applies special pricing for an item to a single customer or customer group
- Trade discount pricing, which is a discount percentage on all items for a specific customer
- Cash discount pricing, which you can apply to individual sales order detail lines

You can use repricing to set up additional discounts and markups or to recalculate sales orders.

#### <span id="page-24-1"></span>**1.2.8 Templates**

With some advance preparation and setup, you can significantly speed up the order entry process. One way to do this is to create and assign order templates for your customers. Templates speed the order entry process by reducing repetition.

An order template displays frequently ordered items and quantities. You can create the following two types of templates:

#### ■ **Standard templates**

A standard template applies to all customers. You can assign a standard template to display every time you enter an order.

■ **Customer-specific templates**

Customer-specific templates include a particular customer's most frequently ordered items. You can assign a customer-specific template to display only when you enter orders for that customer.

#### <span id="page-25-0"></span>**1.2.9 Preferences**

You can use preferences to customize the way sales orders are processed. For ECS sales order processing, JD Edwards World has provided 22 preferences. You can customize these preferences to meet your specific business requirements.

Typically, you create preferences when you have consistent business requirements that differ from the default values for the ECS Sales Order Management system. For example, you can create preferences to suit the needs of:

- Your customer's specific requirements
- Your company's policies
- Regulatory agencies' rules

Setting up and using each preference requires careful thought. Your business purpose for using preferences should be considered against the efficient use of the system's processing time. For example, you should not use preferences for occasional variances. In these instances, you can more efficiently use the system resources by manually entering exception information in the applicable fields of the customer or item form.

#### <span id="page-25-1"></span>**1.2.10 Invoice Cycles**

You set up invoice cycles to apply different cycle calculation rules and schedules to different customer and item combinations. For example, one customer might prefer an invoice at the end of the month for all shipments made during that month, and another customer might want a weekly invoice for specific items. To set up invoice cycles, you set up invoice cycle calculation rules and create Invoice Cycle preferences.

After you confirm orders for delivery, you process them through the Cycle Billing program. The Cycle Billing program calculates scheduled invoice dates based on the invoice cycle preference, invoice cycle calculation rules, and scheduled invoice date ranges.

#### <span id="page-25-2"></span>**1.2.11 System Setup**

You can customize the ECS Sales Order Management system to fit your company's needs and to ensure that you meet customer demand.

Before you use the ECS Sales Order Management system to process sales orders, you must perform the following system setup tasks:

- Set up constants that provide the system with default information for day-to-day transactions within a branch/plant
- Set up customer billing instructions, which are rules the system uses in processing a customer's order
- Set up order line types, which are codes that determine how the system processes a detail line in an order
- Set up order activity rules to establish the sequence of allowable steps that an order takes from beginning to end
- Define the codes that the system uses to place sales orders on hold
- Define branch sales markups, which are transfer costs that apply to interbranch sales
- Set up commission information for a specific salesperson or a group of salespeople

■ Set up automatic accounting instructions (AAIs), which provide the ECS Sales Order Management system with accounting information and general ledger relationships for interacting with the General Accounting system

#### <span id="page-26-0"></span>**1.2.12 Advanced and Technical Operations**

Advanced and technical operations for the ECS Sales Order Management system include:

- Purging data
- Working with subsystems

You can use these procedures to keep your system and operations running smoothly and efficiently.

# <span id="page-26-1"></span>**1.3 System Integration**

The ECS Sales Order Management system works hand-in-hand with other JD Edwards World distribution/logistics and manufacturing systems. Supply and demand components must balance to ensure that this takes place. The key is integration and the proactive use of distribution and logistics information.

#### <span id="page-26-2"></span>**1.3.1 Integration with Accounting and Distribution Systems**

The following graphic illustrates how the ECS Sales Order Management system integrates with general accounting and other distribution systems.

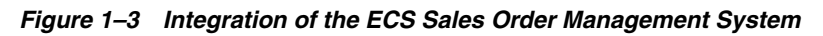

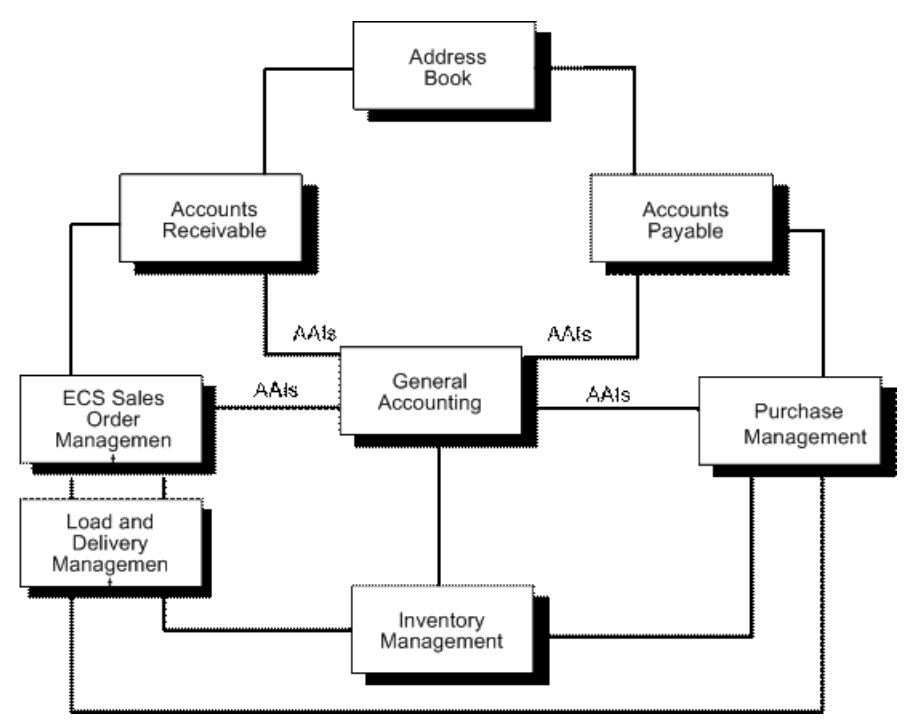

#### **ECS Sales Order Management**

The system retrieves item prices and costs from the Inventory Management system for sales orders.

The system updates the general ledger and creates accounts receivable entries for invoices and records inventory, cost of goods sold, revenue, and tax transactions for use in cash receipts processing.

#### **Load and Delivery Management**

At load and delivery confirmation, the system retrieves cost information and relieves inventory from the Inventory Management system. This retrieval information is based on any sales orders that are load and delivery confirmed as reported by the ECS Sales Order Management system.

In addition, the system updates the general ledger based on the following scenarios:

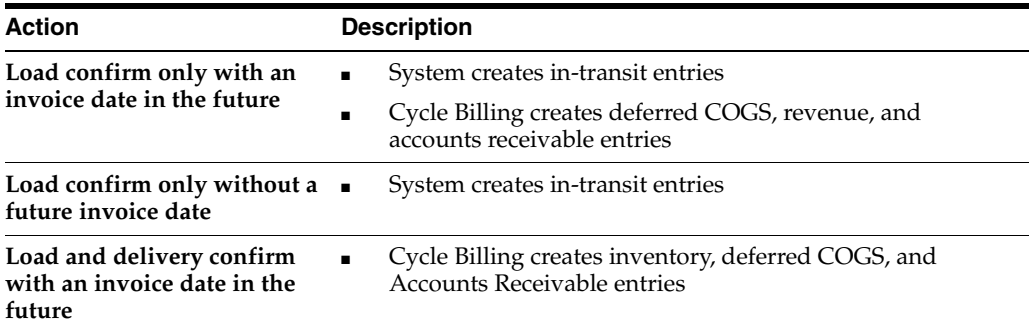

#### **General Accounting**

The hub of the integration circle is the JD Edwards World General Accounting system. The system enables you to track sales order accounting.

#### **Address Book**

The ECS Sales Order Management system works with the Address Book system to retrieve up-to-date customer billing and warehouse address information.

#### **Inventory Management**

The Inventory Management system stores item information for the ECS Sales Order Management, Purchase Management, and manufacturing systems. It also stores sales and purchasing costs and quantities available by location and tracks holds for locations from which items should not be sold. Any change in inventory valuation, count variances, or movement updates the general ledger.

#### **Purchase Management**

The Purchase Management system supports direct ship order and transfer order processing. You can use the system to release receipts to backordered items.

#### **Advanced Pricing**

Optionally, you can use the Advanced Pricing system in conjunction with the ECS Sales Order Management system. This system integrates with many of the price-related programs in the ECS Sales Order Management system and provides additional pricing, preference, reporting, and setup functionality.

#### **Advanced Warehouse Management**

Optionally, you can use the Advanced Warehouse Management system in conjunction with the ECS Sales Order Management system. This system integrates with many of the programs related to items and provides additional reporting, picking, and setup functionality.

# **Part I**

# **Daily**

<span id="page-28-0"></span>This part contains these chapters:

- Chapter [2, "Basic Order Entry,"](#page-30-5)
- Chapter [3, "Work with Interactive Sales Orders,"](#page-32-2)
- Chapter [4, "Work with Batch Sales Orders,"](#page-58-3)
- Chapter [5, "Sales Order Information,"](#page-66-3)
- Chapter [6, "Work with Item Information,"](#page-68-3)
- Chapter [7, "Work with Customer and Sales Information,"](#page-84-3)
- Chapter [8, "Credit Orders,"](#page-102-3)
- Chapter [9, "Enter a Credit Order,"](#page-104-4)
- Chapter [10, "Additional Orders and Order Release,"](#page-110-3)
- Chapter [11, "Work with Order Release,"](#page-114-3)
- Chapter [12, "Work with Quote Orders,"](#page-120-3)
- Chapter [13, "Work with Blanket Orders,"](#page-126-4)
- Chapter [14, "Enter a Transfer Order,"](#page-132-4)
- Chapter [15, "Enter a Direct Ship Order,"](#page-142-2)
- Chapter [16, "Enter an Interbranch Sales Order,"](#page-146-2)
- Chapter [17, "Enter a Sales Order with Manual Invoice,"](#page-158-3)
- Chapter [18, "Update Status Codes,"](#page-162-3)
- Chapter [19, "End of Day Processing,"](#page-166-4)
- Chapter [20, "Work with Billing Cycles,"](#page-170-3)
- Chapter [21, "Update Customer Sales."](#page-188-3)

# <span id="page-30-5"></span>**Basic Order Entry**

<span id="page-30-0"></span>This chapter contains these topics:

- Section [2.1, "Objectives,"](#page-30-1)
- Section [2.2, "About Basic Order Entry \(ECS\)."](#page-30-2)

### <span id="page-30-1"></span>**2.1 Objectives**

- To enter sales orders interactively
- To enter sales orders through batch processing

# <span id="page-30-2"></span>**2.2 About Basic Order Entry (ECS)**

Basic order entry allows you to record information about your customers and the items they have ordered. When you enter a sales order, the system automatically enters pertinent information currently stored in the customer, item, preference, and pricing records. You can enter sales orders interactively or through batch processing.

Basic order entry consists of:

- Working with interactive sales orders
- Working with batch sales orders

#### <span id="page-30-3"></span>**2.2.1 What Is Interactive Sales Order Entry?**

You enter sales orders interactively when you need to process individual orders immediately. After you complete the required fields for the sales order, the system retrieves default values from the Address Book (F0101), Customer Master (F0301), and Item Master (F4101) tables. Sales order processing begins as soon as you complete the order entry.

#### <span id="page-30-4"></span>**2.2.2 What Is Batch Sales Order Entry?**

You use batch sales order entry when you need to enter a large quantity of sales orders quickly. You also enter batch sales orders when you want to process a group of sales orders at the same time, such as at the end of the day. A batch is a group of similar records or transactions that the system treats as a single unit during processing.

You can also create recurring sales orders in batch mode. A recurring order is one that you enter regularly. For example, if a customer submits the same order on a periodic basis, you can create a recurring order to automate the process.

Batch order entry is faster than interactive order entry. When you enter orders in batch mode, the system does not immediately update and edit the fields, as it does when you enter orders interactively. You enter only the required information for an order and submit the orders to batch processing. The system then edits and processes the orders as a group.

#### <span id="page-31-0"></span>**2.2.3 Before You Begin**

- Verify that the following information has been set up prior to entering sales orders:
	- Address information for each customer in the Address Book table (F0101). See Entering Basic Address Information (P01051) in the *JD Edwards World Address Book and Electronic Mail Guide*.
	- Master information for each customer in the Customer Master table (F0301). See Entering Customers in the *JD Edwards World Accounts Receivable Guide*.
	- Billing instructions for each customer in the Customer Master table (F0301). See Section [37.1, "Setting Up Customer Billing Instructions \(ECS\)."](#page-332-4)
	- Item information in the Item Master (F4101) and Bulk Item Master (F41011) tables. See Entering Item Master Information in the *JD Edwards World Inventory Management Guide*.
	- Branch/plant constants in the Branch/Plant Constants table (F41001). See Section [36.2, "Defining Branch/Plant Constants \(ECS\)."](#page-317-1)
	- Item and branch/plant information in the Item Branch table (F4102) and the Item Location table (F41021) for each item that you stock. See Entering Branch/Plant Information in the *JD Edwards World Inventory Management Guide*.
	- Preferences for customer and item combinations. See Chapter 30, "Understand [Preferences"](#page-254-3) and Chapter [31, "Set Up Preferences."](#page-280-3)
	- Commission codes and commission rate information. See Section 41.1, "Setting [Up Commission Information \(ECS\)."](#page-362-2)
	- Multi-currency, if you are processing orders using different currencies. See Set Up Multi-Currency in the *JD Edwards World Multi-Currency Guide*.
	- Default location and printers for your terminal or user profile in the Default Location and Printers table (F40095). See Setting Up Default Location Information in the *JD Edwards World Inventory Management Guide*.

# <span id="page-32-2"></span>**Work with Interactive Sales Orders**

<span id="page-32-0"></span>This chapter contains these topics:

- Section [3.1, "Working with Interactive Sales Orders \(ECS\),"](#page-32-1)
- Section [3.2, "Entering Header Information \(ECS\),"](#page-34-0)
- Section [3.3, "Entering Detail Information \(ECS\),"](#page-41-0)
- Section [3.4, "Entering Additional Order Information \(ECS\),"](#page-46-0)
- Section [3.5, "Entering a Kit Item \(ECS\),"](#page-52-0)
- Section [3.6, "Entering an Order from a Template \(ECS\),"](#page-53-1)
- Section [3.7, "Entering Substitute and Associated Items \(ECS\)."](#page-54-1)

#### **Navigation**

**From ECS Sales Order Management (G4910), choose ECS Sales Order Processing From ECS Sales Order Processing (G491011), choose Enter Orders (Page Mode)**

#### <span id="page-32-1"></span>**3.1 Working with Interactive Sales Orders (ECS)**

You enter sales orders to record information about your customers and the items they have ordered. When you enter a sales order interactively, the system automatically enters pertinent information currently stored in the customer, item, preference, and pricing records. The system then processes the order as soon as you complete the order entry.

You can enter a sales order in one of two ways:

- Enter customer, order processing, invoice, accounts receivable, and shipping information on the order header. Header information relates to an entire order. The system maintains this information in the Sales Order Header table (F4201).
- Enter the detailed item, price, shipping, accounts receivable, and commission information for each sales order line. Detail information relates to individual lines in a sales order. The system maintains this information in the Sales Order Detail table (F4211).

When you complete the required fields, the system enters default information from the Sales Order Header (F4201), Item Master (F4101), Item Location (F41021), Address Book (F0101), and Customer Master (F0301) tables.

You can also enter kit items on a sales order. You use kit items to group related items so that you can enter less information on the order. The end product, or "parent" item, is not stocked as an inventory item. You enter kit items on a sales order in the same way you enter individual items.

You can simplify sales order entry by using order templates. A template is a system-generated "best guess" as to what your customer will order. A template includes your customer's most frequently ordered items.

As you are entering detail information, you can substitute items for backordered items. You can also identify cross-reference information for "associated" items. Associated items are commonly sold in conjunction with other items.

#### <span id="page-33-0"></span>**3.1.1 What You Should Know About**

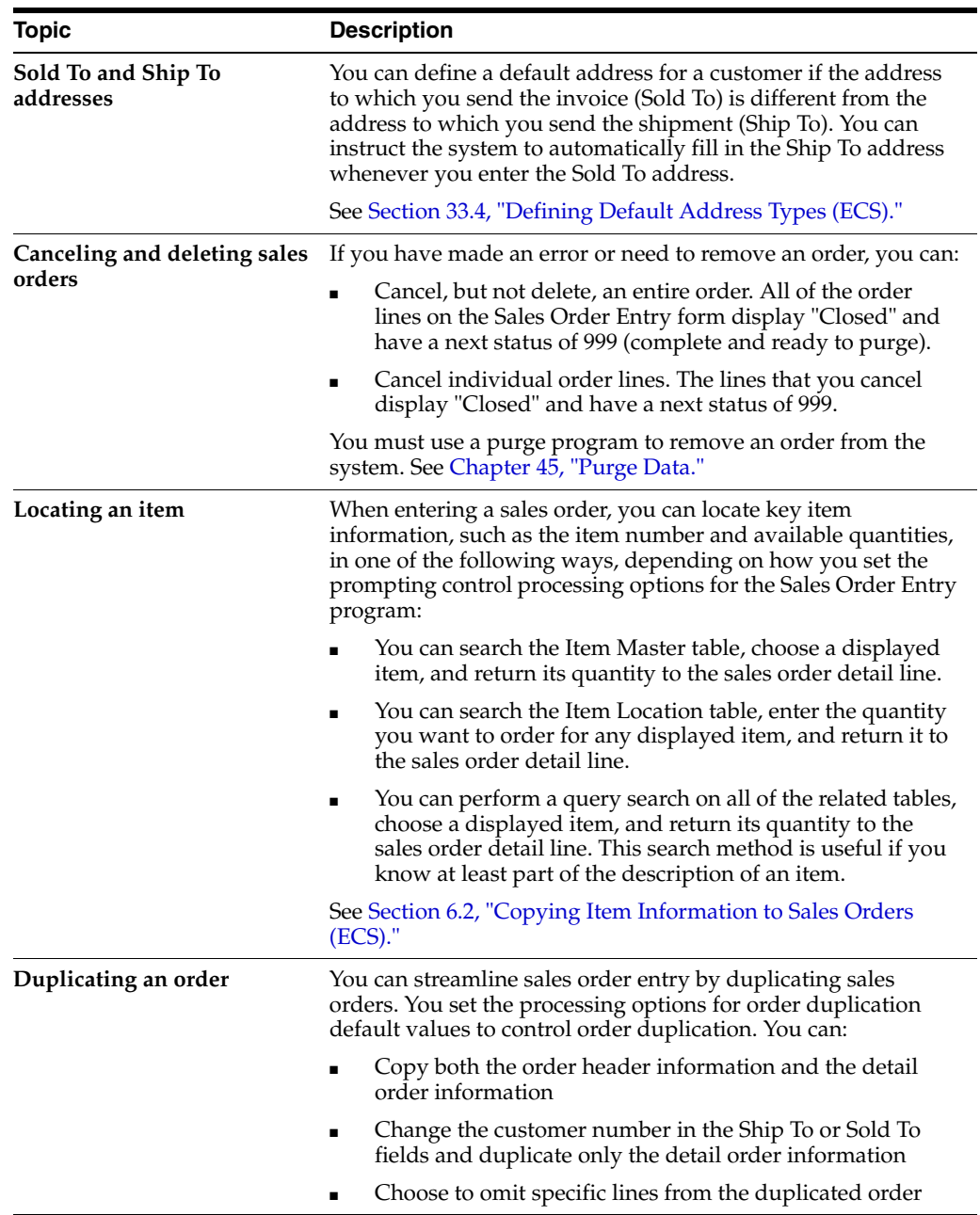

# <span id="page-34-0"></span>**3.2 Entering Header Information (ECS)**

You enter header information that applies to the entire sales order, not just specific sales order lines. To enter header information, complete the following tasks:

- Enter order information
- Enter invoice information
- Enter accounts receivable information
- Enter shipping information
- Enter commission information

When you finish entering header information, you can enter detail information for each item on the sales order.

If you choose to enter only detail information, you must set the appropriate prompting control processing option to not display the order header. You can set the processing options to use default values for some header information.

#### <span id="page-34-1"></span>**3.2.1 Before You Begin**

■ Set the prompting control processing option to display the Enter Orders (Page Mode) form before the Sales Order Entry form

#### <span id="page-34-2"></span>**3.2.2 What You Should Know About**

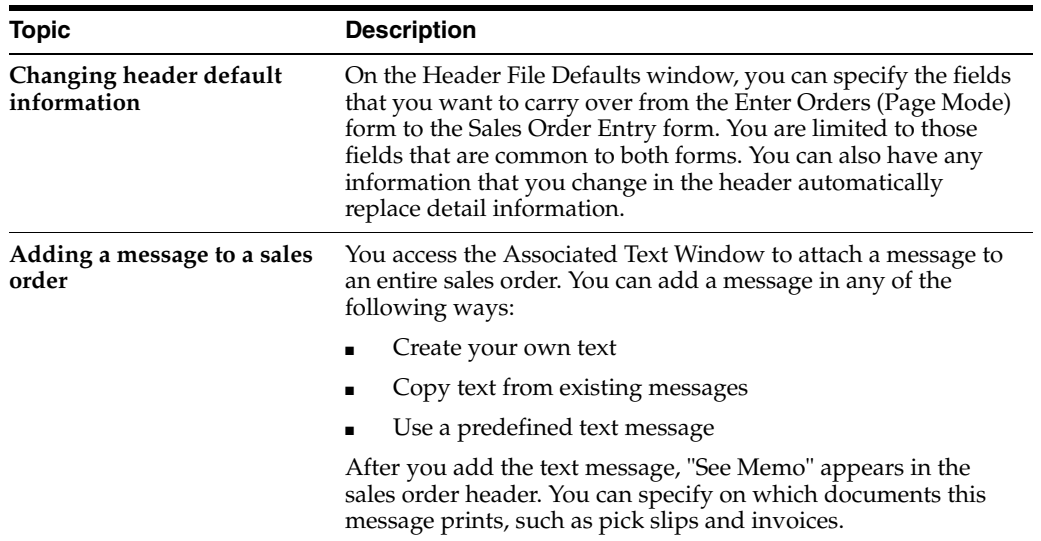

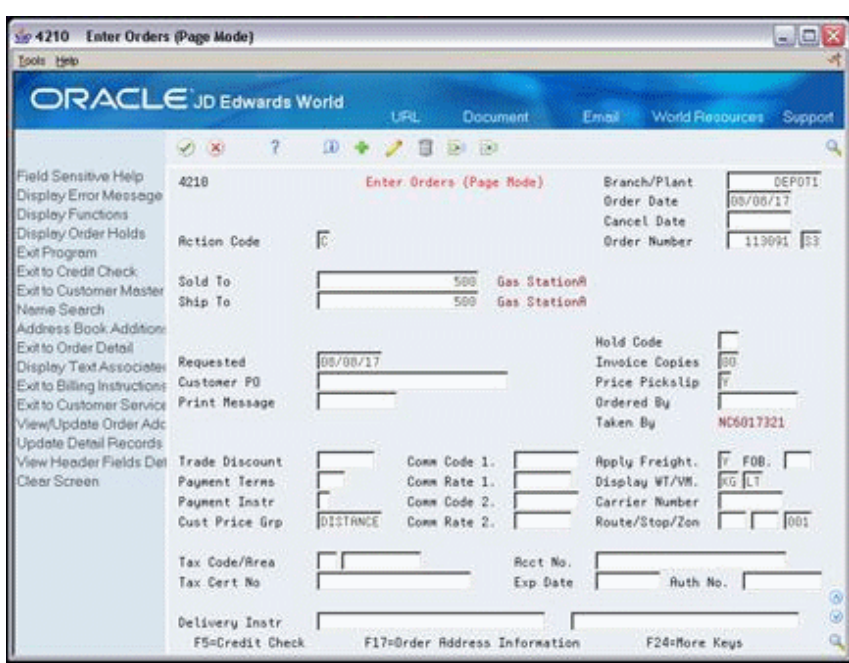

*Figure 3–1 Enter Orders (Page Mode) screen*

#### **To enter order information**

On Enter Orders (Page Mode)

- **1.** Complete the following fields:
	- Branch/Plant
	- Sold To
	- Ship To
	- Mark-For (optional)
- **2.** Review the following fields and make any necessary changes:
	- Order Date
	- Cancel Date
	- Order Number
	- Order Type
	- Hold Code
	- Requested
	- Customer PO
	- Price Pickslip
	- Ordered By
	- Taken By
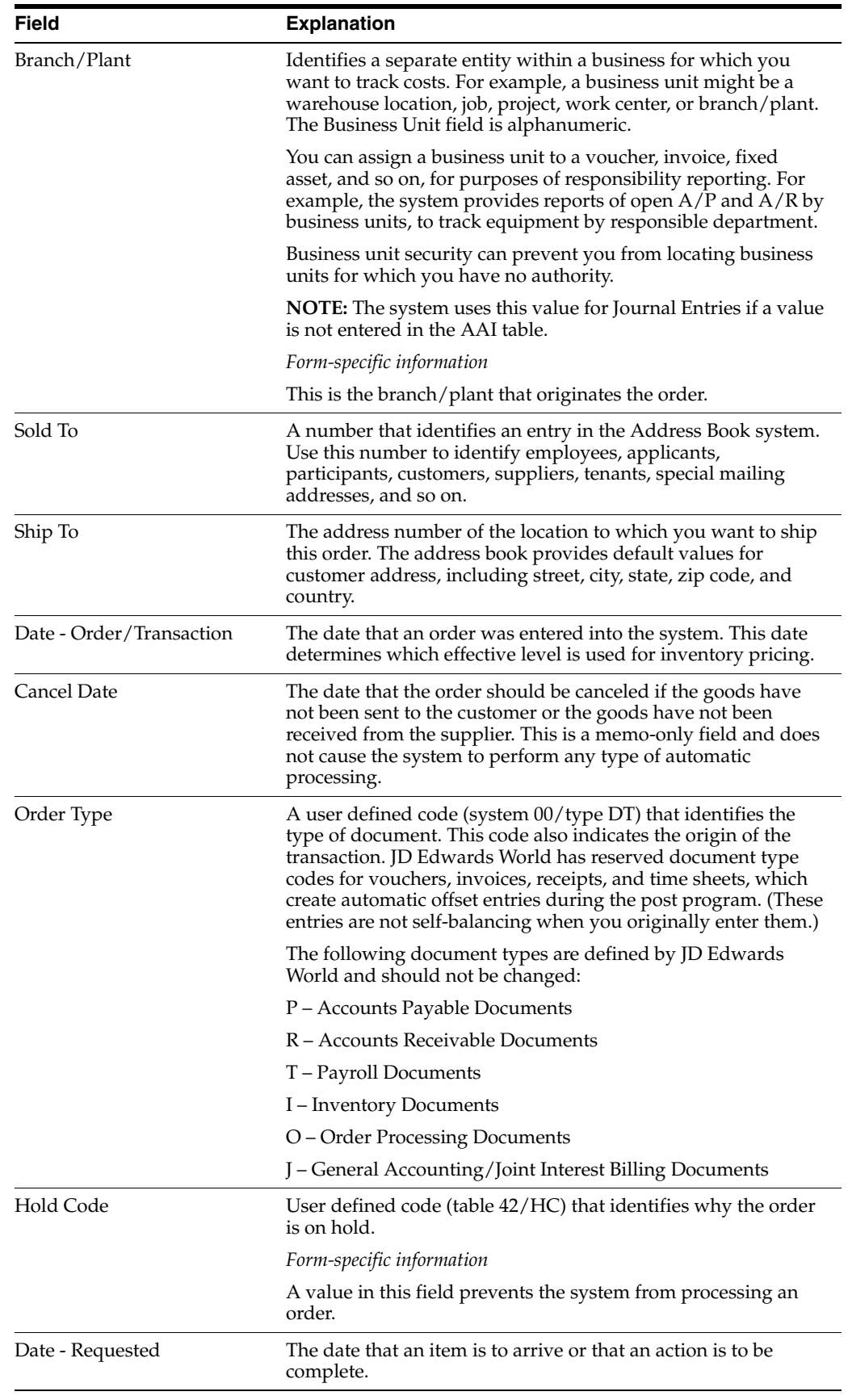

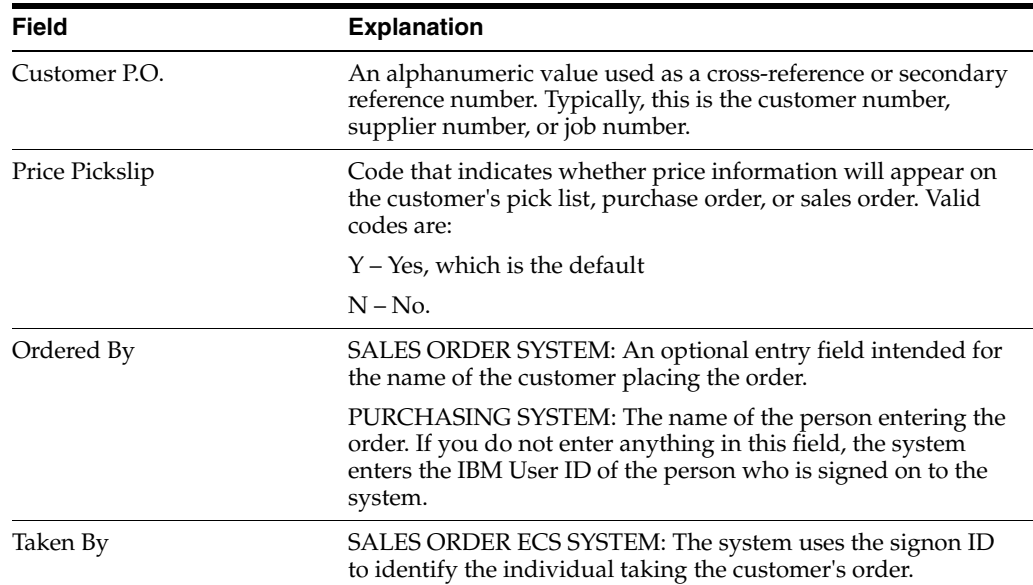

### **To enter invoice information**

On Enter Orders (Page Mode)

Complete the following fields:

- **Invoice Copies**
- Print Message

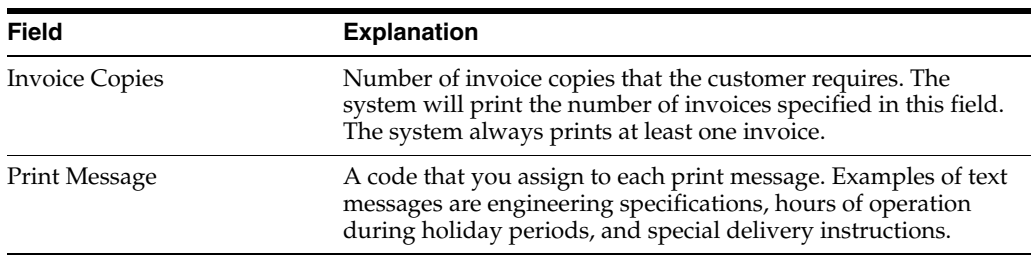

### **To enter accounts receivable information**

On Enter Orders (Page Mode)

Complete the following fields:

- Trade Discount
- Payment Terms
- Payment Instrument
- Tax Code
- Tax Area
- **Account Number**
- Tax Certificate Number
- **Expiration Date**
- Authorization Number

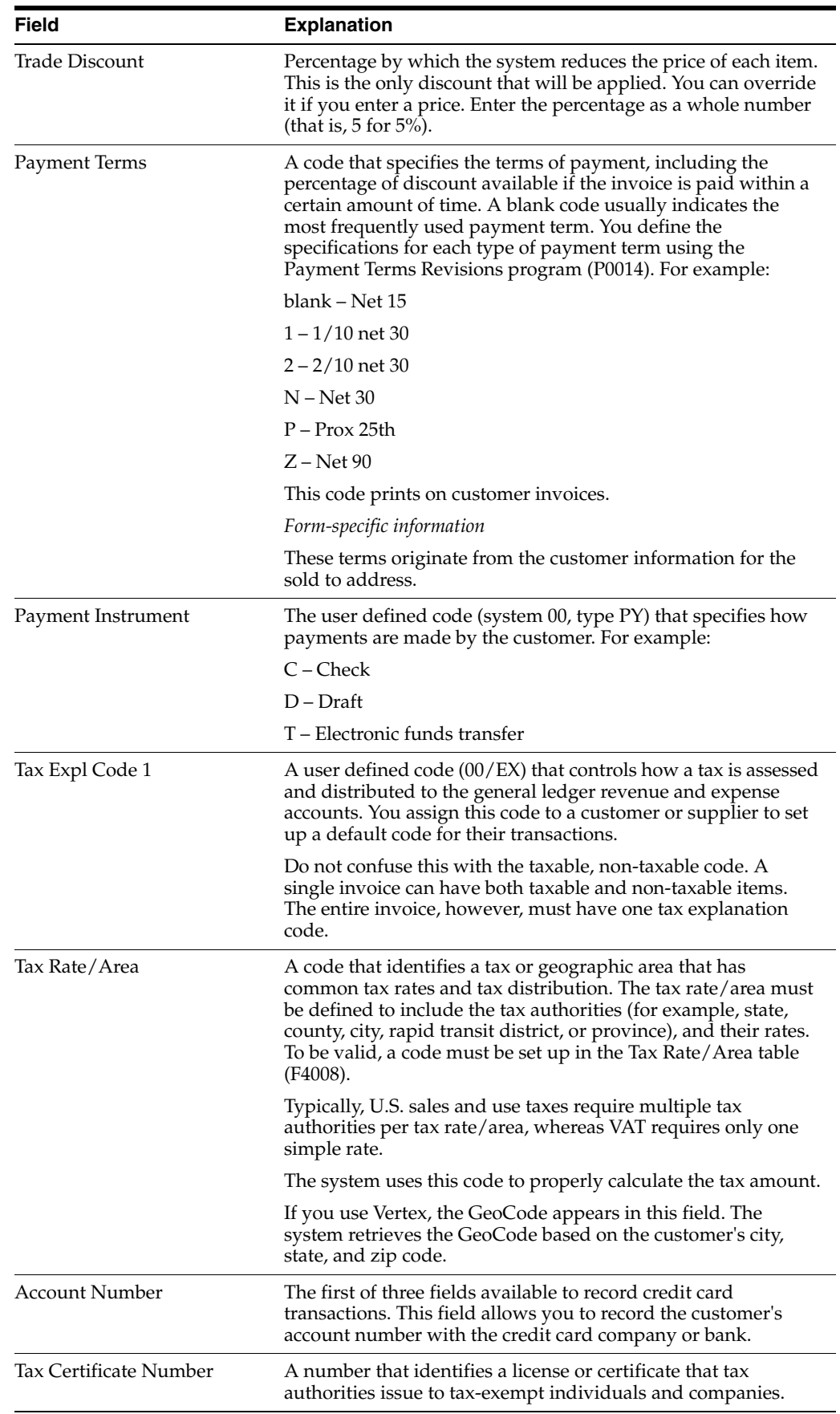

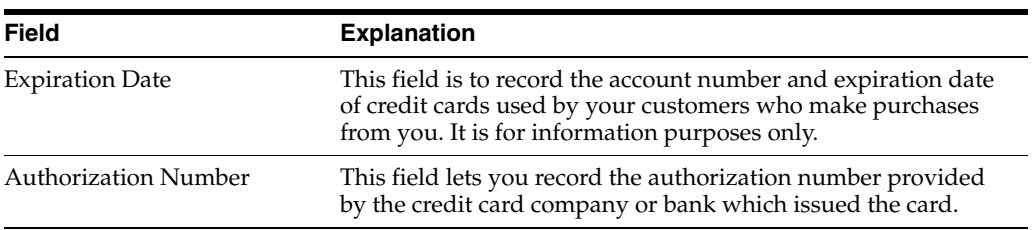

### **To enter shipping information**

On Enter Orders (Page Mode)

Complete the following fields:

- Carrier Number
- Route
- Stop
- Zone

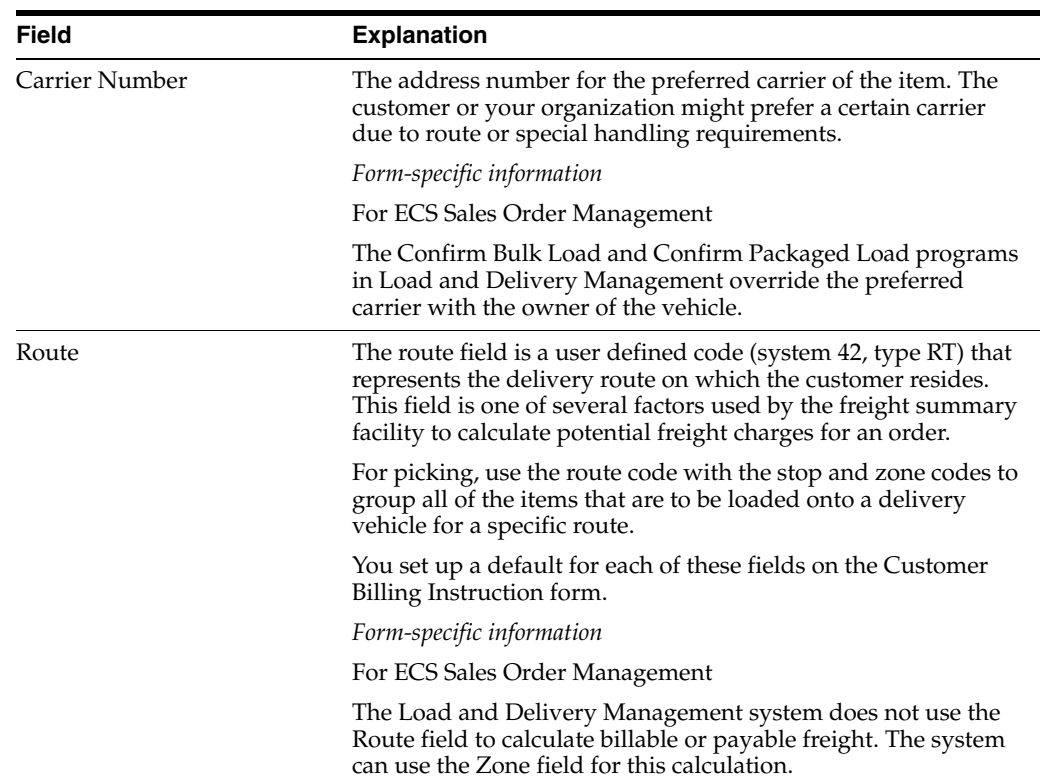

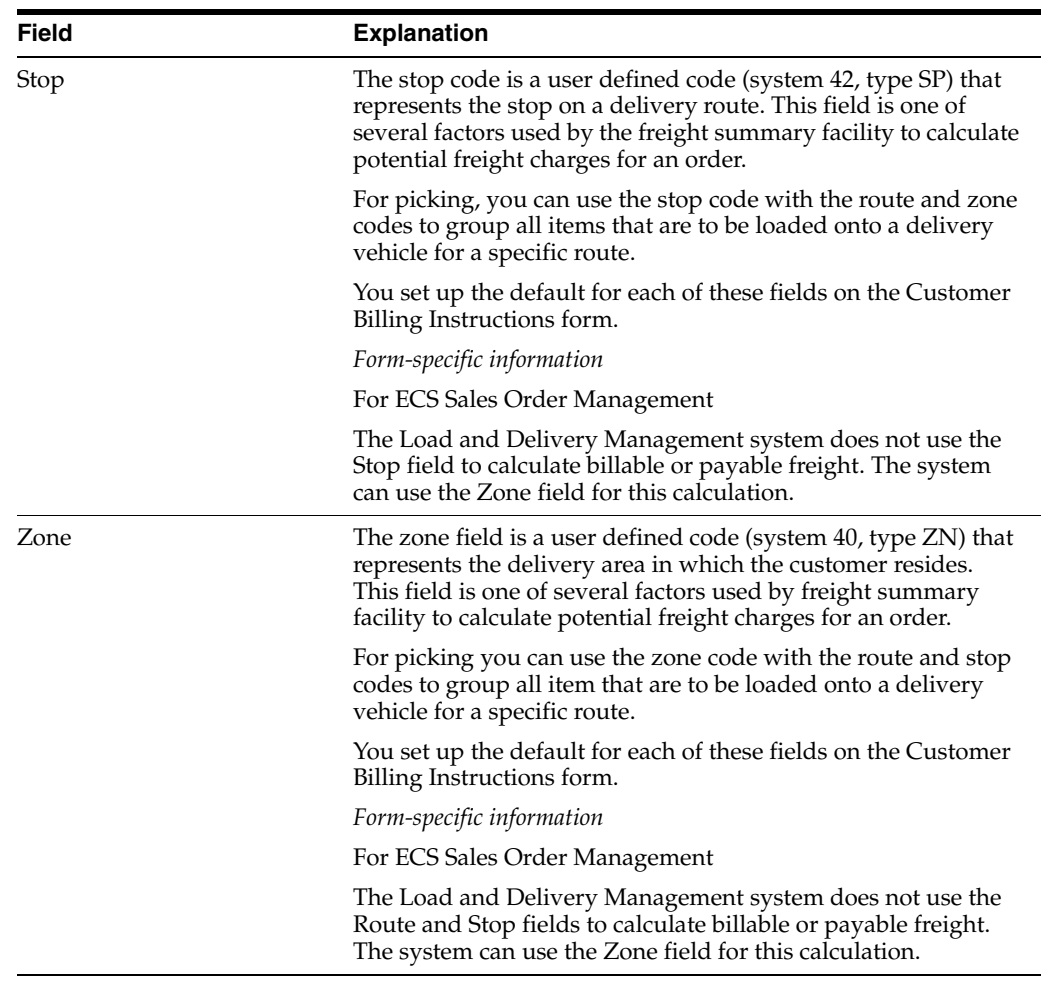

### **To enter commission information**

On Enter Orders (Page Mode)

Complete the following fields:

- Commission Code 1
- Commission Rate 1
- Commission Code 2
- Commission Rate 2

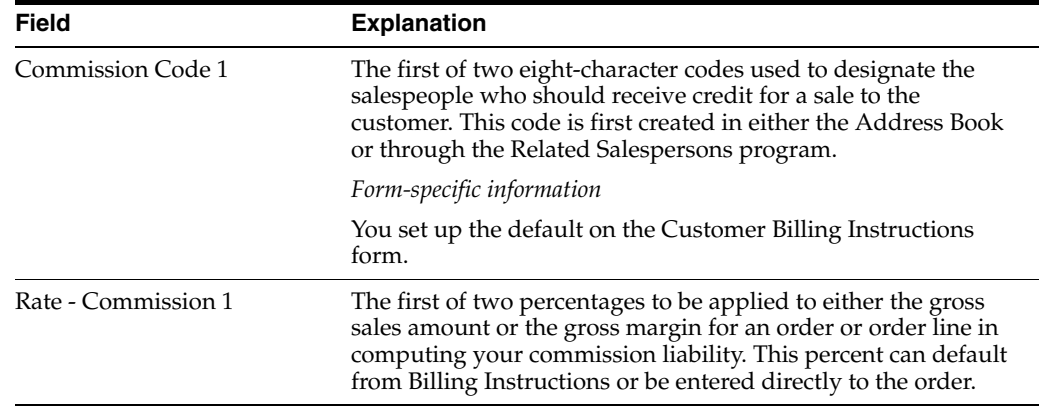

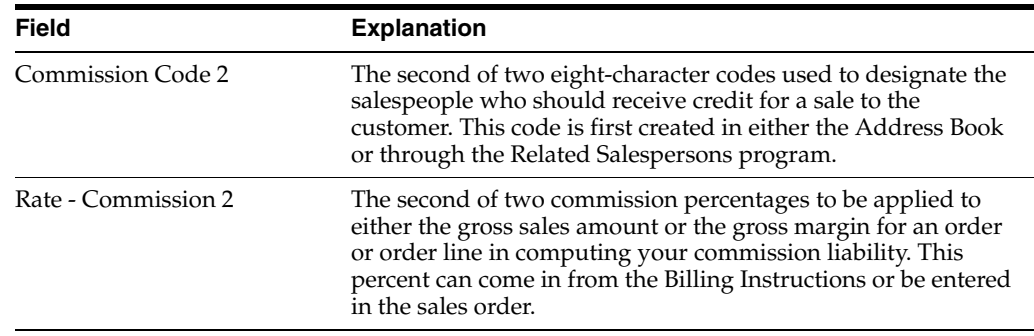

## **3.3 Entering Detail Information (ECS)**

After you enter header information, you enter detail information that applies to individual sales order lines, such as items, quantities, and prices. Some of the detail information carries over from the heading information, including the following:

- Customer and shipping address numbers
- Branch/plant and order information, such as order number and order date
- Requested date and customer purchase order number

If you choose not to use the order header, you can enter all of the necessary information for the sales order on the Sales Order Entry form. You must set the appropriate prompting control processing option for the Sales Order Entry program to display only the Sales Order Entry form. You can also set the processing options to use default values for some header information.

### **To enter detail information**

On Enter Orders (Page Mode)

**1.** Access Sales Order Entry.

*Figure 3–2 Sales Order Entry screen*

| Se 42114<br><b>Sales Order Entry</b><br>Tools Help                                                                                                    |                                                                                                    |                                              |                                                                   |                                                   |                                                                                  |                                                                                                    |                                              | $  \times$             |
|----------------------------------------------------------------------------------------------------|----------------------------------------------------------------------------------------------------|----------------------------------------------|-------------------------------------------------------------------|---------------------------------------------------|----------------------------------------------------------------------------------|----------------------------------------------------------------------------------------------------|----------------------------------------------|------------------------|
| <b>ORACLE</b> JD Edwards World                                                                                                    |                                                                                                    |                                              | URL                                                               | Document                                          | Email:                                                                           | World Recources                                                                                                    |                                              | Support                |
| Field Sensitive Help<br>Display Error Measege<br>Display Functions<br>Display Order Hold Coc<br>Exit Program<br>More Details<br>Exit to Order Templates<br>Exit to On-line Invoice St<br>Exit to Text Entry<br>Exit to Name Search<br>Exit to Bill of Material Ing<br>Exit to Address Book<br>Exit to Freight Charge Co<br>Display Text Associates<br>Exit to Customer Service<br>View/Update Order Adc<br><b>Reprice Sales Order</b><br>Print the Pick Slip<br><b>Jtem Flash Message (Ci.</b><br>Create/Duplicate a S.O.<br>Clear Screen<br>Exit to Trip Assignment | 团<br>$(1)$ $(1)$<br>42114<br><b>Rotion Code</b><br>Sold To<br>Ship To<br><b>Requested</b><br>Customer PO<br>Detail Br/Plt.<br>Quantity<br>100<br>F6=Summary F15=SD Header F24=More Keys | œ<br>匠<br>88/88/17<br>DEPDT1<br>Item<br>UNI. | Sales Order Entry<br>500<br>550<br>EXEL Enter 'Y' to Record Grden | 2,500<br>Gas Stations<br>Gas StationA<br>UM<br>L٦ | Request<br>г<br><b>TITI</b><br>Unit Price<br>.9000<br>Opt: 1=Detail 2=Text 9=Del | Branch/Plant<br><b>Order Date</b><br>Cancel Date.<br><b>Order Number</b><br>Preu. Order<br>Oracle Files - Browse Files: Private - Micr<br>Skip To Line<br>Pr. Mod<br>ΙtΤ | 08/08/17<br>113091<br>113091 23<br>Du<br>L@B | DEFOT1<br>153<br>90.00 |

- **2.** On Sales Order Entry, complete the following fields to enter item information:
	- Detail Branch/Plant
	- Quantity
	- Item
- **3.** Complete the following fields to enter item information or leave blank to accept default values:
	- Unit of Measure
	- **Unit Price**
	- Pricing Unit of Measure
	- Mode of Transport
	- Duty Status
	- **Line of Business**
	- **Requested**
	- **Promised**
- **4.** Access the fold area.

*Figure 3–3 Sales Order Entry (Fold Area) screen*

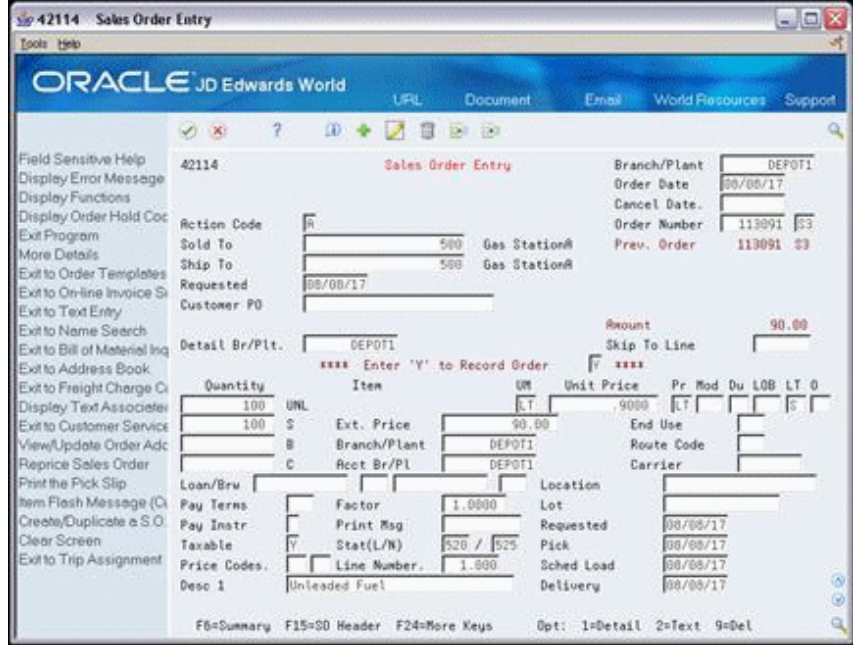

- **5.** Complete the following fields to enter item information for each branch/plant in which the item is stored or leave blank to accept default values:
	- Branch/Plant
	- Accounting Branch/Plant
	- **Location**
	- Lot
	- Description 1
- **6.** Complete the following fields to enter price information for each sales order line or leave blank to accept default values:
	- Extended Price
	- Taxable
	- Price Codes
- **7.** Complete the following fields to enter detail order information for each sales order line or leave blank to accept default values:
	- Last Status
	- Next Status
	- Print Message
- **8.** Complete the following fields to enter date information for each sales order line or leave blank to accept default values:
	- Requested Date
	- Load Date
	- Promised Date
	- Cancel
- **9.** Complete the following fields to enter quantity information for each sales order line or leave blank to accept default values:
	- S (Scheduled to Ship)
	- B (Backordered)
	- C (Cancelled)

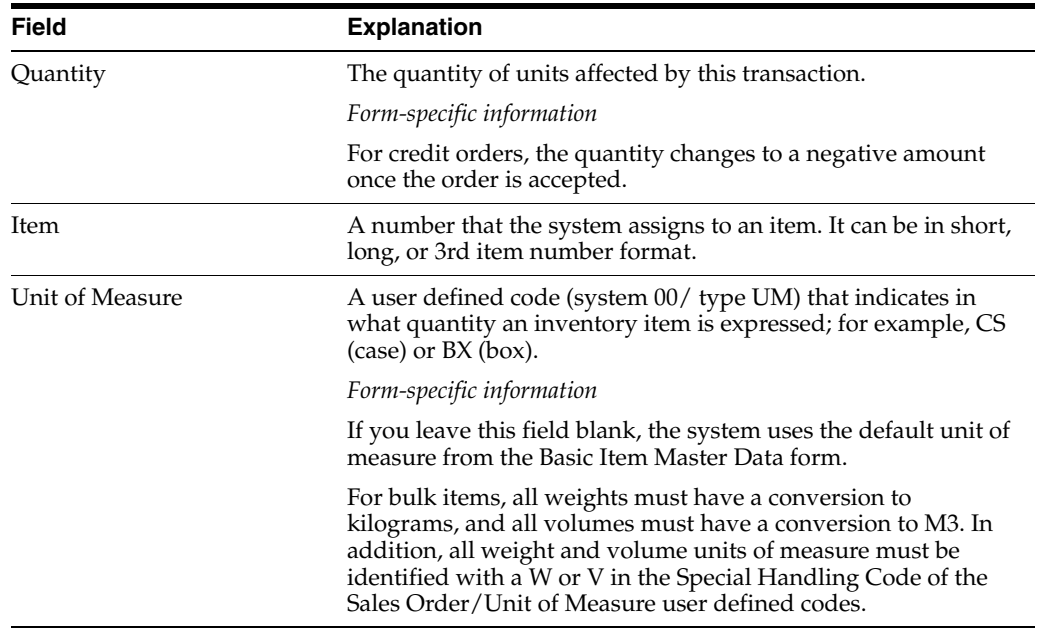

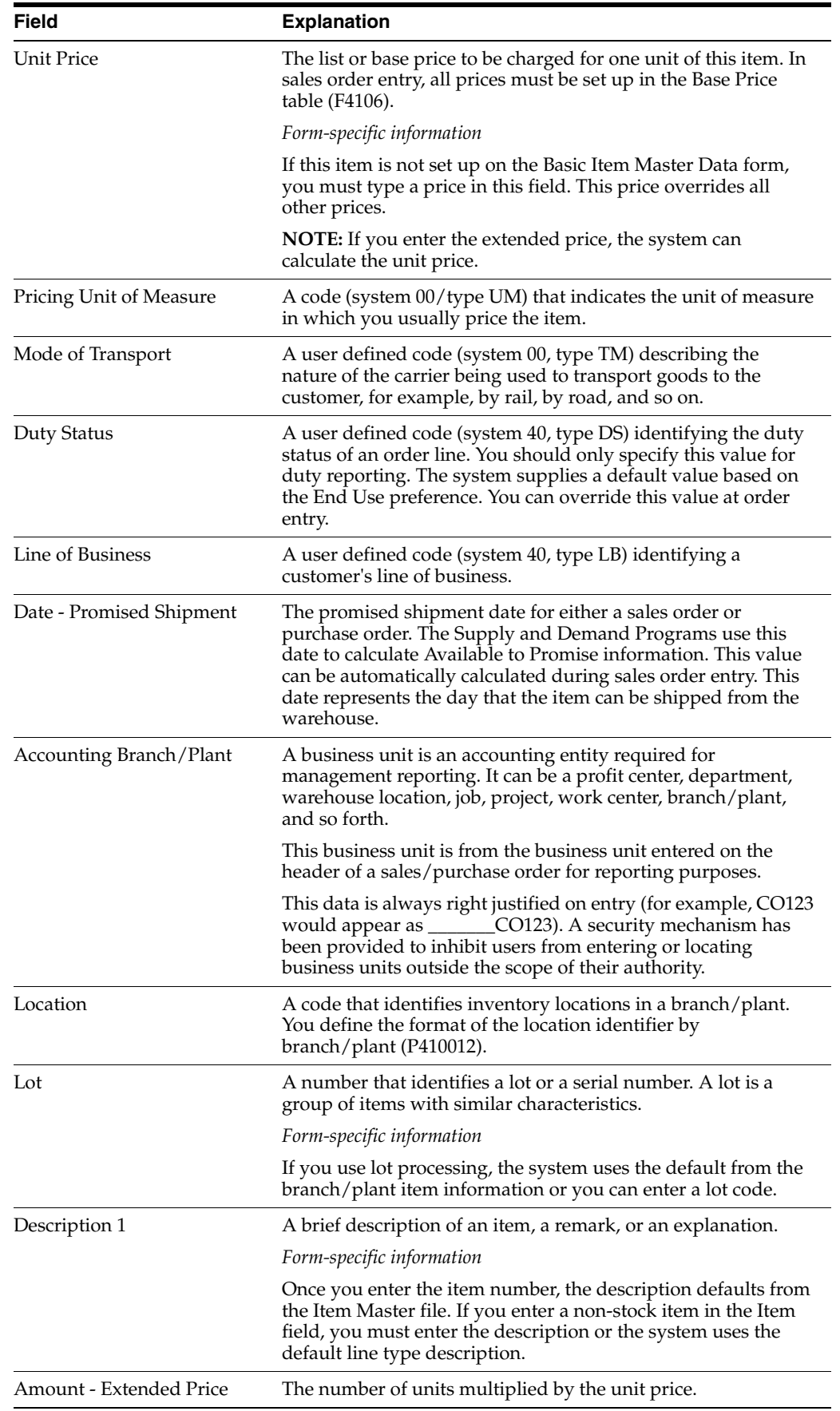

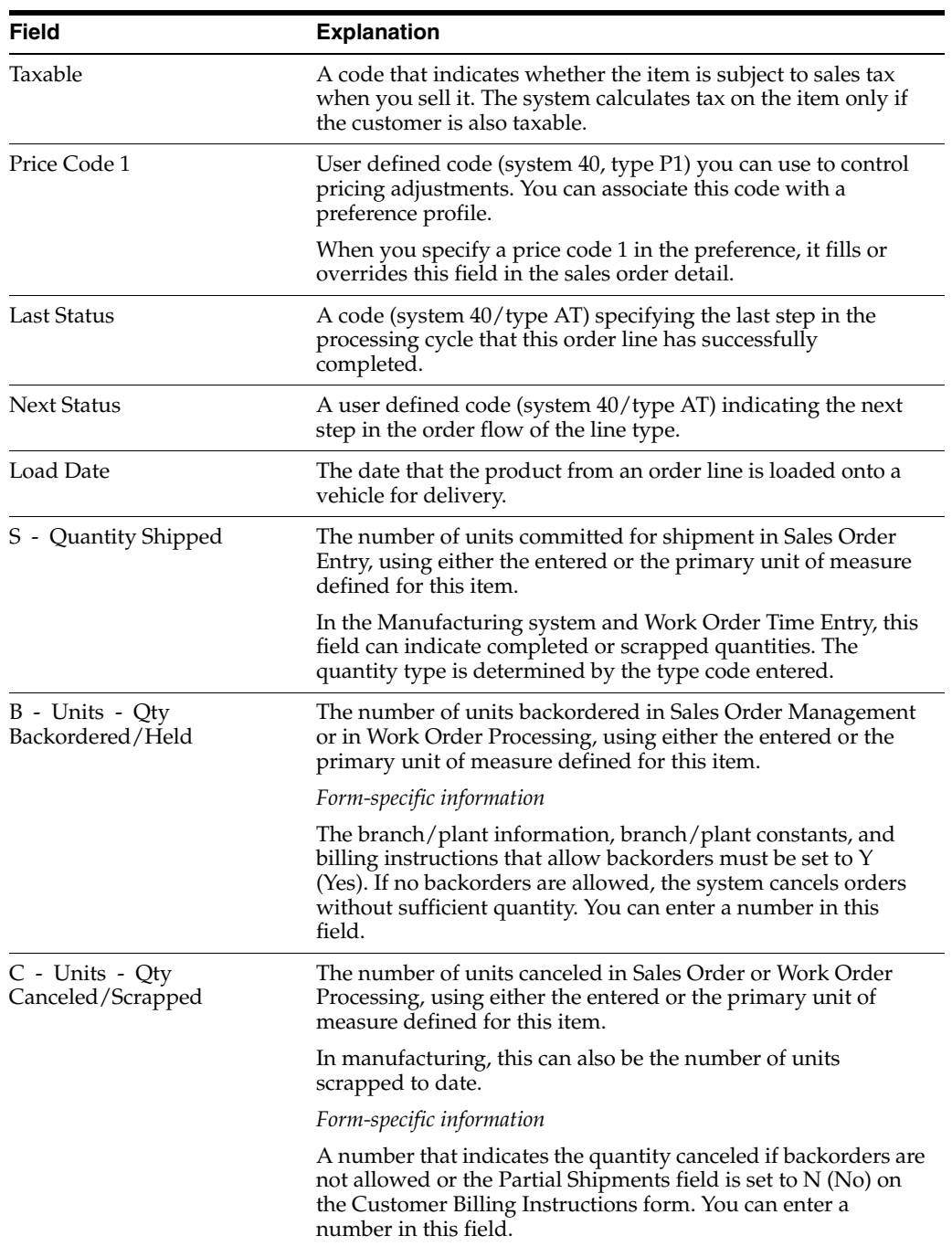

## **3.3.1 What You Should Know About**

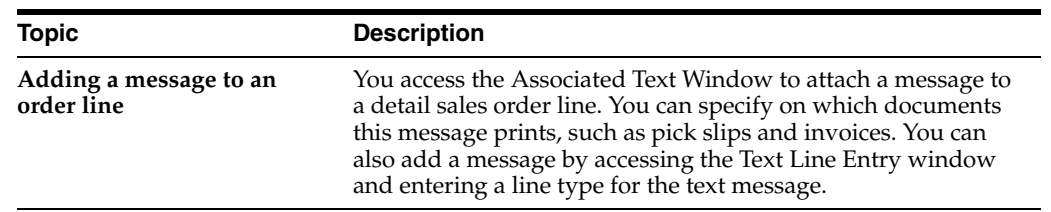

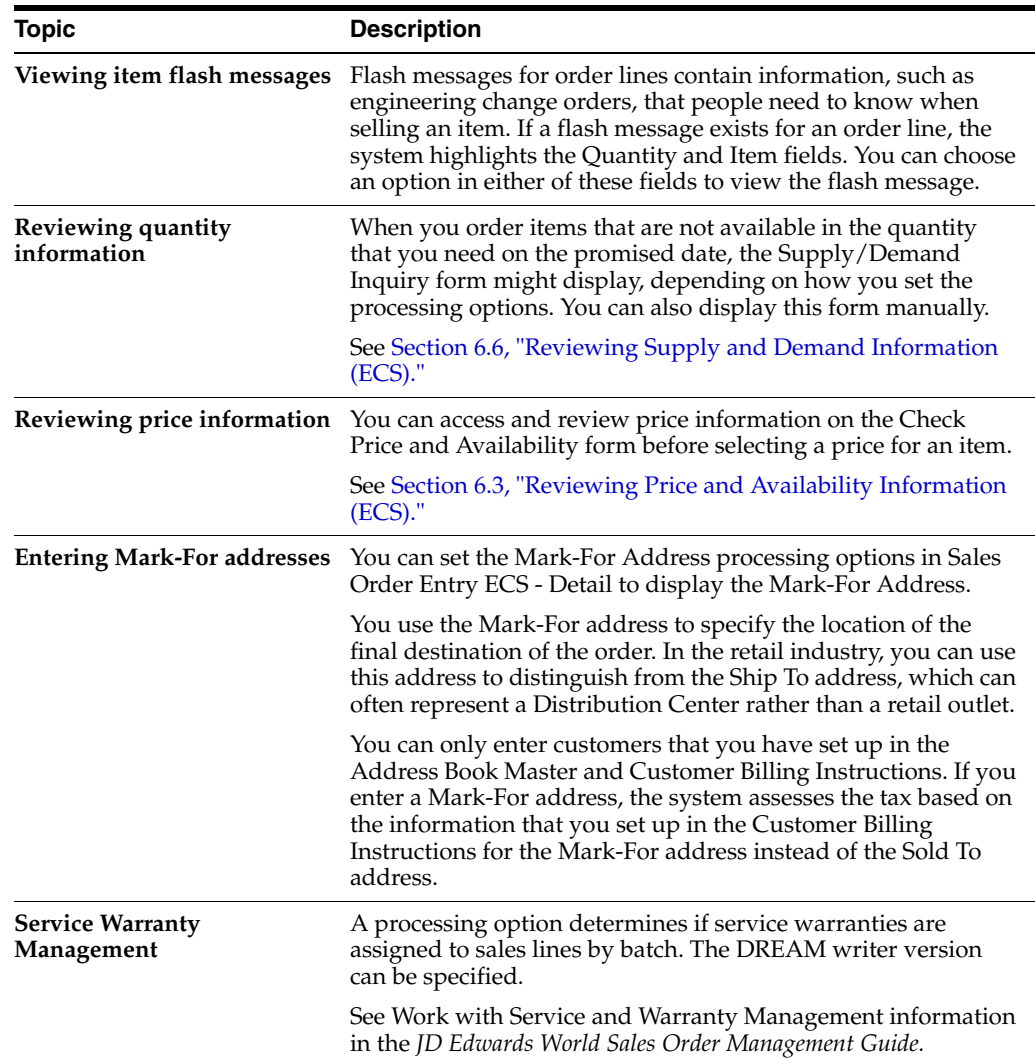

## **3.4 Entering Additional Order Information (ECS)**

After you have entered header and detail information, you can enter additional order information for each individual sales order line, if necessary. You can enter the following additional information:

- Accounts receivable and price information
- Shipping information
- Code and order information
- Sales and commission information
- Item information

The system automatically enters most of the information on the Order Detail Information form. You can review this information and make changes or additions as necessary.

#### **To enter additional order information**

On Sales Order Entry

**1.** Access Order Detail Information for the order detail line that you want to change.

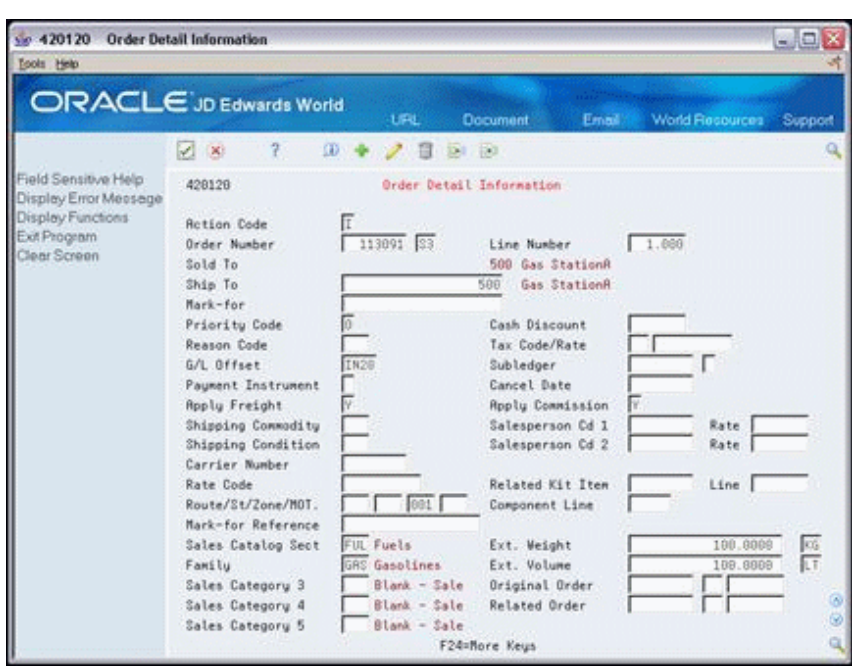

*Figure 3–4 Order Detail Information screen*

- **2.** On Order Detail Information, review or complete the following fields for shipping information:
	- Ship To
	- Shipping Commodity
	- Shipping Condition
	- Carrier Number
	- Apply Freight
	- Rate Code
	- Route
	- **Stop**
	- Zone
	- MOT
- **3.** Review or complete the following fields for accounts receivable and price information:
	- Cash Discount %
	- G/L Offset
	- Subledger
	- Subledger Type
- **4.** Review or complete the following fields for code and order information:
	- Priority Code
	- Reason Code
	- Original Order
- Original Order Type
- Original Order Line Number
- Related Order
- Related Order Type
- Related Order Line Number
- **5.** Review or complete the following fields for sales and commission information:
	- Sales Catalog Sections
	- Family
	- Sales Category
	- Apply Commission
	- Salesperson Code 1
	- Salesperson Code 1 Commission Rate
	- Salesperson Code 2
	- Salesperson Code 2 Commission Rate
- **6.** Review or complete the following fields for item information:
	- **Extended Weight**
	- Weight Unit of Measure
	- Extended Volume
	- Volume Unit of Measure

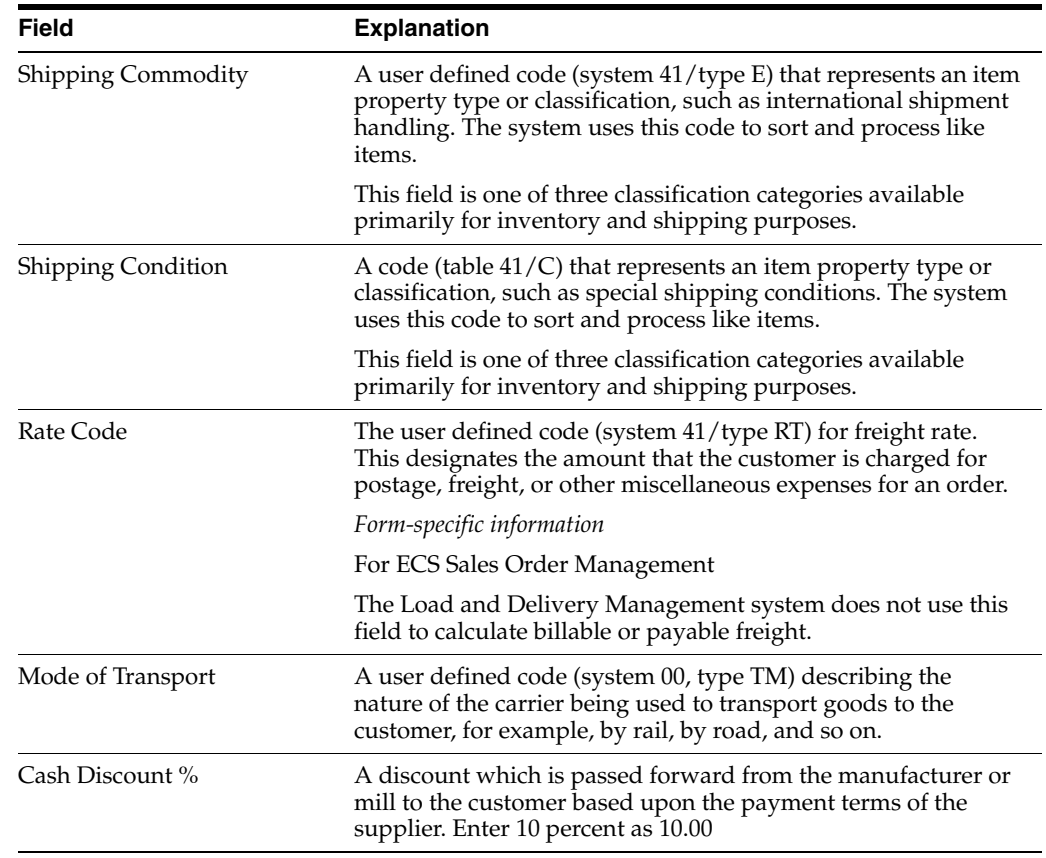

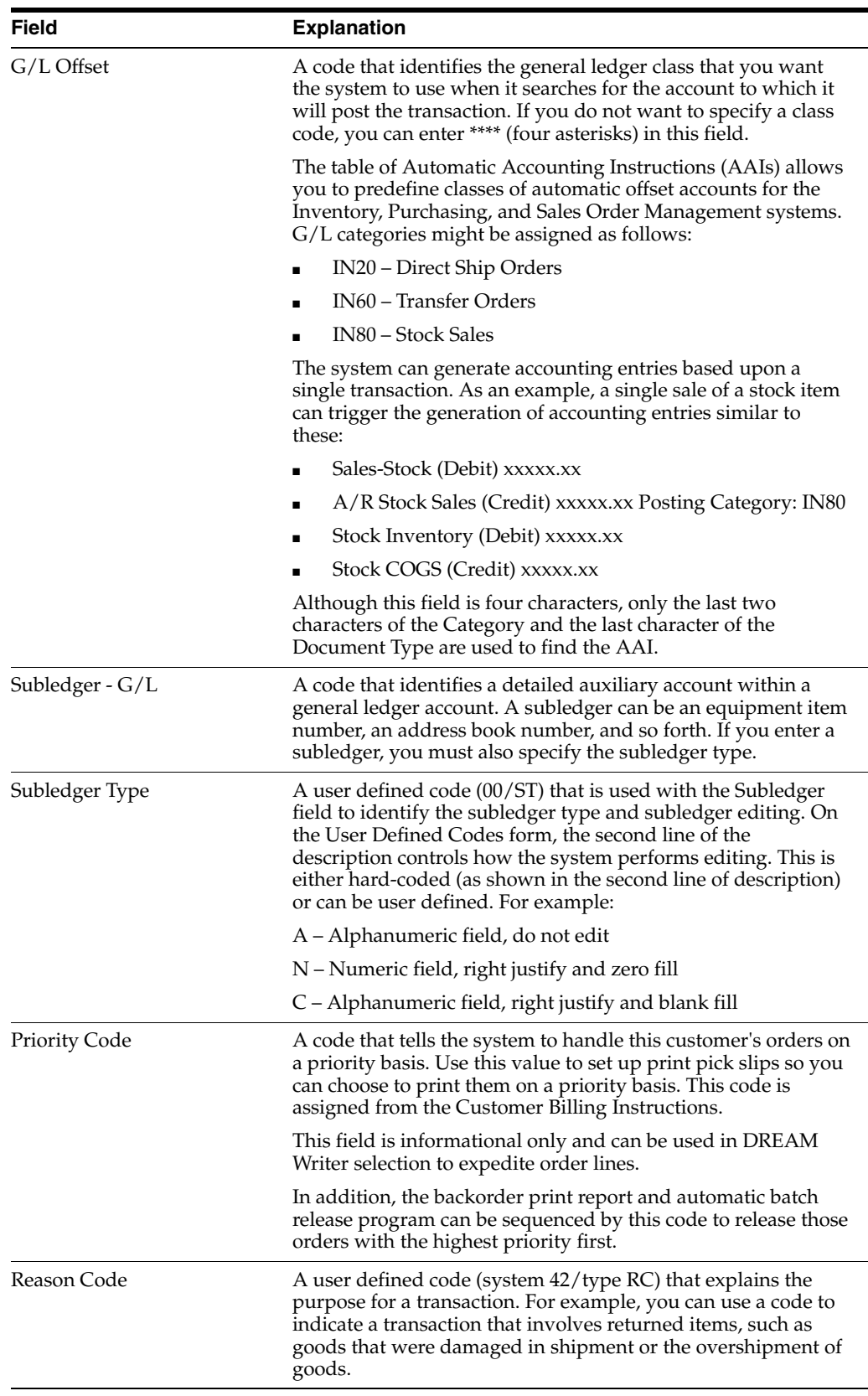

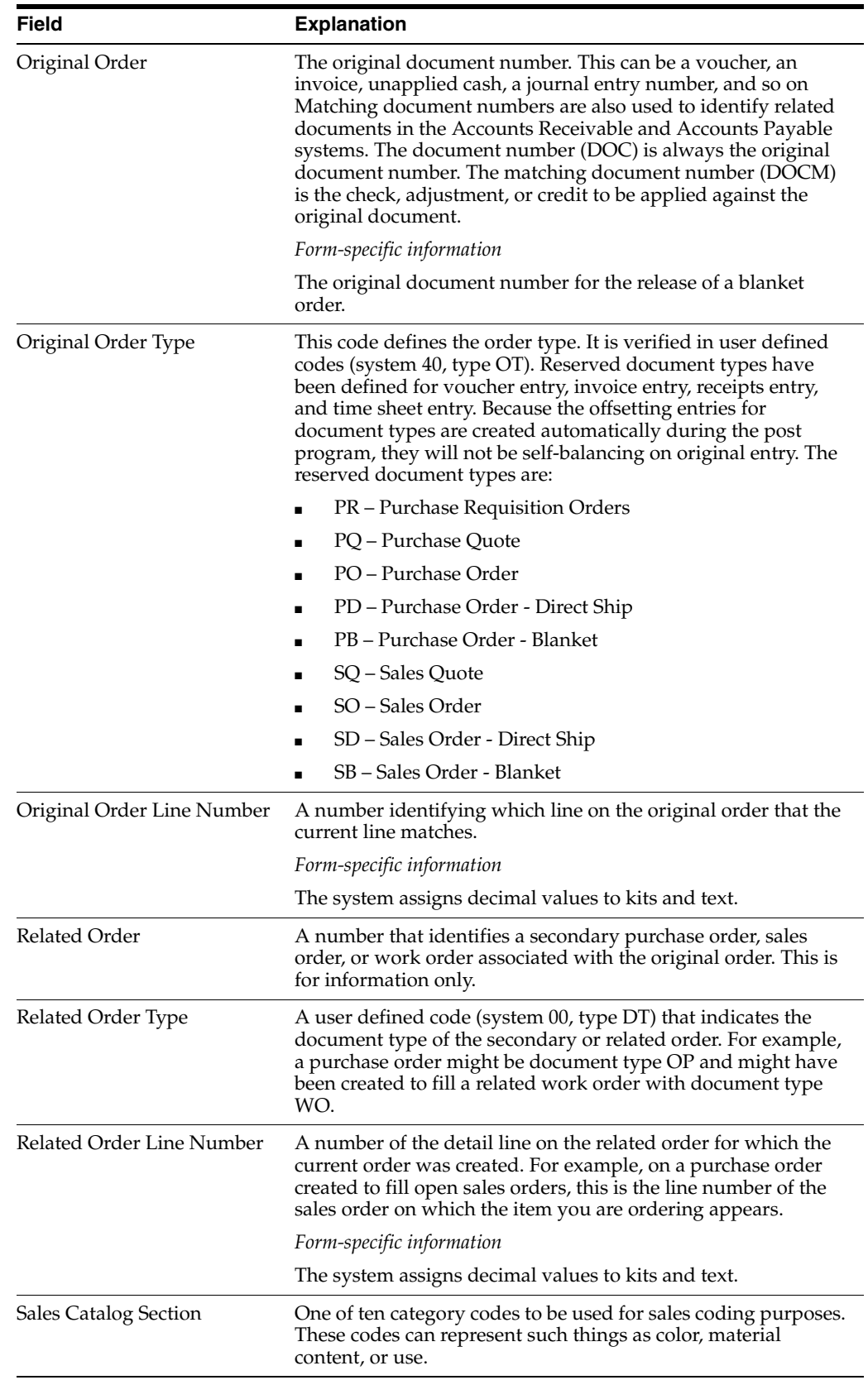

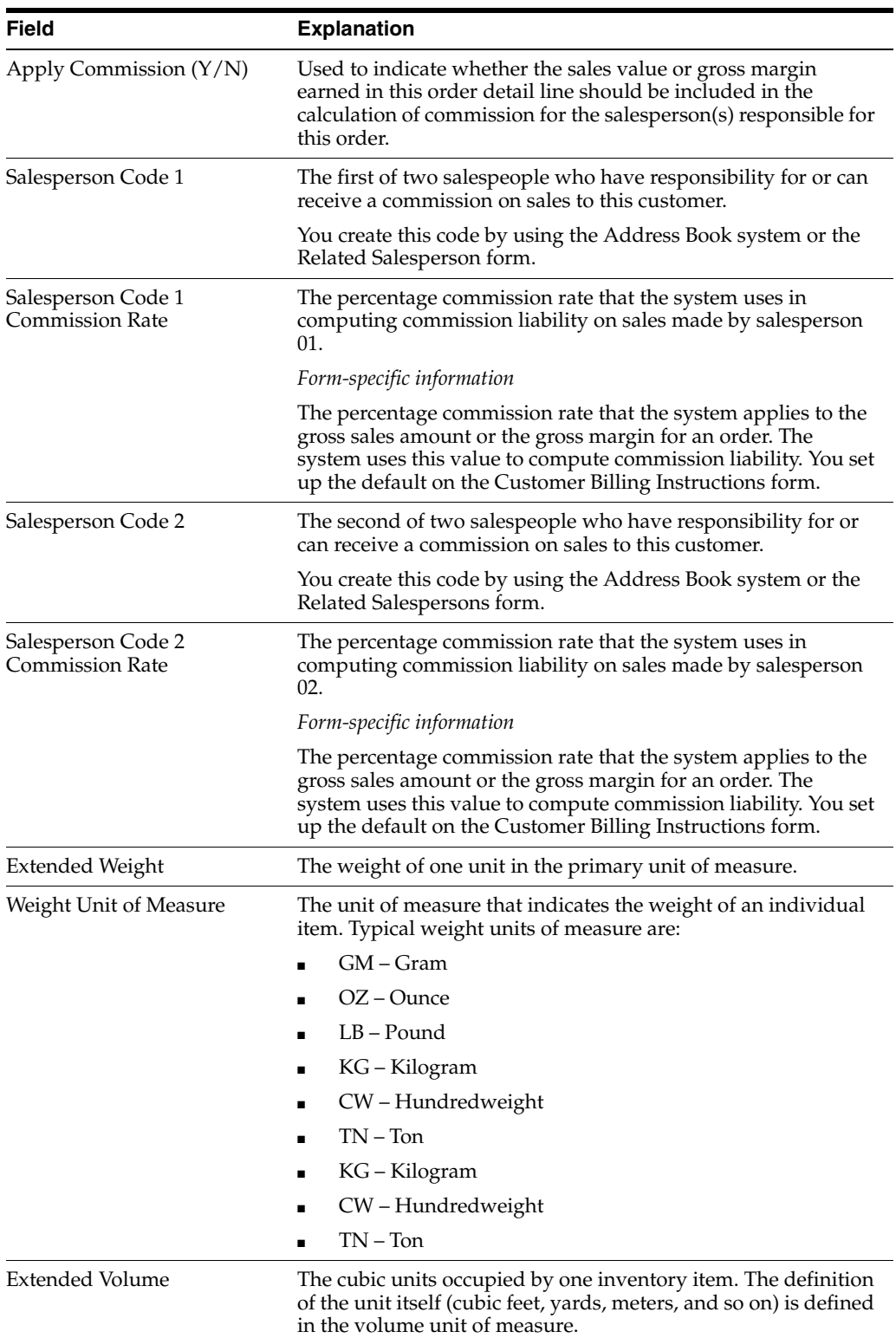

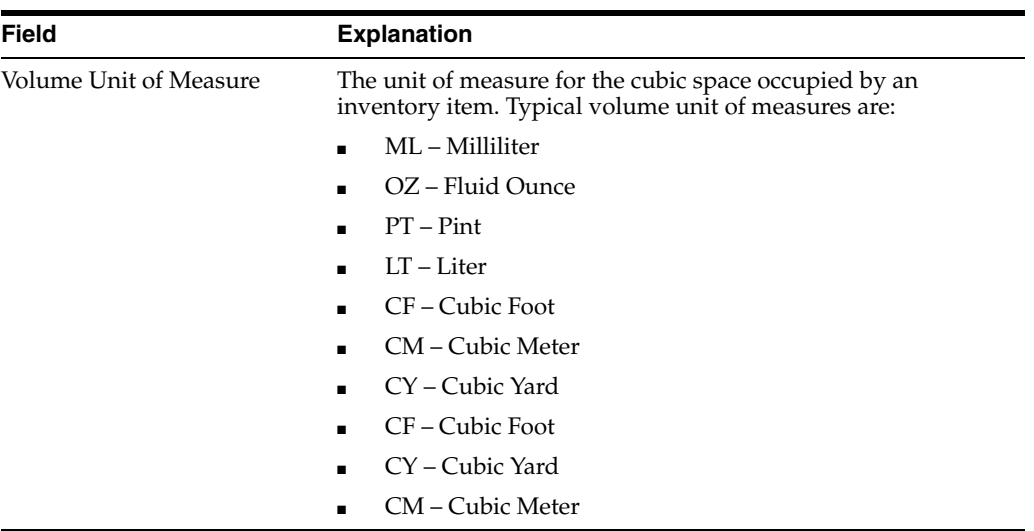

## **3.5 Entering a Kit Item (ECS)**

You use kit items to package items together or to create an end item that has been assembled from multiple inventory items. This allows you to enter less information on the sales order. You enter kit items on a sales order in the same way you enter individual items.

Kit items are comprised of two or more component items attached to a "parent" item number. The parent item is not stocked as an inventory item. For example, you might combine the two component items, unleaded gas and additive A, to create the parent item, super unleaded octane 97, which is not stocked as an inventory item.

When you enter an item number for a kit on a sales order, the Kit Window form displays. You can review the pre-selected items and quantities that make up the kit. You can also select any optional items that you want to include on the sales order.

### **3.5.1 Before You Begin**

- Verify that kit items have been set up. See Entering Item Master Records for Kits in the *JD Edwards World Inventory Management Guide*.
- Verify that a bill of material has been set up for each parent item. See Entering a Bill of Material in the *JD Edwards World Inventory Management Guide*.
- Verify that the kit processing options are set to display the kit component items on the sales order.

### **To enter a kit item**

On Sales Order Entry

- **1.** Complete the following fields for the parent item:
	- Quantity
	- Item

The Kit Window appears with the associated component items selected.

*Figure 3–5 Kit Window screen*

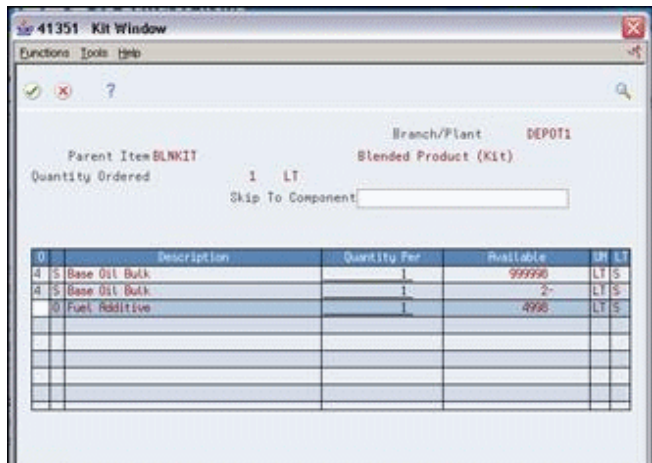

**2.** On the Kit Window, select any optional components that you want to add to the order.

### **3.5.2 What You Should Know About**

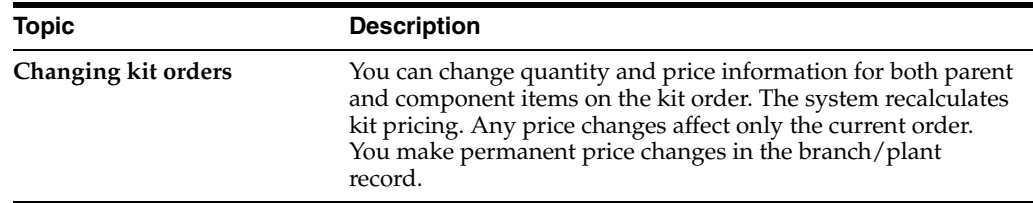

## **3.6 Entering an Order from a Template (ECS)**

To save time and eliminate repetition in order entry, you can enter an order from a template that contains frequently ordered items. Templates can be standard or customer-specific.

You enter information from a template in two ways:

- Copy all of the items and quantities from the customer's template onto a new sales order
- Manually override a customer's default template by adding, deleting, or changing item or quantity information

### **3.6.1 Before You Begin**

- Verify that templates have been created and assigned. See Chapter 28, "Work with [Order Templates."](#page-238-0)
- Verify that the order template processing option is set to permit order template processing for either the Sold To customer number or the Ship To customer number.

#### **To enter an order from a template**

On Sales Order Entry

**1.** Complete the following fields:

- Branch/Plant
- Sold To
- Ship To

Alternatively, you can complete these same fields on the Enter Orders (Page Mode) form.

If one or more default templates are assigned to the customer, the Order Template window appears.

*Figure 3–6 Order Template screen*

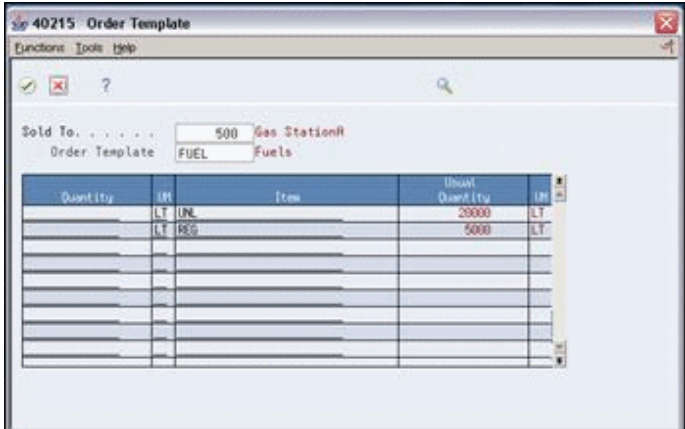

- **2.** On the Order Template window, choose all of the item information on the template.
- **3.** Accept the item information.

The system returns the item information to the sales order.

- **4.** For each of the items now listed on the sales order, complete the following field or leave blank for any item that you do not want to include:
	- Quantity
- **5.** Enter additional items and quantities on the sales order, if needed.

### **3.6.2 What You Should Know About**

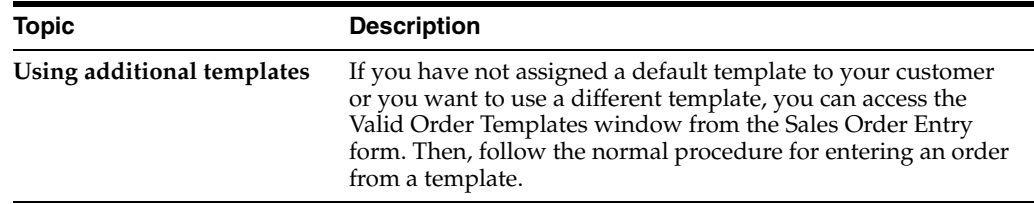

## **3.7 Entering Substitute and Associated Items (ECS)**

As you are entering detail information, you can substitute items for backordered items, if the customer accepts substitute items. Substituting an item on a sales order cancels any quantities for the original item that are on backorder. After you add a substitute item, the original order line displays a "Canceled by Substitution" status,

and the new order line displays a "Sold as a substitute" status. Order lines show the split between the original and the substituted items.

If your company normally sells certain items in conjunction with each other, you can enter "associated" items on your sales order. You can set up the system to prompt you to ask the customer whether they want to add the associated items when you enter the original item. For example, if a customer regularly orders 10W30 oil in conjunction with 20W40 oil, you can set up the system to display the Substitute/Associated Items window when this customer orders one of these two items.

### **3.7.1 Before You Begin**

- Verify that the cross-reference table for substitute and associated items has been set up. See Setting Up Item Cross-References in the *JD Edwards World Inventory Management Guide*.
- Verify that the cross-reference information processing options have been set for substitute and associated items.
- Verify that the customer has been set up to accept substitute items in the customer billing instructions. See Chapter [41, "Set Up Commission Information."](#page-362-0)

### **To enter substitute and associated items**

On Sales Order Entry

- **1.** Complete the following fields to enter an item:
	- **Quantity**
	- Item
- **2.** Access the Substitute/Associated Item window.

#### *Figure 3–7 Substitute/Associated Items screen*

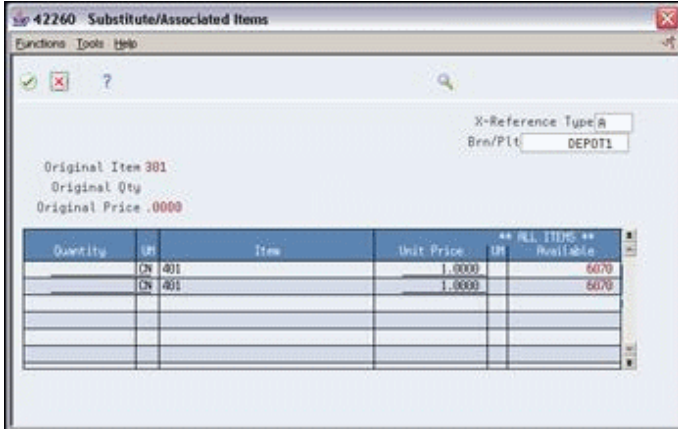

- **3.** On the Substitute/Associated Item window, complete the following fields for each substitute and associated item:
	- **Quantity**
	- Price

## **3.7.2 What You Should Know About**

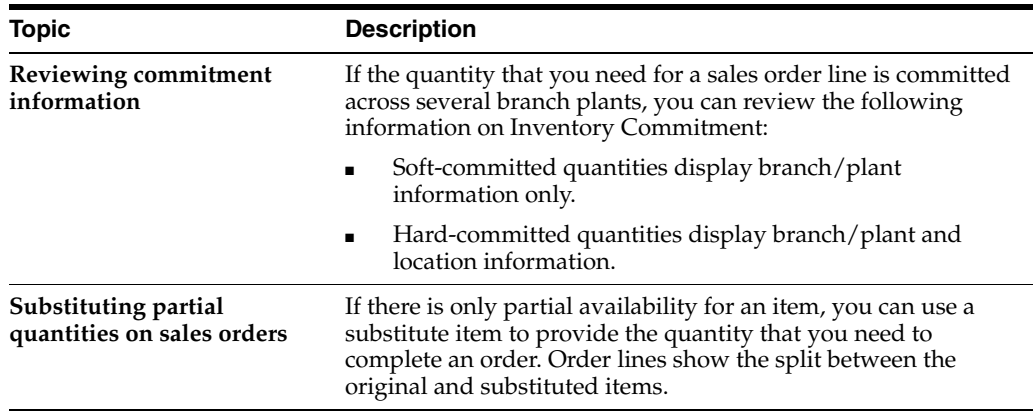

## **3.7.3 Processing Options**

See Section [47.1, "Sales Order Entry \(P4211\)."](#page-413-0)

# **Work with Batch Sales Orders**

This chapter contains these topics:

- Section [4.1, "Working with Batch Sales Orders \(ECS\),"](#page-58-0)
- Section [4.2, "Entering Batch Orders \(ECS\),"](#page-59-0)
- Section [4.3, "Creating a Recurring Order \(ECS\),"](#page-61-0)
- Section [4.4, "Processing Batch Orders \(ECS\)."](#page-63-0)

### **Navigation**

**From ECS Sales Order Management (G4910), choose Additional Order Processes** 

**From Additional Order Processes (G491012), choose Recurring & Batch Order Entry**

## <span id="page-58-0"></span>**4.1 Working with Batch Sales Orders (ECS)**

You use the Recurring and Batch Order Entry program to enter a large quantity of sales orders quickly or to process a group of sales orders at the same time, such as at the end of the day.

You can also use this program to create recurring sales orders in batch mode. A recurring order is one that you enter regularly. For example, if a customer submits the same order on a periodic basis, you can create a recurring order to automate the process. You can have the system re-enter the order on a weekly, monthly, or yearly basis.

During batch processing, a DREAM Writer program edits and transfers the information in the batch tables to the sales order tables and produces sales orders.

To initiate batch processing automatically, you set the appropriate processing option and identify the batch program in the subsystem.

### **4.1.1 What You Should Know About**

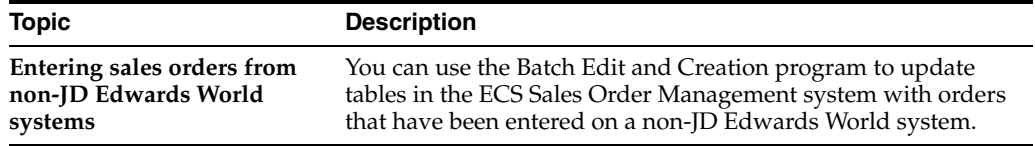

## <span id="page-59-0"></span>**4.2 Entering Batch Orders (ECS)**

To speed the order entry process, you can enter orders in batch mode. When you use batch mode, you enter only the minimum information required. You then submit the batch job, and the system does all the processing.

The system sends header information that you enter to the Batch Header Receiver table (F4001Z) and detail information to the Batch Detail Receiver table (F4011Z). The information remains in those tables until you submit the batch job.

### **To enter batch orders**

On Recurring & Batch Order Entry

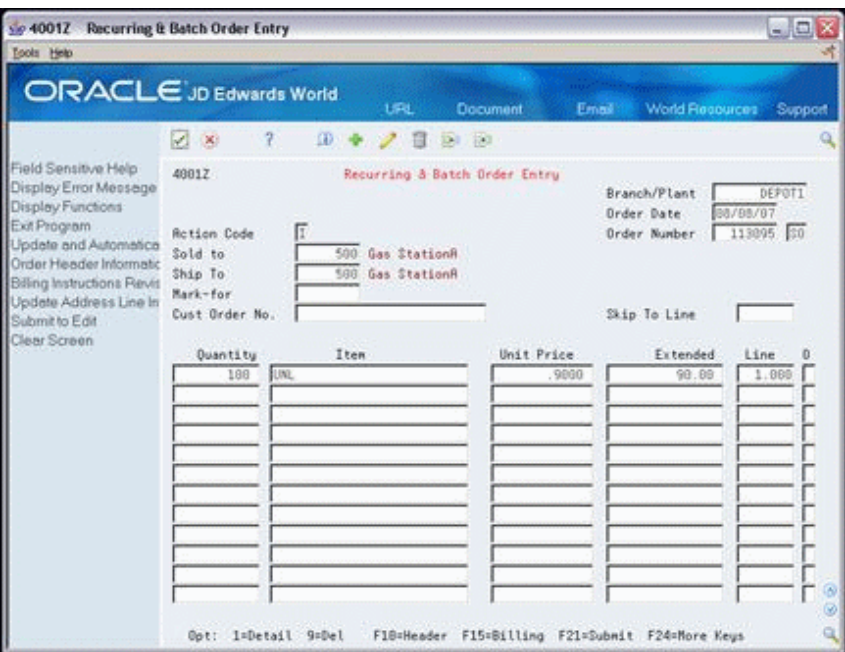

*Figure 4–1 Recurring & Batch Order Entry screen*

- **1.** Complete the following fields:
	- Branch/Plant
	- Ship To
	- Quantity
	- Item
- **2.** Complete any additional fields or leave blank to accept the default values.
- **3.** Access Batch Order Additional Detail.

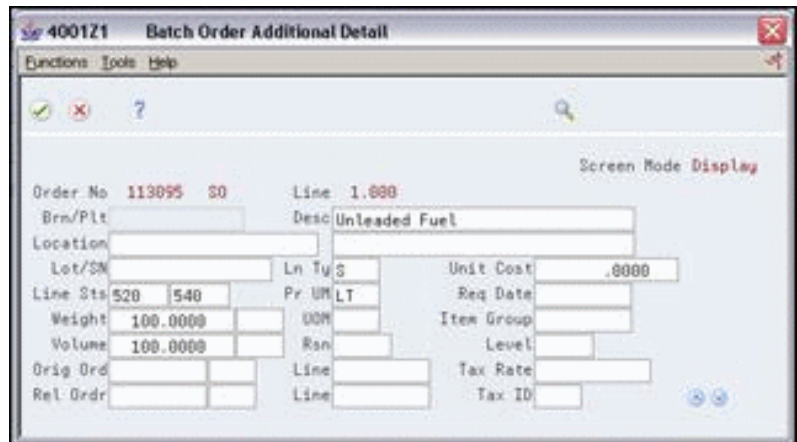

*Figure 4–2 Batch Order Additional Detail screen*

- **4.** On Batch Order Additional Detail, toggle to the update mode.
- **5.** Complete any optional fields.
- **6.** Return to Recurring and Batch Order Entry
- **7.** Do one of the following:
	- Submit the order for processing using F21 from the Recurring & Batch Order Entry program (P4001Z), if you have not set the processing options to automatically submit the order. When you use the F21 key you will see the message "Submitted" on the screen underneath the "Order Number" text. Once the job has completed you can go to your spooled file to review the reports R40211Z1 and R40211Z.
	- Processing option #7 behind the Recurring & Batch Order Entry program (P4001Z) may be flagged to use the subsystem to call P40211Z.
	- Process the sales orders later by running the Batch Edit and Creation program (P40211Z) separately.

Regardless of when you process the orders, the Edit and Creation program edits the information and creates the sales orders. If there are no errors, the system adds information to the Sales Order Header table and the Sales Order Detail table.

### **4.2.1 What You Should Know About**

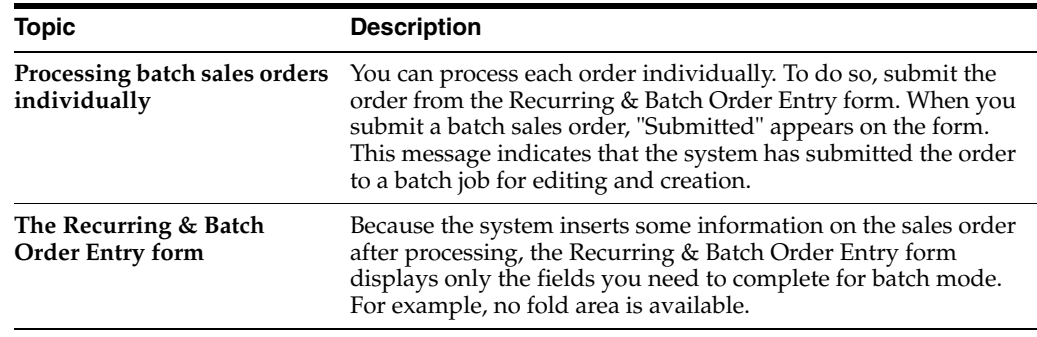

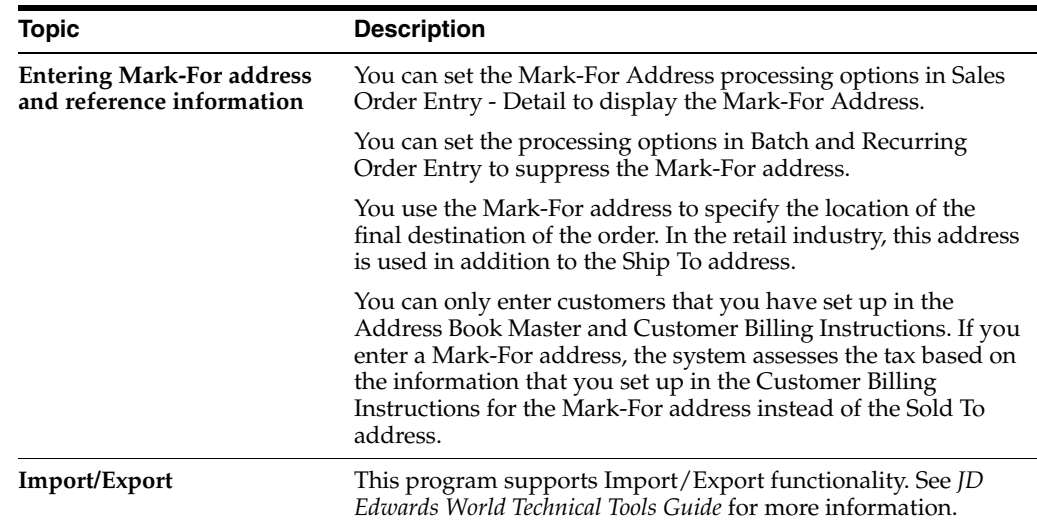

## **4.2.2 Processing Options**

See Section [47.2, "Recurring Batch Order Entry \(P4001Z\)."](#page-419-0)

## <span id="page-61-0"></span>**4.3 Creating a Recurring Order (ECS)**

You can streamline order entry and avoid manually re-entering orders that contain the same information by creating recurring orders. You specify how often the order recurs and when you want the system to stop generating the order.

### **Navigation**

**From ECS Sales Order Management (G4910), choose Additional Order Processes** 

**From Additional Order Processes (G491012), choose Recurring & Batch Order Entry**

### **To create a recurring order**

On Recurring & Batch Order Entry

- **1.** Complete the following fields:
	- Branch/Plant
	- Ship To
	- Quantity
	- Item
- **2.** Access Order Heading Information.

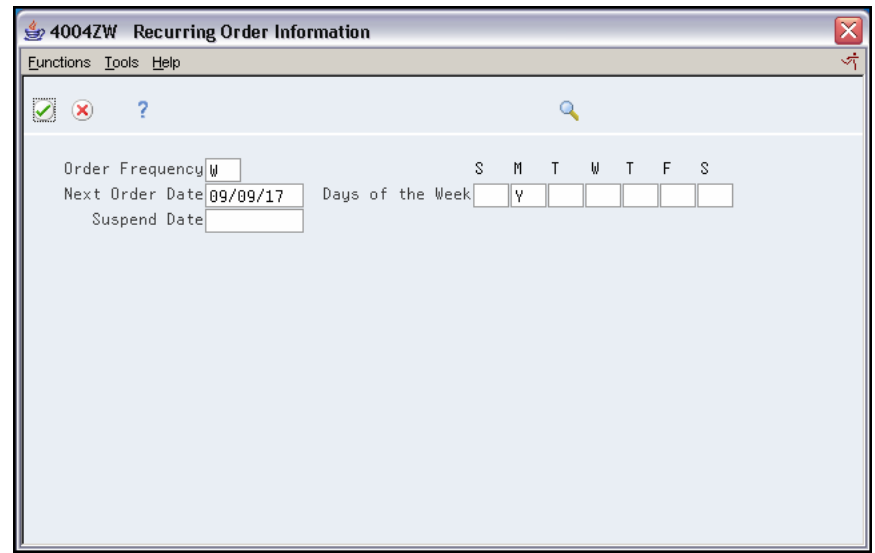

*Figure 4–3 Recurring Order Information screen*

**3.** On Order Heading Information, access Recurring Order Information.

*Figure 4–4 Recurring Order Information (Change) screen*

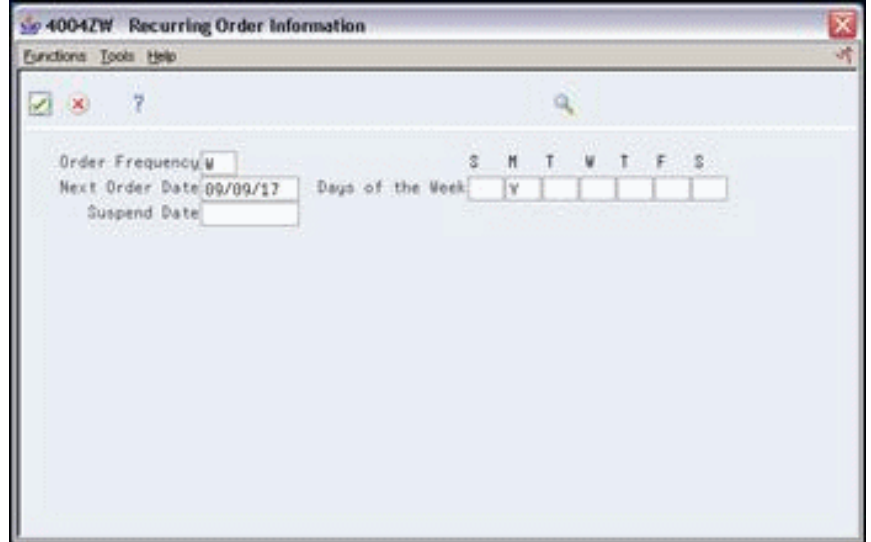

- **4.** On Recurring Order Information, complete one or more of the following fields:
	- Order Frequency
	- Next Order Date
	- Days of the Week
	- Suspend Date

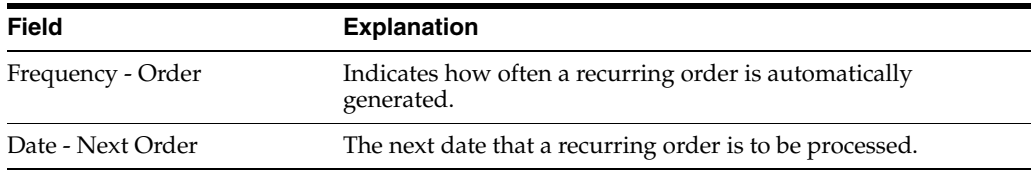

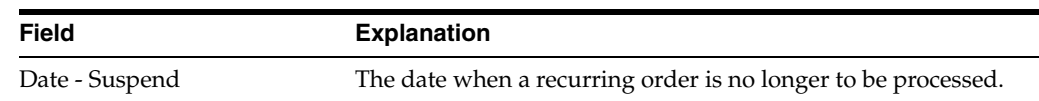

### **4.3.1 What You Should Know About**

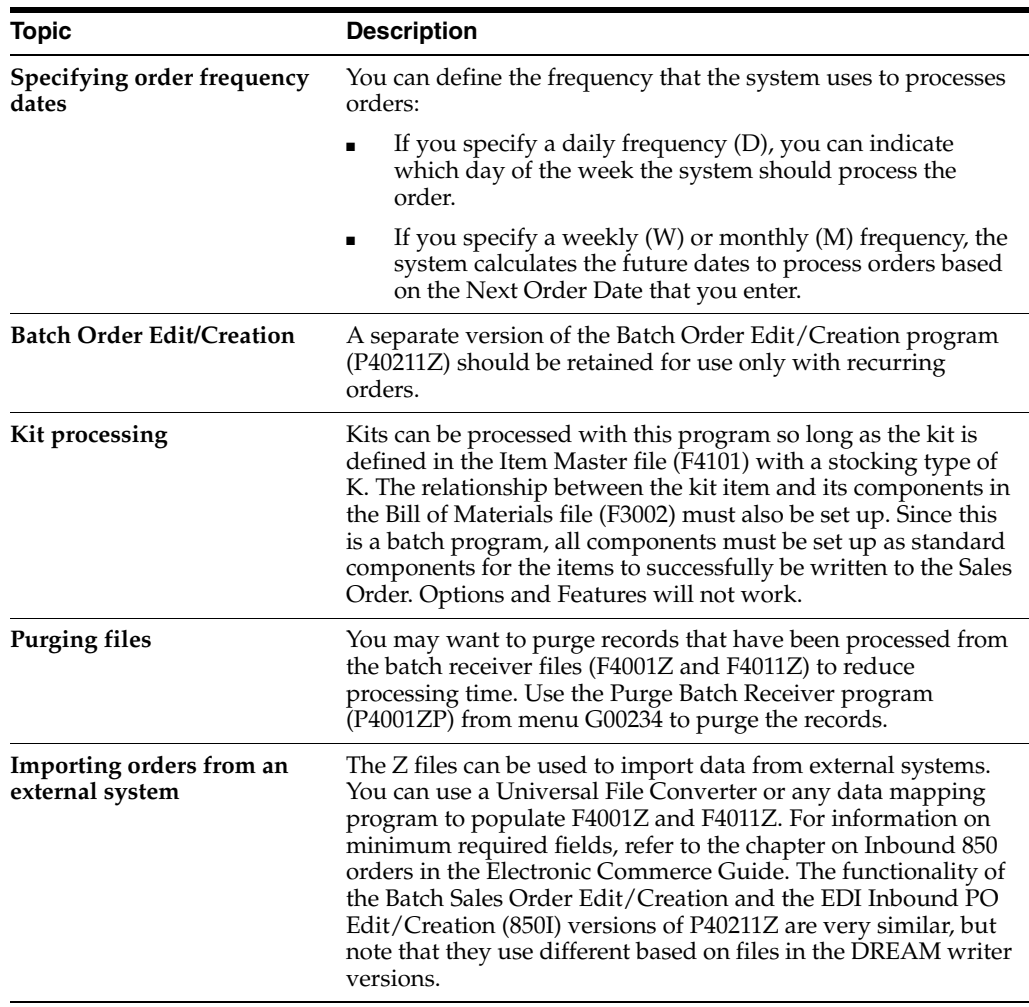

## <span id="page-63-0"></span>**4.4 Processing Batch Orders (ECS)**

### **Navigation**

**From ECS Sales Order Management (G4910), choose Additional Order Processes** 

#### **From Additional Order Processes (G491012), choose Batch Edit and Creation**

After you enter batch sales orders, use the Batch Edit and Creation program to process the orders. The system edits the information you entered and creates all orders at one time. To ensure the integrity of the data, the system creates sales orders for batch orders only after the editing process is complete.

The Batch Edit and Creation program generates two reports. To verify that sales orders have been created or that all errors have been corrected, you can review the following reports:

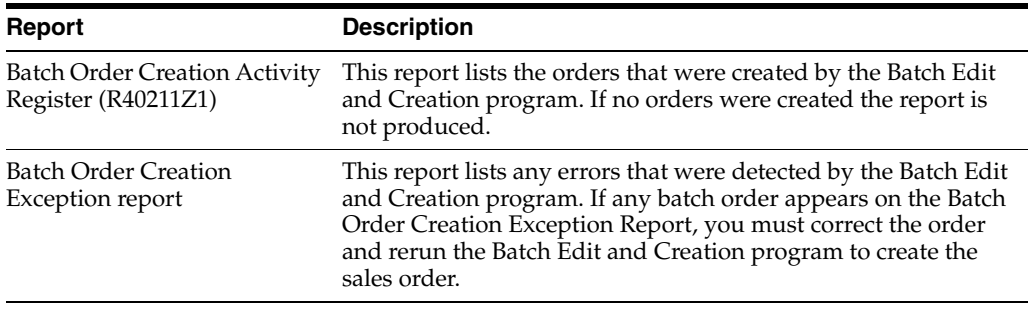

### **4.4.1 Reviewing the Batch Order Activity Register (ECS)**

This report lists the orders created by the Batch Edit and Creation program.

*Figure 4–5 Batch Order Activity Register report*

|                            |                             |                   |                                                     |           | Display Spooled File                              |                                                         |                                    |               |
|----------------------------|-----------------------------|-------------------|-----------------------------------------------------|-----------|---------------------------------------------------|---------------------------------------------------------|------------------------------------|---------------|
| File : R40211Z1<br>Control |                             |                   |                                                     |           |                                                   |                                                         | Page/Line 1/1<br>$Columns 1 - 130$ |               |
| Find<br>4021121            | Sold To/                    |                   |                                                     |           | JD Edwards World<br>Batch Order Activity Register | $*+$ + 2+ 3 + 4 + 5 + 6 + 7 + 8 + 9 + 0 + 0 + 1 + 2 + 3 | Page No. 1                         | Date - 14.02. |
|                            | Order Ty Ship To            | Name              |                                                     |           | Line Item Number Description                      |                                                         | Quantity Extension                 |               |
|                            | 115631 SZ 501 Potomac Hotel | 501 Potomac Hotel |                                                     | 1,000 301 |                                                   | 10W30-1LT Can                                           | 34                                 |               |
| 115632 SZ                  | 501 Potomac Hotel           | 501 Potomac Hotel |                                                     | 1,000 301 |                                                   | 10W30-1LT Can                                           | 44                                 |               |
|                            | 115633 SZ 501 Potomac Hotel | 501 Potomac Hotel |                                                     | 1.000 301 |                                                   | 10W30-1LT Can                                           | 55                                 |               |
|                            |                             |                   |                                                     |           |                                                   |                                                         |                                    |               |
|                            |                             |                   |                                                     |           |                                                   |                                                         |                                    |               |
|                            |                             |                   |                                                     |           |                                                   |                                                         |                                    |               |
|                            |                             |                   | F3=Exit F12=Cancel F19=Left F20=Right F24=More keys |           |                                                   |                                                         |                                    | <b>Bottom</b> |

### **4.4.2 Reviewing the Batch Order Creation Exception Report (ECS)**

This report lists any errors detected by the Batch Edit and Creation program. If any batch order appears on the Batch Order Creation Exception report, you must correct the order and rerun the Batch Edit and Creation program to create the sales order.

*Figure 4–6 Batch Order Creation Exception report*

|                           |          |          |                                                        |      | Display Spooled File           |        |                                                             |                                                     |
|---------------------------|----------|----------|--------------------------------------------------------|------|--------------------------------|--------|-------------------------------------------------------------|-----------------------------------------------------|
| File : R40211Z<br>Control |          |          |                                                        |      |                                |        |                                                             | Page/Line 1/1<br>$Columns 1 - 130$                  |
| Find<br>40211Z            |          |          |                                                        |      | JD Edwards World               |        |                                                             | *+1+2+3+4+5+6+7+8+9+0+1+2+3<br>Page $-$ 1           |
|                           |          |          |                                                        |      | Batch Order Creation Exception |        |                                                             | Date - $14.02$ .                                    |
| EDI<br>Order Ty ID        | Tr Trans | Order Ty | Sales SO Trading Partner.                              | Name |                                | Fld in | Number Line Error Description                               | Field Value                                         |
| 2046 50                   |          |          | 115578 S3 Corporate Office Sys<br>Corporate Office Sys |      | 4242<br>4242                   |        | 1.000 SZITM Item Number - Short                             | 13                                                  |
| 2306 50                   |          |          | 2306 SO Cloud Nine Health Su<br>Cloud Nine Health Su   |      | 4245<br>4245                   |        | SYTXAl Tax Rate/Area                                        | Error Message 2394 Warning: No Base Price in Effect |
|                           |          |          |                                                        |      |                                |        | Error Message 0272 Tax Area Invalid<br>SYTXA1 Tax Rate/Area | Error Message 4913 Tax Explanation Code Invalid     |
| 2307 50                   |          |          | 2307 SO Cloud Nine Health Su<br>Cloud Nine Health Su   |      | 4245<br>4245                   |        | SYTXA1 Tax Rate/Area                                        |                                                     |
|                           |          |          |                                                        |      |                                |        | Error Message 0272 Tax Area Invalid<br>SYTXA1 Tax Rate/Area | Error Message 4913 Tax Explanation Code Invalid     |
| 2311 50                   |          |          | 2311 SO Cloud Nine Health Su                           |      | 4245                           |        | SYTXA1 Tax Rate/Area                                        |                                                     |
|                           |          |          |                                                        |      |                                |        |                                                             | More                                                |

## **4.4.3 What You Should Know About**

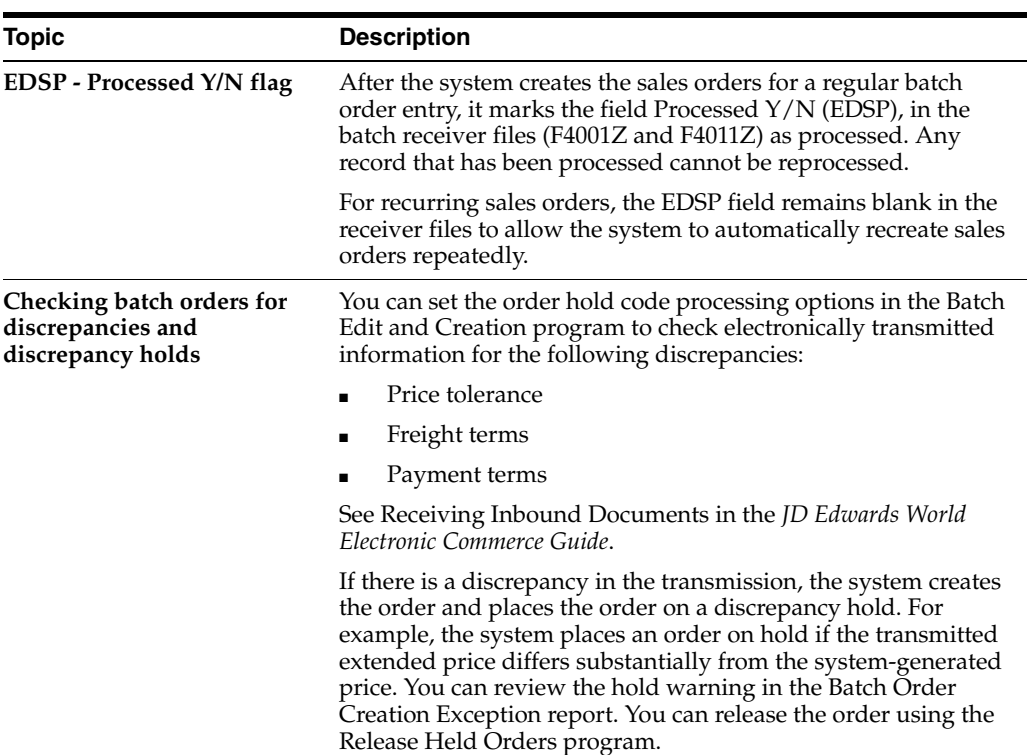

## **4.4.4 Processing Options**

See Section [47.3, "Batch Edit - Creation \(P40211Z\)."](#page-419-1)

# **Sales Order Information**

This chapter contains these topics:

- Section [5.1, "Objectives,"](#page-66-0)
- Section [5.2, "About Sales Order Information \(ECS\)."](#page-66-1)

## <span id="page-66-0"></span>**5.1 Objectives**

- To review item information
- To review open and closed sales orders and invoices
- To review customer account information
- To print and review order status reports and sales reports

## <span id="page-66-1"></span>**5.2 About Sales Order Information (ECS)**

You review and analyze sales order information to track the status of sales orders and invoices and accurately plan for future needs. For example, you can monitor quantity information about how many items on a sales order are backordered. Or, you can review the present status of any order, such as orders that are on hold.

Complete the following tasks:

- Work with item information
- Work with customer and sales information

When entering or reviewing a sales order, you can quickly access item information, such as item number, availability, quantity cost-breaks, and so on. This is helpful when you are speaking directly to the customer. In previous releases, when a location with a lot number was selected from Item Search, the item, branch, and location were loaded into the original screen from which the Item Search was called. The lot number was not carried back, which forced the user to write down or memorize the lot number and then manually type it into the screen that was being used. Now the lot number is also loaded from the Item Search to the original screen, which streamlines the search process and minimizes errors resulting from manual entry of lot numbers.

You can access information about customer accounts and open and closed sales orders. For example, you can use the Check Credit program to compare a customer's total accounts receivable and open orders with their credit limit. You can also review sales history information and billing information that doesn't print on the invoice that the customer receives. The Credit Check program includes the ability to display customer credit information by currency. If you operate in a multi-currency environment, you can specify the currency to use when displaying customer credit information.

You can generate several reports that allow you to review customer and sales information, including:

- Open Orders by Item
- Open Orders by Customer
- Held Orders
- Backorders to Fill
- Sales Order Detail Ledger
- Sales Analysis Summary

# **Work with Item Information**

This chapter contains these topics:

- Section [6.1, "Working with Item Information \(ECS\),"](#page-68-1)
- Section [6.2, "Copying Item Information to Sales Orders \(ECS\),"](#page-68-0)
- Section [6.3, "Reviewing Price and Availability Information \(ECS\),"](#page-70-1)
- Section [6.4, "Understanding Inventory Commitments \(ECS\),"](#page-71-0)
- Section [6.5, "Locating Quantity Information \(ECS\),"](#page-75-0)
- Section [6.6, "Reviewing Supply and Demand Information \(ECS\),"](#page-79-1)
- Section [6.7, "Reposting Sales Orders \(ECS\)."](#page-81-0)

## <span id="page-68-1"></span>**6.1 Working with Item Information (ECS)**

When entering or reviewing a sales order, you can quickly access item information, such as item number, availability, quantity cost-breaks, and so on. This is helpful when you are speaking directly to the customer.

You can also access additional item information that helps you accurately plan for future needs, such as summary availability and supply and demand for an item. For example, you can locate information about how many items are on demand, available in supply, and available to be promised.

#### **See Also:**

Locating Item Information and Locating Quantity Information in the *JD Edwards World Inventory Management Guide*.

## <span id="page-68-0"></span>**6.2 Copying Item Information to Sales Orders (ECS)**

#### **Navigation**

**From ECS Sales Order Management (G4910), choose ECS Sales Order Processing**

#### **From ECS Sales Order Processing (G491011), choose Enter Orders (Page Mode)**

When entering a sales order, you might need to locate key item information, such as the item number, and copy it to the sales order. Depending on how you set the prompting control processing options for the Sales Order Entry program, you can locate item information in one of the following ways:

- Single item search search the Item Master table and display a specific item
- Multiple item search search the Item Location table and display multiple items

■ Full item search - search all related tables with a general query (that is, a description of the item rather than the item number)

### **To copy item information to sales orders**

On Sales Order Entry

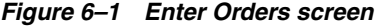

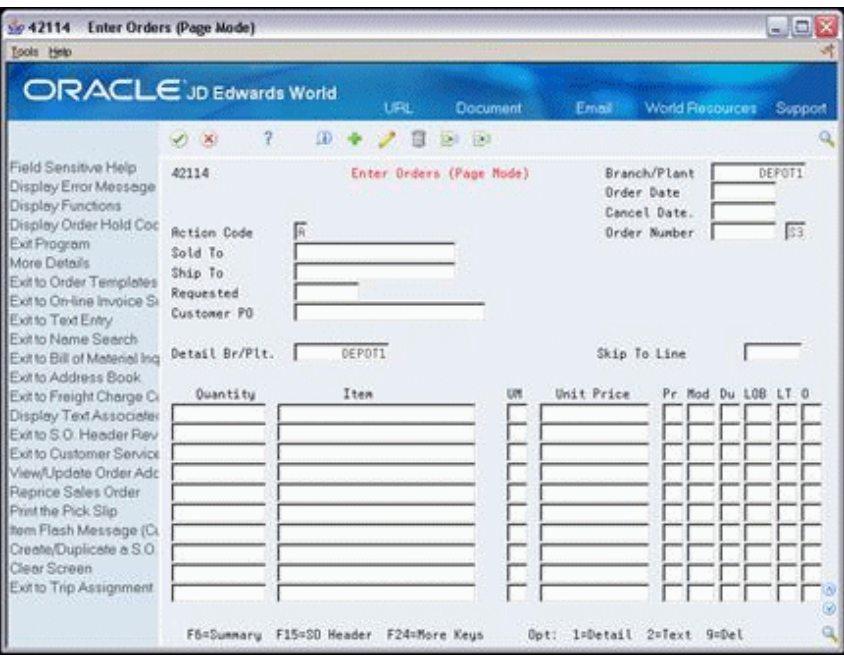

**1.** Access the Item Search window.

*Figure 6–2 Item Search screen*

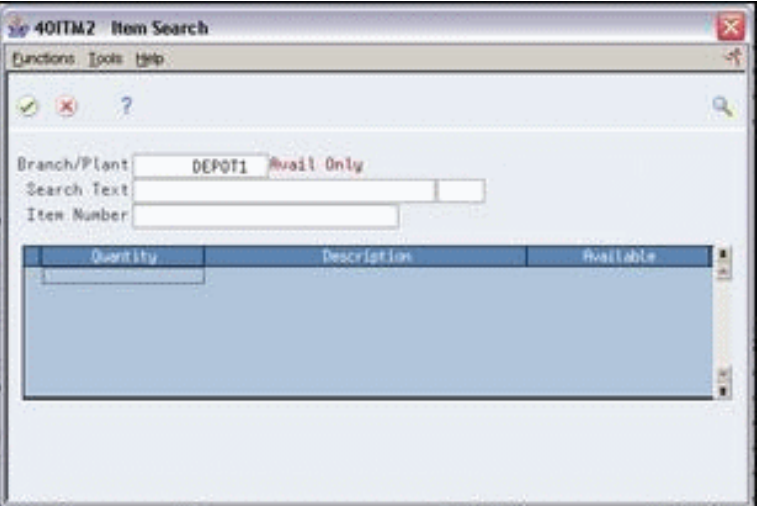

- **2.** On Item Search, complete one or more of the following fields to define your search:
	- Branch/Plant
	- Search Text
- Item Number
- **3.** Complete the following field to copy the item or items you want to the sales order and press Enter:
	- Quantity

## <span id="page-70-1"></span><span id="page-70-0"></span>**6.3 Reviewing Price and Availability Information (ECS)**

#### **Navigation**

**From ECS Sales Order Management (G4910), choose ECS Sales Order Inquiries**

**From ECS Sales Order Inquiries (G4910112), choose Check Price & Availability**

You use the Check Price & Availability program to locate information about the pricing and availability of specific inventory items. This program displays information from the Item Location (F41021) and the Price by Customer (F4208) tables.

#### **To review price and availability information**

On Check Price & Availability

*Figure 6–3 Check Prices & Availability screen*

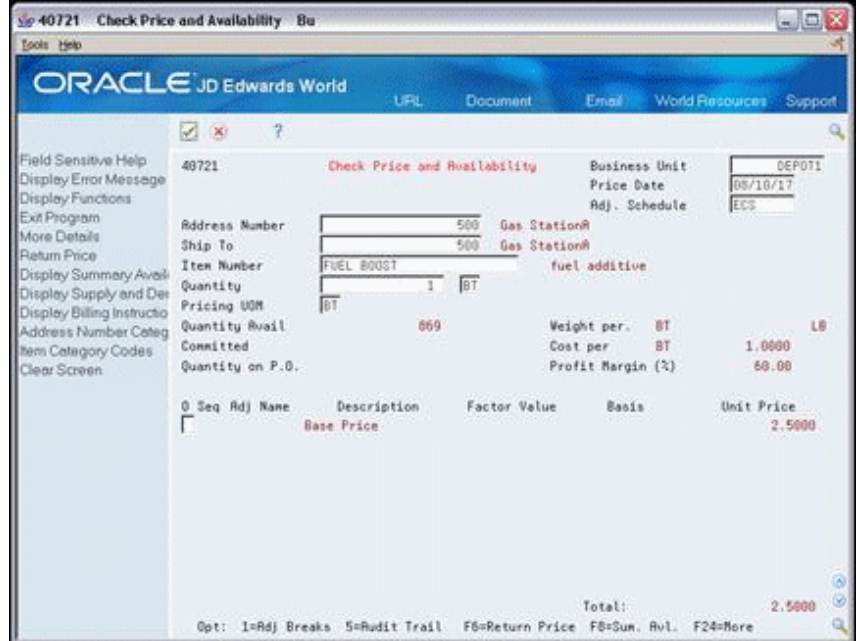

Complete the following fields to locate the item:

- Item Number
- Branch/Plant
- Customer Number
- Customer Price Group

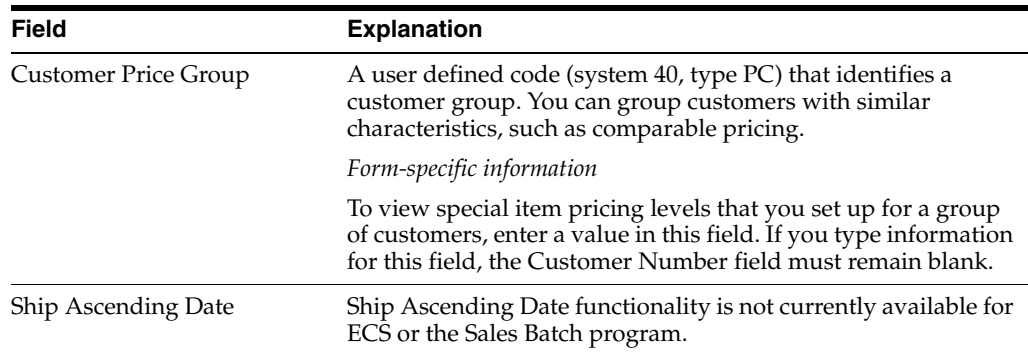

### **6.3.1 What You Should Know About**

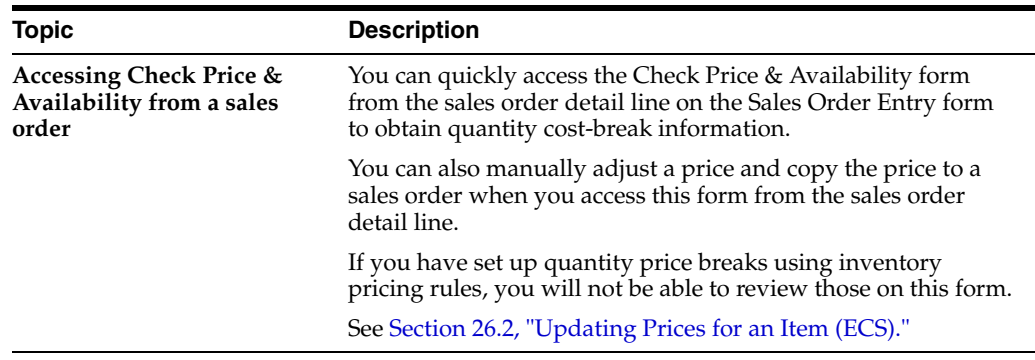

### **6.3.2 Processing Options**

See Section [47.4, "Check Price & Availability \(P40721\)."](#page-422-0)

## <span id="page-71-0"></span>**6.4 Understanding Inventory Commitments (ECS)**

The availability of inventory items is determined by the types of obligations or commitments against those items. For example, you might have 100 of item ABC sitting in the warehouse, 75 of which have been promised to a particular customer. By keeping track of these obligations the system makes you aware that there are only 25 of the items remaining in stock to promise to another customer.

You can specify how the system tracks obligations against inventory items by setting up inventory commitments. The following are the four types of commitments used in the Sales Order system:

- **Soft Commitments**
- **Hard Commitments**
- **Future Commitments**
- Other Ouantities 1 and 2

The primary purpose of tracking commitments is to enable you to determine the availability of your items. A commitment is simply a value that the system maintains for each item, based on the branch, location, and lot/serial number in which it exists. In contrast, the on-hand quantity of an item represents the actual physical quantity in the warehouse. Commitment quantities for inventory items are stored in the Item Location file (F41021) which contains a record for each item, branch, location, and lot/serial number combination.
### **6.4.1 Item Availability Definition**

The way the inventory commitments are factored into the calculation of availability is determined at the branch/plant level. The Item Availability Definition program (P41001) is where you define whether and how each commitment type affects the calculation of the On-hand quantity.

## **6.4.2 Commitment Types**

#### **Soft Commitments**

A soft commitment for an item is automatically created by default at sales order entry, unless another commitment type is applicable. Soft commitments are always logged against the primary location of the item.

If the processing option 46 behind ECS Sales Order Entry (P4211) is set to check availability, upon entering a sales order, the system looks at all locations in which the item exists, to determine whether there is enough quantity to fill the order. If sufficient quantity is found, the system then creates a soft commitment against the primary location. The location field can be viewed in the fold area (F4) of the sales detail line.

#### **Hard Commitments**

A hard commitment occurs when a specific location is indicated from which items will be drawn to fulfill a sales order. Items can be hard committed by you, by entering a secondary location onto an order detail line during ECS Sales Order Entry (P4211). You can also have items automatically hard committed by this program by setting processing option 49 to 3.

Processing options are also available to hard commitments items in the following programs:

- Transfer Orders (P4242)
- Release Backorders Online (P42117)
- Release Backorders in Batch (P42118)
- Print Acknowledgements/Invoices (P42565)
- Re-commit Future Orders (P42995)

When you set a processing option to hard commit items, the system selects a location from which to hard commit inventory, based on the commitment method defined for each item in Item Branch/Plant Information program (P41026). There are three different commitment methods:

- The normal commitment method for inventory (default). The system commits inventory from the primary location, then from secondary locations. The system uses locations with the most inventory and moves to the location with the least. The system commits backorders to the primary location
- The inventory commitment method by lot number. The system commits inventory by lot number, starting with the lowest lot number and committing orders to available lots
- The inventory commitment method by lot expiration date. The system commits inventory from the locations with the earliest expiration date first. The system considers only locations with expiration dates greater than or equal to the sales order or parts list requested date.

If the normal commitment method is being employed and there is not enough quantity available at any single location to fill an order, the system splits the sales order detail line into multiple lines, each containing the location from which a portion of the quantity has been filled.

Depending on the setup, a hard commitment can be logged against a primary or a secondary location. For example, some clients only maintain one location for each item, resulting in all on-hand quantities and commitments (soft, hard, and so on) being logged against the primary location. Other clients set up the primary location as a "phantom" location where no actual on-hand quantity is maintained. Since all on-hand quantities are only stored at secondary locations, hard commitments can only be logged against these locations.

When the items on a sales order line change from a soft commit to a hard commit, the system reduces the soft committed quantity in the Item Location file (F41021) and increases the hard committed quantity at the appropriate location(s). When items are relieved from inventory at Confirm Shipments or Sales Update, the system clears the hard commit quantity from F41021 and decreases the on-hand quantity. There should be no committed quantity for a sales order detail line once the inventory has been relieved.

#### **Future Commitments**

When a customer requests the delivery of an order on a future date, you might want to future commit the sales order quantities. Usually, most customers set their Item Availability Definitions so that future committed quantities do not decrease the on-hand quantities.

To determine if an order line should be future committed, the system looks at the Specific commitment days (COMH) field defined in the Branch/Plant Constants. This value in days is added to the current date and compared with the Scheduled Pick Date (PDDJ) for the order line. If the Scheduled Pick Date is greater than the calculated date, the order line will be future committed. Setting the Specific commitment days to 999 turns off the future commit function.

Future commitments are always logged against the primary location for an item, unless you type a secondary location in the sales order detail line.

As part of the Repost Active Sales Orders program (P42995), future committed orders are soft or hard committed if they fall within the calculated time frame.

#### **Other Quantities 1 and 2**

Usually, you commit order quantities to the Other Quantity 1 or 2 bucket when you do not want certain order types such as blanket or quote orders to decrease on-hand quantities.

Processing options behind Sales Order Entry direct the system to use these commitment types. The program then adds the committed quantities to either the Other Quantity 1 (OT1P) or Other Quantity 2 (OT2P) field on the Item Location file (F41021). On the Sales Order Detail file (F4211) the quantity is added to the Other Quantity (1/2) field (OTQY).

#### **6.4.3 Backordered Items**

You can have the system automatically backorder items on a sales order, based on item availability, by setting processing option 46 behind Sales Order Entry. The options are:

- Enter '1' to be notified of an automatic backorder or cancel
- Enter '2' to be notified but not create the backorder or cancel
- Enter '3' to create the backorder or cancel automatically and update the order without issuing the warning
- If left blank, no availability checking is done

You can also manually backorder quantities for a sales order detail line in Sales Order Entry by pressing F4 to open the fold and entering the quantity in the B (backorder) field.

Backordered quantities are soft committed and are maintained as a separate value in the Item Location file (F41021).

Backordered quantities are always logged against the primary location for an item, unless you manually enter a secondary location on the Sales Order Detail line.

#### **6.4.4 What You Should Know About**

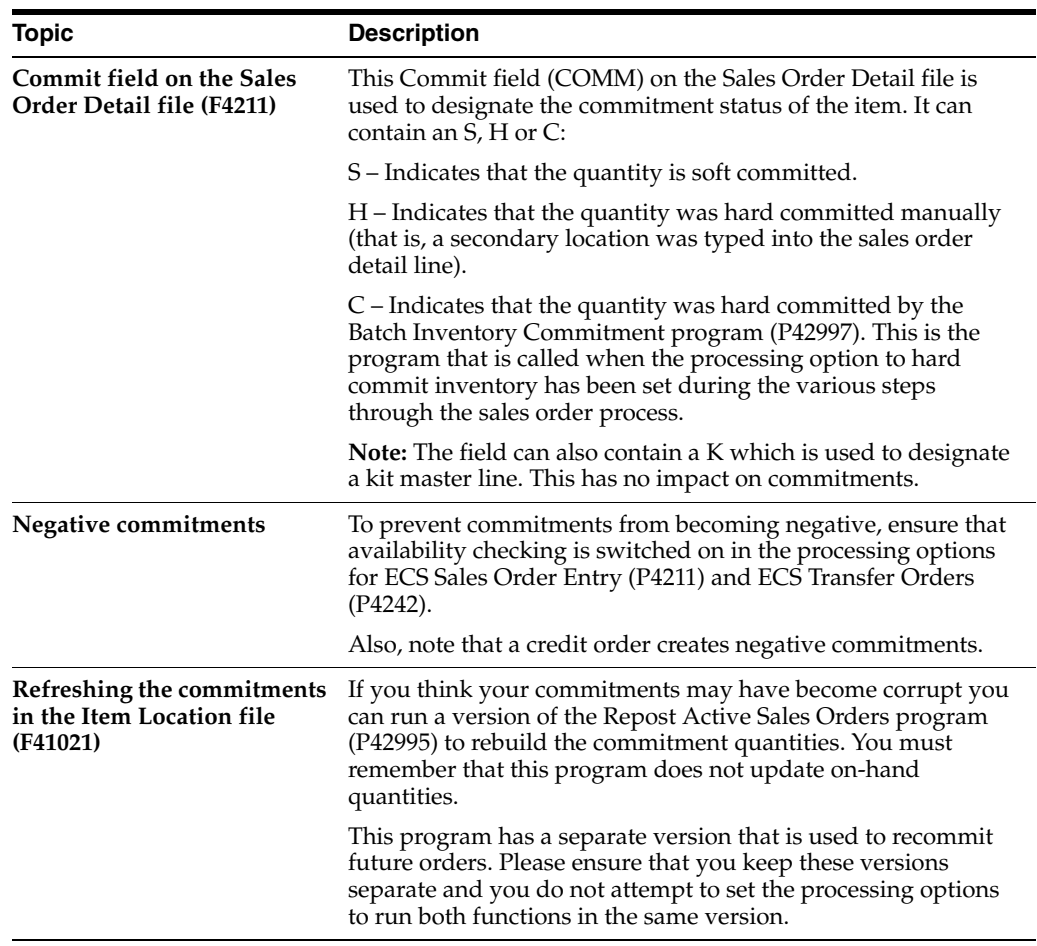

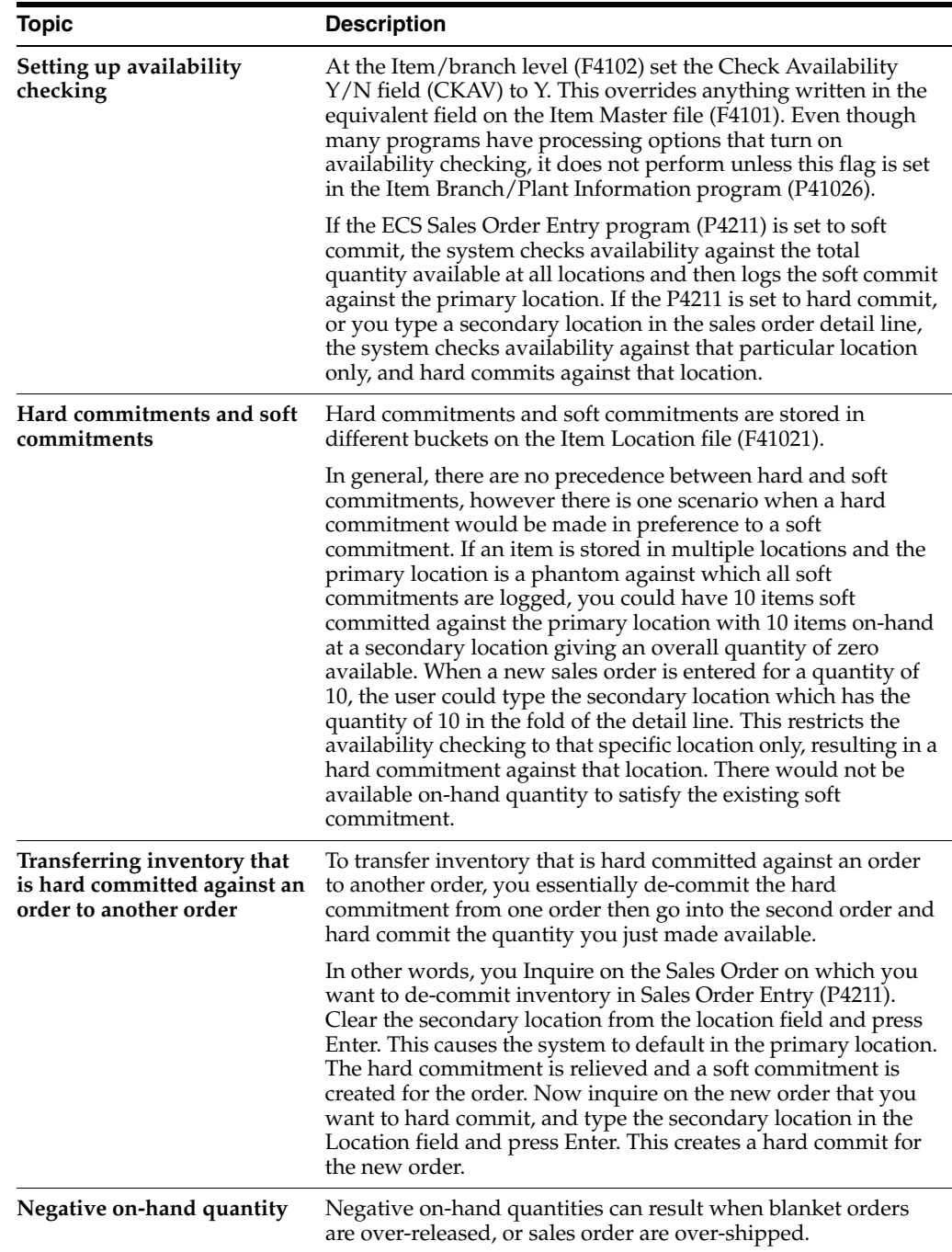

## **6.5 Locating Quantity Information (ECS)**

#### **Navigation**

**From ECS Sales Order Management (G4910), choose ECS Sales Order Inquiries**

#### **From ECS Sales Order Inquiries (G4910112), choose Summary Availability**

You use the Summary Availability program to review quantity information and determine your current and future inventory needs. You can view information on the number of items in any of the following categories:

■ On-hand

- Held
- Hard and soft committed
- **Available**
- On purchase and work orders
- On backorders

You can locate all of the items in a particular location within a branch/plant and review detailed information for each item.

#### **To locate quantity information**

On Summary Availability

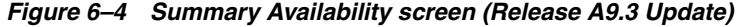

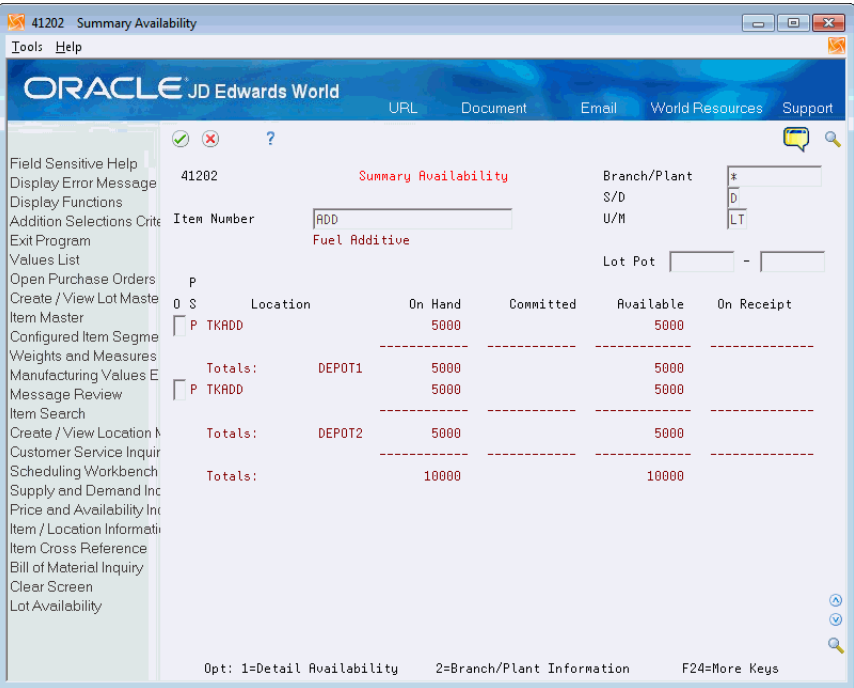

- **1.** Complete the following fields:
	- Branch/Plant
	- Item Number
- **2.** Complete the following optional fields:
	- $S/D$
	- $\blacksquare$  U/M
	- Lot Grade
	- Lot Potency
- **3.** Review quantity information in the following fields:
	- **Location**
	- On Hand
	- **Committed**
- Available
- On Receipt
- **4.** Access the fold area.

*Figure 6–5 Summary Availability (Fold Area) screen (Release A9.3 Update)*

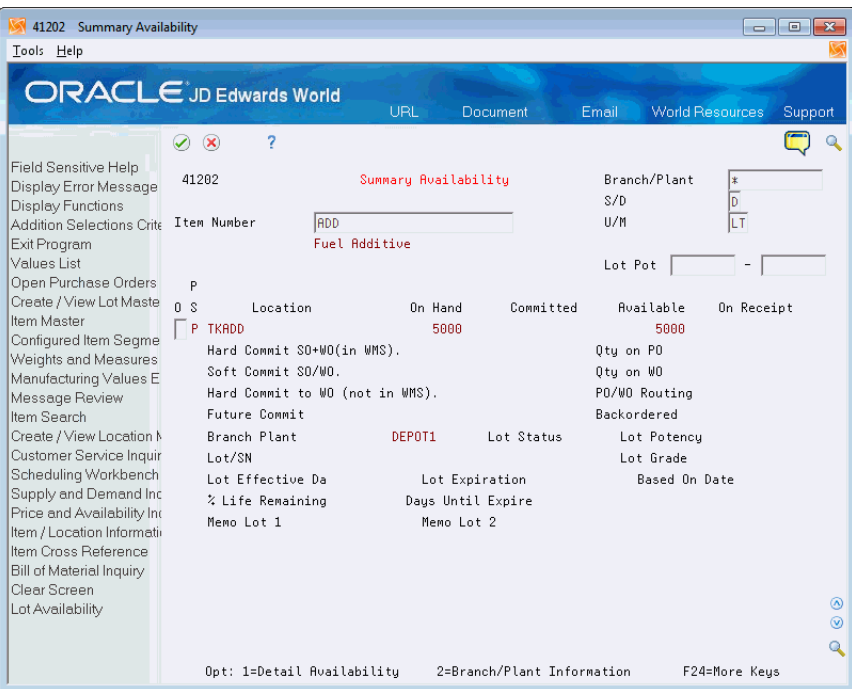

- **5.** Review quantity information for each location in which an item is stored in the following fields:
	- Hard Commit on Sales Order
	- Quantity on Purchase Order
	- Soft Commit on Sales Order/Work Order
	- Quantity on Work Order
	- Hard Commit on Work Order
	- Future Commit
	- **Backordered**

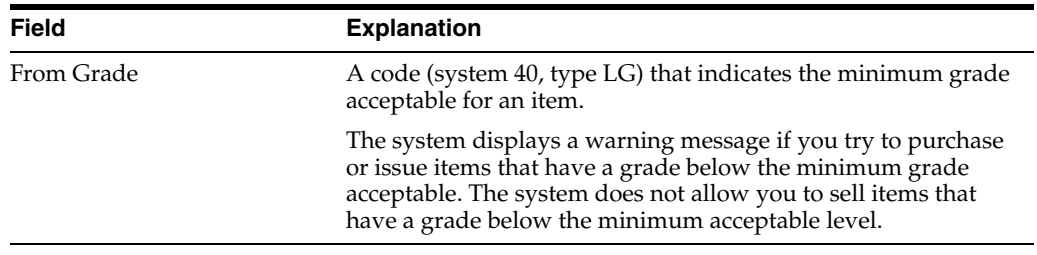

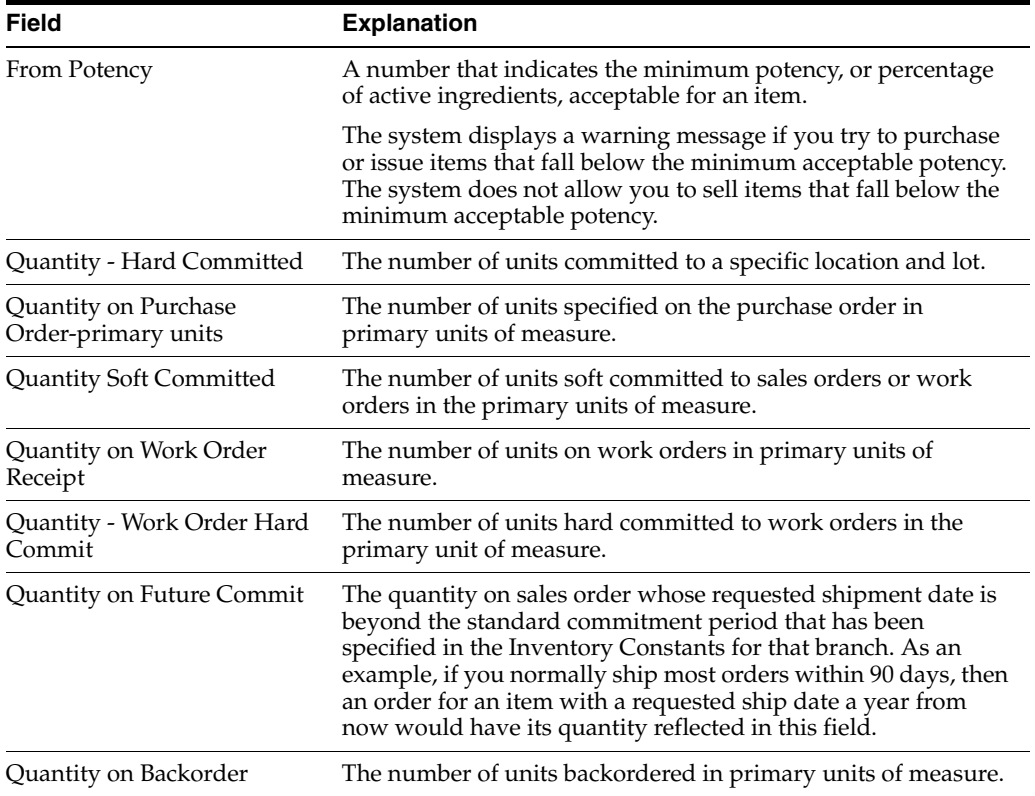

## **6.5.1 What You Should Know About**

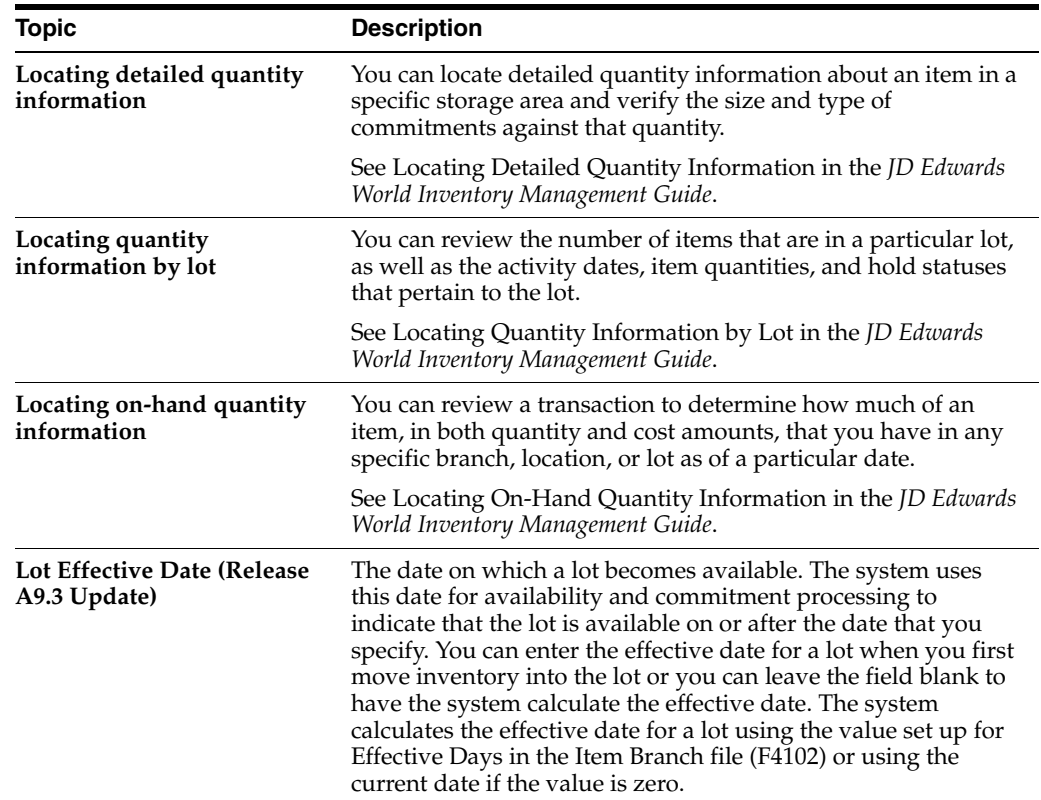

#### **6.5.2 Processing Options**

See Section [47.5, "Item Availability \(P41202\)."](#page-422-0)

## **6.6 Reviewing Supply and Demand Information (ECS)**

#### **Navigation**

**From ECS Sales Order Management (G4910), choose ECS Sales Order Inquiries**

**From ECS Sales Order Inquiries (G4910112), choose Supply/Demand Inquiry**

You use the Supply/Demand Inquiry program to monitor information about how many items are on demand, available in supply, and available to be promised. Information about the supply and demand for an item helps you accurately plan for future needs. For example, this information can help you plan warehouse resources around receipts and order picking. It also allows you to give customers an expected order ship date.

The Supply/Demand Inquiry program displays information from the Item Location (F41021), Sales Order Detail (F4211), and Purchase Order Detail (F4311) tables.

#### **To review supply and demand information**

On Supply/Demand Inquiry

|   | $\overline{\overline{\epsilon}}$<br>× |                          |                   | Q.                          |   |
|---|---------------------------------------|--------------------------|-------------------|-----------------------------|---|
|   | Item No UNL<br>Brn/Plt                |                          |                   | Unleaded Fuel               |   |
|   | U/H LT                                | DEPOTI<br>Leadtine Level |                   | Fixed                       |   |
|   | Trans Otu                             | <b>Busilable</b>         | Pra Daty          | Descript Fon                | ٠ |
|   | <b>DATA</b>                           |                          | 14041733 BV 18707 | On Hand Ballance            | × |
| ٠ | 14990947                              |                          | 29832742168/18/87 | On Hand Ballance            |   |
|   |                                       |                          | 29832642 98/18/87 | :Ruailable to Promise       |   |
|   | 560                                   |                          | 20123-02 88/10/87 | Sales Order                 |   |
| ٠ | 100000                                |                          | 2983542 05/01/17  | <b>Purchase Drder</b>       |   |
|   |                                       |                          | 100000 06/01/17   | <b>Rualiable</b> to Promise |   |
| ۰ | <b>DODGERS</b>                        |                          | 09 C642 09/27/17  | <b>Purchase Drder</b>       |   |
|   |                                       |                          | 1000000 09/27/17  | <b>Available to Promise</b> |   |
|   |                                       |                          |                   |                             |   |
|   |                                       |                          |                   |                             |   |
|   |                                       |                          |                   |                             |   |
|   |                                       |                          |                   |                             |   |
|   |                                       |                          |                   |                             |   |
|   |                                       |                          |                   |                             |   |

*Figure 6–6 Supply/Demand Inquiry screen*

- **1.** Complete the following fields to locate the item:
	- Branch/Plant
	- Item Number
- **2.** Complete the following fields to limit the items that display:
	- Unit of Measure
	- Thru Date
- **3.** Review supply and demand information in the following fields:
	- Demand
	- Supply
	- **Available**
	- Promise Date
	- Order Number
	- Type
	- Customer/Supplier Name
- **4.** Access the fold area.

*Figure 6–7 Supply/Demand Inquiry (Fold Area) screen*

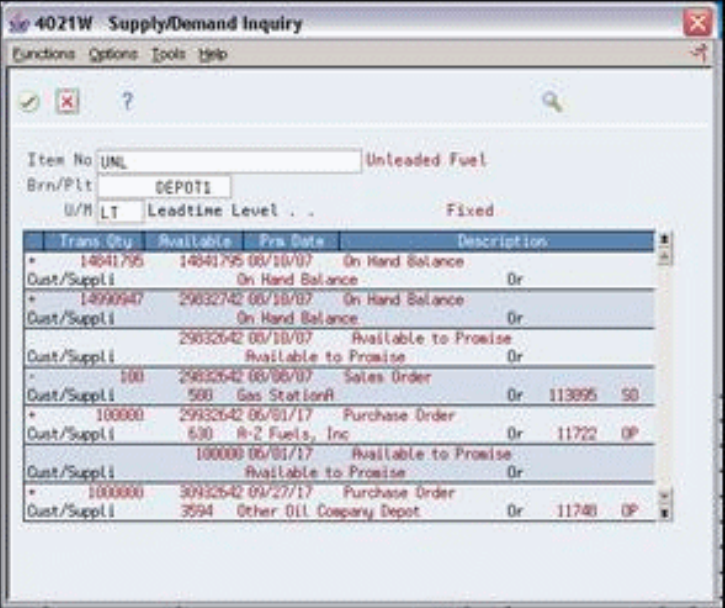

- **5.** Review item supply and demand information for each location and lot in the branch/plant in the following fields:
	- Customer/Supplier
	- Record Type
	- Parent Work Order
	- Parent

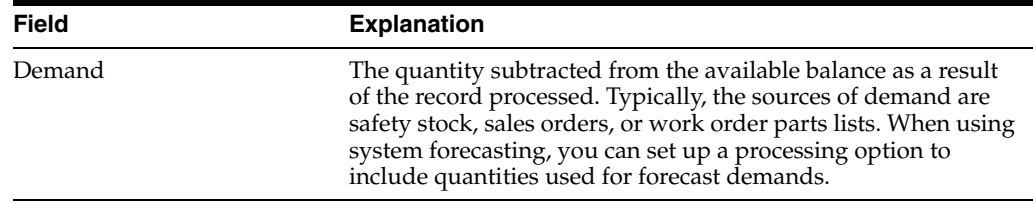

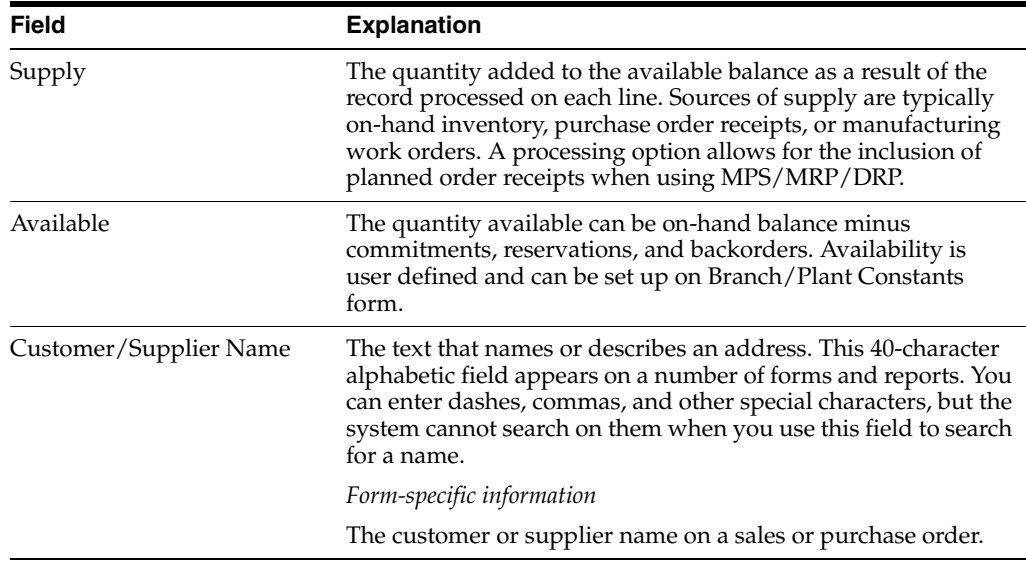

## **6.6.1 What You Should Know About**

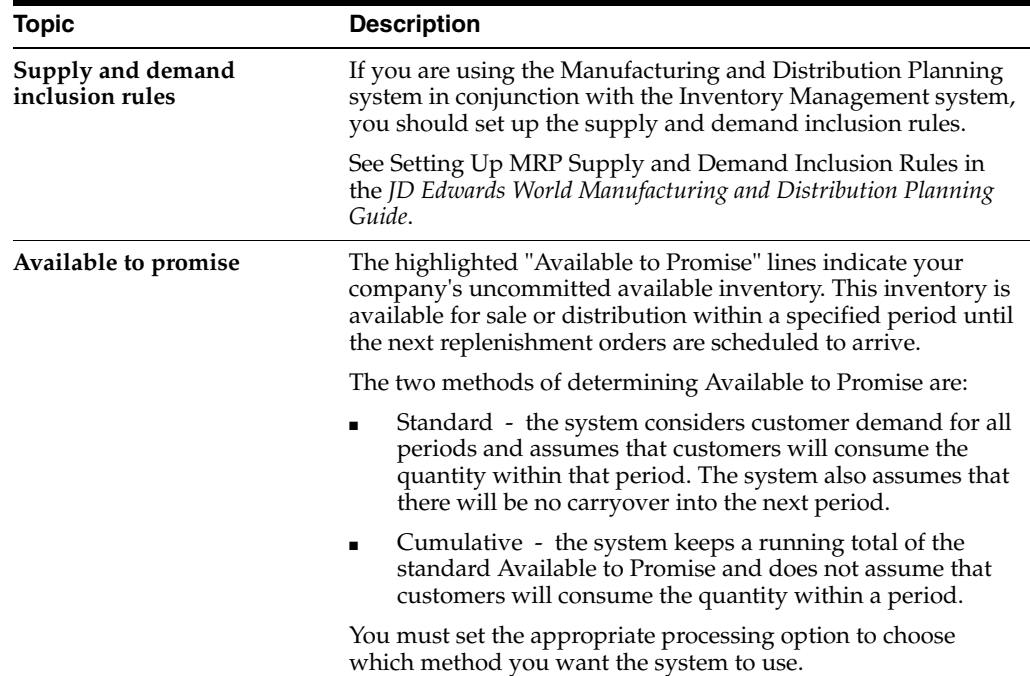

## **6.6.2 Processing Options**

See Section [47.6, "Supply & Demand \(P4021\)."](#page-423-0)

## **6.7 Reposting Sales Orders (ECS)**

#### **Navigation**

**From ECS Sales Order Management (G4910), choose End of Day Processing From ECS End of Day Processing (G491013), choose Repost Active Sales Orders** If your data has been corrupted due to a loss of power or some other occurrence, you can restore sales order information. You can set up a DREAM Writer version of the Repost Active Sales Orders program to have the system restore sales orders and recalculate related quantity and commitment information.

The program does not restore or recalculate information for the following:

- Orders with kit components and non-inventory items
- Orders that are on hold
- Orders with incomplete header information
- Canceled detail lines
- Detail lines with invalid line types

You can also have the system clear and then recalculate the following quantity information for items, depending on how you set the processing options:

- Committed quantity includes any committed quantities on held orders
- Total quantity on an individual sales order
- Total quantity for all sales orders

## **6.7.1 What You Should Know About**

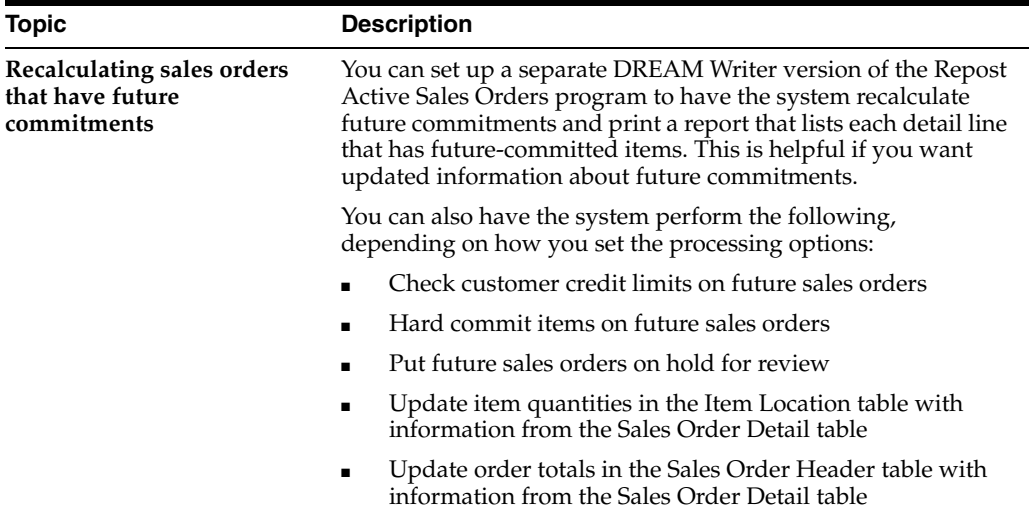

#### **6.7.2 Processing Options**

See Section [47.7, "Repost Sales Orders & Release Future Commits \(P42995\)."](#page-426-0)

## **Work with Customer and Sales Information**

This chapter contains these topics:

- Section [7.1, "Working with Customer and Sales Information \(ECS\),"](#page-84-1)
- Section [7.2, "Reviewing Customer Account Information \(ECS\),"](#page-84-0)
- Section [7.3, "Reviewing Sales Orders by Customer \(ECS\),"](#page-85-0)
- Section [7.4, "Generating Order Status Reports \(ECS\),"](#page-89-0)
- Section [7.5, "Reviewing Sales History Information \(ECS\),"](#page-93-0)
- Section [7.6, "Generating Sales History Reports \(ECS\),"](#page-95-0)
- Section [7.7, "Reviewing Billing Information \(ECS\)."](#page-97-0)

## <span id="page-84-1"></span>**7.1 Working with Customer and Sales Information (ECS)**

You can access information about customer accounts and open and closed sales orders. For example, you can use the Check Credit program to compare a customer's total accounts receivable and open orders with their credit limit. You can also review billing information that doesn't print on the invoice that the customer receives, such as the status of any related orders. This is helpful when you need to provide information to a customer during order entry.

You can generate reports to review customer and sales information. You can also access and review sales history information.

## <span id="page-84-0"></span>**7.2 Reviewing Customer Account Information (ECS)**

#### **Navigation**

**From ECS Sales Order Management (G4910), choose ECS Sales Order Inquiries**

#### **From ECS Sales Order Inquiries (G4910112), choose Check Credit**

You can use the Check Credit program to review information about a customer's account and credit status. You can compare the customer's total accounts receivable and open orders to the customer's current credit limit assigned in the Customer Master table (F0301) to determine if the credit limit has been exceeded.

You can access the following types of information, based on existing sales orders:

- Accounts receivable, for example, any balances that are currently due
- Customer information, for example, customer ABC ranking and invoice and payment information

Open sales orders, for example, order dates and amounts

#### **To review customer account information**

On Check Credit

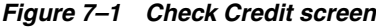

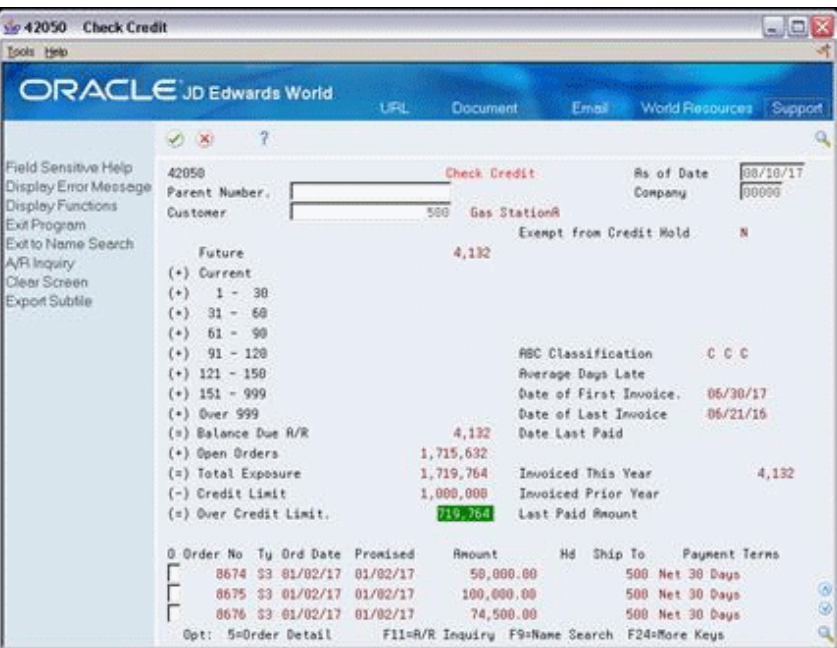

Complete the following fields:

- Parent number
- **Customer**

#### **7.2.1 Processing Options**

See Section [47.8, "Credit Check Processing \(P42050\)."](#page-426-1)

## <span id="page-85-0"></span>**7.3 Reviewing Sales Orders by Customer (ECS)**

#### **Navigation**

**From ECS Sales Order Management (G4910), choose ECS Sales Order Inquiries**

#### **From ECS Sales Order Inquiries (G4910112), choose Customer Service**

You use the Customer Service program to review sales order, customer, and item information in the Sales Order Detail (F4211) or Sales Order Detail History (F42119) tables. You can review the following information:

- Open sales order information
- Closed sales order information
- Information at the sales order, customer, and item levels

#### **To review sales orders by customer**

On Customer Service

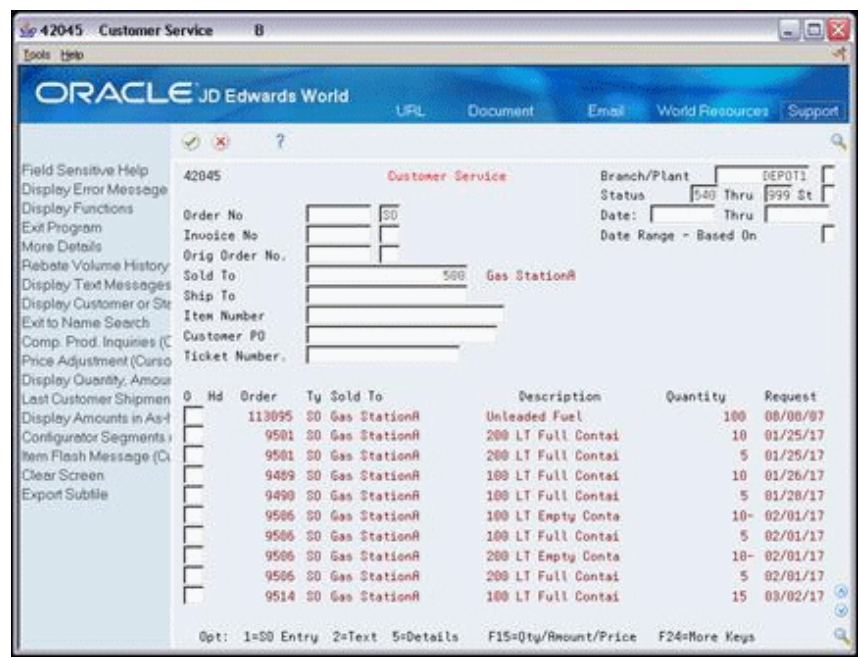

*Figure 7–2 Customer Service screen*

- **1.** Complete the following fields to locate a sales order:
	- Branch/Plant
	- Order Number
- **2.** Complete the following optional fields to locate orders based on associated orders:
	- Invoice Number
	- Original Order Number
	- Customer PO
- **3.** Complete the following optional fields to locate orders based on customer addresses:
	- Sold To
	- Ship To
- **4.** Complete the following optional fields to locate orders based on status:
	- **Status**
	- Thru
	- Status Range Based On
- **5.** Complete the following optional fields to locate orders based on dates:
	- Date
	- Thru
	- Date Range Based On
- **6.** Access the fold area.

| vic 42045 Customer Service<br>Tools Help                                                                                                    | $\overline{\mathbf{B}}$                                                                                                    |                                                                                                    |                                                                                                    |                                                                                                    | $ \Box$ $X$                                                                 |
|----------------------------------------------------------------------------------------------------|----------------------------------------------------------------------------------------------------|----------------------------------------------------------------------------------------------------|----------------------------------------------------------------------------------------------------|----------------------------------------------------------------------------------------------------|-----------------------------------------------------------------------------|
| <b>ORACLE</b> JD Edwards World                                                                                                    |                                                                                                    | <b>URL</b>                                                                                                    | Document                                                                                                    | <b>World Recources</b><br>Email:                                                                                  | Support                                                                     |
|                                                                                                    | 2<br>(1)                                                                                                    |                                                                                                    |                                                                                                    |                                                                                                    |                                                                             |
| Field Sensitive Help<br>Display Error Message<br>Display Functions<br>Exit Program<br>More Details<br>Rebate Volume History<br>Display Text Messages<br>Display Customer or Ste<br>Exit to Name Search<br>Comp. Prod. Inquiries (C)<br>Price Adjustment (Curso<br>Display Quantity, Amour<br>Last Customer Shipmen<br>Display Amounts in As-f.<br>Configurator Segments<br><b>Item Flash Message (C)</b><br>Clear Screen<br>Export Subtile | 42845<br>Order No<br>Invoice No<br>Orig Order No.<br>Sold To<br>Ship To<br>Item Number<br>Custoner PO<br>Ticket Number.<br><b>Order</b><br>Hd.<br>٥<br>113095<br>Line Number<br>9581<br>Line Number<br>9581<br>Line Number<br>9489<br>Line Number | <b>Custoker Service</b><br>SD<br>568<br>Tu Sold To<br>SO Gas StationA<br>1.000<br>Item Number<br>SO Gas StationA<br>1,000<br>Item Number<br>SO Gas StationA<br>2,000<br>Item Number<br>SO Gan StationA<br>1,898<br>Item Number | Gas StationA<br><b>Description</b><br>Unleaded Fuel<br>UN.<br>200 LT Full Contai<br>FC288<br>200 LT Full Contai<br>FC200<br>100 LT Full Contai<br>FC188 | Branch/Plant<br>540 Thru<br>Status<br>Thru<br>Date:<br>Date Range - Based On<br>Duantitu<br>1.00<br>10<br>5<br>18 | DEPOTI<br>999 St<br>Request<br>08/08/07<br>01/25/17<br>81/25/17<br>81/26/17 |
|                                                                                                    | 9498<br>Line Number                                                                                                    | SO Gan StationA<br>1.080<br>Item Number                                                                                                    | 188 LT Full Contai<br><b>FC100</b>                                                                                                    | 5                                                                                                    | 81/28/17                                                                    |
|                                                                                                    |                                                                                                    | Opt: 1=30 Entry 2=Text 5=Details                                                                                                    | F15=0tu/Amount/Price                                                                                                    | F24=Nore Keys                                                                                                    |                                                                             |

*Figure 7–3 Customer Service (Fold Area) screen*

- **7.** Review the following fields:
	- Line Number
	- Item Number

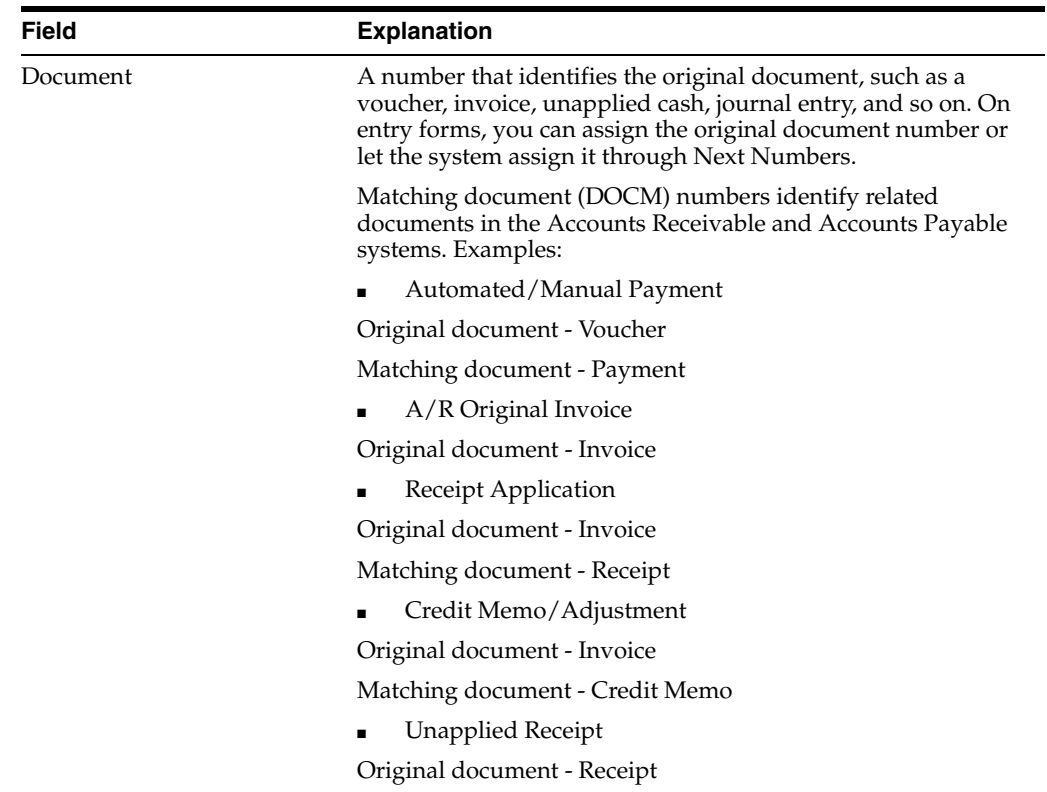

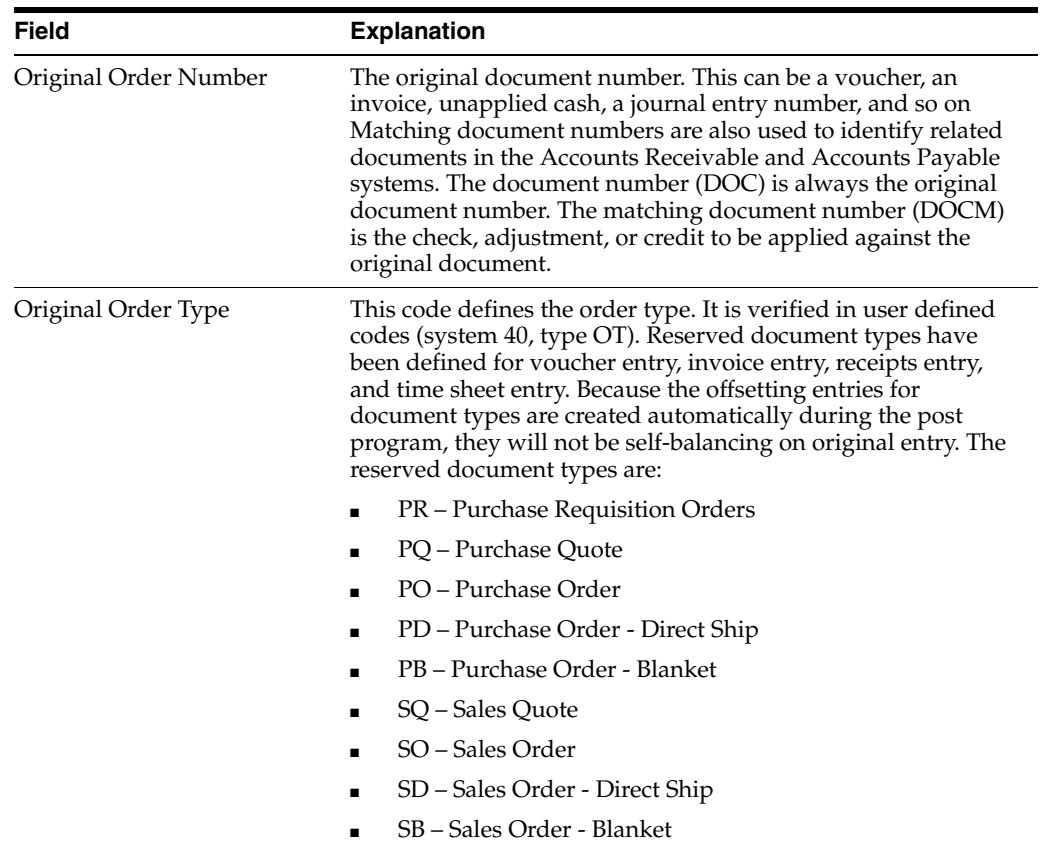

## **7.3.1 What You Should Know About**

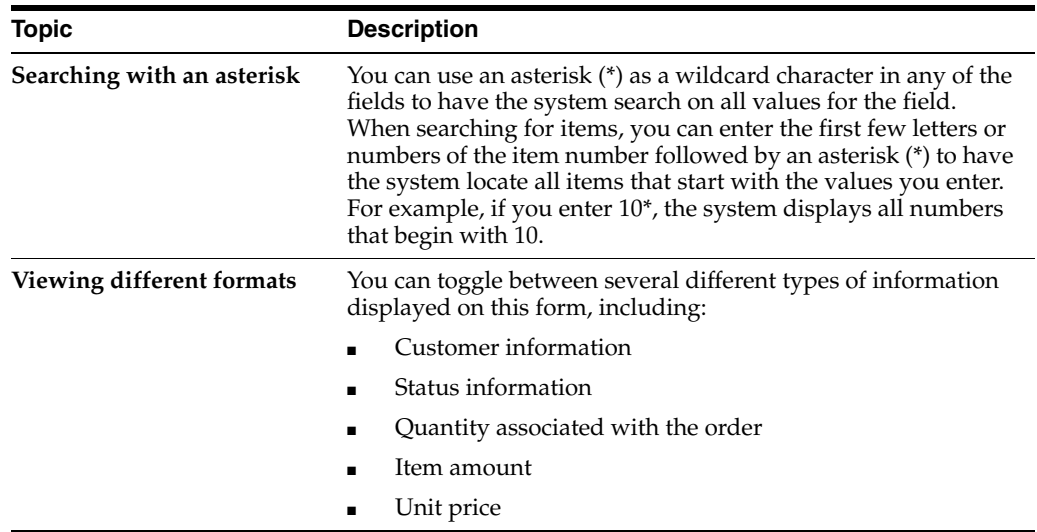

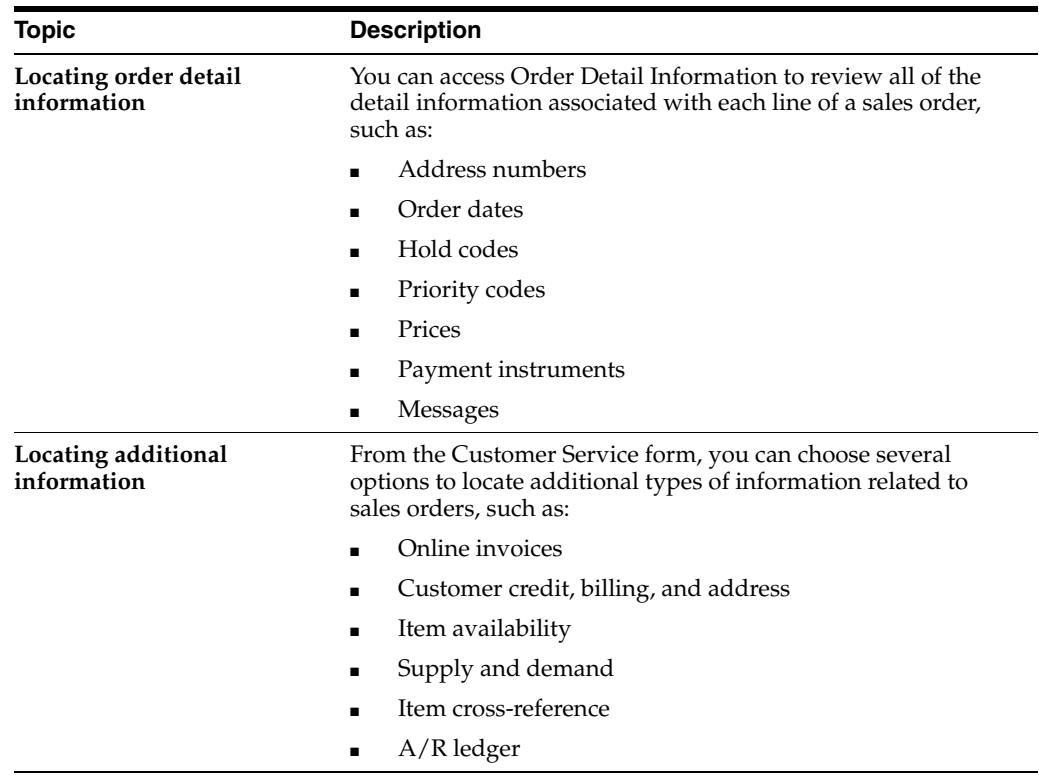

## **7.3.2 Processing Options**

See Section [47.9, "Customer Service Inquiry \(P42045\)."](#page-427-0)

## <span id="page-89-0"></span>**7.4 Generating Order Status Reports (ECS)**

#### **Navigation**

**From ECS Sales Order Management (G4910), choose ECS Sales Order Reports** 

#### **From ECS Sales Order Reports (G4910111), choose an option**

You generate order status reports to review information about open orders, held orders, and backorders.

Complete the following tasks to review the status of sales orders:

- Generate the Open Orders by Item report
- Generate the Open Orders by Customer report
- Generate the Held Orders report
- Generate the Backorders to Fill report

#### **7.4.1 Generating the Open Orders by Item Report (ECS)**

You generate the Open Orders by Item report to review the number of open orders for an item and determine how to fill them using availability information.

This report prints the detail line items within each of your sales orders and sorts the information by item number (inventory). It prints the on-hand quantities for each item within a warehouse location for a particular job.

You can generate different versions of this report to review:

- Open orders for direct ship items.
- Backordered items that allow substitutes. These are useful for improving the response time to your customer.

This report includes backordered items. To prevent backordered items from appearing on this report, you must release them as soon as possible.

*Figure 7–4 Open Sales Orders by Item report*

|                                       |    |             |                            | Display Spooled File      |             |           |          |          |                          |           |                |
|---------------------------------------|----|-------------|----------------------------|---------------------------|-------------|-----------|----------|----------|--------------------------|-----------|----------------|
| R42632<br>File                        |    |             |                            |                           |             |           |          |          | Page/Line                | 1/1       |                |
| Control                               |    |             |                            |                           |             |           |          |          | Columns                  | $1 - 130$ |                |
| Find $\ldots$ $\ldots$ .              |    |             |                            |                           |             |           |          |          |                          |           |                |
| *+1+2+3+4+5+6+7+8+9+0+12+3            |    |             |                            |                           |             |           |          |          |                          |           |                |
| 42632                                 |    |             |                            | JD Edwards World          |             |           |          | Page     | $\overline{\phantom{a}}$ |           |                |
| $Branch - Denot 1$                    |    |             |                            | Open Sales Orders by Item |             |           |          |          | Date                     |           | $-12.02.08$    |
| Item Number/                          |    |             |                            | Customer or Vendor Name/  | Promised    |           |          |          |                          |           |                |
| Description                           |    | Ty Order No | Number                     |                           | Date        | <b>UM</b> | On Order | On $P/O$ |                          |           | Avail On Recpt |
|                                       |    |             |                            |                           |             |           |          |          |                          |           |                |
| UNL                                   |    |             |                            |                           |             |           |          |          |                          |           |                |
|                                       | 83 |             | 114918 Gas StationA        |                           | 18.08.06 CN |           | 1000     |          |                          |           |                |
| Unleaded Fuel                         |    |             |                            |                           |             |           |          |          |                          |           |                |
|                                       |    |             | 500                        |                           |             |           |          |          |                          |           |                |
|                                       | 83 |             | 114946 Gas StationA        |                           | 23.08.06 CN |           | 1        |          |                          |           |                |
|                                       |    |             | 500                        |                           |             |           |          |          |                          |           |                |
|                                       | 83 |             | 114953 Gas StationA<br>500 |                           | 23.08.06 LT |           | 1        |          |                          |           |                |
|                                       | 83 |             | 114956 Gas StationA        |                           | 23.08.06 LT |           |          |          |                          |           |                |
|                                       |    |             | 500                        |                           |             |           |          |          |                          |           |                |
|                                       | 83 |             | 114957 Gas StationA        |                           | 23.08.06 LT |           | 1        |          |                          |           |                |
|                                       |    |             | 500                        |                           |             |           |          |          |                          |           |                |
|                                       | 83 |             | 114960 Gas StationA        |                           | 24.08.06 LT |           | 1        |          |                          |           |                |
|                                       |    |             |                            |                           |             |           |          |          |                          |           | More           |
| $F3 = Exit$<br>F12-Cancel<br>F19-Laft |    | F20-Right   | F24-More keys              |                           |             |           |          |          |                          |           |                |
|                                       |    |             |                            |                           |             |           |          |          |                          |           |                |

#### **7.4.2 Generating the Open Orders by Customer Report (ECS)**

You generate the Open Orders by Customer report to review the quantity ordered and the quantity available to ship by order lines for outstanding sales orders. You use this report to review the following:

- Orders that have been picked but not shipped
- Orders that have been picked but not billed
- Open orders that exceed the customer's requested ship date

You can generate different versions of this report to review:

- Open orders and their total amount
- Open orders beyond a specific date
- Open orders for a specific document type or line type

This report includes backordered items. To prevent backordered items from appearing on this report, you must release them as soon as possible.

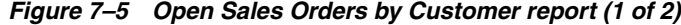

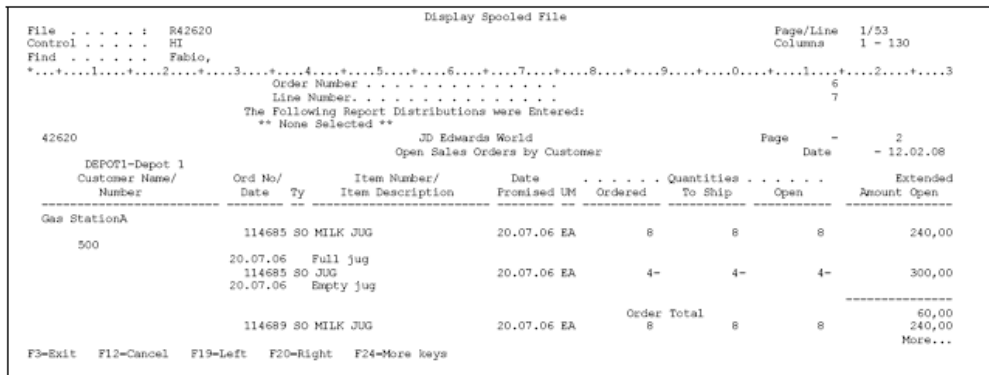

|                                          |                                                          | Display Spooled File |             |         |                      |                    |
|------------------------------------------|----------------------------------------------------------|----------------------|-------------|---------|----------------------|--------------------|
| R42620<br>File<br>Control $\ldots$<br>HI |                                                          |                      |             |         | Page/Line<br>Columns | 2/21<br>$1 - 130$  |
| $Find \ldots \ldots$<br>Fabio.           | *+1+2+3+4+5+6+7+8+9+1+2+3                                |                      |             |         |                      |                    |
|                                          | 20.07.06<br>Full jug                                     |                      |             |         |                      |                    |
|                                          | 114689 SO JUG                                            | 20.07.06 EA          | $4-$        | $4-$    | $4-$                 | 300,00             |
|                                          | 20.07.06<br>Empty jug                                    |                      |             |         |                      |                    |
|                                          |                                                          |                      |             |         |                      | ------------------ |
|                                          |                                                          |                      | Order Total |         |                      | 60,00              |
|                                          | 114690 SO EC100<br>20.07.06<br>100 LT Empty Container    | 20.07.06 EA          | $8-$        | $R-$    | $8-$                 | 240,00             |
|                                          | 114690 SO EC200                                          | 20.07.06 EA          | 4           | 4       | $\overline{4}$       | 300,00             |
|                                          | 200 LT Empty Container<br>20.07.06<br>114690 SO MILK JUG | 20.07.06 EA          | 8           | 8       | 8                    | 80,00              |
|                                          | 20.07.06<br>Full jug                                     |                      |             |         |                      |                    |
|                                          |                                                          |                      |             |         |                      | ---------------    |
|                                          |                                                          |                      | Order Total |         |                      | 140,00             |
|                                          | 114788 SO EC100                                          | 07.08.06 EA          | $100 -$     | $100 -$ | $100 -$              | 5.000,00           |
|                                          | 100 LT Empty Container<br>07.08.06                       |                      |             |         |                      |                    |
|                                          |                                                          |                      |             |         |                      | ---------------    |
|                                          |                                                          |                      | Order Total |         |                      | 5.000,00           |
|                                          | 114791 SO FC100<br>100 LT Full Container<br>07.08.06     | 07.08.06 EA          | 5           | 5       | 5                    | 50,00              |
|                                          |                                                          |                      |             |         |                      | More               |
| F12-Cancel<br>$F3 = Exit$                | F19-Left<br>F20-Right<br>F24-More keys                   |                      |             |         |                      |                    |

*Figure 7–6 Open Orders by Customer report (2 of 2)*

#### **7.4.2.1 Processing Options**

See Section [47.10, "Open Sales Orders by Customer \(P42620\)."](#page-428-0)

#### **7.4.3 Data Sequence for Open Orders by Customer Report**

The following data sequence is mandatory:

- Order type
- Company
- Branch or warehouse
- **Customer**
- Transaction date
- Order number
- Line number

## **7.4.4 Generating the Held Orders Report (ECS)**

You generate the Held Orders report to review a list of all sales orders that are on hold for the following reasons:

- Credit
- Profit margin
- Partial order hold
- Price review

|             |                        |                         |                  |    | Display Spooled File   |             |                         |           |                             |
|-------------|------------------------|-------------------------|------------------|----|------------------------|-------------|-------------------------|-----------|-----------------------------|
|             | R42590<br>File         |                         |                  |    |                        |             | Page/Line               |           | 1/1                         |
|             | Control                |                         |                  |    |                        |             | Columna                 |           | $1 - 130$                   |
| 42590       | Find $\ldots$ $\ldots$ | *+1+2+3+4+5+5+7+8+3+3+2 | JD Edwards World |    | Backorders To Fill     |             | Page<br>Date<br>Branch  |           | 12.02.<br>$\,$<br>DEPO<br>٠ |
|             |                        |                         | Order            | Or |                        |             | Pr Promised Transaction |           | Primary                     |
|             | Item Number            | Description             | Number           | Ty | Sold To                | Cd Promised | Quantity                | <b>UM</b> | Quantity                    |
| <b>REG</b>  |                        | Leaded Fuel             |                  |    | 115572 S3 Gas StationA | 0 12.02.08  | 10000                   | LT        | 10000                       |
| <b>REG</b>  |                        | Leaded Fuel             |                  |    | 115573 S3 Gas StationA | 0.12.02.08  | 20000                   | LT        | 20000                       |
| <b>REG</b>  |                        | Leaded Fuel             |                  |    | 115574 S3 Gas StationA | 0 12.02.08  | 25000                   | LT        | 25000                       |
|             |                        |                         |                  |    |                        |             |                         |           | ------------                |
|             |                        |                         |                  |    | Quantity Available     | 28899397    | LT                      |           | 55000                       |
|             |                        |                         |                  |    |                        |             |                         |           |                             |
| $F3 = Exit$ | F12-Cancel             | $F19-Left$<br>F20-Right | F24-More keys    |    |                        |             |                         |           | Bottom                      |

*Figure 7–7 Held Orders report*

## **7.4.5 Generating the Backorders to Fill Report (ECS)**

You generate the Backorders to Fill report to review the following information about backordered items:

- Item numbers
- **Descriptions**
- Backordered quantities
- Quantities available to fill those backorders

#### *Figure 7–8 Backorders to Fill report*

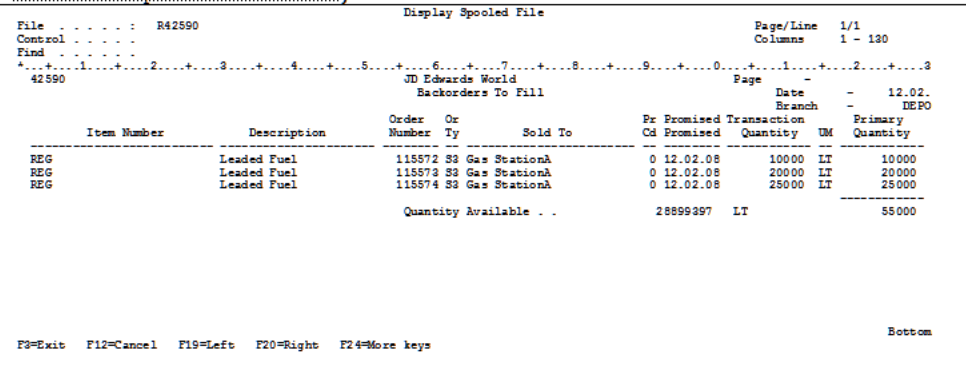

#### **7.4.5.1 What You Should Know About**

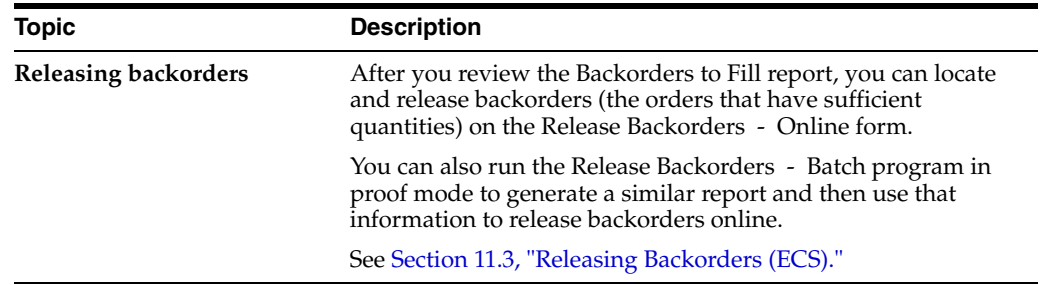

#### **7.4.5.2 Processing Options**

See Section [47.11, "Print Backorders to Fill \(P42590\)."](#page-428-1)

## **7.4.6 Data Sequence for Backorders to Fill Report**

The following data sequence for this report is mandatory:

- Branch/plant
- Second item number
- **Requested**
- Priority processing code

## <span id="page-93-0"></span>**7.5 Reviewing Sales History Information (ECS)**

#### **Navigation**

**From ECS Sales Order Management (G4910), choose ECS Sales Order Inquiries**

#### **From ECS Sales Order Inquiries (G4910112), choose Sales Ledger Inquiry**

You review sales history information to track sales orders and determine when an order was entered or printed. You can also use this information for internal audit purposes.

You use the Sales Ledger Inquiry program to review information in the Sales Order Detail Ledger table (F42199), which is a flexible file. Flexible files contain history records of specific field information that you want to review, such as order entry dates.

The system writes information to the Sales Order Detail Ledger table based on the order activity rules. You can determine which status codes will write an entry to the table. For example, you might want to record information to the table during sales order entry, invoicing, and sales update.

## **7.5.1 Before You Begin**

- Verify that the ledger flag is set to  $Y$  in the status codes that you want the system to use to record an entry in the Sales Order Detail Ledger table. See [Chapter](#page-348-0) 39.1, ["Setting Up Order Activity Rules \(ECS\)."](#page-348-0)
- Verify that flexible file information has been defined. See Creating a Flexible Format in the *JD Edwards World General Accounting II Guide*.

#### **To review sales history information**

On Sales Ledger Inquiry

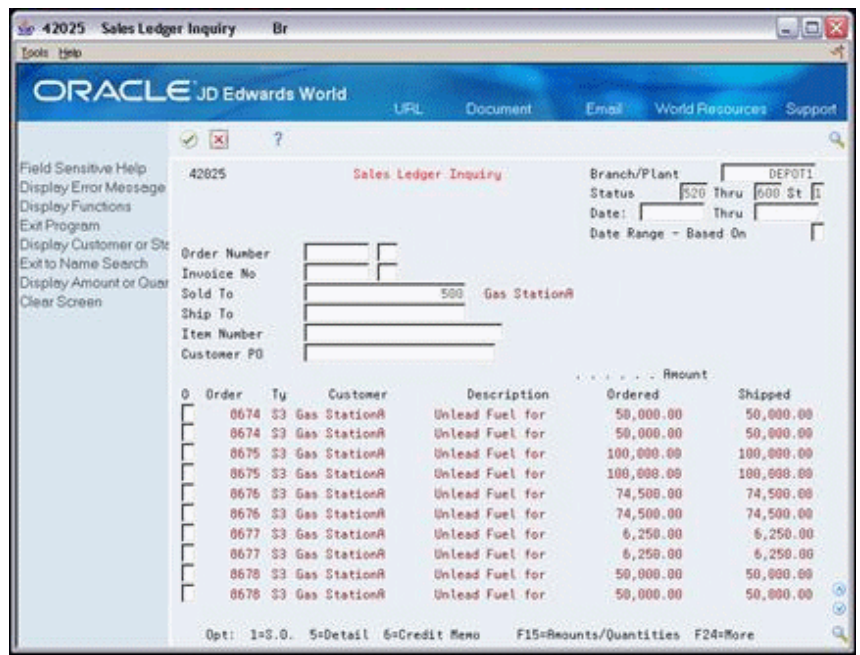

*Figure 7–9 Sales Ledger Inquiry screen*

- **1.** Complete one or more of the following fields:
	- Order Number
	- Order Type
	- Sold to
	- Ship to
	- Item Number
	- Customer PO
- **2.** Complete the following fields to limit the ledger items that display:
	- Branch/Plant
	- Status
	- Thru
	- Status Range Based On
	- Date
	- Thru
	- Date Range Based on
- **3.** Access Sales Ledger Detail to review detail information for individual ledger items.

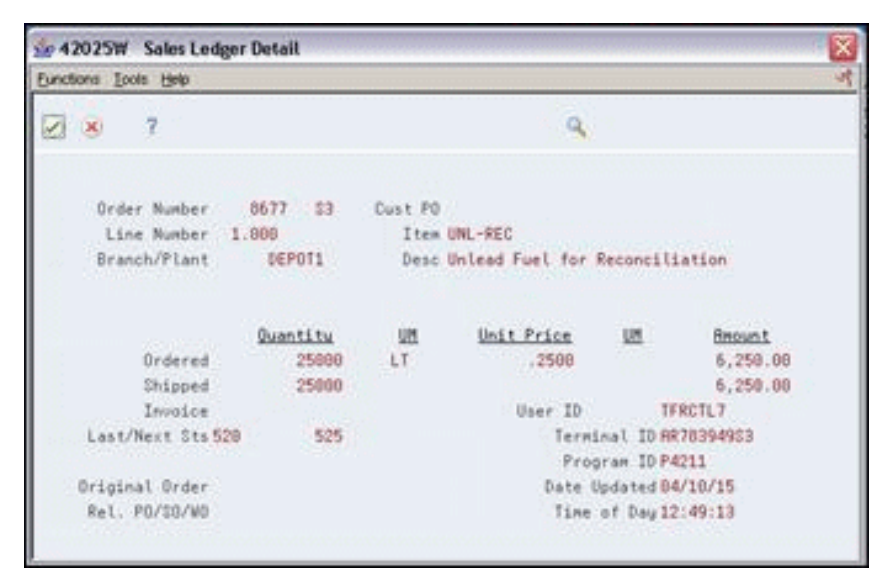

*Figure 7–10 Sales Ledger Detail screen*

#### **7.5.2 What You Should Know About**

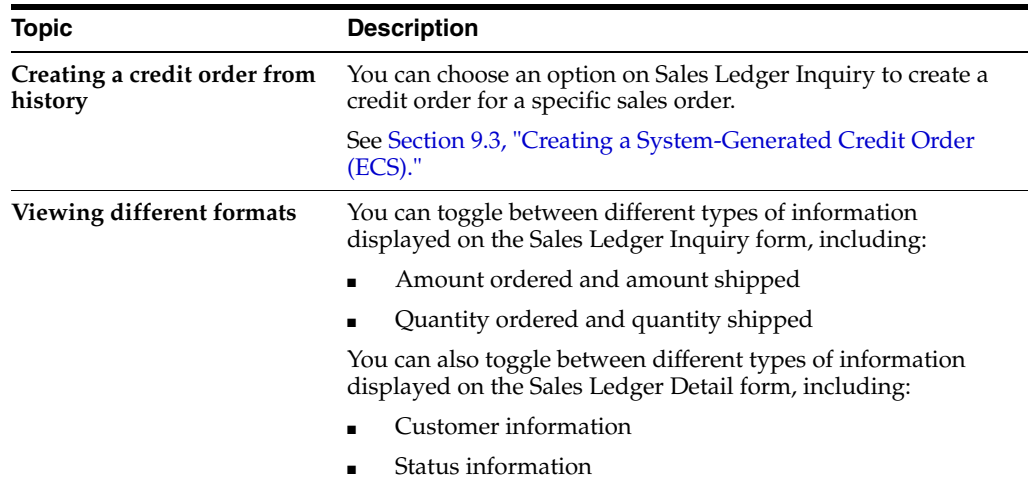

#### **7.5.3 Processing Options**

See Section [47.12, "Sales Ledger & Credit Orders from History \(P42025\)."](#page-429-0)

## <span id="page-95-0"></span>**7.6 Generating Sales History Reports (ECS)**

#### **Navigation**

**From ECS Sales Order Management (G4910), choose ECS Sales Order Reports**

#### **From ECS Sales Order Reports (G4910111), choose an option**

You generate sales history reports to analyze sales history and review period-to-date and year-to-date sales amounts. To review sales history, you can:

- Generate the Sales Ledger Detail report
- Generate the Sales Analysis Summary report

## **7.6.1 What You Should Know About**

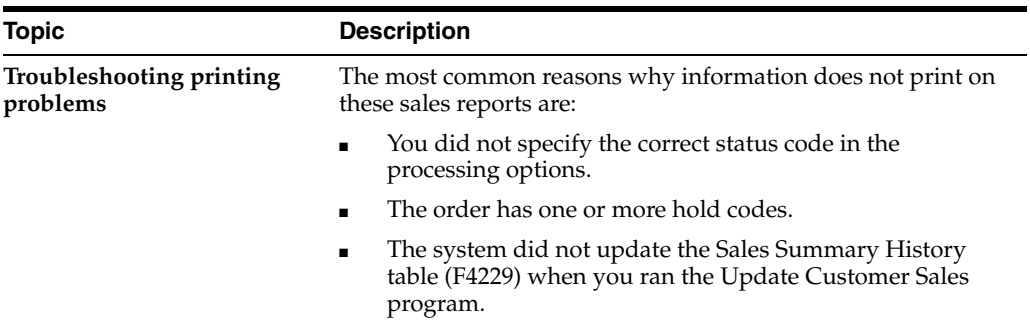

## **7.6.2 Generating the Sales Ledger Detail Report (ECS)**

You generate the Sales Ledger Detail report to analyze sales history. Depending on the version of the Sales Ledger Detail report that you choose, you can analyze sales history in the following ways:

- By order (document) type, such as phone orders, blanket orders, COD orders, and credit orders
- By line type, such as stock sales, non-stock sales, freight, and miscellaneous
- By order status, such as shipped, backordered, or canceled
- By customer, salesperson, or order entry person
- By customer payment terms
- By price amounts

#### *Figure 7–11 Sales Ledger Detail report*

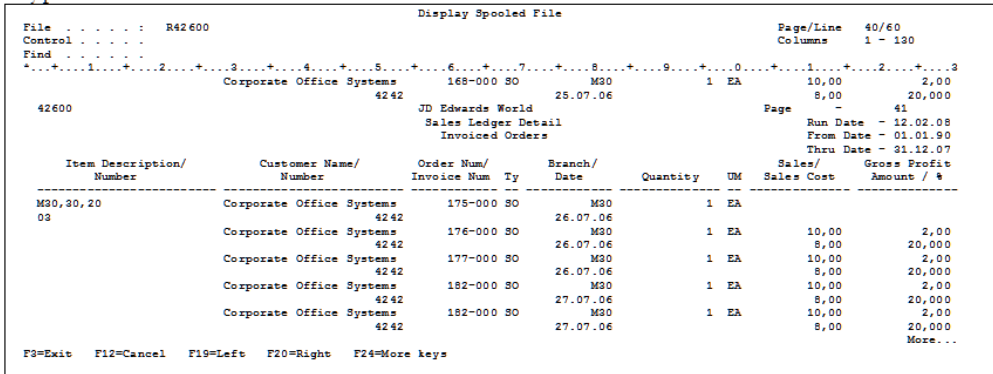

#### **7.6.2.1 What You Should Know About**

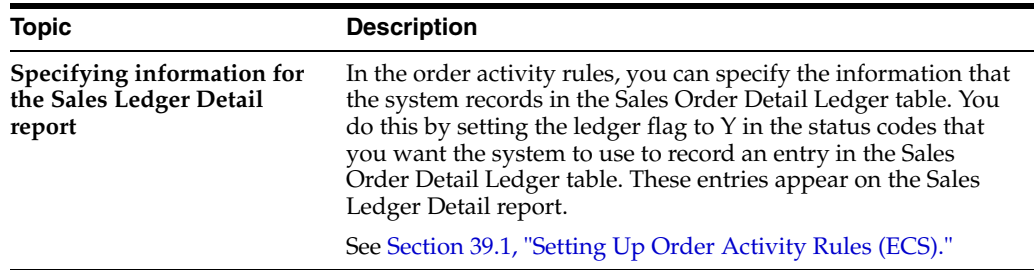

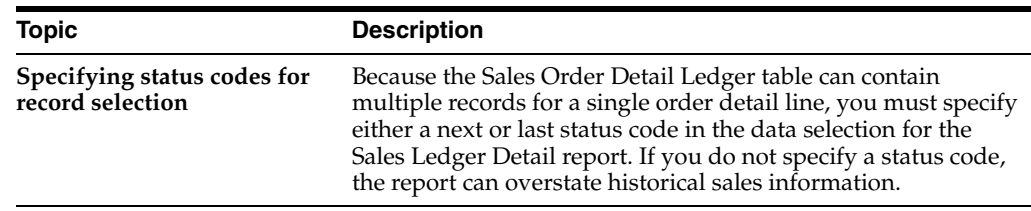

#### **7.6.2.2 Processing Options**

See Section [47.13, "Sales Ledger Detail \(P42600\)."](#page-430-0)

#### **7.6.3 Generating the Sales Analysis Summary Report (ECS)**

You generate the Sales Analysis Summary report to review period-to-date and year-to-date sales amounts and sales margin. The Sales Analysis Summary program retrieves information from the Sales Summary History table (F4229).

#### **7.6.3.1 Before You Begin**

Verify that the processing options for the Update Customer Sales program are set to update records in the Sales Summary History table.

#### *Figure 7–12 Sales Analysis Summary report*

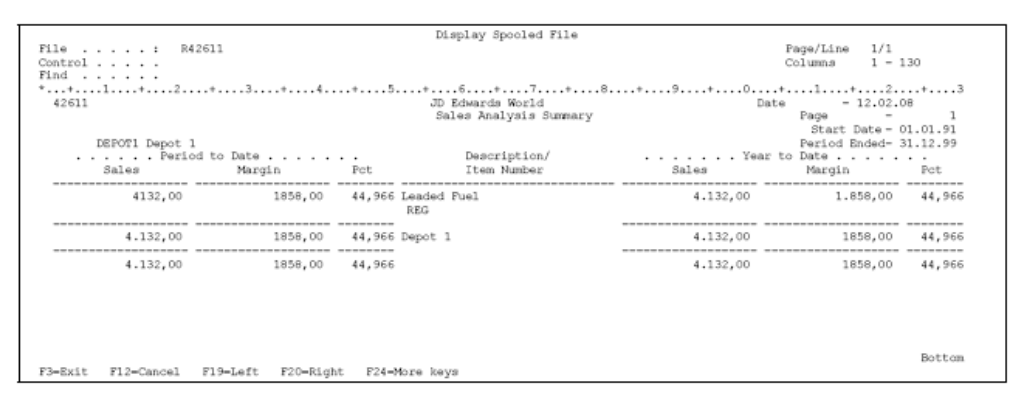

#### **7.6.3.2 Processing Options**

See Section [47.14, "Sales Analysis Summary \(P42611\)."](#page-430-1)

## <span id="page-97-0"></span>**7.7 Reviewing Billing Information (ECS)**

#### **Navigation**

**From ECS Sales Order Management (G4910), choose ECS Sales Order Inquiries**

#### **From ECS Sales Order Inquiries (G4910112), choose Online Invoice**

You use the Online Invoice program to review billing information. This is helpful when you need to provide information to a customer during order entry. The program does not display an exact duplicate of a printed invoice, but you can choose options to view all of the information that appears on the printed invoice. You can also access information about an order that has not been invoiced or has only been partially invoiced.

You can also use Online Invoice to:

- Review open and closed invoice information
- Display the invoice with or without backordered lines
- Review information about discounts, payment terms, and taxes
- Review transaction dates of lines within the invoice
- Print a single invoice

You can set the processing options for the Online Invoice program to display backordered items in the following ways:

- Without quantity and extended price information
- With quantity information only
- With quantity and extended price information

You can also display tax summary information based on one of the following:

- Tax group total taxable amount
- Tax area tax rate area, such as a state
- Tax authority tax authority with jurisdiction in the tax area, such as a county or city

#### **To review billing information**

On Online Invoice

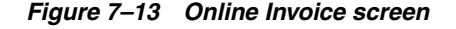

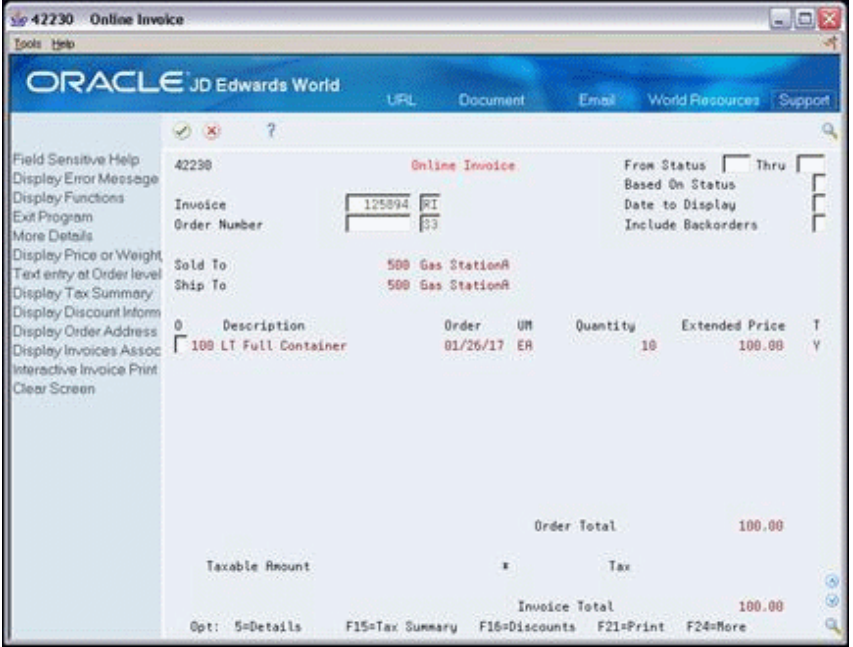

- **1.** Complete one of the following fields to locate an invoice:
	- Invoice
	- Order Number
- **2.** Complete the following fields to limit your search:
	- From Status
- Thru
- Based On Status
- **3.** Complete the following optional fields:
	- Date to Display
	- Include Backorders

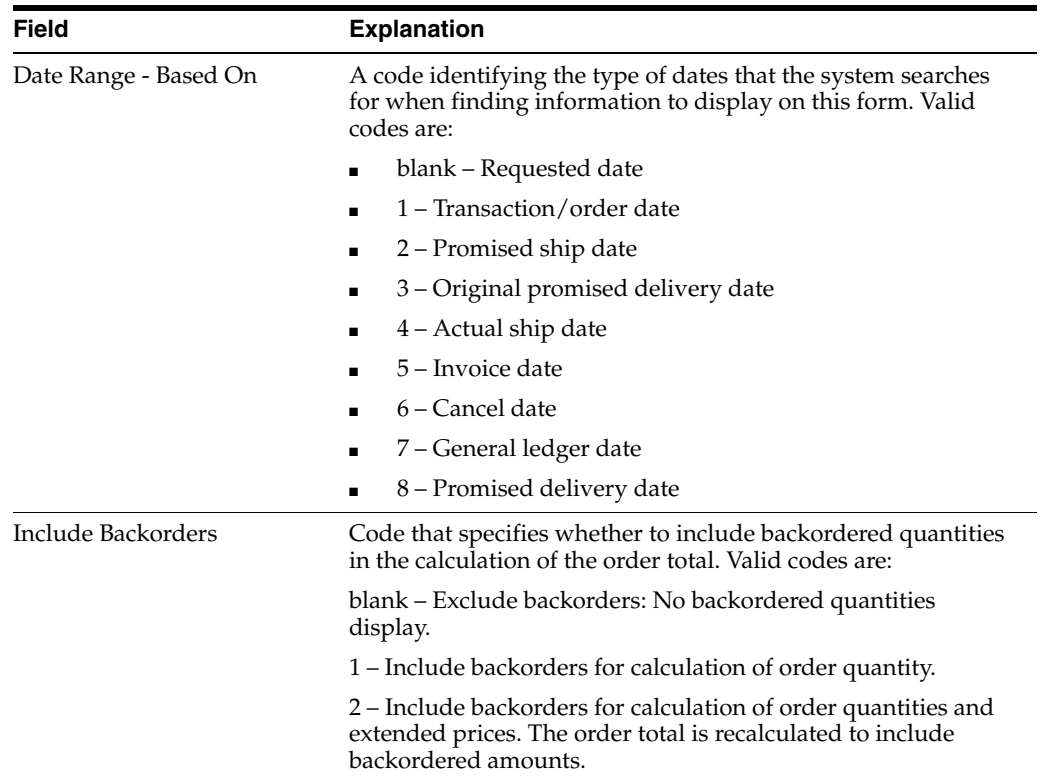

## **7.7.1 What You Should Know About**

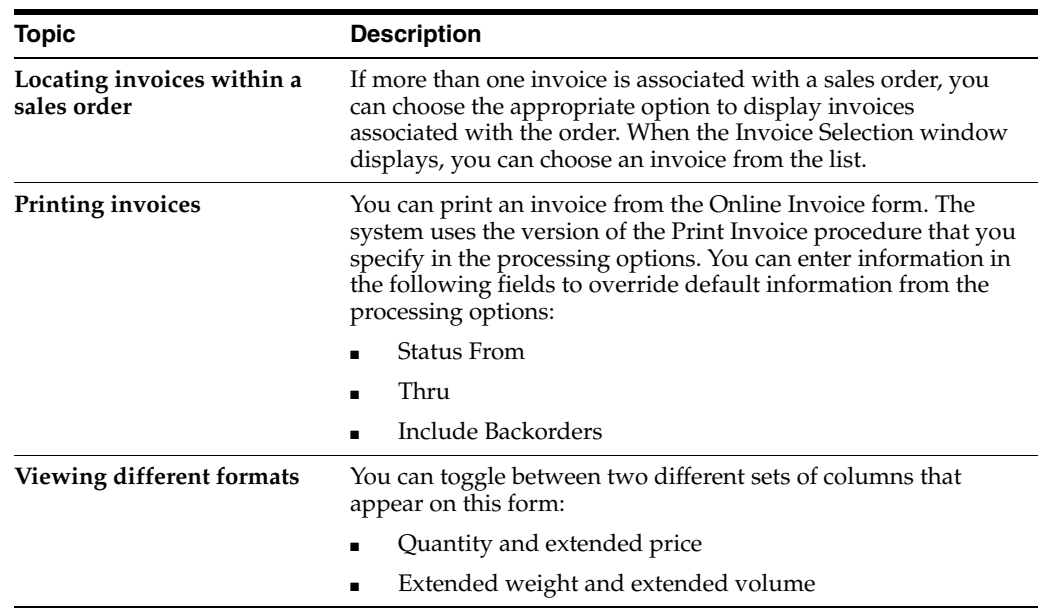

## **7.7.2 Processing Options**

See Section [47.15, "Online Invoice \(P42230\)."](#page-430-2)

# **8 Credit Orders**

This chapter contains these topics:

- Section [8.1, "Objectives,"](#page-102-0)
- Section [8.2, "About Credit Orders \(ECS\)."](#page-102-1)

## <span id="page-102-0"></span>**8.1 Objectives**

To enter orders that credit a customer's account for returned or defective items

## <span id="page-102-1"></span>**8.2 About Credit Orders (ECS)**

You use credit orders to accept returned items from a customer and to issue credit to the customer for the returned items. Depending on how you set up credit orders, the system can add the quantities of items into your inventory, or you can make manual adjustments to add the returned quantity into your inventory.

The system supports the following types of returns:

#### ■ **Authorized returns**

An authorized return requires that a customer attain authorization prior to returning or receiving credit for an item. If your company uses this type of return, you can print the credit order to use as an authorization document for your customer.

Dock returns

A dock returns allows the customer to return or receive credit for an item without prior notice. You create the credit documents after the item is returned.

For both types of returns, you enter credit orders in the same way but at different points in the process.

Entering credit orders consists of:

- Entering all of the information for the credit order manually
- Creating a system-generated credit order

When you enter information manually, the system applies the current unit price for the credited item. If necessary, you can also enter a different unit price to override the default information.

When the system creates a credit order, it retrieves the credit information automatically from the Sales Order Detail Ledger table (F42199). The credit order amount is based on the unit price that the customer actually paid instead of today's current or average cost.

# **Enter a Credit Order**

This chapter contains these topics:

- Section [9.1, "Entering a Credit Order \(ECS\),"](#page-104-0)
- Section [9.2, "Entering a Credit Order Manually \(ECS\),"](#page-105-0)
- Section [9.3, "Creating a System-Generated Credit Order \(ECS\)."](#page-107-1)

## <span id="page-104-0"></span>**9.1 Entering a Credit Order (ECS)**

You use credit orders to accept returned items from a customer and to issue credit to the customer for the returned items. Depending on how you set up credit orders, the system adds the quantities of returned items back into your inventory. Or, you can make manual adjustments to add the quantities into your inventory.

The system processes credit orders and sales orders in the same way. However, you can set up the system to automatically record negative quantities when you enter credit orders. You must set up a specific line type for credit orders to reverse the sign. A line type is a code that determines how the system processes a detail line in a sales order.

#### **9.1.1 Before You Begin**

Verify that a line type for credit orders has been set up to automatically reverse the sign (that is, change any quantity to a negative). See Section [38.1, "Setting Up](#page-342-0)  [Order Line Types \(ECS\)."](#page-342-0)

#### **9.1.2 What You Should Know About**

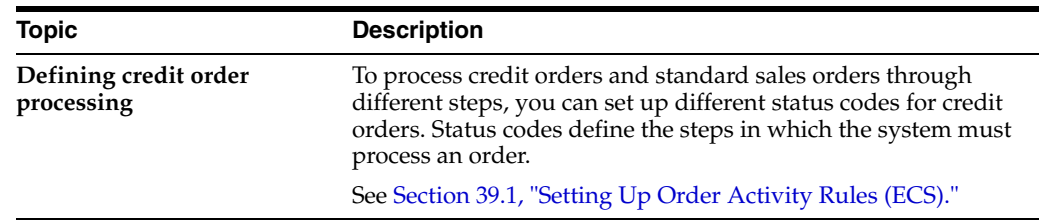

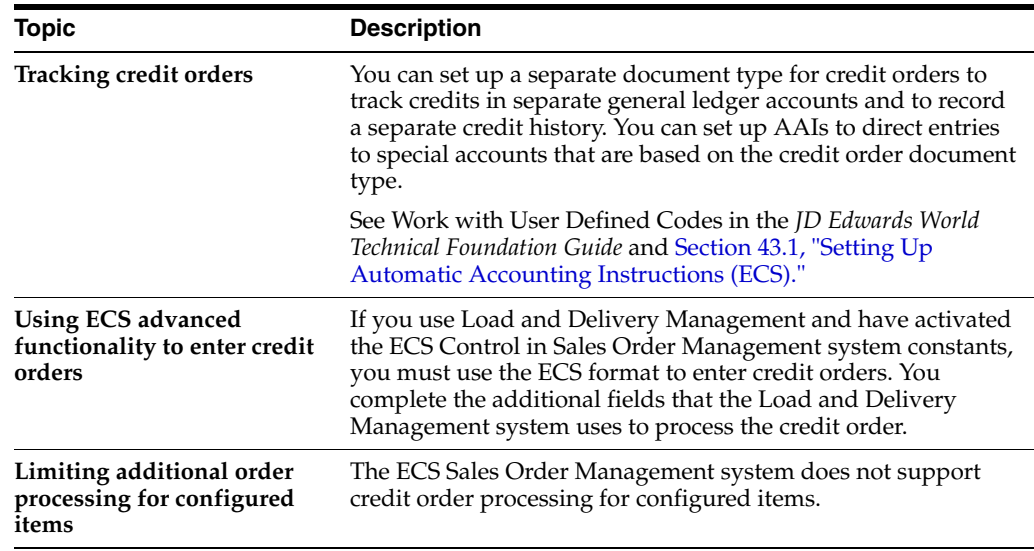

## <span id="page-105-0"></span>**9.2 Entering a Credit Order Manually (ECS)**

#### **Navigation**

**From ECS Sales Order Management (G4910), choose Additional Order Processes**

**From Additional Order Processes (G491012), choose Credit Orders**

You enter a credit order manually to record a returned item and apply either the current unit price for the item or the current average cost, depending on how your company is set up. You can also override this default pricing information. You enter credit orders in the same way you enter sales orders.

#### **To enter a credit order manually**

On Credit Orders

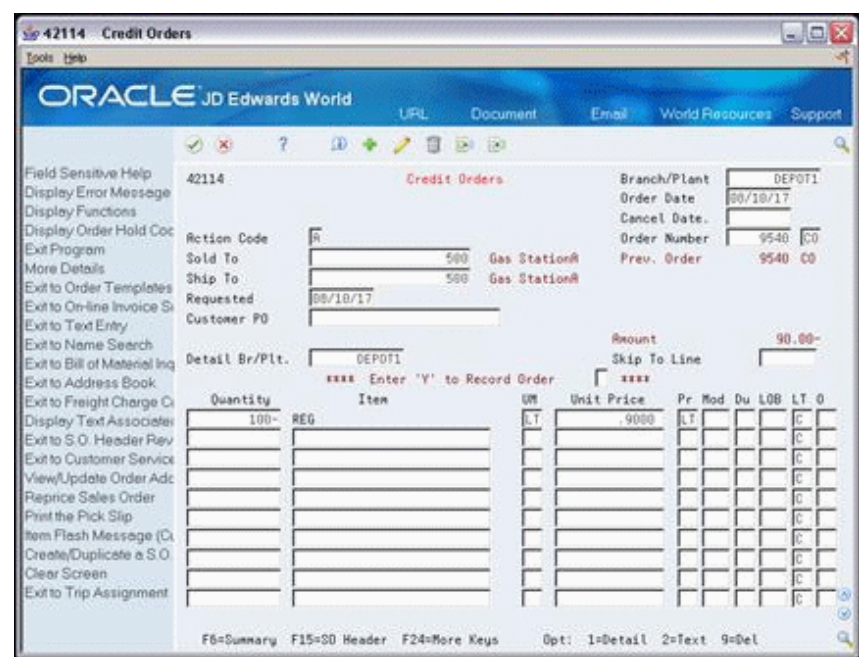

*Figure 9–1 Credit Orders screen*

- **1.** Complete the following fields:
	- Branch/Plant
	- Sold To
	- Quantity
	- Item
- **2.** If restock charges or non-stock items are included on the return, complete the following fields:
	- Quantity
	- Item
	- Line Type

When you accept the order, the total amount of the credit appears above the first line item.

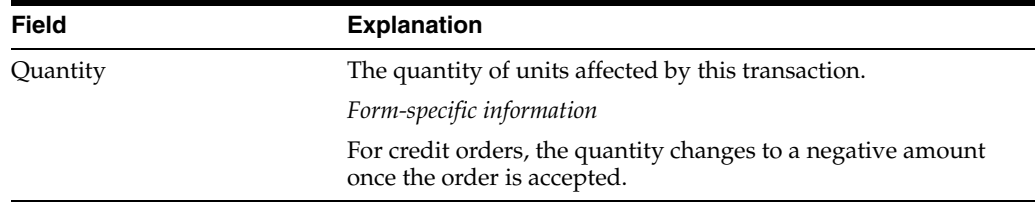

#### **See Also:**

- Section [3.1, "Working with Interactive Sales Orders \(ECS\),"](#page-32-0)
- Section [47.1, "Sales Order Entry \(P4211\)."](#page-413-0)

## <span id="page-107-1"></span><span id="page-107-0"></span>**9.3 Creating a System-Generated Credit Order (ECS)**

#### **Navigation**

**From ECS Sales Order Management (G4910), choose Additional Order Processes**

#### **From Additional Order Processes (G491012), choose Credit Orders from History**

You can create a system-generated credit order for a returned item that is based on the unit price that the customer paid at the time of the sale. The system retrieves the credit information from the Sales Order Detail Ledger table (F42199).

#### **9.3.1 Before You Begin**

Verify that the same status codes have been entered in the processing options for both the Sales Order Entry and Sales Order Ledger programs

#### **See Also:**

Section [3.1, "Working with Interactive Sales Orders \(ECS\)"](#page-32-0) and Section [47.12, "Sales Ledger & Credit Orders from History](#page-429-0)  [\(P42025\)"](#page-429-0) for the processing options for this program.

#### **To create a system-generated credit order**

On Credit Orders from History

*Figure 9–2 Credit Orders from History screen*

| sie 42025 Credit Orders from History                                                                                                    |                                                                                 | Br                                                                                                    |                            |                                                                         |                                 |                                           | $ \Box$ $\times$            |
|----------------------------------------------------------------------------------------------------|---------------------------------------------------------------------------------|----------------------------------------------------------------------------------------------------|----------------------------|-------------------------------------------------------------------------|---------------------------------|-------------------------------------------|-----------------------------|
| <b>Bola Bio</b><br>ORACLE JD Edwards World                                                                                                    |                                                                                 |                                                                                                    | <b>URL</b>                 | Document                                                                | Email                           | <b>World Recources</b>                    | Support                     |
|                                                                                                    | $\infty$<br>ø                                                                   | 9                                                                                                    |                            |                                                                         |                                 |                                           |                             |
| Field Sensitive Help<br>Display Error<br>Display Fund<br>Exit Program<br>Display Error Meesege<br>Display Functions<br>Display Customer or Ste<br>Exit to Name Search<br>Display Amos<br>Clear Screen<br>Display Amount or Quar | 42825<br><b>Order Number</b><br>Invoice No<br>Sold To<br>Ship To<br>Ites Number |                                                                                                    | Credit Drders from History | Potonac Hotel<br>581                                                    | Branch/Plant<br>Status<br>Date: | 320 Thru<br>Thru<br>Date Range - Based On | DEPOT1<br>$600$ St $1$<br>г |
|                                                                                                    | Custoner PO                                                                     |                                                                                                    |                            |                                                                         | i  Record                       |                                           |                             |
|                                                                                                    | ō<br>Order<br>$\frac{1}{2}$<br>8711<br>8711<br>8712<br>8712                     | Customer<br>Τu<br><b>33 Potomac Hotel</b><br>\$3 Potomac Hotel<br>\$3 Potonac Hotel<br><b>33 Potomac Hotel</b> |                            | Description<br>Leaded Fuel<br>Leaded Fuel<br>Leaded Fuel<br>Leaded Fuel | Ordered                         | Shipped                                   |                             |
|                                                                                                    |                                                                                 | Opt: 1=3.0. 5=Detail 6=Credit Memo                                                                             |                            |                                                                         | F15=Request/Quantities          | F24=More                                  | 89                          |

- **1.** Complete one or more of the following fields:
	- Order Number
	- **Invoice Number**
	- Sold To
	- Ship To
- Item Number
- Customer PO
- **2.** Choose the Credit Memo option to enter a credit order for the applicable sales order.

The system creates a credit order with the information from the original sales order.

- **3.** If necessary, choose another sales order from the history information to add to this credit order.
- **4.** Type over, delete, or accept the default information.

#### **9.3.2 Setup to Enable System-Generated Credit Orders**

To generate credit orders from history the following setup is required:

- The order activity rules must be set so that at some point in the sales order process the order is written to the Sales Order History file. The most common point at which this is set is after invoices are printed. See Chapter [39.1, "Setting Up Order](#page-348-0)  [Activity Rules \(ECS\)."](#page-348-0)
- The following processing options need to be set on Credit Orders From History (P42025)
	- Set both option 2 and 3 to the status code that you defined in the Order Activity Rules as the point at which Sales Order History records are to be written. If you set this point at Print Invoices, enter 600 for both options
	- Option 5 can be set to 1 or blank. If it is set to 1 for Last Status then processing option 40 in the Credit version of Sales Order Entry (P4211) must also be set to 1
	- Option 11 should be set to the version of Sales Order Entry (P4211) that is to be used for credit orders
- The following processing options need to be set on the Credit Order version of Sales Order Entry (P4211)
	- Option 39 defines the status code to select when retrieving credit orders. In our example this is 600
	- Option 40 defines whether the previous status is the Last Status or the Next Status. As mentioned above, this option must be kept in synch with processing option 5 on P42025

# **9.3.3 What You Should Know About**

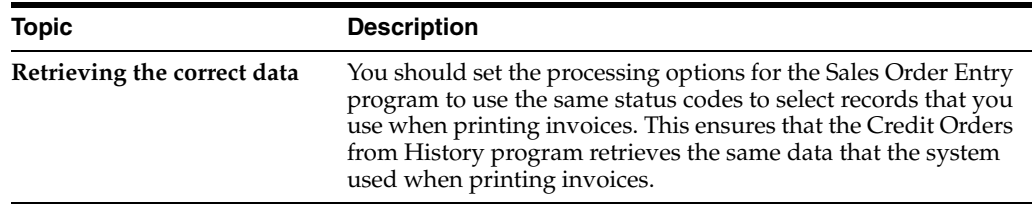

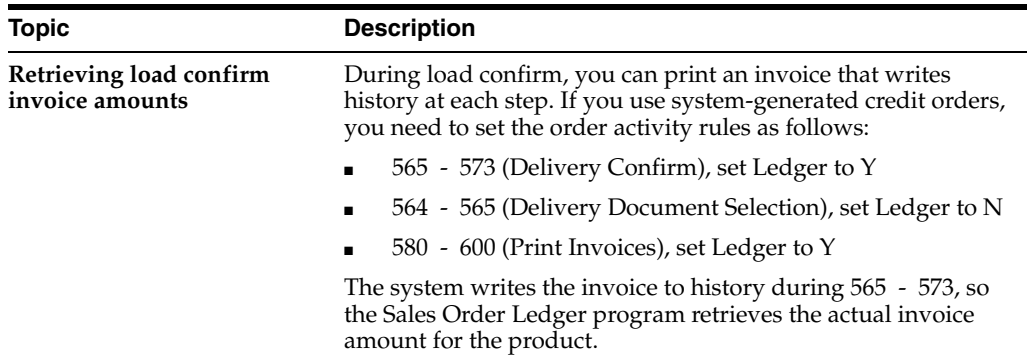

# **Additional Orders and Order Release**

This chapter contains these topics:

- Section [10.1, "Objectives,"](#page-110-0)
- Section [10.2, "About Additional Orders and Order Release \(ECS\)."](#page-110-1)

# <span id="page-110-0"></span>**10.1 Objectives**

- To understand the different types of additional orders
- To enter each type of additional order
- To release held orders

# <span id="page-110-1"></span>**10.2 About Additional Orders and Order Release (ECS)**

The Sales Order Management system provides different orders to accommodate specific ordering situations. You enter these additional orders in the same way that you enter a basic sales order. However, the system processes each type of additional order differently. For example, quote orders are printed but not picked or load confirmed, whereas direct ship orders are not picked.

Some additional orders, such as blanket and quote orders, are prerequisites to actual sales orders. That is, you must enter these orders before you can enter sales orders from them.

Additional orders and order release consist of:

- Working with order release
- Working with quote orders
- Working with blanket orders
- Entering a direct ship order
- Entering a transfer order
- Entering an interbranch sales order
- Entering a sales order with manual invoice
- Updating status codes
- Working with service and warranty management

# **10.2.1 What Is Order Release?**

You use order release to return the order to the processing cycle or to initiate the sales order process. For example, you can place a customer's order on hold for credit reasons and then release the order when the customer's credit status changes. Or, you can create sales orders from blanket orders or quote orders by releasing the blanket order or the quote order.

# **10.2.2 What Is a Quote Order?**

You use a quote order when a customer requests pricing information but is not ready to commit to a sales order. You can access quote orders through the same review, maintenance, and inquiry forms that you use for sales orders. When you work with quote orders, you can:

- Instruct the system to convert an entire or partial quote order to a sales order
- Avoid committing or allocating inventory until the customer authorizes the order
- Ensure effective controls over price guarantees

# **10.2.3 What Is a Blanket Order?**

You use a blanket order when a customer agrees to purchase a quantity of an item over a specified period of time. At agreed-upon times within this period, you create sales orders for partial quantities of the blanket order. You can enter a sales order directly to deduct the partial quantity from the blanket order, or you can release the blanket order.

# **10.2.4 What Is a Direct Ship Order?**

You use a direct ship order to record the sale of an item that you purchase from another supplier. The supplier sends the item directly to your customer. Because the supplier ships the item directly, the system does not process the order through your inventory.

This program creates records in the following tables:

- Sales Order Header (F4201)
- Sales Order Detail (F4211)
- Purchase Order Header (F4301)
- Purchase Order Detail (F4311)

After you enter a direct ship order, the system creates both a sales order and a purchase order. The following diagram illustrates how the system processes a direct ship order.

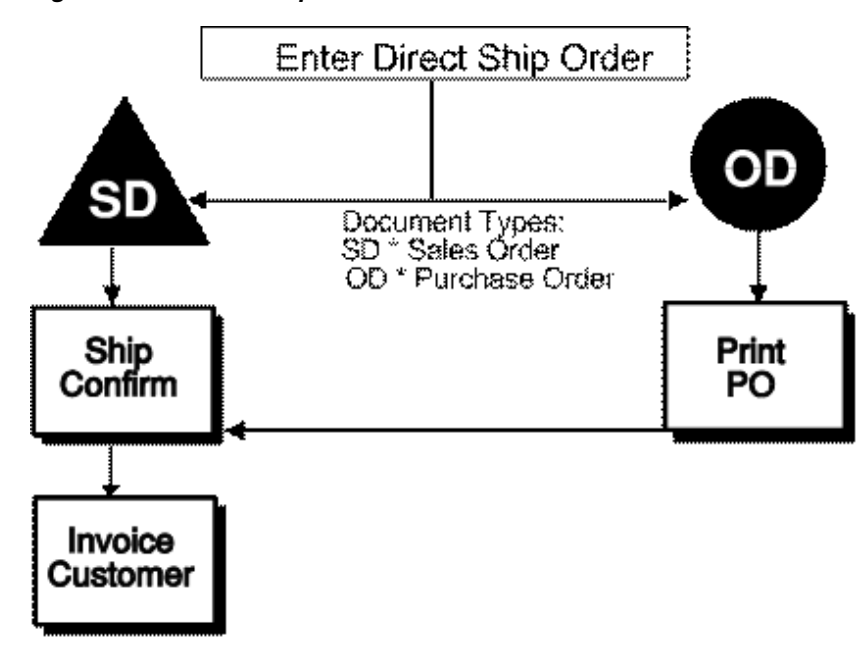

*Figure 10–1 Direct Ship Order Flow*

#### **10.2.5 What Is a Transfer Order?**

You enter a transfer order to transfer inventory between branch/plants within your company and to maintain an accurate on-hand inventory amount. When you enter a transfer order, the system creates both a sales order and a purchase order that you can use for internal purposes.

The program creates records in the following tables:

- Sales Order Header (F4201)
- Sales Order Detail (F4211)
- Purchase Order Header (F4301)
- Purchase Order Detail (F4311)

### **10.2.6 What Is an Interbranch Sales Order?**

You enter an interbranch sales order to ship inventory from another supply branch/plant within your company directly to a customer. For example, you use an interbranch sales order when a customer orders an item from your branch/plant, but your branch/plant does not carry the item. Interbranch sales allow you to add transfer costs to be paid to the supplying branch/plant by the selling branch/plant.

#### **10.2.7 What Is a Sales Order with Manual Invoice?**

You enter a sales order with a manual invoice to record a sale after the sale has occurred. When you enter a sale with a manual invoice, the system records the sale and produces an invoice number for accounting purposes without requiring you to build a trip or print documents.

Entering this type of order is most useful when:

- You sell an item without a sales order or an invoice and need to record the sale. Typically, this occurs during delivery of an item when the customer purchases additional items without placing a sales order first.
- Your customer placed an order when your computer was inoperable.
- You released sales on documents from other systems, and you need to enter the sales in the ECS Sales Order Management system.

# **11**

# **Work with Order Release**

This chapter contains these topics:

- Section [11.1, "Working with Order Release \(ECS\),"](#page-114-1)
- Section [11.2, "Releasing Orders on Hold \(ECS\),"](#page-114-0)
- Section [11.3, "Releasing Backorders \(ECS\)."](#page-116-0)

# <span id="page-114-1"></span>**11.1 Working with Order Release (ECS)**

You might have orders on hold for several reasons. For example, you might place orders on hold that do not meet margin requirements as well as orders for which you do not have inventory to fill. When an order is on hold, it must be released back into the processing cycle for any additional processing to take place.

The system can place an order or order line on hold if you do not have the quantity to fill the order or order line. This type of hold is a backorder. You release backorders when inventory becomes available.

#### **See Also:**

■ Chapter [40, "Set Up Order Hold Information."](#page-352-0)

# <span id="page-114-0"></span>**11.2 Releasing Orders on Hold (ECS)**

#### **Navigation**

**From ECS Sales Order Management (G4910), choose Additional Order Processes**

#### **From Additional Order Processes (G491012), choose Release Held Orders**

You release orders to return an order to the processing cycle. For example, you enter an order for a customer who has exceeded their credit limit. The system places the order on hold. When the customer makes a payment, their credit status changes and their orders can be filled. However, the system will not continue to process this customer's orders until you release them. You must have appropriate security access to release orders.

You can place the following multiple holds on an order:

- Customer holds, such as credit holds
- Item holds, such as detail lines that do not meet the margin requirements
- Order holds, such as orders that do not meet minimum amounts or exceed maximum limits

You can release items and orders for customers as many times as necessary.

#### **To release orders on hold**

On Release Held Orders

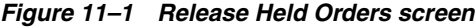

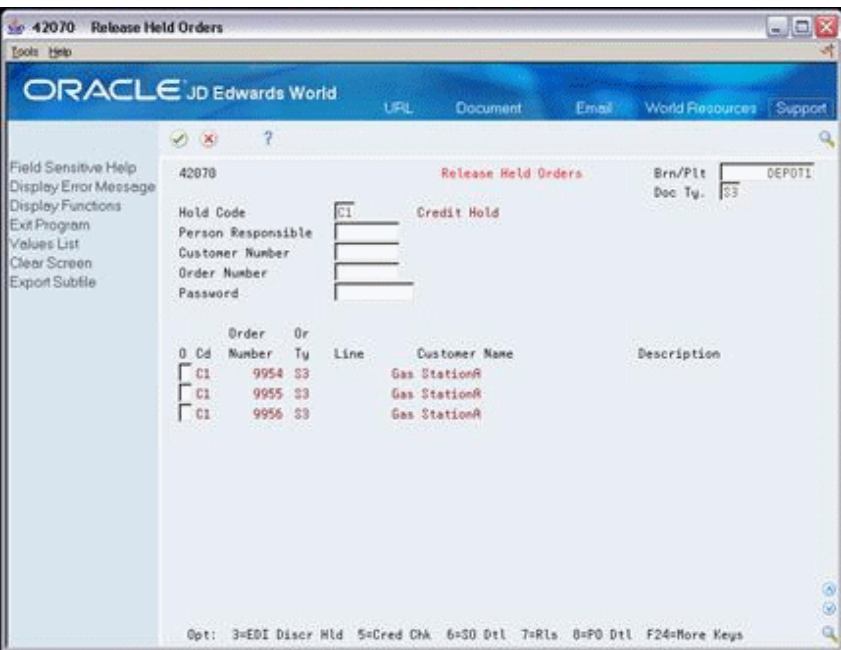

- **1.** To display held orders, complete the following field:
	- Branch/Plant
- **2.** Complete any combination of the following fields:
	- Hold Code
	- Person Responsible
	- Customer Number
- **3.** Complete the following field:
	- Password
- **4.** Choose the Release option to release the orders.

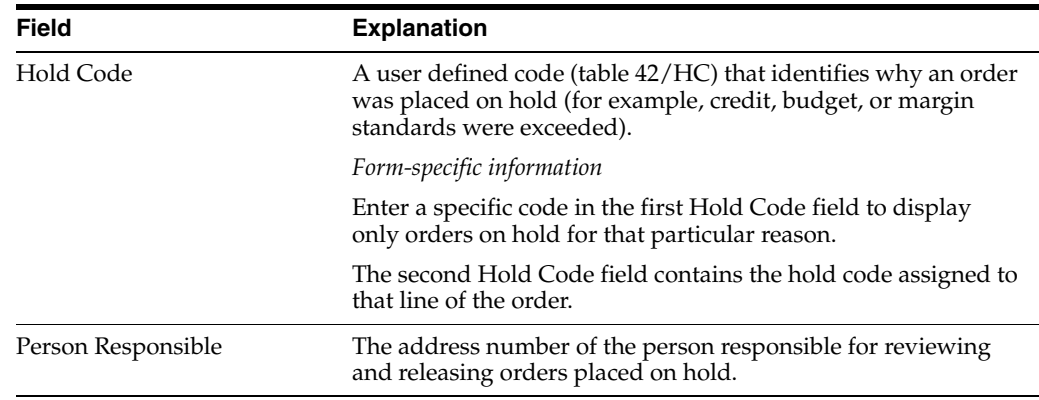

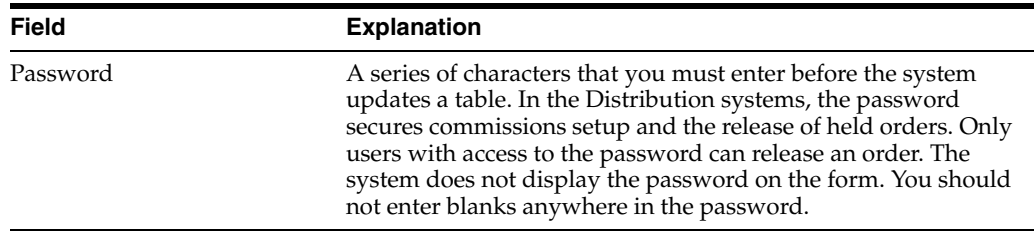

### **11.2.1 What You Should Know About**

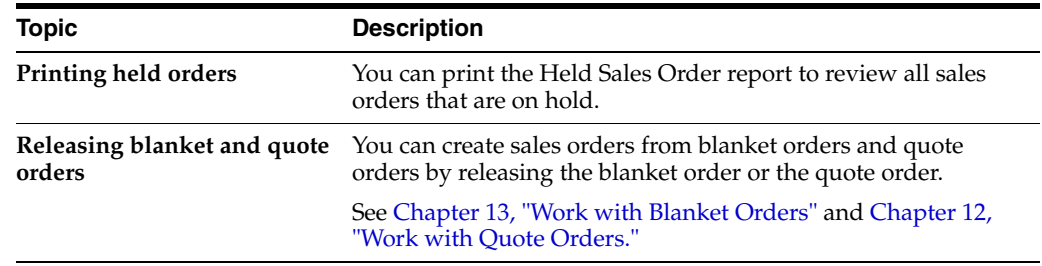

#### **11.2.2 Processing Options**

See Section [47.16, "Release Held Orders \(P42070\)."](#page-432-0)

# <span id="page-116-0"></span>**11.3 Releasing Backorders (ECS)**

The system can place an order or order line on hold if you do not have the necessary quantity. This type of hold is a backorder. You release backorders when inventory becomes available.

Releasing backorders includes the following tasks:

- Releasing backorders online
- Releasing backorders in a batch

#### **11.3.1 Releasing Backorders Online (ECS)**

#### **Navigation**

**From ECS Sales Order Management (G4910), choose Additional Order Processes**

#### **From Additional Order Processes (G491012), choose Release Backorders Online**

You can use the Release Backorders - Online program to review backorder information for a specific customer, item, or order before you release a backorder.

When you display backorders for a customer or order, you must enter the quantity you want to release. When you display backorders by item, the system automatically calculates the quantity to be released based on the amount available in inventory. The oldest order is the first to be selected for release, plus any orders with a specified requested date and priority code.

#### **To release backorders online**

On Release Backorders - Online

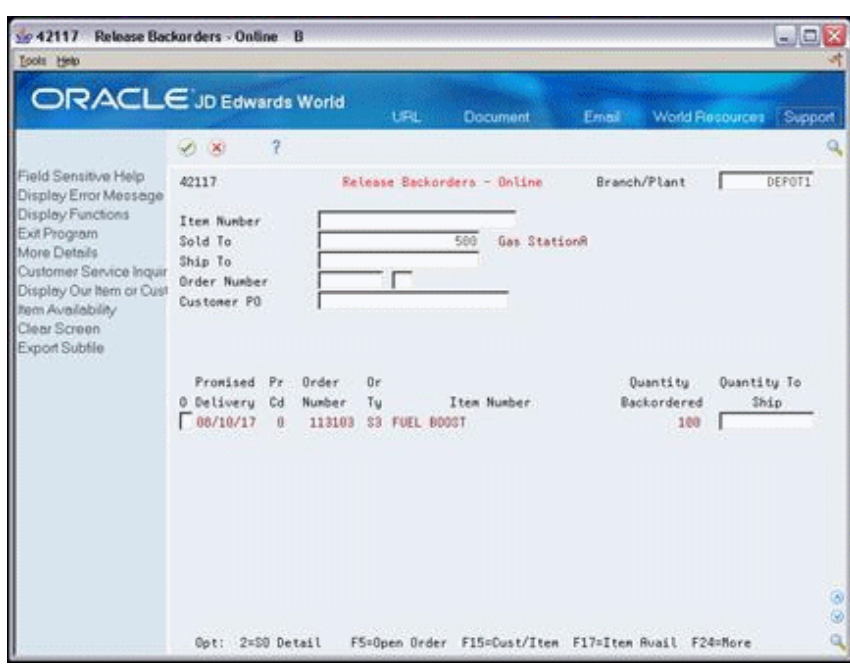

*Figure 11–2 Release Backorders - Online screen*

- **1.** Complete the following field:
	- Branch/Plant
- **2.** Complete any combination of the following fields:
	- Item Number
	- Order Number
	- Customer Number
- **3.** Complete the following fields:
	- Option
	- Quantity To Ship
- **4.** Choose the option to release the order.

# **11.3.2 What You Should Know About**

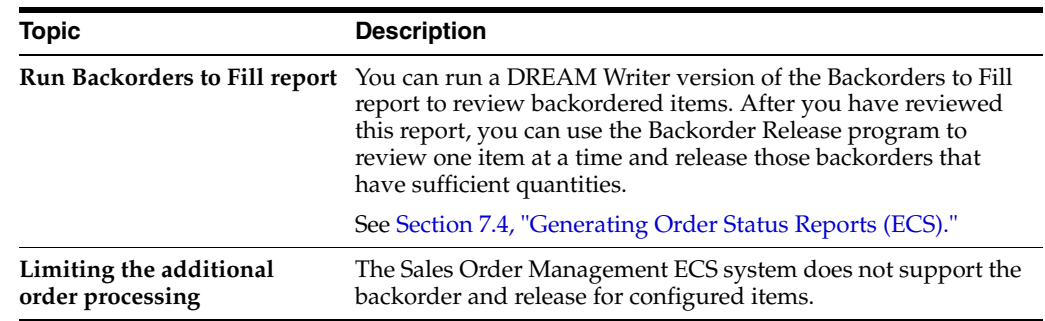

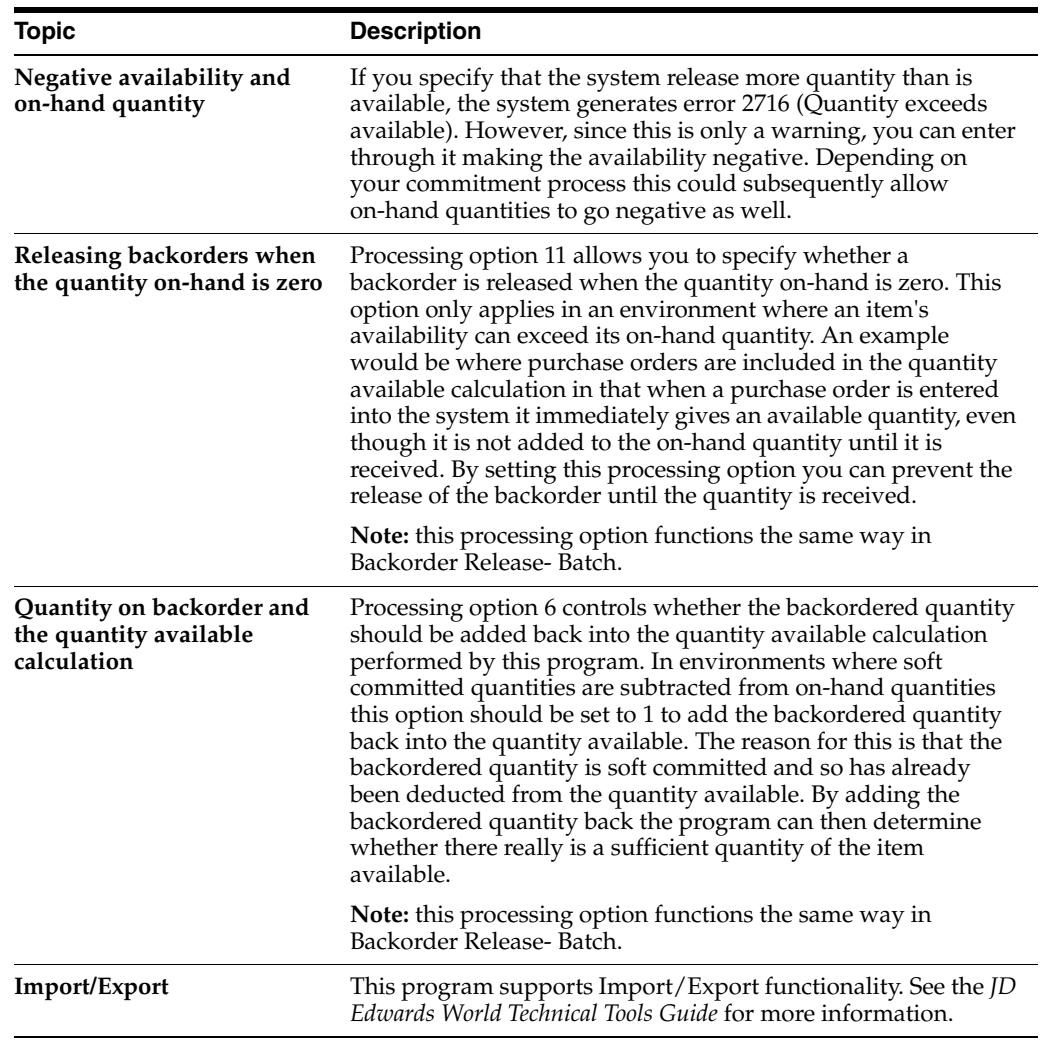

#### **11.3.3 Processing Options**

See Section [47.17, "Release Backorders \(P42117\)."](#page-432-1)

# **11.3.4 Releasing Backorders in a Batch (ECS)**

#### **Navigation**

**From ECS Sales Order Management (G4910), choose Additional Order Processes**

#### **From Additional Order Processes (G491012), choose Release Backorders Batch**

You can run a DREAM Writer version of the Release Backorders - Batch program so the system can release backorders in batches. When inventory becomes available, the system releases backorders until the available inventory is completely committed.

The system automatically establishes the order in which backorders are filled. The system fills the quantity for the order with the earliest date first and then any orders with a specified request date and priority codes.

#### **11.3.5 Processing Options**

See Section [47.18, "Release Backorders - Batch \(P42118\)."](#page-434-0)

# <span id="page-120-0"></span>**Work with Quote Orders**

This chapter contains these topics:

- Section [12.1, "Working with Quote Orders \(ECS\),"](#page-120-1)
- Section [12.2, "Entering a Quote Order \(ECS\),"](#page-121-0)
- Section [12.3, "Converting a Quote Order into a Sales Order \(ECS\),"](#page-122-0)
- Section [12.4, "Copying a Quote Order to Create a Sales Order \(ECS\),"](#page-122-1)
- Section [12.5, "Releasing a Quote Order \(ECS\)."](#page-123-0)

# <span id="page-120-1"></span>**12.1 Working with Quote Orders (ECS)**

You enter a quote order when a customer requests pricing information but is not ready to commit to a sales order. You enter quote orders to:

- Provide prices and availability on a large number of items
- Record the quantity and price quotes for future reference
- Hold the quote until the customer authorizes the order
- Collect information about the frequency of price and availability requests from customers
- Honor an obligation for a quoted price for a period of time

When the customer confirms the order, you convert the quote order into an actual sales order.

### **12.1.1 What You Should Know About**

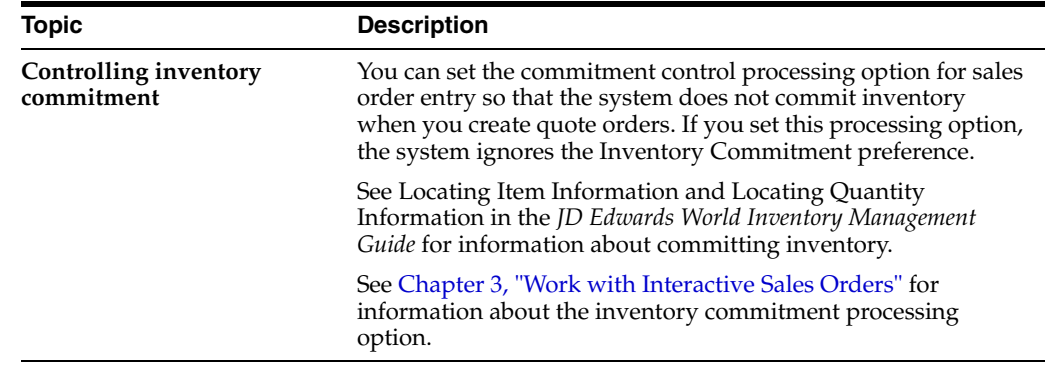

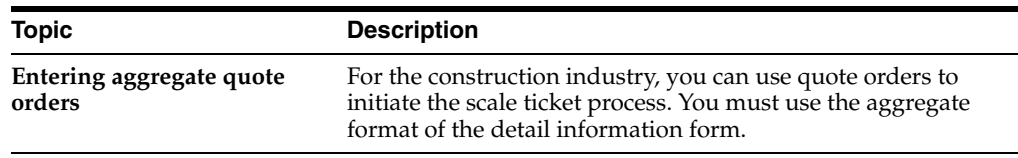

# <span id="page-121-0"></span>**12.2 Entering a Quote Order (ECS)**

#### **Navigation**

**From ECS Sales Order Management (G4910), choose ECS Sales Order Processing**

**From ECS Sales Order Processing (G491011), choose Quote Orders**

You enter a quote order when your customer requires a formal price quote prior to actually placing an order. You enter a quote order in the same way you enter a sales order. You do not convert the quote order into a sales order until the customer confirms the order.

#### **To enter a quote order**

On Quote Orders

#### *Figure 12–1 Quote Orders screen*

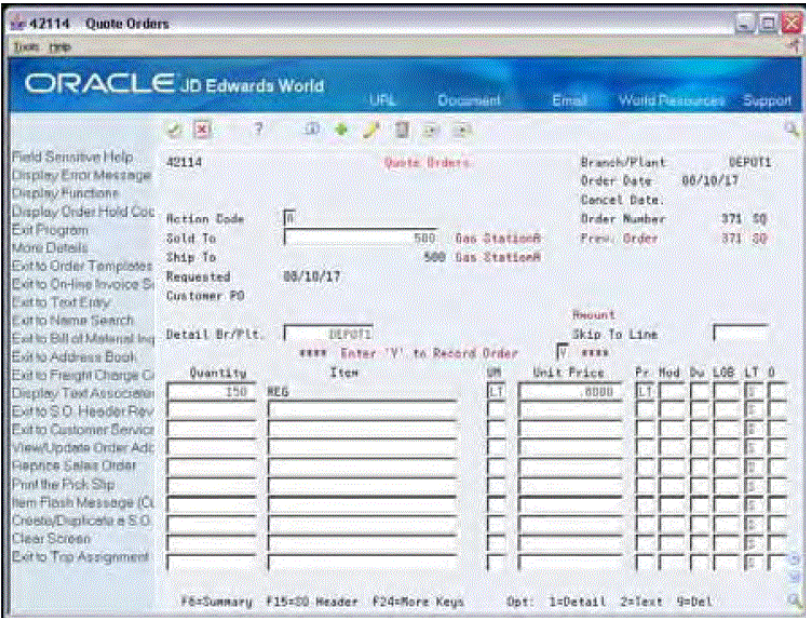

Complete the following fields:

- Branch/Plant
- Ship To
- **Quantity**
- Item

**See Also:**

■ Section [47.1, "Sales Order Entry \(P4211\)."](#page-413-0)

# <span id="page-122-0"></span>**12.3 Converting a Quote Order into a Sales Order (ECS)**

When your customer requests or authorizes the actual sales order, you can convert a quote order into a sales order. You can convert a quote order in either of the following ways:

- Copy a quote order to create a sales order
- Release a quote order

Copying or releasing a quote order ensures that the sales order that you create reflects the actual quoted amount.

### **12.3.1 What You Should Know About**

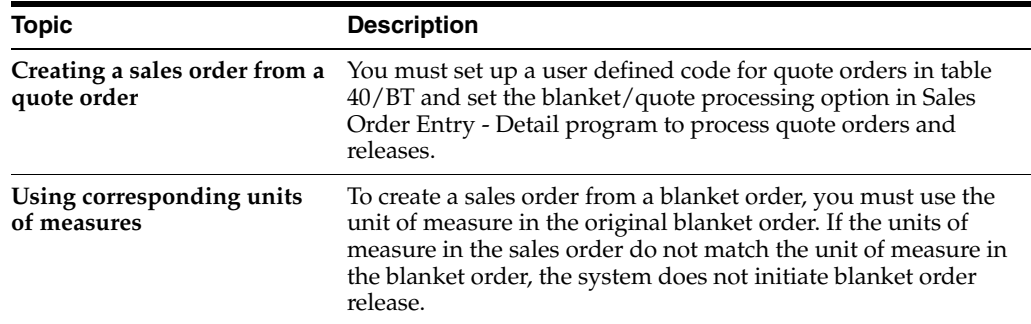

# <span id="page-122-1"></span>**12.4 Copying a Quote Order to Create a Sales Order (ECS)**

#### **Navigation**

**From ECS Sales Order Management (G4910), choose ECS Sales Order Processing**

#### **From ECS Sales Order Processing (G491011), choose Quote Orders**

You can create a sales order by copying a quote order. You use this method when you want to create a sales order that reflects all or most of the items and quantities on the quote order.

#### **12.4.1 Before You Begin**

Verify that the processing options for order duplication default for the Sales Order Entry program are set up to match the document type and beginning status of standard sales orders

#### **To copy a quote order to create a sales order**

On Quote Orders

- **1.** Locate the quote order that you want to copy.
- **2.** Choose the Create/Duplicate a Sales Order function to duplicate the quote order.

The system creates a sales order with the same information on the quote order.

# **12.4.2 What You Should Know About**

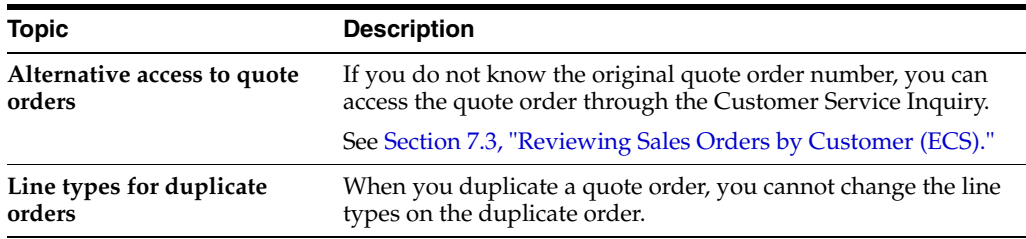

# <span id="page-123-0"></span>**12.5 Releasing a Quote Order (ECS)**

#### **Navigation**

**From ECS Sales Order Management (G4910), choose Additional Order Processes**

#### **From Additional Order Processes (G491012), choose Release Quote Orders**

You use the Release Quote Orders program to release any of the items on a quote order to create a sales order. If you release only part of the quantity or some of the items on the quote order, the system maintains the balance remaining on the original quote order. The next time you display the quote order, you will see the adjusted quantity.

#### **To release a quote order**

On Release Quote Orders

*Figure 12–2 Release Quote Orders screen*

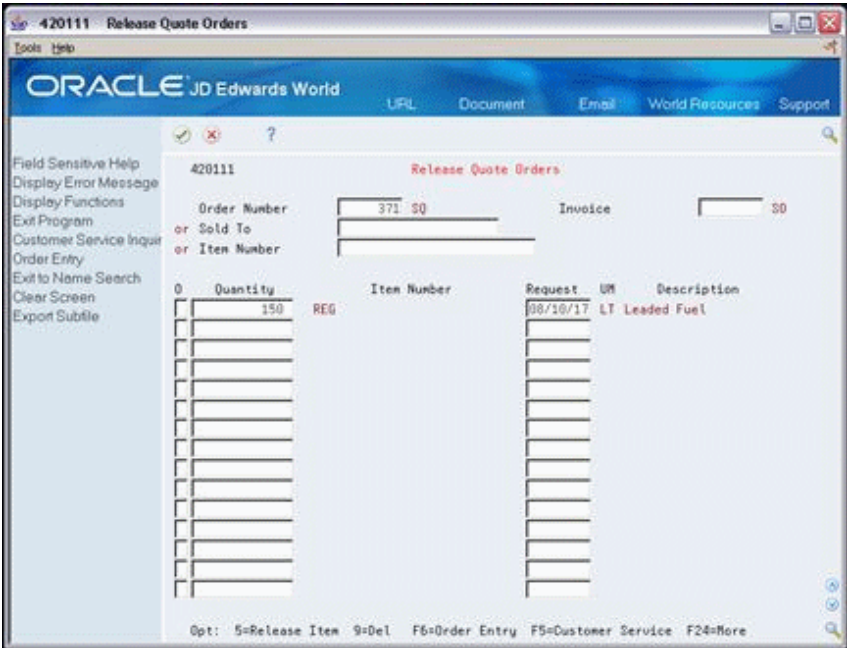

- **1.** Complete one of the following fields:
	- Order Number
	- Sold To
	- Item Number
- **2.** Choose the quote order that you want to use to create a sales order.
- **3.** Choose the items that you want to release to a sales order.
- **4.** To release a different quantity than the quantity that is listed, complete the following field:
	- Quantity

# **12.5.1 What You Should Know About**

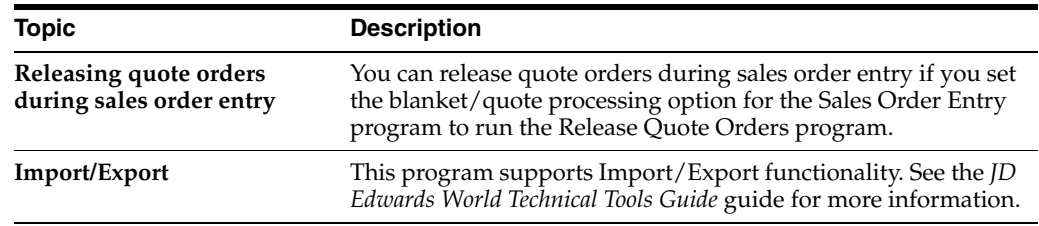

# **12.5.2 Processing Options**

See Section [47.19, "Order Release \(P420111\)."](#page-436-0)

# <span id="page-126-0"></span>**Work with Blanket Orders**

This chapter contains these topics:

- Section [13.1, "Working with Blanket Orders \(ECS\),"](#page-126-2)
- Section [13.2, "Creating a Blanket Order \(ECS\),"](#page-126-1)
- Section [13.3, "Creating a Sales Order from a Blanket Order \(ECS\),"](#page-127-0)
- Section [13.4, "Entering a Sales Order from a Blanket Order \(ECS\),"](#page-128-0)
- Section [13.5, "Releasing a Blanket Order \(ECS\)."](#page-130-0)

# <span id="page-126-2"></span>**13.1 Working with Blanket Orders (ECS)**

You use a blanket order when a customer agrees to purchase a quantity of an item over a specified period of time. At agreed-upon times, you create sales orders for partial quantities of the blanket order.

You can enter a sales order directly to deduct the partial quantity from the blanket order, or you can release the blanket order. You can view the original quantity ordered on the blanket order, the associated release orders, and the remaining quantity.

## **13.1.1 What You Should Know About**

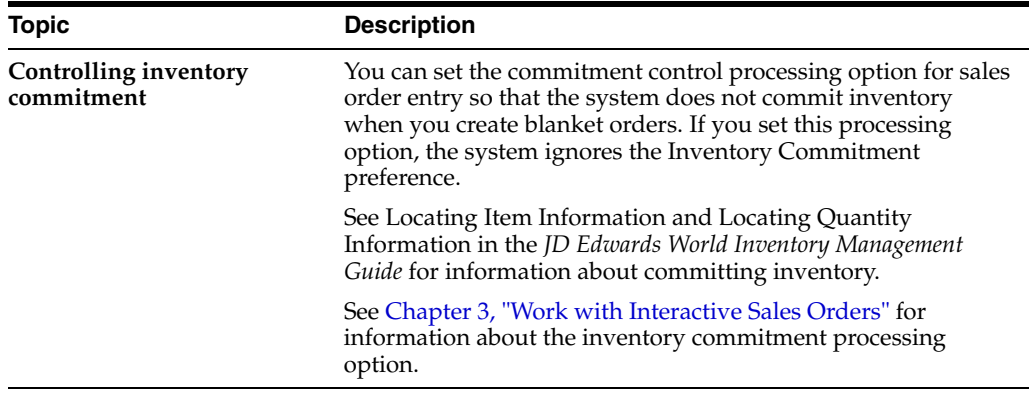

# <span id="page-126-1"></span>**13.2 Creating a Blanket Order (ECS)**

#### **Navigation**

**From ECS Sales Order Management (G4910), choose ECS Sales Order Processing From ECS Sales Order Processing (G491011), choose Blanket Orders**

You use a blanket order when a customer agrees to purchase a quantity of an item over a specified period of time. You can enter the blanket order as one line with a requested date that reflects the last day of the agreement. At agreed-upon times, you create sales orders for partial quantities of the blanket order.

#### **To create a blanket order**

On Blanket Orders

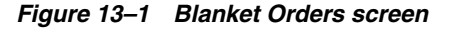

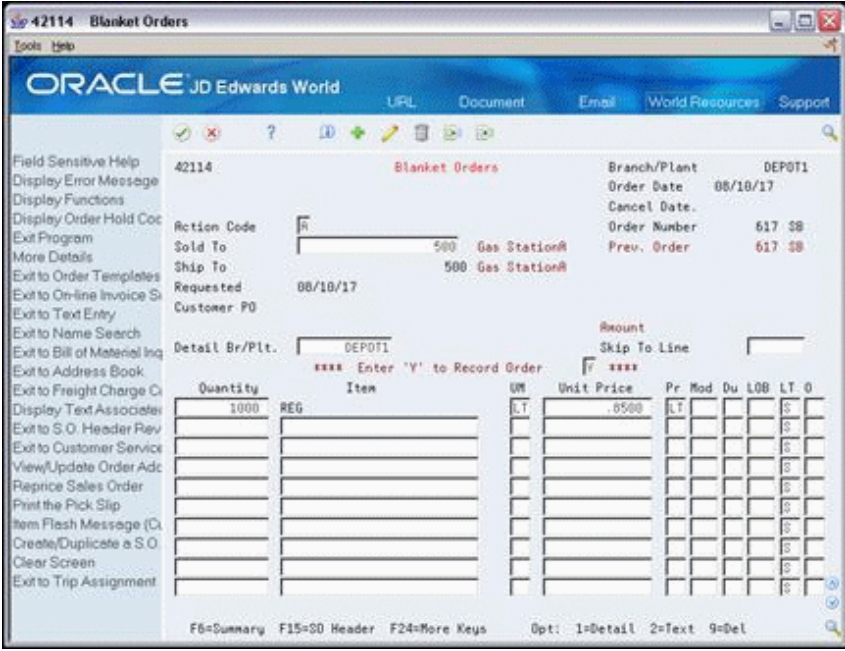

Complete the following fields:

- Branch/Plant
- Ship To
- Quantity
- Item

#### **See Also:**

■ Section [3.1, "Working with Interactive Sales Orders \(ECS\)."](#page-32-1)

# <span id="page-127-0"></span>**13.3 Creating a Sales Order from a Blanket Order (ECS)**

On the agreed-upon date, you can enter a sales order directly to deduct the partial quantity from the blanket order. The system maintains the remaining balance on the blanket order for future orders.

You can create a sales order from a blanket order in the following ways:

- Enter a sales order from a blanket order
- Release a blanket order

When you enter a sales order, the system automatically deducts the quantity from the blanket order. When you release a blanket order, you manually deduct the quantity from the blanket order.

#### **13.3.1 Before You Begin**

Verify that a blanket order has been created for the customer and item

#### **13.3.2 What You Should Know About**

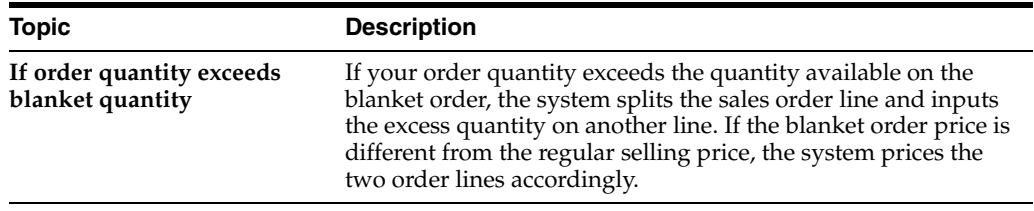

# <span id="page-128-0"></span>**13.4 Entering a Sales Order from a Blanket Order (ECS)**

#### **Navigation**

**From ECS Sales Order Management (G4910), choose ECS Sales Order Processing**

**From ECS Sales Order Processing (G491011), choose Enter Orders (Page Mode)**

When the agreed-upon time arrives to deliver a quantity of the items specified on the blanket order, you create a sales order to deduct the quantity from the blanket order. The system maintains the balance remaining on the blanket order for future orders.

You enter a sales order to deduct a quantity from a blanket order:

- If you create blanket orders as one of your tasks during basic sales order entry
- If your customer wants to add items to the sales order in addition to those listed on the blanket order

#### **13.4.1 Before You Begin**

Verify that the processing options for the Sales Order Entry program are set for automatic blanket order processing

#### **To enter a sales order from a blanket order**

On Sales Order Entry

- **1.** Complete the following fields:
	- Branch/Plant
	- Sold To
	- Ship To
	- Quantity
	- Item

The system displays the Blanket Release with the quantity that you entered. The Open Quantity field shows the amount of product remaining on the blanket order.

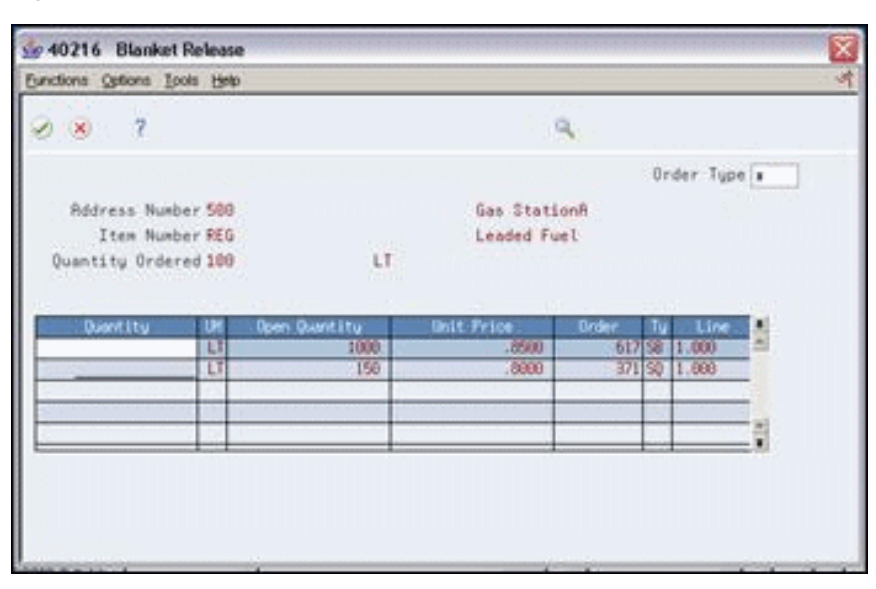

*Figure 13–2 Blanket Release screen*

- **2.** On Blanket Release, accept or change the following field:
	- Quantity

The system closes the Blanket Release.

**3.** Add additional line items to the sales order, if necessary.

#### **13.4.2 What You Should Know About**

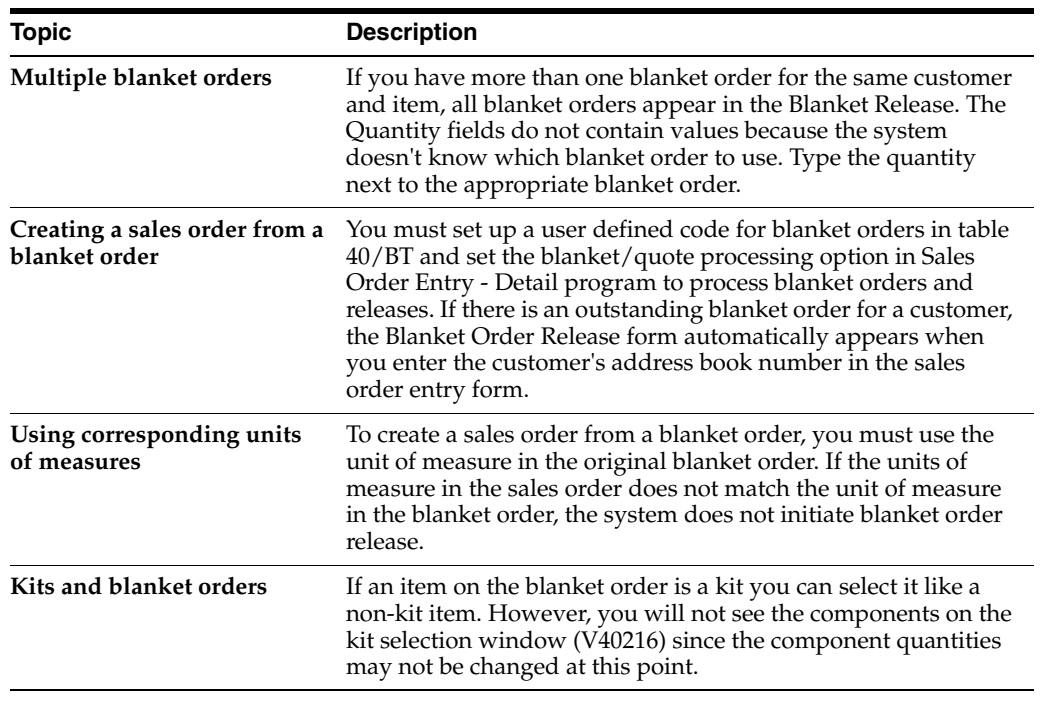

#### **See Also:**

■ Section [3.1, "Working with Interactive Sales Orders \(ECS\)."](#page-32-1)

# <span id="page-130-0"></span>**13.5 Releasing a Blanket Order (ECS)**

#### **Navigation**

**From ECS Sales Order Management (G4910), choose Additional Order Processes**

#### **From Additional Order Processes (G491012), choose Release Blanket Orders**

You use the Release Blanket Orders program to manually deduct a quantity of an item from a blanket order. The system creates a sales order for the quantity you specify. You can use this method to create sales orders at one time for all your customers with blanket orders.

#### **To release a blanket order**

On Release Blanket Orders

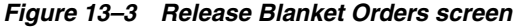

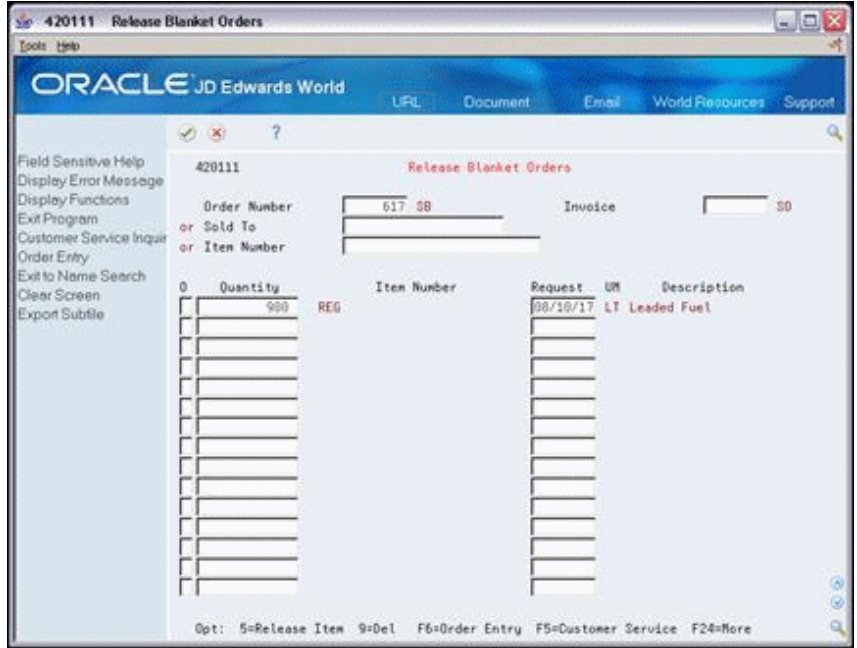

- **1.** Complete one of the following fields:
	- Order Number
	- Sold To
	- Item Number
- **2.** Choose the blanket order against which you want to draw.
- **3.** To order less than the available amount, type the amount in the following field:
	- Quantity
- **4.** Choose the Release Item option to release the item and create a sales order.

# **13.5.1 What You Should Know About**

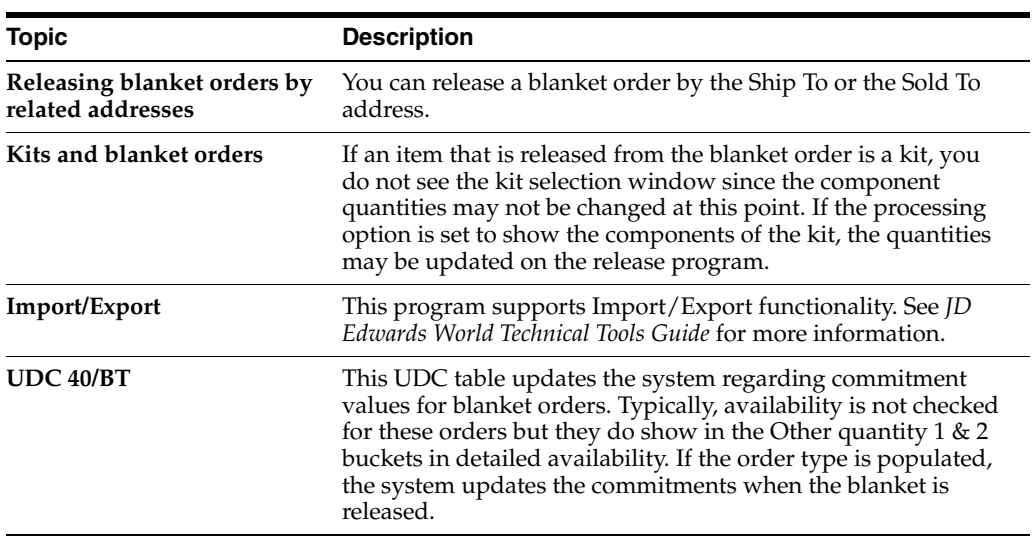

#### **See Also:**

■ Section [47.19, "Order Release \(P420111\)"](#page-436-0) for the processing options for this program.

# **Enter a Transfer Order**

This chapter contains these topics:

- Section [14.1, "Entering a Transfer Order \(ECS\),"](#page-132-0)
- Section [14.2, "Setting up Transfer Orders."](#page-133-0)

#### **Navigation**

**From ECS Sales Order Management (G4910), choose ECS Sales Order Processing**

**From ECS Sales Order Processing (G491011), choose Transfer Orders**

# <span id="page-132-0"></span>**14.1 Entering a Transfer Order (ECS)**

You enter a transfer order to ship inventory between branch/plants within your company and to maintain an accurate on-hand inventory amount. The Transfer Orders program does the following:

- Creates a purchase order for the shipping (ship from) location, which represents the supplier
- Creates a sales order for the receiving (ship to) location, which represents the customer
- Processes the inventory amounts on the transfer order as a formal purchase and sale of goods
- Creates documents, such as invoices, that are necessary to complete the transfer

The default document types assigned in the processing options of the Transfer Orders program (P4242) are ST for the sales order and OT for the Purchase order. Because of this a transfer order is often referred to as an ST/OT.

#### **14.1.1 Sales Order**

By processing the sales order through Shipment Confirmation and Sales Update, the on-hand quantity for the shipping location is decremented and journal entries are written to reflect this reduced inventory and the increased amount in the Inventory Intransit account. Entries may also be written to the Interbranch Revenue and the Cost of Goods Sold accounts.

#### **14.1.2 Purchase Order**

By processing the purchase order through Receipts and Voucher Match, the on-hand quantity for the receiving location is incremented and journal entries are written to

reflect this increased inventory and the reduced amount in the Inventory Intransit account. The Inventory Intransit account then nets to zero.

#### **14.1.3 Costs**

When transferring inventory from one branch to another, each item is usually transferred at its cost. Since the cost of an item may be different within each branch, the cost used for the transfer order is taken from the shipping branch. There may be a markup on the transfer that is defined by the shipping branch in the branch sales markup table. See Section [42.1, "Setting Up Branch Sales Markups \(ECS\)."](#page-378-0)

# <span id="page-133-0"></span>**14.2 Setting up Transfer Orders**

Verify that the following set up is in place before calling the transfer orders program:

- Branch/Plant Constants. Each Branch/Plant must have a valid address book number defined in the Branch/Plant Constants file
- Customer Billing Instructions. The Sold-to Address on the sales order comes from Customer Billing Instructions of the receiving branch
- Order Line Types. The Line Type used for an order transfer must be set up as follows:
	- GL Interface set to Y
	- Inventory Interface set to  $Y$
	- $A/R$  Interface set to Y. This must not be set to N since it causes an out of balance batch to be created. To bypass A/R, use the processing option on Sales Update to turn off the  $A/R$  interface
	- The  $A/P$  Interface flag can be set to either Y or N since it does not influence whether an Accounts Payable Ledger record is written or not
- Order Activity Rules. These must be set up for both combinations of order type/line type for Sales Order and Purchase Order Entry. Invoices are not normally printed for transfer orders, so this step may be eliminated for Sales Order Processing for an ST order type
- Transfer Orders Processing Options (P4242). Ensure that the appropriate line type and order types are defaulted into the program. If a markup is to be applied ensure that processing option 34 is set:
	- Enter 1 to use the cost plus any transfer cost markups for the sales order price
	- Enter 2 to use the Base Price file (F4106)
	- If left blank, the cost alone is used to price sales order lines
- Sales Update Processing Options (P42800). It is recommended that a special version of Sales Update be created for transfer orders. If you are not printing invoices then this should be copied from the Assign Invoice No. Final version. Do not change the data sequencing and ensure that the processing options for A/R Invoice date (2) and General Ledger date (4) are not set to 1
- Branch Sales Markup Table. To apply a cost markup to an item when creating a transfer order, the Branch Sales Markup table must be set up on menu G4241 and processing option 34 set appropriately for the Transfer Orders program

# **14.2.1 AAI Setup for Transfer Orders**

AAI's need a special setup to get the correct account distribution when processing a transfer order. First, as a reference we look at the standard AAI setup and accounting entries for sales and purchase orders, then we look at the setup required when using transfer orders.

#### **Standard AAI setup for Sales and Purchasing**

#### **Sales:**

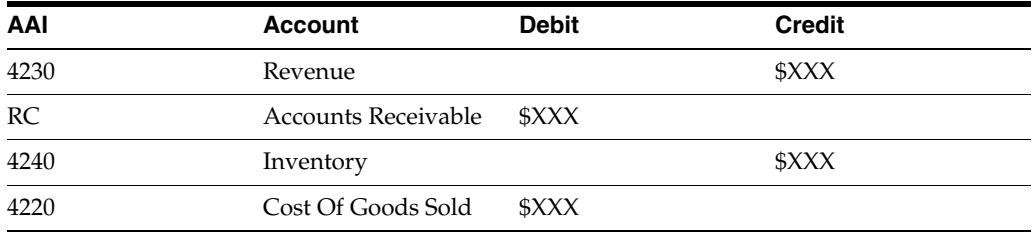

#### **Purchasing Receipts:**

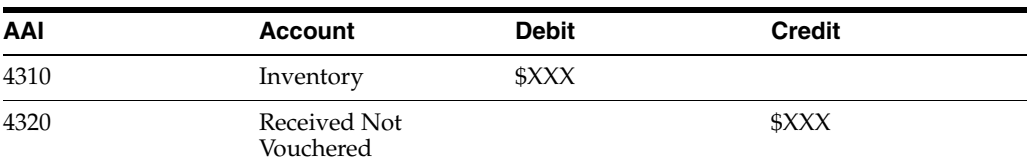

#### **Voucher Match:**

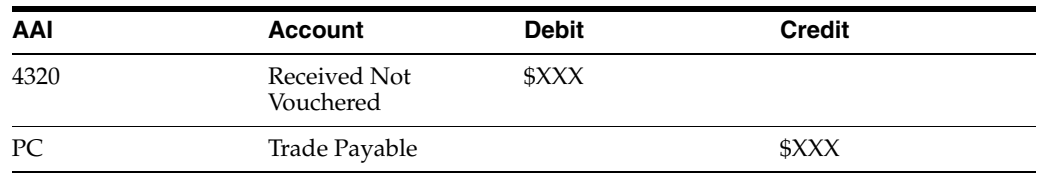

Now look at the AAI setup and accounting entries for a transfer order. These can differ depending on whether the item is transferred at cost or is transferred at cost plus a markup. For this example, bypassing  $A/R$  by setting processing option 14 of Update Customer Sales (P42800).

#### **AAI Setup for Transferring Inventory at Cost**

If the item is transferred at cost, then Revenue, Accounts Receivable, and Cost of Goods Sold may not apply. AAIs for Revenue (4230) and Accounts Receivable Trade (4245) can be netted against each other as shown below. Inventory is credited (reduced) and Inventory Intransit is debited (increased) using the Inventory (4240) and Cost of Goods Sold (4220) AAI's. With A/R bypassed the system uses AAI 4245 (AR Trade) instead of the RC AAI, and creates a batch type of G. No Account Receivable Ledger record (F0311) is created.

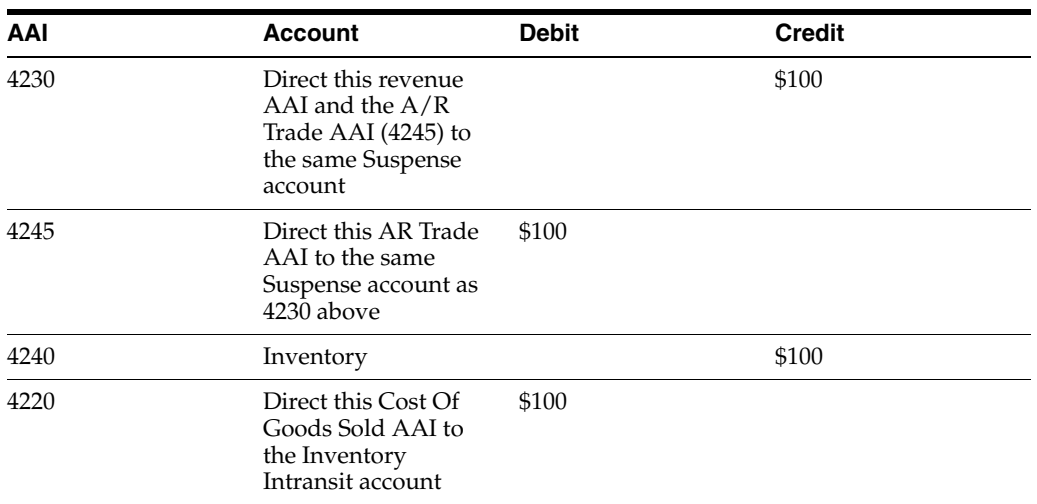

#### **Sales - Shipping branch:**

Depending on whether a voucher match is performed with the receipt or not, the Purchasing AAI's need to be set up differently:

Purchasing - Receiving branch when voucher match is performed.

For the receiving branch, a receipt is processed at the time the goods are physically received. Inventory is debited (increased) and Received Not Vouchered (temporary liability) is credited (increased).

#### **Purchasing Receipts:**

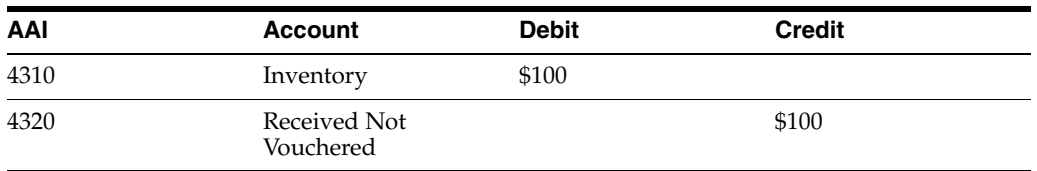

Assuming that this transfer does not have to be paid for, the Received Not Vouchered entry must be offset. This can be done by adding a line to the Purchase Order in the Voucher Match program (P4314). The new line should reverse the original line with the Item/Account entry being changed from the item number to the account number of the Inventory Intransit account.

After both lines are voucher matched, there is zero dollar Accounts Payable Ledger record (F0411) created. The Trade Payable account nets to zero, whilst the credit to the Inventory Intransit account from the added expense line offsets the debit created to this account by Sales Update.

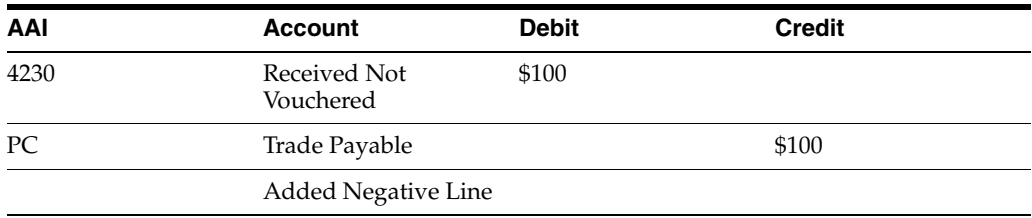

#### **Voucher Match:**

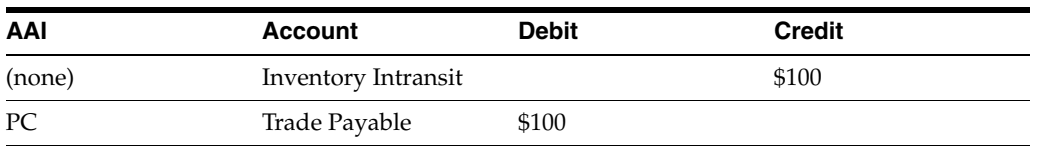

Purchasing - Receiving branch when voucher match is not performed.

If a voucher match is not performed after receipt, the Received Not Vouchered AAI can be directed to the Inventory Intransit account at the time of receipt, offsetting the debit entry to the Inventory Intransit account created at Sales Update by AAI 4220.

#### **Purchasing Receipts:**

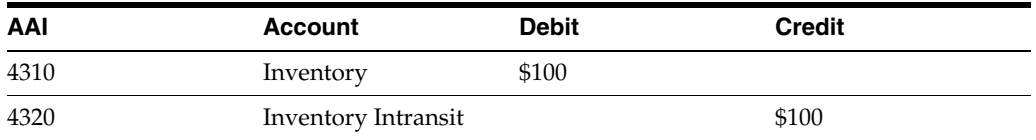

With this setup, the accounting resolves satisfactorily, however the receipt creates a match type 1 record on the Purchase Order Receiver file (F43121) which shows up in open receipts. To exclude this record from further processing, set its Match Type to 5 using either World Writer or some other data file utility.

#### **AAI setup for Transferring Inventory at Cost Plus**

The shipping branch may want to charge the receiving branch a fee for transferring the inventory, in this example 10% of \$100. This can be done by updating the branch sales markup table and setting the appropriate processing option on Transfer Orders (P4242). Since the shipping branch may want to hit the Interbranch Revenue and Cost of Goods Sold accounts, the AAI's in Sales Order must be setup accordingly.

#### **Sales - Shipping branch:**

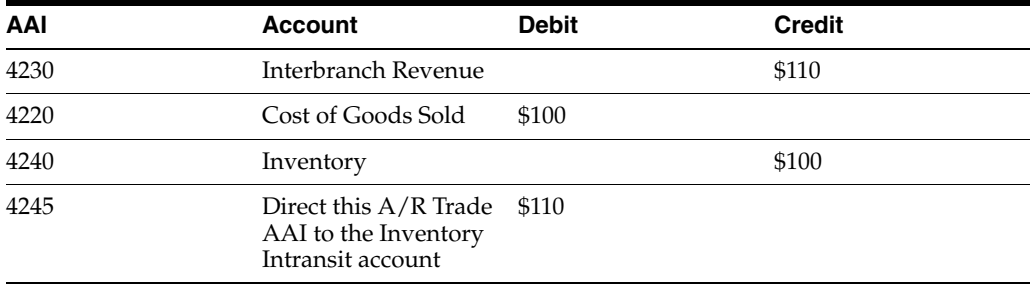

#### **Purchasing Receipts:**

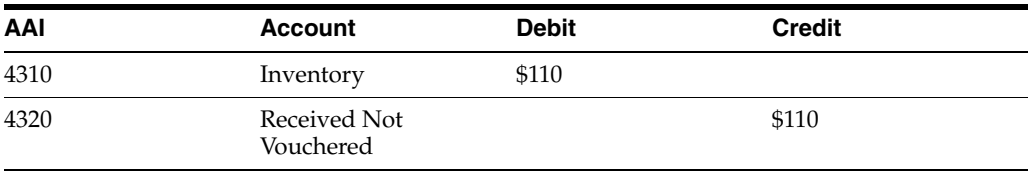

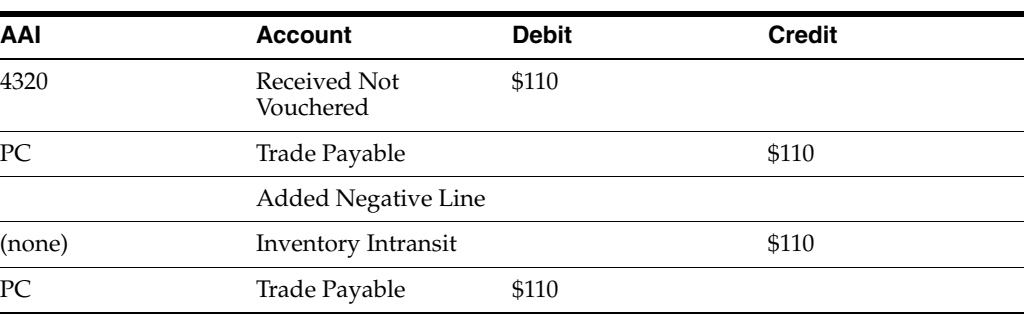

#### **Voucher Match:**

If the voucher match process is not being performed, use the same process as described above in the 'at cost' section.

# **14.2.2 Before You Begin**

Verify that the locations are valid business units in the Branch/Plant Constants table (F41001). See Chapter [36, "Set Up Constants."](#page-316-0)

#### **To enter a transfer order**

On Transfer Orders

| <b>Transfer Orders</b><br>50.4242<br><b>Looks</b> Help                                                                                                    |                                                                                                    |                                                                       |                                                             |          |                                                                                                    |                         | $\Box$ ex                                                                      |
|----------------------------------------------------------------------------------------------------|----------------------------------------------------------------------------------------------------|-----------------------------------------------------------------------|-------------------------------------------------------------|----------|----------------------------------------------------------------------------------------------------|-------------------------|--------------------------------------------------------------------------------|
| <b>ORACLE</b> JD Edwards World                                                                                                    |                                                                                                    |                                                                       | <b>URL</b><br><b>Document</b>                               |          | Email:                                                                                                    | World Floopurces        | Support                                                                        |
|                                                                                                    | 2<br>$\vee$ $\times$                                                                                  | œ                                                                     | $11.1 - 10.1$                                               |          |                                                                                                    |                         |                                                                                |
| Field Sensitive Help<br>Display Error Meesege<br>Display Functions<br>Exit Program<br>Values List<br>Update and Redisplay<br>Exit to Name Search<br>Address Book Addition<br>Sales Order Entry.<br>Purchase Order Entry<br>Display Text Associates<br>Display Text Associates<br>Flash Message (Cursor<br>Clear Screen | 4242<br><b>Rotion Code.</b><br>Ship Frm Brn.<br>Ship To Brn.<br>Landed Cost<br><b>Quantity</b><br>108 | Е<br>DEPOT1<br>DEPDT2<br>Item Number<br>REG                           | Transfer Orders<br>Depot <sub>1</sub><br>Depot <sub>2</sub> | UM<br>kТ | Order Date<br>Cancel Date.<br>Req. Date<br>Delivery Die<br>$2/0$ No.<br>$P/0$ No<br>Skip To Line<br>Price<br>:1650 | UM<br><b>Nod</b><br>ILT | 88/18/17<br>88/28/17<br>88/28/17<br>1289<br>31<br>1296<br>07<br>$Tu$ $0$<br>Đú |
|                                                                                                    |                                                                                                    | Opt: 9=Delete F4=Detail F5=Rdd/Ing F13=3/0 Info F14=P/O Info F24=More |                                                             |          |                                                                                                    |                         |                                                                                |

*Figure 14–1 Transfer Orders screen*

Complete the following fields:

- Ship From Branch
- Ship To Branch
- Quantity
- Item Number

# **14.2.3 Changes to a Transfer Sales Order or Purchase Order**

The sales order and purchase order created from a transfer order are connected by the Related Order Number, Related Order Type, and Related Line Number fields in both the Sales Order and Purchase Order files. This is a "one-way" connection in that changes to the sales order are reflected on the purchase order whereas changes to the purchase order are not reflected on the sales order. More specifically:

- Changes made to existing lines on the sales order with Transfer Orders (P4242) or Enter Orders (P4211) are reflected on the purchase order.
- Changes made to existing lines on the purchase order with Transfer Orders (P4242) or Change Orders (P43111) are not reflected on the sales order.
- Lines added to the sales order with Transfer Orders (P4242) are added to the purchase order.
- Lines added to the sales order with Enter Orders (P4211) are not added to the purchase order.
- Lines on the sales order that are split at Shipment Confirmation are also split on the purchase order.

# **14.2.4 Receipt Routing**

Receipt routing can be used to track inventory that is in transit from one branch to another. After the branch processing the sales order has shipped the goods, they are ready for receipt at the receiving branch where they can be processed with Enter Receipts by PO or Item (P4312). The goods can be tracked in a receipt routing operation (TRAN) before they are physically entered into stock (STK). When the receipt batch is posted, the appropriate journal entries are written.

Receipt routing can be initiated through processing options in the Shipment Confirmation program.

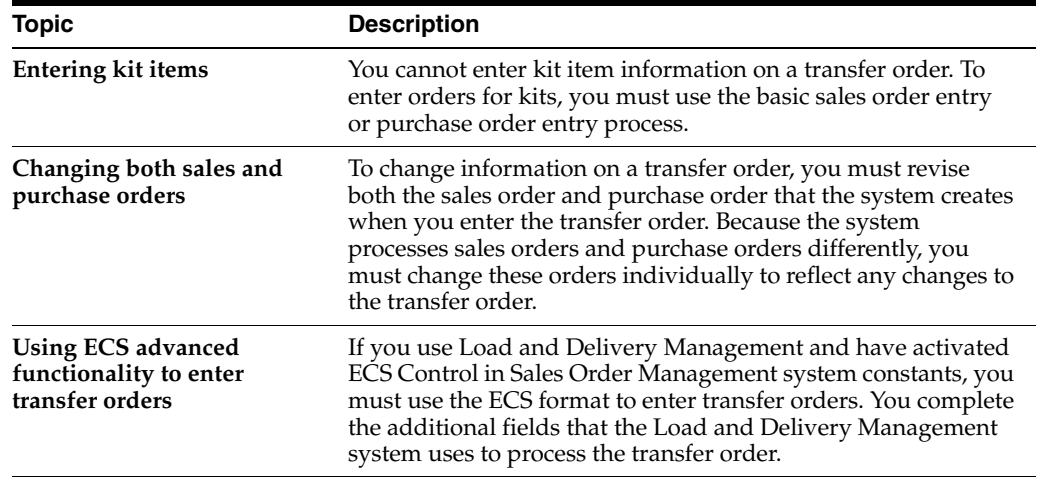

# **14.2.5 What You Should Know About**

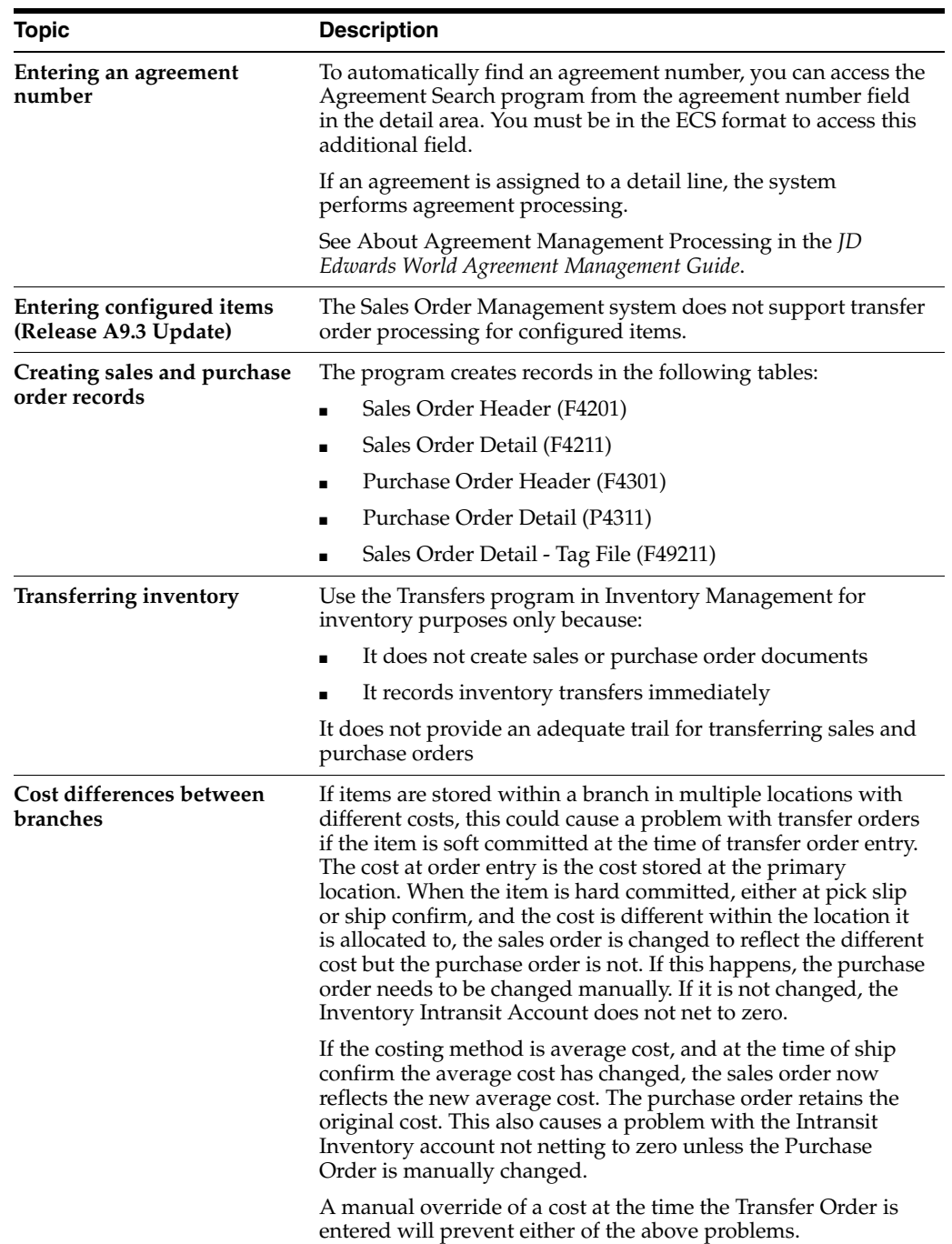

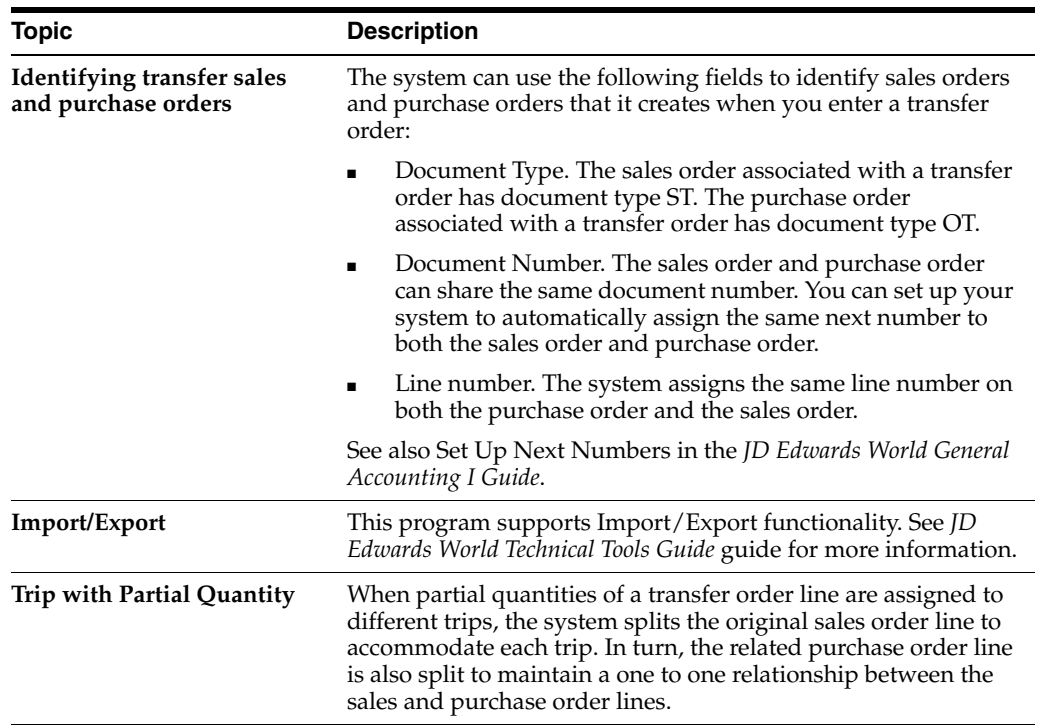

# **14.2.6 Processing Options**

See Section [47.21, "Transfer Order Entry \(P4242\)."](#page-439-0)

# **Enter a Direct Ship Order**

This chapter contains the topic:

Section [15.1, "Entering a Direct Ship Order \(ECS\)."](#page-142-0)

#### **Navigation**

**From ECS Sales Order Management (G4910), choose ECS Sales Order Processing From ECS Sales Order Processing (G491011), choose Direct Ship Orders**

# <span id="page-142-0"></span>**15.1 Entering a Direct Ship Order (ECS)**

You enter a direct ship order to record the sale of an item that you purchase from a vendor who then sends the item directly to your customer. The quantity and item information does not impact your inventory when you enter a direct ship order.

When you enter a direct ship order, the system simultaneously creates a sales order for the customer and a purchase order for the supplier. The purchase order specifies that you want to ship the item directly to your customer.

When you enter a direct ship order, the system simultaneously creates a sales order for the customer and a purchase order for the supplier. The purchase order specifies that you want the supplier to ship the item directly to your customer. The sales order and purchase order created by this process are associated to each other by the Related Order fields on the Sales Order Detail file (F4211) and the Purchase Order Detail file (F4311). To view these fields on the sales order take option 1 from a detail line in Sales Order Entry (P42111). In the case of the purchase order, you can view the fields in the fold section (F4) of Enter Purchase Orders (P43111).

#### **To enter a direct ship order**

On Direct Ship Orders

| \$e 4243 Direct Ship Orders<br>Tools Help                                                                                                    |                                                                              |                |               |                    |                                                 |                                     |                 |                          | $ \Box$ $\times$               |
|----------------------------------------------------------------------------------------------------|------------------------------------------------------------------------------|----------------|---------------|--------------------|-------------------------------------------------|-------------------------------------|-----------------|--------------------------|--------------------------------|
| <b>ORACLE</b> JD Edwards World                                                                                                    |                                                                              |                | LFL           | Document           |                                                 | Email                               | World Recources |                          | Support                        |
|                                                                                                    | 2<br>$(1)$ $(X)$                                                             | <b>30 - 40</b> | $\mathcal{P}$ | 日期间                |                                                 |                                     |                 |                          |                                |
| Field Sensitive Help<br>Display Error Meesage<br>Display Functions<br>Exit Program<br>More Details<br>Update and Redisplay<br>Exit to Name Search<br>Exit to Address Book<br>Sales Order Entry.<br>Purchase Order Entry<br>Display Text Associates<br>Display Text Associates<br>hem Flash Message (Cu<br>Clear Screen | 4243                                                                         |                |               | Direct Ship Orders |                                                 | Brn/Plt                             |                 |                          | DEPOT1                         |
|                                                                                                    | <b>Rotion Code</b><br>Sold To<br>Ship To<br>Vendor Number.<br>Requested Date | ſī<br>88/18/17 |               | 500<br>508<br>688  | <b>Sat Statio</b><br>Gas StationR<br>Oil Transp | $S/0$ No<br>$P/0$ No.<br>Order Date |                 | 2412<br>2425<br>88/18/17 | SD<br><b>DD</b>                |
|                                                                                                    | Delivery Date.<br>Landed Cost                                                | 88/18/17       |               |                    |                                                 | Cancel Date.<br>Skip To Line        |                 |                          |                                |
|                                                                                                    | Duantitu<br>108                                                              | REG            | Item Number   |                    | UM<br>LТ                                        | Price<br>8888                       | IСT             | UN Mod Du LOB            | LT<br>$\Omega$<br>b<br>łо<br>ь |
|                                                                                                    |                                                                              |                |               |                    |                                                 |                                     |                 |                          | h<br>ь<br>ь                    |
|                                                                                                    |                                                                              |                |               |                    |                                                 |                                     |                 |                          | b                              |

*Figure 15–1 Direct Ship Orders screen*

Complete the following fields:

- Branch/plant
- Sold To
- Ship To
- Vendor Number
- Quantity
- Item Number

# **15.1.1 What You Should Know About**

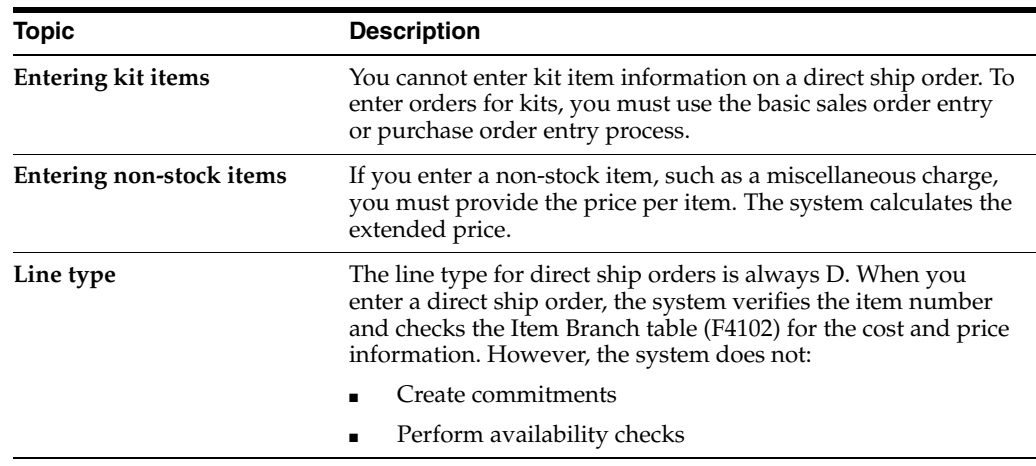
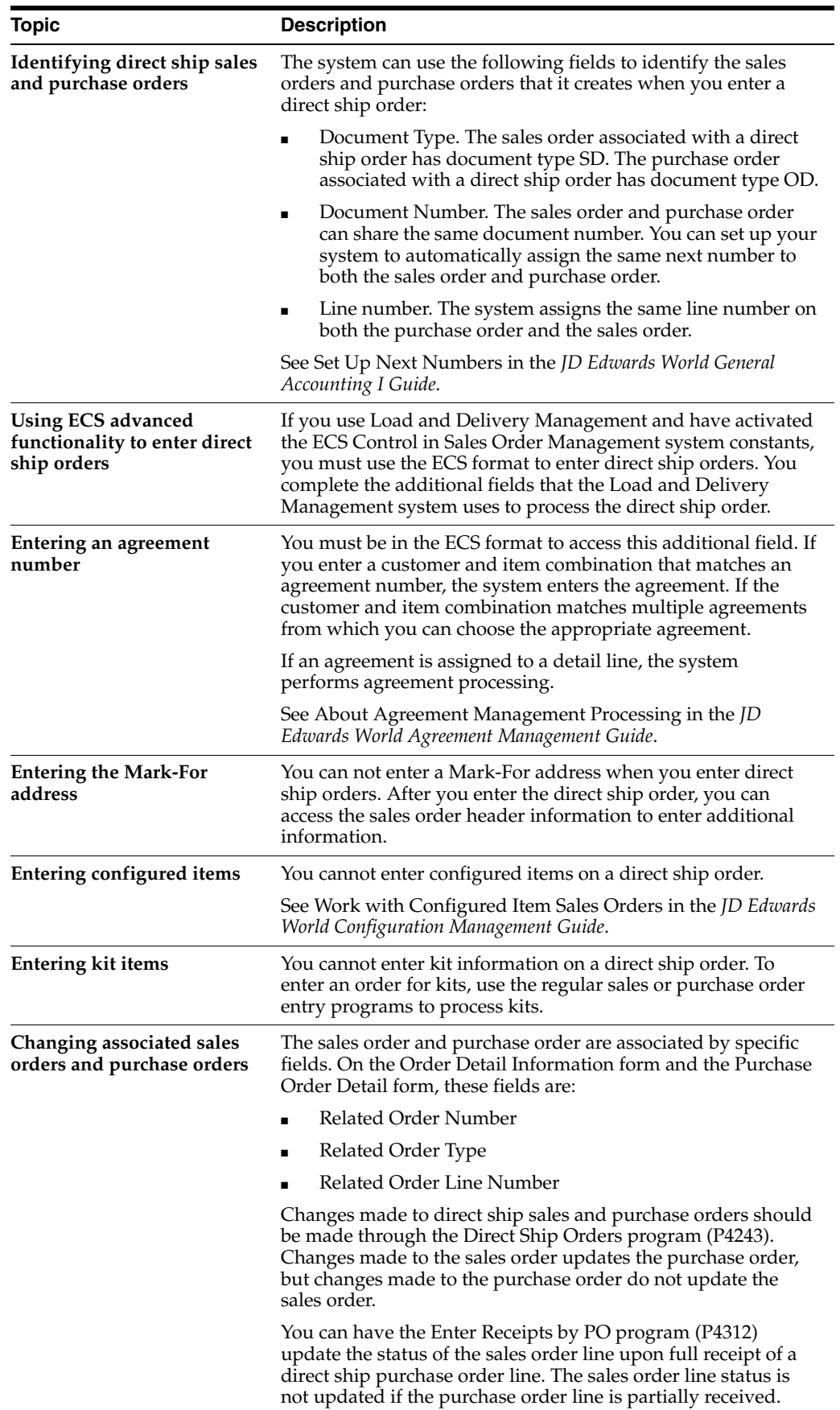

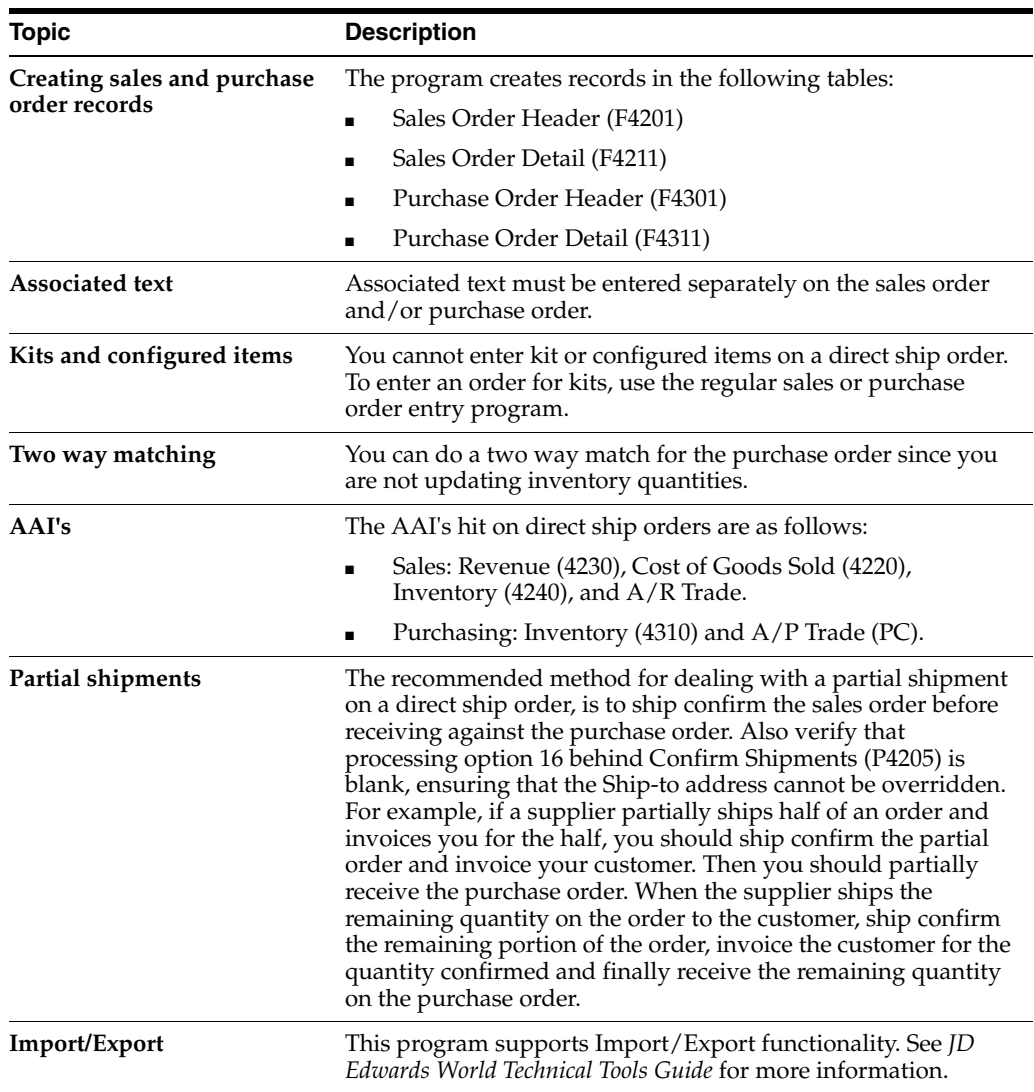

# **15.1.2 Processing Options**

See Section [47.20, "Direct Ship Order Entry \(P4243\)."](#page-437-0)

# **Enter an Interbranch Sales Order**

This chapter contains these topics:

- Section [16.1, "Entering an Interbranch Sales Order \(ECS\),"](#page-146-0)
- Section [16.2, "Applying Markup Costs for Interbranch Sales \(ECS\),"](#page-147-0)
- Section [16.3, "Printing an Interbranch Invoice,"](#page-152-0)
- Section [16.4, "Updating Interbranch Sales Information,"](#page-153-0)
- Section [16.5, "Consignment Sales."](#page-156-0)

#### **Navigation**

**From ECS Sales Order Management (G4910), choose ECS Sales Order Processing From ECS Sales Order Processing (G491011), choose Enter Orders (Page Mode)**

# <span id="page-146-0"></span>**16.1 Entering an Interbranch Sales Order (ECS)**

You enter an interbranch sales order to ship inventory from another supply branch/plant within your company directly to a customer. For example, you use an interbranch sales order when a customer orders an item from your branch/plant, but your branch/plant does not carry the item. Or, you regularly sell from one location but fill and ship the orders from another location, such as a central supply warehouse.

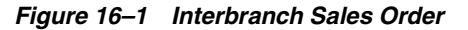

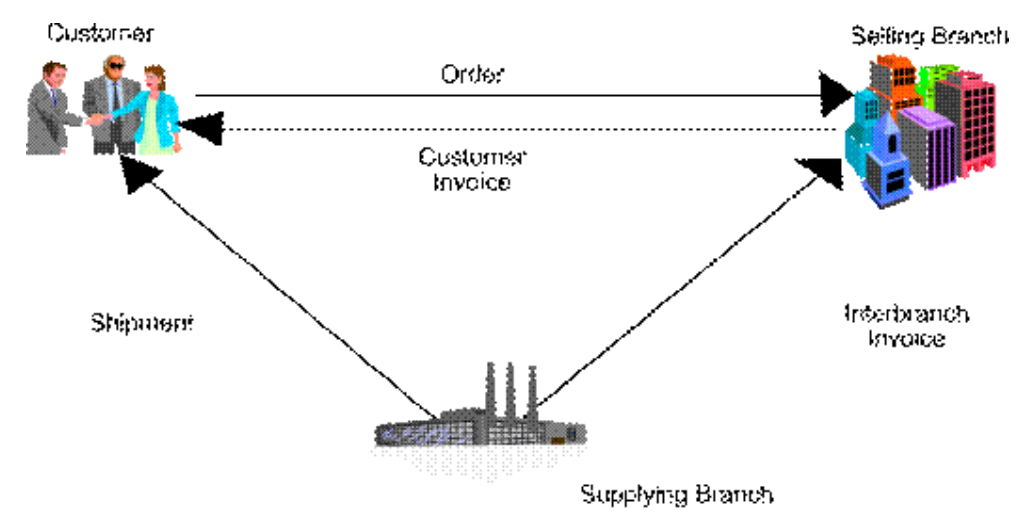

Before you enter interbranch sales, you must create a specific document type for interbranch sales orders. You must also set the processing options for the Sales Order Entry program to process interbranch sales.

The system processes interbranch sales orders in the same way as other sales orders with the following exceptions:

- During invoice processing, the system prints an invoice for the customer. You have the option to print an interbranch invoice for the selling branch/plant
- During sales update, you can choose to have the system perform one of the following:
	- Create accounts payable and accounts receivable journal entries for the selling branch/plant and accounts receivable entries for the supplying branch/plant
	- Create accounts receivable entries only for the selling branch/plant

Choose a pricing method for the supplying branch/plant to use for interbranch orders in the same way as other sales orders. For example, the supplying branch/plant can charge a transfer price or a cost markup to the selling branch/plant.

The transfer price can be any price that is set by the supplying branch/plant. The cost markup price is a specific price that you set up in the Branch Sales Markup table. This markup is applied to the inventory cost.

Specify the pricing method to use in a processing option in the Sales Order Entry program.

The system retrieves payment terms and payment instrument information for the selling branch/plant and the customer from the Customer Master table. You can override payment information for the customer and the branch/plant.

The system also retrieves exchange rate information from the currency code that is set up in Customer Master table for the supplying branch/plant to the selling branch/plant and the selling branch/plant to the customer. You can override the currency information for the customer, which is helpful if you process international sales orders in different currencies.

# <span id="page-147-0"></span>**16.2 Applying Markup Costs for Interbranch Sales (ECS)**

Typically, companies apply transfer costs to interbranch sales. You set up transfer costs in the Branch Sales Markup tables so that the branch/plant placing the order (the demand branch/plant) pays a markup amount to the supplying branch/plant.

#### **Example: Applying Markup Costs for Interbranch Sales**

The following example illustrates the accounting entries for an interbranch sales transaction entered in branch/plant 40 and shipped from branch/plant 30.

Assume the following information for the example:

- Demand branch/plant number =  $40$
- Supply branch/plant number  $=$  30
- Item  $Cost = 1000.00$  (cost to the supplying branch/plant)
- Transfer  $Cost = 50.00$  (add-on cost to the demand branch/plant)
- Sales Price  $= 1500.00$  (price paid by the customer)

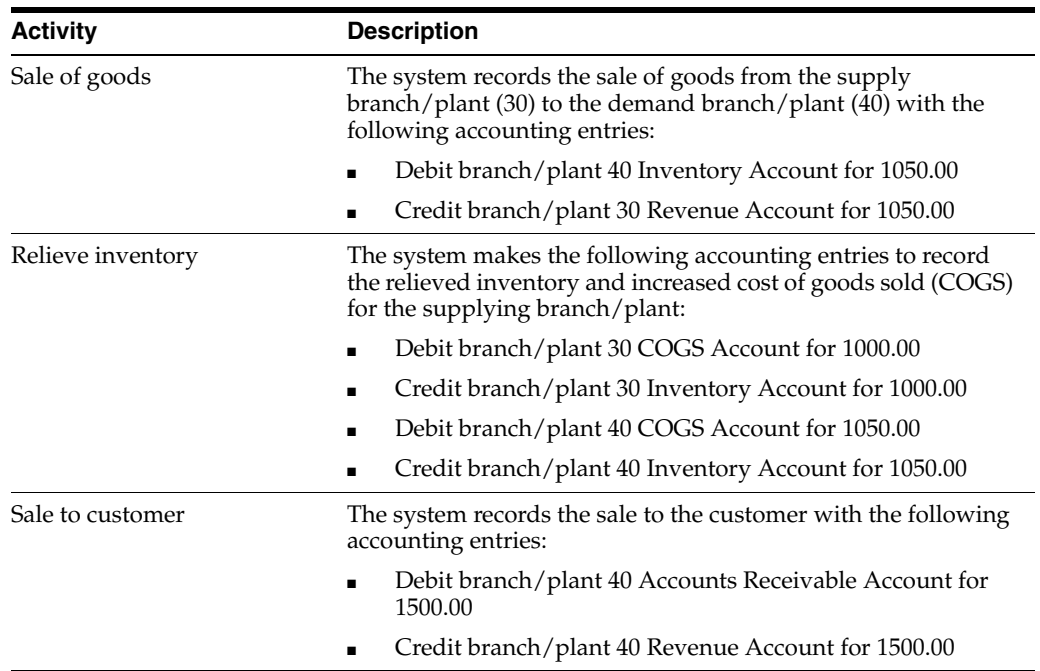

### **16.2.1 Before You Begin**

- Verify that a user defined code for the interbranch sales order document type has been set up in the user defined code table. See Work with User Defined Codes in the *JD Edwards World Technical Foundation Guide*.
- Verify that the processing options for the Sales Order Entry program have been set up to process interbranch sales orders.
- Verify that the Branch Sales Markups tables are set up. See Section 42.1, "Setting [Up Branch Sales Markups \(ECS\)."](#page-378-0)

#### **To enter an interbranch sales order**

You can use an interbranch order to fill a sales order from a branch/plant other than the selling branch/plant. This is helpful if your company sells from one location but fills and ships orders from another location, such as a central supply warehouse.

The processing options specific to Interbranch Orders, appear under the heading Transfer Price Update on Enter Orders (Page Mode) P4211.

- Processing option 61 is used to designate special document types for interbranch orders. Typically SI is used for this purpose. You must use one of the special document types for interbranch orders when entering an interbranch sales order
- Processing option 62 is used to specify the pricing method used on the order. It can either be set to 1 for Branch cost markup which is the default or 2 for Transfer price. This setting determines the cost of the item, which is explained in the Cost and Price section below
- Processing option 63 tells the program whether inter-branch invoicing is allowed. By setting this to 1 you ensure that you can create an invoice from the supplying branch to the selling branch

On Sales Order Entry

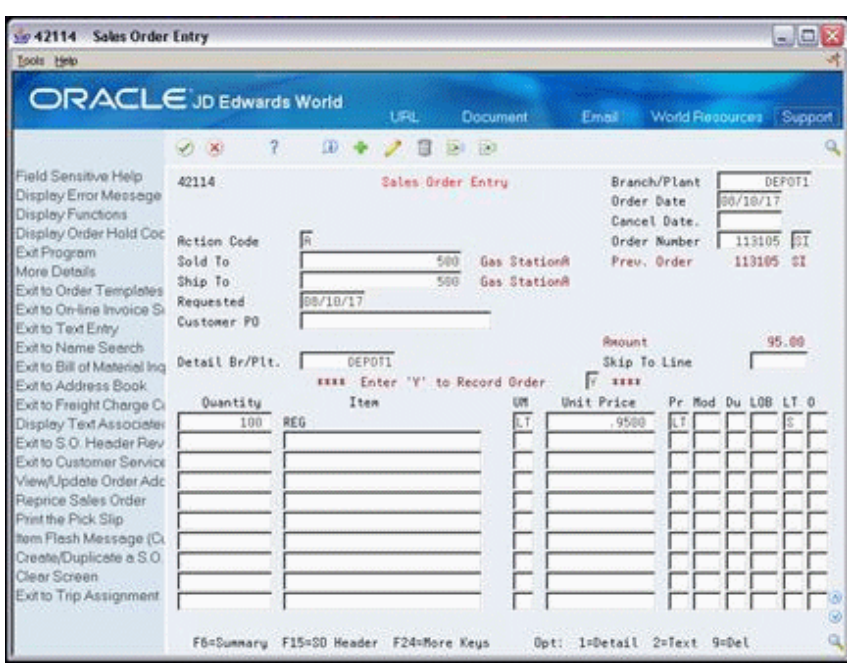

*Figure 16–2 Sales Order Entry screen*

- **1.** Complete the following fields:
	- Branch/Plant
	- Document Type
	- Sold To
	- Ship To
	- Detail Branch/Plant
	- Quantity
	- Item
- **2.** Access the fold area to fill the order from more than one supplying branch/plant.

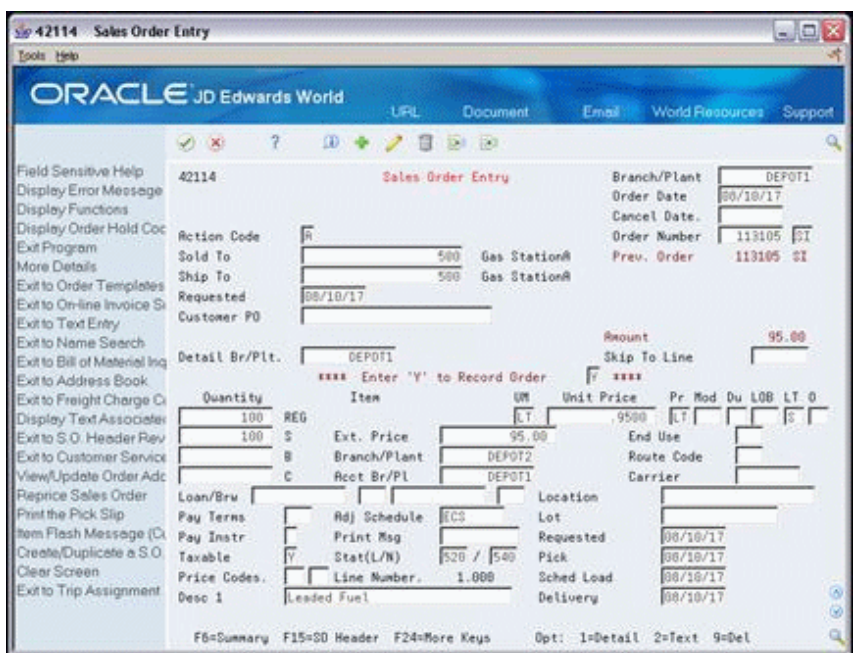

*Figure 16–3 Sales Order Entry (Fold Area) screen*

- **3.** Complete the following field:
	- Branch/Plant

# **16.2.2 What You Should Know About**

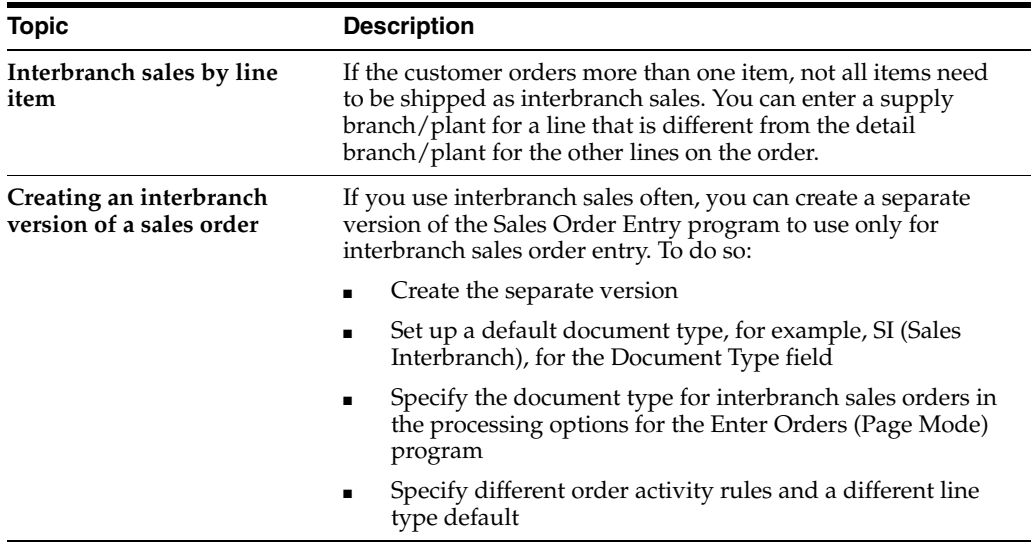

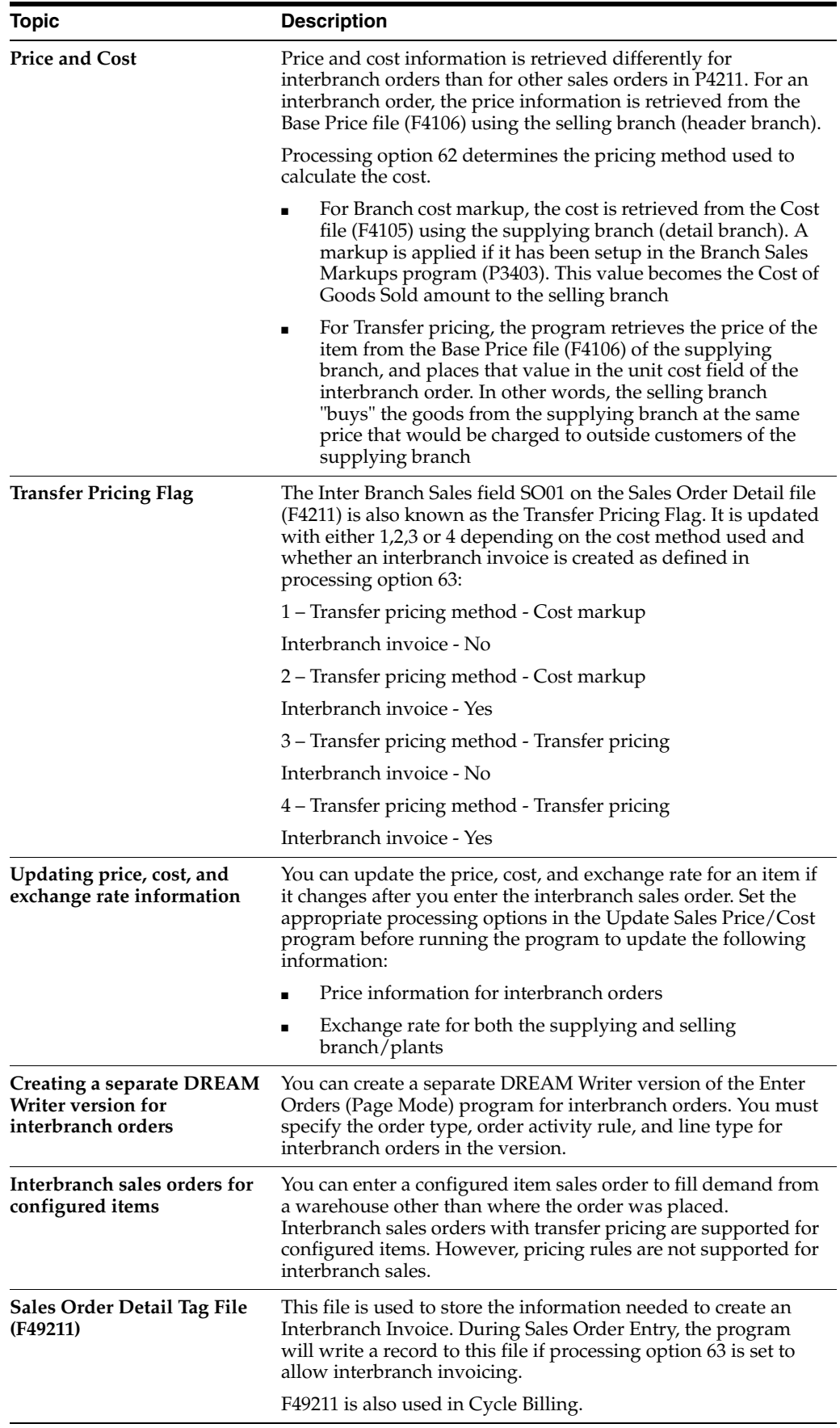

**See Also:**

■ Section [47.1, "Sales Order Entry \(P4211\)."](#page-413-0)

# <span id="page-152-0"></span>**16.3 Printing an Interbranch Invoice**

#### **Navigation**

**From ECS Sales Order Management (G4910), choose Sales Order Processing**

**From ECS Sales Order Processing (G491011), choose Invoice Processing**

#### **From Invoice Processing (G42113), choose Invoice Print**

In addition to printing the customer invoice for the selling branch/plant, the system can also print an interbranch invoice for the supplying branch/plant. Set processing option 61 in the Enter Orders (Page Mode) program to enable the system to print interbranch invoices.

To print interbranch invoices, you must also set up a separate DREAM Writer version in the Print Invoices program. Set the appropriate processing option to print interbranch invoices.

**Note:** JD Edwards World recommends that you copy the following demonstration versions to ensure that the system uses the correct data sequence to update records:

"Sales Invoices - Interbranch - Batch" to print interbranch invoices by batch.

"Sales Invoices - Interbranch - History" to print interbranch invoices from history.

### **16.3.1 Before You Begin**

- Verify that the processing option for printing interbranch invoices is set in the Enter Orders (Page Mode) program
- Verify that processing option (28) in the Print Invoices program for printing interbranch invoices or customer invoices is set, depending on the type of invoice that you want to print

### **16.3.2 What You Should Know About**

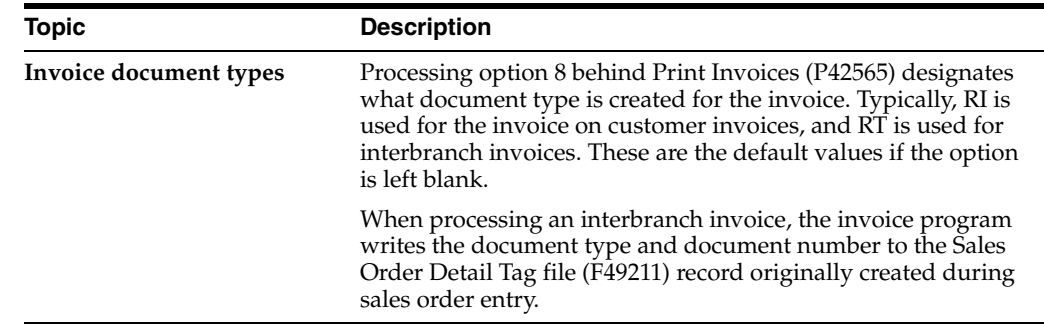

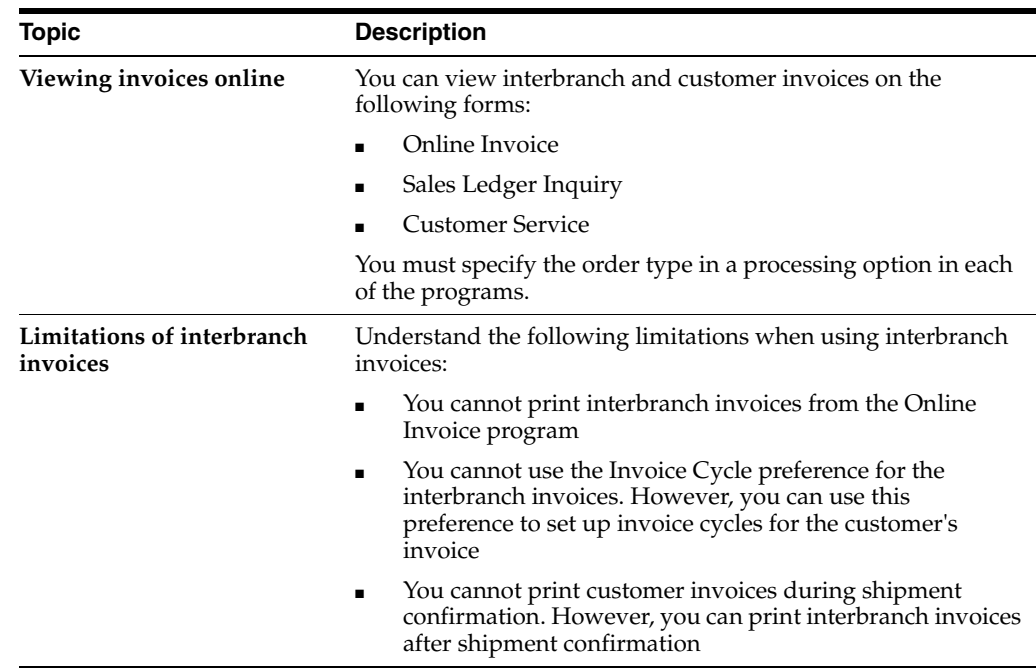

# <span id="page-153-0"></span>**16.4 Updating Interbranch Sales Information**

#### **Navigation**

**From ECS Sales Order Management (G4910), choose End of Day Processing**

**From End of Day Processing (G491013), choose Update Customer Sales**

During the sales update process, you can run the Update Customer Sales program to create journal entries for interbranch sales.

If you set the interbranch sales processing option (26) in the Sales Update program (P42800) to create accounts receivable and accounts payable entries for both the selling and the supplying branch/plants, the system creates the following types of batches:

# **16.4.1 Example: Accounts Receivable and Accounts Payable Entries**

- Batch type I Debits the COGS account, and credits the receivables accounts and inventory for the supplying branch/plant and selling branch/plant.
- Batch type  $V$  Credits the payables accounts and debits the inventory for the selling branch/plant.

In this example: Price to customer =  $$100$ , Cost at supplying branch =  $$60$ , Cost +  $20\%$ markup to selling branch = \$72.

AAI 4260 is used to write the interbranch revenue.

#### **I Batch**

Selling branch:

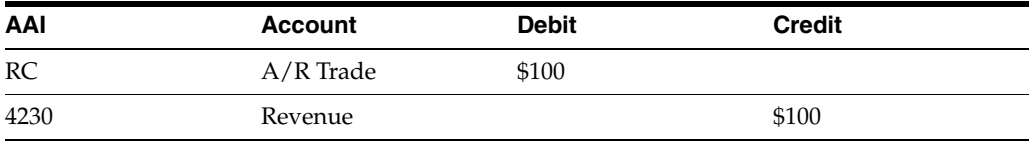

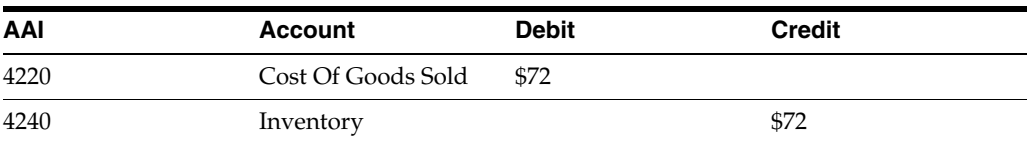

#### Supplying branch:

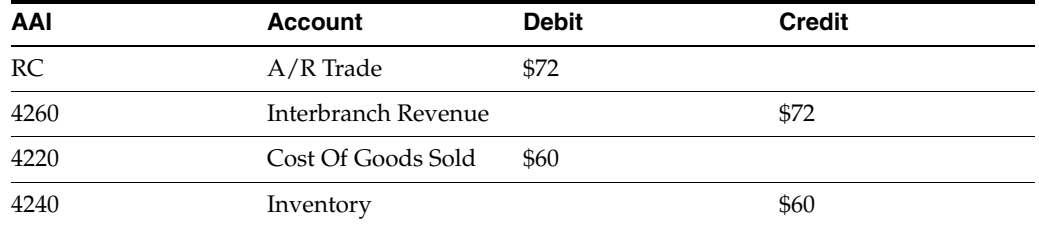

#### **V Batch**

Selling branch:

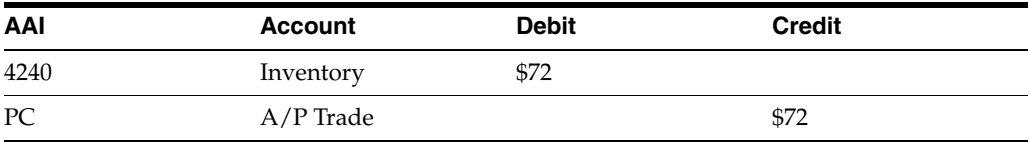

### **16.4.2 Example: Accounts Receivable Entries**

If processing option 26 in P42800 is set to create only the accounts receivable entries, the system creates the following types of batches:

- Batch type I Credits the revenue accounts and inventory, and debits the COGS account of the selling branch/plant
- Batch type ST Credits the revenue account and inventory for the selling branch/plant, and debits the COGS accounts and inventory for the supplying branch/plant

In this example: Price to customer =  $$100$ , Cost at supplying branch =  $$60$ , Cost + 20% markup to selling branch = \$72.

#### **I Batch**

Selling branch:

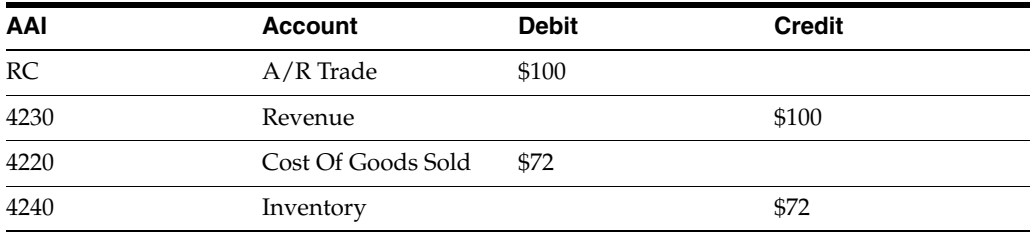

#### **ST Batch**

Supplying branch:

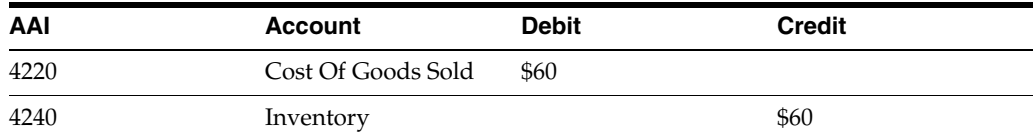

Interbranch/Selling:

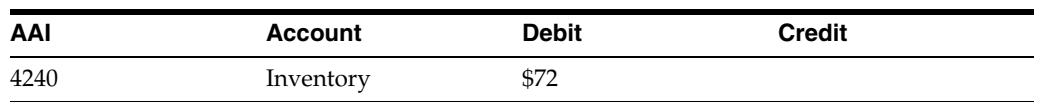

Interbranch/Supplying:

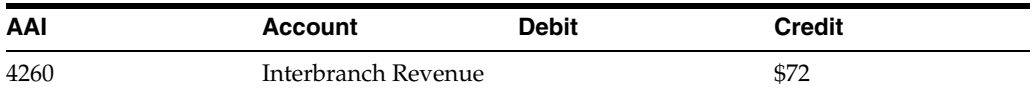

General Ledger records (F0911) that have a batch type of ST for interbranch sales transfer are bypassed by the Item Ledger/Account Integrity report (P41543).

### **16.4.3 Before You Begin**

- Verify that the interbranch sales processing options in Update Customer Sales are set to:
	- Recognize the order type used to identify interbranch orders
	- Create necessary types of accounting entries

## **16.4.4 What You Should Know About**

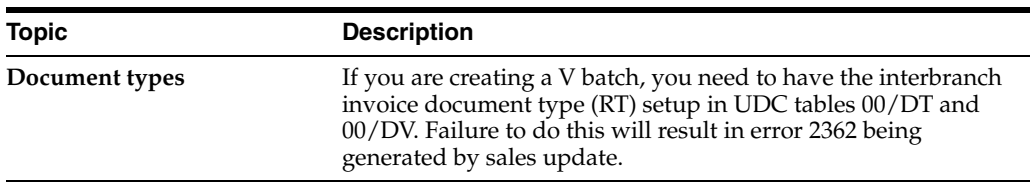

#### **See Also:**

- Section [21.1, "Updating Customer Sales \(ECS\),"](#page-188-0)
- Section [36.2, "Defining Branch/Plant Constants \(ECS\)."](#page-317-0)

## **16.4.5 What You Should Know About Processing Options**

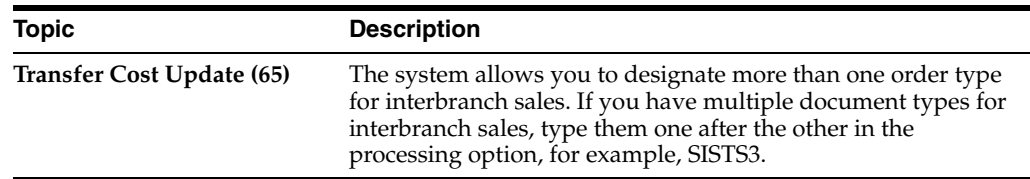

# <span id="page-156-0"></span>**16.5 Consignment Sales**

A consignment sale is a sale in which one person or company acts as an agent to sell the goods from another person or company. In JD Edwards World, this is accomplished through an Interbranch Sales Order.

As an example, think of a company that sells large trucks and earth moving equipment. In order to support their customers, the company also sells replacement parts on behalf of other suppliers. These parts are therefore being sold on 'consignment' by the 'agent' on the behalf of the 'consignor'.

#### **16.5.1 Set up and Process for Consignment Sales**

Using the terms defined above, you can set up a vendor to provide consignment sales as follows:

- Ensure that the consignor address book entry has a search type of V for vendor, and also set the Payables flag to Y
- Set up supplier master and purchasing instructions for the consignor
- Set up a separate company for consignment branches. This is so that the consignment goods are not kept on the books of your regular companies
- Set up a consignment branch as a business unit in the new company. Enter the consignor address number as the Branch/Plant address number
- All the items that are to be sold under consignment need to be set up in both the Branch/Plant from which your regular sales operate and also the consignment Branch/Plant
- Set up price information on the items in the regular sales Branch/Plant but no quantities. The items in the consignment Branch/Plant should be set up with quantities and the cost of the item to the agent, which can be maintained in either the Cost file (F4105) or the Base Price file (F4106). This is the Branch/Plant from which the orders will be sourced, so all quantities are maintained here
- Set processing options (61, 62, 63) behind Sales Order Entry (P4211) to trigger interbranch sales
- On order entry set the agent Branch/Plant in the header of the order since it is the selling branch. Enter the consignment Branch/Plant in the detail of the order since it is the sourcing branch
- After invoicing the customer, run Print Invoices (P42565) with the specific version that creates an interbranch invoice (XJDE0010)
- The final step is to set processing options 25 and 26 on Sales Update (P42800) to ensure the correct journal entries are made. Sales update produces two batches:
	- Type I for invoices, with invoice numbers for both the customer and the consignor
	- Type V for the voucher which is the payable by which the agent pays the consignor

# **Enter a Sales Order with Manual Invoice**

This chapter contains the topic:

Section [17.1, "Entering a Sales Order with Manual Invoice \(ECS\)."](#page-158-0)

#### **Navigation**

**From ECS Sales Order Management (G4910), choose ECS Sales Order Processing**

**From ECS Sales Order Processing (G491011), choose Manual Invoices**

# <span id="page-158-0"></span>**17.1 Entering a Sales Order with Manual Invoice (ECS)**

If you use Load and Delivery Management and have activated ECS control in the system constants for Sale Order Management, you can enter a manual invoice to record a sale and produce an invoice number for accounting purposes without building a trip or printing documents. Typically, you use this method when you have sold, delivered, and sent an invoice for items without entering a sales order.

You must still complete load confirmation to accurately reduce the sold quantity from your inventory. After you enter a sales order with manual invoice, the system automatically processes the order through one of the following load confirmation programs, depending on the type of sales order you enter:

- If your order consists of bulk product, the system processes the order through the Bulk Load Confirmation program.
- If your order consists of packaged product, the system processes the order through the Packaged Load Confirmation program.
- If your order consists of both bulk and packaged products, the system processes the order through the Bulk Load Confirmation program first and then through the Packaged Load Confirmation program.

### **17.1.1 Before You Begin**

- Set the processing options for manual invoice processing for the following three programs:
	- Sales Order Entry
	- **Bulk Load Confirmation**
	- Packaged Load Confirmation

#### **To enter a sales order with manual invoice**

On Manual Invoices

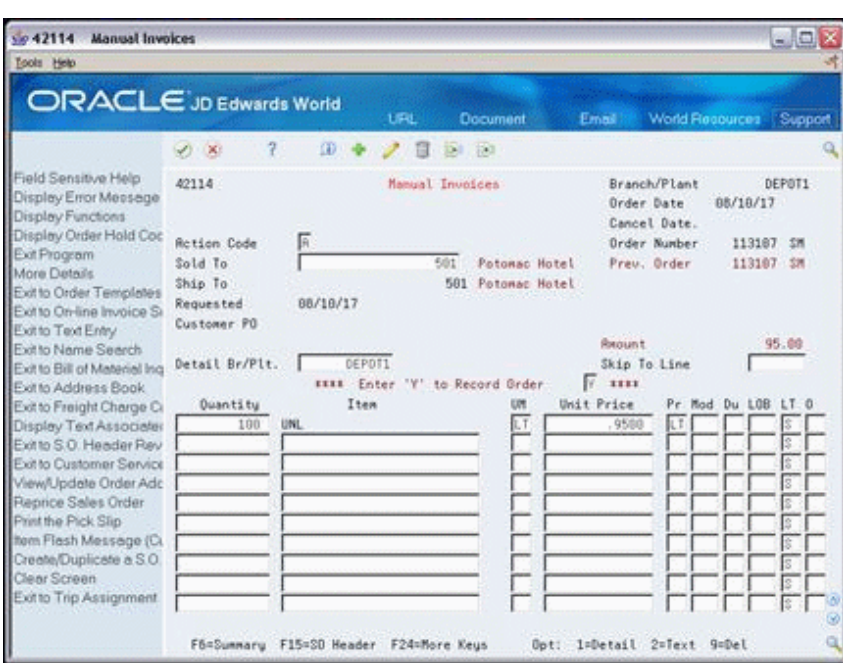

*Figure 17–1 Manual Invoices screen*

- **1.** Complete the following fields:
	- Ship To
	- Quantity
	- Item

Depending on the items ordered, either the Bulk Load Confirmation or Package Load Confirmation form appears.

*Figure 17–2 Bulk Load Confirmation screen*

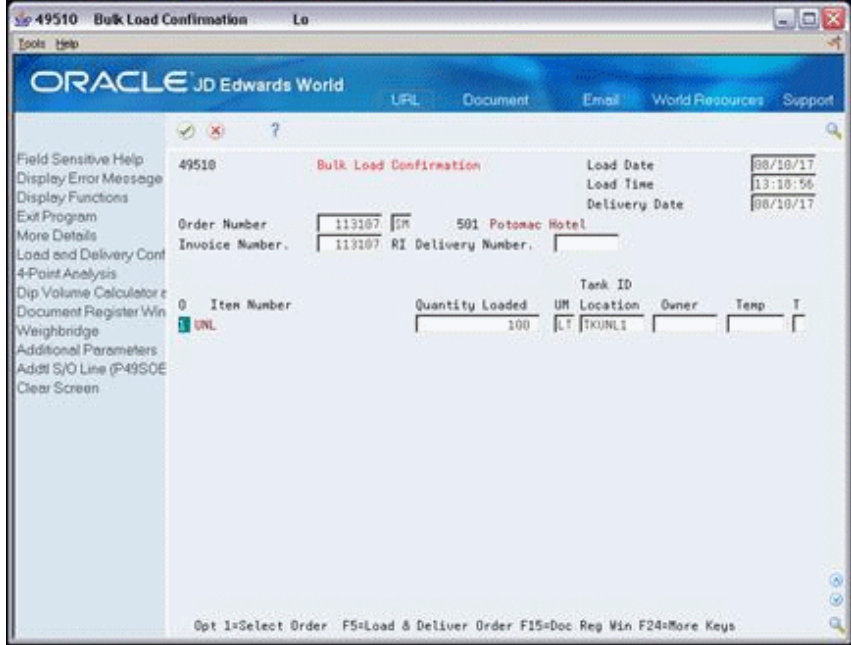

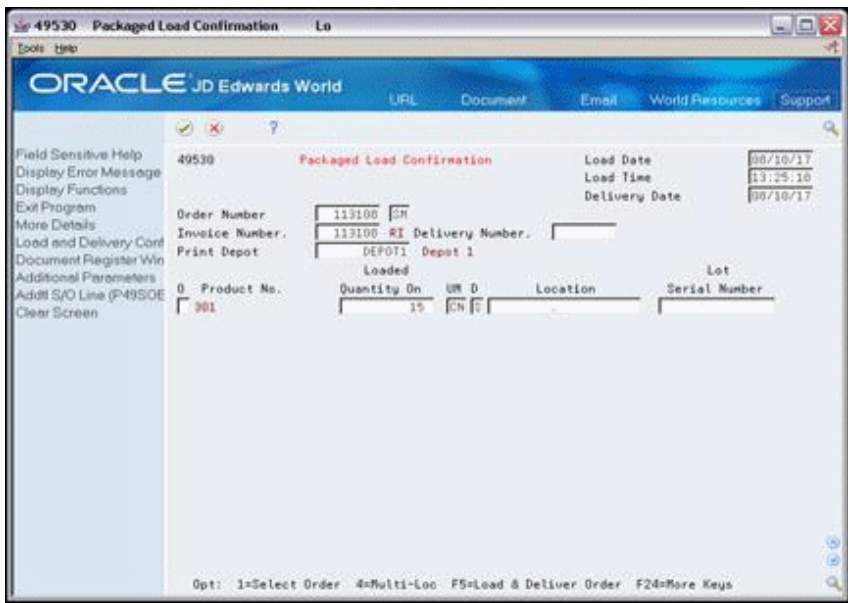

*Figure 17–3 Package Load Confirmation screen*

- **2.** On either Bulk Load Confirmation or Package Load Confirmation, complete the following fields to reflect actual load and delivery information:
	- Load Date
	- Load Time
	- Delivery Date
	- Order Number
- **3.** Choose the option to complete the load and delivery confirmation.

#### **See Also:**

- Confirming Bulk Delivery and Confirming a Packaged Load by Trip in the *JD Edwards World Load and Delivery Management Guide,*
- Section [47.1, "Sales Order Entry \(P4211\)"](#page-413-0) for the processing options for this program.

# **17.1.2 Processing Options**

See Section [47.22, "Bulk Load Confirmation - Manual Invoice \(P49510\)."](#page-442-0)

See Section [47.23, "Packaged Load Confirmation \(P49530\)."](#page-445-0)

# **Update Status Codes**

This chapter contains the topic:

Section [18.1, "Updating Status Codes \(ECS\)."](#page-162-0)

#### **Navigation**

**From ECS Sales Order Management (G4910), choose Additional Order Processes**

**From Additional Order Processes (G491012), choose Status Code Update**

# <span id="page-162-0"></span>**18.1 Updating Status Codes (ECS)**

You use the Status Code Update program to quickly update the status codes for selected sales order lines or manage steps in the order process that are unique to your company.

You can use the Status Code Update program to:

- View current status codes for multiple detail lines
- Manually update the next status code for detail lines

You might want to update a line's next status code so the item passes through an additional step in the order process. For example, you might want certain types of orders to pass through a step of credit approval before load confirmation. You set up this step in the order activity rules and use the Status Code Update program to process these orders through the credit approval step.

You can also update a line's next status code so that an item bypasses an existing status code. You can only update next status codes to those allowed in the order activity rules.

### **18.1.1 Before You Begin**

Verify that status codes have been set up in order activity rules

#### **To update status codes**

On Status Code Update

| 50,42040<br><b>Status Code Update</b>                                                                                               |                                                                                |                          |            |                                   |                              |                                  |     | $  X$   |    |
|----------------------------------------------------------------------------------------------------|--------------------------------------------------------------------------------|--------------------------|------------|-----------------------------------|------------------------------|----------------------------------|-----|---------|----|
| Look Help                                                                                                    |                                                                                |                          |            |                                   |                              |                                  |     |         |    |
| ORACLE JD Edwards World                                                                                                    |                                                                                |                          | <b>URL</b> | Document                          | Email                        | <b>World Floopurces</b>          |     | Support |    |
|                                                                                                    | $\mathcal{L}$ $\mathbf{X}$                                                     | 7                        |            |                                   |                              |                                  |     |         |    |
| Field Sensitive Help<br>Display Error Message<br>Display Functions<br>Exit Program<br>Values List<br>Clear Screen<br>Export Subfile | 42849                                                                          |                          |            | Status Code Undate                |                              | Branch/Plant<br>Update Status To |     | DEPOTI  |    |
|                                                                                                    | Sold To<br>Ship To<br>Order Number<br>Item Number<br>Order Tupe<br>Last Status |                          | 30<br>г    | 500<br>Next Status                | Gas StationR<br>$\mathbf{r}$ |                                  |     |         |    |
|                                                                                                    | Ŭ.<br>Order.                                                                   | Line                     | Customer   | Customer                          |                              |                                  | 5t  | 5t      |    |
|                                                                                                    | Number<br>р                                                                    | Number                   | Number     | Name                              |                              | Item Number                      |     | Lit Net |    |
|                                                                                                    | 9489                                                                           | 1.000                    |            | 508 Gas StationR                  | FC100                        |                                  |     | 588 600 |    |
|                                                                                                    | 9490                                                                           | 1.000                    | 500        | Gas StationA                      | FC100                        |                                  | 588 | 600     |    |
|                                                                                                    | 9581                                                                           | 1,000                    | 580        | Gas StationA                      | FC200                        |                                  | 588 | 680     |    |
|                                                                                                    | 9581                                                                           | 2.000                    | 500        | Gas StationA                      | FC200                        |                                  | 588 | 600     |    |
|                                                                                                    | 9586                                                                           | 1.000                    | 558        | Gas StationA                      | EC100                        |                                  |     | 577 999 |    |
|                                                                                                    | 9586                                                                           | 2.880                    | 560        | Gan StationR                      | FC188                        |                                  | 588 | 660     |    |
|                                                                                                    | 9586                                                                           | 3.000                    | 580        | Gan StationA                      | EC200                        |                                  |     | 577 999 |    |
|                                                                                                    | 9506                                                                           | 4.990                    | 500        | Gas StationA                      | FC200                        |                                  | 680 | 688     |    |
|                                                                                                    | 9514                                                                           | 1,880                    | 599        | Gas StationA                      | FC100                        |                                  |     | 588 688 |    |
|                                                                                                    | 9514                                                                           | 2.000                    | 588        | Gas StationA                      | FC260                        |                                  |     | 588 688 | 69 |
|                                                                                                    | 9518                                                                           | 1.000                    | 5.60       | Gas StationR                      | EC188                        |                                  |     | 577 999 | 0  |
|                                                                                                    | 9518<br>$0$ ot:                                                                | 2.000<br>1=Update Status |            | 500 Gas StationA<br>$2*5/0$ Entry | EC200<br>F4=Full Detail      |                                  |     | 577 999 | Q  |

*Figure 18–1 Status Code Update screen*

- **1.** Complete the following field:
	- Sold To
- **2.** To narrow the search, complete any combination of the following fields:
	- Branch/Plant
	- Ship To
	- Order Number
	- Number
	- Order Type
	- Last Status
	- Next Status
- **3.** To review line item information, access the fold area.

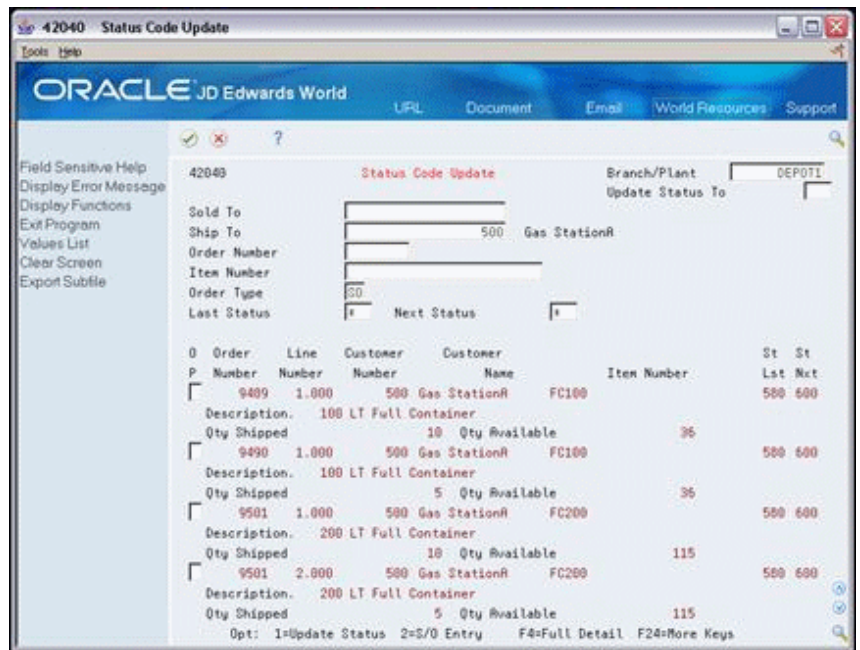

*Figure 18–2 Status Code Update (Fold Area) screen*

- **4.** Complete the following field to specify the next status codes to which lines are updated:
	- Update Status To
- **5.** Choose the option to update the status of the order you want to update.

# **18.1.2 What You Should Know About**

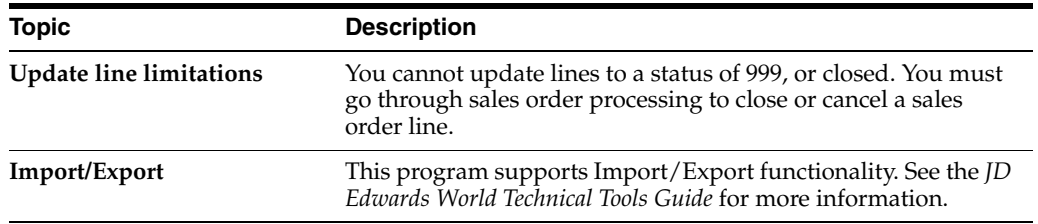

#### **See Also:**

■ Section [39.1, "Setting Up Order Activity Rules \(ECS\)."](#page-348-0)

## **18.1.3 Processing Options**

See Section [47.24, "Sales Order Speed Release \(P76A42040\)."](#page-448-0)

# **End of Day Processing**

This chapter contains these topics:

- Section [19.1, "Objectives,"](#page-166-0)
- Section [19.2, "About End of Day Processing \(ECS\)."](#page-166-1)

# <span id="page-166-0"></span>**19.1 Objectives**

- To run cycle billing and print periodic invoices
- To update daily customer sales
- To print sales journals and reports
- To review and post entries to the general ledger

# <span id="page-166-1"></span>**19.2 About End of Day Processing (ECS)**

You perform end of day processing to complete the order processing cycle. Performing end of day processing consists of running batch programs to:

- Calculate individual billing cycles for customers
- Print periodic invoices that are due
- Update all tables and records related to customer sales
- Post journal entries resulting from the order processing cycle
- Print reports of all unposted inventory/cost of goods sold (COGS) and branch sales entries for review

End of day processing includes the following tasks:

- Working with billing cycles
- Updating customer sales

You can run the Cycle Billing and the Update Customer Sales programs in proof mode for review purposes or in final mode to perform the updates. If the system encounters any errors when you run cycle billing in final mode, it makes no general ledger (G/L) updates for that order line and prints an error message.

### **19.2.1 How Can You Keep Sales Information Accurate?**

You should run the Update Customer Sales program each day to keep the most accurate sales information. You update your sales information on a daily basis to do the following:

- Keep accounts receivable  $(A/R)$  records current
- Provide daily activity reports
- Keep G/L accounts current for inventory, COGS, sales, and freight
- Keep inventory on-hand balances accurate
- Keep interim sales and commission reports accurate

## **19.2.2 When Do You Run the Cycle Billing Program?**

The system accommodates variations in billing cycles to help you meet the individual billing needs of your customers. You run the Cycle Billing program after you process sales order lines through load and delivery confirmation and perform the required billable and payable freight calculations.

Cycle Billing is a batch program that works in conjunction with the Invoice Cycle preference and the Invoice Cycle Calculation Rule to calculate scheduled invoice dates. If no Invoice Cycle preference is found, the system applies the default invoice cycle identified in the appropriate processing option.

If the invoice date is greater than the current system date, the program updates deferred COGS, deferred revenue, and unbilled accounts receivable accounts in the G/L. If the order is invoiced during load confirmation, the Cycle Billing program advances the status of the order past the periodic invoicing step to the sales update step.

### **19.2.3 What Is Periodic Invoicing?**

Some customers prefer to be invoiced at the time the product is delivered. Others prefer weekly or end-of-month invoicing. This is called periodic invoicing. You run the Periodic Invoice program to print invoices with a current scheduled invoice date. This program selects all sales order detail lines with a scheduled invoice date that is less than or equal to today's date and creates a print batch for them. You normally run the Periodic Invoice program each day after you run the Cycle Billing program.

### **19.2.4 When Do You Run the Update Customer Sales Program?**

You normally run the Update Customer Sales program nightly so that the day's invoices are posted to A/R, G/L balances are current, and sales and commission reports reflect invoiced orders.

The Update Customer Sales program performs the following functions:

- Creates up to three batches of journal entries for posting to the general ledger and reverses the deferred entries created by the Load Confirm and Cycle Billing programs. The program can create the following three batch types:
	- Batch type I Posts the Customer Sales Journal to the general ledger
	- Batch type  $G -$  Posts the Inventory/COGS Journal
	- Batch type ST Posts the Interbranch Sales Journal
- Updates the following tables:
	- Item Location (F41021)
	- Account Ledger (F0911)
	- Accounts Receivable Ledger (F0311)
- Item Ledger (F4111)
- Sales Summary History (F4229)
- Sales Commission (F42005)
- Updates the following tables if you set the processing options to not purge these tables:
	- Sales Order Header (F4201)
	- Sales Order Detail (F4211)
	- Sales Order Detail Tag History (F49219)
- Creates transactions in the following tables if you set the processing options to purge the Sales Order Header and Sales Order Detail tables:
	- Sales Order Header History (F42019)
	- Sales Order Detail History (F42119)
- Advances the status code in the Sales Order Detail table records.
- Produces the following reports in both proof and final mode:
	- Summarized or Detail Invoice Journal
	- Sales Update Error Report
	- Sales Journal

### **19.2.5 Before You Begin**

- Verify that sales order lines have been processed through load and delivery confirmation. See Confirming Load and Delivery in the *JD Edwards World Load and Delivery Management Guide*.
- Verify that billable and payable freight charges have been calculated. See Calculating Freight Charges in the *JD Edwards World Load and Delivery Management Guide*.
- Verify that sales order line types are set up to correctly interface with the  $G/L$  and A/R. See Section [38.1, "Setting Up Order Line Types \(ECS\)."](#page-342-0)

# **Work with Billing Cycles**

This chapter contains these topics:

- Section [20.1, "Working with Billing Cycles \(ECS\),"](#page-170-1)
- Section [20.2, "Creating the Invoice Cycle Preference,"](#page-170-0)
- Section [20.3, "Setting Up Invoice Cycle Calculation Rules,"](#page-172-0)
- Section [20.4, "Running Cycle Billing \(ECS\),"](#page-176-0)
- Section [20.5, "Printing Periodic Invoices \(ECS\),"](#page-182-0)
- Section [20.6, "Printing Interrupted Invoice Batches \(ECS\),"](#page-184-0)

# <span id="page-170-1"></span>**20.1 Working with Billing Cycles (ECS)**

You can invoice different customer and item combinations in different cycles. For example, you might invoice some customers daily, others weekly, and others at the end of the month. This is called periodic invoicing. Customers who are invoiced at the time of delivery are not included in periodic invoicing.

After you process a sales order detail line through load confirmation and perform the required billable and payable freight calculations, you use the Cycle Billing program to calculate scheduled invoice dates. You then use the Periodic Invoice program to print invoices with a scheduled invoice date that is less than or equal to the current system date.

# <span id="page-170-0"></span>**20.2 Creating the Invoice Cycle Preference**

#### **Navigation**

**From ECS Sales Order Management (G4910), choose hidden selection 27**

#### **From ECS Sales Order Advanced & Technical Ops (G491031), choose Preference Profiles**

A preference is information that you define for a customer, an item, or any combination of customer (sold to, ship to, or parent addresses), customer group, item, or item group.

Use the Invoice Cycle preference to define a specific invoice cycle for a customer and item combination. The Schedule Invoice Cycle program works in conjunction with the Invoice Cycle preference and the invoice cycle calculation rule to calculate scheduled invoice dates for a customer and item combination.

#### **To create the Invoice Cycle preference**

From the Preference Profiles.

**1.** To access the Preference Inquiry, choose the Inquiry option that corresponds to Invoice Cycle preference.

*Figure 20–1 Invoice Cycle screen*

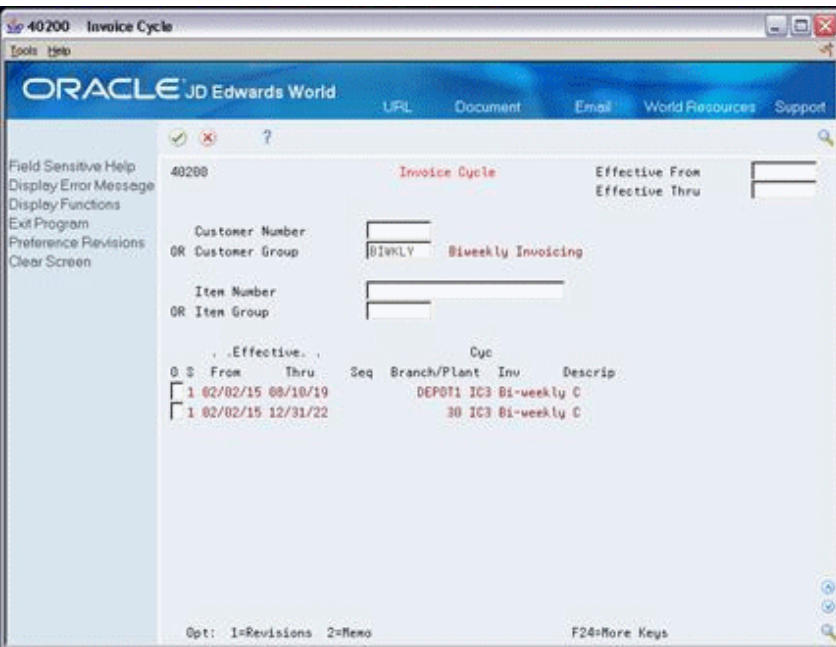

**2.** From the Invoice Cycle, choose the Revisions option to access the Preference Profile Revisions form.

*Figure 20–2 Invoice Cycle (Preference Profile Revisions) screen*

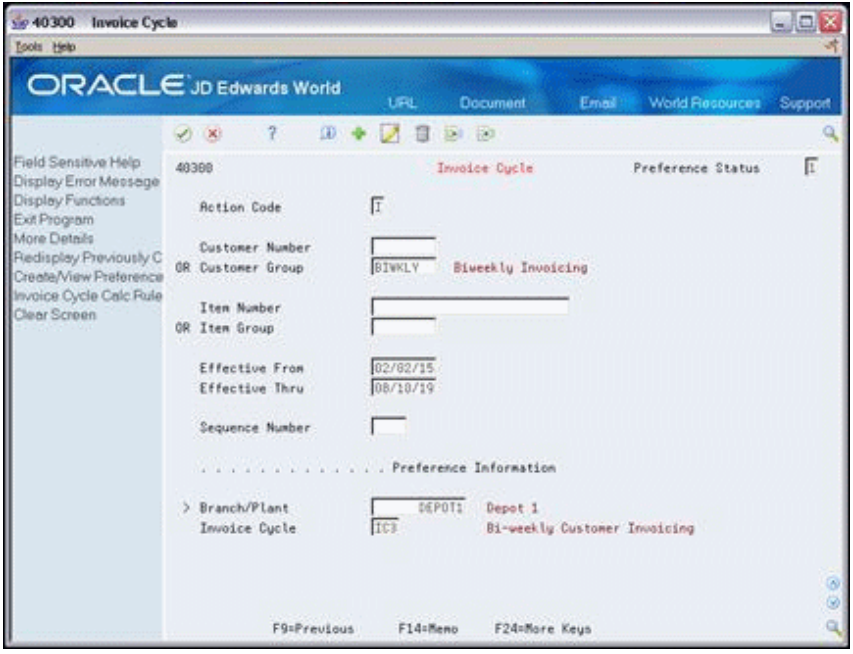

- **3.** From the Preference Profile Revisions, complete one or more of the following fields to define customer and item combinations:
	- Customer Number
	- Customer Group
	- Item Number
	- Item Group
- **4.** To define specific preference information, complete the following fields:
	- **Effective From**
	- **Effective Thru**
	- Quantity From
	- Quantity Thru
	- Sequence Number
	- Branch/Plant
	- **Invoice Cycle**

### **20.2.1 What You Should Know About**

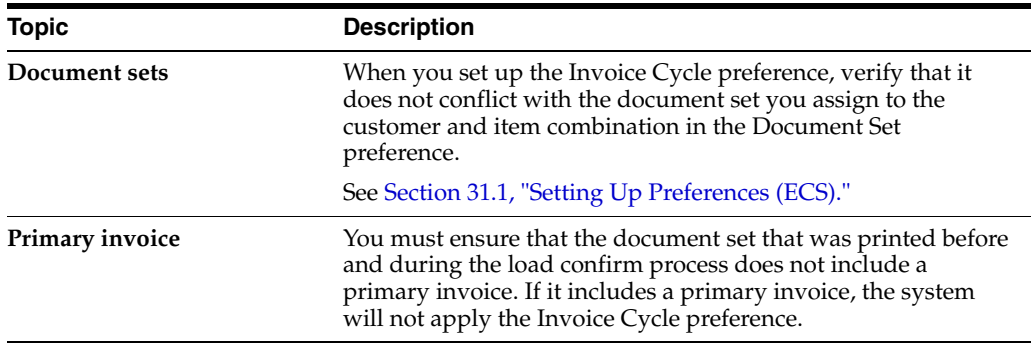

#### **See Also:**

■ Section [31.1, "Setting Up Preferences \(ECS\)."](#page-280-0)

# <span id="page-172-0"></span>**20.3 Setting Up Invoice Cycle Calculation Rules**

#### **Navigation**

**From ECS Sales Order Management (G4910), choose hidden selection 29**

#### **From ECS Sales Order Management Setup (G491041), choose Invoice Cycle Calculation Rule**

Set up an invoice cycle calculation rule to define the type of calculation that the system uses to compute an invoice date. For example, you can set up daily, bi-weekly, or based-on-date invoicing. You can then enter test dates to review the calculated invoice dates and ensure that you have set up the calculation correctly.

If the calculation rules are bi-weekly, semi-monthly, or at the end of each month, you must also set up scheduled invoice date ranges.

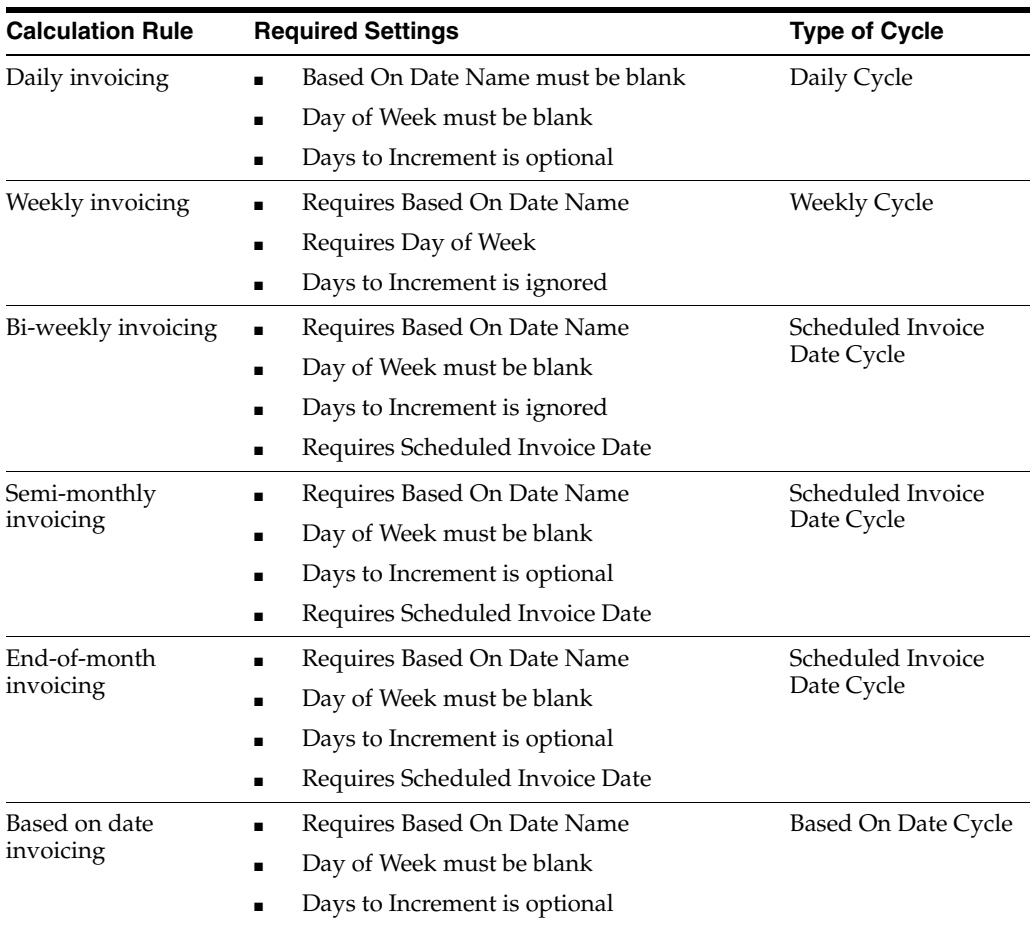

The following invoice cycle calculation rules are hard-coded and require specific settings:

#### **Example: Scheduled Invoice Date Calculation**

This example illustrates how the Schedule Invoice Cycle program calculates the scheduled invoice date and how the calculation affects the generation of invoices. The following values are entered for the invoice cycle calculation rule:

- Based On Date is Order/Transaction Date (9/27/18)
- Days to Increment is 0
- Calculation Rule is End of Month
- Scheduled Invoice Date Ranges are as follows:
	- Start Dates =  $9/1/18$  and  $10/1/18$
	- End Dates =  $9/30/18$  and  $10/31/18$
	- **IDEDEE INVOICE Dates = 9/30/18 and 10/31/18**

If the delivery confirmation occurs on 9/29/18, the following events occur:

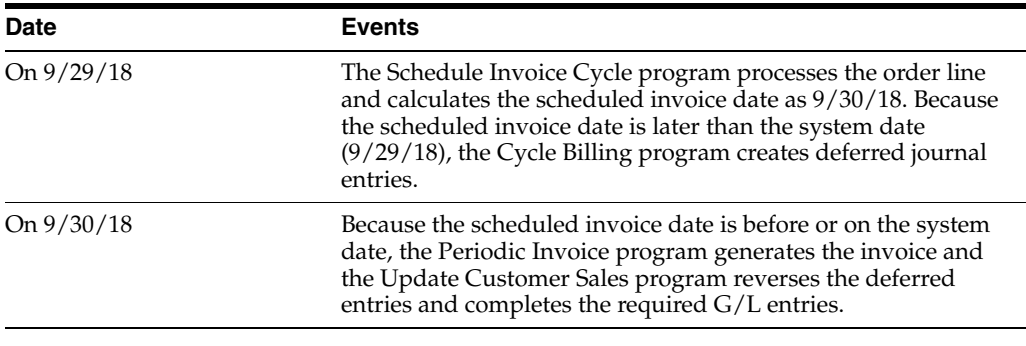

#### **To set up invoice cycle calculation rules**

From the Invoice Cycle Revisions (P40300), press F16 to go to Invoice Cycle Calc Rule.

*Figure 20–3 Invoice Cycle Calculation Rule screen*

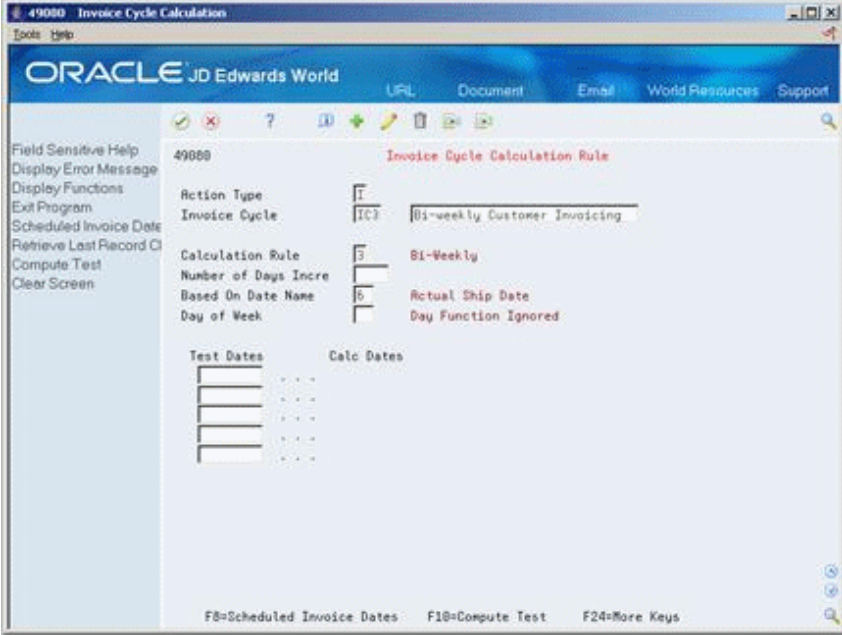

- **1.** Complete one or more of the following fields:
	- Invoice Cycle
	- Calculation Rule
	- Number of Days Increment
	- Based on Date Name
- **2.** To set up a calculation rule for a weekly invoice schedule, complete the following field:
	- Day of Week
- **3.** To enter a bi-weekly, semi-monthly, or end-of-month invoice cycle, access Scheduled Invoice Dates.

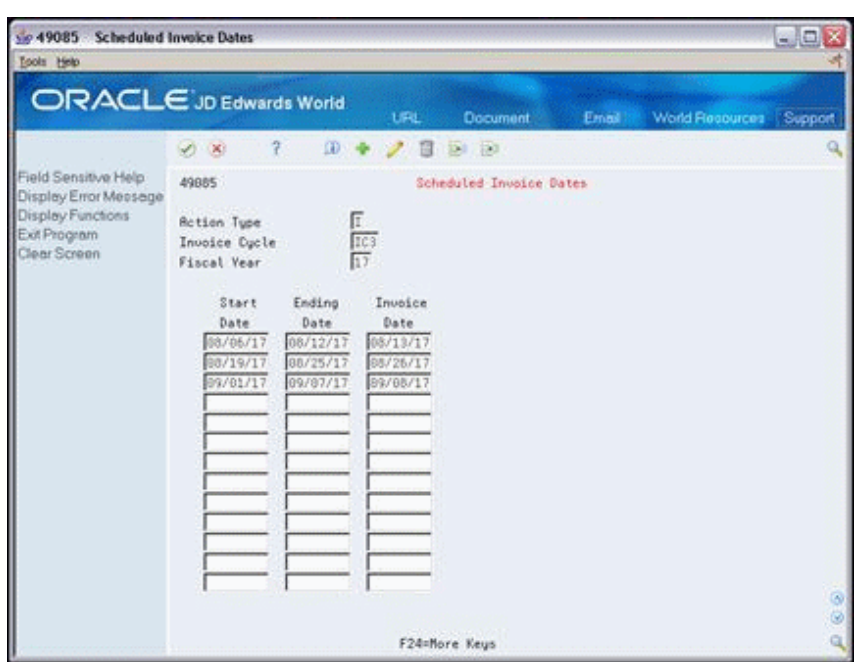

*Figure 20–4 Scheduled Invoice Dates screen*

- **4.** From the Scheduled Invoice Dates, complete the following fields:
	- Start Date
	- Ending Date
	- Invoice Date
- **5.** Return to the Invoice Cycle Calculation Rule form.
- **6.** Complete the following field:
	- Test Dates
- **7.** Choose function key F10 to calculate the test scheduled invoice date.

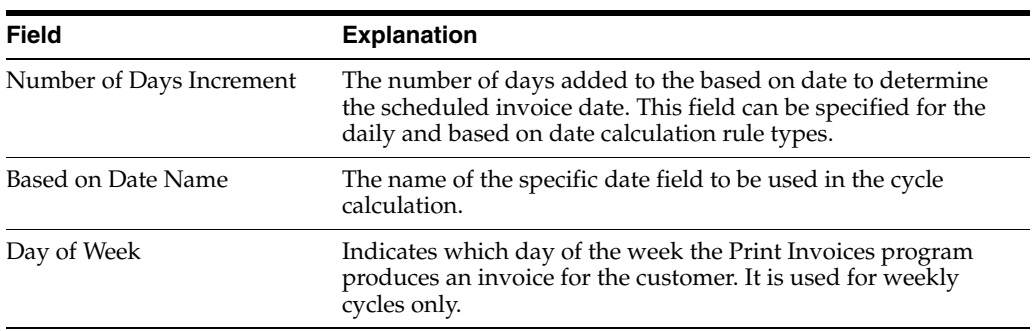

# **20.3.1 What You Should Know About**

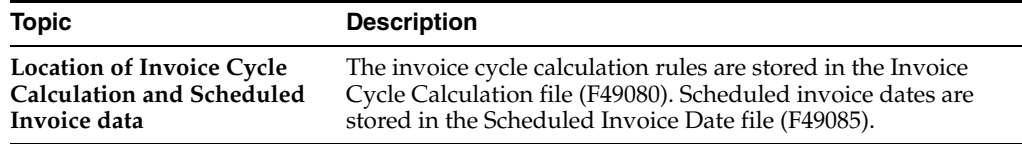

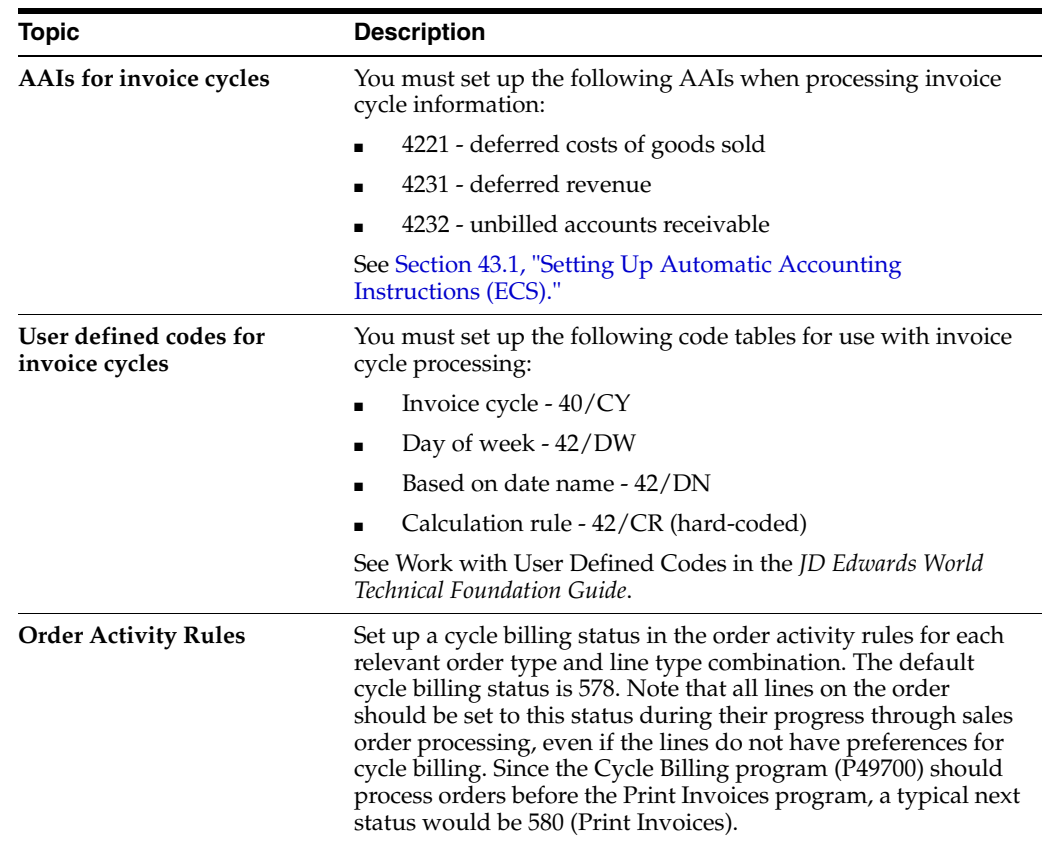

# <span id="page-176-0"></span>**20.4 Running Cycle Billing (ECS)**

#### **Navigation**

**From ECS Sales Order Management (G4910), choose End of Day Processing**

#### **From ECS End of Day Processing (G491013), choose Cycle Billing**

You use the Cycle Billing program to calculate scheduled invoice dates. Cycle Billing is a batch program that works in conjunction with the Invoice Cycle preference and the Invoice Cycle Calculation Rule. If no Invoice Cycle preference is found, the system applies the default invoice cycle identified in the appropriate processing option.

The scheduled invoice date determines whether the system writes deferred journal entries to G/L accounts. If the scheduled invoice date is greater than today's date, this indicates that the invoice is on a billing cycle.

The Cycle Billing program updates deferred G/L accounts for COGS, revenue, and unbilled accounts receivable. You can run the program in proof mode for review purposes or in final mode to perform the updates.

Deferred entries are necessary because, although you have delivered the order to the customer, the system will not include the order in the sales update until the order has been invoiced on the next billing cycle. The system must update the records to indicate that inventory is no longer in transit, and the accounting records must reflect the deferred billing.

If the scheduled invoice date for an order is less than or equal to today's date, this indicates one of the following:

A daily invoice cycle.

- No billing cycle.
- The current date is the cycle date.

The program does not create deferred entries because the order will be included in the sales update that night.

The system processes orders differently for cycle billing than for non-cycle billing. The following table is an example of how the system updates different G/L accounts for non-cycle and cycle billing. The debit and credit amounts represent sample monetary values for each transaction.

#### **Non-Cycle Billing Journal Entries**

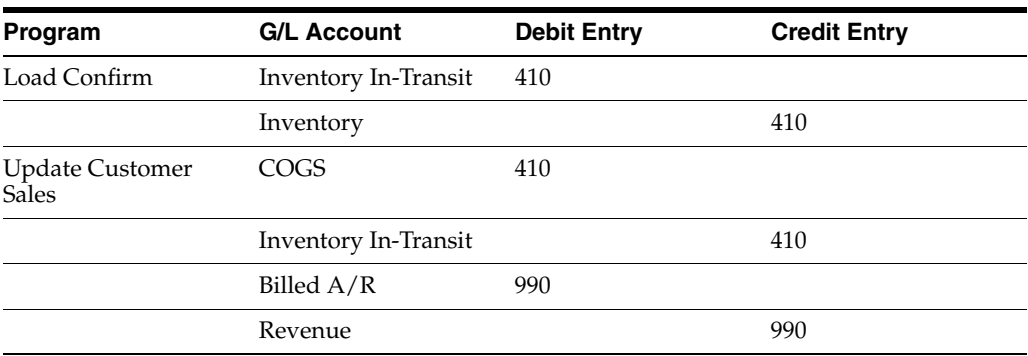

#### **Cycle Billing Journal Entries**

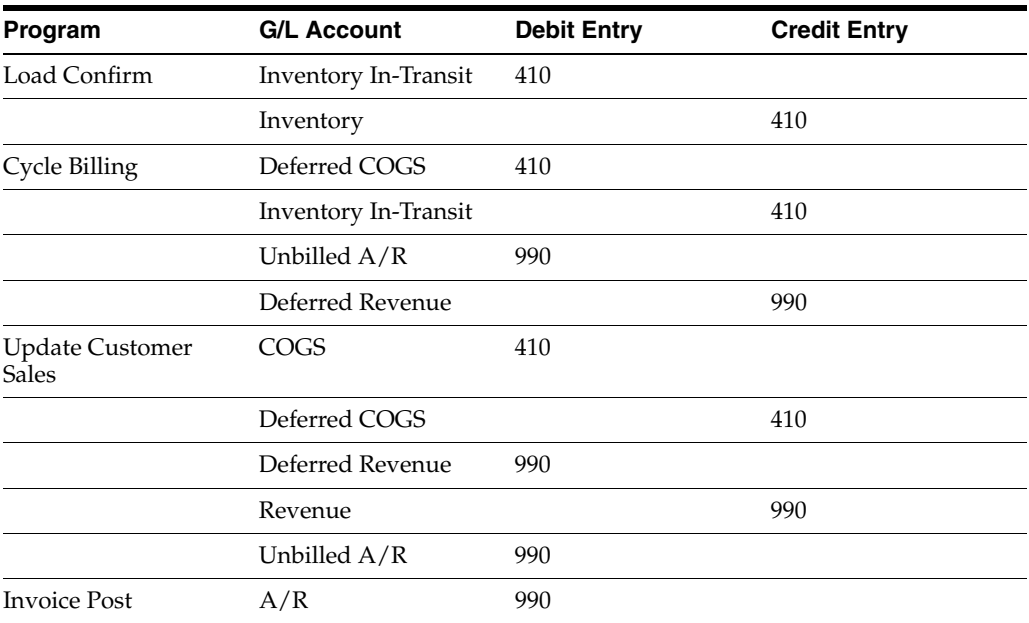

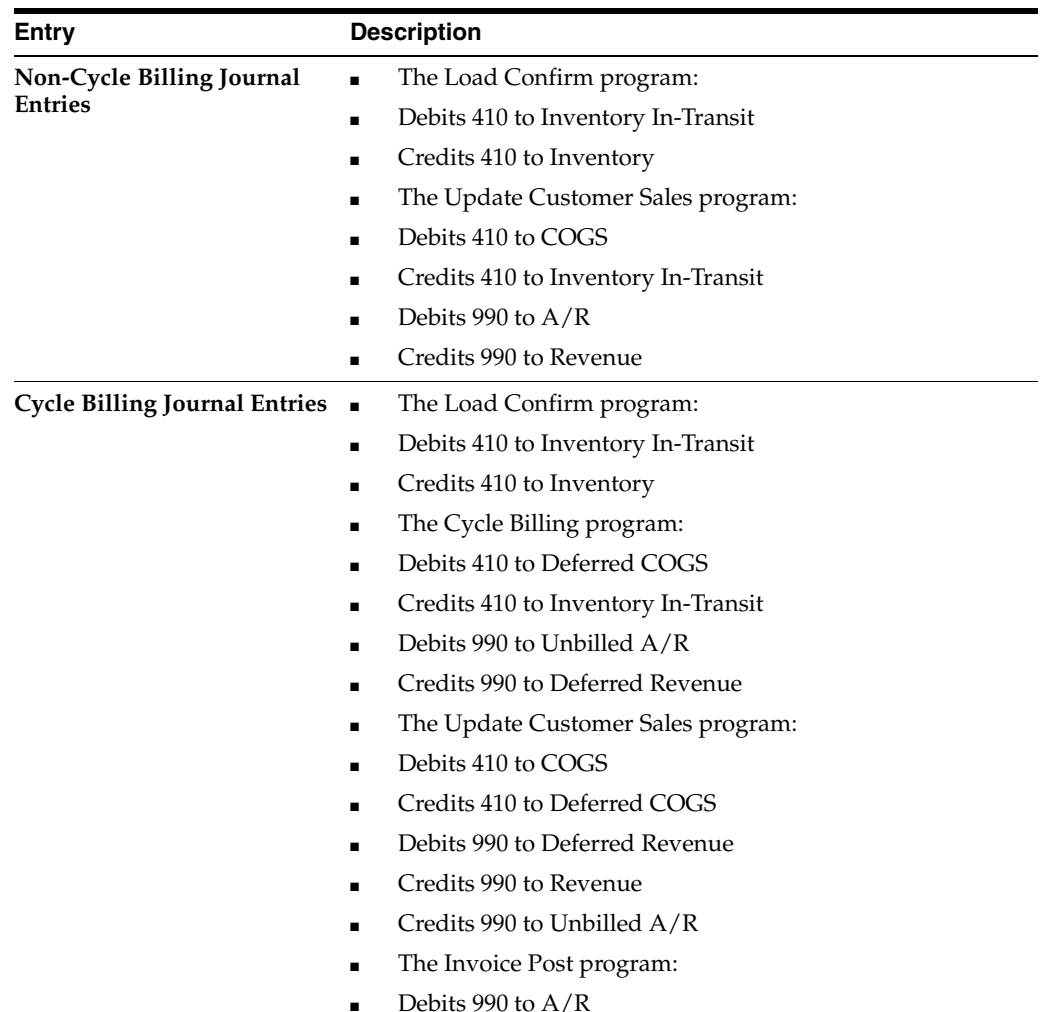

Note the following exceptions:

- If load confirmation and delivery confirmation occur at the same time (that is, the inventory is never considered to be in transit), then the Load Confirm program does not create journal entries. The Cycle Billing program credits inventory instead of crediting Inventory In-Transit entries.
- If the Load Confirm program prints a primary invoice, then the system does not generate deferred journal entries. The system generates non-cycle billing journal entries.

After you process orders through load confirmation and perform billable and payable freight calculations, the orders advance to cycle billing status. Depending on whether you have printed invoices with the delivery documents, the Cycle Billing program processes order lines as follows:

If a sales order line has been invoiced

The Cycle Billing program changes the status of the sales order line to indicate that it is not to be included in periodic invoicing. The system advances the order line to the Update Customer Sales status.

If a sales order line has not been invoiced

The Cycle Billing program checks the Invoice Cycle preference or the processing option, and calculates the scheduled invoice date. When you run Cycle Billing in final mode, the program updates the Sales Order Detail - Tag (F49211) table with the invoice cycle and scheduled invoice date. It also changes the status of the order line to indicate that it is to be included in periodic invoicing. The program writes deferred accounting entries for order lines that are to be invoiced on a future date.

The Cycle Billing program generates two reports. If you want to review the G/L entries or determine if there are any errors, you can:

- Review the Cycle Billing Transaction report
- Review the Cycle Billing Exception report

### **20.4.1 Before You Begin**

- Set the appropriate processing option to run Cycle Billing in proof or final mode
- Verify that the Invoice Cycle Calculation Rule has been set up. See [Section](#page-305-0) 34.2, ["Setting Up Invoice Cycle Calculation Rules \(ECS\)."](#page-305-0)
- Verify that the Invoice Cycle preference has been set up. See Section 34.3, "Creating [Invoice Cycle Preferences \(ECS\)."](#page-308-0)
- Verify that a user defined code for the default invoice cycle exists. The system applies this code when no preference is found for a customer and item combination. See Work with User Defined Codes in the *JD Edwards World Technical Foundation Guide*.

## **20.4.2 What You Should Know About**

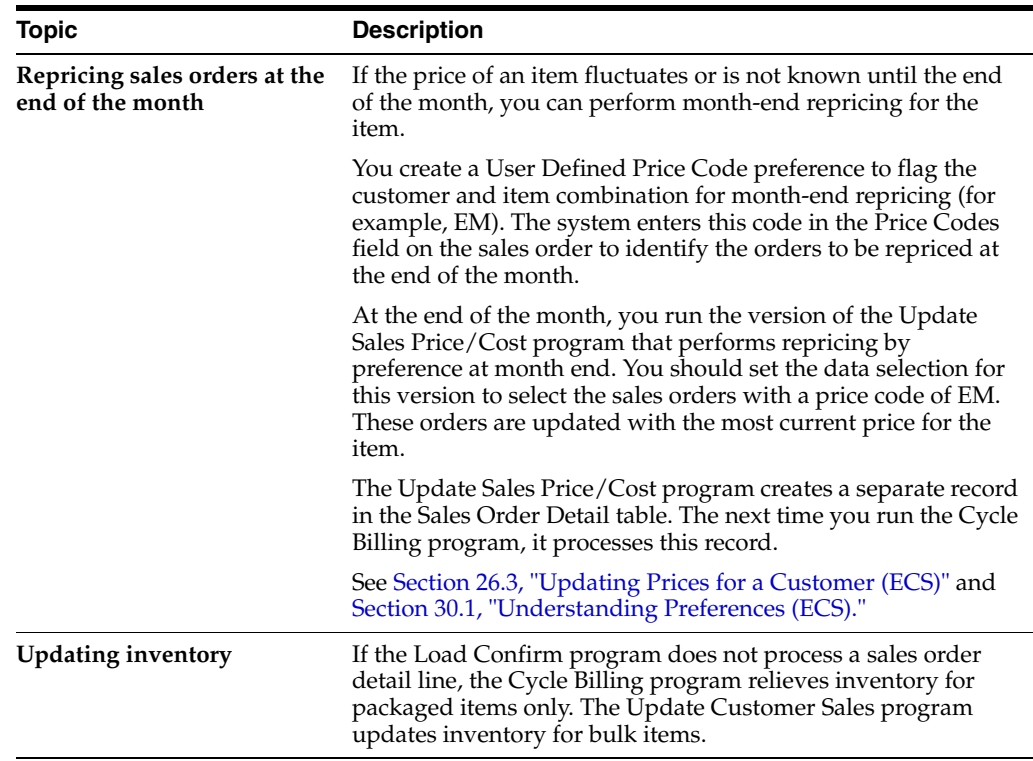
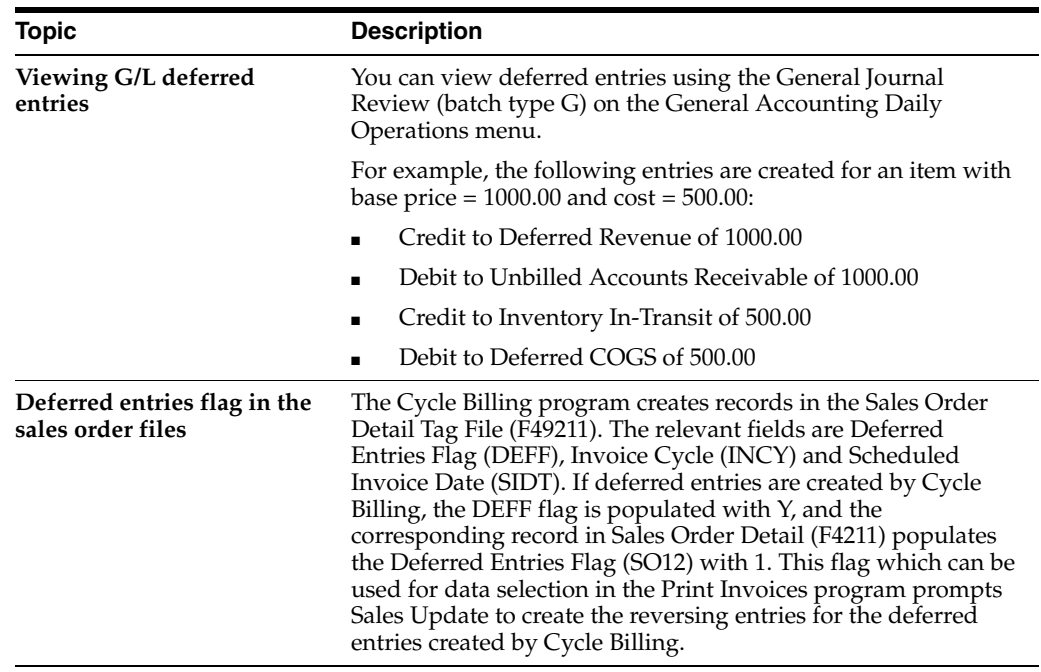

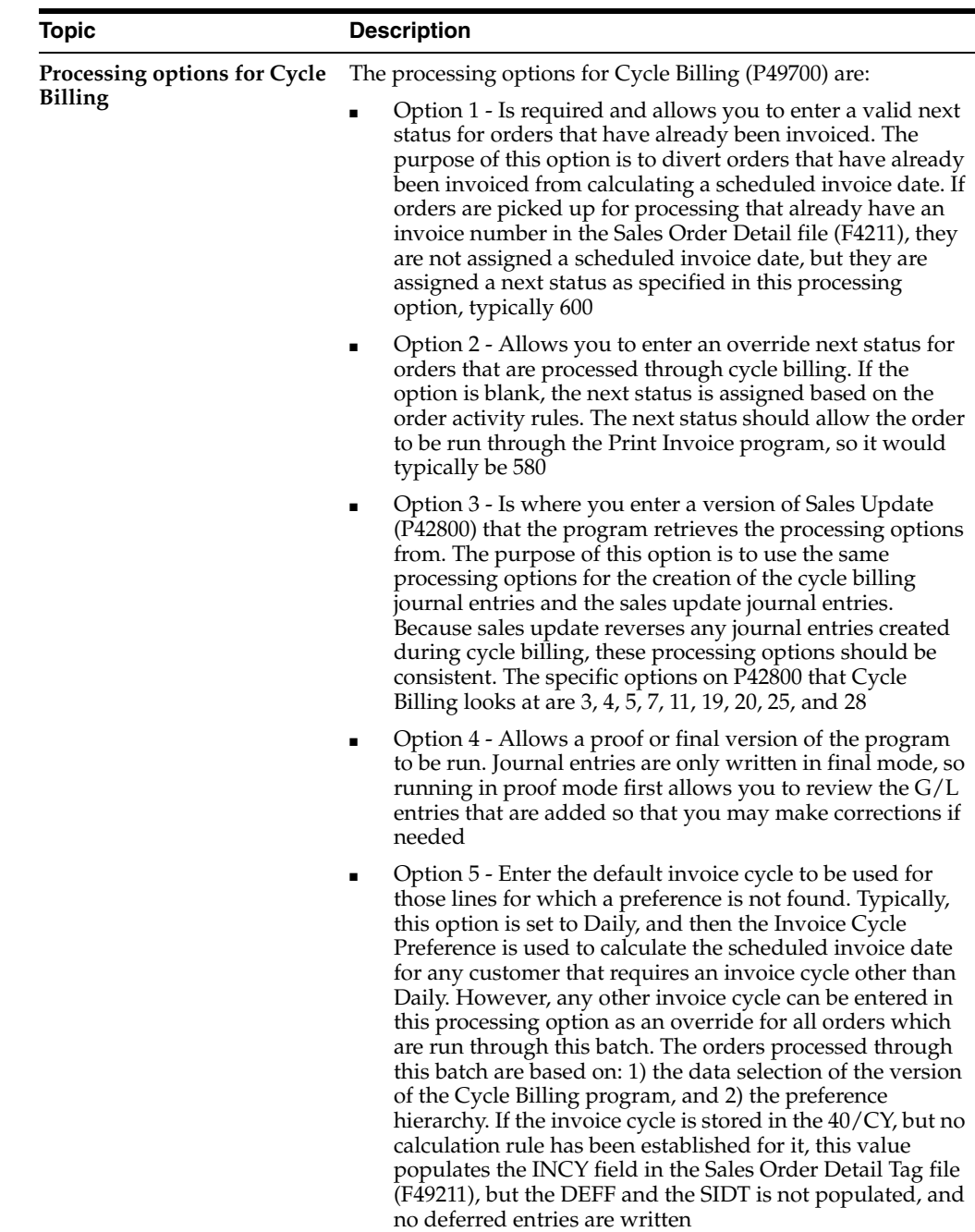

# **20.4.3 Reviewing the Cycle Billing Transaction Report (ECS)**

The Cycle Billing program generates the Cycle Billing Transaction report for deferred entries. This report details the G/L entries for a particular order line. The system allows up to four G/L entries for a single order line. When you run the Cycle Billing program in proof mode, this report shows the G/L entries that will occur when you run the program in final mode. When you run the program in final mode, the report shows the updates that have been made.

|                      |     |            |                      |         |     |                  | Display Spooled File             |                  |     |                           |
|----------------------|-----|------------|----------------------|---------|-----|------------------|----------------------------------|------------------|-----|---------------------------|
|                      |     |            | File : R49700        |         |     |                  |                                  |                  |     | 1/1<br>Page/Line          |
| Control              |     |            |                      |         |     |                  |                                  |                  |     | $1 - 130$<br>Columns      |
| $Find \ldots \ldots$ |     |            |                      |         |     |                  |                                  |                  |     |                           |
|                      |     |            |                      |         |     |                  |                                  |                  |     | *+1+2+3+4+5+6+7+8+9+0+2+3 |
| 49700                |     |            |                      |         |     |                  | JD Edwards World                 |                  |     | Page $ 1$                 |
|                      |     |            | User ID. NC6017321   |         |     |                  | Cycle Billing Transaction Report |                  |     | Date = $2/13/$            |
|                      |     |            | Batch Date 02/13/08  |         |     |                  |                                  |                  |     |                           |
|                      |     |            | Batch Number *PROOF* |         |     |                  |                                  |                  |     |                           |
|                      | Kev |            | Or Order             | Order   | Ln. | Customer Name/   |                                  | Customer Number/ |     |                           |
| G/L Date Co          |     |            | Tv Number            | Line    | Τv  |                  | Account Description              | Account Number   |     | G/L Amount                |
|                      |     |            |                      |         |     |                  |                                  |                  |     |                           |
| 02/13/08             |     | 249 83     | 115575               | 1,000 S |     | Gas station      |                                  |                  | 500 |                           |
|                      |     |            |                      |         |     | Deferred Revenue |                                  | DEPOT1.5040      |     | $81.25 -$                 |
|                      |     |            |                      |         |     |                  | Unbilled Accounts Receivable     | DEPOT1.1280      |     | 81.25                     |
|                      |     |            |                      |         |     |                  | Deferred Cost of Goods Sold      | DEPOT1.6320      |     | 98,00                     |
|                      |     |            |                      |         |     | Inventory        |                                  | DEPOT1.1411      |     | $98,00-$                  |
| 02/13/08             |     | 249 83     | 115576               | 1,000 S |     | Gas station      |                                  |                  | 500 |                           |
|                      |     |            |                      |         |     | Deferred Revenue |                                  | DEPOT1.5040      |     | $81.25 -$                 |
|                      |     |            |                      |         |     |                  | Unbilled Accounts Receivable     | DEPOT1.1280      |     | 81.25                     |
|                      |     |            |                      |         |     |                  | Deferred Cost of Goods Sold      | DEPOT1.6320      |     | 98,00                     |
|                      |     |            |                      |         |     | Inventory        |                                  | DEPOT1.1411      |     | $98,00-$                  |
| 02/13/08             |     | 249 83     | 115577               | 1,000 S |     | Gas station      |                                  |                  | 500 |                           |
|                      |     |            |                      |         |     | Deferred Revenue |                                  | DEPOT1.5040      |     | $325.00-$                 |
|                      |     |            |                      |         |     |                  |                                  |                  |     | More                      |
| $F3 = Exit$          |     | F12-Cancel | F19-Left             |         |     |                  | F20-Right F24-More keys          |                  |     |                           |

*Figure 20–5 Cycle Billing Transaction Report*

### **20.4.4 Reviewing the Cycle Billing Exception Report (ECS)**

The Cycle Billing program generates the Cycle Billing Exception report if any errors occur that prevent a G/L update. For example, the program generates this report if an incorrect AAI exists. The report lists each error and explains the error. You should run the Cycle Billing program in proof mode to determine what errors will occur. You should then correct each error.

*Figure 20–6 Cycle Billing Exception Report*

|                                |     |            |                     |           |          | Display Spooled File                               |      |                                                                 |
|--------------------------------|-----|------------|---------------------|-----------|----------|----------------------------------------------------|------|-----------------------------------------------------------------|
| File   :<br>Control $\ldots$ . |     |            | R49701              |           |          |                                                    |      | 1/1<br>Page/Line<br>$1 - 130$<br>Columns                        |
| $Find \ldots \ldots$           |     |            |                     |           |          |                                                    |      |                                                                 |
| 49701                          |     |            |                     |           |          | JD Edwards World<br>Cycle Billing Exception Report |      | *+l+2+3+4+5+6+7+8+9+0+1+2<br>Page $- \ldots 1$<br>Date - 12.02. |
| Order                          | Or  | Line       | Detail              | Data      | Data     |                                                    |      |                                                                 |
| Number                         | Tv. |            | Number Branch/Plant | Type      | Item     | Field Value                                        | Code | Message Description                                             |
| 115010 83                      |     | 1,000      | DEPOT1              |           | INCY WK1 |                                                    |      | 4830 Invoice Date Cannot Be Calculated                          |
|                                |     |            |                     |           |          |                                                    |      |                                                                 |
|                                |     |            |                     |           |          |                                                    |      |                                                                 |
|                                |     |            |                     |           |          |                                                    |      |                                                                 |
|                                |     |            |                     |           |          |                                                    |      |                                                                 |
|                                |     |            |                     |           |          |                                                    |      |                                                                 |
|                                |     |            |                     |           |          |                                                    |      |                                                                 |
|                                |     |            |                     |           |          |                                                    |      |                                                                 |
|                                |     |            |                     |           |          |                                                    |      |                                                                 |
|                                |     |            |                     |           |          |                                                    |      | Bottom                                                          |
| F3-Exit                        |     | F12-Cancel | $F19-Left$          | F20-Right |          | F24-More keys                                      |      |                                                                 |

### **20.4.5 Processing Options**

See Section [47.25, "Cycle Billing - Final \(P49700\)."](#page-449-0)

# <span id="page-182-0"></span>**20.5 Printing Periodic Invoices (ECS)**

### **Navigation**

**From ECS Sales Order Management (G4910), choose End of Day Processing**

**From ECS End of Day Processing (G491013), choose Periodic Invoice**

You run the Periodic Invoice program to print invoices with current scheduled invoice dates. You print periodic invoices after you run the Cycle Billing program. The program selects all sales order detail lines with a scheduled invoice date less than or equal to today's date and creates a print batch for them.

You can set the appropriate processing option to print invoices immediately or at a later time. If you set up the system to use preprinted invoice forms, the program will prompt you to choose the documents to be printed.

The Periodic Invoice program updates the following fields in the Sales Order Detail table:

- Invoice number.
- Invoice date.
- Invoice document type.
- Status codes. The program sets the next status code to run the Update Customer Sales program.

Periodic Invoice is a DREAM Writer batch program.

### **20.5.1 Before You Begin**

■ Verify that the Cycle Billing program has been run

### **To print periodic invoices**

**1.** Choose Periodic Invoice to print the invoices.

The Print Periodic Invoices form appears if you set up the system to use preprinted invoices.

*Figure 20–7 Print Periodic Invoices screen*

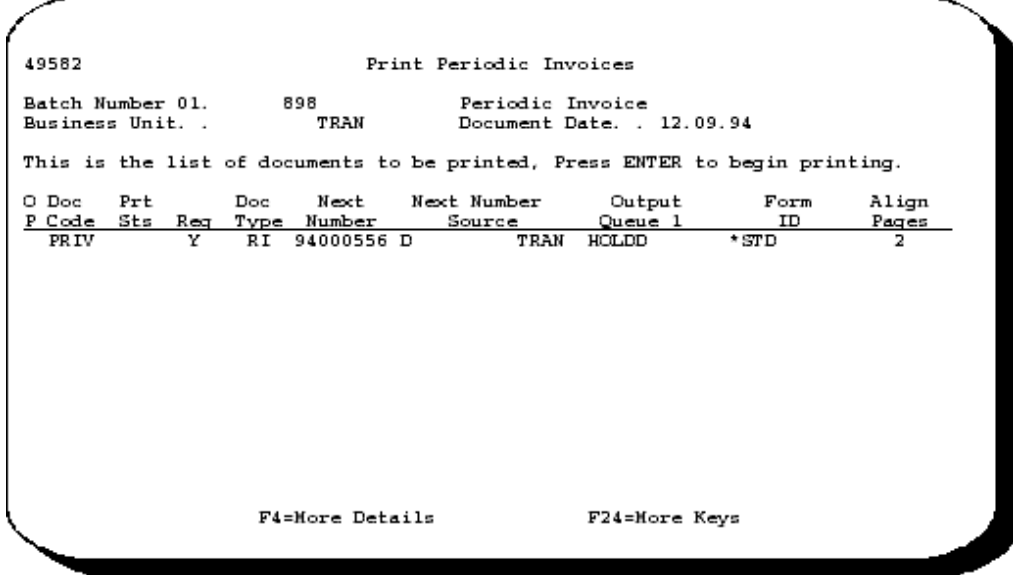

**2.** On Print Periodic Invoices, choose the option to print the batch.

When the system has printed the invoices, the Document Print Control Confirm window appears.

*Figure 20–8 Document Print Control Confirm screen*

```
49586
                Document Print Control Confirm
                    901 Business Unit. .
Control \frac{1}{2}..
                                                      TRAN
Did all documents print correctly?
                                      \text{Reply } (\texttt{Y/N}) \ldots.
                    F24=More Keys
```
- **3.** Verify that all of the invoices have printed correctly.
- **4.** On Document Print Control Confirm, complete the following field:
	- **-** Reply  $(Y/N)$

### **20.5.2 What You Should Know About**

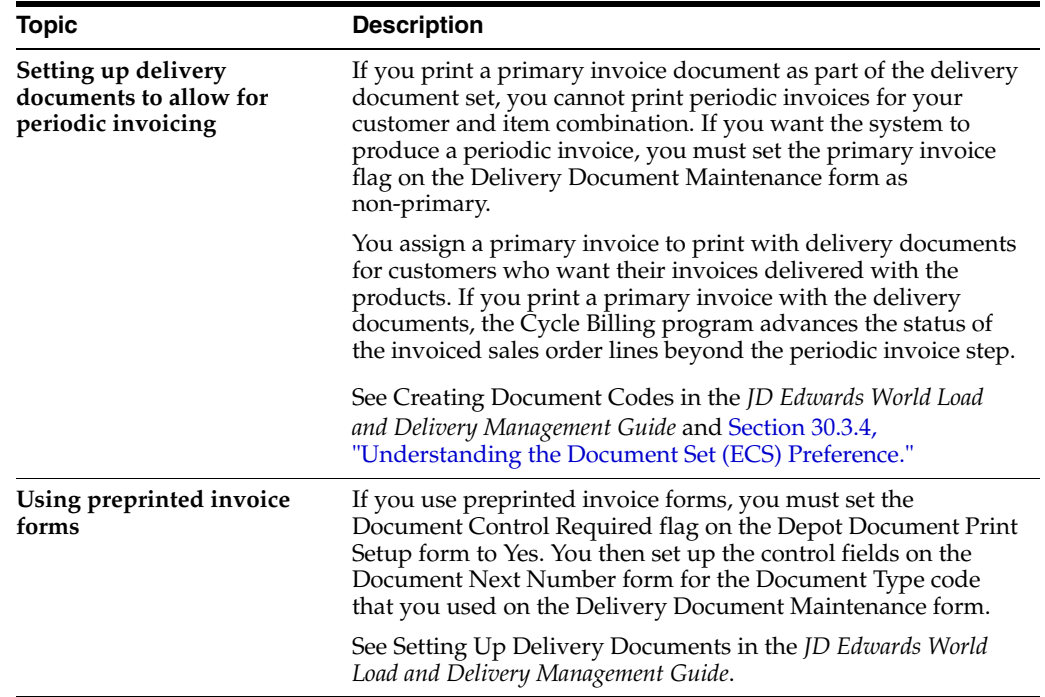

### **20.5.3 Processing Options**

See Section [47.26, "Periodic Invoice \(P49870\)."](#page-449-1) See Section [47.27, "Daily/Periodic Invoice \(P49880\)."](#page-450-0)

# **20.6 Printing Interrupted Invoice Batches (ECS)**

### **Navigation**

**From ECS Sales Order Management (G4910), choose ECS Sales Order Inquiries From ECS Sales Order Inquiries (G4910112), choose Load and Delivery Mgmt Inq**

### **From Load and Delivery Management Inquiries (G4914), choose Document Print Batch Inquiry**

If periodic invoice printing is interrupted for any reason or you have problems with preprinted forms, you can access and print the invoices again. After the Periodic Invoice program selects a sales order detail line for printing, it updates the status code. After the line is printed, the program updates the status code again.

The Periodic Invoice program includes a double update of the status code so that you can print the batch again, if necessary. If you run the Periodic Invoice program while you have an interrupted print batch, the program does not select the detail lines included in the interrupted batch and process them again.

### **To print interrupted invoice batches**

On Document Print Batch Inquiry

| \$949580<br>Tools Help                                                                             | <b>Document Print Batch Inqu</b>                                   |                                                                                       |                                                                                  |                                                                                                    |                                                       |                                          | $ \Box$ $\times$ |
|----------------------------------------------------------------------------------------------------|--------------------------------------------------------------------|---------------------------------------------------------------------------------------|----------------------------------------------------------------------------------|----------------------------------------------------------------------------------------------------|-------------------------------------------------------|------------------------------------------|------------------|
| ORACLE JD Edwards World                                                                            |                                                                    |                                                                                       | <b>URL</b>                                                                       | <b>Document</b><br>Email:                                                                                   | World Recources                                       |                                          | Support          |
| Field Sensitive Help<br>Display Error Meesege<br>Display Functions<br>Exit Program<br>Clear Screen | 2x<br>49588<br>Control<br>0<br>Number<br>Р<br>6959<br>6960<br>7181 | 7<br>Business Unit (* * all)<br><b>Business</b><br>Unit<br>DEPOTI<br>DEPOT1<br>OEPOT1 | DEPOT1<br>Batch<br>Tupe<br>Delivery Docume<br>Delivery Docume<br>Delivery Docume | Document Print Batch Inquiru<br><b>Batch</b><br>Status<br>Restart Require<br>Print Started<br>Print Started | Last<br>User<br>LD5581701T<br>LD5501701T<br>NC6017321 | Date<br>66/25/16<br>06/26/16<br>82/21/87 |                  |
|                                                                                                    |                                                                    | Opt: 1=Batch Details                                                                  | F24=More Keys                                                                    |                                                                                                    |                                                       |                                          | $\frac{1}{2}$    |

*Figure 20–9 Document Print Batch Inquiry screen*

- **1.** Complete the following field:
	- **Business Unit**
- **2.** Choose the appropriate batch number under the Control Number heading. The Document Print Control form appears.

|                        |                                                  | <b>URL</b>                               |                                                              |                                |                                                                               |                                                                                                    | Support                         |
|------------------------|--------------------------------------------------|------------------------------------------|--------------------------------------------------------------|--------------------------------|-------------------------------------------------------------------------------|----------------------------------------------------------------------------------------------------|---------------------------------|
| $\mathcal{A}$ $\infty$ |                                                  |                                          |                                                              |                                |                                                                               |                                                                                                    |                                 |
| 49582                  |                                                  |                                          |                                                              |                                |                                                                               |                                                                                                    |                                 |
|                        |                                                  |                                          |                                                              |                                | 66/81/17                                                                      |                                                                                                    |                                 |
|                        |                                                  |                                          |                                                              |                                |                                                                               |                                                                                                    |                                 |
| O.<br>p.<br>Depot<br>F |                                                  |                                          |                                                              | Source                         | Dutput<br>Oueue 1<br>OPRINT                                                   | Form<br>ID <sup>1</sup><br>*STD<br>#STD                                                                                  | <b>Aln</b><br>Pag<br><b>TET</b> |
|                        |                                                  |                                          |                                                              |                                |                                                                               |                                                                                                    |                                 |
|                        | 7<br>Batch Number 81.<br>Business Unit<br>DEPOT1 | <b>ORACLE</b> JD Edwards World<br>BDEL 5 | 6959<br>DEPOT1<br>Doc 2 Prt Do<br>Y DL<br>DEPOT1 BINV 5 V BI | Next<br>Code T Ctl Tu Number R | Document<br>Dacument Print Control<br>Document Date<br>Next Number<br>D<br>D. | Email:<br>Delivery Documents<br>Select documents to print, then press enter to begin printing<br>DEPOT1<br>DEPOTI OPRINT | World Recources                 |

*Figure 20–10 Document Print Control screen*

**3.** On Document Print Control, choose the option to print the batch.

When the system has printed the invoices, the Document Print Control Confirm window appears.

*Figure 20–11 Document Print Control Confirm screen*

| 19586 Document Print Control Confirm                                                                                                    |        |  |
|----------------------------------------------------------------------------------------------------|--------|--|
| $\sqrt{2}$<br>$\mathbf{x}$                                                                                                    |        |  |
| Control No 2014 Business Unit<br>Did all documents print correctly?<br><b><i>Change Company Company</i></b><br>Reply (Y/N)  <br><b><i><u>Fisher</u></i></b> | DEPOT1 |  |

- **4.** Verify that all of the invoices have printed correctly.
- **5.** On Document Print Control Confirm, complete the following field:
	- **-** Reply  $(Y/N)$

### **See Also:**

Section [20.5, "Printing Periodic Invoices \(ECS\)"](#page-182-0) for the processing options for this program.

# **Update Customer Sales**

This chapter contains these topics:

- Section [21.1, "Updating Customer Sales \(ECS\),"](#page-188-0)
- Section [21.2, "Running the Sales Update \(ECS\),"](#page-188-1)
- Section [21.3, "Reviewing and Approving Journal Entries \(ECS\),"](#page-193-0)
- Section [21.4, "Posting Journal Entries for ECS Sales Order Management,"](#page-195-0)
- Section [21.5, "Printing Unposted Transactions for ECS Sales Order Management."](#page-196-0)

# <span id="page-188-0"></span>**21.1 Updating Customer Sales (ECS)**

You run Update Customer Sales to:

- Create journal entries for posting to the  $G/L$  and reverse the entries created by the Load Confirm program and the deferred entries created by the Cycle Billing program
- Create accounts receivable records
- Update the on-hand balance of inventory in the Item Location table for bulk items, if they were not updated by the Load Confirm program, and packaged items, if they were not updated by the Cycle Billing program
- Update history in the Sales Summary History table
- Ensure that sales and commission reports reflect invoiced orders

JD Edwards World recommends that you run the Update Customer Sales program during off-peak hours. You can run Update Customer Sales during normal business hours because the system does not require the exclusive use of database files. However, the Update Customer Sales program might attempt to update a record that someone is using. When this occurs, the system issues a break message to that user and a similar message to the system operator. While waiting for a response, the system stops the sales update until you release the record.

Update Customer Sales is a DREAM Writer batch program.

# <span id="page-188-1"></span>**21.2 Running the Sales Update (ECS)**

### **Navigation**

**From ECS Sales Order Management (G4910), choose End of Day Processing From ECS End of Day Processing (G491013), choose Update Customer Sales** You run the Update Customer Sales program to create journal entries and update all tables associated with order processing. You can run this program in proof or final mode. The system generates three reports. To review the journal entries created by the program, you can:

- Review the Summarized/Detail Invoice Journal
- Review the Sales Update Error Report
- Review the Sales Journal

### **21.2.1 Before You Begin**

■ Set the appropriate processing option to run Update Customer Sales in proof or final mode

**21.2.2 What You Should Know About**

| <b>Topic</b>                        | <b>Description</b>                                                                                                    |
|-------------------------------------|----------------------------------------------------------------------------------------------------|
| Recording bulk product<br>gain/loss | You can set the bulk product processing options for the Update<br>Customer Sales program to instruct the program to write<br>temperature gain/loss records for customers billed at ambient<br>temperature when the inventory has been relieved at standard<br>temperature. The gain or loss is calculated in one of the<br>following ways:                    |
|                                     | Cost basis, which computes the difference between the<br>extension of ambient volume multiplied by cost and<br>standard volume multiplied by cost. The calculation uses<br>the primary unit of measure.                                                                                                    |
|                                     | Revenue basis, which computes the difference between the<br>$\blacksquare$<br>extension of ambient volume multiplied by price and<br>standard volume multiplied by price. The calculation uses<br>the pricing unit of measure.                                                                                                    |
|                                     | See Calculating a Gain or Loss for Received Products in the JD<br>Edwards World Bulk Stock Management Guide for more<br>information about bulk product gain/loss.                                                                                                    |
| Assigning invoice numbers           | You can use a separate version of the Update Customer Sales<br>program to have the system assign invoice numbers using $A/R$<br>Next Numbers. You can run this version of the Update<br>Customer Sales program in either proof or final mode.                                                                                                    |
|                                     | See Set Up Next Numbers in the JD Edwards World General<br>Accounting I Guide.                                                                                                    |
| <b>Updating inventory</b>           | During the load confirmation process, the system updates the<br>quantity of on-hand inventory for bulk items in the Item<br>Location table.                                                                                                    |
|                                     | If you do not process a detail line through load confirmation,<br>the Update Customer Sales program updates inventory for<br>bulk items and writes a record to the Bulk Product Transaction<br>table (F41511). If you process a sales order detail line through<br>load confirmation, the system does not update inventory<br>quantities during sales update. |

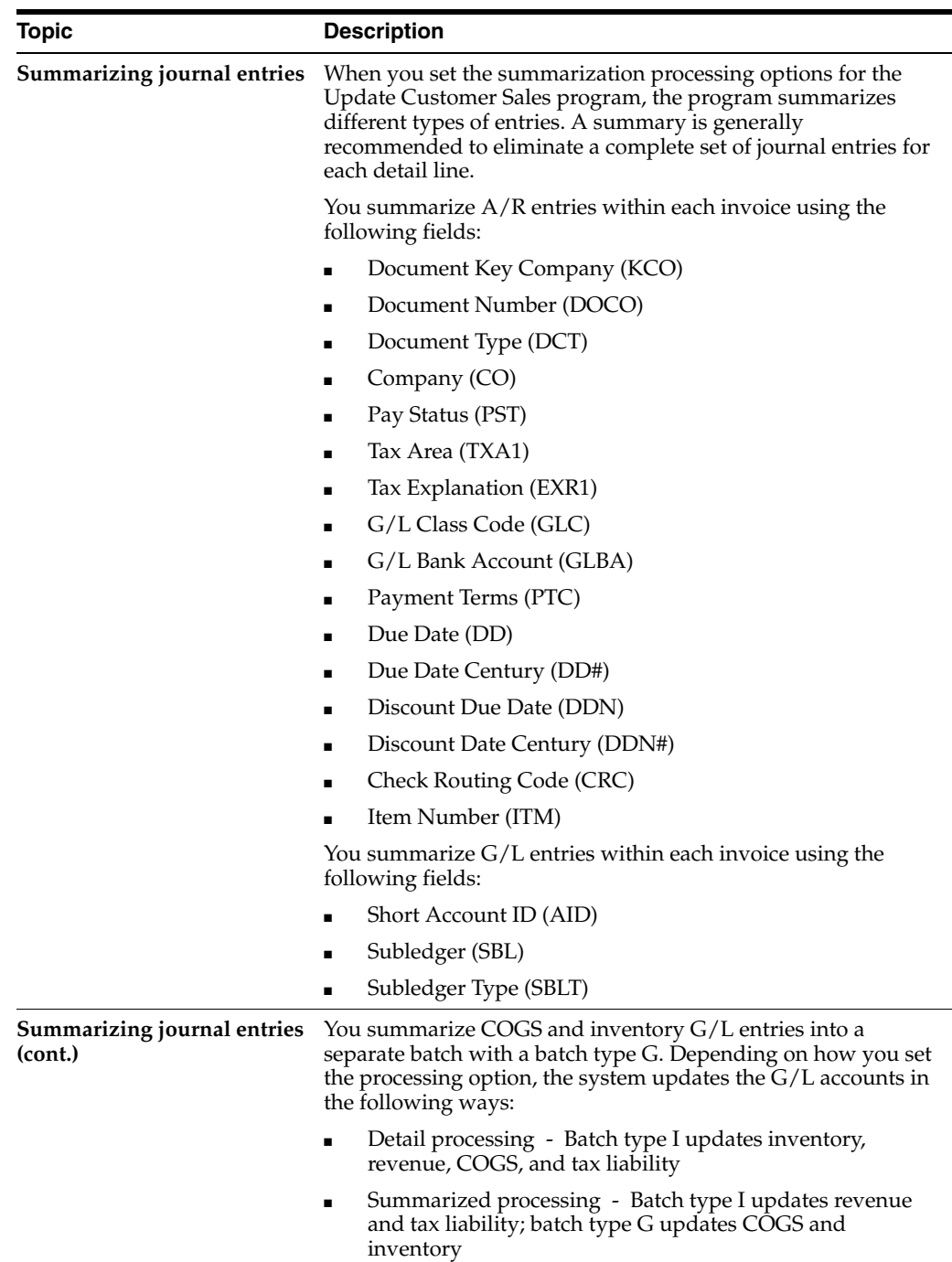

# **21.2.3 Reviewing the Summarized/Detail Invoice Journal (ECS)**

You use the Summarized/Detail Invoice Journal report to review the G/L entries that the system will post. Entries can be detailed or summarized, depending on how you set the summarization processing options for the Update Customer Sales program. The report shows G/L transactions by:

- **Account**
- Total for the order
- Total for all orders

The report identifies errors that the program detects, including:

- Invalid AAIs
- Invalid accounts
- Missing accounts
- Invalid dates

*Figure 21–1 Summarized Invoice Journal screen*

| 746                                                                                                    |           |                                                                                                    |                         |                                                                                                    |              |                                         |                                                    |           |      |
|----------------------------------------------------------------------------------------------------|-----------|----------------------------------------------------------------------------------------------------|-------------------------|----------------------------------------------------------------------------------------------------|--------------|-----------------------------------------|----------------------------------------------------|-----------|------|
| <b>ORACLE</b> JD Edwards World                                                                                                    |           |                                                                                                    | <b>LEC</b>              |                                                                                                    |              | Document Emmitt World Fernances Support |                                                    |           |      |
|                                                                                                    | (1, 1, 1) |                                                                                                    |                         |                                                                                                    |              |                                         |                                                    |           |      |
|                                                                                                    |           | File R42800<br>Control 1<br>Find                                                                                                    |                         |                                                                                                    |              | [Tearch ] Find Options]                 | Page/Line 5/65<br>Calumn 1 - 130                   |           |      |
|                                                                                                    |           |                                                                                                    |                         | In the to Fage, Tupe '#' and Fage # in Control Value and Press Enter.<br>To Dearch, Enter Cose Denuitive Find Text and Click Dearch.                                                                                                    |              |                                         |                                                    | ◎ 休憩 ◎    |      |
| Program to a second continuation of production of the of the distribution of the distribution of the distribution of the second continuation of the second continuation of the second continuation of the second continuation |           | <b>Batal Diam</b>                                                                                                    |                         | TERRITORIALISTA EN TRANSPORTE DELL'ARRAIGINGO DEL CONTRADO DEL CONTRADO DEL CONTRADO                                                                                                    |              |                                         | No. Out Loud, Skip                                 |           |      |
| Frogram 23: PICTOS<br>Version. N.COONE                                                                                                    |           |                                                                                                    |                         | ains lasters - Realign Daupton Ro. Prouf<br>The Following Sequencing/Selection Octions New Selected                                                                                                    |              |                                         | Report Date. - 04/01/08<br>Report Titel, 195-40-30 |           |      |
|                                                                                                    |           | <b>Sata Inaa</b>                                                                                                    |                         | the state of the state of the state of the state of the state of the state of the<br>profective contract the contract of the contract of the contract of the contract of the contract of the contract of the contract of the contract of the contract of the contract of the contract of the contract of the contra |              |                                         | - See - Total Page<br>No., Oct. Level, Skin        |           |      |
|                                                                                                    |           | Driker Radier<br>find Status Gale - Next vision on a world in<br>And Invoice Date                                                                            |                         | ED . HILL<br>1981<br>$\Omega$                                                                                                    | <b>KYSOS</b> |                                         |                                                    | <b>EY</b> |      |
|                                                                                                    |           | Druhar Company), J. J. J. J. J. J.<br>Line Nadory and a lot and attack a resident<br>The Following Report Distributions sere Entered:<br>44 Nove Selected 48 |                         |                                                                                                    |              |                                         |                                                    | и         |      |
| <b>ATVAID</b><br>Don't 19. NO017321                                                                                                    |           |                                                                                                    | 2.0. Edwards & Gregory. | Sales Golde - Insales Journal.                                                                                                    |              |                                         | Page No. 1.11<br>Date (Concert)                    |           | Roru |

*Figure 21–2 Detail Invoice Journal screen*

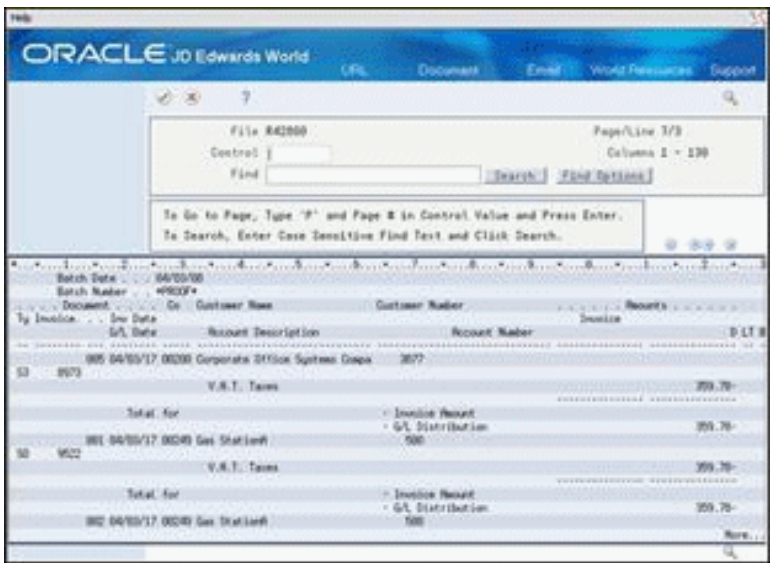

### **21.2.4 Reviewing the Sales Update Error Report (ECS)**

The Update Customer Sales program generates the Sales Update Error report when it detects errors. The system does not post the records listed on this report until you correct the errors and run the Update Customer Sales program again to reprocess the records.

|         |      |                 |      |                                    |           |                                             | Display Spooled File        |                                    |      |
|---------|------|-----------------|------|------------------------------------|-----------|---------------------------------------------|-----------------------------|------------------------------------|------|
|         |      | File : R42801   |      |                                    |           |                                             |                             | Page/Line 1/1                      |      |
|         |      | Control 1651403 |      |                                    |           |                                             |                             | $Colums$ $1 - 130$                 |      |
| Find    |      |                 |      |                                    |           |                                             |                             |                                    |      |
|         |      |                 |      |                                    |           |                                             |                             | *+1+2+3+4+5+6+7+8+9+0+2+3          |      |
| 42801   |      |                 |      |                                    |           |                                             | JD Edwards World            | Page $= 1, 1, 1, 1$                |      |
|         |      |                 |      |                                    |           |                                             | Sales Update - Error Report | Date = $14.02$ .                   |      |
|         |      |                 |      |                                    | Data Data |                                             |                             |                                    |      |
|         |      |                 |      | Doc No. TY Order TY Line Type Item |           | Field Value                                 |                             | Code Message Description           |      |
|         |      |                 |      |                                    |           |                                             |                             |                                    |      |
|         | 1 RI |                 | 1 00 |                                    |           |                                             |                             |                                    |      |
|         |      |                 |      | 1,000 0311 CO 00067                |           |                                             |                             | 0051 Company Number Invalid        |      |
|         |      |                 |      |                                    |           | 1,000 0311 DGJ 108045                       |                             | 0000 Date Is In Future Fiscal Year |      |
|         |      |                 |      | 1,000 0311 KCO 00067               |           |                                             |                             | 0051 Company Number Invalid        |      |
|         |      |                 |      | 1,000 0911 ANI                     |           |                                             | 6701.6024                   | 0028 Account Number Invalid        |      |
|         |      |                 |      |                                    |           | 1,000 0911 DGJ 140208                       |                             | 0000 Date Is In Future Fiscal Year |      |
|         |      |                 |      | 1,000 0911 KCO                     |           | 00067                                       |                             | 0051 Company Number Invalid        |      |
|         |      |                 | 1.00 |                                    |           |                                             |                             |                                    |      |
|         |      |                 |      | 1,000 0911                         |           | 4230 00100 CO IN30                          |                             | 0381 A.A.I. Account Not Setup      |      |
|         |      |                 | 1 CO |                                    |           |                                             |                             |                                    |      |
|         |      |                 |      | 1,000 0911                         |           | 4250 00100 CO TXTX                          |                             | 0381 A.A.I. Account Not Setup      |      |
|         |      |                 | 1 SB |                                    |           |                                             |                             |                                    |      |
|         |      |                 |      | 1,000                              |           | C1.                                         |                             | 0965 Order on Hold                 |      |
|         | 4 RT |                 | 1.50 |                                    |           |                                             |                             |                                    |      |
|         |      |                 |      |                                    |           |                                             |                             |                                    | More |
| F3=Exit |      |                 |      |                                    |           | F12=Cancel F19=Left F20=Right F24=More keys |                             |                                    |      |

*Figure 21–3 Sales Update - Error Report*

### **21.2.5 Reviewing the Sales Journal (ECS)**

To analyze sales information, you can set the print sales journal processing options for the Update Customer Sales program to run the Sales Journal program. The Sales Journal program generates the Sales Journal report using information from the Sales Order Header and Sales Order Detail tables. This report shows sales amounts by category, such as stock sales, freight, and so forth, with summary or detailed journal entries. The report also shows costs of goods and profit percentages.

The Sales Journal program produces totals by the following:

- Order type
- Branch or warehouse
- **Company**
- Entire report

Alternatively, you can run the Sales Journal program from the ECS Sales Order Reports menu.

*Figure 21–4 Sales Journal report*

|                                                            |                     |                   | Display Spooled File                    |                     |                |                  |                      |                        |
|------------------------------------------------------------|---------------------|-------------------|-----------------------------------------|---------------------|----------------|------------------|----------------------|------------------------|
| R42810<br>File<br>. !<br>Control<br>Find $\ldots$ $\ldots$ |                     |                   |                                         |                     |                |                  | Page/Line<br>Columns | 3/1<br>$1 - 130$       |
| *+1+2+3+4+5+6+7+8+9+0+12+3<br>42810                        |                     |                   | JD Edwards World<br>Sales Journal Print |                     |                |                  | Page<br>Date         | 3<br>$-14.02.$         |
| Customer<br>Name / Number                                  | Invoice<br>Inv Date | Stk Item<br>Sales | Non-Stock<br>Sales                      | Freight/<br>Postage | Sales<br>Taxes | Invoice<br>Total | Cost of<br>Goods     | Profit<br>Amount / Pet |
| Gas StationA<br>500                                        | ۰                   | $255,00-$         |                                         |                     |                | $255,00-$        |                      |                        |
| Total For Header Business Uni                              |                     | $255,00-$         |                                         |                     |                | $255,00-$        |                      |                        |
| Corporate Office Systems Compa<br>4242                     | ۰                   | 37180,00          |                                         |                     | 357,90         | 37.537,90        | 33727,00             | 3453,0<br>9,287        |
| Total For Header Business Uni                              | EN                  | 37180,00          |                                         |                     | 357,90         | 37.537.90        | 33727,00             | 3453,0<br>9,287        |
| European Market Liaison<br>53214                           | ۰                   | 14251,00          |                                         |                     | 100,00         | 14.351,00        | 9437,00              | 4814,0<br>33,780       |
| Total For Header Business Uni                              | LM                  | 14251,00          |                                         |                     | 100,00         | 14.351.00        | 9437,00              | 4814,0<br>More         |
| $F3 = Exit$<br>F12-Cancel<br>$F19-Lett$                    | F20-Right           | F24-More keys     |                                         |                     |                |                  |                      |                        |

### **21.2.6 Processing Options**

See Section [47.28, "Sales Update \(P42800\)."](#page-452-0)

See Section [47.29, "Print Sales Journal \(P42810\)."](#page-456-0)

# <span id="page-193-0"></span>**21.3 Reviewing and Approving Journal Entries (ECS)**

### **Navigation**

### **From ECS Sales Order Management (G4910), choose End of Day Processing**

### **From ECS End of Day Processing (G491013), choose an option**

To ensure accuracy, you should review the batch tables produced by the system during Update Customer Sales before you actually post them to the G/L.

If your company requires both review and management approval before posting a batch to the general ledger, only users with an authorized approval user ID can change a batch to an approved status.

The Update Customer Sales program can create up to three batches of journal entries, including batch I (Customer Sales Journal), batch G (Inventory/COGS Journal), and batch ST (Branch Sales Journal). You can choose from the following menu options to review and approve the batches:

- **Customer Sales Journal Review**
- Inventory/COGS Journal Review
- Branch Sales Journal Review

The review and approval process is the same for all three batches.

Complete the following tasks:

- Review journal entries
- Approve journal entries

### **See Also:**

■ Review and Approve Journal Entries in the *JD Edwards World General Accounting I Guide.*

### **21.3.1 Reviewing Journal Entries- for ECS Sales Order Management**

You review journal entries to verify their accuracy before posting them to the general ledger.

You can access the following three levels of journal information from the review forms:

- The general batch review displays batches by user ID, batch status, batch number, and/or a specific batch entry date range.
- The detailed batch review displays journal entry header information (one line per document) for a batch.
- The individual document review displays journal entry detail.

### **To review journal entries**

On the selected review form

- **1.** Display all batches for all users and all statuses or, to limit your search, complete one or more of the following fields:
	- User ID
	- **Batch Number**
	- **Batch Date From**
- Batch Date Thru
- Batch Status
- **2.** Choose the appropriate batch job for detailed batch review.
- **3.** Choose the option to review the individual document.

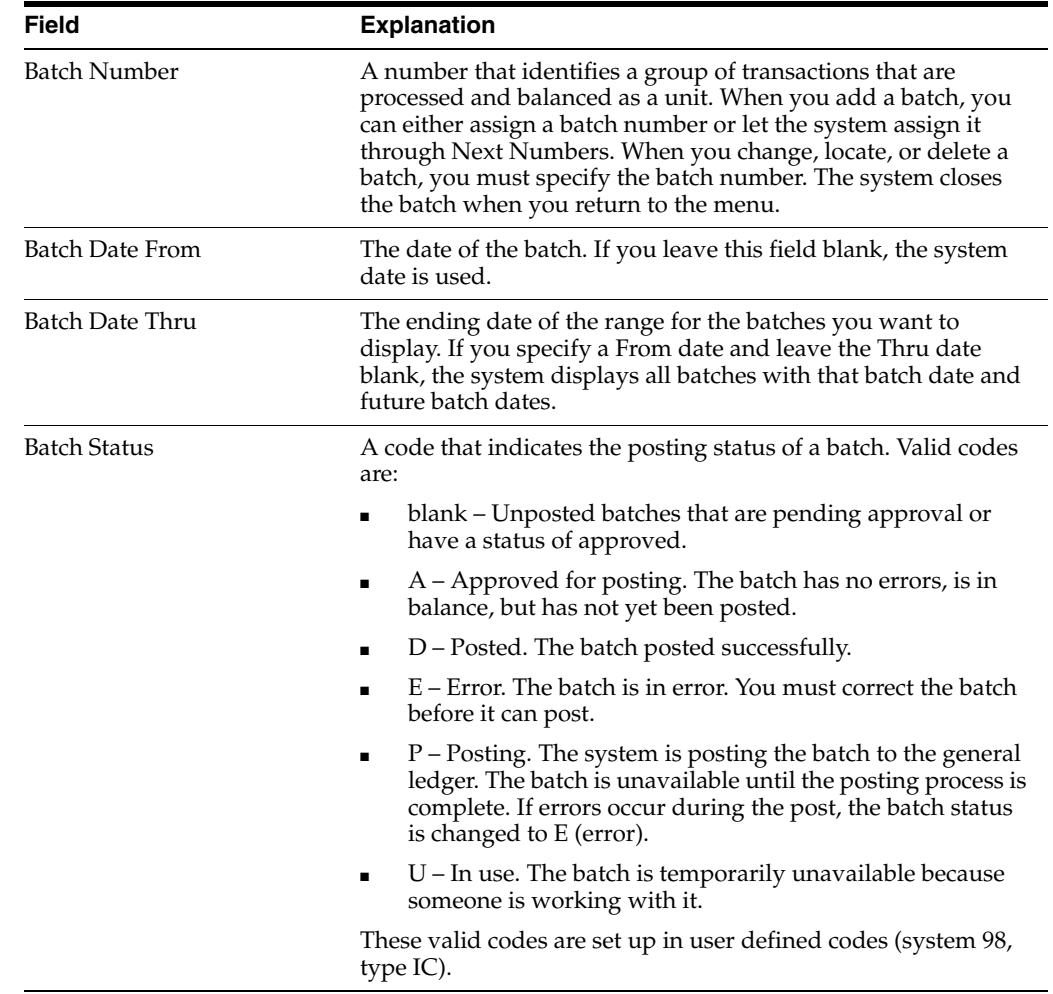

# **21.3.2 Approving Journal Entries for ECS Sales Order Management**

If your company requires management approval before posting a batch to the general ledger, users with an authorized approval user ID can change a batch status to approved.

### **To approve journal entries**

On the selected review form

- **1.** Choose the appropriate batch.
- **2.** Complete the following field:
	- Approved

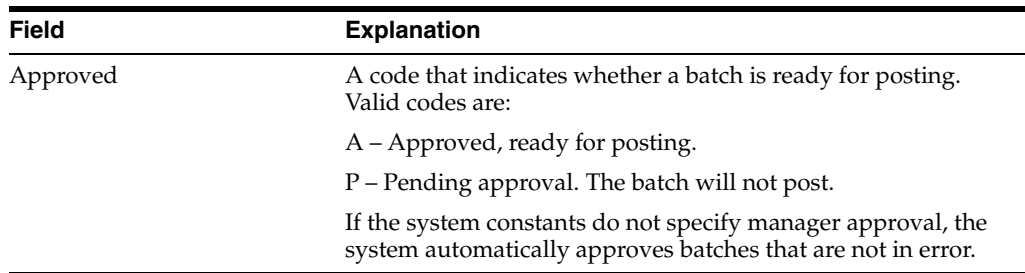

# **21.3.3 What You Should Know About**

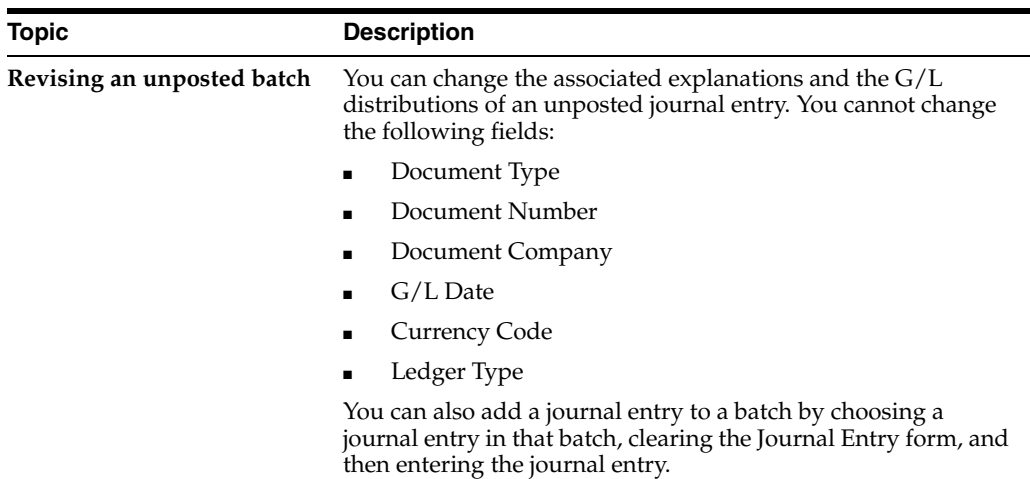

# <span id="page-195-0"></span>**21.4 Posting Journal Entries for ECS Sales Order Management**

### **Navigation**

**From ECS Sales Order Management (G4910), choose End of Day Processing**

**From ECS End of Day Processing (G491013), choose an option**

After you have reviewed and approved journal entries, you can post the batches to the G/L. The post process does the following:

- Selects qualified batches of unposted transactions from the Account Ledger table
- Edits and verifies each transaction
- Posts accepted transactions to the Account Balances (F0902) table
- Marks each transaction and batch header as posted in the Account Ledger table and the Batch Control (F0011) table

You can choose from the following menu options to post the batches created by the Update Customer Sales program:

- Post Customer Sales to G/L
- Post Inventory/COGS Journal
- Post Branch Sales Journal

The post process and processing options are the same for all three batches.

### **See Also:**

■ Post Journal Entries in the *JD Edwards World General Accounting I Guide*.

### **21.4.1 Processing Options**

See Section [47.30, "General Ledger Post \(P09870\)."](#page-457-0)

# <span id="page-196-0"></span>**21.5 Printing Unposted Transactions for ECS Sales Order Management**

#### **Navigation**

**From ECS Sales Order Management (G4910), choose End of Day Processing**

**From ECS End of Day Processing (G491013), choose an option**

You can print reports that list unposted transactions to review the transactions that were not posted to the G/L, verify account accuracy, or research out-of-balance batches.

Choose one of the following menu options to print unposted transaction reports:

- Print Unposted Inventory/COGS
- Print Unposted Branch Sales

Both options generate a standard general journal report that includes posted and unposted transactions.

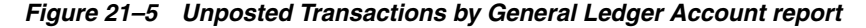

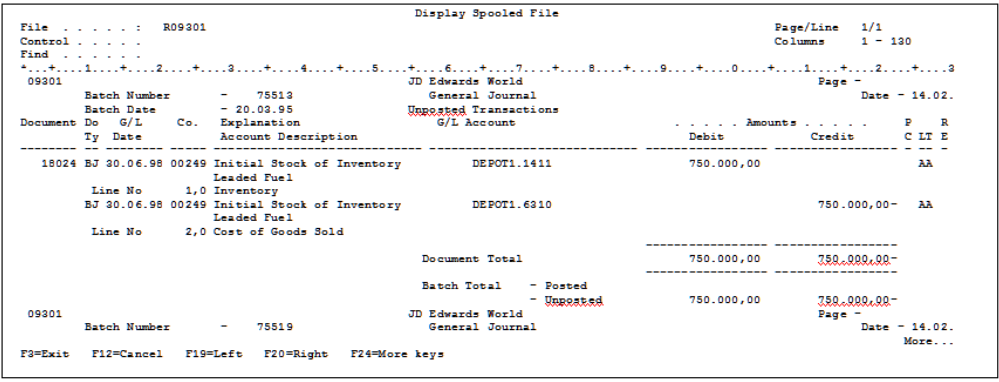

### **21.5.1 Processing Options**

See Section [47.31, "General Journal By Batch \(P09301\)."](#page-459-0)

# **Part II Periodic**

This part contains these chapters:

- Chapter [22, "Pricing,"](#page-200-0)
- Chapter [23, "Set Up a Base Pricing Structure,"](#page-202-0)
- Chapter [24, "Work with Base Pricing,"](#page-212-0)
- Chapter [25, "Define Price Adjustments,"](#page-220-0)
- Chapter [26, "Work with Repricing."](#page-228-0)

# <span id="page-200-0"></span>**22 Pricing**

This chapter contains these topics:

- Section [22.1, "Objectives,"](#page-200-1)
- Section [22.2, "About Pricing \(ECS\)."](#page-200-2)

# <span id="page-200-1"></span>**22.1 Objectives**

- To understand pricing hierarchies
- To establish base prices for your items
- To define varying prices based on customers, customer groups, items, and item groups
- To define price adjustments, such as discounts and price breaks, based on quantities, amounts, or weight
- To set up contract pricing
- To update prices for items or customers

# <span id="page-200-2"></span>**22.2 About Pricing (ECS)**

For each item that you want to sell, you must define the price at which you want to sell it. You use ECS Sales Order Management pricing to define the base prices that the system retrieves when you enter items on a sales order.

Pricing includes the following tasks:

- Setting up a base pricing structure
- Working with base pricing
- Defining price adjustments
- Working with repricing

Before you define base prices for items, you must set up a base pricing structure. The system uses this pricing structure to retrieve base prices and to calculate price adjustments and updates. You can define base prices for any combination of items, item groups, customers, or customer groups. Customers can be Parent, Ship To, or Sold To addresses. After you set up a pricing structure, you define a hierarchy to determine how the system searches for prices.

You can define base prices with effective dates, so that you can define prices for future use or for limited time promotions and specials. You can also define credit prices that you want the system to use when items are returned.

After you define base prices, you can set up the following additional types of price calculations:

- Price adjustments for groups of items
- Contract pricing, which applies special pricing for an item to a single customer or customer group
- Trade discount pricing, which is a discount percentage on all items for a specific customer
- Cash discount pricing, which you can apply to individual sales order detail lines

You can use repricing to set up additional discounts and markups or to recalculate sales orders. You use the Standard Order/Basket Reprice program to update prices for specific items. This program allows you to:

- Reprice lines containing items that belong to product families, which are called baskets
- Reprice an entire order

You use the Update Sales Price/Cost program to recalculate sales orders for specific customers based on the most current base price or price adjustments. This program allows you to:

- Update sales order costs and prices
- Update sales order exchange rates

**Note:** Any price you enter directly on a sales order overrides the base price that the system retrieves.

# <span id="page-202-0"></span>**Set Up a Base Pricing Structure**

This chapter contains these topics:

- Section [23.1, "Setting Up a Base Pricing Structure \(ECS\),"](#page-202-1)
- Section [23.2, "Setting Up Customer Price Groups \(ECS\),"](#page-203-0)
- Section [23.3, "Setting Up Item Price Groups \(ECS\),"](#page-207-0)
- Section [23.4, "Generating Price Group Relationships,"](#page-209-0)
- Section [23.5, "Defining the Base Price Preference Hierarchy \(ECS\)."](#page-210-0)

# <span id="page-202-1"></span>**23.1 Setting Up a Base Pricing Structure (ECS)**

Before you define base prices for items, you must set up a base pricing structure. The system uses this pricing structure to retrieve base prices and to calculate price adjustments and updates. A base pricing structure can consist of any combination of items, item groups, customers, or customer groups. Customers can be Parent, Ship To, or Sold To addresses.

To simplify the process of defining and maintaining base prices, you set up price groups for customers and items with similar characteristics. After you set up price groups and assign the group names to customers and items, you generate price group relationships. Price group relationships define the possible combinations for customer and item groups.

After you set up a base pricing structure, you define a base price preference hierarchy. When the system retrieves prices, it uses the hierarchy to determine the order in which it searches for base price records.

### **23.1.1 Before You Begin**

- Verify that customer information has been set up in the Address Book and customer master. See Entering Basic Address Information (P01051) in the *JD Edwards World Address Book and Electronic Mail Guide* and Entering Customers in the *JD Edwards World Accounts Receivable Guide*.
- Verify that customer billing instructions have been set up for your customers. See Chapter [37, "Set Up Customer Billing Instructions."](#page-332-0)
- Verify that item information has been set up in the Item Master (F4101), Item Branch (F4102), and Item Location (F41021) tables. See Entering Item Master Information in the *JD Edwards World Inventory Management Guide*.

# <span id="page-203-0"></span>**23.2 Setting Up Customer Price Groups (ECS)**

### **Navigation**

**From ECS Sales Order Management (G4910), enter 29** 

### **From ECS Sales Order Management Setup (G491041), choose Customer Billing Instructions**

You set up customer price groups to apply pricing schemes to specific groups of customers. Complete the following tasks to set up customer price groups:

- Set up simple customer price groups
- Set up complex customer price groups

You use customer price groups to retrieve base price information for sales orders. For example, you create a customer group named RETAIL. You then set up this group to buy markers at 1.20 each, while all other customers buy the markers at 1.50 each.

You create user defined codes for customer group names and then assign customers to these group names in each customer's billing instructions. The system checks the customer's billing instructions to determine if the customer is in a group and whether any special pricing applies. In the RETAIL example, the system will price the order for the RETAIL customer at 1.20 and the orders for other customers at 1.50.

You can also set up complex customer groups to allow for greater flexibility in your pricing structures. You can use up to four category codes to set up complex customer groups. For example, within the customer group RETAIL, you can create subgroups to charge a different price for an item to customers based on their line of business, geographic region, or sales volume.

The category code sequence you enter determines how the system displays the category code fields on the related forms. The order in which you choose category codes does not affect how the system searches for prices.

### **23.2.1 Setting Up Simple Customer Price Groups**

### **To set up simple customer price groups**

On Customer Billing Instructions

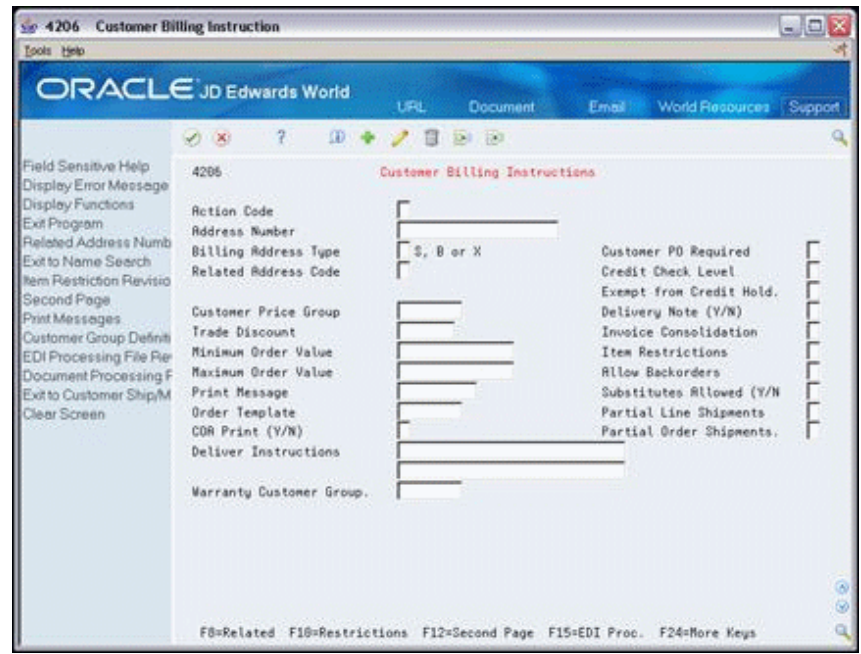

*Figure 23–1 Customer Billing Instructions screen*

**1.** Access the User Defined Codes window for the customer price group.

*Figure 23–2 User Defined Codes WIndow screen*

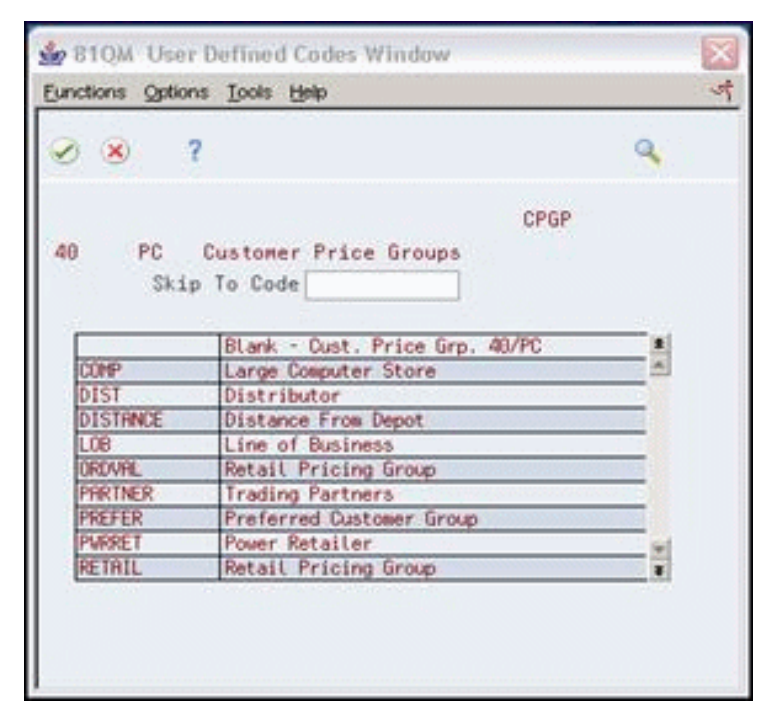

**2.** On the User Defined Codes window, choose the function to access the User Defined Code Revisions form.

| ORACLE JD Edwards World                                            |                                          | URL<br><b>Document</b>         | World Recources<br>Email:                                   | <b>Support</b> |
|--------------------------------------------------------------------|------------------------------------------|--------------------------------|-------------------------------------------------------------|----------------|
|                                                                    | $\overline{7}$<br>$\mathcal{A}$ $\infty$ | $00 - 4$<br>331 153            |                                                             |                |
| Field Sensitive Help<br>Display Error Meesage<br>Display Functions | 88851                                    | User Defined Code Revisions    | Sustem Code                                                 | 48<br>PC       |
| Exit Program<br>More Details<br>User Defined Code Typ              | <b>Rotion Code</b>                       | π                              | User Defined Codes<br>Skip To Code<br>Customer Price Groups |                |
| Repository Services                                                | 88 Character<br>Code                     | Description                    |                                                             |                |
| Redisplay Previously C                                             |                                          | Blank - Cust. Price Grp. 40/PC |                                                             |                |
| Memo (Cursor Sensitive<br>Where Used                               | <b>CONP</b>                              | Large Computer Store           |                                                             |                |
| Alternate Lang Desc (C)                                            | 0131                                     | Distributor                    |                                                             |                |
| Print User Defined Cade                                            | DISTRNCE                                 | Distance From Depot            |                                                             |                |
| Clear Screen                                                       | <b>LOB</b>                               | Line of Business               |                                                             |                |
|                                                                    | <b>ORD VAL</b>                           | Retail Pricing Group           |                                                             |                |
|                                                                    | PARTNER                                  | Trading Partners               |                                                             |                |
|                                                                    | PREFER                                   | Preferred Customer Group       |                                                             |                |
|                                                                    | PURPET                                   | Power Retailer                 |                                                             |                |
|                                                                    | RETAIL                                   | Retail Pricing Group           |                                                             |                |
|                                                                    | SALESTER                                 | Sales Territory                |                                                             |                |
|                                                                    | STATE                                    | State                          |                                                             |                |
|                                                                    |                                          |                                |                                                             |                |
|                                                                    |                                          |                                |                                                             |                |
|                                                                    |                                          |                                |                                                             |                |

*Figure 23–3 User Defined Code Revisions screen*

- **3.** On User Defined Code Revisions, complete the following fields to create a customer group name:
	- Character Code
	- **Description**

### **See Also:**

- Work with User Defined Codes in the *JD Edwards World Technical Foundation Guide*.
- **4.** Return to the Customer Billing Instructions form.
- **5.** On Customer Billing Instructions, complete the following field to define a simple customer group:
	- Customer Price Group

## **23.2.2 Setting Up Complex Customer Price Groups**

### **To set up complex customer price groups**

On Customer Billing Instructions

**1.** Choose the option to access the Customer Group Definition.

| <b>Looks</b> Help                                                                                                    |                                                                                                    |                               |                                                                                                    |                 | اهات    |
|----------------------------------------------------------------------------------------------------|----------------------------------------------------------------------------------------------------|-------------------------------|----------------------------------------------------------------------------------------------------|-----------------|---------|
|                                                                                                    | <b>ORACLE</b> JD Edwards World                                                                                                    | <b>URL</b><br><b>Document</b> | Email                                                                                                    | World Recources | Support |
|                                                                                                    | 100<br><b>DO</b>                                                                                                    | 12.1.753                      |                                                                                                    |                 |         |
| Field Sensitive Help<br>Display Error Meesage<br>Display Functions<br>Exit Program<br>Price Group Search<br>Redisplay Previous Re-<br>Clear Screen | 4892<br><b>Action Code</b><br>Price Group<br>Category Code 81<br><b>Recount Representative</b><br>Category Code 83<br>Geographic Region<br>Category Code 85<br>Line of Business<br>1099 Reporting<br>Category Code 08<br>Category Code 09<br>Category Code 10<br>Sales Region<br>Category Code 12<br>Line of Business<br>Sales Volume<br>Category Code 15 |                               | Define Customer Price Groups<br>Category Code 16<br>Category Code 17<br>Category Code 18<br>Category Code 19<br>Category Code 28<br>Category Code 21<br>Category Code 22<br>Category Code 23<br>Category Code 24<br>Category Code 25<br>Category Code 26<br>Category Code 27<br>Category Code 28<br>Category Code 29<br>Category Code 30 |                 |         |
|                                                                                                    | F6=Price Group Definition Search                                                                                                    |                               | F9=Previous Record                                                                                                    | F24=More Keys   |         |

*Figure 23–4 Define Customer Price Groups screen*

- **2.** On Define Customer Price Groups, complete the following field:
	- Price Group
- **3.** To identify subgroups used in a customer price group, complete up to four of the following fields:
	- Category Code

**Note:** The Category Code fields might be either numbered or named, depending on how your company has set them up (for example, Category Code 01 or Line of Business).

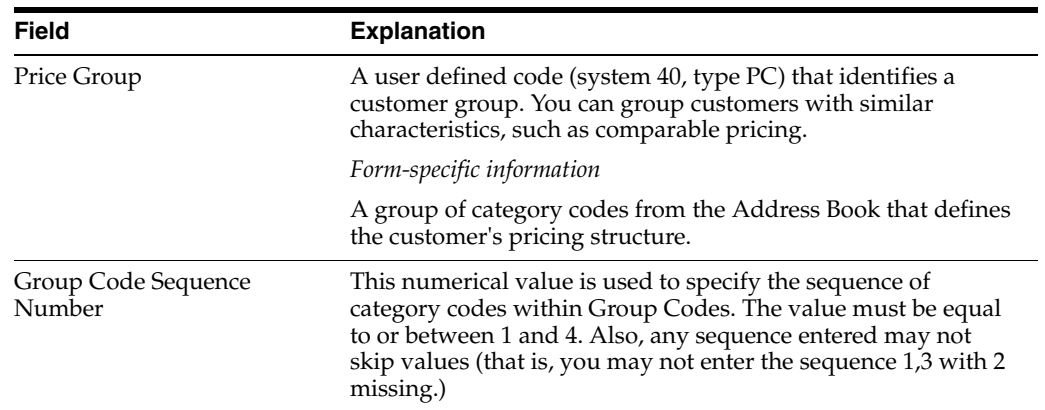

# **23.2.3 What You Should Know About**

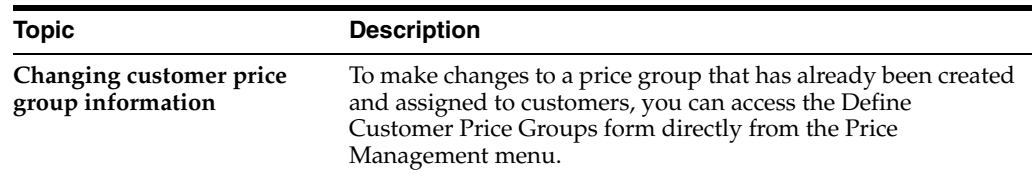

# <span id="page-207-0"></span>**23.3 Setting Up Item Price Groups (ECS)**

Item price groups are similar to customer price groups. You set up item price groups so that you can define base price information for a group of items one time rather than for many items on an individual basis. Complete the following tasks to set up item price groups:

- Set up simple item price groups
- Set up complex item price groups

For example, if you sell several types of pens whose characteristics are identical except for their color, you can group these items to simplify pricing. You create a user defined code for the group, such as PENS, and assign the pens to the group name. You can then define one price for this group.

You can also set up complex item groups to allow for greater flexibility in your pricing structures. You can use up to four category codes to define complex item groups.

For example, if you have two types of pens within the group PENS, markers and ball point, you can specify a different price for each type of pen. When you enter an order for pens, the system checks the category codes assigned to the item to determine if the pen is a marker or a ball point and retrieves the appropriate price.

The category code sequence you enter determines how the system displays the category code fields on the related forms. The order in which you choose category codes does not affect how the system searches for prices.

### **23.3.1 Setting up Simple Item Price Groups**

**To set up simple item price groups** 

### **Navigation**

**From Inventory Management (G41), choose Inventory Master/Transactions From Inventory Master/Transactions (G4111), choose Item Master Information**

On Item Master Information

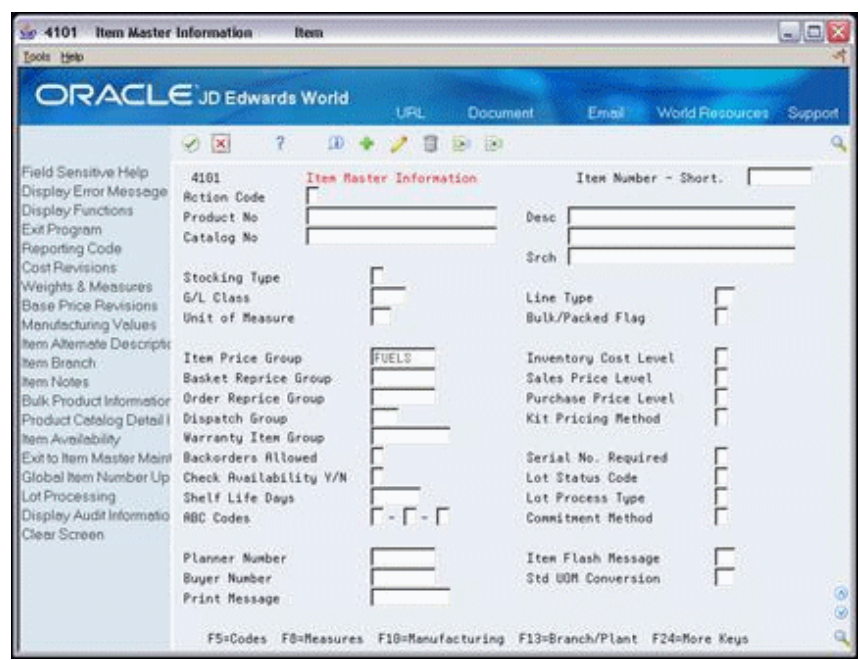

*Figure 23–5 Item Master Information screen*

**1.** To create item price group names, complete the steps for creating user defined codes for customer price group names.

#### **See Also:**

- Work with User Defined Codes in the *JD Edwards World Technical Foundation Guide*.
- **2.** Complete the following field to define a simple item group:
	- **Item Price Group**

# **23.3.2 Setting Up Complex Item Price Groups**

### **To set up complex item price groups**

### **Navigation**

**From ECS Sales Order Management (G4910), choose Price Management From Price Management (G491022), choose Define Item Price Groups** On Define Item Price Groups

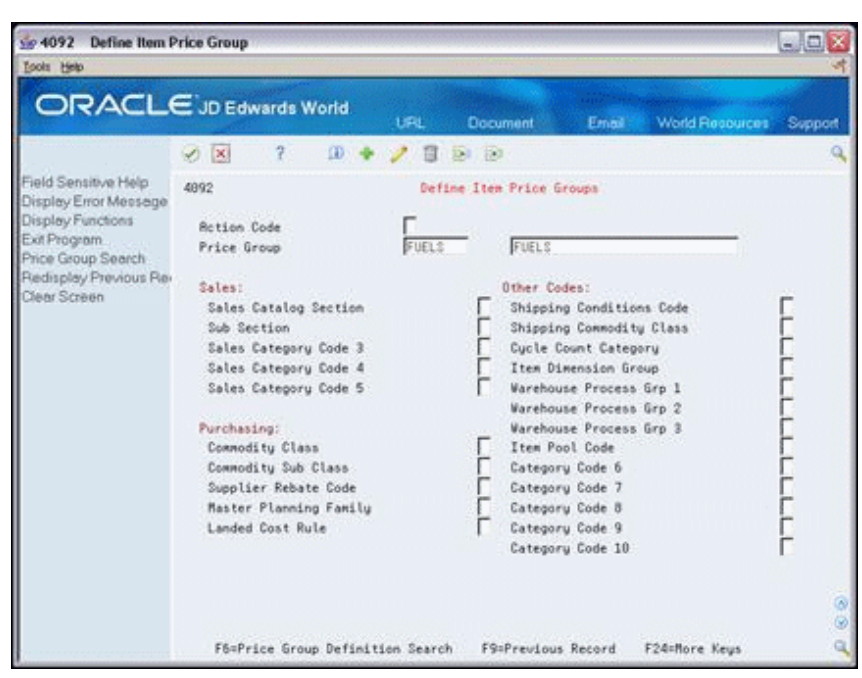

*Figure 23–6 Define Item Price Group screen*

- **1.** Complete the following field:
	- Price Group
- **2.** To identify subgroups used in a customer price group, complete up to four of the following fields:
	- Category Code

**Note:** The Category Code fields might be either numbered or named, depending on how your company has set them up (for example, Category Code 01 or Line of Business).

# <span id="page-209-0"></span>**23.4 Generating Price Group Relationships**

### **Navigation**

**From ECS Sales Order Management (G4910), choose Price Management** 

### **From Price Management (G491022), choose an option**

After you set up price groups and assign the group names to customers and items, you can generate customer and item price group relationships. You generate price group relationships to define the possible combinations of customer and item groups that you can use for pricing.

You can use two batch programs to generate price group relationships:

- **Customer Price Group Generation**
- Item Price Group Generation

These programs generate records in the Item/Customer Groups Relationships table (F4093), which contains the allowable combinations for customer or item groups and category codes. You can set the processing options to specify up to five group codes for which you want the system to create detail records. If you do not specify any codes, the system will generate relationships for all groups.

### **23.4.1 Processing Options**

See Section [48.1, "Customer Price Group Generation \(P40932\)."](#page-462-0) See Section [48.2, "Item Price Group Generation \(P40931\)."](#page-462-1)

# <span id="page-210-1"></span><span id="page-210-0"></span>**23.5 Defining the Base Price Preference Hierarchy (ECS)**

### **Navigation**

**From ECS Sales Order Management (G4910), choose Price Management** 

**From Price Management (G491022), choose Preference Hierarchy**

When the system retrieves prices, it uses the base price preference hierarchy to determine the order in which it searches base price records. You define base price preference hierarchies on the Preference Hierarchy form, which contains rows identifying customers and customer groups and columns identifying items and item groups. You use the intersection of the rows and columns to enter your hierarchy sequence.

When the system searches for a price, the hierarchy begins with the intersection in which you enter 1. The system searches for records defined for that customer and item combination. If it does not find prices defined for that combination, it searches for the combination defined by the intersection in which you entered 2, and so forth.

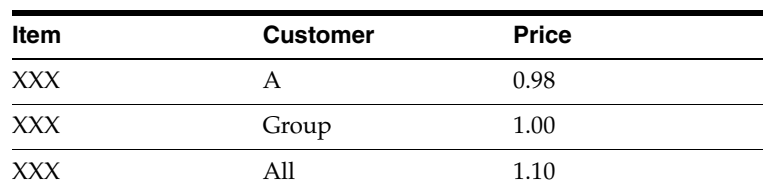

For example, you establish the following base prices:

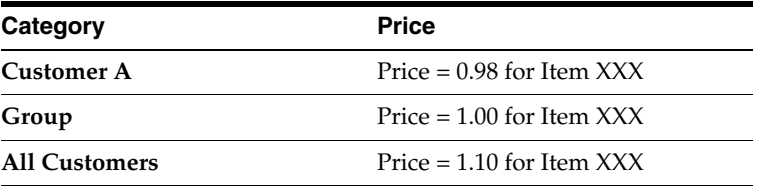

If the base price preference hierarchy indicates that the system should search first for a price defined for an item and customer combination, and you enter a sales order for item XXX and customer A, the system selects 0.98 as the price. If you change the base price preference hierarchy so that item and all addresses is the first search criterion, the system selects 1.10 as the price for customer A and item XXX.

#### **To define the base price preference hierarchy**

On Preference Hierarchy

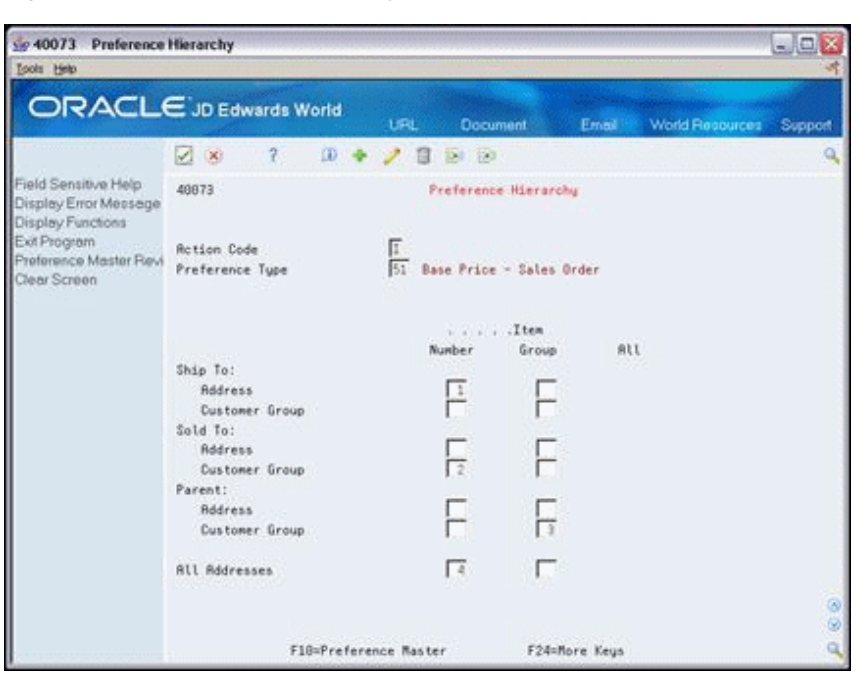

*Figure 23–7 Preference Hierarchy screen*

Type consecutive numbers at the intersections of rows and columns to define the pricing hierarchy.

### **23.5.1 What You Should Know About**

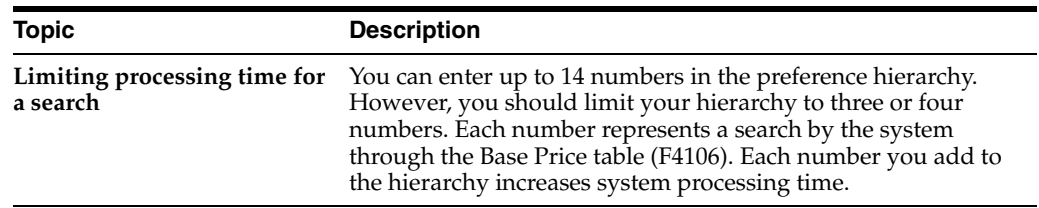

# <span id="page-212-0"></span>**Work with Base Pricing**

This chapter contains these topics:

- Section [24.1, "Working with Base Pricing \(ECS\),"](#page-212-1)
- Section [24.2, "Defining Base Prices \(ECS\),"](#page-213-0)
- Section [24.3, "Updating Base Prices \(ECS\),"](#page-217-0)
- Section [24.4, "Converting Price Levels \(ECS\)."](#page-219-0)

# <span id="page-212-1"></span>**24.1 Working with Base Pricing (ECS)**

For each item that you want to sell, you must define the base price at which you want to sell it.

You can define base prices for any combination of items, item groups, customers, or customer groups. The system retrieves the base price when you enter the item on a sales order.

After you define base prices, you can update them as needed, for example, to change a price or create a price that will be effective on a future date. You can update base prices individually, or you can run the Base Price Maintenance - Batch program to update multiple prices at one time. When you update multiple prices in batch mode, the system will either override the existing price with a new price or calculate an adjustment to the existing price, depending on how you set the processing options.

# **24.1.1 What You Should Know About**

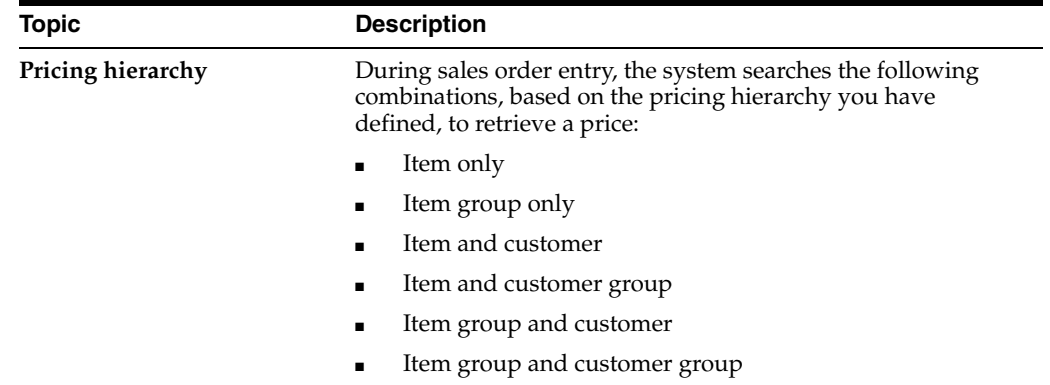

# <span id="page-213-0"></span>**24.2 Defining Base Prices (ECS)**

### **Navigation**

### **From ECS Sales Order Management (G4910), choose Price Management**

### **From Price Management (G491022), choose Base Price Revisions**

You should define the base price for each item you sell. The system retrieves the base price information when you enter the item on a sales order.

You can define base prices for any combination of items, item groups, customers, or customer groups. Customers can be Parent, Ship To, or Sold To addresses.

When you enter an item in the Item Master table (F4101), you should enter the sales price level. The sales price level determines how you define the base price for an item. You can define prices at the following levels:

- Item level. If you define pricing at the item level only, you cannot include branch/plant, lot, or location information. You define one overall price for an item.
- Item/branch level. If you define pricing at the branch/plant level, you cannot include location and lot information. You define different prices for each item and branch/plant combination.
- Item/branch/location level. If you define pricing by location and lot, you can also define branch/plant information. You define different prices for each item, branch/plant, and location combination.

You can assign effective dates when you define the base price for an item. If you don't assign effective dates, the system will automatically assign them. You can also specify the sales price based-on date in the system constants to instruct the system which date on the sales order to compare to the effective dates. The sales price based-on date can be the promised date, the order date, or any other date entered on the sales order. The system retrieves the price whose effective date range includes this sales price based-on date.

You can also use effective dates to enter a new price while an old price is still in use. For example, you can overlap the dates for the base price and the dates for a discount price that you are offering for a limited period. When you set up date ranges that overlap, the system retrieves the price that expires first.

For every price, you can also define a credit price to be used for negative quantities.

When you define any special pricing or discounts for an item or customer, the system bases the calculation of the discounted price on the base price.

### **24.2.1 Before You Begin**

Verify that the pricing hierarchy has been defined. See Section 23.5, "Defining the [Base Price Preference Hierarchy \(ECS\)."](#page-210-1)

### **To define base prices**

On Base Price Revisions

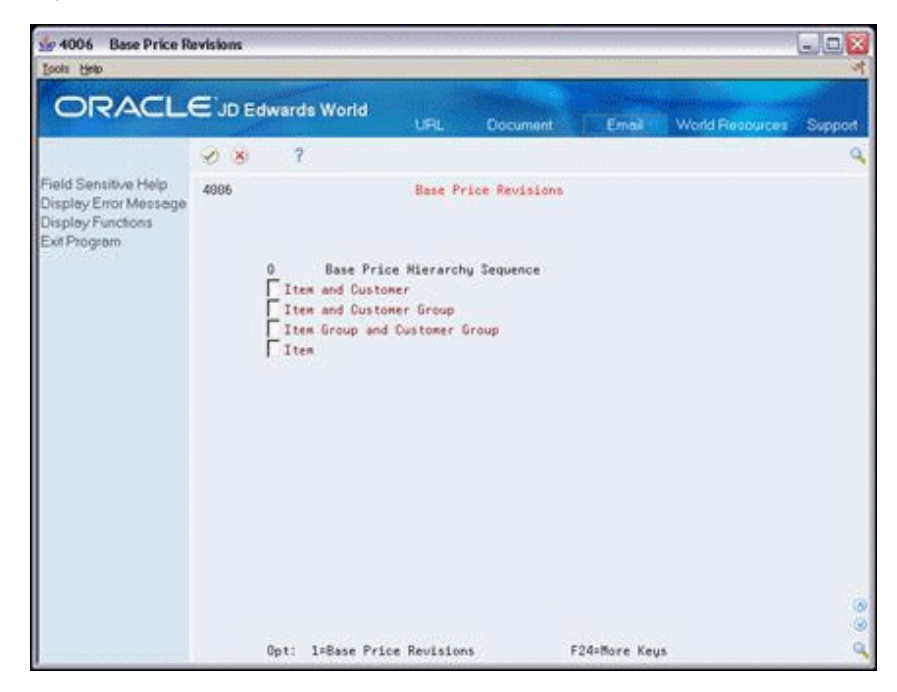

*Figure 24–1 Base Price Revisions screen*

**1.** Access the Base Price Revisions form for the item and customer combination for which you want to enter a base price.

If your pricing hierarchy consists of only one item and customer combination, the Base Price Hierarchy Sequence does not appear.

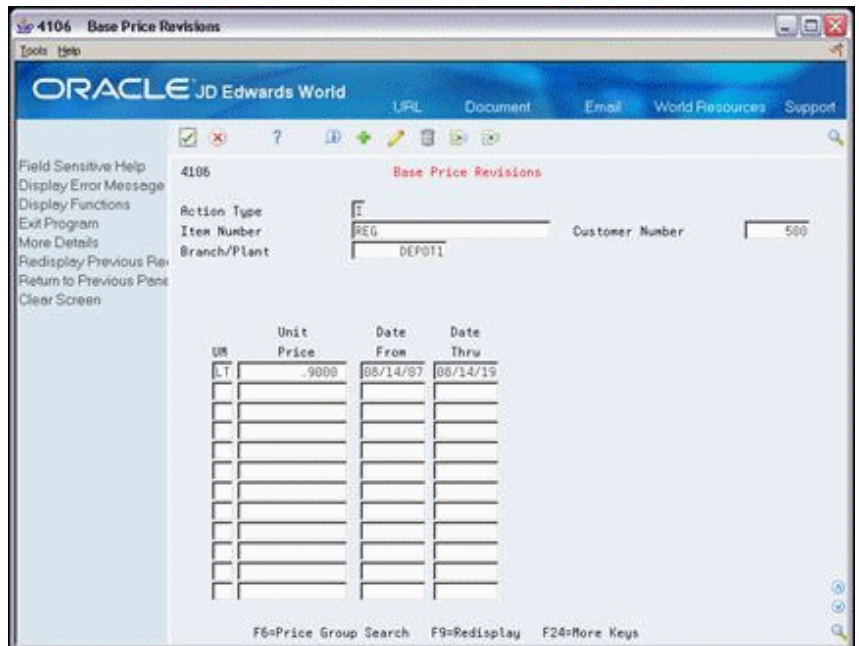

*Figure 24–2 Base Price Revisions (Detail) screen*

- **2.** On Base Price Revisions, complete the following fields:
	- Item Number
	- Customer Number
- **3.** Based on the sales price levels that you defined on the Item Master Information form, complete the following optional fields:
	- Branch/Plant
	- **Location**
	- Lot
- **4.** To enter base prices, complete the following fields:
	- Unit of Measure
	- Unit Price
	- **Effective From**
	- Effective Thru
- **5.** To enter credit prices, access the fold area.

*Figure 24–3 Base Price Revisions (Fold Area) screen*

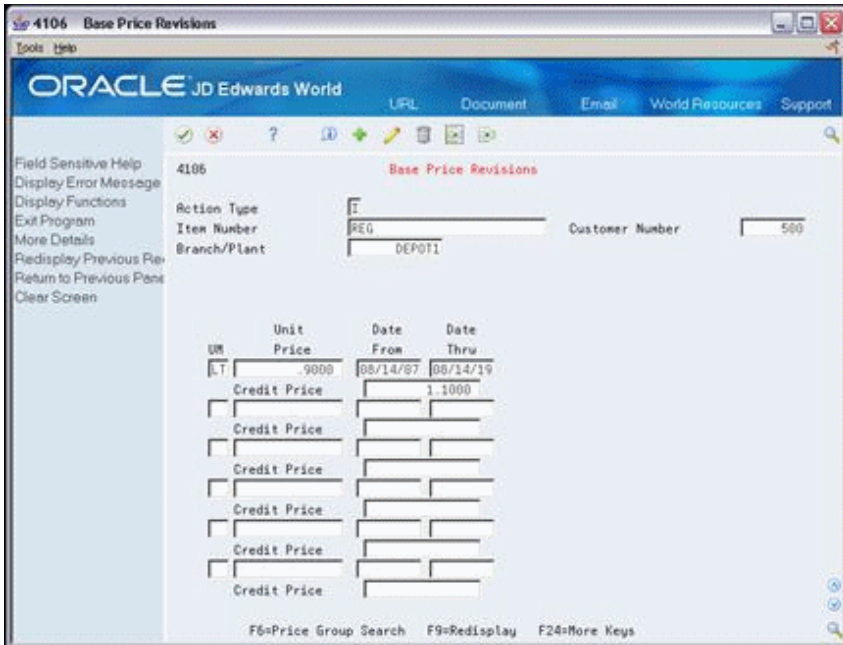

- **6.** Complete the following field:
	- Credit Price

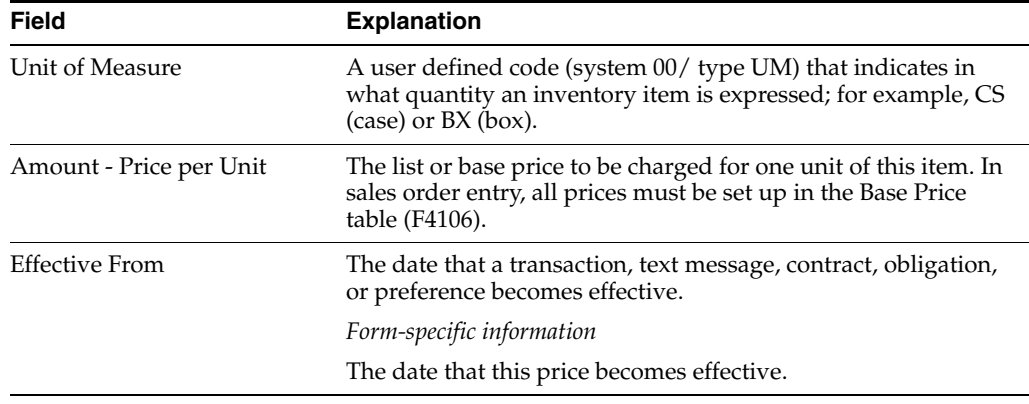
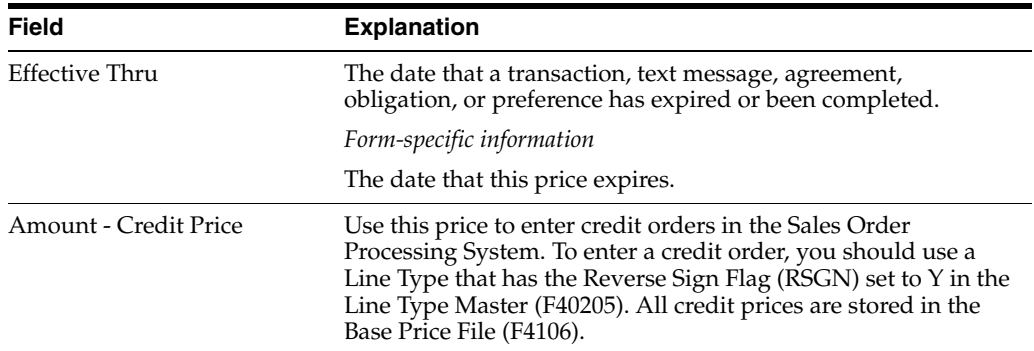

# **24.2.2 What You Should Know About**

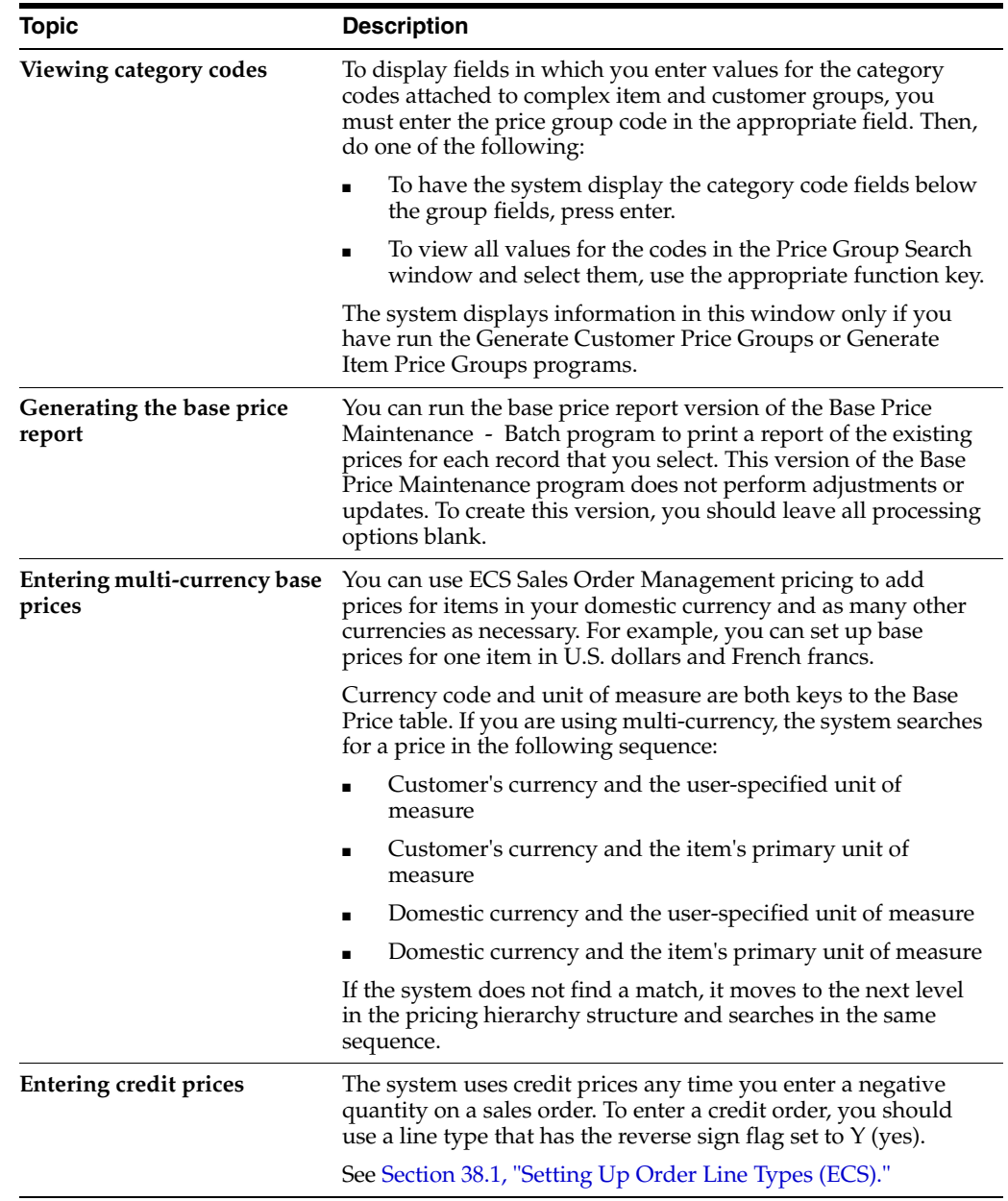

#### **See Also:**

■ Entering Item Master Information in the *JD Edwards World Inventory Management Guide.*

# **24.3 Updating Base Prices (ECS)**

#### **Navigation**

**From ECS Sales Order Management (G4910), choose Price Management** 

### **From Price Management (G491022), choose Base Price Revisions**

After you define base prices, you can update them as needed, for example, to change a price or create a price that will be effective on a future date. You can use the Base Price Revisions program to update base prices individually. Or, you can run the Base Price Maintenance - Batch program to update multiple prices at one time.

Base Price Maintenance - Batch is a DREAM Writer program.

You can run Base Price Maintenance - Batch to:

- Change existing prices
- Create future prices

The system creates new prices based on the current price selected by the batch program. When you run a version of the Base Price Maintenance - Batch program in proof mode, the system generates a report that displays the updates that the program will make to the selected records when you run it in final mode.

When you set up a version of this program, you choose the specific fields that you want the system to select. For example, you can set up a version to select customer, customer group, item, or item group. Or, you can exclude certain types of prices that you do not want to update.

Any new prices that the system creates are included in the report, as well as their effective dates and the old price that the system used as the basis for the new prices. You can run this program in proof mode as many times as necessary.

### **24.3.1 Changing Existing Prices (ECS)**

To change multiple prices, you can run the base price revisions version of the Base Price Maintenance - Batch program. Depending on how you set the processing options, the program will either override the existing price or calculate either a percentage or an amount adjustment to the existing price.

When you submit the base price revisions version in proof mode, the system generates a report that displays the updates that the program will make to the selected records when you run it in final mode. You must set the update processing option for this program to perform updates to the Base Price table (F4106).

|                                                               |               |                         | Display Spooled File                             |        |                                         |                       |                                    |      |
|---------------------------------------------------------------|---------------|-------------------------|--------------------------------------------------|--------|-----------------------------------------|-----------------------|------------------------------------|------|
| File : R41830<br>Control<br>Find                              |               |                         |                                                  |        |                                         |                       | Page/Line 1/1<br>$Columes 1 - 130$ |      |
| $*+1+2+3+3+4+5+5+6+7+6+9+9+0+0+1+2+3$<br>41830                |               |                         | JD Edwards World<br>Base Price Revisions - Proof |        |                                         | Page                  | Date $-14.02$ .                    |      |
| Item<br>Number                                                | Item<br>Group | Customer                | Customer                                         | Cur    | 01d<br>Number Group Cod UM Unit-Price   | $N = w$<br>Unit Price | . Effective<br>From                | Thru |
| ACE.<br>Acetone Bulk<br>Branch/Plant<br>DEPOT1                |               | ---------               | _____________                                    |        | USD BL 12.4000 13.6400 09.03.95 09.03.0 |                       |                                    |      |
| ADD<br>Fuel Additive<br>Branch/Plant<br>DEPOT1                |               |                         |                                                  |        |                                         |                       |                                    |      |
| ADDUNL<br>Unleaded with additive (Kit)<br>Branch/Plant DEPOT1 |               |                         |                                                  | USD LT | 1.2500                                  |                       | 1.3750 01.03.95 01.03.0            |      |
| A200<br>Acetone-200LT Drum                                    |               |                         |                                                  | USD LT | 0,2700                                  |                       | 0,2970 13.08.96 31.12.2            |      |
| F3=Exit F12=Cancel F19=Left                                   |               | F20=Right F24=More kevs |                                                  |        |                                         |                       |                                    | More |

*Figure 24–4 Base Price Revisions - Proof report*

## **24.3.2 Creating Future Prices (ECS)**

To create multiple base prices that you can use on a future date, you can run the future price additions version of the Base Price Maintenance - Batch program. This version of the program writes new price records to the Base Price table based on the effective dates you enter in the price additions processing option for this program. You must specify a from date and a through date or the program will end without creating the new prices.

When you submit the future price additions version in proof mode, the system generates a report that displays the updates that the program will make to the selected records when you run it in final mode.

The system creates future prices based on the existing price with the most recent expiration date. Depending on how you set the processing options, the program will either override the existing price or calculate either a percentage or an amount adjustment to the existing price. If you leave the adjustment type and factor blank, the system copies future prices from the current price and does not apply any adjustments.

|                                                                   |               |                    | Display Spooled File           |                  |                          |                   |                                              |            |
|-------------------------------------------------------------------|---------------|--------------------|--------------------------------|------------------|--------------------------|-------------------|----------------------------------------------|------------|
| File : R41830<br>Control<br>Find                                  |               |                    |                                |                  |                          |                   | Page/Line 1/1<br>$Columes 1 - 130$           |            |
| *+1+2+3+4+5+6+7+8+9+0+1+2+3<br>41830                              |               |                    | JD Edwards World               |                  |                          | Page              |                                              |            |
|                                                                   |               |                    | Future Price Additions - Proof |                  |                          |                   | Date                                         | $-14.02$ . |
| Item<br>Number                                                    | Item<br>Group | Customer<br>Number | Customer<br>Group              | Cur              | Q1d<br>Cod UM Unit Price | New<br>Unit Price | Effective<br>From                            | Thru       |
| ACE<br>Acetone Bulk<br>Branch/Plant<br>DEPOT1<br>ADD              |               |                    |                                | USD BL<br>USD BL | 12,4000<br>12,4000       |                   | 09.03.95 09.03.0<br>13,6400 01.01.08 31.12.0 |            |
| Fuel Additive<br>Branch/Plant<br>DEPOT1                           |               |                    |                                | USD LT           | 1,2500                   |                   | $01.03.95$ $01.03.0$                         |            |
| ADDINI.<br>Unleaded with additive (Kit)<br>Branch/Plant<br>DEPOT1 |               |                    |                                | USD LT<br>USD LT | 1,2500<br>0,2700         |                   | 1.3750 01.01.08 31.12.0<br>13.08.96 31.12.2  |            |
| Fl2=Cancel<br>$F3 = Exit$<br>Fl9=Left                             | $F20 =$ Right | F24=More kevs      |                                |                  |                          |                   |                                              | More       |

*Figure 24–5 Future Price Additions report*

### **24.3.3 Processing Options**

See Section [48.3, "Base Price Report \(P41830\)."](#page-463-0)

### **Data Selection**

When you run this program in final mode, you should include the Unit of Measure field in the data selection to ensure that the system applies the adjustment value consistently.

### **Data Sequence**

You can define the data sequence only for the base price report and base price revisions versions of this program.

You should not change the sequence for versions that create future prices. Doing so can cause the system to use the wrong base price when calculating the future price.

# **24.4 Converting Price Levels (ECS)**

### **Navigation**

**From ECS Sales Order Management (G4910), enter 27**

**From ECS Sales Order Advanced and Technical Ops (G491031), choose Sales Price Level Conversion**

You use the Sales Price Level Conversion program to change the sales price level of an item or a group of items that you have previously entered in the Item Master table.

You can run this program in proof or final mode. JD Edwards World recommends that you always run the Sales Price Level Conversion program in proof mode first to identify errors. The program generates a report that displays any problems the system encounters during sales price level conversions. You should correct these errors before you run the program in final mode.

The Sales Price Level Conversion program deletes all price records at the previous level and creates new price records at the new level. For example, when converting from the item/branch/plant level to the item level, the program deletes all price records for each item/branch/plant and creates a new price record for the item.

You should not attempt to access the Item Master or Base Price tables when this program is running in final mode.

Sales Price Level Conversion is a DREAM Writer program.

*Figure 24–6 Sales Price Level Conversion report*

| 41816        |              | JD Edwards World                      | Sales Price Level Conversion |     |                                  |      | Page<br>$\equiv$<br>Date | $-2/13/08$ |
|--------------|--------------|---------------------------------------|------------------------------|-----|----------------------------------|------|--------------------------|------------|
|              |              |                                       | *** Proof Mode ***           |     |                                  |      |                          |            |
| Item Number  | Branch/Plant | Location                              | Lot<br>UM.                   |     | Cur Address/ Effect<br>Cod Group | From | Effect<br>Thru           | Unit Price |
| ACE          |              |                                       | BL.                          | USD |                                  |      | 03/09/95 03/09/00        | 12.4000    |
| ADD.         |              |                                       | LT                           | USD |                                  |      | 03/01/95 03/01/00        | 1.2500     |
| ADDUNL       |              |                                       | LT                           | USD |                                  |      | 08/13/96 12/31/20        | .2700      |
| AEROSOL CANS | 27           |                                       | вx                           | USD |                                  |      | 01/20/95 12/31/20        | 6.8300     |
| Remark       |              | Primary Location not present in F4106 |                              |     |                                  |      |                          |            |
| AEROSOL CANS | 27 R.        |                                       | вx                           | USD |                                  |      | 01/20/95 12/31/20        | 6.8300     |

### **24.4.1 Processing Options**

See Section [48.4, "Sales Price Level Conversion - Proof \(P41816\)."](#page-464-0)

# **Define Price Adjustments**

This chapter contains these topics:

- Section [25.1, "Defining Price Adjustments \(ECS\),"](#page-220-0)
- Section [25.2, "Defining Inventory Pricing Rules \(ECS\),"](#page-221-0)
- Section [25.3, "Assigning Rules to Customers and Customer Groups \(ECS\)."](#page-225-0)

# <span id="page-220-0"></span>**25.1 Defining Price Adjustments (ECS)**

When you define base prices, you define prices for an item or a group of items. You use inventory and customer pricing rules to define price adjustments for customers and customer groups. For example, you can set up discounts for one group of customers and markups for another group.

You define inventory pricing rules to set up a pricing scheme for an item or a group of items. For each item or item group, you define levels of pricing. You can determine price breaks by quantity. You can indicate whether the price adjustment is a markup or discount. You can also enter a price that you want the system to use to override the base price for a specified period.

After you define the inventory pricing rules, you use the Customer Pricing Rules program to assign the inventory pricing rules to customers or customer groups. For example, you might want some preferred customers to always receive a 5% discount on specific items. You first define a discount level of 5% in the inventory pricing rules for these items. You then assign the preferred customers, or a customer group called PREFERRED, to this discount level in the inventory pricing rules.

The system will not adjust prices until you assign a customer or customer group to an inventory pricing rule.

### **25.1.1 Before You Begin**

- Verify that item price groups have been set up. See Section 23.3, "Setting Up Item [Price Groups \(ECS\)."](#page-207-0)
- Verify that customer price groups have been set up. See Section 23.2, "Setting Up [Customer Price Groups \(ECS\)."](#page-203-0)

## **25.1.2 What You Should Know About**

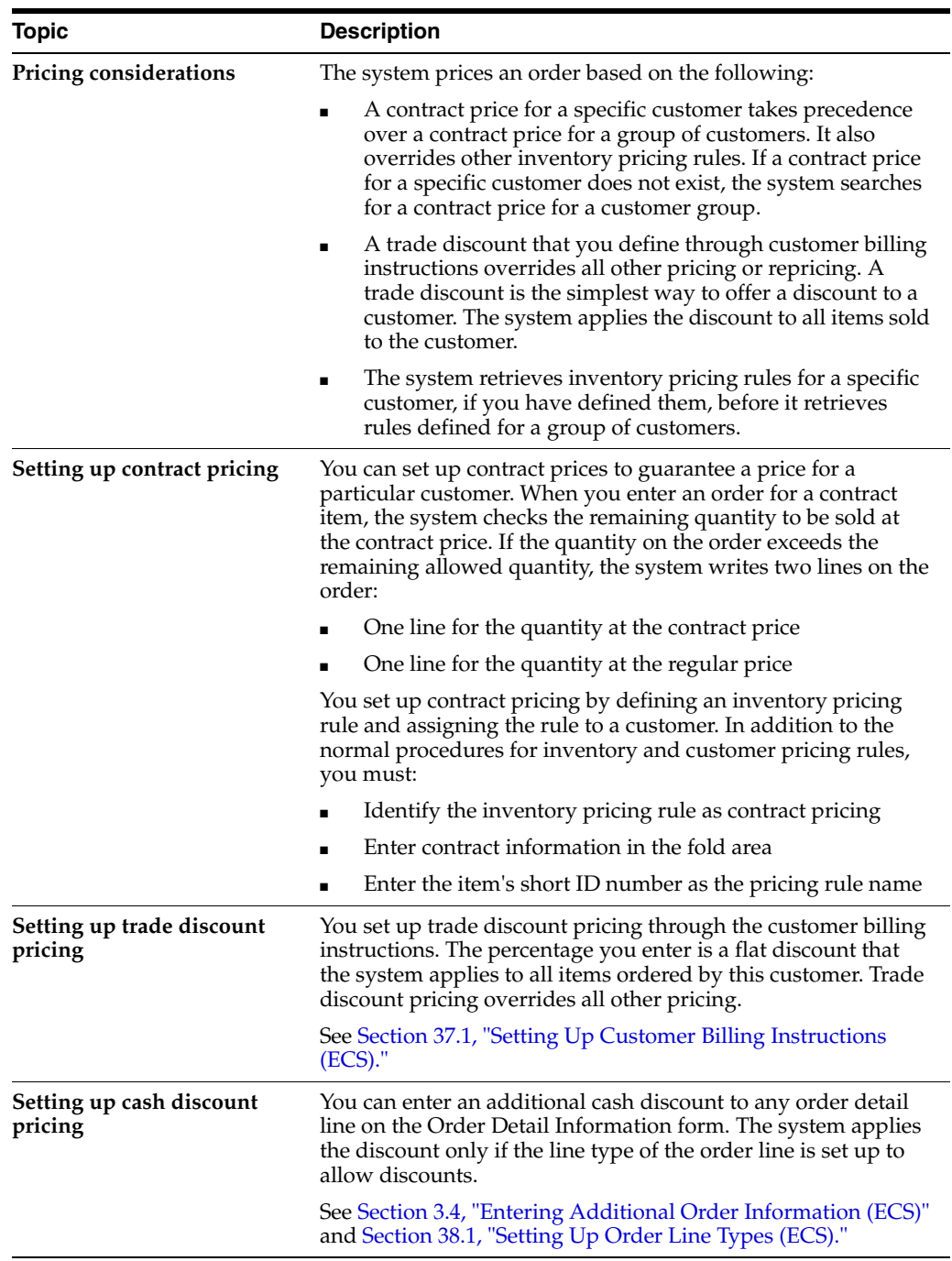

# <span id="page-221-0"></span>**25.2 Defining Inventory Pricing Rules (ECS)**

### **Navigation**

**From ECS Sales Order Management (G4910), choose Price Management** 

### **From Price Management (G491022), choose Inventory Pricing Rules**

You define inventory pricing rules to set up pricing schemes for items or groups of items. For each item or item group, you define levels of pricing. You then assign these levels to specific customers or customer groups. Each level can define a pricing rule, such as a markup or a discount. You can use these levels to define price breaks by quantity, amount, or weight. You can also define a price that you want the system to use to override the base price for a specified period.

**Note:** You cannot use both Standard and Advanced Pricing. You must turn off Advanced Pricing for Standard Pricing in Sales to work.

### **To define inventory pricing rules**

On Inventory Pricing Rules

*Figure 25–1 Inventory Pricing Rules screen*

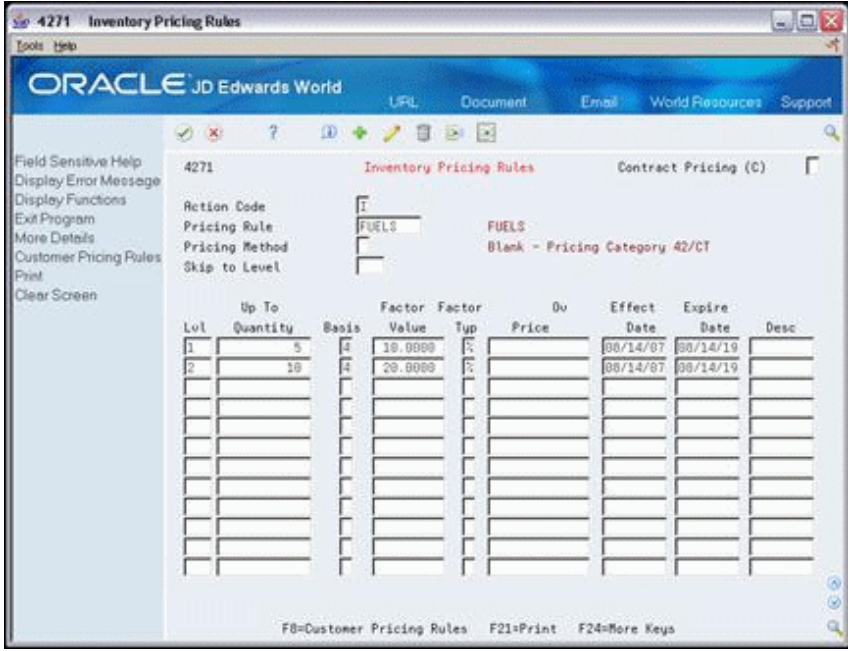

- **1.** Complete the following field:
	- Pricing Rule
- **2.** To define pricing rules, complete the following fields:
	- Pricing Method
	- **Level**
	- Up to Quantity
	- **Basis**
	- Factor Value
	- Factor Value Type
	- Override Price
	- **Effective Date**
	- Expire Date
- **3.** Access the fold area.

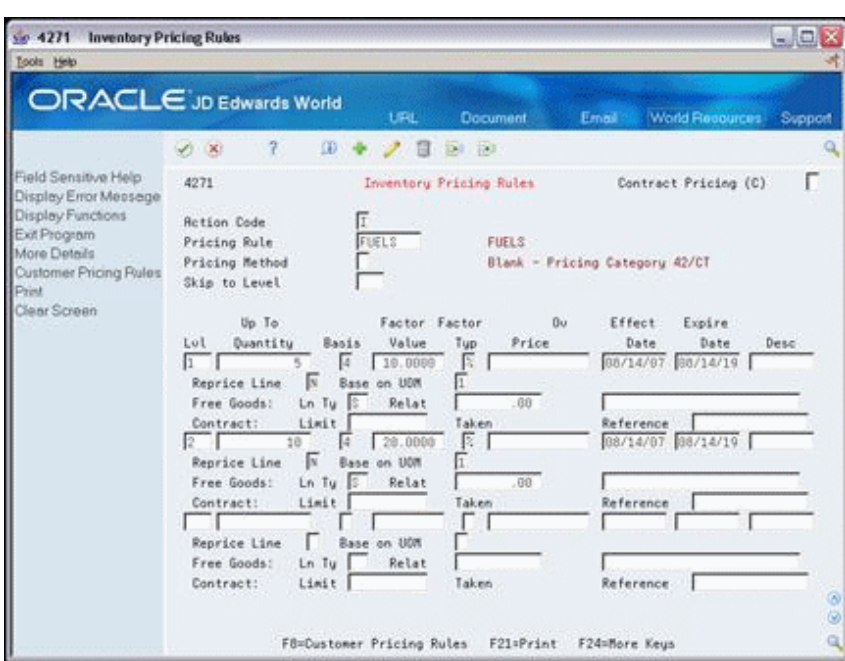

*Figure 25–2 Inventory Pricing Rules (Fold Area) screen*

- **4.** To define additional inventory pricing rule information, complete the following fields:
	- Base on Unit Of Measure
	- Line Type
	- Price
	- **Item**
	- Limit
	- Reference

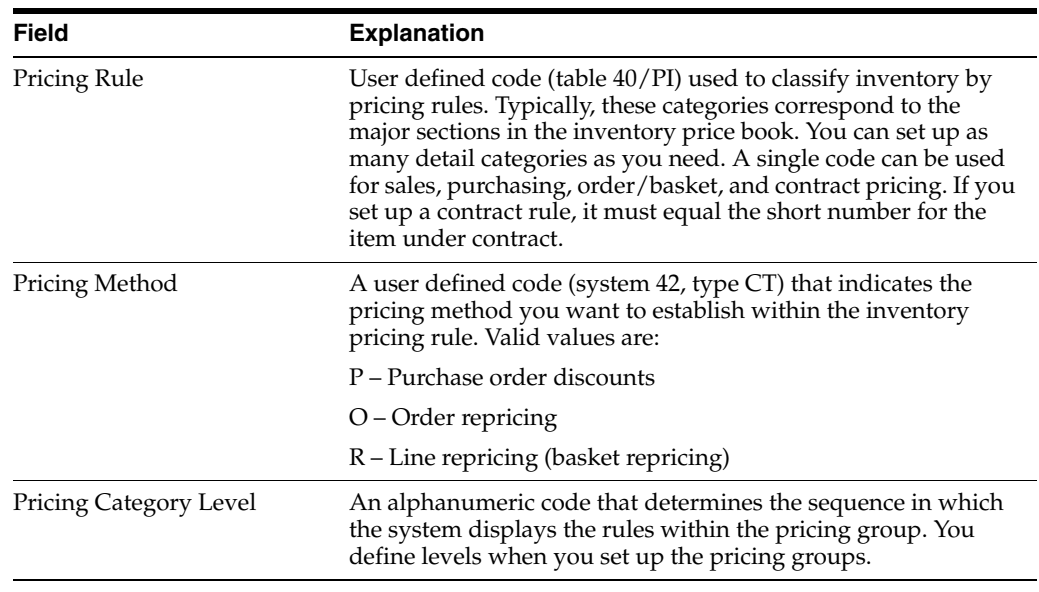

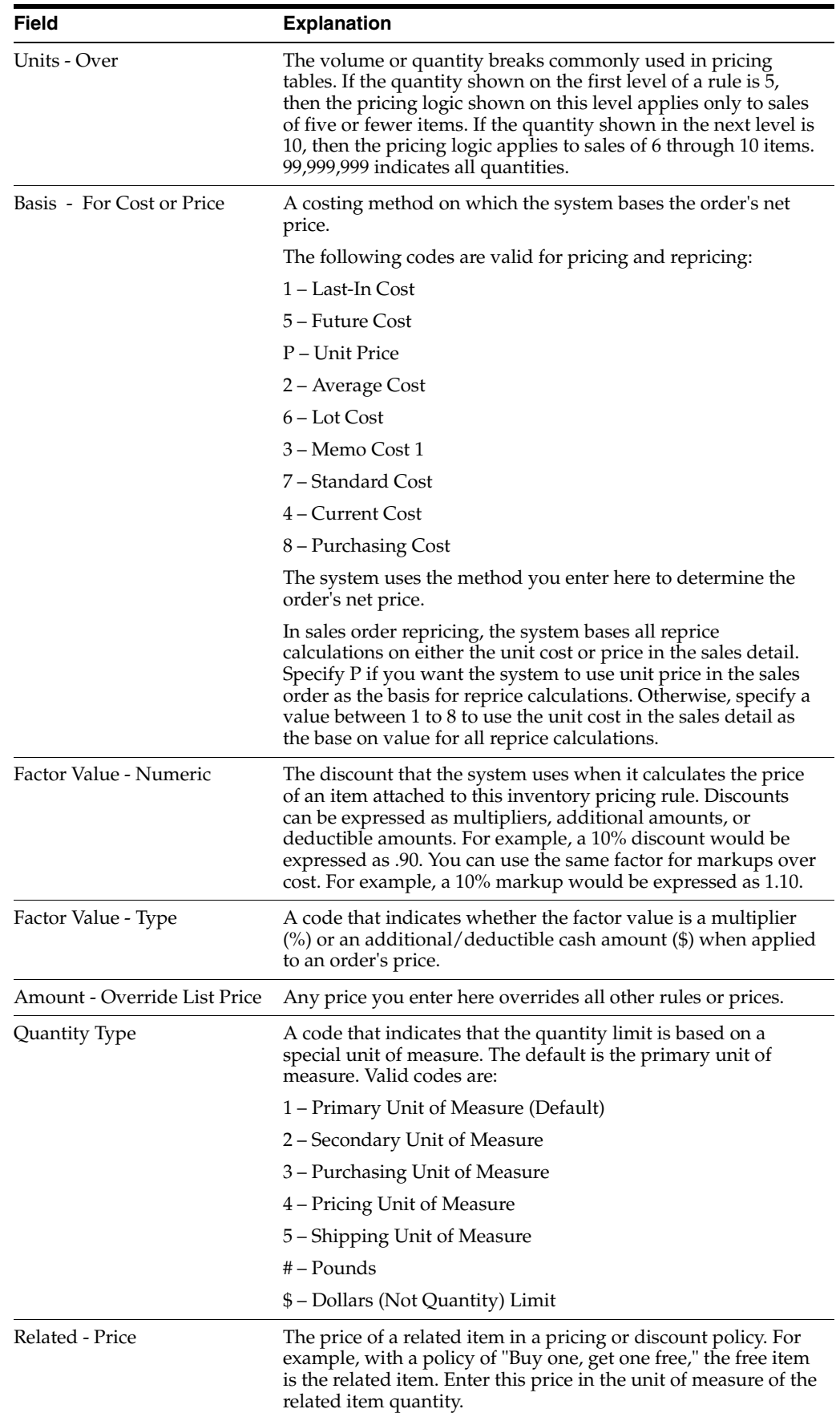

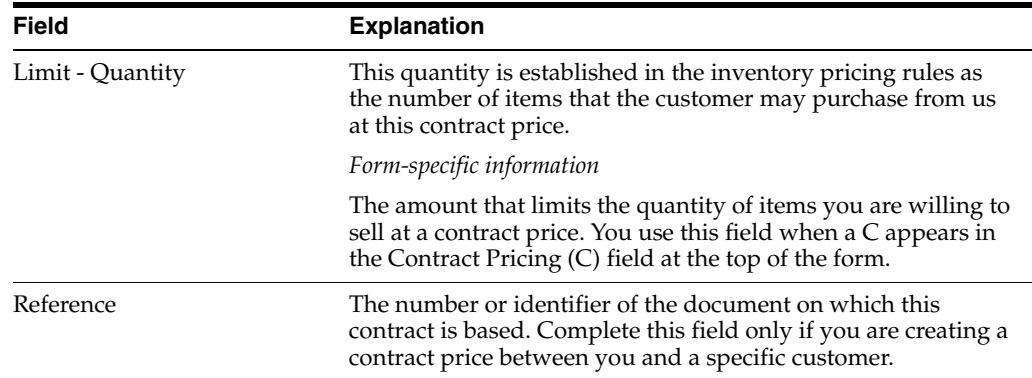

## **25.2.1 What You Should Know About**

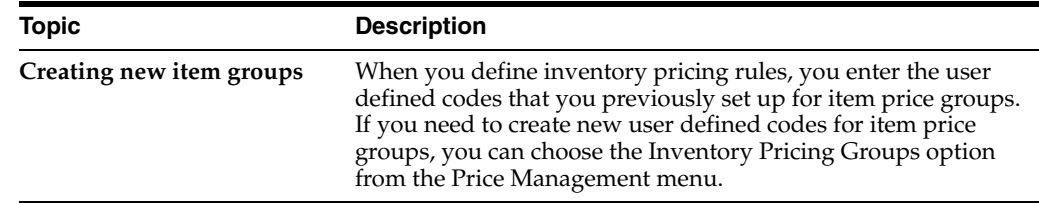

# <span id="page-225-0"></span>**25.3 Assigning Rules to Customers and Customer Groups (ECS)**

### **Navigation**

**From ECS Sales Order Management (G4910), choose Price Management** 

### **From Price Management (G491022), choose Customer Pricing Rules**

You use the Customer Pricing Rules program to establish the pricing relationship between an inventory pricing rule and a customer or customer group. You must assign a customer or customer group to a specific pricing level in an item's inventory pricing rule before the system adjusts prices. You can also use the Customer Pricing Rules program to remove the relationship between the inventory pricing rule and the customer or customer group.

### **To assign rules to customers and customer groups**

On Customer Pricing Rules

| <b>ORACLE</b> JD Edwards World                                             |                                                  |            |                   |             | <b>URL</b> | Document                      |     | Email                     | World Recources |                   |  |
|----------------------------------------------------------------------------|--------------------------------------------------|------------|-------------------|-------------|------------|-------------------------------|-----|---------------------------|-----------------|-------------------|--|
|                                                                            | $(1)$ $(1)$                                      | $\sqrt{2}$ |                   |             |            |                               |     |                           |                 | Support           |  |
| Field Sensitive Help                                                       | 4281                                             |            |                   |             |            | <b>Customer Pricing Rules</b> |     |                           |                 |                   |  |
| Display Error Meesage<br>Display Functions<br>Exit Program<br>More Details | Customer Price Group<br>or Specific Add.Book No. |            |                   | <b>BULK</b> |            |                               |     | Bulk customer price group |                 |                   |  |
| Exit to Name Search<br>Print<br>Clear Screen                               | Pricing Rule<br>All Levels (Y/W)                 |            |                   | Б           | FUELS      | <b>FUELS</b>                  |     |                           |                 |                   |  |
|                                                                            | Pricing<br>Rule<br>o                             | Lut        | Up To<br>Quantity |             | Basis      | Factor<br>Value               | Tup | $0\omega$<br>Unit Price   | Effect<br>Date  | Expire<br>Date    |  |
|                                                                            | FUELS:                                           | 1          |                   | 写           | 4          | 18.0008                       | ×   |                           | 88/14/67        | 88/14/19          |  |
|                                                                            | FUELS                                            | ž          |                   | 10          | a          | 28.0000                       | x   |                           |                 | 88/14/07 88/14/19 |  |

*Figure 25–3 Customer Pricing Rules screen*

- **1.** Complete one of the following fields:
	- Customer Group
	- Specific Address Book Number
- **2.** Complete the following optional fields:
	- Pricing Rule
	- All Levels
- **3.** Complete the following field to assign the customer to a specific level in the inventory pricing rule:
	- Option

# **25.3.1 What You Should Know About**

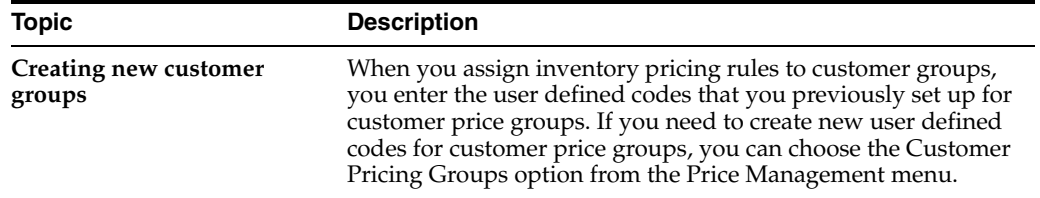

# **Work with Repricing**

This chapter contains these topics:

- Section [26.1, "Working with Repricing \(ECS\),"](#page-228-1)
- Section [26.2, "Updating Prices for an Item \(ECS\),"](#page-228-0)
- Section [26.3, "Updating Prices for a Customer \(ECS\)."](#page-232-0)

# <span id="page-228-1"></span>**26.1 Working with Repricing (ECS)**

You reprice sales orders when you want to:

- Allow additional discounts or markups on groups of items
- Set up different pricing for specific items or customers
- Provide overall discounts based on total quantities of items within a product family
- Update sales orders with the most current prices

You update prices for an item to adjust the price for specific items or create special discounts. You can update prices for an item based on the amount of the order, weight of the items, or the total quantity of all items ordered.

You update prices for a customer to recalculate sales orders based on the most current price or price adjustment. You might need to do this for items with volatile prices. You can also use this process to update the unit and extended costs of items on sales orders with the most current costs.

# <span id="page-228-0"></span>**26.2 Updating Prices for an Item (ECS)**

You update prices for an item to adjust the price for specific items or create special discounts.

The Standard Order/Basket Reprice program uses the following two methods to update the price of an item:

- Basket repricing
- Order repricing

Standard Order/Basket Reprice is a DREAM Writer batch program.

Complete the following tasks to perform basket and order repricing:

- Define repricing groups
- Process basket and order repricing

You define repricing groups similar to the way you define customer and item groups. You first create user defined codes for basket and order repricing groups and enter this information for specific items in the Item Master table. You then set up either basket or order repricing in the inventory pricing rules.

When you run the Standard Order/Basket Reprice program, the system searches the detail lines of a sales order for items in either a basket or order repricing group. If the system must perform both basket and order repricing, it will perform the basket repricing calculations first.

## **26.2.1 What You Should Know About**

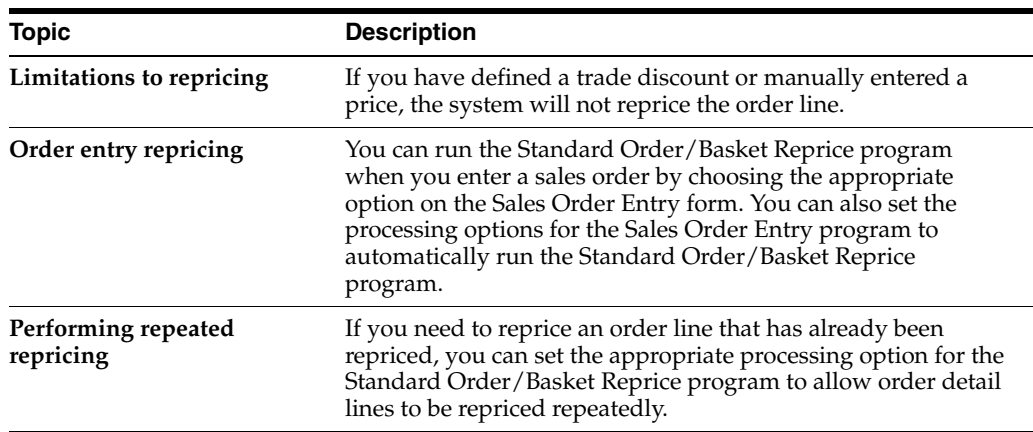

# **26.2.2 Defining Repricing Groups (ECS)**

### **Navigation**

**From ECS Sales Order Management (G4910), choose Price Management** 

**From Price Management (G491022), choose Inventory Pricing Rules**

You define repricing groups similar to the way you define customer and item groups. After you create user defined codes for basket and order repricing groups, you enter this information for specific items on the Item Master Information form. You then complete the steps to define inventory pricing rules for basket and order repricing. You define the pricing method in the inventory pricing rule as either basket repricing or order repricing.

For example, you group pens, rulers, and erasers in the basket group called SUPPLIES. You can then define an inventory pricing rule for the SUPPLIES basket repricing group so that the system will reprice each of the items in this group at a discount of .25.

If you define both basket and order repricing for an item, the system will perform the basket repricing calculations first.

## **26.2.3 Before You Begin**

- Verify that user defined codes for order and basket repricing groups have been created. See Work with User Defined Codes in the *JD Edwards World Technical Foundation Guide*.
- Enter the user defined codes for order and basket repricing groups in Item Master Information. See Section [23.3, "Setting Up Item Price Groups \(ECS\)."](#page-207-0)

### **To define repricing groups**

On Inventory Pricing Rules

| ORACLE JD Edwards World                                                                |             |                                                          |            | LFL                              |          | <b>Document</b> | Email                                                                   | <b>World Recourdes</b> | Support          |
|----------------------------------------------------------------------------------------|-------------|----------------------------------------------------------|------------|----------------------------------|----------|-----------------|-------------------------------------------------------------------------|------------------------|------------------|
|                                                                                        | $(1)$ $(X)$ | $\mathcal{T}_\mathrm{c}$                                 |            | 10 + 2 目                         | 图题       |                 |                                                                         |                        |                  |
| Field Sensitive Help<br>Display Error Message                                          | 4271        |                                                          |            | Inventory Pricing Rules          |          |                 |                                                                         | Contract Pricing (C)   | г                |
| Exit Program<br>More Details<br><b>Customer Pricing Rules</b><br>Print<br>Clear Screen |             | Pricing Rule<br>Pricing Method<br>Skip to Level<br>Up To |            | <b>REPRICER</b><br>Factor Factor |          | 0ù              | Line (aka Basket) Reprice Rule<br>Line (aka Basket) Repricing<br>Effect | Expire                 |                  |
|                                                                                        | Lul         | Quantity<br>$12^{\circ}$                                 | Basis<br>F | Value<br>1.0990                  | Typ<br>R | Price           | Date<br>01/01/12                                                        | Date<br>12/31/22       | Desc<br>NO DISC  |
|                                                                                        |             | 24<br>$36 -$                                             | F<br>F     | 9588<br>.9208                    | Ē<br>İ.  |                 | 81/91/12<br>01/01/12                                                    | 12/31/22<br>12/31/22   | 5% OFF<br>8% OFF |
|                                                                                        |             | 48                                                       | Б          | .9000                            | R        |                 | 01/01/12                                                                | 12/31/22               | 102.0FF          |
|                                                                                        |             |                                                          |            |                                  |          |                 |                                                                         |                        |                  |
|                                                                                        |             |                                                          |            |                                  |          |                 |                                                                         |                        |                  |
|                                                                                        |             |                                                          |            |                                  |          |                 |                                                                         |                        |                  |

*Figure 26–1 Inventory Pricing Rules (Repricing) screen*

- **1.** Complete the following fields:
	- Pricing Rule
	- Pricing Method
- **2.** For basket repricing, access the fold area.

*Figure 26–2 Inventory Pricing Rules (Basket Repricing) screen*

| Tools Help                                                                                  |                                                                       |                                         |                         |                                                               |         |
|---------------------------------------------------------------------------------------------|-----------------------------------------------------------------------|-----------------------------------------|-------------------------|---------------------------------------------------------------|---------|
|                                                                                             | <b>ORACLE</b> JD Edwards World                                        | LIFE                                    | <b>Document</b>         | World Floopurces<br>Email:                                    | Support |
|                                                                                             | 7<br>D<br>(X)                                                         | $00^{\circ}$<br>ノ目                      | $21 - 21$               |                                                               |         |
| Field Sensitive Help<br>Display Error Message                                               | 4271                                                                  |                                         | Inventory Pricing Rules | Contract Pricing (C)                                          | п       |
| Display Functions<br>Exit Program<br>More Details<br><b>Customer Pricing Rules</b><br>Print | <b>Retion Code</b><br>Pricing Rule<br>Pricing Method<br>Skip to Level | REPRICER                                |                         | Line (aka Basket) Reprice Rule<br>Line (aka Basket) Repricing |         |
| Clear Screen                                                                                | Up To                                                                 | Factor Factor                           | 0ù                      | Effect<br>Expire                                              |         |
|                                                                                             | Lul<br>Duantity                                                       | Value<br>Basis<br>Б                     | Tup<br>Price            | Date<br>Date                                                  | Desc    |
|                                                                                             | 12<br>Reprice Line                                                    | 1.0999<br>Б<br>Base on UDW              | Е                       | 01/01/12 12/31/22                                             | NO DISC |
|                                                                                             | Free Goods:<br>Contract:                                              | R.<br>Relat<br>Ln Tu<br>Limit           | .66<br>Taken            | Reference                                                     |         |
|                                                                                             | 24                                                                    | .9560                                   | Ε                       | 01/01/12 12/31/22 5% OFF                                      |         |
|                                                                                             | Reprice Line<br>Free Goods:                                           | ы<br>Base on UOR<br>E<br>Relat<br>Ln Tu | ī<br>$-00$              |                                                               |         |
|                                                                                             | Contract:                                                             | Limit                                   | Taken                   | Reference                                                     |         |
|                                                                                             | ł3<br>36<br>Б<br>Reprice Line                                         | ю<br>.9260<br>Base on UON               | 長<br>π                  | 01/01/12 12/31/22 8% OFF                                      |         |
|                                                                                             | Free Goods:                                                           | B.<br>Ln Tu<br>Relat                    | 88                      |                                                               |         |
|                                                                                             | Contract:                                                             | Limit                                   | Taken                   | Reference                                                     |         |

- **3.** Complete the following field:
	- Reprice Line

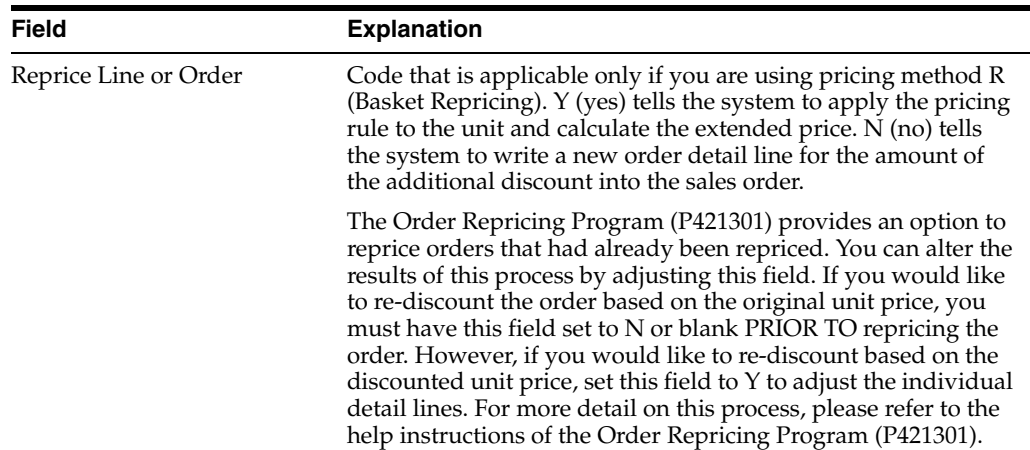

# **26.2.4 Processing Basket and Order Repricing (ECS)**

### **Navigation**

**From ECS Sales Order Management (G4910), choose Price Management** 

### **From Price Management (G4222), choose Standard Order/Basket Reprice**

You process basket and order repricing to adjust the price for specific items or create special discounts. When you run the Standard Order/Basket Reprice program for basket repricing, the system searches the detail lines of a sales order for items in a basket group.

When you perform order repricing, the system searches the detail lines of a sales order for items in an order group. If it finds items that belong to the order group, it creates an adjustment for the order as a whole and writes a new order detail line with the amount of the adjustment.

For example, you attach a pricing rule to the SUPPLIES order repricing group so that the system will discount the entire order by .25 if it identifies an item from the SUPPLIES group. The system does not recalculate prices but adds a new line to the order to reflect the order discount.

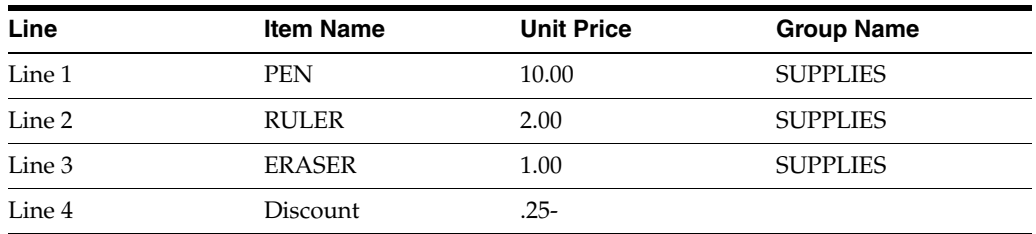

The Standard Order/Basket Reprice program generates a report listing the order lines that the program repriced.

*Figure 26–3 Order Repricing report*

| 421301                    |         |  |                     |                                    |                 | JD Edwards World |       | Order Repricing |  |                     | Page<br>Date    | $\overline{\phantom{a}}$ | 3 | $-12.02.08$ |
|---------------------------|---------|--|---------------------|------------------------------------|-----------------|------------------|-------|-----------------|--|---------------------|-----------------|--------------------------|---|-------------|
| Order<br>Number Number Tv | Line Ln |  | Item<br>Number      |                                    | Branch<br>Plant | Transaction      |       |                 |  | T Item<br>X Group   | Basket<br>Group | Order<br>Group           |   |             |
|                           |         |  |                     | 1906 2.000 R Line Added - Reprice  | 30              |                  | $1 -$ | .0000           |  | N REPRICER REPRICER |                 |                          |   |             |
|                           |         |  |                     | 1906 3.000 S Line Added - Reprice  | 30              |                  | $1 -$ | .5950           |  | .60- Y REPRICEO     |                 | REPRICEO                 |   |             |
|                           |         |  |                     | 9084 2.000 S Line Added - Reprice  | DEPOT1          |                  |       | 100.0000        |  | 100.00 Y REPRICEO   |                 | REPRICEO                 |   |             |
|                           |         |  |                     | 10155 2.000 S Line Added - Reprice | DEPOT1          |                  | $1 -$ | 20.0000         |  | 20.00-Y REPRICEO    |                 | REPRICEO                 |   |             |
| $F3 = Exit$               |         |  | F12=Cancel F19=Left | F20=Right                          |                 | F24=More kevs    |       |                 |  |                     |                 |                          |   | Bottom      |

## **26.2.5 What You Should Know About**

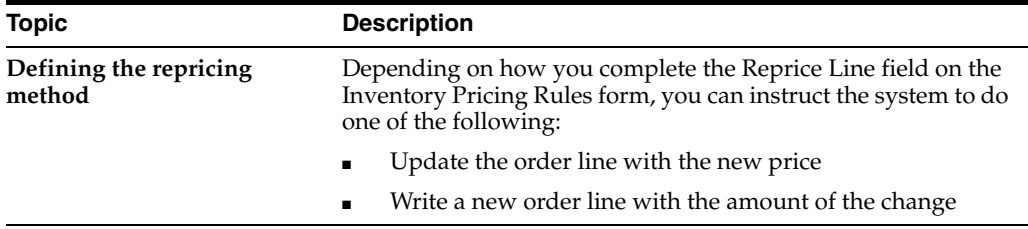

### **26.2.6 Processing Options**

See Section [48.5, "Order Repricing for Standard Pricing \(P421301\)."](#page-464-1)

# <span id="page-232-0"></span>**26.3 Updating Prices for a Customer (ECS)**

### **Navigation**

**From ECS Sales Order Management (G4910), choose Price Management** 

**From Price Management (G491022), choose Update Sales Price/Cost**

You update prices for a customer to recalculate sales orders based on the most current price or price adjustment. You might need to do this for items with volatile prices. You can also use this process to update the unit and extended costs of items on sales orders with the most current costs. If multi-currency processing is activated in your system, the foreign unit and extended costs fields will be updated as well.

Update Sales Price/Cost is a DREAM Writer batch program.

You can use Update Sales Price/Cost to:

- Update sales order costs. When you use this program to update sales order costs, the system replaces the unit and extended costs in any open, unshipped orders with current costs from the Item Cost Ledger table (F4105).
- Update sales order prices. When you use this program to update sales order prices, the system recalculates the unit and extended prices in the Sales Order Detail table (F4211) using the most current base price and price adjustments. The system bases this recalculation on the date that you enter in the processing options.
- Update sales order exchange rates. You can use this program to update the currency exchange rate that the system uses to calculate costs and prices on an order. The system replaces the currency exchange rate that was in effect at the time you entered the order with the existing currency exchange rate.

You can set the processing options for the Update Sales Price/Cost program to define which date on the sales order that the system will use to determine if it should recalculate costs or prices. For example, you can instruct the system to base the

recalculations on the promised date. The system will update only those order lines with a promised date that is less than or equal to today's date. Sales order prices can be updated more than once.

When you run the Update Sales Price/Cost program, the system updates the order detail information for open sales orders and replaces the current price with the new base price. The program disregards any special pricing discounts that you have previously defined for the customer or item.

### **26.3.1 What You Should Know About**

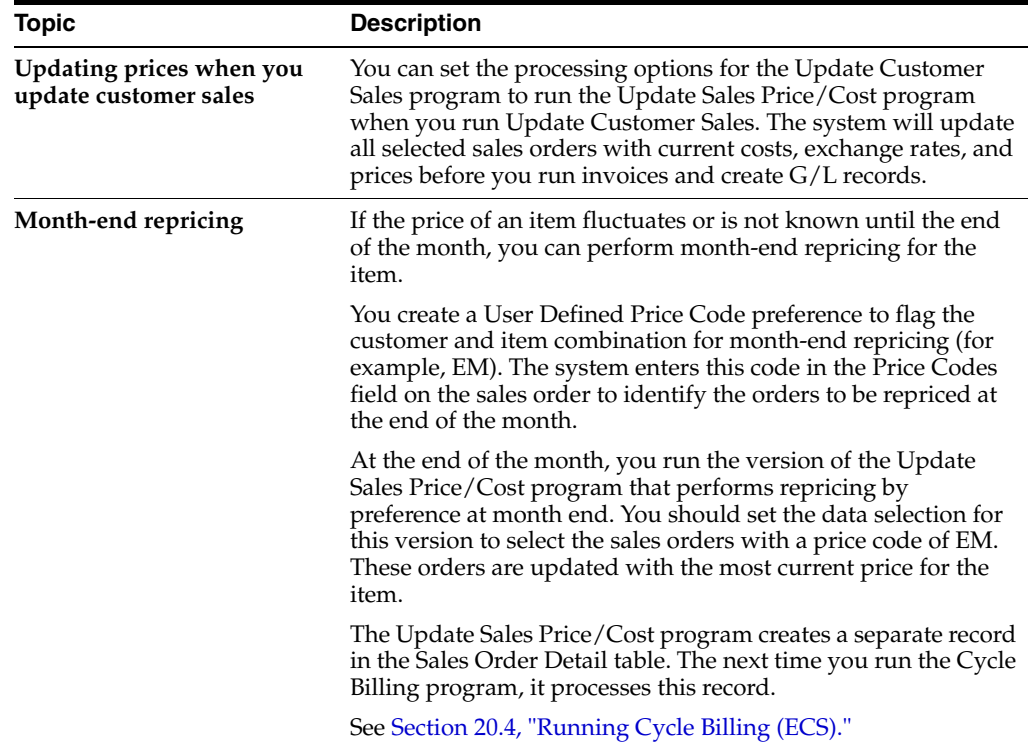

## **26.3.2 Processing Options**

See Section [48.6, "Update Sales Cost, Price, or Exchange Rate \(P42950\)."](#page-465-0)

# **Part III**

# **Setup**

This part contains these chapters:

- Chapter [27, "Order Templates,"](#page-236-0)
- Chapter [28, "Work with Order Templates,"](#page-238-0)
- Chapter [29, "Preferences,"](#page-246-0)
- Chapter [30, "Understand Preferences,"](#page-254-0)
- Chapter [31, "Set Up Preferences,"](#page-280-0)
- Chapter [32, "Invoice Setup,"](#page-294-0)
- Chapter [33, "Define Related Addresses,"](#page-296-0)
- Chapter [34, "Set Up Invoice Cycles,"](#page-304-0)
- Chapter [35, "System Setup,"](#page-312-0)
- Chapter [36, "Set Up Constants,"](#page-316-0)
- Chapter [37, "Set Up Customer Billing Instructions,"](#page-332-1)
- Chapter [38, "Set Up Order Line Types,"](#page-342-1)
- Chapter [39, "Set Up Order Activity Rules,"](#page-348-0)
- Chapter [40, "Set Up Order Hold Information,"](#page-352-0)
- Chapter [41, "Set Up Commission Information,"](#page-362-0)
- Chapter [42, "Set Up Branch Sales Markups,"](#page-378-0)
- Chapter [43, "Set Up Automatic Accounting Instructions."](#page-384-0)

# **27**

# <span id="page-236-0"></span>**Order Templates**

This chapter contains these topics:

- Section [27.1, "Objectives,"](#page-236-2)
- Section [27.2, "About Order Templates \(ECS\)."](#page-236-1)

# <span id="page-236-2"></span>**27.1 Objectives**

To create order templates for frequently ordered items

# <span id="page-236-1"></span>**27.2 About Order Templates (ECS)**

You create order templates to save time and eliminate repetition in order entry. An order template displays frequently ordered items and quantities. You can create the following two types of templates:

### ■ **Standard templates**

A standard template applies to all customers. You can assign a standard template to display every time you enter an order.

### ■ **Customer-specific templates**

Customer-specific templates include a particular customer's most frequently ordered items. You can assign a customer-specific template to display only when you enter orders for that customer.

You can use a standard template as a model for creating a customer-specific template. You can also create a customer-specific template from an existing sales order.

You assign a default template to appear every time you enter an order by setting the order template processing options for the Sales Order Entry program. During order entry, you can also access any other templates you have created.

You can create templates either manually or automatically. You create templates automatically for customers who have placed previous orders with you. You use a batch program to build templates automatically from the Sales Order Detail History table (F42119). You can change and update the information on templates created both manually and automatically, as necessary.

### **See Also:**

Section [3.6, "Entering an Order from a Template \(ECS\)."](#page-53-0)

# <span id="page-238-0"></span>**Work with Order Templates**

This chapter contains these topics:

- Section [28.1, "Working with Order Templates \(ECS\),"](#page-238-1)
- Section [28.2, "Creating a Standard Template \(ECS\),"](#page-239-0)
- Section [28.3, "Creating a Customer-Specific Template \(ECS\),"](#page-242-0)
- Section [28.4, "Updating an Existing Template \(ECS\),"](#page-244-0)
- Section [28.5, "Creating a System-Generated Template \(ECS\)."](#page-244-1)

# <span id="page-238-1"></span>**28.1 Working with Order Templates (ECS)**

You create and assign order templates to speed up the order entry process. A template contains information about frequently ordered items.

A standard template applies to all customers. For example, you might want to create a "Lubes" template that lists the most frequently ordered lubricants. Or, you could identify a standard template that lists all of the most frequently ordered items regardless of their classification. When you set the order template processing options for the Sales Order Entry program, the standard template displays every time you enter an order.

A customer-specific template contains the customer's Address Book number and includes only that customer's most frequently ordered items and quantities. You can create multiple templates for a customer, or you can use the same template for more than one customer.

After you create a standard template, you can use it as a model for creating a customer-specific template. You can use the same user defined code template name because you use a different customer's number. You can also use the items and quantities on an actual sales order to create a customer-specific template.

You should regularly update existing order templates to ensure that the order entry process remains accurate and efficient. For example, you might need to change the quantities or sequences on an existing template.

After a customer has an established ordering history, you can have the system automatically create order templates. The Customer Template Rebuild program is a standard JD Edwards World batch program.

## **28.1.1 What You Should Know About**

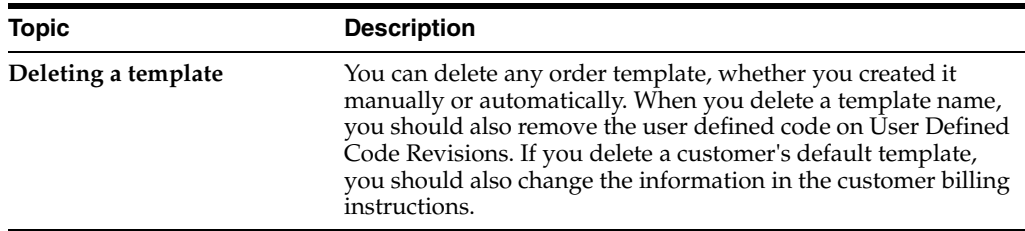

### **See Also:**

■ Section [47.1, "Sales Order Entry \(P4211\)."](#page-413-0)

# <span id="page-239-0"></span>**28.2 Creating a Standard Template (ECS)**

### **Navigation**

**From ECS Sales Order Management (G4910), enter 27** 

### **From ECS Sales Order Advanced and Technical Ops (G491031), choose Order Template Revisions**

You create a template for frequently ordered items to speed the order entry process. You can create a standard template that applies to all customers and assign it to display every time you enter an order.

### **To create a standard template**

On Order Template Revisions

### *Figure 28–1 Order Template Revisions screen*

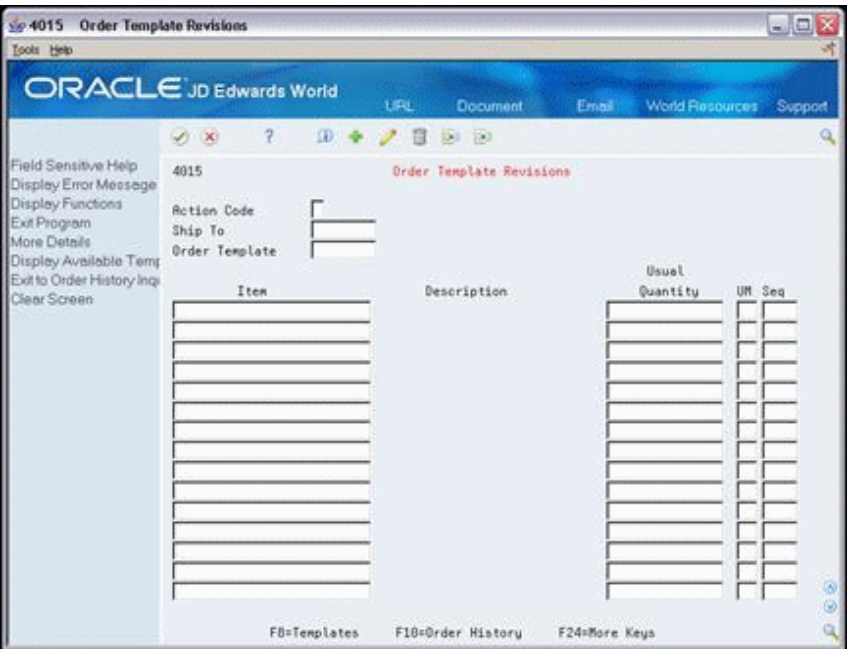

- **1.** Access the User Defined Codes Window from the following field:
	- Order Template

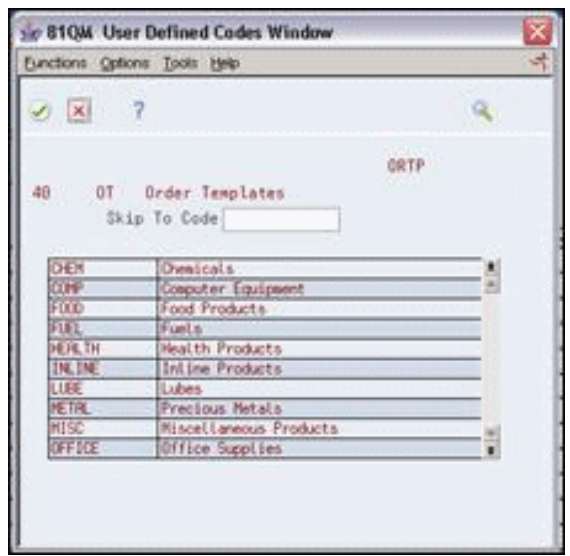

*Figure 28–2 User Defined Codes Window (Order Template) screen*

**2.** On the User Defined Codes Window, access User Defined Code Revisions.

*Figure 28–3 User Defined Code Revisions (Order Template) screen*

| ORACLE JD Edwards World<br><b>Document</b><br><b>URL</b><br>Email:<br> 2 <br>000<br>$121 - 123$<br>D<br>(X)<br>Field Sensitive Help<br>User Defined Code Revisions<br>88851<br>Display Error Meesage<br>Sustem Code<br>Display Functions<br>User Defined Codes<br>Exit Program<br>π<br>Skip To Code<br>Rotion Code<br>More Details<br>Order Templates<br>User Defined Code Typ<br>88 Character<br>Repository Services<br>Code<br>Description<br>Redisplay Previously C<br>CHEM<br>Chemicals<br>Memo (Cursor Sensitive<br>COMP<br>Conputer Equipment<br>Where Used<br>F00D<br>Food Products<br>Alternate Lang Desc (C)<br>FUEL<br>Fuels<br>Print User Defined Cade<br>HEALTH<br>Health Products<br>Clear Screen<br>INLINE<br>Intine Products<br>LUBE<br>Lubes<br><b>METAL</b><br>Precious Netals<br><b>MTSC</b><br>Miscellaneous Products<br>OFFICE<br>Office Supplies<br>PROK<br>Packaged Goods<br>PAPER<br>Paper Products<br>SHOE<br><b>Rthletic Shoes</b> |          |                  |  | Tools Help |
|----------------------------------------------------------------------------------------------------|----------|------------------|--|------------|
|                                                                                                    | Support  | World Floopurces |  |            |
|                                                                                                    |          |                  |  |            |
|                                                                                                    | 40<br>0T |                  |  |            |
|                                                                                                    |          |                  |  |            |
|                                                                                                    |          |                  |  |            |
|                                                                                                    |          |                  |  |            |
|                                                                                                    |          |                  |  |            |
|                                                                                                    |          |                  |  |            |
|                                                                                                    |          |                  |  |            |
|                                                                                                    |          |                  |  |            |
|                                                                                                    |          |                  |  |            |
|                                                                                                    |          |                  |  |            |
|                                                                                                    |          |                  |  |            |
|                                                                                                    |          |                  |  |            |
|                                                                                                    |          |                  |  |            |
|                                                                                                    |          |                  |  |            |
|                                                                                                    |          |                  |  |            |
|                                                                                                    |          |                  |  |            |
|                                                                                                    |          |                  |  |            |
| <b>TYPICAL</b><br>Tupical Customer Order                                                                                                    |          |                  |  |            |

- **3.** On User Defined Code Revisions, complete the following fields to name the template:
	- Character Code
	- Description

### **See Also:**

Work with User Defined Codes in the *JD Edwards World Technical Foundation Guide*.

- **4.** Return to Order Template Revisions.
- **5.** On Order Template Revisions, complete the following fields:
	- Order Template
	- Item
- **6.** Access the fold area.

*Figure 28–4 Order Template Revisions (Fold Area) screen*

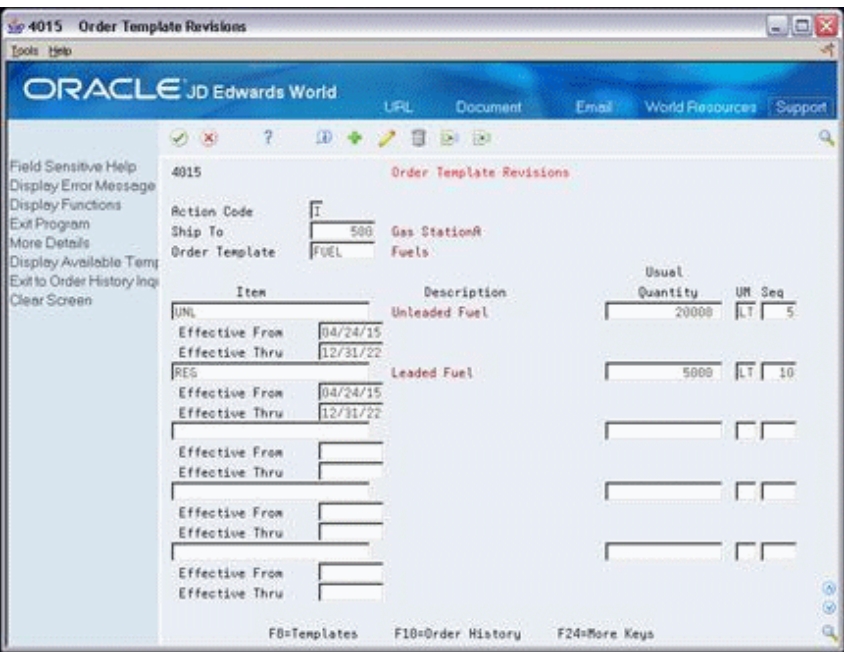

- **7.** Complete the following optional fields for each item:
	- Effective From
	- Effective Thru

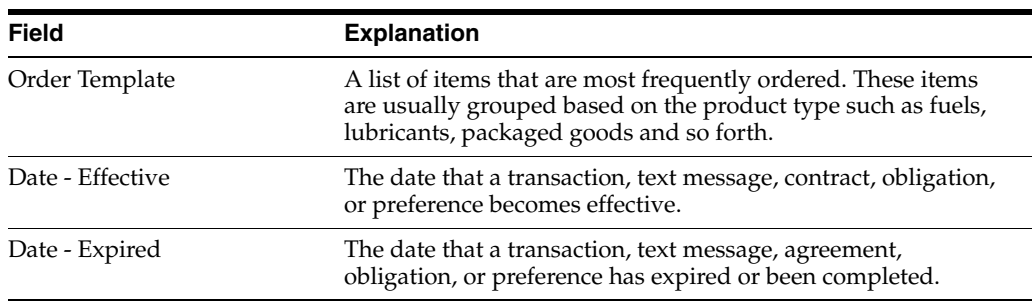

# **28.2.1 What You Should Know About**

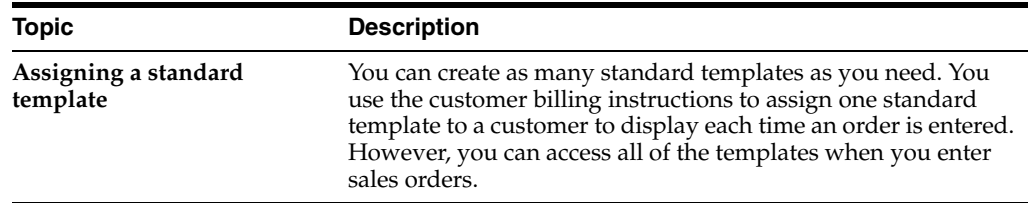

# <span id="page-242-0"></span>**28.3 Creating a Customer-Specific Template (ECS)**

You create a customer-specific template to display only when an order is added for a particular customer. You can either fill in all of the information for the template, or you can create a template from a previous sales order.

Complete the following tasks:

- Create a customer-specific template
- Create a customer-specific template from a sales order

### **28.3.1 Before You Begin**

Set the appropriate processing options for Sales Order Entry and Order Template Revisions to apply to either the Sold To customer number or the Ship To customer number

### **To create a customer-specific template**

On Order Template Revisions

- **1.** Complete one of the following fields:
	- Ship To
	- Sold To
- **2.** Follow the steps to create a standard template.
- **3.** Complete the following optional fields:
	- Usual Quantity
	- Unit of Measure
	- **Sequence**

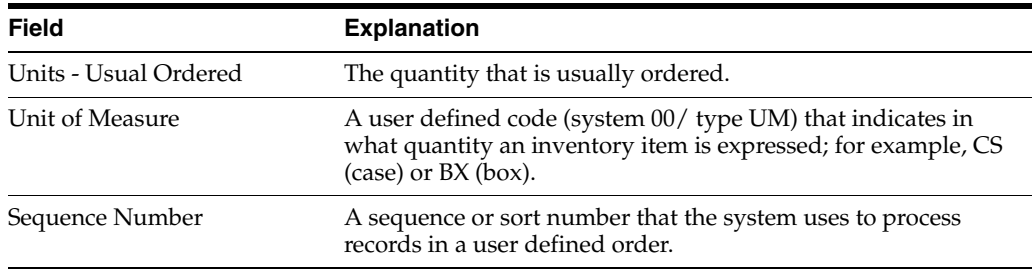

### **To create a customer-specific template from a sales order**

On Order Template Revisions

**1.** Access Order History Inquiry.

| $\frac{1}{2}$<br>$\sqrt{8}$                |               |                                      |              |
|--------------------------------------------|---------------|--------------------------------------|--------------|
|                                            | Ship To       | 500 Gas StationA                     | Order Type # |
| Order:<br>通过                               | <b>Silvie</b> | Ship To.                             | Customer PII |
| 112778 \$3 09/18/18                        |               | SOCI Gas StationR                    |              |
| 112776 S3 87/18/18                         |               | 500 Gas StationA                     |              |
| 112821 \$3 12/12/17<br>112830 53 127 12717 |               | SOUGas StationA                      |              |
| 112063 53 11/07/17                         |               | 500 Gas StationR<br>500 Gas StationA |              |
| 112862 53 11/07/17                         |               | 500 Gas StationA                     |              |
| 112861 53 11/07/17                         |               | 500 Gas StationA                     |              |
| 112059 \$3 11/07/17                        |               | 500 Gas StationA                     |              |
|                                            |               |                                      |              |

*Figure 28–5 Order History Inquiry screen*

- **2.** On Order History Inquiry, complete one of the following fields:
	- Ship To
	- Sold To
- **3.** Review order details to confirm which order you want to use as a template.
- **4.** Choose the order you want to use as an order template.

The system displays the order on Order Template Revisions.

- **5.** On Order Template Revisions, complete the following field:
	- Order Template
- **6.** Type over or accept the default information from the sales order.

### **28.3.2 What You Should Know About**

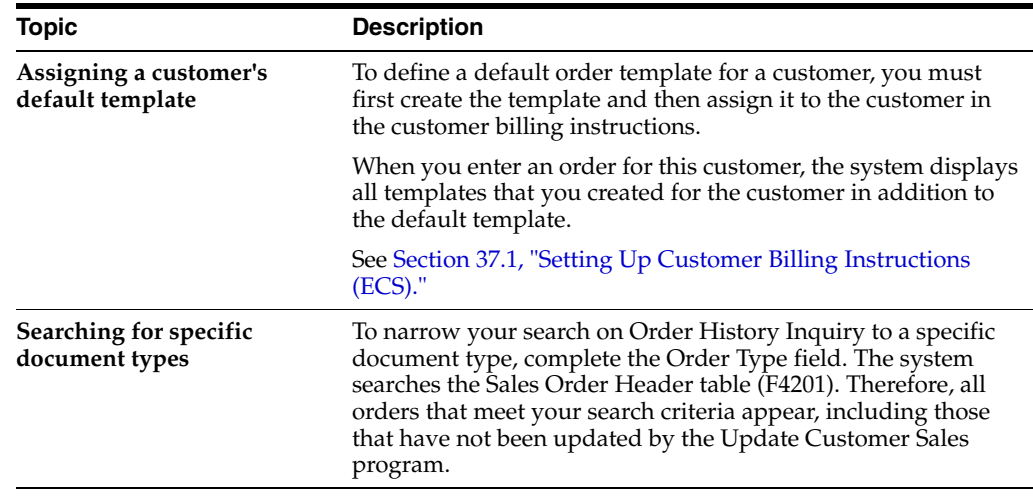

### **28.3.3 Processing Options**

See Section [49.1, "Order/Supplier Template Revisions \(P4015\)."](#page-468-0)

# <span id="page-244-0"></span>**28.4 Updating an Existing Template (ECS)**

To ensure the accuracy and efficiency of the order entry process, you should maintain current templates. You can change the items, quantities, or sequences on any existing template at any time.

### **To update an existing template**

On Order Template Revisions

- **1.** Complete one of the following fields:
	- Ship To
	- Sold To
- **2.** Access the Available Templates window.

*Figure 28–6 Available Templates screen*

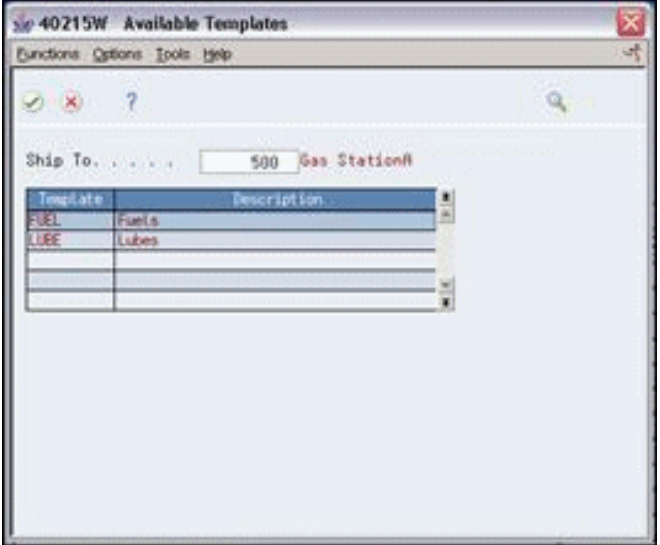

The system displays all of the templates assigned to the customer.

- **3.** On Available Templates, choose the template you want to review and update.
- **4.** Change the information in one or more of the following fields:
	- Usual Quantity
	- Unit of Measure
	- **Sequence**
	- **Effective From**
	- **Effective Thru**

# <span id="page-244-1"></span>**28.5 Creating a System-Generated Template (ECS)**

#### **Navigation**

**From ECS Sales Order Management (G4910), enter 27** 

**From ECS Sales Order Advanced and Technical Ops (G491031), choose Customer Template Rebuild**

You can use the Customer Template Rebuild program to automate the process of creating templates. Customer Template Rebuild creates a template from a customer's established ordering history.

Customer Template Rebuild is a DREAM Writer batch program.

After you have entered orders for a customer and run the Cycle Billing and Update Customer Sales programs, the system creates a record of the customer's ordering history in the Sales Order Detail History table. You can run the Customer Template Rebuild program to do any of the following:

- Create a generic template based on sales history
- Update a template based on current sales patterns
- Change a single order line in a template that contains many order lines

After you choose the version of the Customer Template Rebuild program that you want to run, you must set the data selection criteria to choose a specific customer and to control the selection of items that will appear on the template.

### **28.5.1 Before You Begin**

- Verify that orders exist for the customer in the Sales Order Detail History table.
- Create a UDC name for the template you want the system to generate. See Work with User Defined Codes in the *JD Edwards World Technical Foundation Guide*.

## **28.5.2 Processing Options**

See Section [49.2, "Customer Template Rebuild \(P42815\)."](#page-468-1)

# **29**

# <span id="page-246-0"></span>**Preferences**

This chapter contains these topics:

- Section [29.1, "Objectives,"](#page-246-1)
- Section [29.2, "About Preferences \(ECS\)."](#page-246-2)

# <span id="page-246-1"></span>**29.1 Objectives**

- To set up preferences
- To understand the field information and processing that is standard for all preferences
- To set up logical preference groups that meet your business needs at the customer level, the item level, and a combination of these levels

# <span id="page-246-2"></span>**29.2 About Preferences (ECS)**

You can use preferences to customize the way sales orders are processed. For the ECS Sales Order Management system, JD Edwards World has provided 22 preferences. You can customize these preferences to meet your specific business requirements.

Typically, you create preferences when you have consistent business requirements that differ from the default values for the ECS Sales Order Management system. For example, you can create preferences to suit the needs of:

- Your customer's specific requirements
- Your company's policies
- Regulatory agencies' rules

Complete the following tasks to have the system apply preferences to sales orders:

- Understand preferences
- Set up preferences

Understanding preferences helps you determine if you have a consistent business requirement that is different from the system's default values for sales order processing. To create preferences, complete fields within each preference form by entering standard and specific preference information.

You can perform setup tasks to customize the JD Edwards World predefined preferences for your specific business requirements. As your business grows and changes, you perform the same setup tasks to further customize preferences.

Setting up and using each preference requires careful thought. Your business purpose for using preferences should be considered against the efficient use of the system's processing time. For example, you should not use preferences for occasional variances. In these instances, you can more efficiently use the system resources by manually entering exception information in the applicable fields of the customer or item form.

# **29.2.1 How Does the System Use Preferences?**

Each preference contains standard fields. You can use these fields to define a preference for:

- A customer
- An item (product)
- A customer group
- An item (product) group
- Any combination of customers (or groups) and items (or groups)

You must activate preferences before the system can use them. When activated, preferences are used by such programs as Sales Order Entry, Trip Creation and Maintenance, Customer Freight Calculation, Supplier Freight Calculation, and Cycle Billing. These programs search for applicable preferences that contain information affecting the customer and item combination for each order line.

For sales order entry, the system uses this information to complete parts of the order. The system uses a hierarchy that you define to find the appropriate customer and item preference.

Some preferences override the system's default values. Other preferences are used by the system to add information during different stages of the sales order processing cycle. For example, the system applies the Invoice Cycle preference when the Cycle Billing program runs. As a result, some preference information might not be immediately displayed on the sales order.

The following table lists the Sales Order Entry fields that can be overridden by a preference during sales order entry.

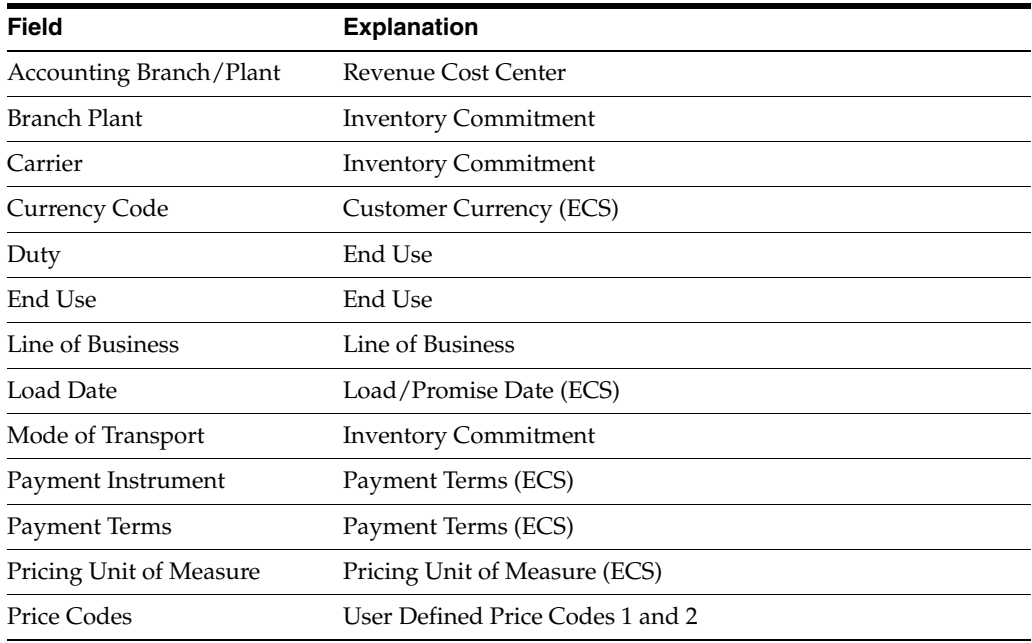

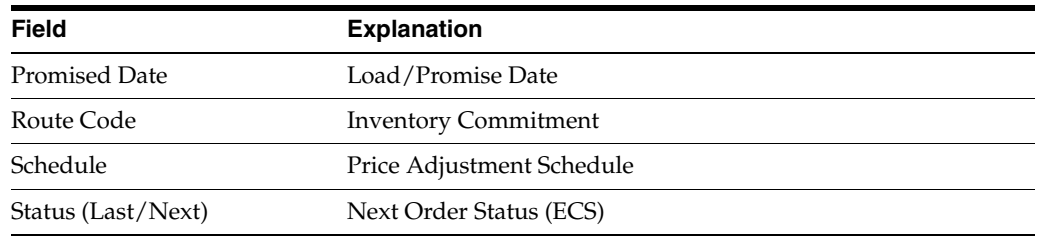

#### **Example: Applying a Preference**

*Figure 29–1 Applying a Preference in a Sales Order*

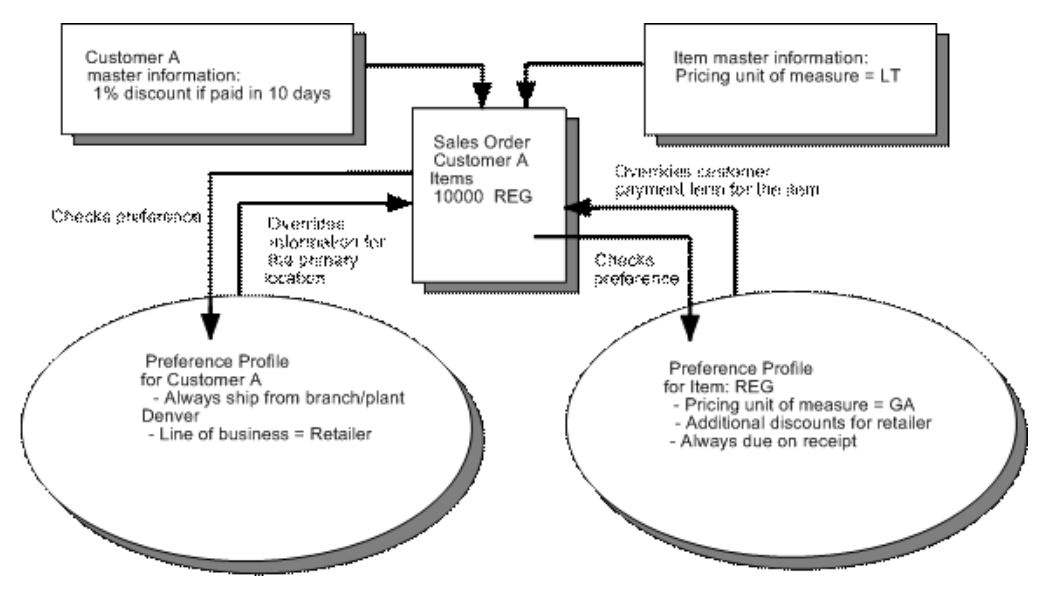

### **29.2.2 What Are the Preference Fields?**

Preference fields are generally categorized as:

- Key fields
- Search fields
- Definition fields

Key fields are shared by all preferences. You use these fields to enter standard preference information. Key fields are optional. You can use key fields as search criteria to have the system match preferences to sales orders. These fields are found in the header portion of the Preference Profiles Revisions form.

The key fields Customer and Customer Group are mutually exclusive. Likewise, the key fields Item and Item Group are mutually exclusive. That is, you cannot simultaneously use a preference with a customer and a customer group, or with an item and an item group. The system always uses the Customer (or Customer Group) and/or the Item (or Item Group) fields to match preferences to sales orders.

Search fields are marked with a greater than (>) sign next to the field name. The system uses these fields in the same way as it uses key fields. Each preference has search fields unique to its requirements. These fields are found in the detail portion of each preference's Preference Profiles Revisions form. Search fields are optional. You use these fields to further narrow the search criteria specified by key fields. For example, if you indicate that the search field called Branch/Plant should be used as

additional selection criteria, the system selects sales orders that match the unique combination of customer, item, and branch/plant criteria.

Preference definition fields are the fields that the system uses to resolve the preferences. Each preference has one or more definition fields unique to its requirements. These fields are found in the detail portion of each preference's Preference Profiles Revisions form. Definition fields are required, although in some cases a valid value can be a blank. Typically, the system uses the values you input in these fields to override or add information on a sales order.

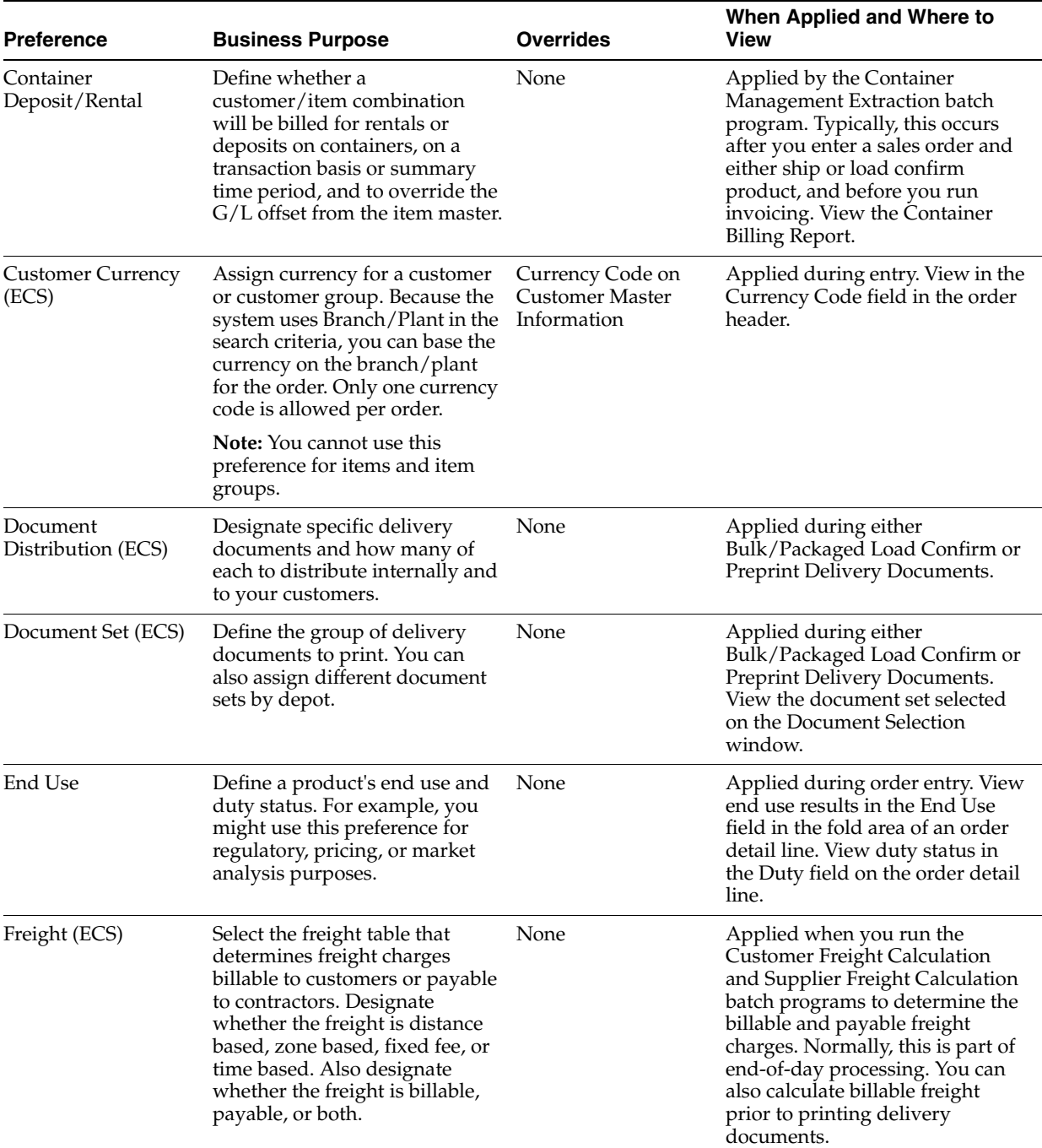

The following table provides a brief overview of each preference.

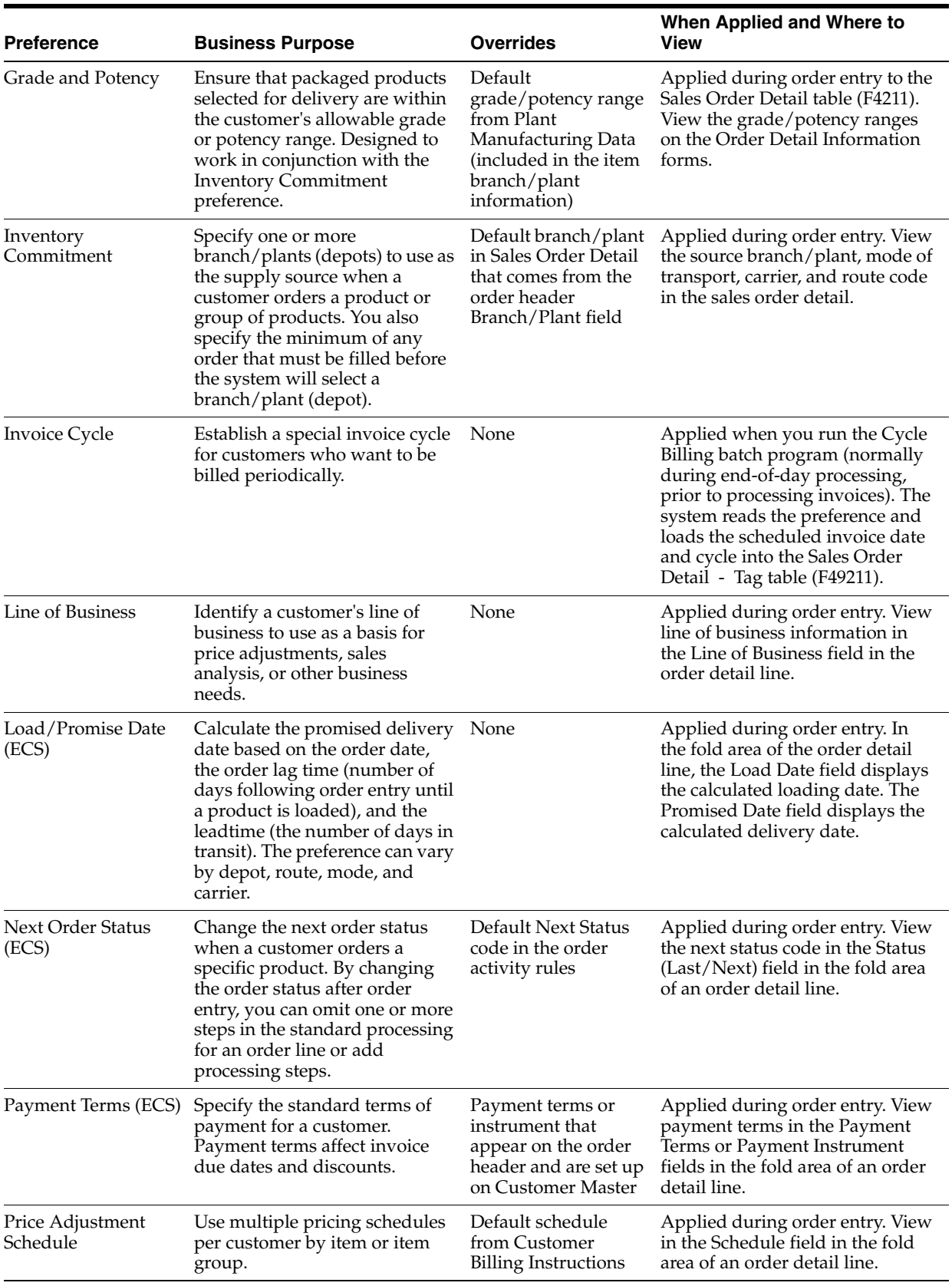

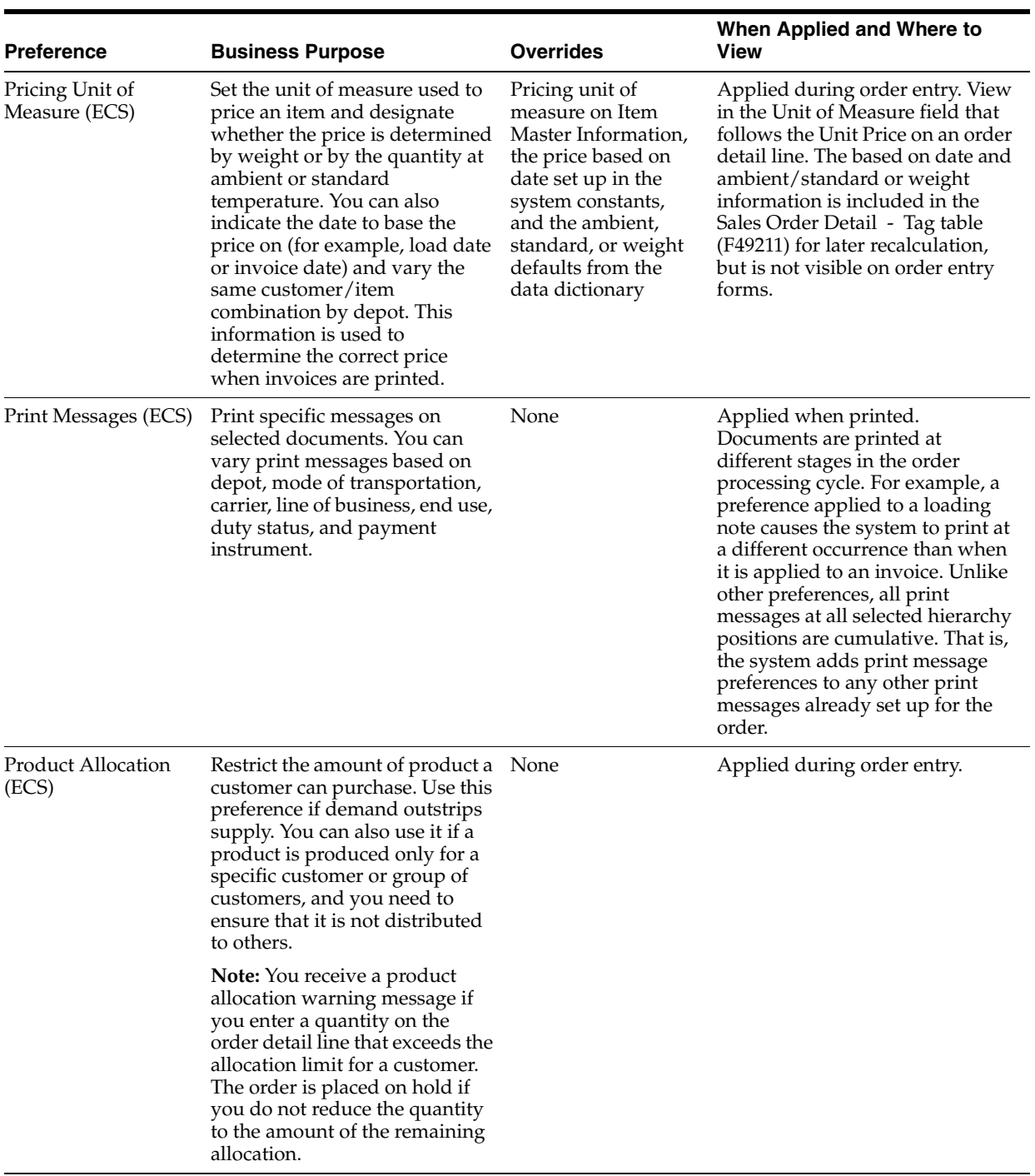
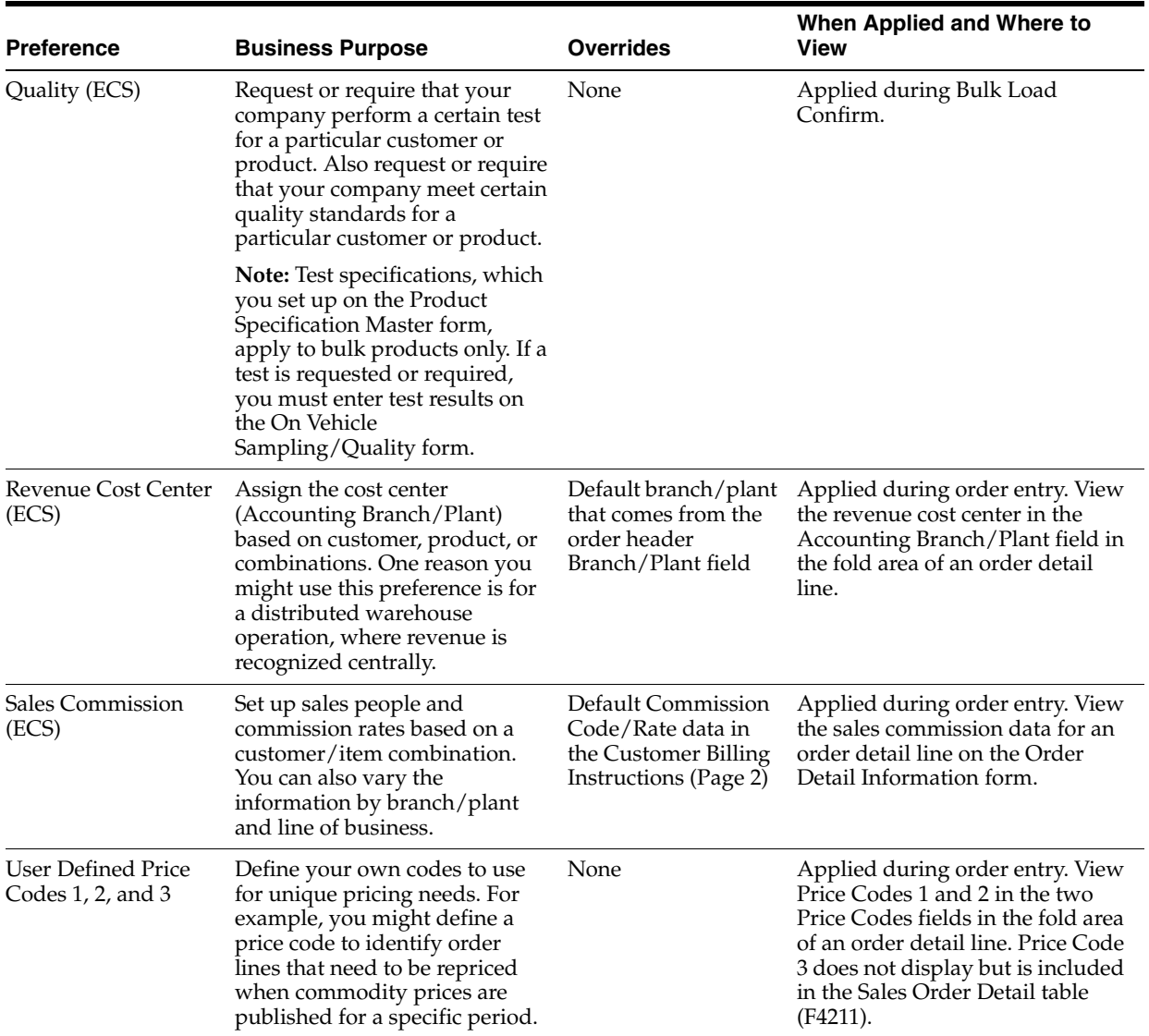

# <span id="page-254-1"></span>**Understand Preferences**

This chapter contains these topics:

- Section [30.1, "Understanding Preferences \(ECS\),"](#page-254-0)
- Section [30.2, "Entering Standard Preference Information \(ECS\),"](#page-255-0)
- Section [30.3, "Entering Specific Preference Information \(ECS\)."](#page-259-0)

#### **Navigation**

**From ECS Sales Order Management (G4910), enter 27** 

**From ECS Sales Order Advanced and Technical Ops (G491031), choose Preference Profiles**

# <span id="page-254-0"></span>**30.1 Understanding Preferences (ECS)**

Understanding preferences helps you determine if you have a consistent business requirement that differs from the system's default values for sales order processing.

All preferences share common fields where you enter standard preference information. You must enter this information for each preference in the header portion of the Preference Profile Revisions form.

Each preference has additional fields unique to its requirements where you enter specific preference information. You enter this information for each preference in the detail portion of the Preference Profile Revisions form.

You can locate a specific preference to view how the preference has been defined. You can also locate preferences to determine if preferences exist for a customer and item combination before creating a new preference.

**Note:** If preferences already exist for the customer and item combination, you should determine the strategy of their use before creating another preference that might conflict with existing preferences.

# **30.1.1 Before You Begin**

- Closely analyze your business requirements and the selection criteria for creating a preference. See Section [29.2, "About Preferences \(ECS\)."](#page-246-0)
- Activate each preference that you want the system to use during processing. Only active preferences are applied during the order processing cycle.

Verify that appropriate default UDCs exist for each preference you want to use. See Work with User Defined Codes in the *JD Edwards World Technical Foundation Guide*.

# **30.1.2 What You Should Know About**

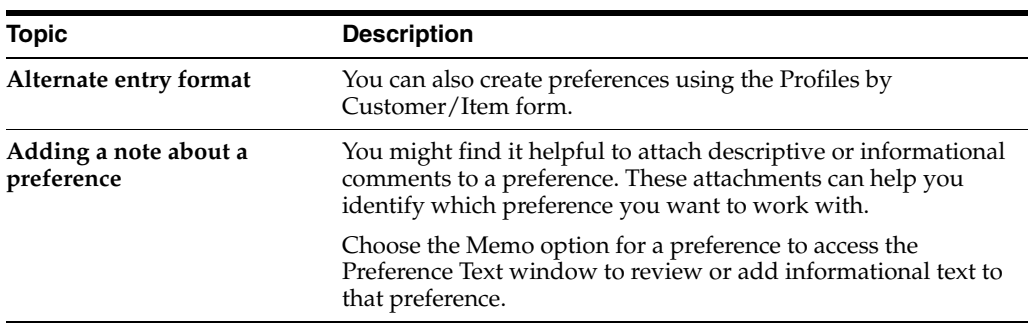

# **30.1.3 Using Profiles by Customer/Item**

The procedures for creating preferences by customer/item are the same as those for creating preference profiles. See Section [31.3, "Setting Up the Preference Master \(ECS\)"](#page-283-0) for more information.

# **30.1.4 Adding a note about a preference**

You might find it helpful to attach descriptive or informational comments to a preference. These attachments can help you identify which preference you want to work with.

Choose the Memo option for a preference to access the Preference Text window to review or add informational text to that preference.

# <span id="page-255-0"></span>**30.2 Entering Standard Preference Information (ECS)**

All preferences share common fields, called key fields, where you enter standard preference information. You must enter this information for each preference in the header portion of the Preference Profile Revisions form.

When entering standard preference information, you can also specify a sequence number. You use sequence numbers to determine the order that the system searches for preference records with otherwise identical fields. For example, if you want to set up a preference for a customer and item combination and vary the preference by an additional key field, you need to sequence your preference records. If you set the sequence for a preference with Business Unit A at 1, the sequence for Business Unit B at 2, and all other depots at 999, you can ensure that the system searches for the preferences for Business Units A and B before using the preference that applies to all other business units.

Consequently, you need to use care when sequencing preference records. If the preference that applies to all depots has a sequence number of 1, the more specific preferences for Depots A and B will not be found, because the system first finds the preference that applies to all depots. If you set up sequence numbers in increments, you can insert new preferences at a later date.

#### **To enter standard preference information**

On Preference Profiles

- **1.** Choose the preference you want to create.
- **2.** Access the Preference Inquiry form.

*Figure 30–1 Print Messages screen*

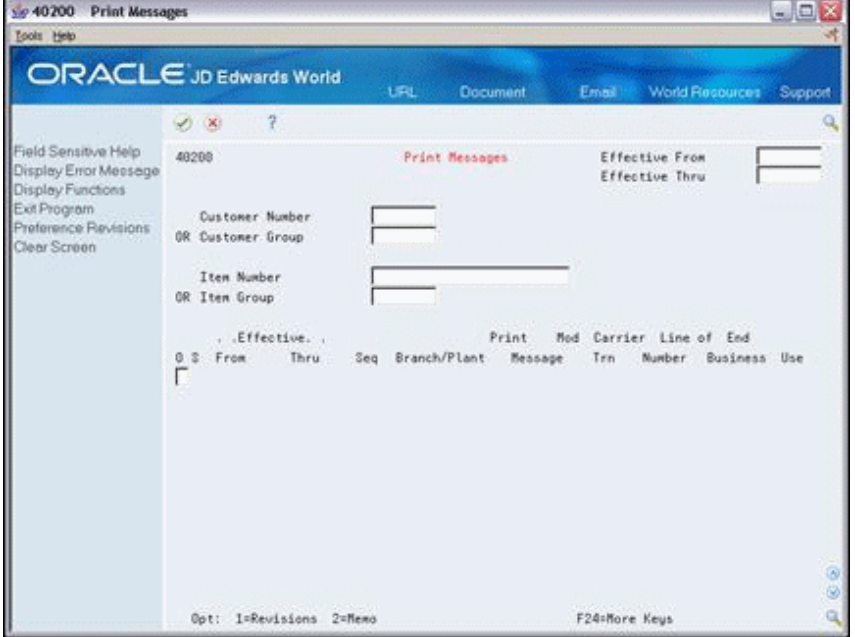

**3.** On Preference Inquiry, access the Preference Profile Revisions form.

*Figure 30–2 Print Messages (Profile Revisions) screen*

| Se 40300 Print Messages                                                                                                    |                                                                                                    |                                          |                                                       |                                    | $-$ 0   |
|----------------------------------------------------------------------------------------------------|----------------------------------------------------------------------------------------------------|------------------------------------------|-------------------------------------------------------|------------------------------------|---------|
| Look Heb                                                                                                    |                                                                                                    |                                          |                                                       |                                    |         |
|                                                                                                    | <b>ORACLE</b> JD Edwards World                                                                                                    | LFL                                      | Document                                              | World Recources<br>Email           | Support |
|                                                                                                    | ġ.<br>$\mathcal{A}$ $\mathbf{X}$<br>$10 - 4$                                                                                                    |                                          | $D = 120$                                             |                                    |         |
| Field Sensitive Help<br>Display Error Message<br>Display Functions<br>Exit Program<br>More Details<br>Redisplay Previously C<br>Create/View Preference<br>Invoice Cycle Calc Rule | 48388<br><b>Action Code</b><br>Custoner Number<br><b>GR</b> Customer Group<br>Item Number<br>OR Item Group<br>Effective From<br>Effective Thru<br>Sequence Number<br>. Preference Information<br>> Branch/Plant<br>> Rode of Trn | 匠<br>500<br>UNI.<br>88/15/87<br>08/15/19 | Print Mensages<br>Gas StationA                        | Preference Status<br>Unleaded Fuel | г       |
|                                                                                                    | Carrier Number<br>> Line of Business<br>> End Use<br>> Duty Status<br>> Payment Instrument<br>Print Message<br>F9=Previous                                                                                                    | F14=Meno                                 | Default R/R<br>Delivery Instructions<br>F24=More Keys |                                    | Θ       |

- **4.** On the Preference Profile Revisions form, complete one or more of the following fields in the header portion of the form:
	- Customer Number
- Customer Group
- Item Number
- Item Group
- Sequence Number
- **5.** If displayed, complete the following fields:
	- Effective From and Effective Thru
	- Quantity From and Quantity Thru
	- Unit of Measure as Input

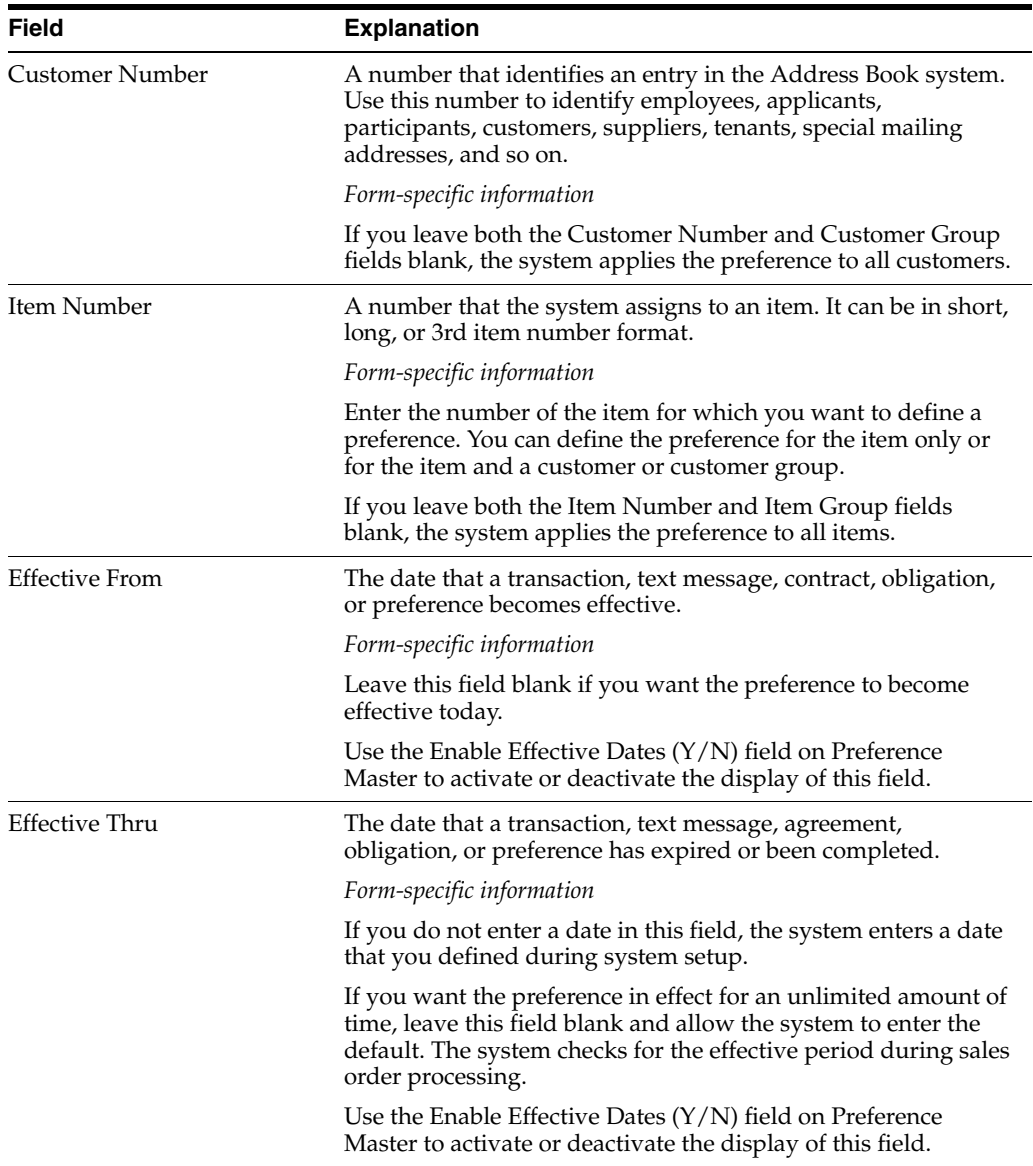

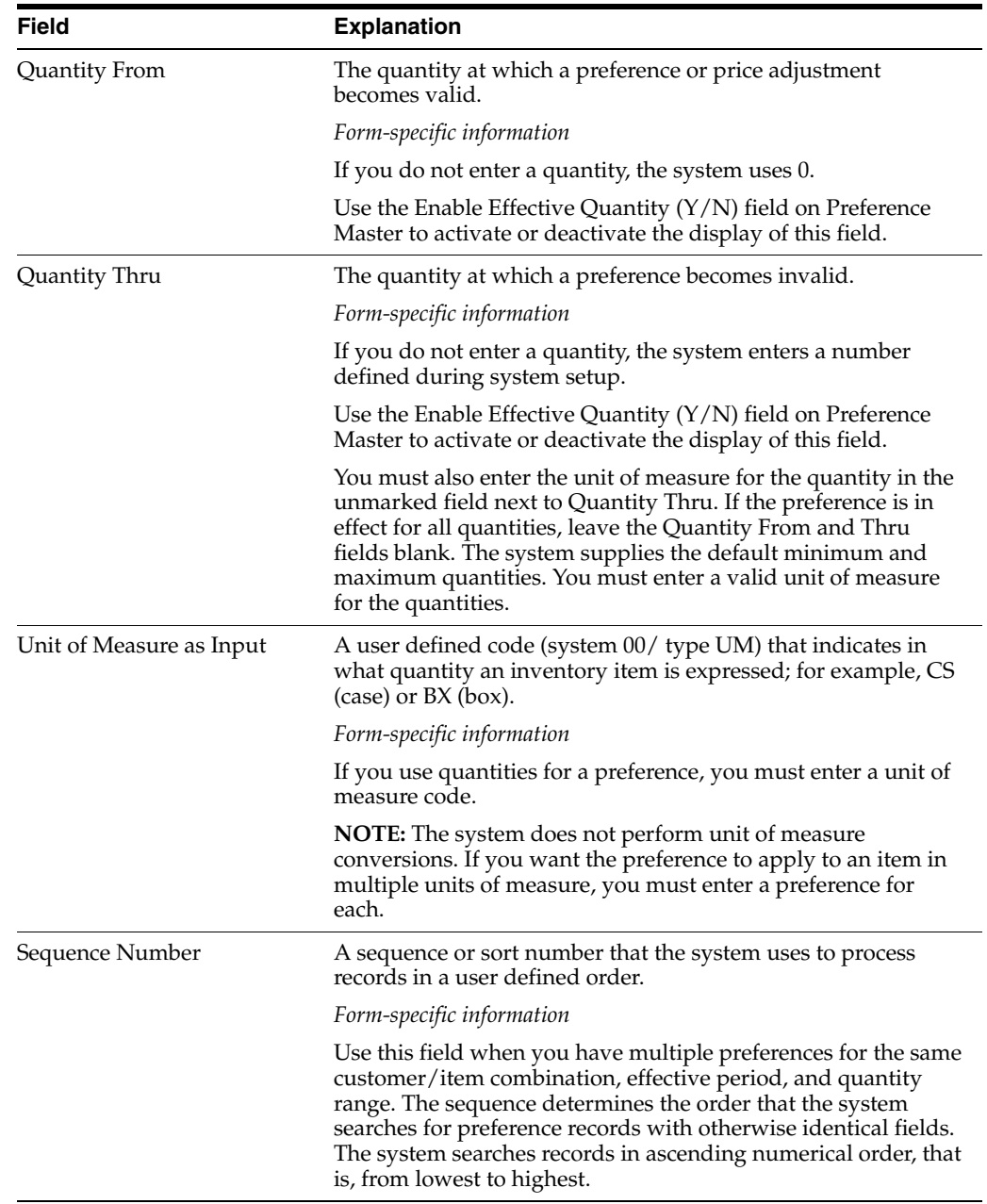

# **30.2.1 What You Should Know About**

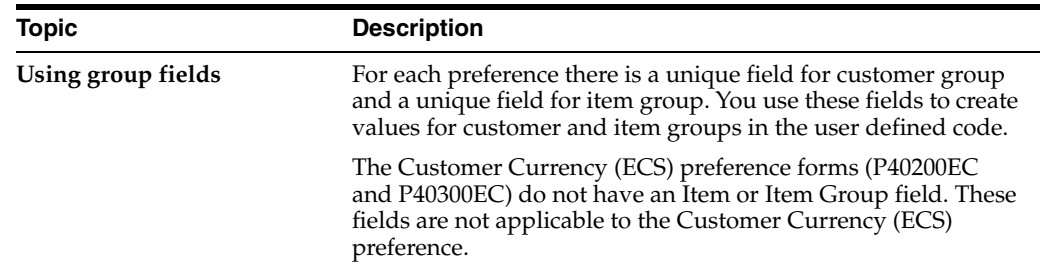

#### **See Also:**

- Section [31.3.2, "Defining the Display of Specific Preferences \(ECS\)"](#page-285-0) for information about effective date and quantity fields,
- Appendix [A, "Understand Preference Fields \(ECS\)"](#page-474-0) for information and tables of key, search, and preference definition fields.

# <span id="page-259-0"></span>**30.3 Entering Specific Preference Information (ECS)**

All preferences have unique fields where you enter specific preference information. You enter this information for each preference in the detail portion of the Preference Profile Revisions form. These specific preference fields are:

- Search fields
- Definitions fields

Search fields are marked with a greater than (>) sign next to the field name. The system uses these fields in the same way as it uses key fields. Each preference has search fields unique to its requirements. These fields are found in the detail portion of each preference's Preference Profiles Revisions form. Search fields are optional. You use these fields to further narrow the search criteria specified by key fields. For example, if you indicate that the search field called Branch/Plant should be used as additional selection criteria, the system selects sales orders that match the unique combination of customer, item, and branch/plant criteria.

Preference definition fields are the fields that the system uses to resolve the preferences. Each preference has one or more definition fields unique to its requirements. These fields are found in the detail portion of each preference's Preference Profiles Revisions form. Definition fields are required, although in some cases a valid value can be a blank. Typically, the system uses the values you input in these fields to override or add information on a sales order.

#### **See Also:**

Appendix [A, "Understand Preference Fields \(ECS\)"](#page-474-0) for information and tables of key, search, and preference definition fields.

#### **To enter specific preference information**

On Preference Profiles

- **1.** Choose the preference you want to create.
- **2.** Access the Preference Inquiry form.

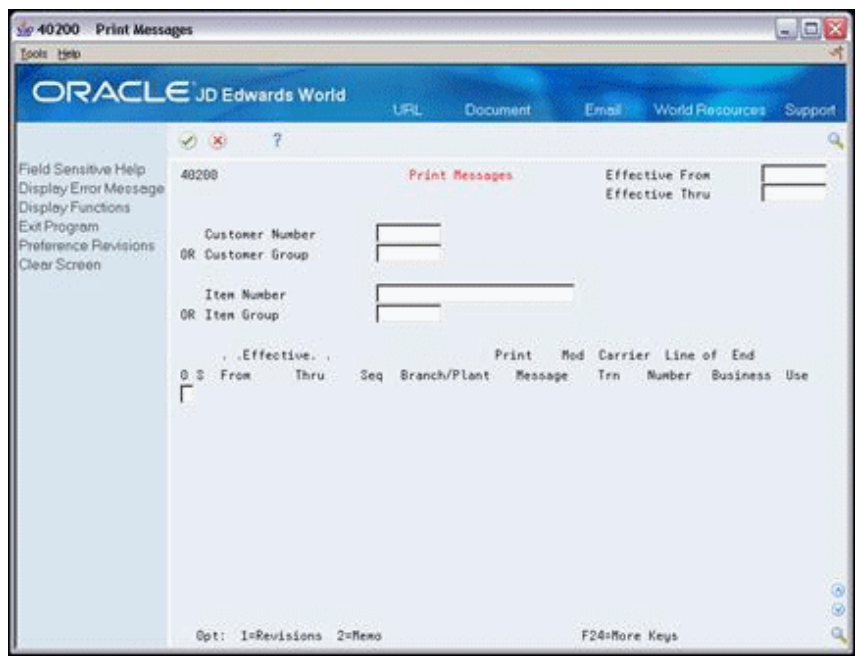

*Figure 30–3 Print Messages (Specific Preferences) screen*

**3.** On the Preference Inquiry form, access the Preference Profile Revisions form.

*Figure 30–4 Print Messages (Specific Preferences, Revisions) screen*

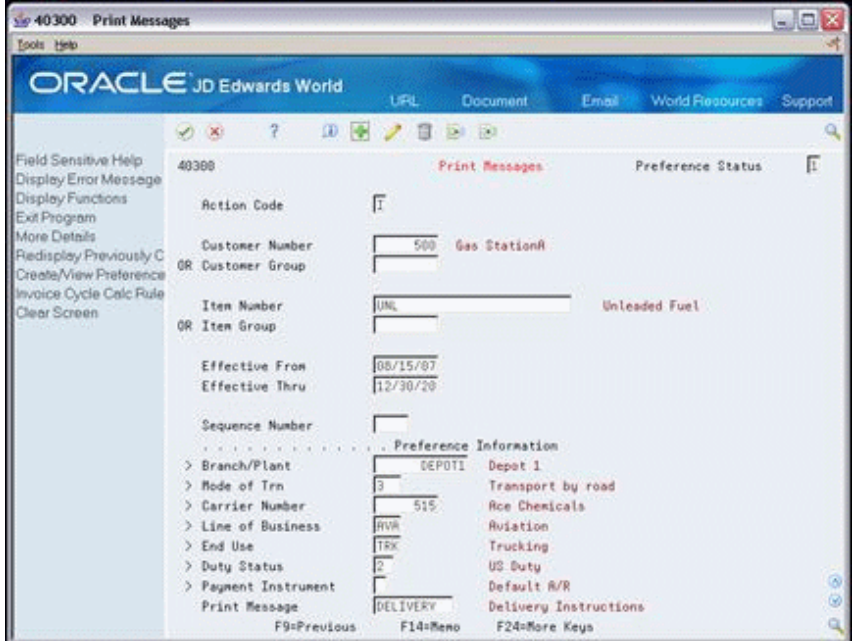

**4.** On the Preference Profile Revisions form, complete the specific preference information in the detail portion for each preference you create.

The following paragraphs describe each preference in greater detail. The descriptions in this chapter are presented in alphabetical order.

# **30.3.1 Understanding the Container Deposit/Rental Preference**

Use the Container Deposit/Rental preference to specify three aspects of Container Management:

- Deposit or Rental for a Customer/Item. You can specify that a customer/item combination will be billed for rentals or deposits on the containers.
- Transaction or Summary Level Billing. You can specify that a customer/item combination will be billed for container deposits on a transaction by transaction basis or on a summary period. You can specify summary periods over a given period (set up in the Invoice Cycle preference) for the empty container.
- Override the G/L Offset from the Item Master. When you define a Container Deposit/Rental preference, Container Management uses the preference's G/L offset in the sales order it creates for container deposits and rentals. The system uses this G/L offset instead of that defined in the Item Master. This allows you to separate potential sales of empty containers from the actual deposits.

#### **30.3.1.1 Before You Begin**

Ensure that you create the  $G/L$  offset account for container deposits and rentals

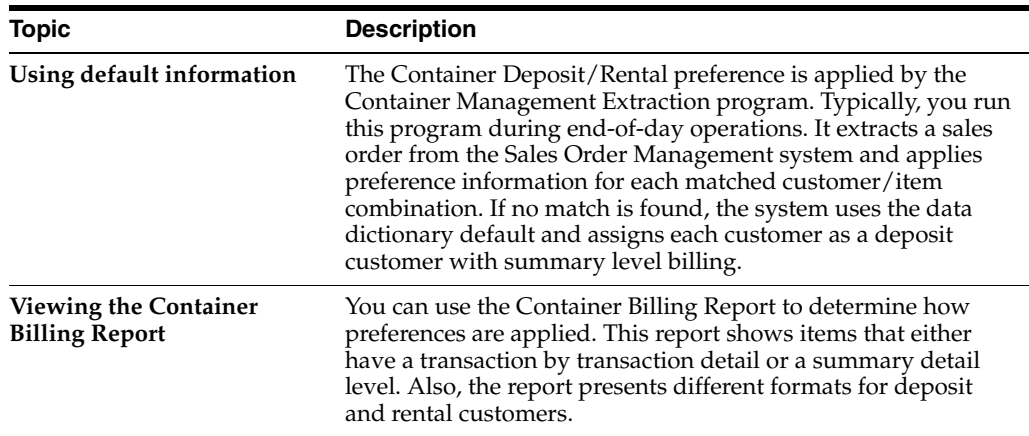

# **30.3.1.2 What You Should Know About**

# **30.3.2 Understanding the Customer Currency (ECS) Preference**

Use the Customer Currency (ECS) preference to assign a currency code to a customer number or to a customer group. Unlike other preferences, this preference does not include the item or item group, because the currency code must be the same for all items on an order.

This preference overrides the default currency code from Customer Master Information in the order header record. You must still include the customer currency in the Customer Master Information. This is because accounts receivable processing does not check preferences. Instead, it uses currency from each order detail line.

The header currency code applies to all detail lines in the order. Therefore, when you rely solely on the Customer Currency (ECS) preference to set the order's currency code, you can have only one currency code per order.

The Customer Currency (ECS) preference can be defined for a specific selling branch/plant or for all branch/plants. For example, if your company sells jet fuel to international airlines, the order might be in French francs from a depot in France and British pounds from a depot in the United Kingdom.

# **30.3.2.1 Before You Begin**

- Activate foreign currency to process this preference
- Set up exchange rates for the foreign currency to the base currency

# **30.3.3 Understanding the Document Distribution (ECS) Preference**

Use the Document Distribution (ECS) preference to define how many extra copies of a delivery document you want printed and who you want to the receive copies. For a customer and item combination, you define:

- The trip depot
- The document code of the document to be printed
- The person who will receive each copy
- The number of copies to print

You use this preference to control printing of delivery tickets, priced delivery tickets, and invoices. You can also use this preference to print custom documents (those not programmed by JD Edwards World), such as certificates of analysis.

The system applies Document Distribution (ECS) preferences either during the Bulk/Packaged Load Confirm process or at Preprint Delivery Documents.

The system allows you to specify this preference with multiple line entries. In this case, you should include the sequence number with the unique preference information in place of the standard information fields.

### **Example: Document Distribution (ECS) Preference**

| 98300<br><b>Preference Selection</b><br>島々                                                    |                      |                                                               |     |                      |       |                 |                        | - 10           |
|-----------------------------------------------------------------------------------------------|----------------------|---------------------------------------------------------------|-----|----------------------|-------|-----------------|------------------------|----------------|
| Tools Help<br><b>ORACLE</b> JD Edwards World                                                  |                      |                                                               | URL | Document             | Email |                 | <b>World Resources</b> | Support        |
|                                                                                               | $\vee$ $\times$      | 2                                                             |     |                      |       |                 |                        |                |
| Field Sensitive Help<br>Display Error Message                                                 | 98300                |                                                               |     | Preference Selection |       |                 | Form P40400            |                |
| Display Functions<br>Return to Menu<br>Display Last Execution/                                | Skip to Version:     |                                                               |     |                      |       |                 |                        |                |
| Repository Services<br>Display All Versions/Us                                                | Version<br>0         | Description                                                   |     |                      |       | User            | Chg Date               |                |
| Display Report Illustratio<br>Display DREAM Writer I<br>Rename Version (Cursc<br>Clear Screen | ZJDE0001<br>ZJDE0002 | Preference Processing<br>Preference Processing                |     |                      |       | DEMO<br>MK74989 | 03/10/97<br>02/23/07   | $\circledcirc$ |
|                                                                                               | 0pt:                 | 1=Run 2=Chg 3=Add 4=Rpt Dist 5=Cover 6=Prt Ovr 8=Repair 9=Dlt |     |                      |       |                 |                        | $\circledcirc$ |

*Figure 30–5 Preference Selection screen*

As defined in the sample form above, the system applies the following preference setup whenever a customer assigned to customer group "ABC" orders a product assigned to item group "123".

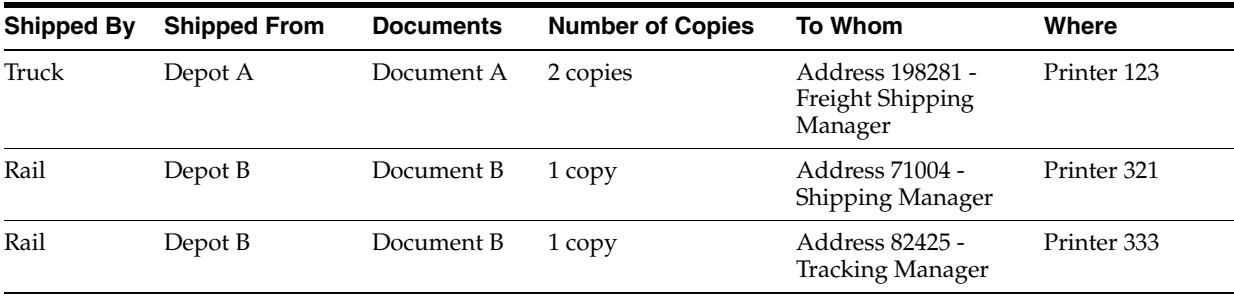

#### **See Also:**

- Confirming a Bulk Load by Trip in the *JD Edwards World Load and Delivery Management Guide*,
- Confirming a Packaged Load by Trip in the JD Edwards World Load and Delivery Management Guide,
- Printing Delivery Documents Before Load Confirm in the JD Edwards World Load and Delivery Management Guide.

# <span id="page-264-0"></span>**30.3.4 Understanding the Document Set (ECS) Preference**

Use the Document Set (ECS) preference to identify the set of delivery documents for a particular customer and item combination. The Document Set name is linked to the Document Set Assignment form where the individual document sets are assigned.

If you are using delivery documents, you must define at least one Document Set (ECS) preference. How you define the preference depends on types of products, such as bulk or lubes, or whether your customer is foreign or domestic. You can also vary the preference by branch/plant.

The system applies Document Set (ECS) preferences when documents print during the following stages:

- Bulk/Packaged Load Confirm
- **Preprint Delivery Documents**

At the end of each stage, you can view or change the document set information on the Document Selection form.

# **Example: Document Set (ECS) Preference**

Generally, companies create separate Document Set (ECS) preferences for bulk and packaged products. This example summarizes an efficient method to set up two Document Set (ECS) preferences so that the appropriate document sets are shipped with each product.

- **1.** Create an item group for bulk products.
- **2.** Assign a Document Set (ECS) preference to the bulk item group.
- **3.** Set up another Document Set (ECS) preference for all items and all customers by leaving the Customer, Customer Group, Item, and Item Group fields blank.
- **4.** Set up the preference hierarchy for the Document Set (ECS) preference so that:
	- Item Group/All Addresses is first in the hierarchy.
	- All Items/All Addresses is second in the hierarchy.

When the system processes the Document Set (ECS) preference during Load Confirm, the preference hierarchy causes the system to first search for an Item Group preference. If the item in the sales order line is a bulk item and you have assigned it to the item group, the system uses the document set for bulk products. Otherwise, the system uses the default values and issues the document set for all items and all customers. In this case, the system uses the document set for packaged products because you have not assigned packaged products to the bulk product item group.

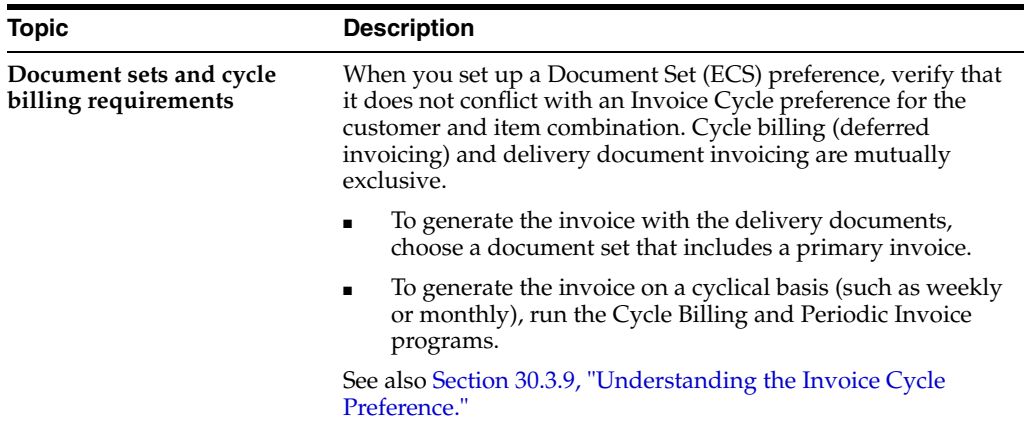

## **30.3.4.1 What You Should Know About**

#### **See Also:**

■ Creating Document Sets and Creating Document Set (ECS) Preferences in the *JD Edwards World Load and Delivery Management Guide* for information on creating document set codes.

# **30.3.5 Understanding the End Use Preference**

Use the End Use preference as system criteria for applying price adjustments. You can also use this preference to set up a duty paid or duty free status for stock that is commingled for duty.

End use refers to the customer's end use of the product. For example, you might be required to charge different prices for the same item depending on its end use. A product specific to aviation might have a special duty applied where the amount of duty might depend on end use, in this case, different duty amounts based on different airports.

# <span id="page-265-0"></span>**30.3.6 Understanding the Freight (ECS) Preference**

Use the Freight (ECS) preference to link the sales order detail line to a freight table. The system uses freight tables to determine freight charges based on distance, zone, or fixed fee. The system also uses freight tables to determine whether the freight is billable, payable, or both. Use the Freight (ECS) preference to specify a freight table for a customer/customer group and item/dispatch group.

The Freight (ECS) preference differs from other preferences in that it does not have an Item Group selection. Instead, it uses the same dispatch groups that are used by the Load and Delivery Management system to group products for dispatch.

The Freight (ECS) preference works in conjunction with freight tables. You define your Freight (ECS) preferences based on your distance-based, zone-based, or fixed-fee-based freight tables. You can specify one or more freight tables, for example, if you charge a customer a fixed fee and an additional distance-based fee for the same item or dispatch group.

You must also designate whether the freight charge is billable to customers, payable to contractors, or both. Branch/Plant and Mode of Transport are optional search fields.

The system applies the Freight (ECS) preferences when you run the Customer Freight Calculator and Supplier Freight Calculator batch programs to determine billable and

payable freight charges. Normally, this is part of end-of-day processing. However, billable freight charges can also be calculated prior to printing delivery documents.

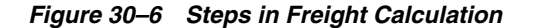

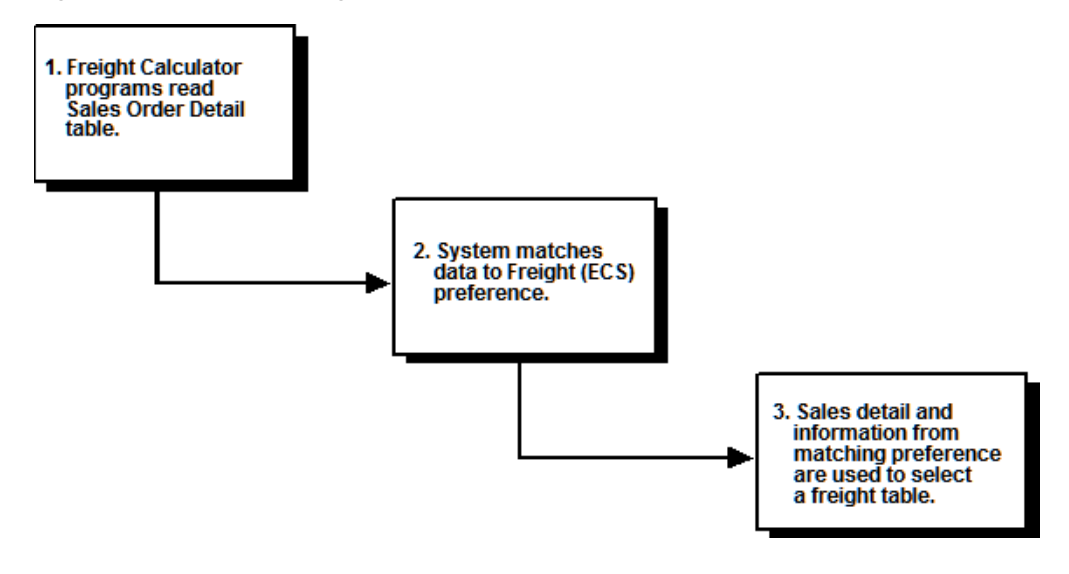

#### **30.3.6.1 Before You Begin**

- Before setting up Freight (ECS) preferences, determine the following:
	- Whether freight is billable to the customer, payable to a contractor, or both
	- If freight will be calculated by each delivery to a customer, by each sales detail line, or for each trip by a contractor
	- If the distance-based, zone-based, fixed-fee-based, or a combination of freight tables will be used
	- If the tariff code will be used for any of the freight tables in this preference

#### **Example: Freight (ECS) Preference**

A contractor delivers the following items to Customer A (the lines can be from the same sales order or from different sales orders):

- Line 1 10,000 GA UNLEAD
- Line 2 5,000 GA DIESEL

On the same trip, the contractor delivers the following items to Customer B:

- Line 1 50,000 GA UNLEAD
- Line 2 16,000 GA DIESEL

If the Delivery/Line/Trip field is L (line), each customer's freight charges are calculated separately for Line 1 and Line 2.

If the Delivery/Line/Trip field is D (delivery), each customer's freight charges are calculated for the sum of all lines in the delivery. This means that for Customer A, the quantities are added and the freight is calculated based on the total of 15,000 gallons. Freight charges for Customer B are based on a total of 66,000 gallons. If freight rates give the customer or carrier a price break based on quantity, the freight charges will be lower when they are calculated for a delivery.

If the Delivery/Line/Trip field is T (trip), the carrier's freight charges are calculated for the sum of all lines in the trip. This means that the quantities in the lines for both Customer A and Customer B are added and the freight is calculated based on a total of 81,000 gallons.

#### **See Also:**

■ Creating Freight Tables and Calculating Freight Charges in the *JD Edwards World Load and Delivery Management Guide*.

# **30.3.6.2 What You Should Know About**

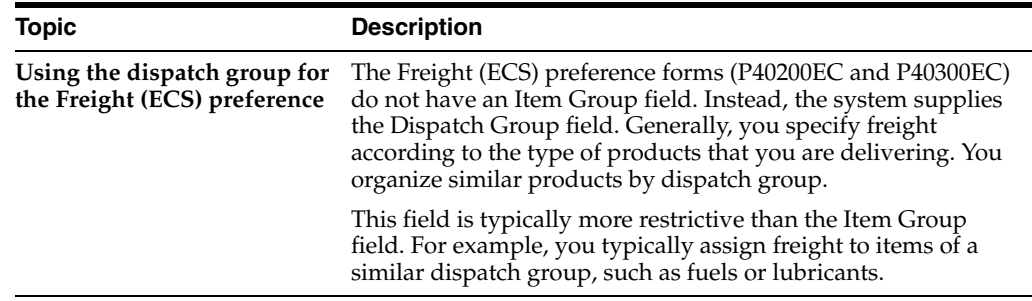

# **30.3.7 Understanding the Grade and Potency Preference**

Use the Grade and Potency preference to select inventory for a customer based on a specific grade or potency range for an item. You can set up base pricing by an item's grade or potency. You could use this preference if a customer requires a grade/potency range that differs from the standard range you define for an item through item branch/plant information.

**Note:** Because bulk products cannot be selected by grade or potency or load confirmed by lot, you should use this preference only for packaged products.

The Grade and Potency preference works in conjunction with the Inventory Commitment preference and the commitment method to determine the availability of products. The preference causes the system to ensure that available quantities are within a customer's specified grade/potency parameters.

In addition, the system uses the value you enter in the Days Expired Before field of the Grade and Potency preference to determine if the expiration date is within the customer's allowable days. This ensures the availability of product will be the quantity of the grades or potencies that the customer allows and within an expiration date.

You can only use the Grade and Potency preference if either the Potency Control or the Grade Control is activated for the item. This is done on the Plant Manufacturing Data form that is part of the Item Branch/Plant Information. You typically use this preference only if a customer requires a grade or potency range that differs from the standard ranges set up in the Item Branch/Plant Information.

You cannot specify both grade and potency for the same item. However, when you create the Grade and Potency preference, the system displays both the Grade and Potency fields. This display occurs regardless of the status of the Potency Control and Grade Control setting on the Plant Manufacturing Data form. Therefore, you must be aware of how the system is set up prior to creating a Grade and Potency preference.

If the grade and potency activation settings are not properly enabled on the Plant Manufacturing Data form, the system will not prevent you from creating a Grade and Potency preference. Also, the system does not prohibit you from completing both the Grade and Potency fields, although this is a violation of data entry rules. These rules state that you may specify only one field (Grade or Potency) for the same item. In either case, the system will not apply preference information that conflicts with activation settings or data entry rules.

### **Example: Applying a Grade and Potency Preference for Grades**

If a customer preference is set to accept grades A and B only, the system checks for product availability of those grades only. For example:

- Location 1 has 500 quantity available of Grade A stock.
- Location 2 has 1000 quantity available of Grade B stock.
- Location 3 has 2000 quantity available of Grade C stock.

Only Locations 1 and 2 have product available for this customer. The quantity available is 1500 because this customer does not accept grade C. The system performs availability checking using the values of the Grade and Potency fields. The system eliminates any grades or potencies that are not within the range.

# **Example: Applying a Grade and Potency Preference for Potency**

When you set up a potency preference, you define the allowable percentage of active ingredients for an item. The From Potency field should contain a smaller percentage than the Thru Potency field. For example:

- From Potency: 60.000
- Thru Potency: 75.000

The system commits inventory for this customer and item combination only for lots when the potency is greater than or equal to 60% and less than or equal to 75%.

# **30.3.7.1 What You Should Know About**

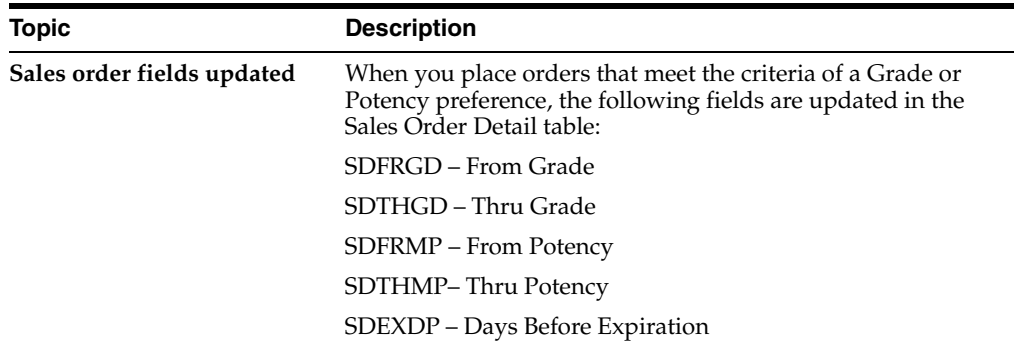

# **30.3.8 Understanding the Inventory Commitment Preference**

Use the Inventory Commitment preference to:

- Specify that each order line be filled from one or more branch/plants based on customer/customer group or item/item group
- Specify the branch/plants where you want products shipped from
- Determine the percentage of the order that a branch/plant must be able to fill before it is selected by the system
- Specify the mode of transport and carrier information in the sales detail line

If you use this preference to specify the branch/plants where you want products shipped from, use the Sequence Number and Branch/Plant fields to control the product's Ship From location. You can then sequence the preferences to establish a priority order.

If you use this preference to determine the percentage of the order to be filled from each branch/plant, use preference sequences to establish an order. If a branch/plant can fill 100% of an order, it will be the only branch/plant selected by the system. If the order can not be filled from any branch, the system creates a backorder on the branch/plant with the lowest sequence number.

The system applies this preference during sales order entry. You can view the specified source branch/plant in the Branch/Plant field in the fold area of an order detail line. Additionally, the system uses this preference to fill the Mode of Transport and Carrier fields on the sales order detail. These two fields are used by the system to control the Freight (ECS) preference.

You must activate this preference separately from all other preferences.

### **Example: Inventory Commitment Preference**

The Percent to Fill field provides you with the flexibility to fill an order line from one or more branch/plants. The Inventory Commitment preference works in conjunction with the system's normal checking done for quantity available, and adds a check on all branches defined in the preference.

As each branch is checked, the order will be shipped from any one branch that can fill the entire order. Depending upon the number you typed in the Percent to Fill field, a portion of the order line can be filled from one or more branch/plants.

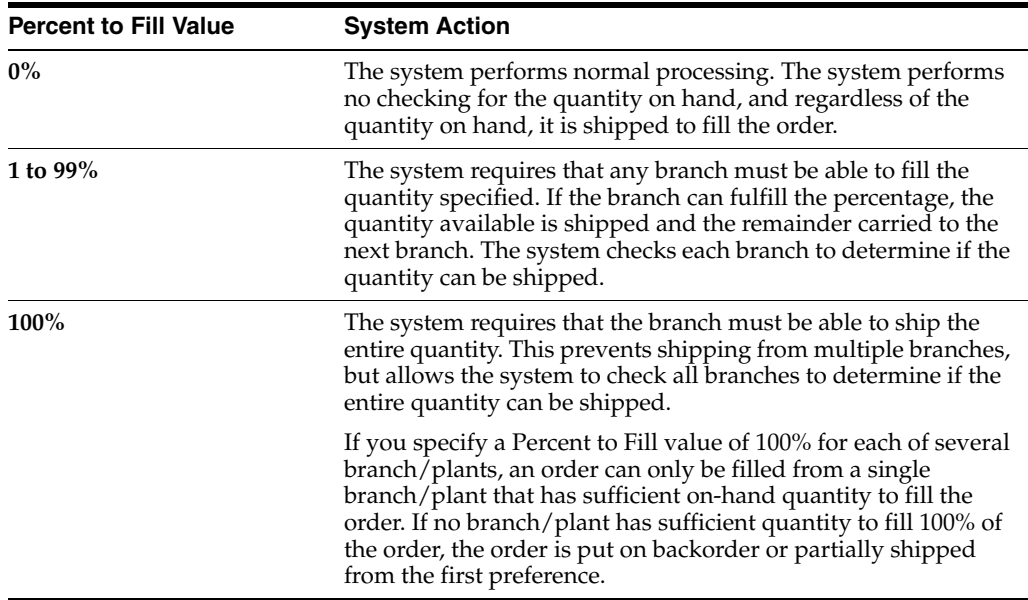

The following table identifies the action that the system performs based on the value in the Percent to Fill field.

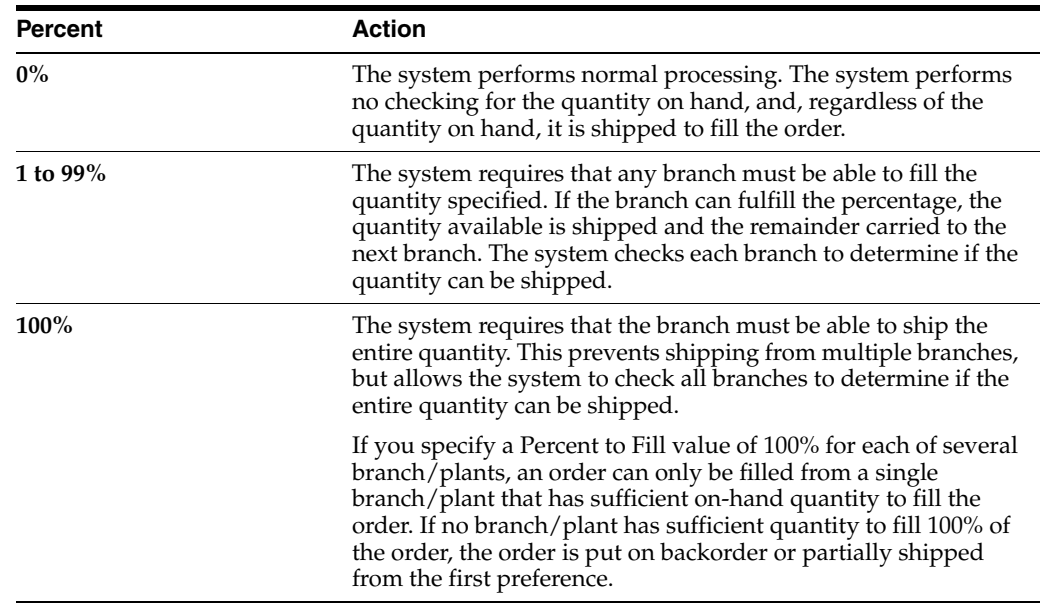

The following table shows an example when an order is placed for a quantity of 500.

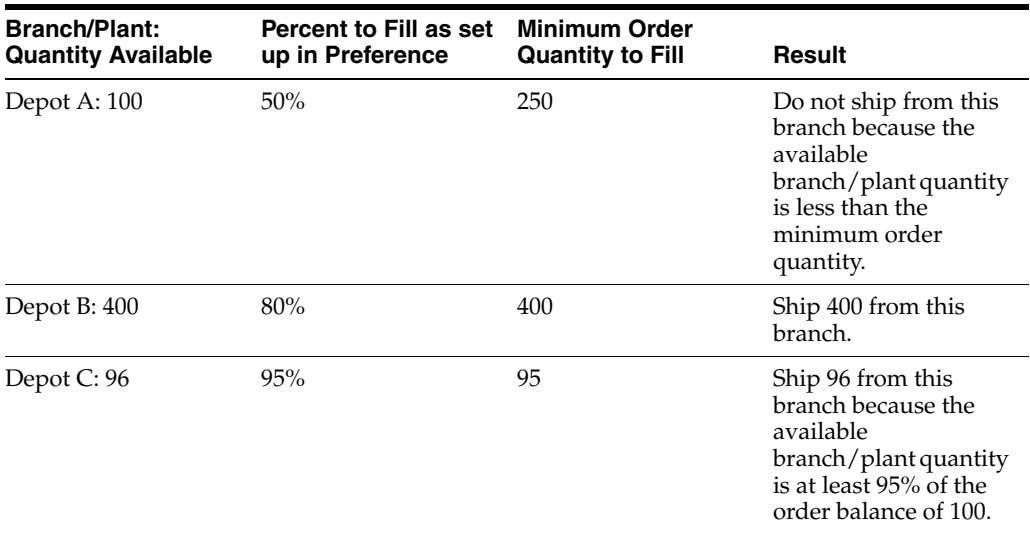

The system backorders the remaining quantity of 4 to Depot B.

### **30.3.8.1 Before You Begin**

Verify that the sales order entry preference options for inventory commitment are blank

#### **See Also:**

- Section [30.3.6, "Understanding the Freight \(ECS\) Preference,"](#page-265-0)
- Section [31.2, "Activating Preferences \(ECS\)."](#page-280-0)

# <span id="page-270-0"></span>**30.3.9 Understanding the Invoice Cycle Preference**

Use the Invoice Cycle preference to establish a special invoice cycle for a customer and item combination. The invoice cycle controls when the invoice is generated. For

example, one customer might prefer a monthly invoice at the end of the month for all shipments made during that month. Another customer might want a daily invoice.

If you create an Invoice Cycle preference for a customer, ensure that the document set printed before or during the load confirm process does not include a primary invoice. If it includes a primary invoice, the system will not apply the Invoice Cycle preference.

After orders are confirmed for delivery, they are processed by the Cycle Billing program. The program accesses the Invoice Cycle preference and calculates the scheduled invoice date based on the invoice cycle, invoice calculation rules, and scheduled invoice date ranges.

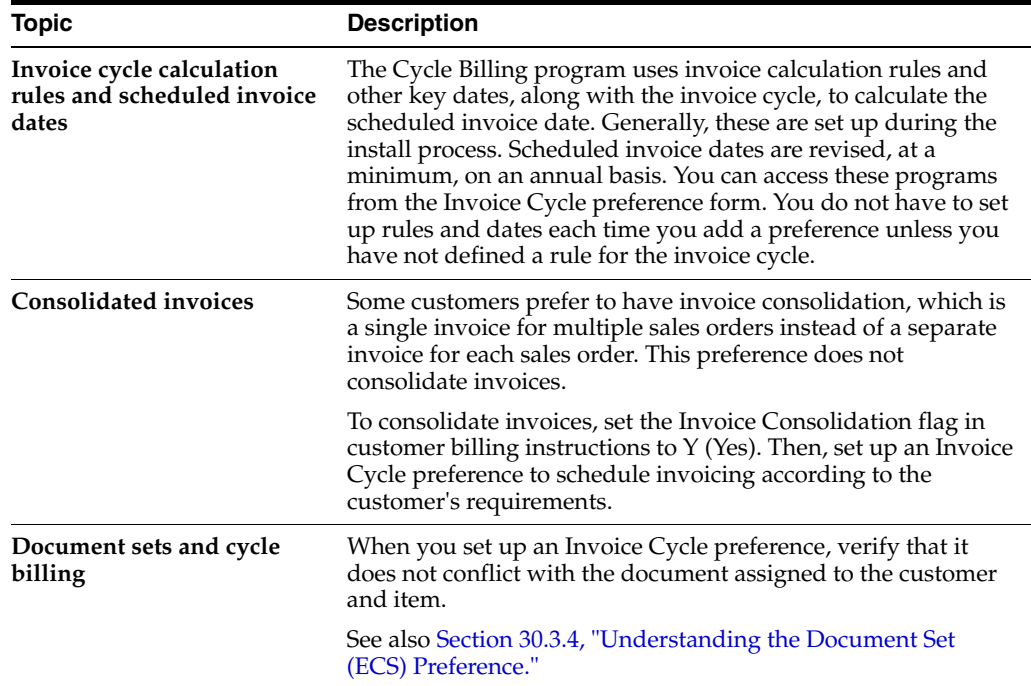

### **30.3.9.1 What You Should Know About**

# **30.3.10 Understanding the Line of Business Preference**

Use this preference to specify a customer's line of business. Line of business preferences can be set for customer and item combinations.

Your business can derive useful data for sales analysis when you define line of business preferences. You can write your own World Writer Reports to produce reports by line of business. Price adjustments can be based on line of business.

This preference is applied during sales order entry. You can view line of business information in the LOB field in the sales order detail line.

#### **See Also:**

■ Advanced Pricing Overview in the *JD Edwards World Advanced Pricing Guide.*

# **30.3.11 Understanding the Load/Promise Date (ECS) Preference**

Use the Load/Promise Date (ECS) preference to calculate the date to load the product and the promised delivery date for an item or item group based on the order date.

When you set up this preference, you must define:

- Lag Days the minimum number of days between order entry and scheduled load date
- Leadtime Transit the number of days that goods are in transit between load and delivery

You can also vary this preference by branch/plant, route, mode of transportation, and carrier. The Load/Promise Date (ECS) preference is a convenient way to set up promise date calculations for groups of items.

When the Load/Promise Date (ECS) preference is applied, the system calculates the load date using a special calendar that defines standard working days. To determine the promised delivery date, the system then adds the delivery leadtime to the load date.

The Sales Order Entry program uses the lag days and leadtime days you specify in the preference to calculate the promised delivery date for the item or item group in the preference. The Promised Date field appears in the fold area of the order detail line.

#### **Example: Applying Load/Promise Dates**

The following examples are based on the November 1998 Route Work Day calendar and assume that four lag days and five leadtime transit days are specified in the preference.

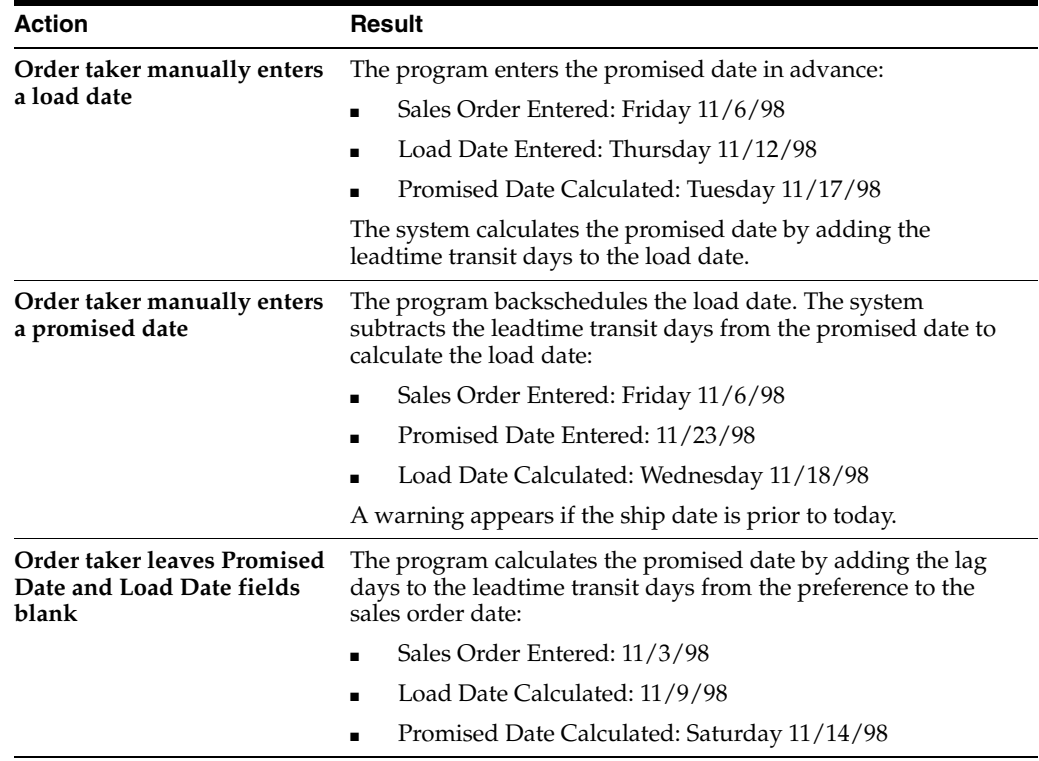

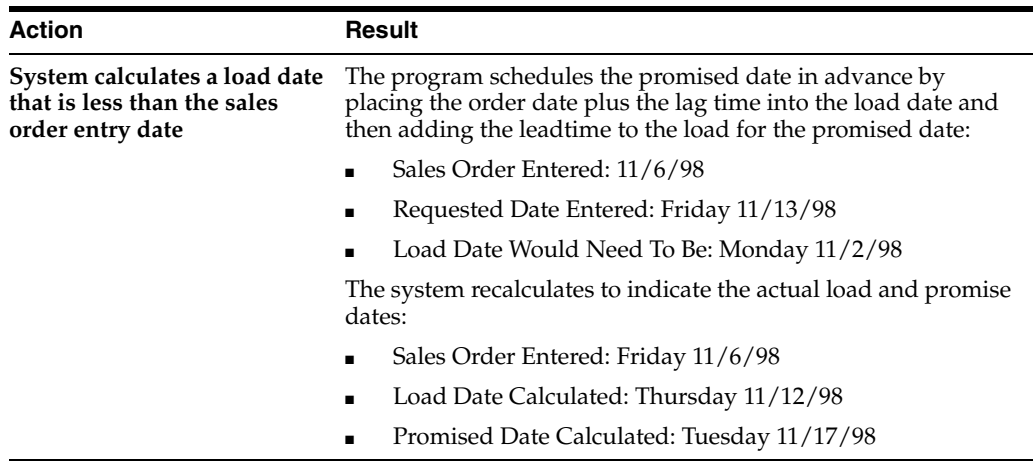

The following table identifies possible actions and their results.

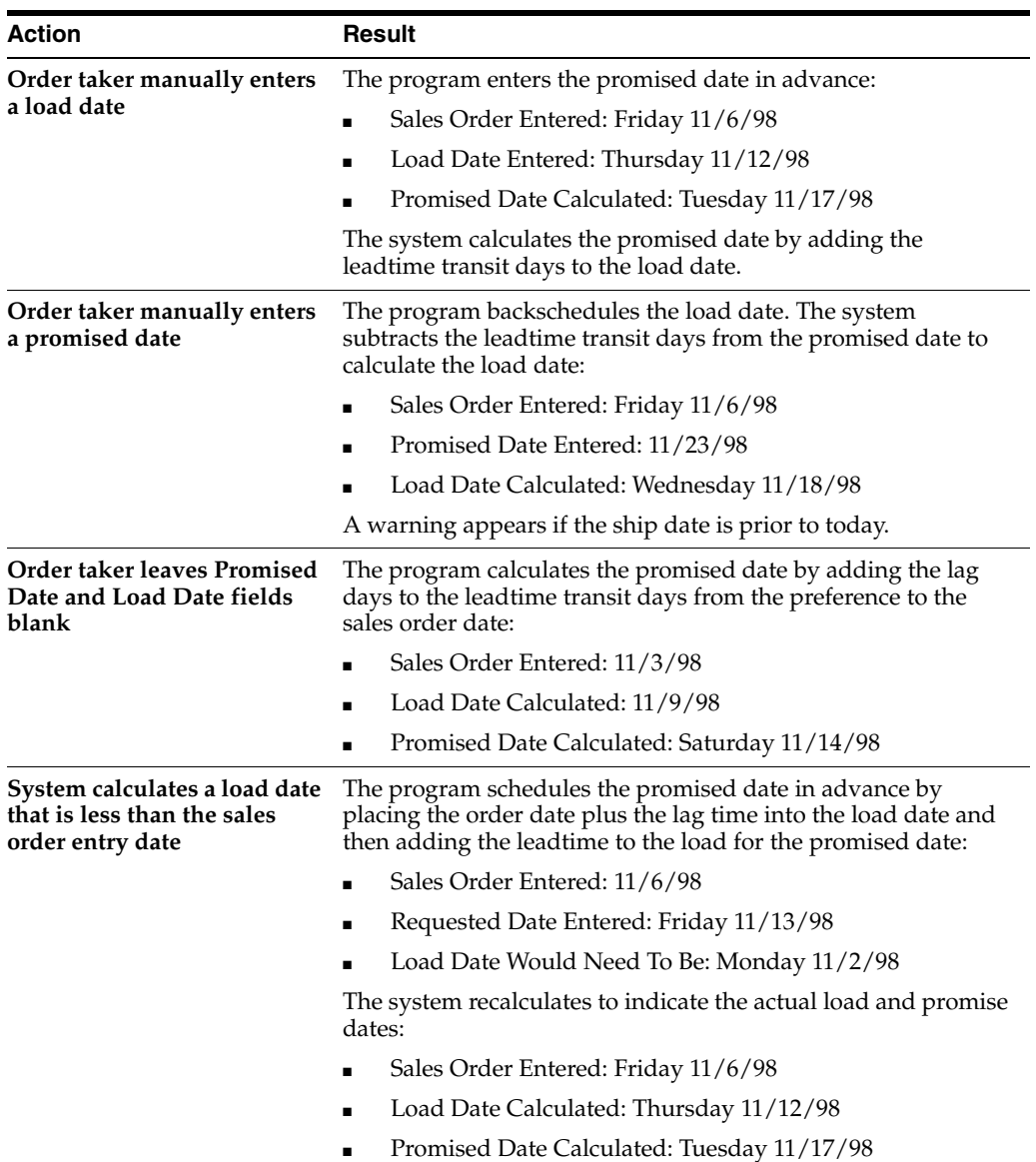

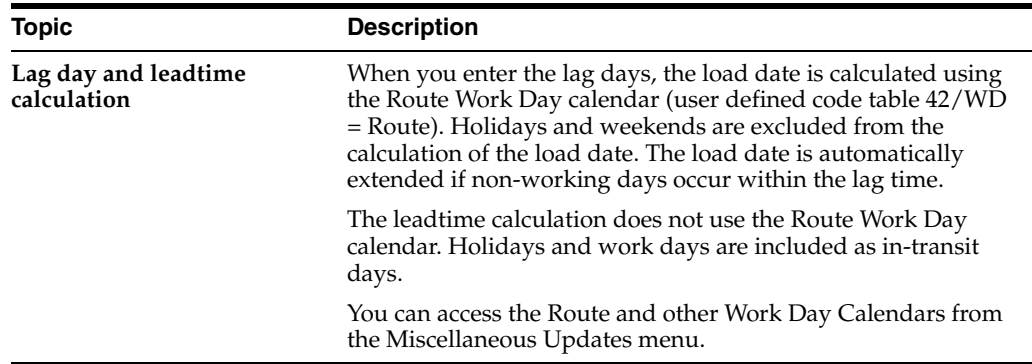

#### **30.3.11.1 What You Should Know About**

#### **See Also:**

■ Setting Up the Work Day Calendar in the *JD Edwards World Load and Delivery Management Guide.*

# **30.3.12 Understanding the Next Order Status (ECS) Preference**

Use the Next Order Status (ECS) preference to skip or insert processing steps after sales order entry. The processing flow is determined by the order activity rules. The Next Order Status (ECS) preference overrides the next step in the order activity rules. You should only use this preference to change the steps after you enter an order.

For example, you might want to send an Electronic Data Interchange (EDI) order acknowledgement for a specific customer and item combination. For another customer, you might want to skip the trip maintenance and load confirmation steps defined in the order activity rules.

The order activity rules determine which steps you can skip. For example, to skip from Enter Sales Order (Status 520) to another status step, you must choose one of the Other Allowed status codes. You could not skip from Enter Sales Order to Cycle Billing (Status 580) because the order activity rules stipulate that the next status can only be 562 or 564.

**Caution:** During preference setup, the system does not prohibit you from entering invalid activity/status codes. However, during sales order processing, the system highlights fields on the sales order to indicate that you have entered an invalid activity/status code.

### **30.3.12.1 Before You Begin**

- Determine the order activity rules and the steps that can be skipped in the process flow.
- Verify that the order activity rules and the Other Allowed status information are valid. The Other Allowed codes for order activity rules can vary by company. Anyone with authority to set up a Next Order Status (ECS) preference should have the rules and information available.

# **30.3.13 Understanding the Payment Terms (ECS) Preference**

Use the Payment Terms (ECS) preference to identify payment terms and instruments for specific customer and item combinations. The system applies payment terms only at the item detail level. For any items not included in this preference, the system applies the payment terms from Customer Master setup at the order level.

# **30.3.14 Understanding the Price Adjustment Schedule Preference**

Use the Price Adjustment Schedule preference to assign a price adjustment schedule to one or more items different from the schedule usually applied to orders for a specific customer. You can also use this preference to create penalty schedules for agreements with business partners.

This preference overrides the default schedule from Customer Billing Instructions. The system applies this preference during sales order entry.

#### **See Also:**

- Advanced Pricing Overview in the *JD Edwards World Advanced Pricing Guide,*
- Setting Up Agreement Penalties in the *JD Edwards World Agreement Management Guide*.

# **30.3.15 Understanding the Pricing Unit of Measure (ECS) Preference**

Use the Pricing Unit of Measure (ECS) preference for the following:

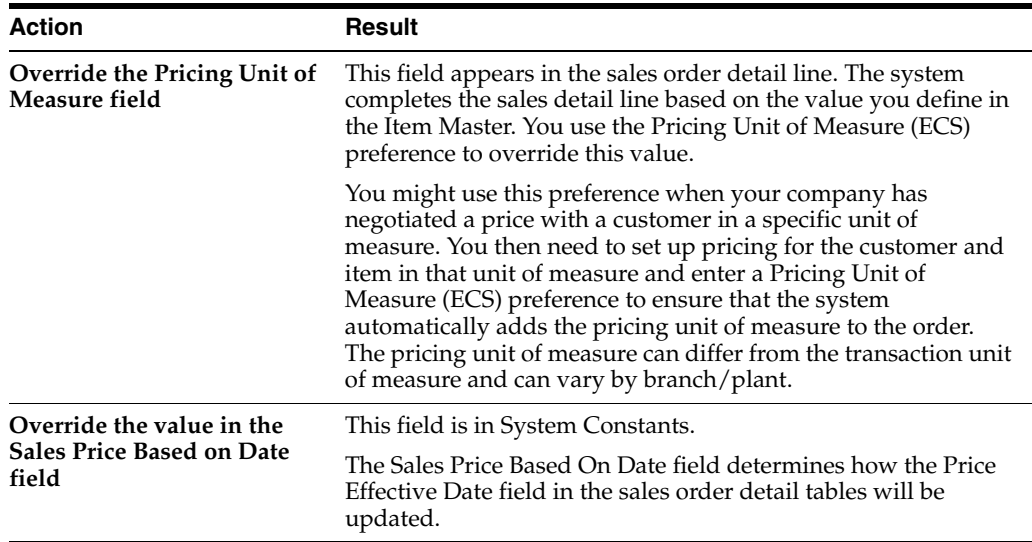

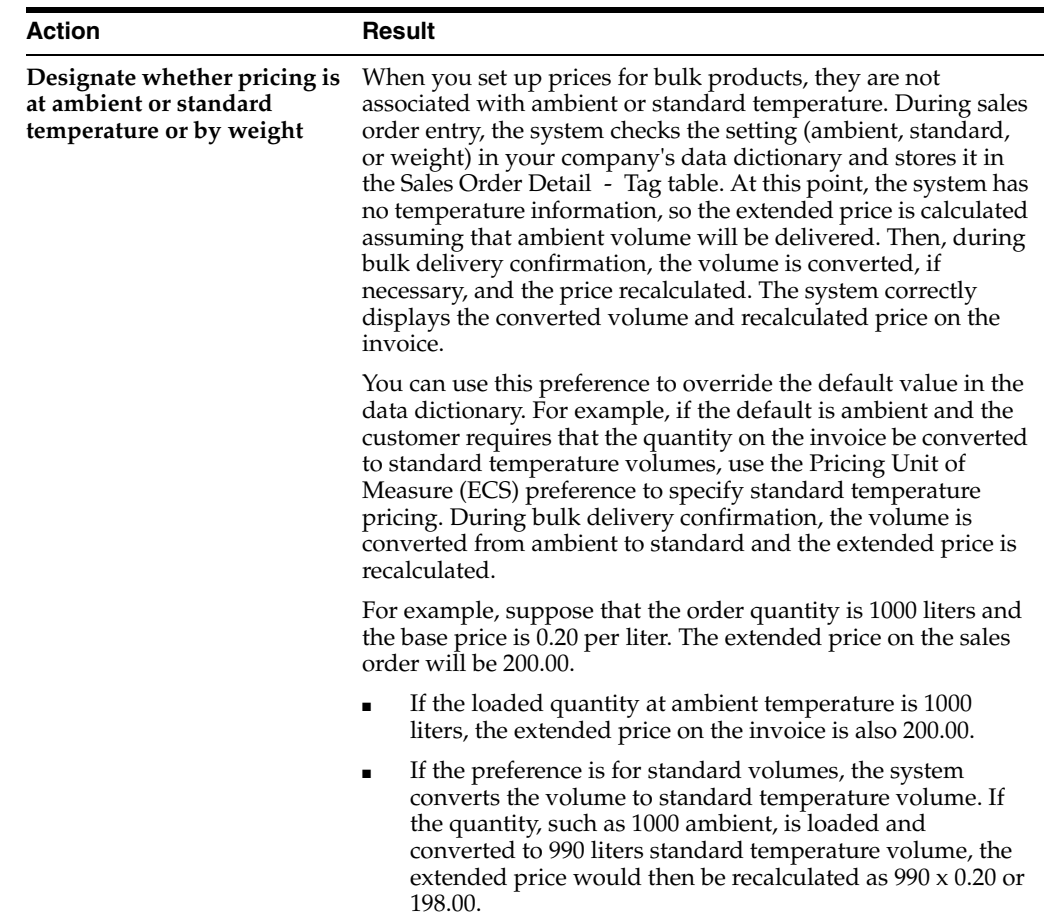

You can assign a different Pricing Unit of Measure (ECS) preference for customer and item combinations based on the branch/plant.

### **30.3.15.1 Before You Begin**

- Set the sales price retrieval unit of measure in System Constants. See [Section](#page-316-0) 36.1, ["Setting Up Constants \(ECS\)."](#page-316-0)
- Confirm that a base price record exists for the pricing unit of measure to be entered in this preference.

#### **See Also:**

■ Section [24.2, "Defining Base Prices \(ECS\)."](#page-213-0)

# **30.3.16 Understanding the Print Messages (ECS) Preference**

Use the Print Messages (ECS) preference to choose the messages you want to automatically print on documents for a particular customer and item combination. This preference provides several search fields to use in conjunction with the customer/item combination.

The system applies this preference when a document is printed, not during order entry. The Print Messages (ECS) preference does not override any other messages you set up in Customer Billing Instructions and Item Branch/Plant information.

Unlike other preferences, the system applies print messages cumulatively. The system selects all messages that match the customer and item selection criteria and prints

them on documents. Print messages are also cumulative for all levels in the preference hierarchy. For example, if you choose three hierarchy levels and set up multiple preferences at each hierarchy level, the system applies all print messages at all hierarchy levels that match the customer and item combination you enter on an order.

**Note:** Leaving any of the search fields blank indicates you want to specify all valid values for that field. For example, a blank in the Business Unit field causes the system to apply the Print Messages (ECS) preference to all business units.

# **30.3.16.1 Before You Begin**

You must create print messages before you can use this preference.

# **30.3.17 Understanding the Product Allocation (ECS) Preference**

Use the Product Allocation (ECS) preference to restrict the amount of an item or item group that a customer or customer group can purchase. For example, use this preference if the demand for a product exceeds the supply or if government regulations restrict limits for certain products.

You can set quantity limits to define the quantity a customer or customer group is allowed to purchase or the quantity of each item or item group that is allowed to be sold. The system checks for allocation limits before checking availability. Product allocation indicates how product is distributed among customers. Product availability indicates how much of any product is at any branch/plant location.

Product allocations can be set up as either:

- A fixed number of item units
- A percentage of the available product

If the order quantity exceeds allocated quantity, a warning message appears when you enter a sales order. At that time, you can put the order on hold or reduce order quantity to the allowable or available quantity.

Each time you place an order for an allocated product, the quantity ordered during the effective date range accumulates toward the allocation limit. The system updates the Quantity Sold field each time you enter an order. This field shows the quantity ordered since the allocation went into effect. When you change or cancel an order, the system subtracts the quantity from the running total. The system applies the product allocation preference before checking availability.

**Caution:** You should disable the Quantity From and Quantity Thru fields on Preference Master for the Product Allocation (ECS) preference. This enables the system to automatically perform unit of measure conversions for this preference.

When you enter an order and it exceeds the Product Allocation (ECS) preference information, you can access the Product Allocation Information window to adjust the information.

### **30.3.17.1 Before You Begin**

You must identify the product allocation hold code in the sales order entry processing options if both of the following apply:

- You create Product Allocation (ECS) preferences.
- You want orders to be held if a customer's order exceeds their allocation.

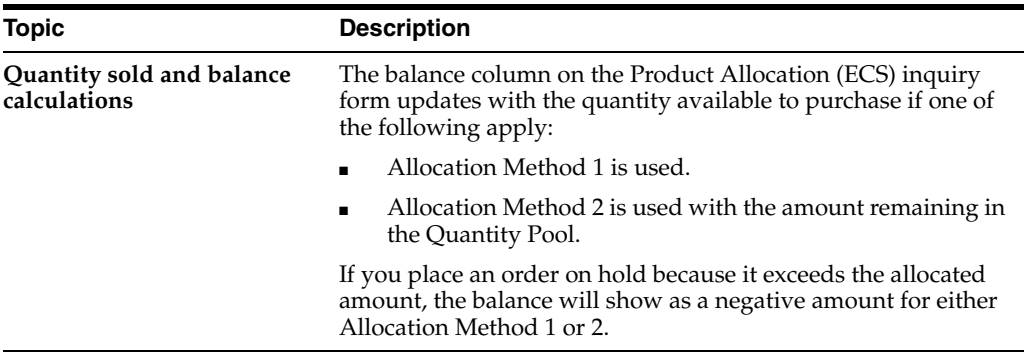

### **30.3.17.2 What You Should Know About**

#### **See Also:**

Section [40.1, "Setting Up Order Hold Information \(ECS\)."](#page-352-0)

# **30.3.18 Understanding the Quality (ECS) Preference**

Use a Quality (ECS) preference to either request or require that a test be run and certain quality standards be met for a particular customer and item combination.

The system applies the preference when confirming a bulk load by trip. If a test is requested or required, you can either exit to On Vehicle Sampling/Quality or return to the menu to enter test results.

#### **30.3.18.1 Before You Begin**

Set up test specifications, which require the system to run a test or set a quality standard. See Setting Up the Vehicle Master in the *JD Edwards World Load and Delivery Management Guide*.

#### **See Also:**

■ Confirming a Bulk Load by Trip in the *JD Edwards World Load and Delivery Management Guide*.

### **30.3.19 Understanding the Revenue Cost Center (ECS) Preference**

Use the Revenue Cost Center (ECS) preference to recognize revenue for a cost center different from the central cost center. This preference allows you to override the default accounting branch/plant cost center from the Branch/Plant or Detail Branch/Plant fields. The Revenue Cost Center (ECS) preference does not apply to interbranch sales.

The system applies this preference during order entry. You can view the revenue cost center in the Accounting Branch/Plant field in the fold area of an order detail line. This field can be filled by the cost center that the automatic accounting instructions (AAIs) normally use for the revenue entry to the general ledger. If you specify the AAIs to leave the Accounting Branch/Plant field blank, the system fills it with the value you specify on the Revenue Cost Center (ECS) preference.

Additionally, you can use this preference for a salesperson that might be located at the revenue cost center associated with the preference.

### **30.3.19.1 Before You Begin**

Set the Update Customer Sales processing option to blank or 3 to specify the revenue cost center

# **30.3.20 Understanding the Sales Commission (ECS) Preference**

Use the Sales Commission (ECS) preference to set up sales personnel and commission rates based on customer and item combinations. Line of Business and Branch/Plant are additional search fields for this preference. You can assign different commission preferences for various customer and item combinations based on the line of business and branch/plant values.

The system normally provides default values from Customer Billing Instructions for the sales commission fields in the sales order header. If the billing instructions Rate fields are blank for the Commission Royalty Information, the system can provide default values for the commission rate. Normally, the system provides default values for each line on the sales order. The preference overrides the header information at the line level.

#### **30.3.20.1 Before You Begin**

You must set up all salespeople in the address book and on the Commission/Royalty Information form before you can enter them on a preference. See Section [41.1, "Setting Up Commission Information \(ECS\)."](#page-362-0)

# **30.3.21 Understanding the User Defined Price Code Preferences**

Use the User Defined Price Code preferences to define your own codes and use them for your unique pricing needs. Price codes are added to the sales order detail line during order entry. Price codes 1 and 2 appear in the fold area. Price code 3 does not appear, but it is included in the Sales Order Detail table. Because price code 3 does not appear, you can't add or change it during order entry.

Price codes can be used in Advanced Pricing programs to define price adjustments. They can also be used for your reporting requirements.

For example, you might use a price code for temporary pricing. You define a price code to identify order lines that need to be repriced when commodity prices are published for a specific period. If you don't want the price code to be manually changed during order entry, use the Price Code 3 preference.

When the price is known, you can run the Update Sales Price/Cost program. You should only select those lines with the price code equal to the specified value.

#### **See Also:**

- Updating Order Prices in the *JD Edwards World Advanced Pricing Guide,*
- Section [24.2, "Defining Base Prices \(ECS\)."](#page-213-0)

# **Set Up Preferences**

This chapter contains these topics:

- Section [31.1, "Setting Up Preferences \(ECS\),"](#page-280-2)
- Section [31.2, "Activating Preferences \(ECS\),"](#page-280-1)
- Section [31.3, "Setting Up the Preference Master \(ECS\),"](#page-283-1)
- Section [31.4, "Assigning Customers and Items to Groups \(ECS\),"](#page-288-0)
- Section [31.5, "Arranging the Preference Hierarchy \(ECS\)."](#page-291-0)

# <span id="page-280-2"></span>**31.1 Setting Up Preferences (ECS)**

JD Edwards World provides predefined preferences. Before you use preferences, you must perform some setup tasks to customize preferences for your specific business requirements. As your business grows and changes, you perform the same setup tasks to further customize preferences.

You must activate each preference that you want the system to use during processing. Preferences are activated within a DREAM Writer version of the Preference Processing program. The processing options contain a list on which you activate or deactivate each preference for processing by the system.

JD Edwards World displays all preferences in logical groups on the Preference Profiles form. You can use the Preference Master to define the order in which the preferences display. You can also use the Preference Master to activate or deactivate the display of the Effective Dates and Effective Quantity fields. When activated, these fields are displayed on the Preference Inquiry and Preference Profile Revisions form.

To save time while defining preferences, you can assign a customer or an item to a group. You can then define preferences once for a group rather than many times for several customers or items. For example, all customers for whom you apply the same payment terms could be grouped. Then, when you create payment term preferences, you can define one preference for the group.

For each preference type, you must define a hierarchy to indicate the order in which you want the system to apply preferences to sales orders.

# <span id="page-280-1"></span><span id="page-280-0"></span>**31.2 Activating Preferences (ECS)**

#### **Navigation**

**From ECS Sales Order Management (G4910), enter 27** 

# **From ECS Sales Order Advanced and Technical Ops (G491031), choose Preference Selection**

You must activate each preference that you want the system to use during processing. Preferences are activated within a DREAM Writer version of the Preference Processing program. The processing options contain a list on which you activate or deactivate each preference for processing by the system.

You must set the processing options of the Sales Order Entry program to enable preference profile processing for all of the programs to which you want to apply preferences. The preferences you activate are used by the Sales Order Entry program as well as other programs, including Trip Creation and Maintenance, Customer Freight Calculation, and Supplier Freight Calculation.

**Note:** To enable the Inventory Commitment preference, you must set a unique processing option in the Sales Order Entry program. This processing option is separate from the selection that enables all other preferences.

#### **To activate preferences**

On Preference Selection

| 50.98300<br><b>Preference Selection</b>                                                                                                    |                                      |                                                               |            |                                                     |       |                                                      | aex     |
|----------------------------------------------------------------------------------------------------|--------------------------------------|---------------------------------------------------------------|------------|-----------------------------------------------------|-------|------------------------------------------------------|---------|
| Look Heb                                                                                                    |                                      |                                                               |            |                                                     |       |                                                      |         |
| ORACLE JD Edwards World                                                                                                    |                                      |                                                               | <b>LFL</b> | Document                                            | Email | <b>World Recourdes</b>                               | Support |
|                                                                                                    | ø<br>$\infty$                        | 7                                                             |            |                                                     |       |                                                      |         |
| Field Sensitive Help<br>Display Error Message<br>Display Functions<br>Return to Menu<br>Display Last Execution/I                               | 98388<br>Skip to Version:            |                                                               |            | Preference Selection                                |       | Form P49408                                          |         |
| Repository Services<br>Display All Versions/Us<br>Display Report Bustratic<br>Display DREAM Writer I<br>Rename Version (Cursc)<br>Clear Screen | Version<br>ō<br>ZJ0E8881<br>2J0E0002 | Description<br>Preference Processing<br>Preference Processing |            |                                                     | DEMO  | Chg Date<br>User.<br>63/18/97<br>82/23/87<br>MK74989 |         |
|                                                                                                    |                                      |                                                               |            | Opt: 1=Run 2=Chg 3=Rdd 4=Rpt Dist 5=Cover 6=Prt Ovr |       | 8=Repair 9=Dlt                                       |         |

*Figure 31–1 Preference Selection (Activate) screen*

- **1.** Choose the option to change the Preference Processing version you want to use.
- **2.** Choose Processing Option Value(s) to display the Processing Options Revisions form.

| Tools Help                                                                        |                                                            |                                          |     |                                                                            |  |                                      |               |         |
|-----------------------------------------------------------------------------------|------------------------------------------------------------|------------------------------------------|-----|----------------------------------------------------------------------------|--|--------------------------------------|---------------|---------|
| <b>ORACLE</b> JD Edwards World                                                    |                                                            |                                          | URL | <b>Document</b>                                                            |  | Email World Resources                |               | Support |
|                                                                                   | $(1 - 1)$                                                  | 2                                        |     |                                                                            |  |                                      |               | a       |
| Field Sensitive Help<br>Display Error Message<br>Display Functions                | 98312<br>Preference Processing                             |                                          |     | Processing Options Revisions                                               |  | Form ID<br>Version<br>Display Level. | P46498<br>NLC |         |
| Return to Versions List<br>Exit to Printer Overrides<br>Return to Version Identif | press ENTER to continue.                                   |                                          |     | This job has various options described below. Enter the desired values and |  |                                      |               |         |
|                                                                                   | PROCESS CONTROL:<br>1. Enter a '1' next to each preference |                                          |     |                                                                            |  |                                      |               |         |
|                                                                                   |                                                            | to be processed:                         |     |                                                                            |  |                                      |               |         |
|                                                                                   |                                                            | Payment Terms<br>Pricing Unit of Measure |     |                                                                            |  |                                      |               |         |
|                                                                                   |                                                            | Revenue Cost Center                      |     |                                                                            |  |                                      |               |         |
|                                                                                   | End Use                                                    |                                          |     |                                                                            |  |                                      |               |         |
|                                                                                   | Preferred Cost Center                                      |                                          |     |                                                                            |  |                                      |               |         |
|                                                                                   | Product Allocation                                         |                                          |     |                                                                            |  |                                      |               |         |
|                                                                                   | Grade and Potency                                          |                                          |     |                                                                            |  |                                      |               |         |
|                                                                                   | Delivery Date<br>Line of Business                          |                                          |     |                                                                            |  |                                      |               |         |
|                                                                                   | - Price Code 1                                             |                                          |     |                                                                            |  |                                      |               |         |
|                                                                                   |                                                            | Price Code 2                             |     |                                                                            |  |                                      |               |         |
|                                                                                   |                                                            |                                          |     |                                                                            |  |                                      |               |         |

*Figure 31–2 Processing Options Revisions (1 of 2) screen*

*Figure 31–3 Processing Options Revisions (2 of 2) screen*

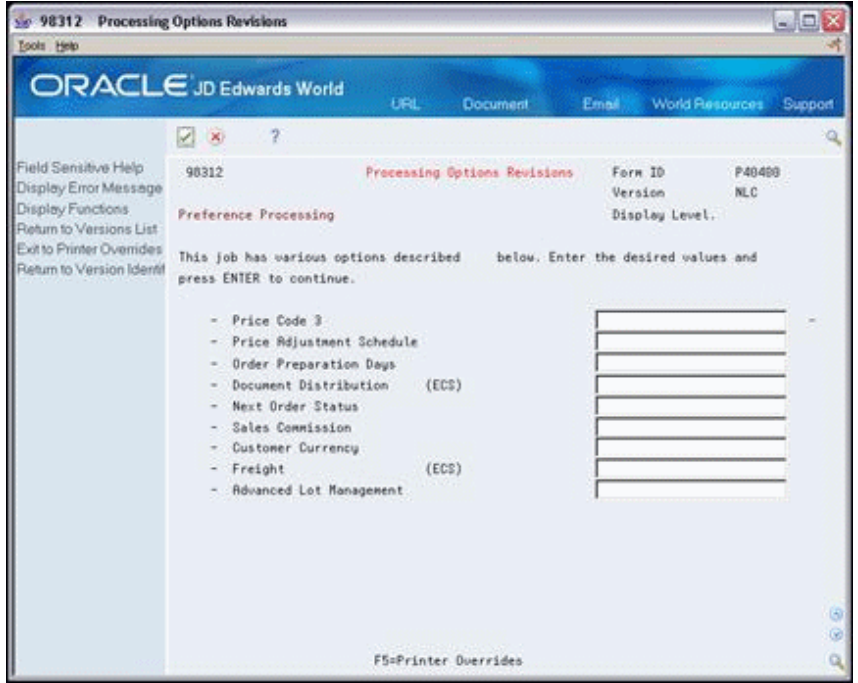

**3.** On Processing Options Revisions, choose each of the preferences you want to activate.

# **31.2.1 What You Should Know About**

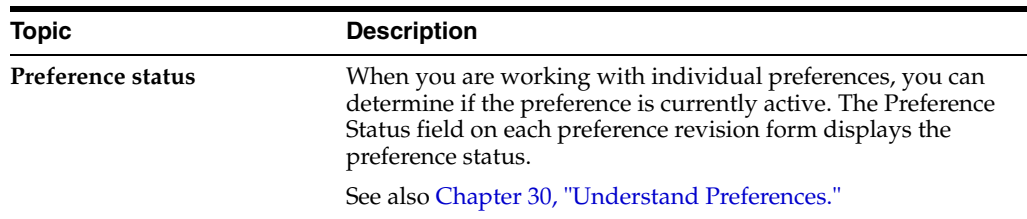

# <span id="page-283-1"></span><span id="page-283-0"></span>**31.3 Setting Up the Preference Master (ECS)**

# **Navigation**

**From ECS Sales Order Management (G4910), enter 27** 

**From ECS Sales Order Advanced and Technical Ops (G491031), choose Preference Profiles**

JD Edwards World displays all preferences in logical groups on the Preference Profiles form. You use the Preference Master to define the order in which the preferences display on the Preference Profiles form.

You also use the Preference Master to activate or deactivate the display of:

- Individual preferences on the Preference Profiles form
- The Effective Dates and Effective Quantity fields on the Preference Inquiry and Preference Maintenance forms

Complete the following tasks:

- Define the order of preferences
- Define the display of specific preferences
- Define the display of specific preference fields

# **31.3.1 Defining the Order of Preferences (ECS)**

JD Edwards World displays all preferences in logical groups on the Preference Profiles form. You use the Preference Master to define the order in which the preferences display on the Preference Profiles form.

### **To define the order of preferences**

On Preference Profiles

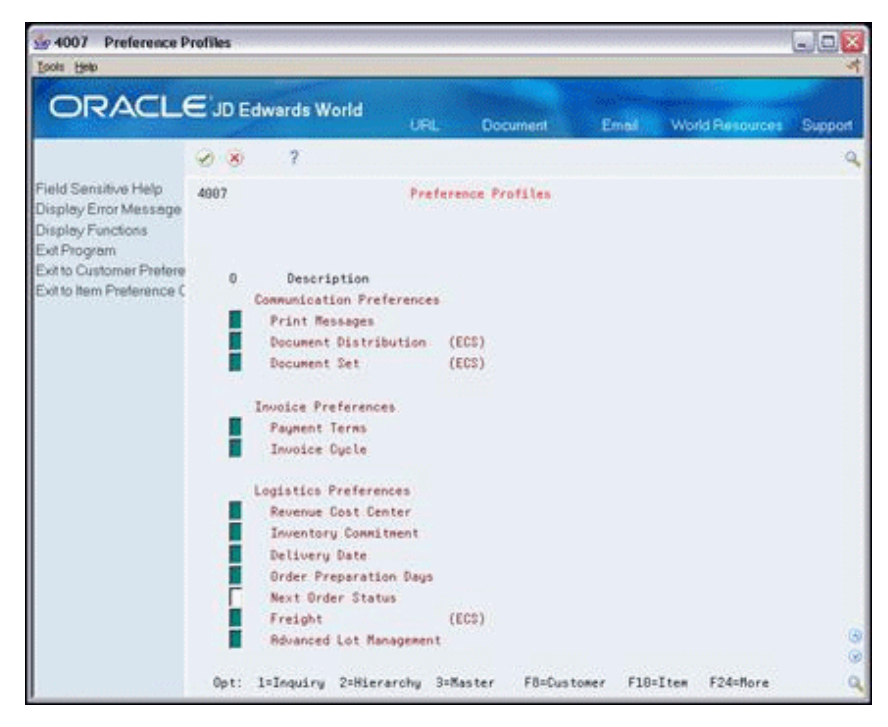

*Figure 31–4 Preference Profiles screen*

- **1.** Choose a preference.
- **2.** Access Preference Master.

*Figure 31–5 Preference Master screen*

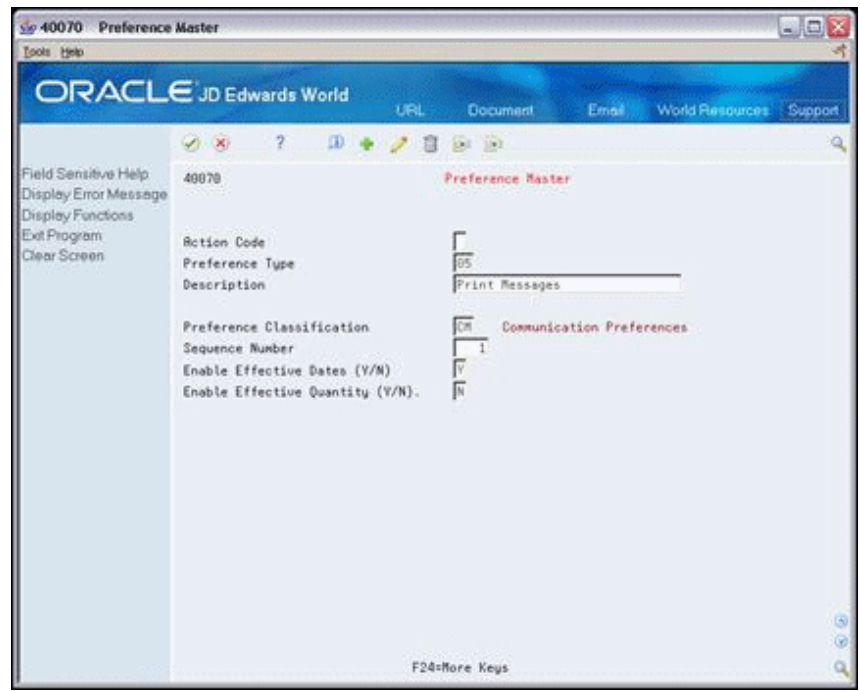

- **3.** On Preference Master, complete one or more of the following fields:
	- Description
	- Preference Classification

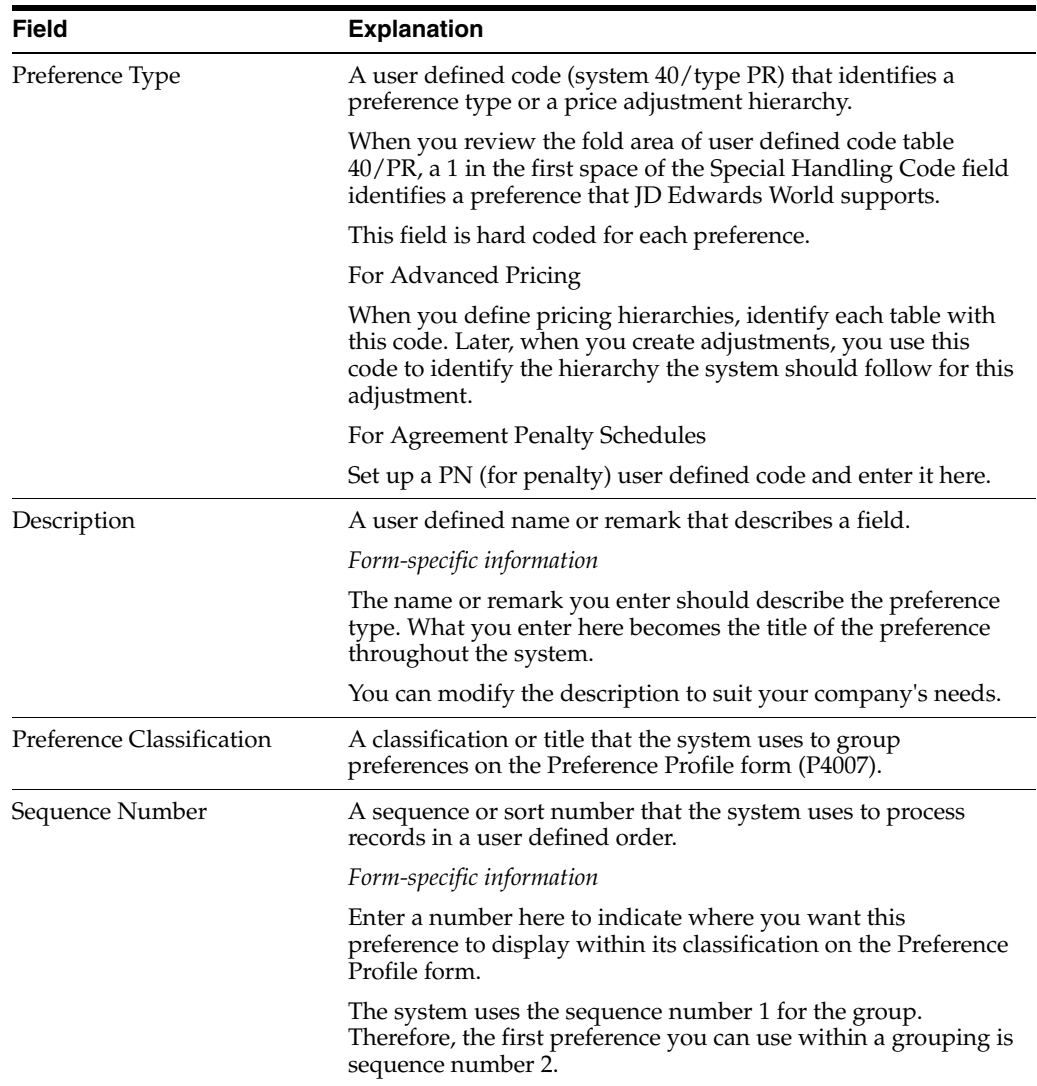

### ■ Sequence Number

# <span id="page-285-0"></span>**31.3.2 Defining the Display of Specific Preferences (ECS)**

You use a special handling code to activate or deactivate the display of individual preferences on the Preference Profiles form. For example, to suppress the display of the Print Messages (ECS) preference, you can set the special handling code to 0. Then, when you access Preference Profiles, the system will not display the Print Messages (ECS) preference.

# **To define the display of specific preferences**

On Preference Profiles

- **1.** Choose a preference.
- **2.** Access the Preference Master.
- **3.** On the Preference Master form, use the Field Sensitive Help function on the Preference Type field to access the User Defined Codes Window.

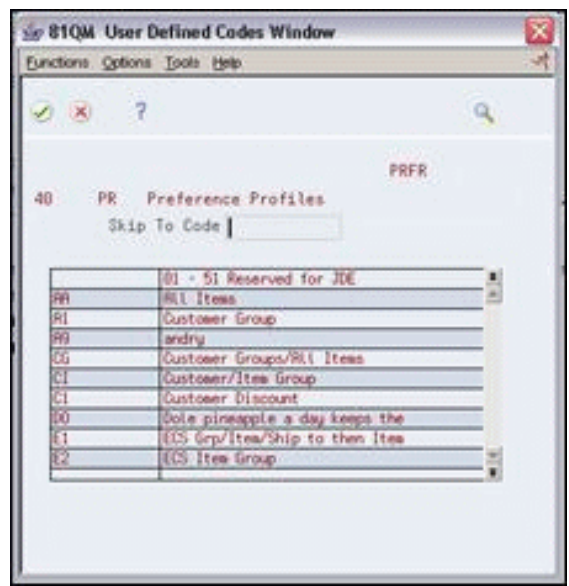

*Figure 31–6 User Defined Codes Window (Define Display) screen*

**4.** On User Defined Codes Window, choose the User Defined Codes Maintenance function to access the User Defined Code Revisions form.

*Figure 31–7 User Defined Code Revisions (Display of Preferences) screen*

| <b>Tools</b> Help<br><b>ORACLE</b> JD Edwards World                                                                                                    |                                                                                                    | <b>Document</b><br>URL                                                                                                    | World Resources<br>Email                                                                  | Support             |
|----------------------------------------------------------------------------------------------------|----------------------------------------------------------------------------------------------------|----------------------------------------------------------------------------------------------------|-------------------------------------------------------------------------------------------|---------------------|
|                                                                                                    | $2^{\circ}$<br>$\sqrt{2}$                                                                                                    | $(D - 4)$<br>日 8:10                                                                                                    |                                                                                           |                     |
| Field Sensitive Help<br>Display Error Message<br>Display Functions<br>Exit Program<br>More Details<br>User Defined Code Typ<br>Repository Services<br>Redisplay Previously C<br>Memo (Cursor Sensitive<br>Where Used<br>Alternate Lang Desc (C)<br>Print User Defined Code<br>Clear Screen | 88851<br><b>Rction Code</b><br>82 Character<br>Code<br>5AR<br>R1<br>lika<br>05<br>CI<br>C1<br>00<br>E1<br>Ĕ2<br>Γc<br>IG<br>Π | User Defined Code Revisions<br>ſĩ<br>Description<br>01 - 51 Reserved for JDE<br><b>Ril Items</b><br>Customer Group<br>andru<br>Customer Groups/All Items<br>Dustoner/Iten-Group<br>Dustoner Discount<br>Dole pineapple a day keeps the<br>ECS Gro/Item/Ship to then Item<br><b>ECS Item Group</b><br>Tten/Free Goods<br><b>All Items</b><br>Item, Item Group Only<br>Item only | Susten Code<br>User Defined Codes<br>Skip To Code<br>Preference Profiles<br>Description-2 | 49<br>阪<br>$\omega$ |

**5.** On User Defined Code Revisions, access the fold area.

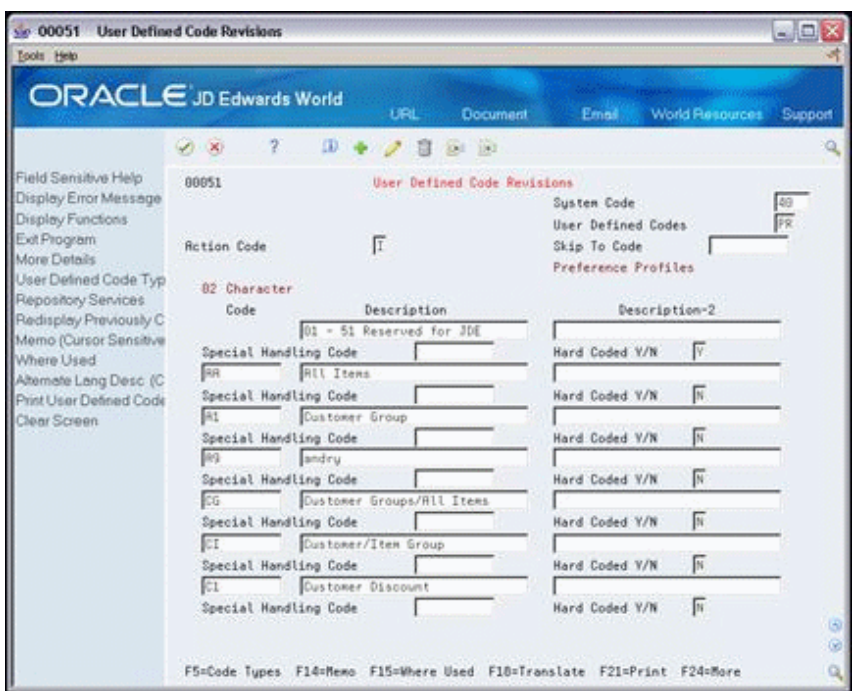

*Figure 31–8 User Defined Code Revisions (Display of Preferences, Fold Area) screen*

- **6.** Complete the following field:
	- Special Handling Code

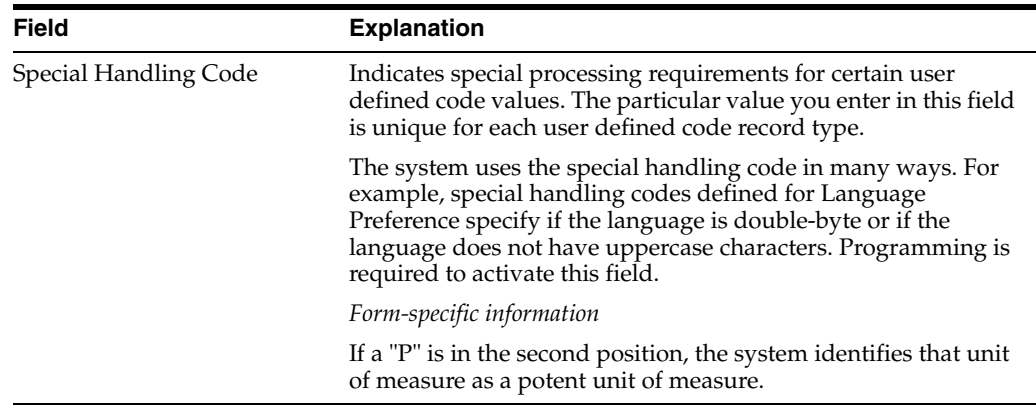

# **31.3.2.1 What You Should Know About**

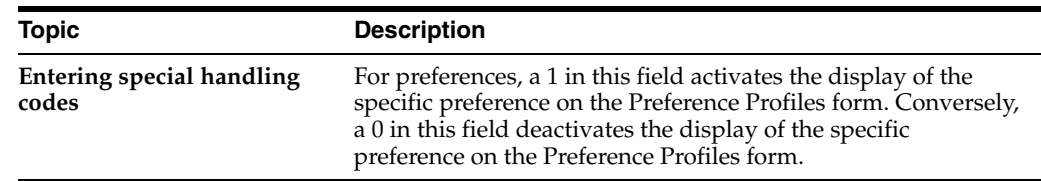

# **31.3.3 Defining the Display of Specific Preference Fields (ECS)**

You can use the Preference Master form to activate or deactivate the display of the Effective Dates and Effective Quantity fields on the Preference Inquiry and Preference Maintenance forms.
If you activate the Effective Quantity field for a preference, no unit of measure conversions take place. Therefore, the system looks only for a preference with the same unit of measure as the unit of measure entered on the order.

For example, if you set up a preference with the unit of measure as LT (liters) and enter a sales order in gallons, the system will not select the preference because it does not convert the gallons to liters when searching preference records.

If you need the Effective Quantity fields active for a particular preference, you must create separate preferences for each unit of measure that can be used as the sales order transaction unit of measure.

#### **To define the display of specific preference fields**

On Preference Profiles

- **1.** Choose a preference.
- **2.** Access Preference Master.
- **3.** On Preference Master, complete one or more of the following fields:
	- **Enable Effective Dates**
	- **Enable Effective Quantity**

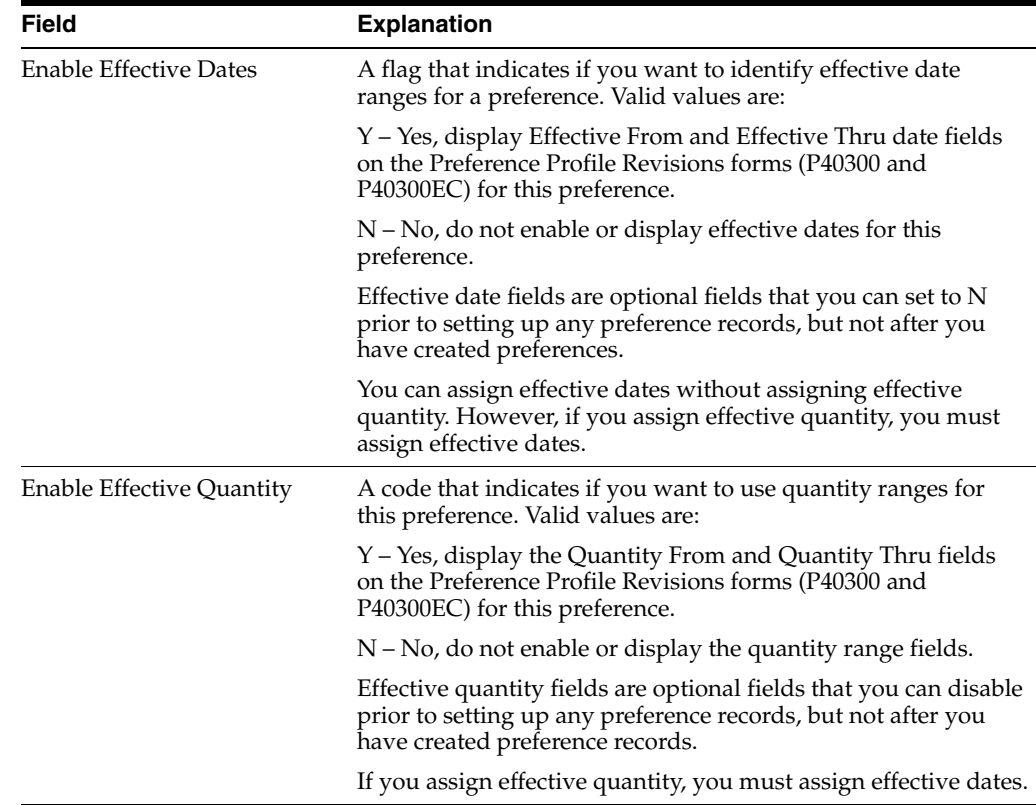

## **31.4 Assigning Customers and Items to Groups (ECS)**

#### **Navigation**

**From ECS Sales Order Management (G4910), enter 27** 

**From ECS Sales Order Advanced and Technical Ops (G491031), choose Preference Profiles**

To save time while defining preferences, you can assign a customer or an item to a group. You can then define preferences once for a group rather than many times for several customers or items. For example, you can group all customers for whom you apply the same payments terms. Then, when you create payment term preferences, you can define one preference for the group.

Complete the following tasks:

- Assign a customer to a customer group
- Assign an item to an item group

## **31.4.1 Before You Begin**

Set up user defined codes for the customer group and item group. See Work with User Defined Codes in the *JD Edwards World Technical Foundation Guide*.

## **31.4.2 Assigning a Customer to a Customer Group (ECS)**

You can assign a customer to a customer group for any preference.

For example, you can identify some customers as preferred customers and create specific payment terms for them. To do this:

- Set up a "Preferred" customer group UDC
- Assign all preferred customers to this group
- Create one Payment Terms (ECS) preference for the preferred customer group

You can assign any new preferred customers to the preferred customer group. The system automatically applies the Payment Terms (ECS) preference to all of the new customer's sales orders.

#### **To assign a customer to a customer group**

On Preference Profiles

**1.** Access Customer Preference Groups.

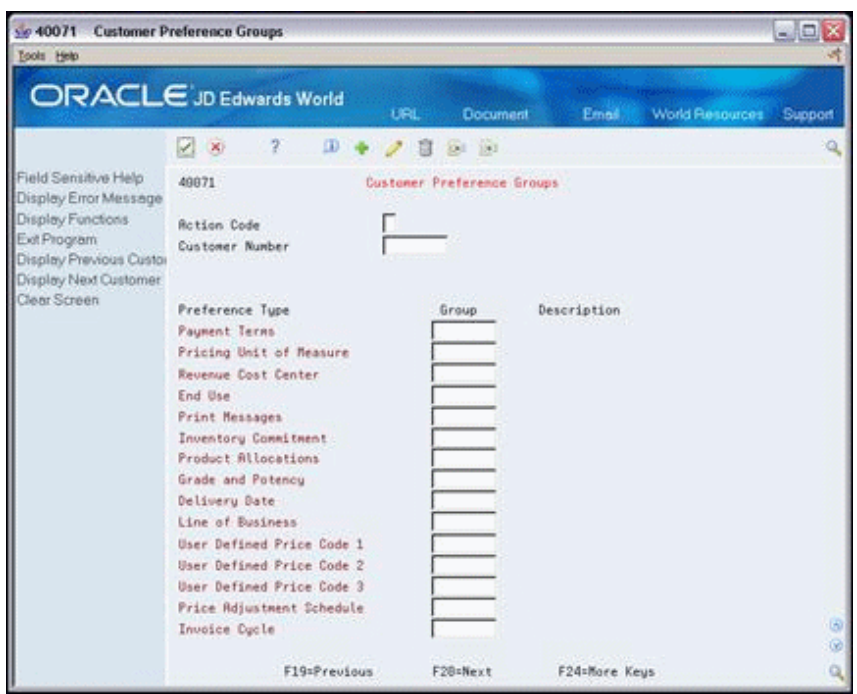

*Figure 31–9 Customer Preference Groups screen*

- **2.** On Customer Preference Groups, complete the following fields:
	- Customer Number
	- Group

## **31.4.3 Assigning an Item to an Item Group (ECS)**

You can assign items to an item group for any preference.

For example, you might want to group like items to which the same Sales Commission (ECS) preference applies. To do this:

- Set up a UDC that describes the items in this group
- Assign all items to this group
- Create one Sales Commission (ECS) preference for the item group

#### **To assign an item to an item group**

On Preference Profiles

**1.** Access Item Preference Groups.

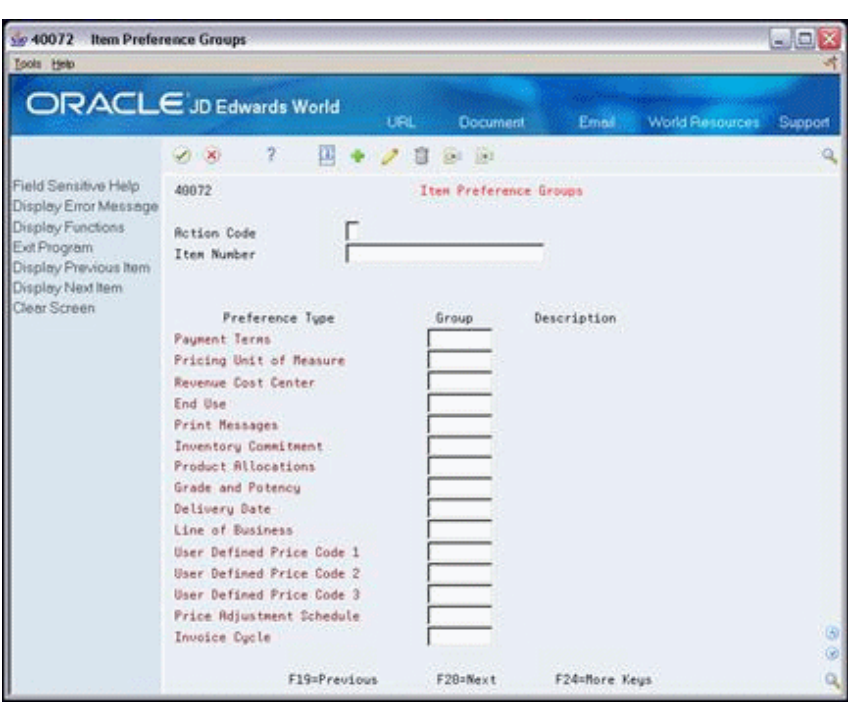

*Figure 31–10 Item Preference Groups screen*

- **2.** On Item Preference Groups, complete the following fields:
	- Item Number
	- Group

## **31.5 Arranging the Preference Hierarchy (ECS)**

#### **Navigation**

**From ECS Sales Order Management (G4910), enter 27** 

#### **From ECS Sales Order Advanced and Technical Ops (G491031), choose Preference Profiles**

For each preference type, you must define a hierarchy to indicate the order in which you want the system to apply preferences to sales orders.

The Preference Hierarchy form contains rows identifying customers and customer groups and columns identifying items or item groups. You use the intersections of the rows and columns to enter your hierarchy sequence.

When the system searches for preference information, it starts with the hierarchy to determine the order in which to search preference information. The system begins with the intersection in which you entered 1 and searches for records defined for that customer and item combination. If no preference defined for that intersection is found, the system identifies the intersection in which you entered 2, and so forth.

**Note:** JD Edwards World suggests that when you define hierarchies, you start with specific intersections, that is, item only and customer only, and work out to the broader groups.

## **To arrange the preference hierarchy**

On Preference Profiles

*Figure 31–11 Preference Profiles (Preference Hierarchy) screen*

| ORACLE JD Edwards World                                                                                                    |           |                                                                                                    | <b>URL</b> | <b>Document</b>                              | Email | <b>World Resources</b> | Support |
|----------------------------------------------------------------------------------------------------|-----------|----------------------------------------------------------------------------------------------------|------------|----------------------------------------------|-------|------------------------|---------|
|                                                                                                    | (1, 36)   | 2                                                                                                    |            |                                              |       |                        |         |
| Field Sensitive Help<br>Display Error Message<br>Display Functions<br>Ext Program<br>Exit to Customer Prefere<br>Exit to Item Preference C | 4987<br>o | Description<br>Communication Preferences<br>Print Messages<br>Document Distribution<br>Document Set<br>Invoice Preferences                                                                                                    |            | <b>Preference Profiles</b><br>(ECS)<br>(ECS) |       |                        |         |
|                                                                                                    |           | <b>Payment Terms</b><br>Invoice Cucle<br>Logistics Preferences<br>Revenue Cost Center<br>Inventory Connitment<br>Delivery Date<br><b>Order Preparation Days</b><br>Next Order Status<br>Freight<br><b>Rovanced Lot Management</b><br>Opt: 1=Inquiry 2=Hierarchy 3=Master |            | (ECS)<br>FB=Customer                         |       | F18=Item<br>F24=Nore   |         |

- **1.** Choose a preference.
- **2.** Access Preference Hierarchy.

*Figure 31–12 Preference Hierarchy screen*

|                                                                    | <b>ORACLE</b> JD Edwards World               |                                                                   |                      |       |               |                        |              |
|--------------------------------------------------------------------|----------------------------------------------|-------------------------------------------------------------------|----------------------|-------|---------------|------------------------|--------------|
|                                                                    | $\mathcal{F}$<br>$\times$                    | URL<br>$\mathbf{D} + \mathbf{J} \mathbf{B} \mathbf{C} \mathbf{E}$ | <b>Document</b>      |       |               | Email: World Resources | Support      |
| Field Sensitive Help<br>Display Error Message<br>Display Functions | 49873                                        |                                                                   | Preference Hierarchy |       |               |                        |              |
| Ext Program<br>Preference Mester Revi<br>Clear Screen              | <b>Rotion Code</b><br>Preference Tupe        | 匠                                                                 | 05 Print Measages    |       |               |                        |              |
|                                                                    |                                              |                                                                   | . Item<br>Number     | Group | <b>ALL</b>    |                        |              |
|                                                                    | Ship To:<br>Address<br>Customer Group        |                                                                   |                      |       |               |                        |              |
|                                                                    | Sold To:<br><b>Address</b><br>Customer Group |                                                                   |                      |       |               |                        |              |
|                                                                    | Parent:<br>Address<br>Customer Group         |                                                                   |                      |       |               |                        |              |
|                                                                    | <b>All Addresses</b>                         |                                                                   |                      |       |               |                        |              |
|                                                                    |                                              |                                                                   |                      |       |               |                        | $\circ$<br>ø |
|                                                                    |                                              | F10=Preference Master                                             |                      |       | F24=Nore Keys |                        | ä,           |

**3.** On Preference Hierarchy, type consecutive numbers to arrange the preference hierarchy for the specific preference.

## **31.5.1 Example: Preference Hierarchy for Payment Terms**

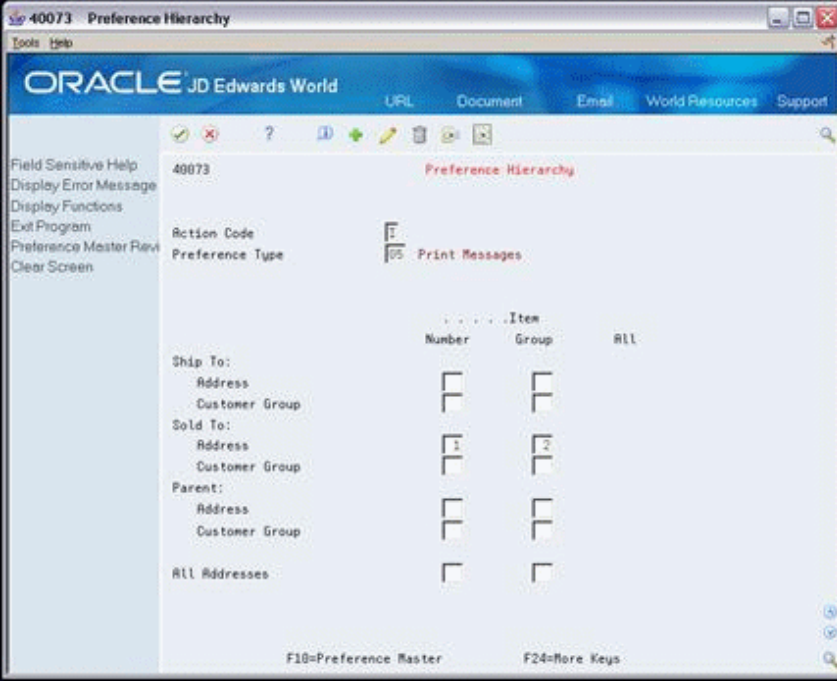

*Figure 31–13 Preference Hierarchy (Payment Terms) screen*

When you enter an order, the system determines from the hierarchy for this preference that it should search first for information for a single Sold To address/item group combination and, second, for a group of Sold To addresses/item group combinations.

*Figure 31–14 Example Preference Hierarchy*

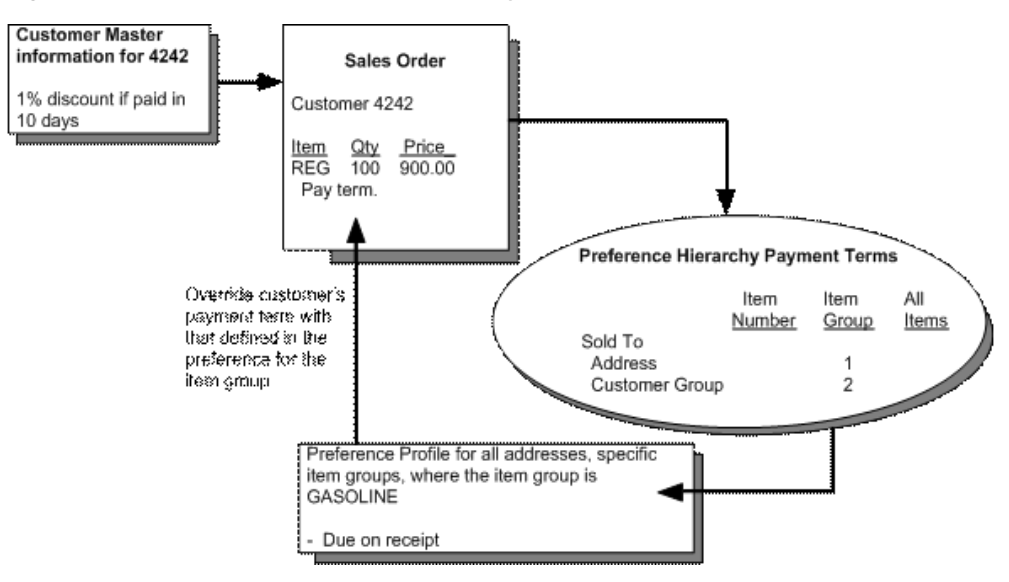

In this case, the system overrides the normal payment term for orders to that customer for items from the group with a due upon receipt payment term.

# **32**

## **Invoice Setup**

This chapter contains these topics:

- Section [32.1, "Objectives,"](#page-294-0)
- Section [32.2, "About Invoice Setup \(ECS\)."](#page-294-1)

## <span id="page-294-0"></span>**32.1 Objectives**

- To define related addresses for customers
- To set up invoice cycles for customers

## <span id="page-294-1"></span>**32.2 About Invoice Setup (ECS)**

You should set up customer-specific information to facilitate the processing of invoices.

Complete the following tasks:

- Define related addresses
- Set up invoice cycles

When you create a sales order, you must specify the address to which you send the invoice (Sold To address) and the address to which you send the shipment (Ship To address). These two addresses can be different. In addition, a customer might have a parent address to which you send all invoices and multiple subsidiary addresses to which you send shipments.

You can define related addresses for a customer and set up the system to automatically enter a related address when you enter either the Sold To or Ship To address on the sales order.

After you confirm orders for delivery, you process them through the Cycle Billing program. The Cycle Billing program calculates scheduled invoice dates based on the invoice cycle preference, invoice cycle calculation rules, and scheduled invoice date ranges.

You set up invoice cycles to apply different cycle calculation rules and schedules to different customer and item combinations. For example, one customer might prefer an invoice at the end of the month for all shipments made during that month, and another customer might want a weekly invoice for specific items. To set up invoice cycles, you set up invoice cycle calculation rules and create Invoice Cycle preferences.

## **Define Related Addresses**

This chapter contains these topics:

- Section [33.1, "Defining Related Addresses \(ECS\),"](#page-296-0)
- Section [33.2, "Entering Related Addresses \(ECS\),"](#page-296-1)
- Section [33.3, "Defining the Invoicing Address \(ECS\),"](#page-299-0)
- Section [33.4, "Defining Default Address Types \(ECS\)."](#page-300-0)

## <span id="page-296-0"></span>**33.1 Defining Related Addresses (ECS)**

When you create a sales order, you must specify the address to which you send the invoice (Sold To address) and the address to which you send the shipment (Ship To address). These two addresses can be different.

You can simplify the process of entering more than one address for a sales order by defining default addresses for each customer. For a given Ship To address, you can define a related Sold To address. For a Sold To address, you can define a related Ship To address. When you enter either address in a sales order, the system automatically fills in the other.

You can also designate other related addresses or a parent address for a customer. For example, a customer might have a Parent address to which you send all invoices and multiple subsidiary addresses to which you send shipments.

## **33.1.1 Before You Begin**

- Verify that the customer address and all related addresses have been entered in the Address Book table (F0101). See Entering Basic Address Book Information (P01051) in the *JD Edwards World Address Book and Electronic Mail Guide*.
- Verify that the customer has been set up in the Customer Master table (F0301). See Entering Customer Master Information in the *JD Edwards World Accounts Receivable Guide*.

## <span id="page-296-1"></span>**33.2 Entering Related Addresses (ECS)**

#### **Navigation**

**From ECS Sales Order Management (G4910), choose Customer Revisions From Customer Revisions (G4221), choose Address Book Revisions**

The Address Book table allows you to maintain information about all the companies and people with whom you do business. For each customer, you must define all related addresses - Ship To, Sold To, and Parent - in the Address Book.

#### **To enter related addresses**

On Address Book Information

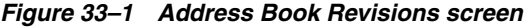

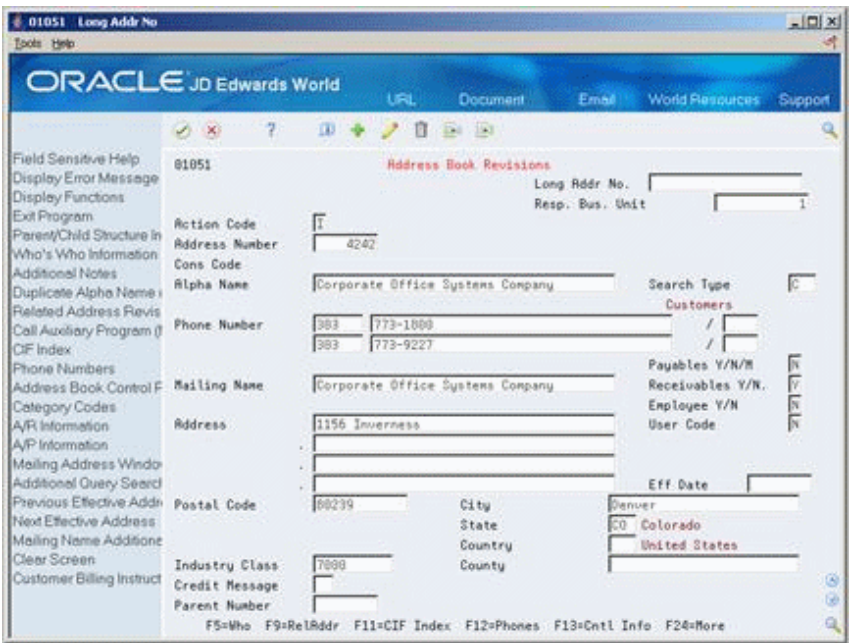

- **1.** Complete the following field to access the record for a specific customer:
	- Address Number
- **2.** Access Related Address Revisions. (F9).

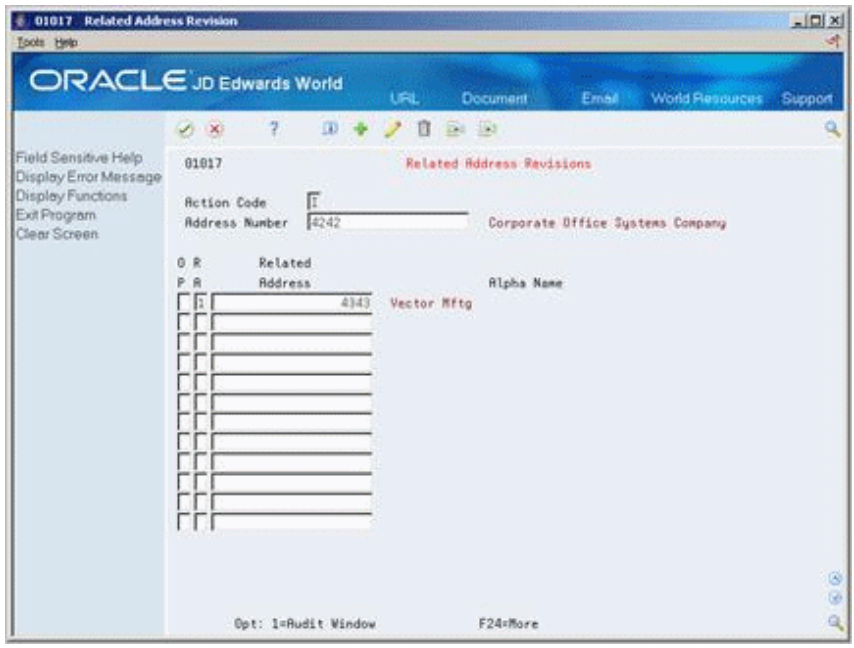

*Figure 33–2 Related Address Book Revisions screen*

- **3.** On Related Address Revisions, complete the following fields:
	- RA (Related Address Code)
	- Related Address

For the Related Address Code, use the Add action and press Enter.

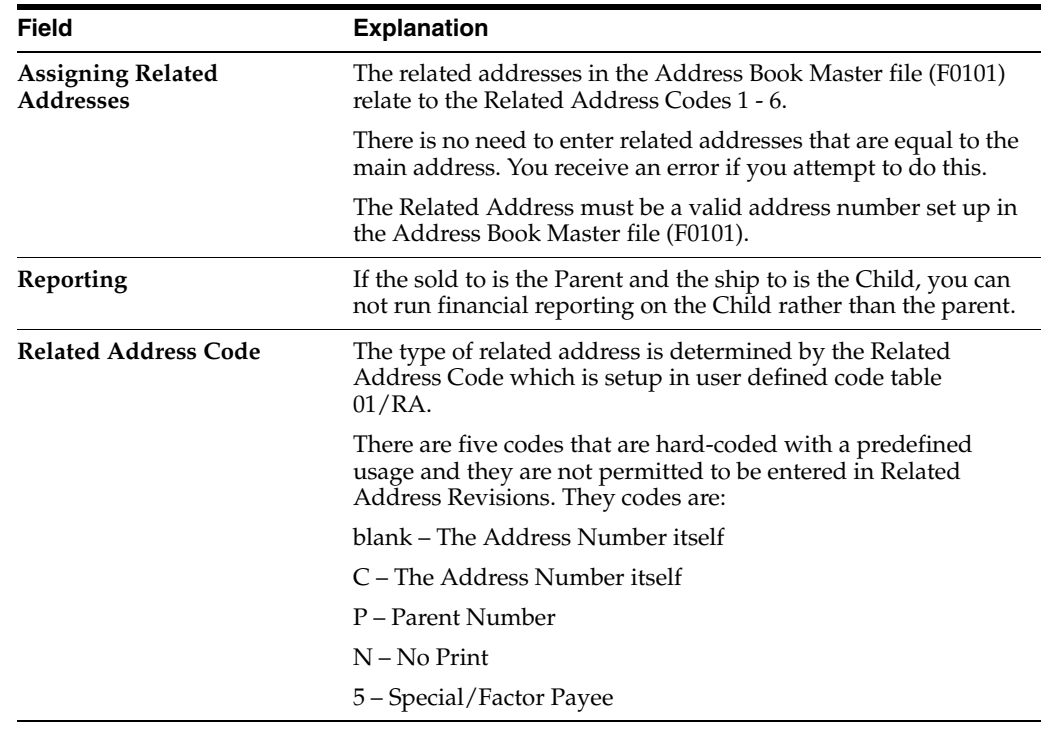

#### **See Also:**

■ Enter Related Addresses in the *JD Edwards World Address Book and Electronic Mail Guide*.

## **33.2.1 What You Should Know About**

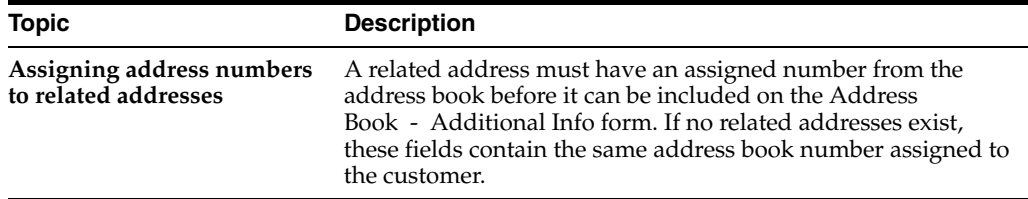

## <span id="page-299-0"></span>**33.3 Defining the Invoicing Address (ECS)**

#### **Navigation**

**From ECS Sales Order Management (G4910), choose Customer Revisions**

#### **From Customer Revisions (G4221), choose Customer Master Information**

After you enter related addresses in the address book, you must define the address to which you will send all invoices. You must also enter the Parent address here, if you have entered it in the address book.

#### **To define the invoicing address**

On Customer Master Information

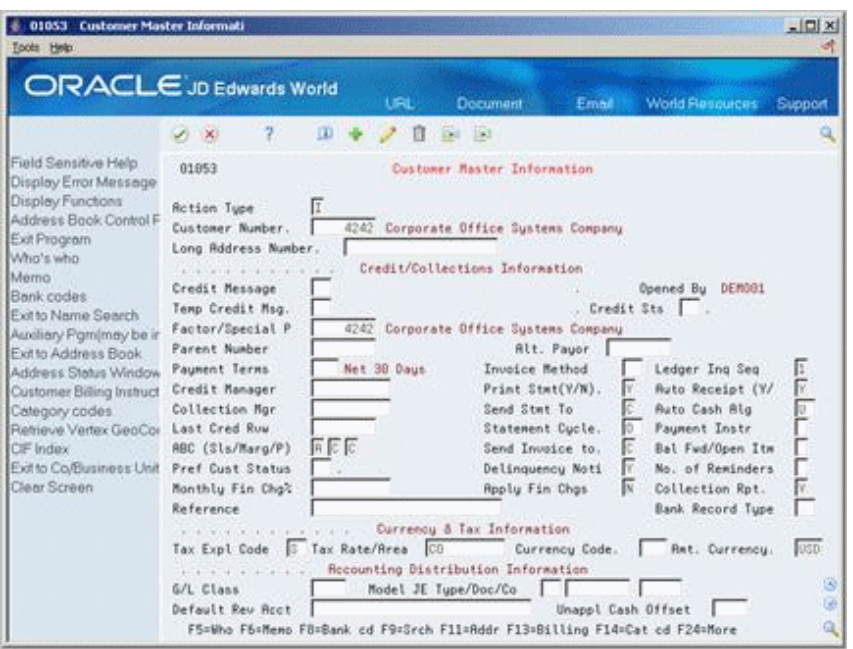

#### *Figure 33–3 Customer Master Information screen*

- **1.** Complete one or more of the following fields:
	- Parent Number
- Invoice Method
- Print Statement
- Send Invoice to
- Send Statement to
- **2.** Use the Add action and press Enter.

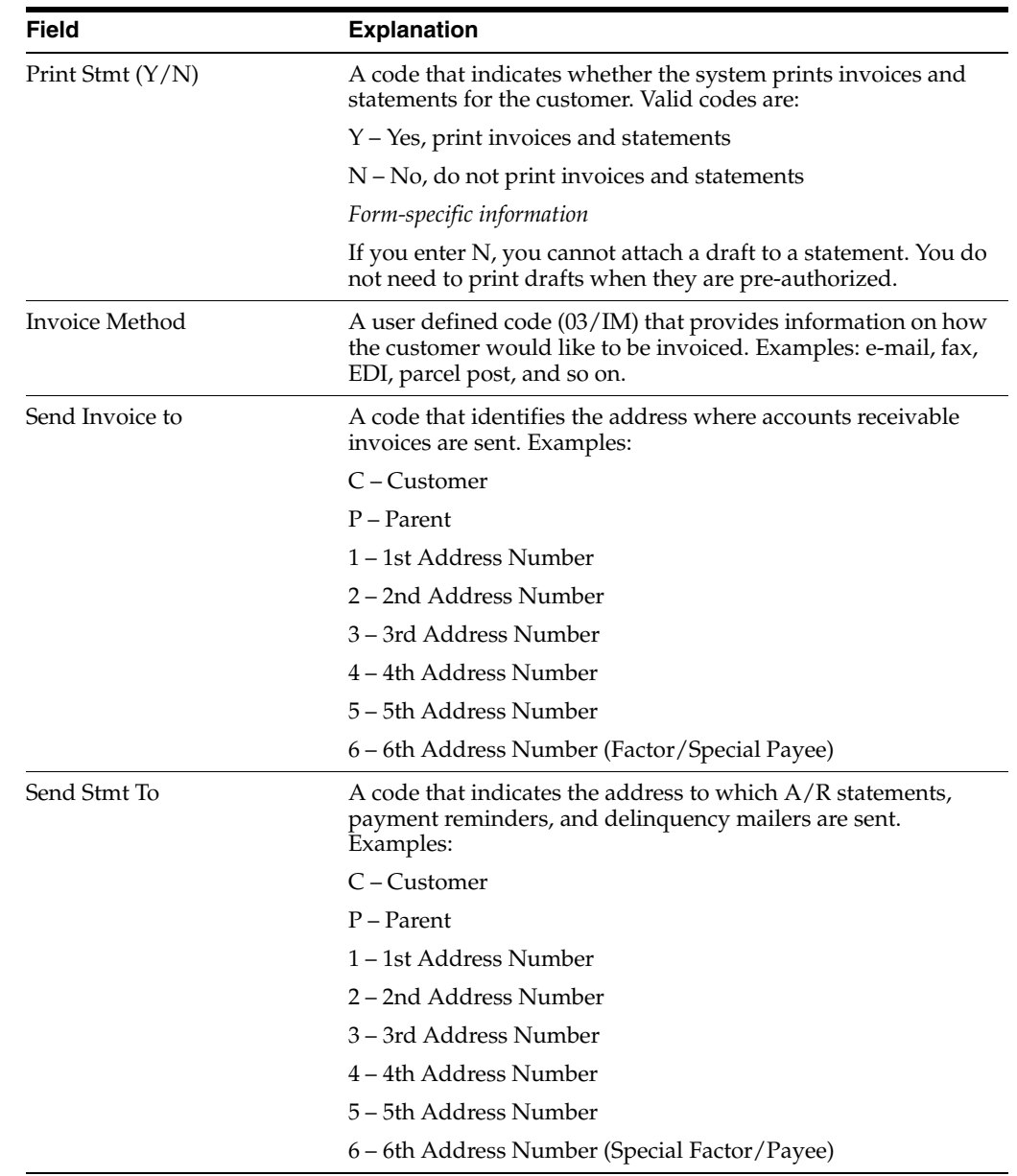

## <span id="page-300-0"></span>**33.4 Defining Default Address Types (ECS)**

### **Navigation**

**From ECS Sales Order Management (G4910), choose Customer Revisions From Customer Revisions (G4221), choose Customer Billing Instructions**

You can simplify the process of entering more than one address for a sales order by defining default address information. You can define which of the following address types the system uses as the default for a customer:

- Sold To address only (Billing Address Type B)
- Ship To address only (Billing Address Type S)
- Sold To and Ship To address (Billing Address Type  $X$ )

You can also define a related address in the customer billing instructions. This is the same as the related address you entered in the address book.

#### **To define default address types**

On Customer Billing Instructions

*Figure 33–4 Customer Billing Instruction screen*

| 4206 Customer Biling Instruction<br>Tools Help                                                                                                    |                                                                                                    |                                                                                                    |                                                                                                    | $ \vert \Box \vert \times$ |
|----------------------------------------------------------------------------------------------------|----------------------------------------------------------------------------------------------------|----------------------------------------------------------------------------------------------------|----------------------------------------------------------------------------------------------------|----------------------------|
| Field Sensitive Help<br>Display Error Message<br>Display Functions<br>Exit Program<br>Related Address Numb<br><b>Exit to Name Search</b><br><b>Bans Restriction Revisio</b><br>Second Page<br>Print Messages<br>Customer Group Definiti<br>EDI Processing File Re<br>Document Processing F<br>Exit to Customer Ship/M<br>Clear Screen | <b>ORACLE</b> JD Edwards World<br>ω<br>$\mathcal{S}=\mathbb{X}$<br>4285<br><b>Rction Code</b><br><b>Address Number</b><br><b>Billing Address Type</b><br>Related Address Code<br>Adjustment Schedule<br>Customer Price Group<br>Trade Discount<br>Minimum Order Value<br>Maximum Order Value<br>Print Message<br>Order Template<br>COR Print (Y/N)<br>Deliver Instructions<br>Warranty Customer Group. | Document<br><b>LEL</b><br>自<br><b>Ed.</b> 193<br>Customer Billing Instructions<br>Œ<br>4242<br>$KS$ , $B$ or $N$<br>Б<br>MFG<br>RETAIL<br>OFFICE | <b>World Flexiburess</b><br>Email<br>Corporate Office Sustems Compa<br>Customer PO Reguired<br>Credit Check Level<br>Exempt from Credit Hold.<br>Delivery Note (Y/N)<br>Invoice Consolidation<br>Item Restrictions<br><b>Allow Backorders</b><br>Substitutes Allowed (Y/N<br>Partial Line Shipments<br>Partial Order Shipments. | Support<br>지지지지 그지지지 제     |
|                                                                                                    |                                                                                                    |                                                                                                    | F8=Related F18=Restrictions F12=Second Page F15=EDI Proc. F24=More Keys                                                                                                    | G)<br>GH.<br>ایه           |

- **1.** Complete the following fields:
	- **Billing Address Type**
	- Related Address Number
- **2.** Use the Add action and press Enter.

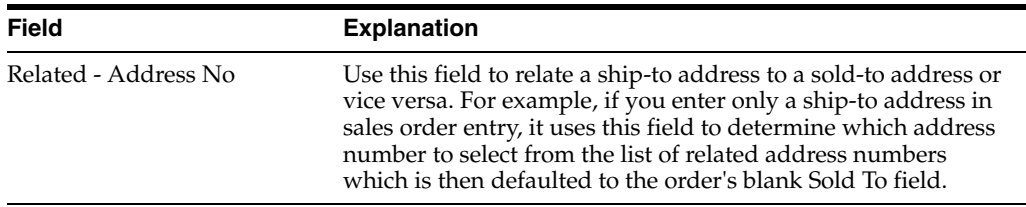

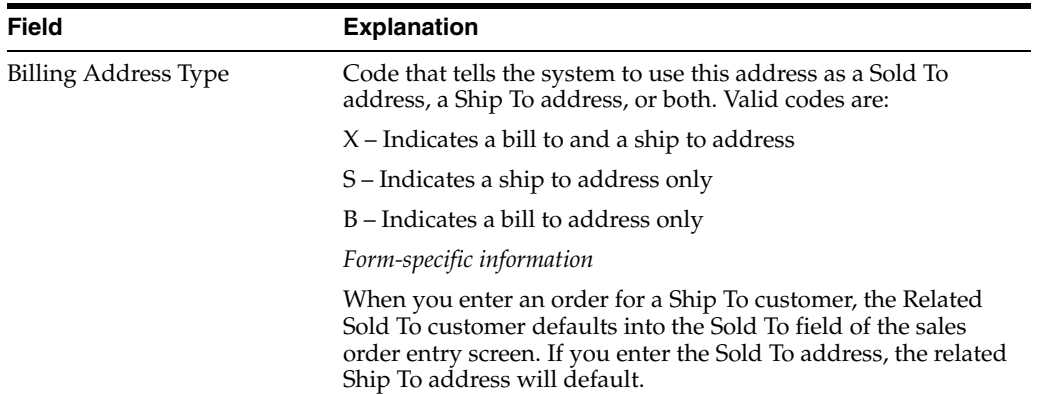

# **Set Up Invoice Cycles**

This chapter contains these topics:

- Section [34.1, "Setting Up Invoice Cycles \(ECS\),"](#page-304-0)
- Section [34.2, "Setting Up Invoice Cycle Calculation Rules \(ECS\),"](#page-305-0)
- Section [34.3, "Creating Invoice Cycle Preferences \(ECS\)."](#page-308-0)

## <span id="page-304-0"></span>**34.1 Setting Up Invoice Cycles (ECS)**

You set up invoice cycles to control how the Cycle Billing program calculates scheduled invoice dates. When you set up invoice cycles, you apply different cycle calculation rules and schedules to different customer and item combinations. For example, one customer might prefer an invoice at the end of the month for all shipments made during that month, and another customer might want a weekly invoice for specific items.

You set up an invoice cycle calculation rule to define the type of calculation that the system uses to compute an invoice date. After you set up invoice cycles, you can assign them to customer and item combinations with the Invoice Cycle preference. You can later revise scheduled invoice dates, if necessary.

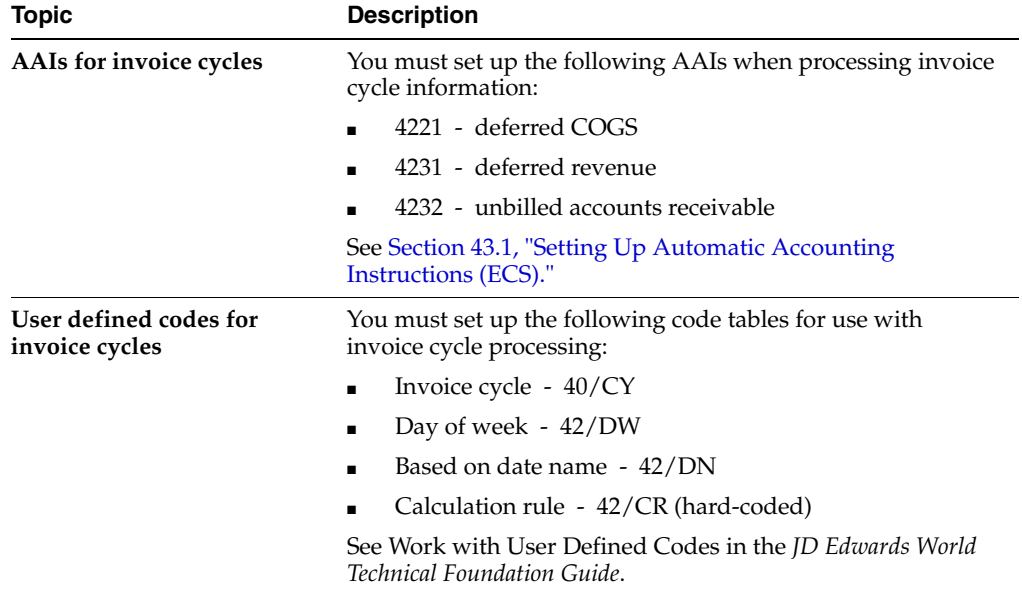

## **34.1.1 What You Should Know About**

## <span id="page-305-0"></span>**34.2 Setting Up Invoice Cycle Calculation Rules (ECS)**

#### **Navigation**

**From ECS Sales Order Management (G4910), enter 29** 

### **From ECS Sales Order Management Setup (G491041), choose Invoice Cycle Calculation Rule**

You set up an invoice cycle calculation rule to define the type of calculation that the system uses to compute an invoice date. For example, you can set up daily, bi-weekly, or based-on-date invoicing. You can then enter test dates to review the calculated invoice dates and ensure that you have set up the calculation correctly.

If the calculation rules are bi-weekly, semi-monthly, or at the end of each month, you must also set up scheduled invoice date ranges.

The following invoice cycle calculation rules are hard-coded and require specific settings:

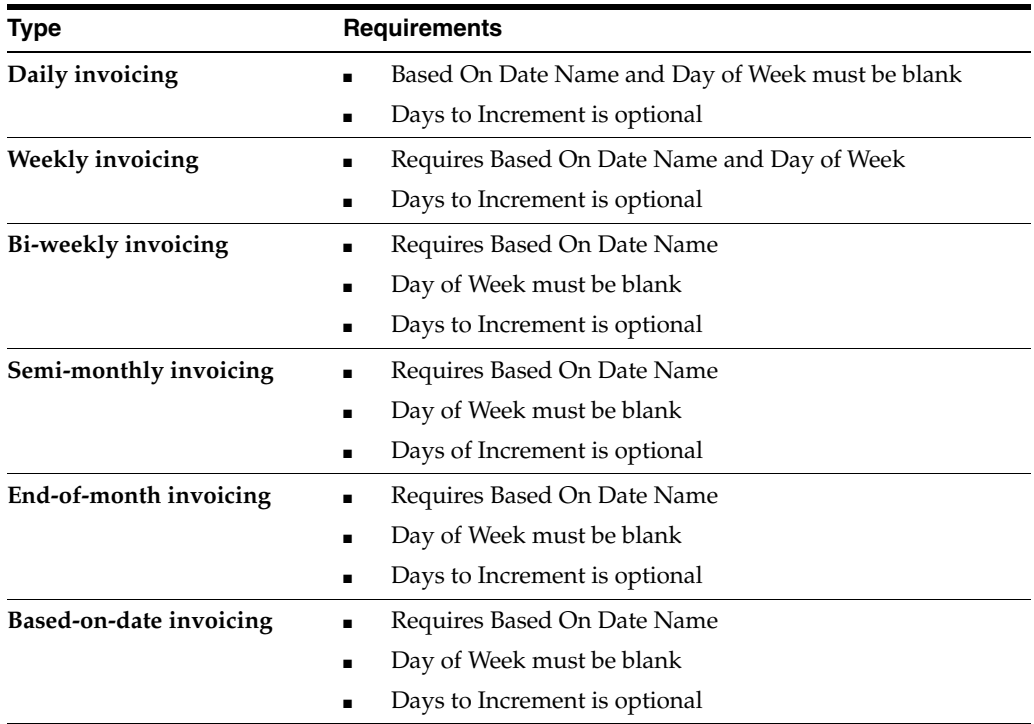

## **34.2.1 Example: Scheduled Invoice Date Calculation**

This example illustrates how the Cycle Billing program calculates the scheduled invoice date and how the calculation affects the generation of invoices. The following values are entered for the invoice cycle calculation rule:

- Based On Date is Order/Transaction Date (9/27/98)
- Days to Increment is 0
- Calculation Rule is End of Month
- Scheduled Invoice Date Ranges are:
	- Start Dates =  $9/1/98$  and  $10/1/98$
	- End Dates =  $9/30/98$  and  $10/31/98$

**Invoice Dates =**  $9/30/98$  **and**  $10/31/98$ 

If the delivery confirmation occurs on 9/29/98, the following events occur:

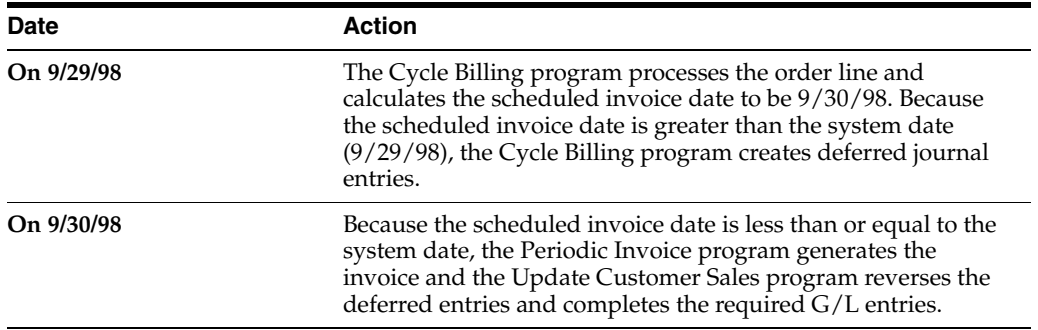

#### **To set up invoice cycle calculation rules**

On Invoice Cycle Calculation Rule

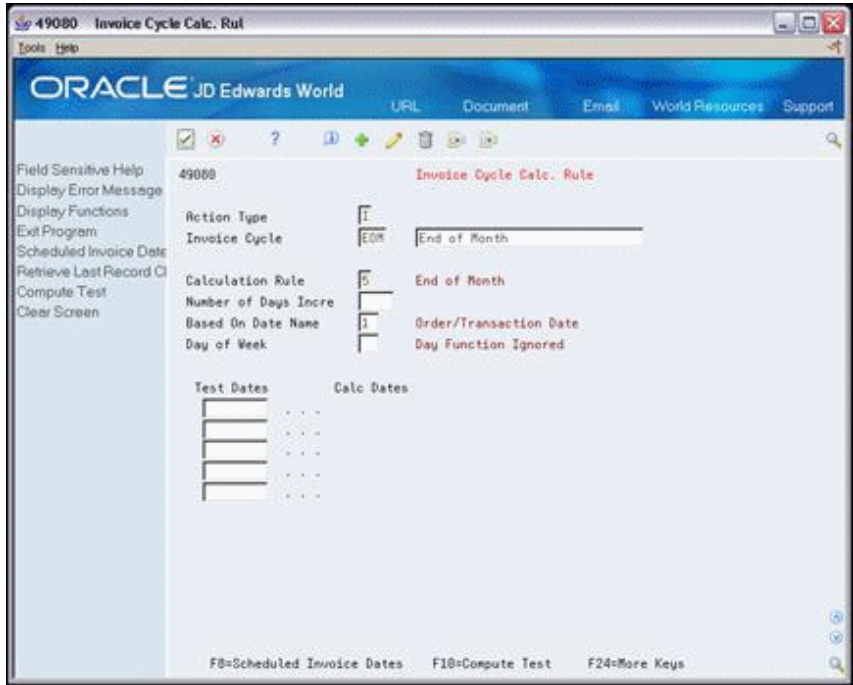

*Figure 34–1 Invoice Cycle Calculation Rule screen*

- **1.** Complete one or more of the following fields:
	- Invoice Cycle
	- Calculation Rule
	- Number of Days Increment
	- Based on Date Name
- **2.** Complete the following field if you are setting up a calculation rule for a weekly invoice schedule:
	- Day of Week

**3.** If you enter a bi-weekly, semi-monthly, of end-of-month invoice cycle, access Scheduled Invoice Dates.

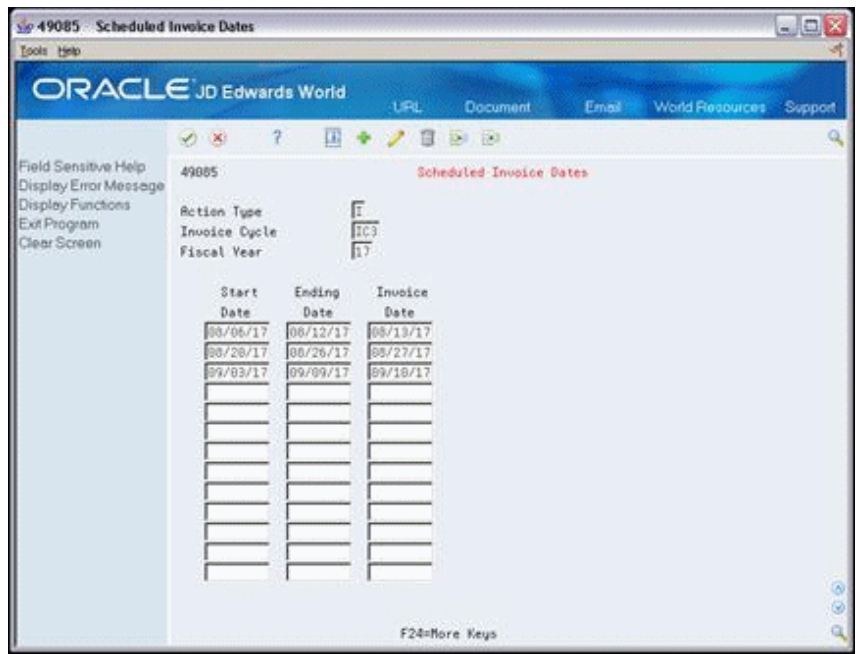

*Figure 34–2 Scheduled Invoice Dates screen*

- **4.** On Scheduled Invoice Dates, complete the following fields:
	- Start Date
	- Ending Date
	- Invoice Date
- **5.** Return to the Invoice Cycle Calculation Rule form.
- **6.** Complete the following field:
	- Test Dates
- **7.** Choose the option to calculate the test scheduled invoice date.

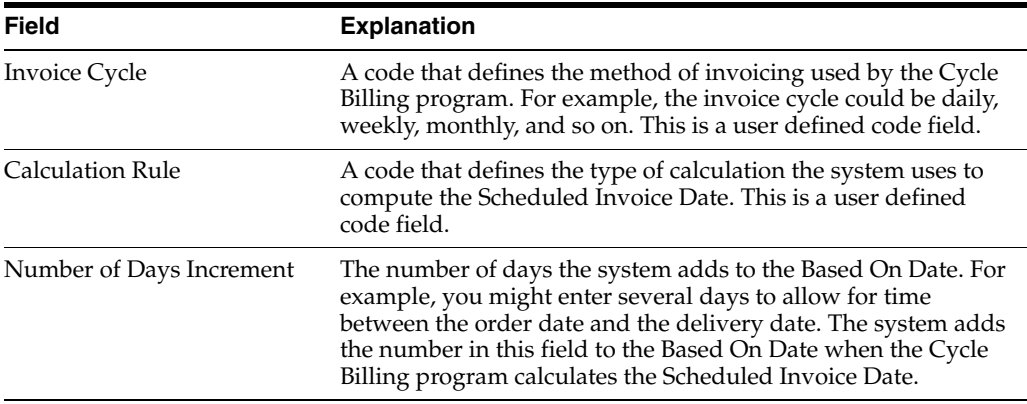

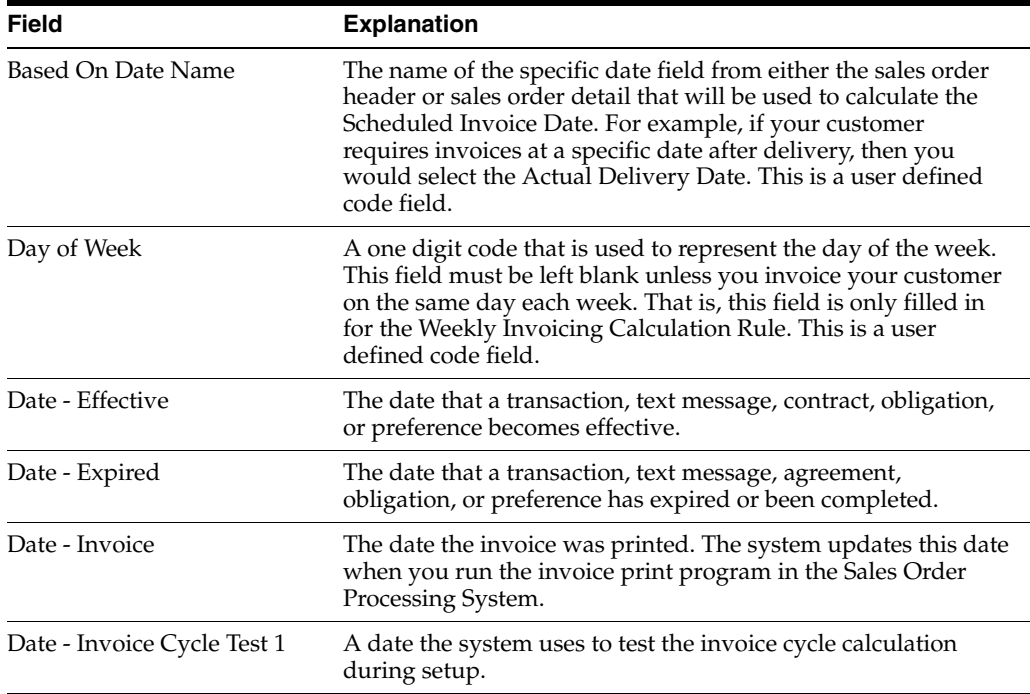

## <span id="page-308-0"></span>**34.3 Creating Invoice Cycle Preferences (ECS)**

#### **Navigation**

**From ECS Sales Order Management (G4910), enter 27** 

#### **From ECS Sales Order Advanced and Technical Ops (G491031), choose Preference Profiles**

You use the Invoice Cycle preference to define a specific invoice cycle for a customer and item combination. The Cycle Billing program works in conjunction with the Invoice Cycle preference and the invoice cycle calculation rule to calculate scheduled invoice dates for a customer and item combination.

#### **See Also:**

■ Section [30.1, "Understanding Preferences \(ECS\)"](#page-254-0) and [Section](#page-280-0) 31.1, ["Setting Up Preferences \(ECS\)."](#page-280-0)

#### **To create Invoice Cycle preferences**

On Preference Profiles

**1.** Access the Preference Inquiry for the Invoice Cycle preference.

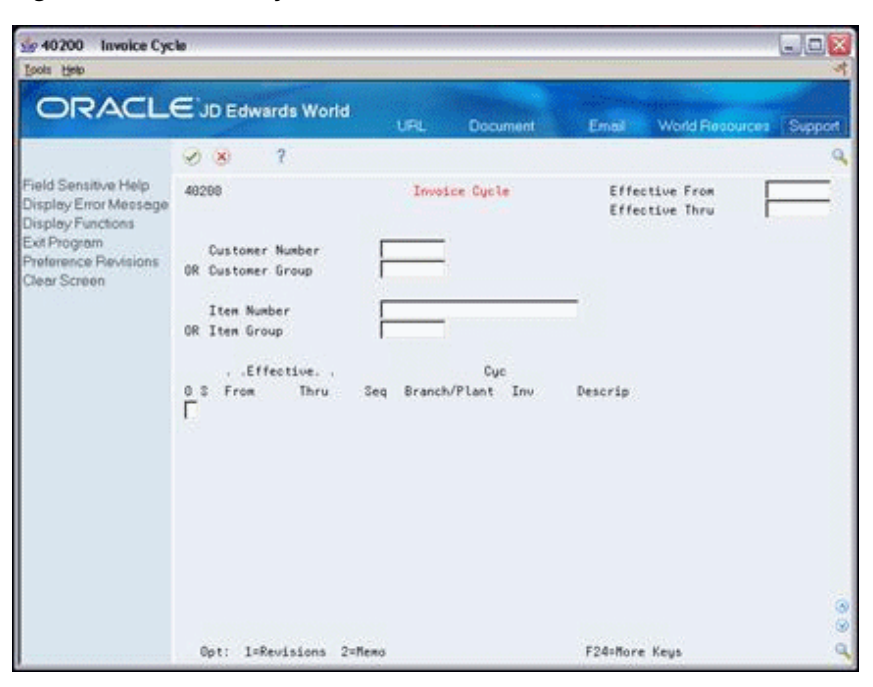

*Figure 34–3 Invoice Cycle screen*

**2.** On the Invoice Cycle preference inquiry form, access the Preference Profile Revisions form.

*Figure 34–4 Invoice Cycle (Profile Revisions) screen*

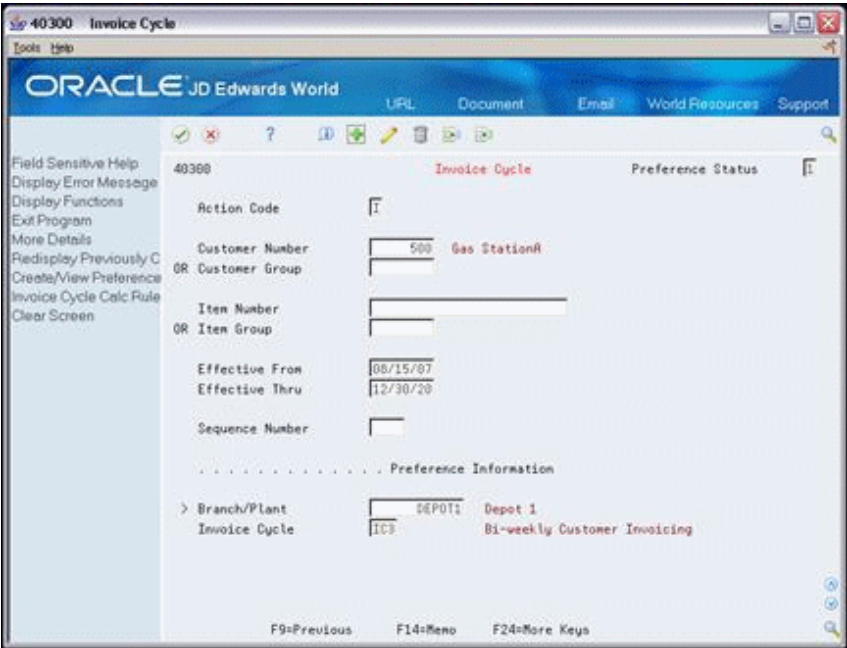

- **3.** On the Invoice Cycle Preference Profile Revisions form, complete one or more of the following fields to define customer and item combinations:
	- Customer Number
	- Customer Group
	- Item Number
- Item Group
- **4.** Complete the following fields to define specific preference information:
	- Effective From
	- Effective Thru
	- Quantity From
	- Quantity Thru
	- Sequence Number
	- Branch/Plant
	- Invoice Cycle

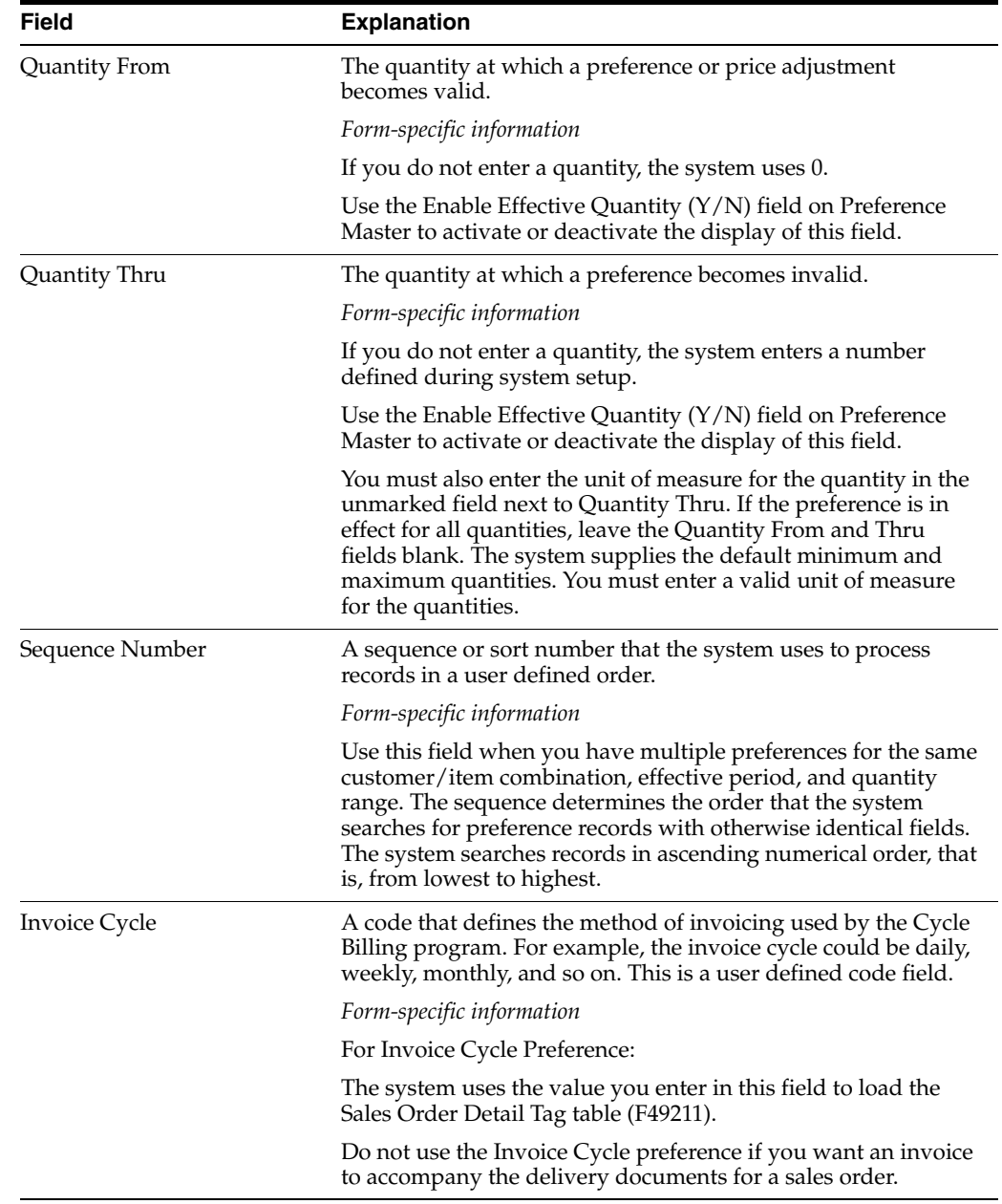

## **34.3.1 What You Should Know About**

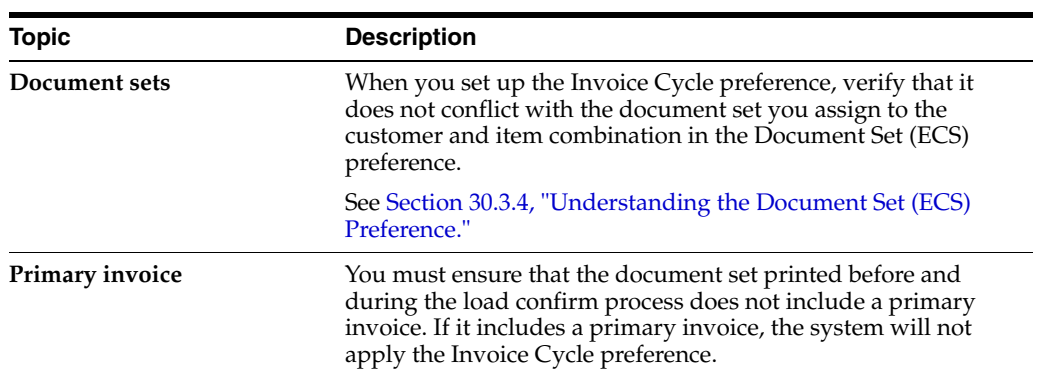

# **35**

# **System Setup**

This chapter contains these topics:

- Section [35.1, "Objectives,"](#page-312-0)
- Section [35.2, "About System Setup \(ECS\)."](#page-312-1)

## <span id="page-312-0"></span>**35.1 Objectives**

To understand how to set up the features and functions that allow you to process sales order information

## <span id="page-312-1"></span>**35.2 About System Setup (ECS)**

Before you use the ECS Sales Order Management system, you need to define certain information that the system will use during processing. You use this information to customize the system for your business needs. For example, you might set up default customer information to simplify the order entry process and avoid repetition.

System setup includes the following tasks:

- Define related addresses
- Set up customer billing instructions
- Set up constants
- Set up order line types
- Set up order activity rules
- Set up order templates
- Set up order hold information
- Set up commission information
- Set up branch sales markups
- Set up workday calendar
- Set up freight information
- Set up automatic accounting instructions
- Define flexible account numbers

The following describes the information that you must set up for this system.

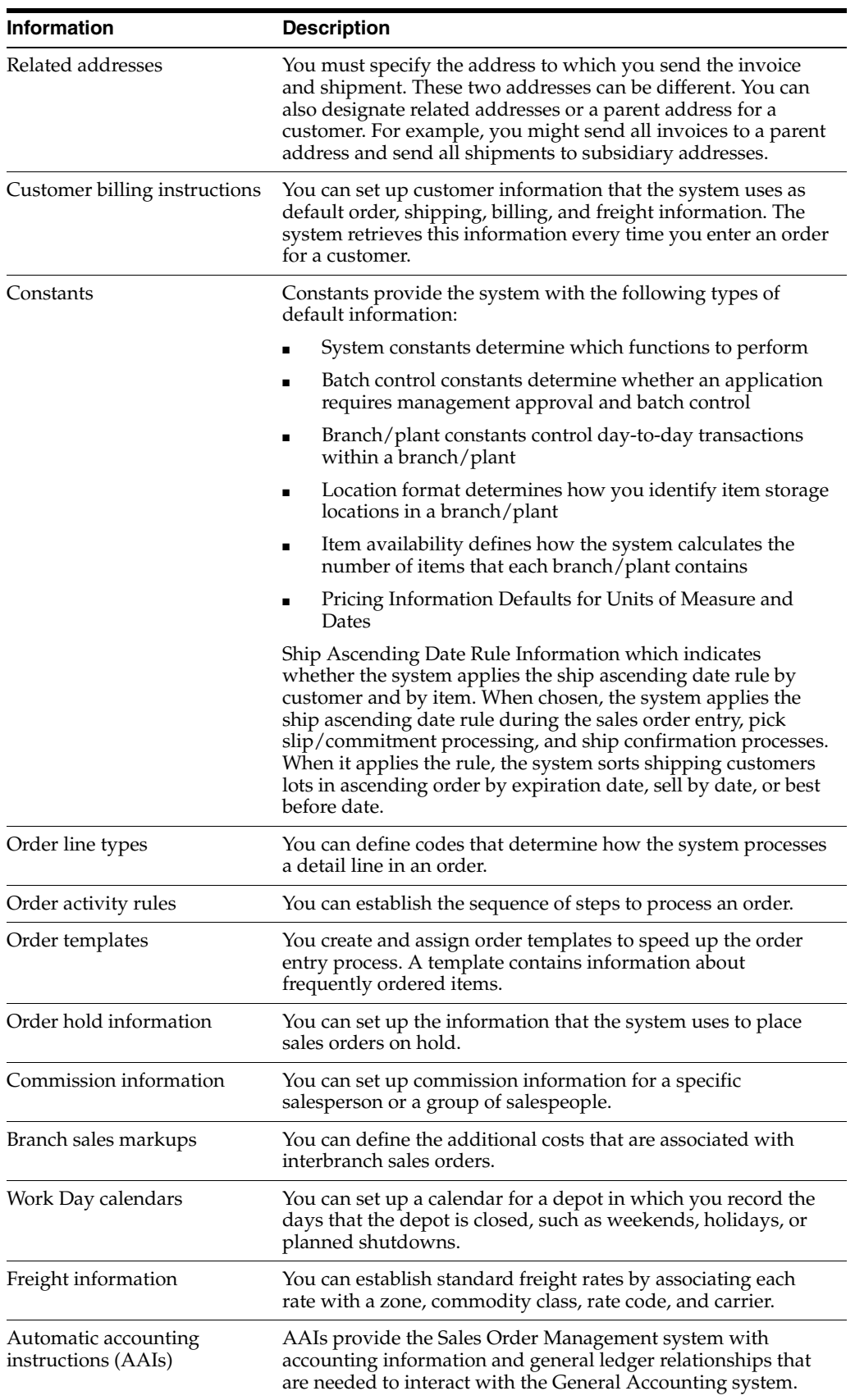

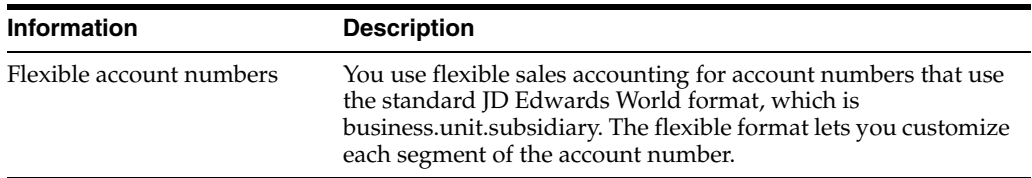

The following describes the information that you must set up in other systems, including the Inventory Management system, the Technical Foundation system, and the General Accounting system:

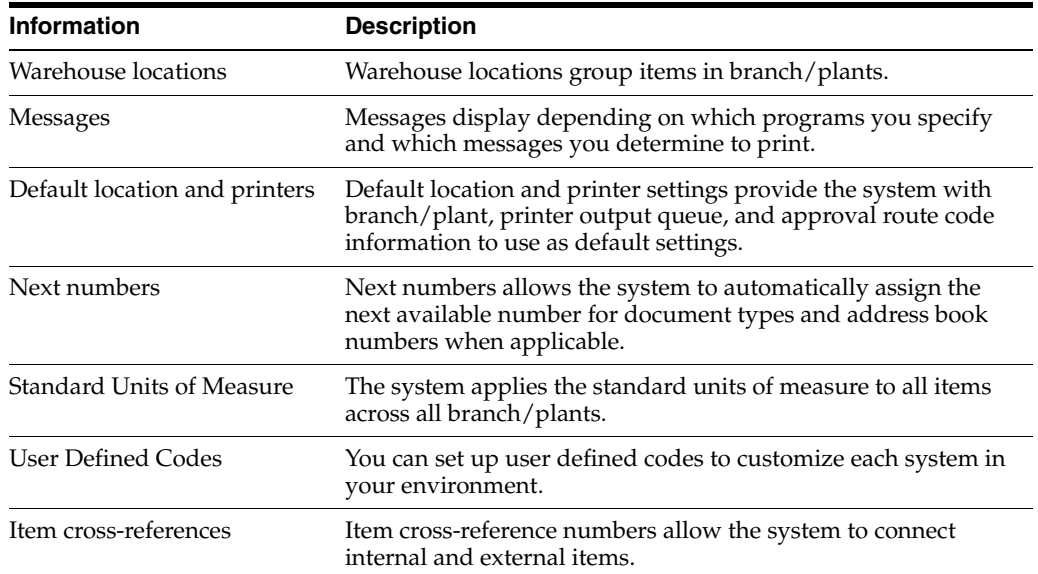

#### **See Also:**

- Setting Up Warehouse Locations in the *JD Edwards World Inventory Management Guide,*
- Defining a Message in the JD Edwards World Inventory Management Guide,
- Setting Up the Work Day Calendar in the *JD Edwards World Load and Delivery Management Guide,*
- Assigning Default Print Queues in the JD Edwards World Inventory Management Guide,
- Set Up Next Numbers in the *JD Edwards World General Accounting I Guide*,
- Setting Up Standard Units of Measure in the JD Edwards World Inventory Management Guide,
- Work with User Defined Codes in the *JD Edwards World Technical Foundation Guide*,
- Setting Up Item Cross-References in the JD Edwards World Inventory Management Guide,
- Setting Language-Specific Screens or Reports in the *JD Edwards World Technical Foundation Guide*.

# **Set Up Constants**

This chapter contains these topics:

- Section [36.1, "Setting Up Constants \(ECS\),"](#page-316-0)
- Section [36.2, "Defining Branch/Plant Constants \(ECS\),"](#page-317-0)
- Section [36.3, "Defining Item Availability \(ECS\),"](#page-323-0)
- Section [36.4, "Defining System Constants \(ECS\),"](#page-325-0)
- Section [36.5, "Defining Batch Control Constants \(ECS\),"](#page-327-0)
- Section [36.6, "Defining Locations \(ECS\)."](#page-328-0)

#### **Navigation**

**From ECS Sales Order Management (G4910), enter 29** 

**From ECS Sales Order Management Setup (G491041), choose Branch/Plant Constants**

## <span id="page-316-0"></span>**36.1 Setting Up Constants (ECS)**

A constant is a piece of information that you associate with a branch/plant. The system uses constants as default information in many JD Edwards World systems.

After you determine the information that you want to use throughout your system, you can enter the appropriate values or change any predefined values.

This section contains the following:

- Defining Branch/Plant Constants (ECS)
- Defining Item Availability (ECS)
- Defining System Constants (ECS)
- Defining Batch Control Constants (ECS)
- Defining Locations (ECS)

## **36.1.1 Before You Begin**

- Create an address book record for the branch/plant use option 3 on menu G01
- Set up a branch/plant named ALL use option 5 on menu G4241
- Set up the branch/plant as a business unit and associate the  $A/P$  to a company use option 4 on menu G09411

If applicable associate your Business Unit to specific accounts - use option 14 on menu G09411

### **See Also:**

■ Setting Up System Constants in the *JD Edwards World Advanced Pricing Guide* for more information on additional system constants that you can define.

## <span id="page-317-0"></span>**36.2 Defining Branch/Plant Constants (ECS)**

Branch/plant constants allow you to customize the processing of daily transactions for each branch/plant in your distribution and manufacturing systems.

#### **To define branch/plant constants**

On Branch/Plant Constants

| $\mathcal{A} = \mathbf{X}$<br>Field Sensitive Help<br>41284<br>Display Error Message<br>Display Functions<br>Exit Program<br>Application Constants<br>System Constants<br>0<br>Clear Screen<br>Þ | 2<br>Skip to Branch/Plant<br>Branch/Plant<br>DC | Description                   | <b>Branch/Plant Constants</b> |                         |                         |          |              |            |          |
|----------------------------------------------------------------------------------------------------|-------------------------------------------------|-------------------------------|-------------------------------|-------------------------|-------------------------|----------|--------------|------------|----------|
|                                                                                                    |                                                 |                               |                               |                         |                         |          |              |            |          |
|                                                                                                    |                                                 |                               |                               |                         |                         |          |              |            |          |
|                                                                                                    |                                                 |                               |                               |                         |                         |          | Inc.         | Roproval   |          |
|                                                                                                    |                                                 | Distribution Center           |                               |                         | Back Loc Ware<br>Ÿ      | 6/1<br>Ÿ | Period<br>07 | Route Code |          |
|                                                                                                    |                                                 | 10 Modesto Distribution Cent  | v                             | v                       | N                       | Ÿ        | B6           |            |          |
|                                                                                                    | $19 -$                                          | Phoenix Branch                |                               | N                       | N                       | ٧        | 86           |            |          |
|                                                                                                    | 20 <sup>°</sup>                                 | Valley Forge Distribution     | γ                             | Ÿ                       | N                       | ٧        | B5           |            |          |
|                                                                                                    |                                                 | 27 Eastern Rrea Distribution  | ٧                             | ٧                       |                         | Ÿ        | 86           |            |          |
|                                                                                                    | 30 <sub>1</sub>                                 | Memphis Distribution Cent     | Y                             | N                       | N                       | Y.       | 86           |            |          |
|                                                                                                    | 48                                              | Ft. Worth Distribution Ct     | V.                            | ٧                       | ۷                       | v        | 86           |            |          |
|                                                                                                    |                                                 | 55 Portland Branch            | v                             | w                       | N                       | ٧        | 96           |            |          |
|                                                                                                    | 55                                              | Cheyenne Branch               |                               | N                       | N                       | ٧        | 86           |            |          |
|                                                                                                    | 88                                              | Boston Branch                 |                               | $\overline{\mathbf{x}}$ | $\overline{\mathbf{x}}$ | ٧        | 85           |            |          |
|                                                                                                    | 95                                              | Miami Branch                  | ٧                             | N                       | N                       | ٧        | 86           |            |          |
|                                                                                                    | H10                                             | Modesto Distribution Ctr      | ٧                             | N                       | N                       | ٧        | B6           |            |          |
|                                                                                                    |                                                 | M19 Phoenix Branch            | Ÿ                             | N                       | N                       | ٧        | 87           |            |          |
|                                                                                                    | H2B                                             | Valley Forge Mfg/Dist. Ct     | ý                             | $\overline{\mathbf{x}}$ | ×                       | ٧        | 87           |            |          |
|                                                                                                    |                                                 | M21 Subcontract Material Loca | v                             | N                       | N                       | Ý.       | 07           |            | ø.<br>G) |

*Figure 36–1 Branch/Plant Constants screen*

**1.** Access Branch/Plant Constants - Pg 1 for a specific branch/plant.

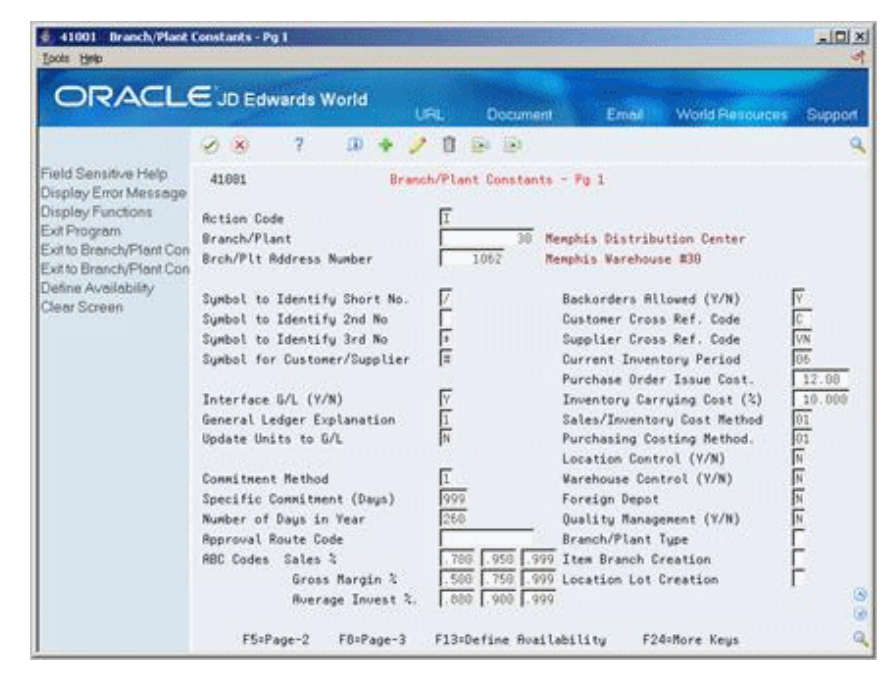

*Figure 36–2 Branch/Plant Constants - Pg 1 screen*

- **2.** On Branch/Plant Constants Pg 1, complete the following fields:
	- Branch/Plant
	- Branch/Plant Address Number (Branch/Plant Address Number)
	- Current Inventory Period. This field affects the processing option set up behind the Buyer's Guide (P4115) and must be updated to keep current
	- Interface  $G/L (Y/N)$  (Interface General Ledger  $(Y/N)$ )
	- Number of Days in Year
- **3.** To enter commitment information, complete the following fields:
	- Commitment Method
	- **Specific Commitment**
	- Number of Days in Year
	- Approval Route Code
	- ABC Codes
	- Backorders Allowed
- **4.** To enter cost information, complete the following fields:
	- Purchase Order Issue Cost
	- Inventory Carrying Cost
	- Sales/Inventory Cost Method this field defaults into the Cost Revisions program (P4105)
	- Purchasing Costing Method this field defaults into the Cost Revisions program (P4105)
- **5.** To enter location information, complete the following fields:
	- Location Control
- Warehouse Control
- Foreign Depot
- Quality Management
- Branch/Plant Type
- Item Branch Creation
- Location Lot Creation

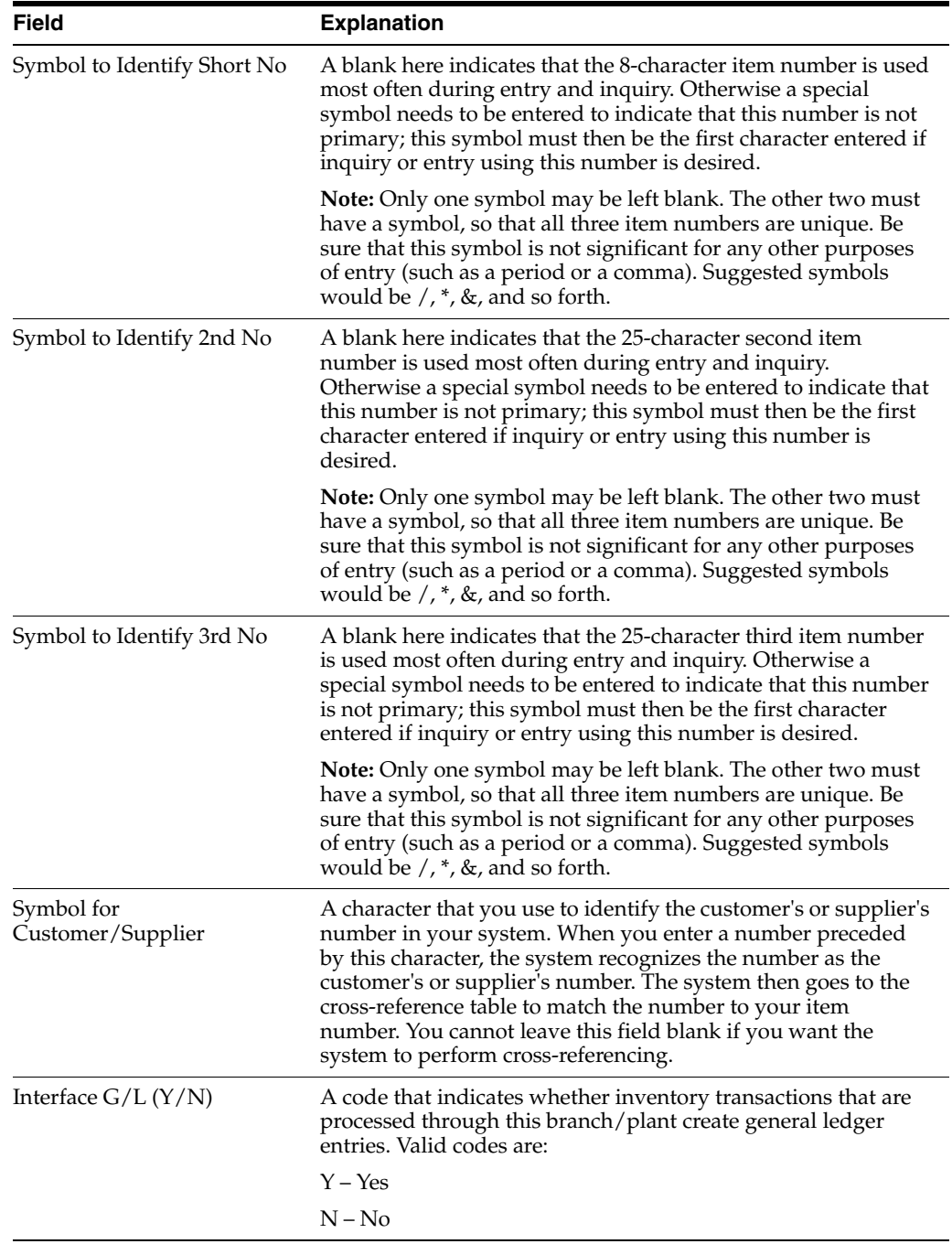

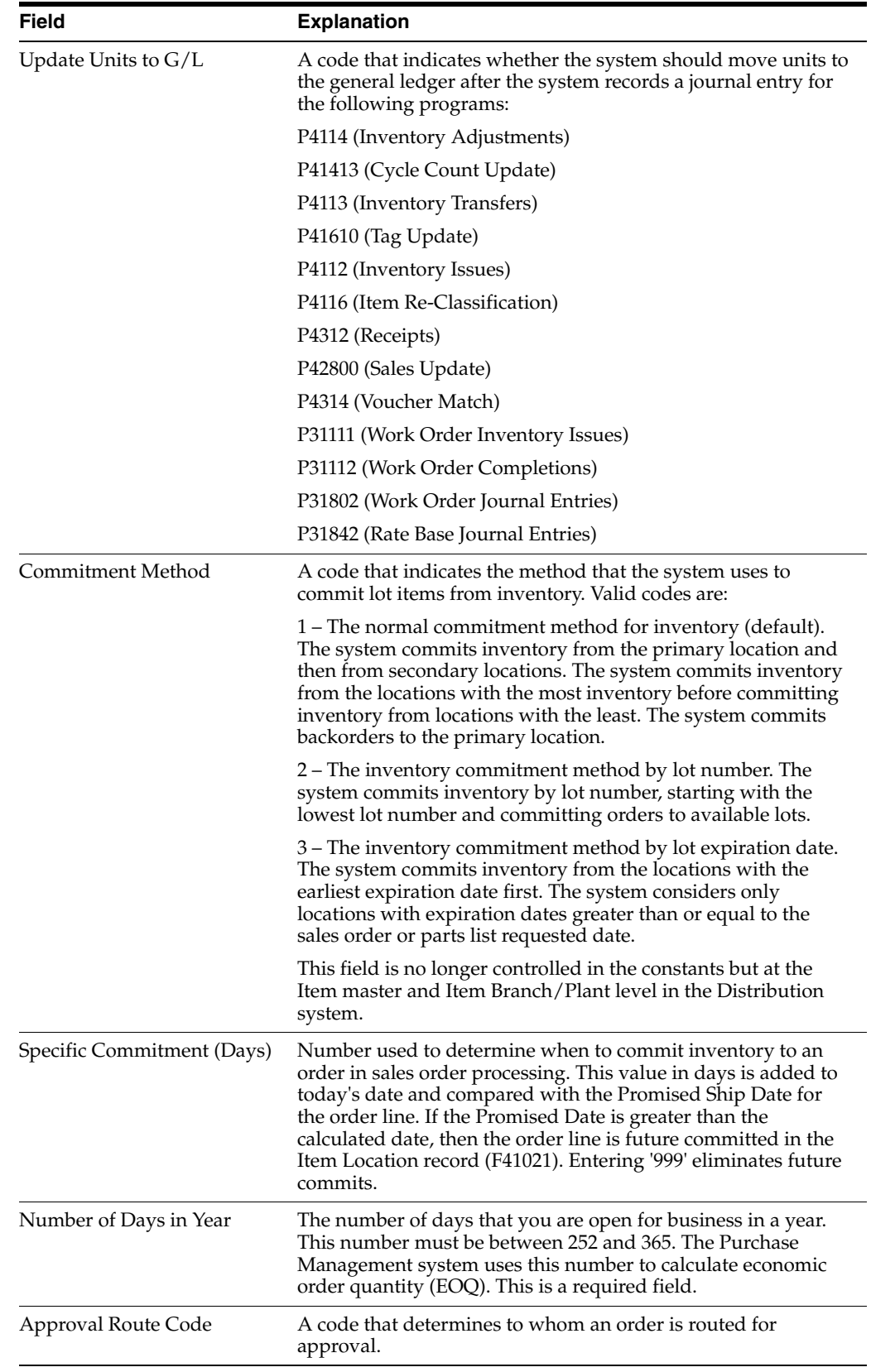

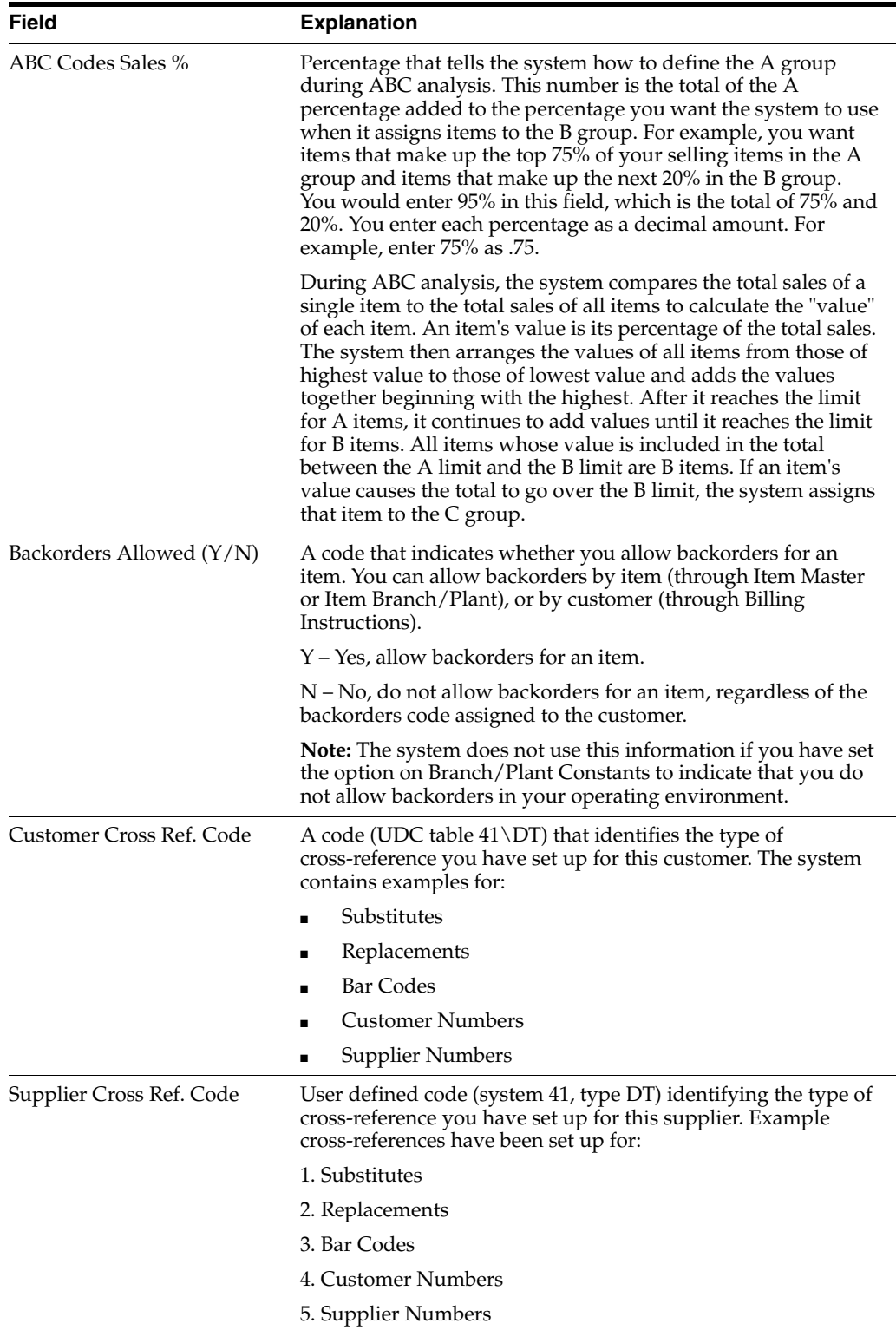

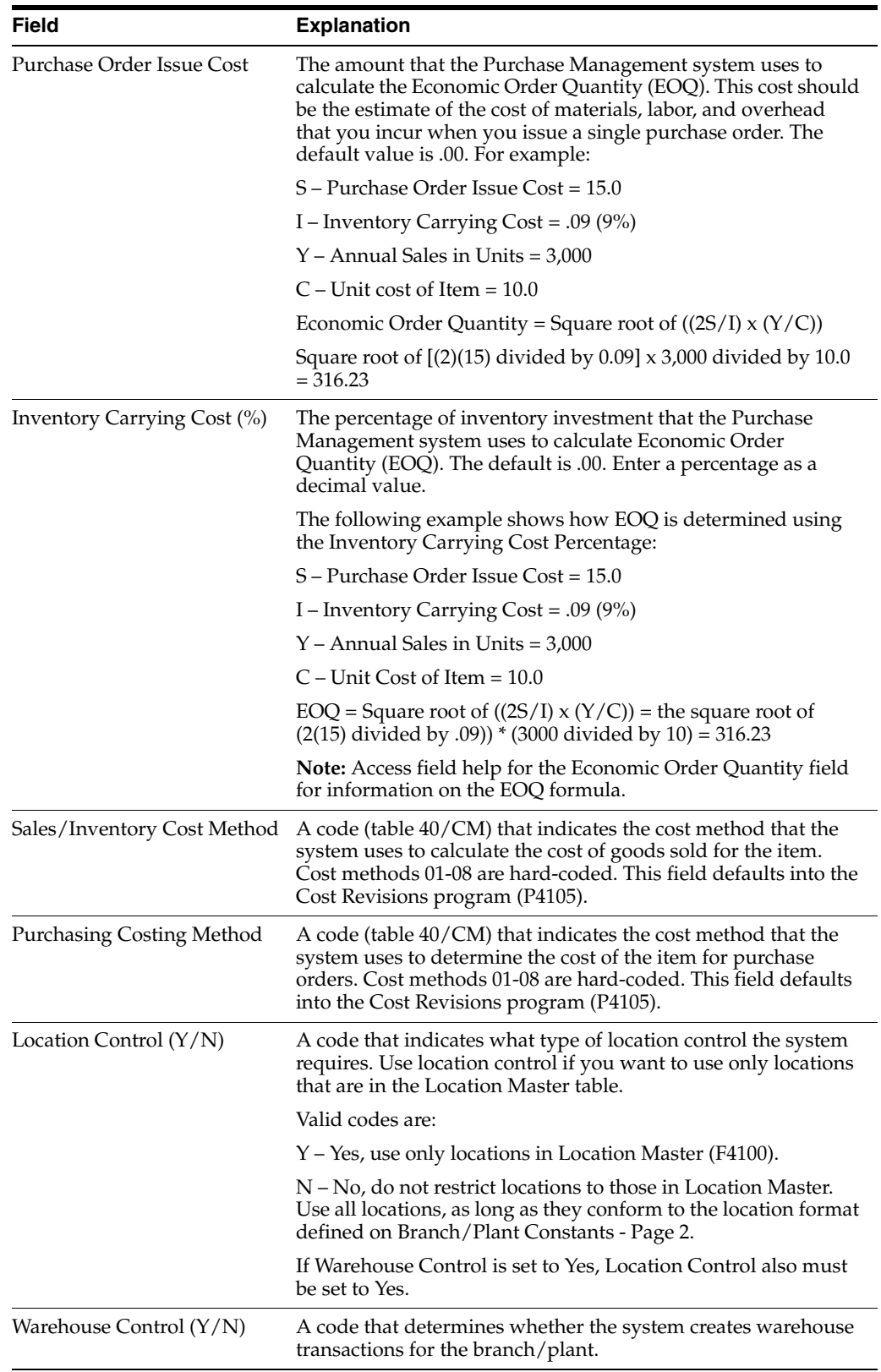

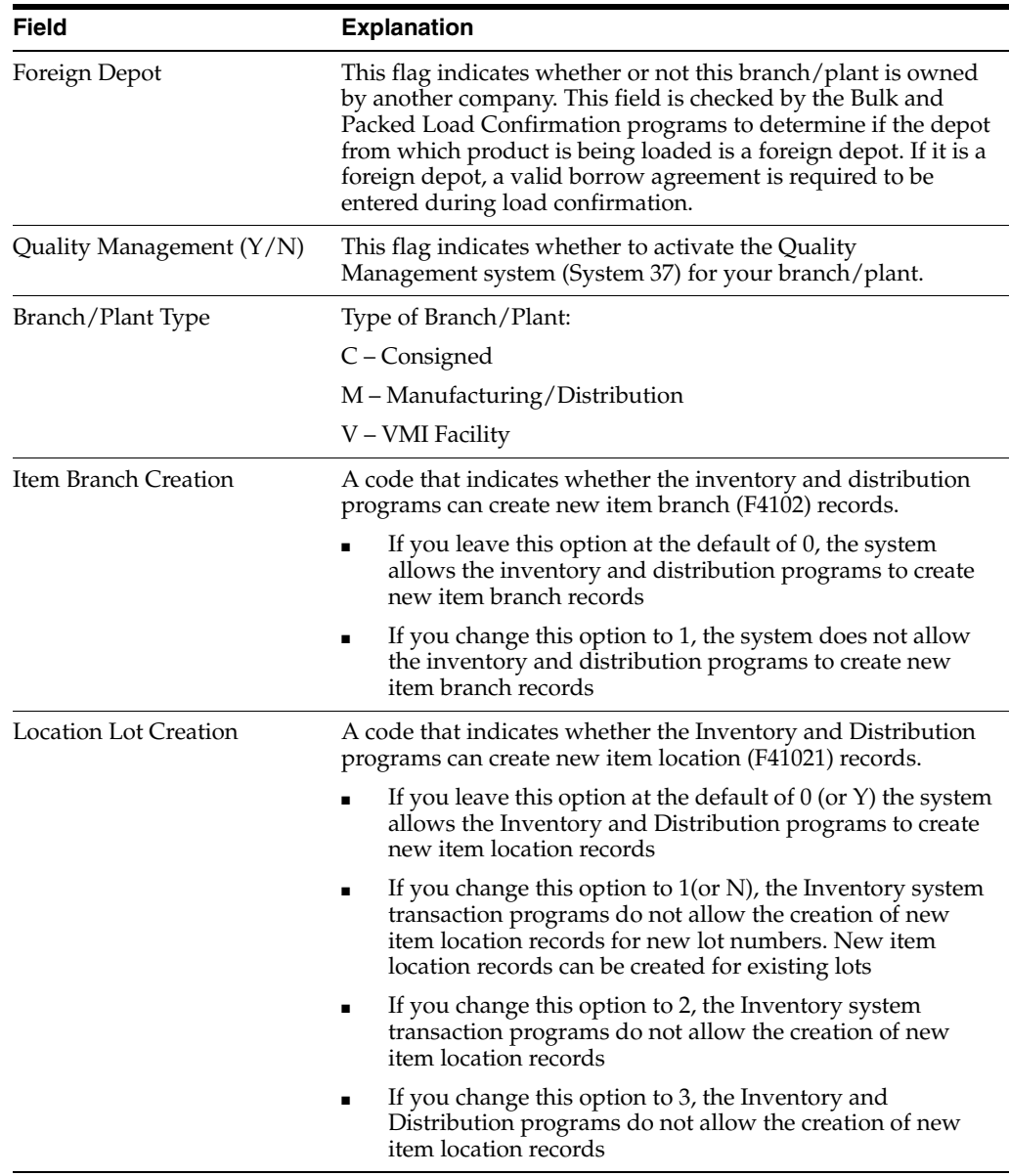

## **36.2.1 What You Should Know About**

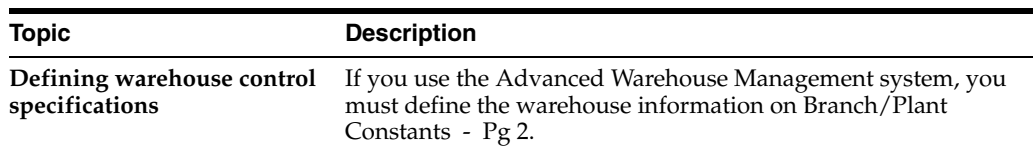

## <span id="page-323-0"></span>**36.3 Defining Item Availability (ECS)**

You must define how you want the system to calculate item availability for each branch/plant. The way that you set up this calculation impacts how the system later calculates backorders, cancellations, and customer delivery time.

## **To define item availability**

On Branch/Plant Constants
**1.** Access Item Availability Definition for a branch/plant.

|                                                                    | <b>ORACLE</b> JD Edwards World                                                                                                    | URL. | <b>Document</b> | Email | <b>World Fleadurees</b>   | Support |
|--------------------------------------------------------------------|----------------------------------------------------------------------------------------------------|------|-----------------|-------|---------------------------|---------|
|                                                                    | 2.<br>$\omega$<br>$\mathcal{S} = \mathbf{X}$                                                                                                    | в    | $-22$ $-122$    |       |                           |         |
| Field Sensitive Help<br>Display Error Message<br>Display Functions | 418811<br>Item Ruailability Definition                                                                                                    |      |                 |       |                           |         |
| Exit Program<br>Clear Screen                                       | <b>Retion Code</b><br>Branch/Plant<br>Quantitu on Hand<br>Subtract:<br>Quantity Soft Committed to SO & MO<br>Quantity Hard Committed to SO<br>Quantity Future Connitted to SO<br>Quantity Hard Committed to UO<br>Other Quantity 1 SO<br>Other Quantity 2 SO<br>Quantity on Hold<br>Safety Stock<br>Rdd:<br>Quantity on Purchase Order Receipts.<br>Quantity on PO - Other 1<br>Quantity on Work Order Receipts<br>Quantity in Transit<br>Quantity in Inspection<br>Quantity in Operation 1 |      |                 | 33    | Memphis Distribution Cent |         |

*Figure 36–3 Item Availability Definition screen*

**2.** On Item Availability, enter a minus (-) or plus (+) sign in fields with quantities that you want to subtract from or add to, respectively, the quantity on hand.

Notice that the sales commitment types of soft, hard, future and other quantity 1 and 2 display underneath the Subtract heading. The Quantity Hard Committed to WO relates to the Manufacturing system. The Soft Committed to SO & WO is updated by both the Sales and Manufacturing systems. Quantities that appear under the Add heading relate to the Purchasing system.

By specifying which sales commitment types are subtracted from an item's on-hand quantity you are defining the way availability is calculated. As in this example you would normally specify that soft and hard commitments decrease availability hence the subtraction sign, whereas you may not want future commitments and other quantities to affect availability hence no subtraction sign next to the fields.

You can also determine whether to include quantities on hold and safety stock in the on-hand quantity. Items can be put on hold in the Item Lot/Location Information program (P41024) and the safety stock quantity is defined in the Item Branch Quantities program (P41022). Both of these programs can be accessed from Item Branch/Plant Information (P41026) using a function key.

The other quantity 1 and other quantity 2 fields relate to the use of blanket and quote orders.

Once you have set up the item availability definition for each branch, the calculations apply to every item in the branch.

## **36.3.1 What You Should Know About**

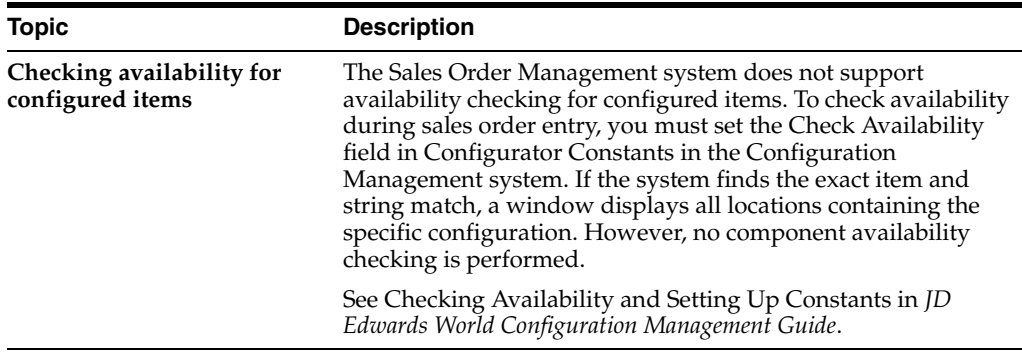

#### **See Also:**

■ Review Performance Information in the *JD Edwards World Inventory Management Guide* for information about quantities.

# **36.4 Defining System Constants (ECS)**

Set up system constants to tell the system which functions to perform. For example, assume that you have several branch/plants and use different units of measure for the items in each branch/plant. You can set a system constant to automatically convert units of measure by branch.

System constants apply to all branch/plants. You cannot customize the settings for each branch/plant.

You must activate the ECS control for the system to process orders with advanced ECS functionality.

#### **To define system constants**

On Branch/Plant Constants

**1.** Access System Constants (Function key F10).

*Figure 36–4 System Constants screen*

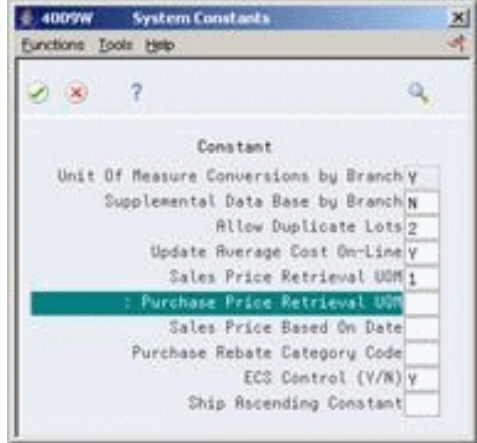

- **2.** On System Constants, complete the following fields:
	- Unit of Measure Conversions by Branch
- Supplemental Data Base by Branch
- Allow Duplicate Lots
- Update Average Cost On-Line
- Sales Price Retrieval Unit of Measure
- Purchase Price Retrieval Unit of Measure
- Sales Price Based On Date
- Purchase Rebate Category Code
- ECS Control (Y/N)
- Ship Ascending Constant

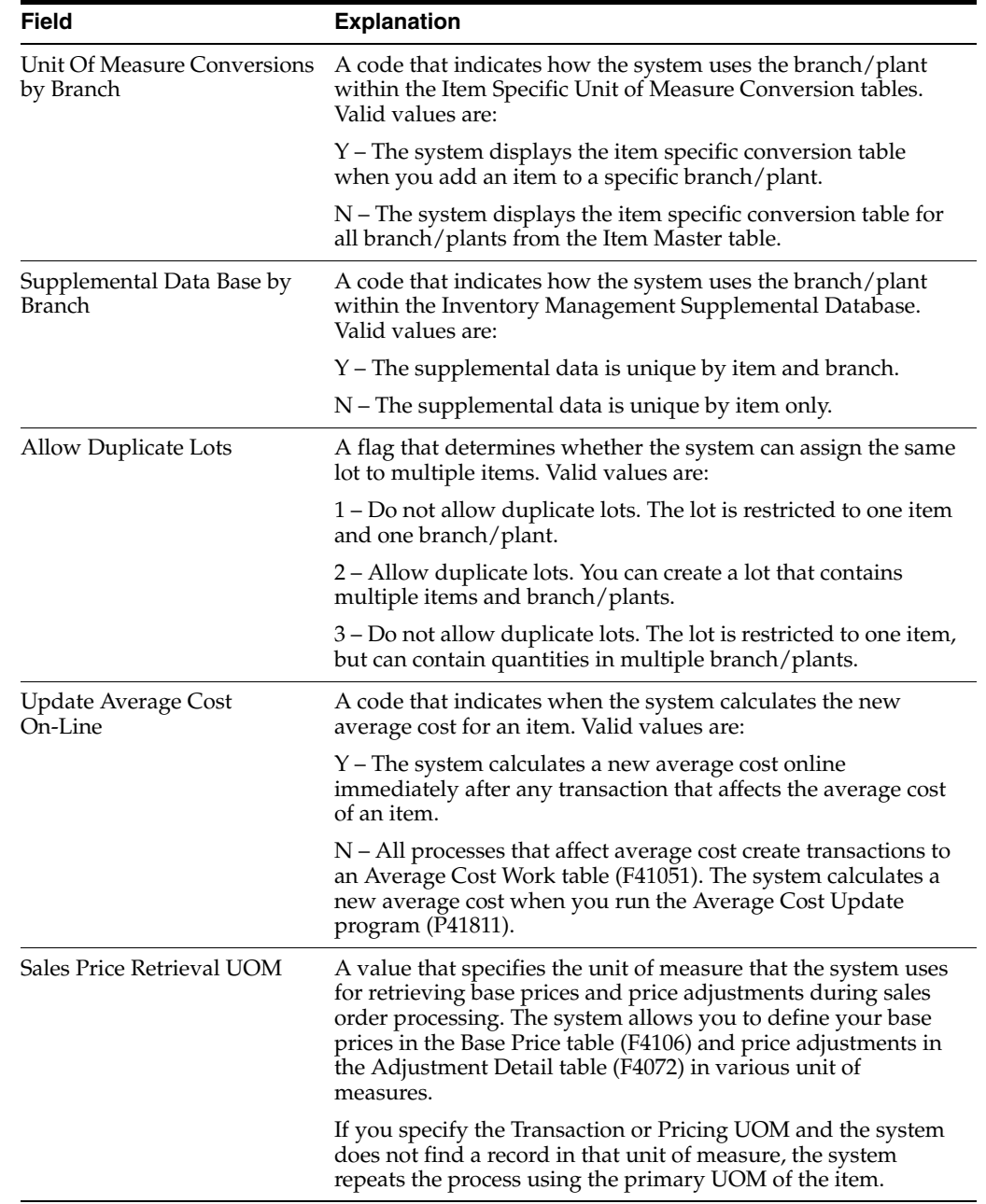

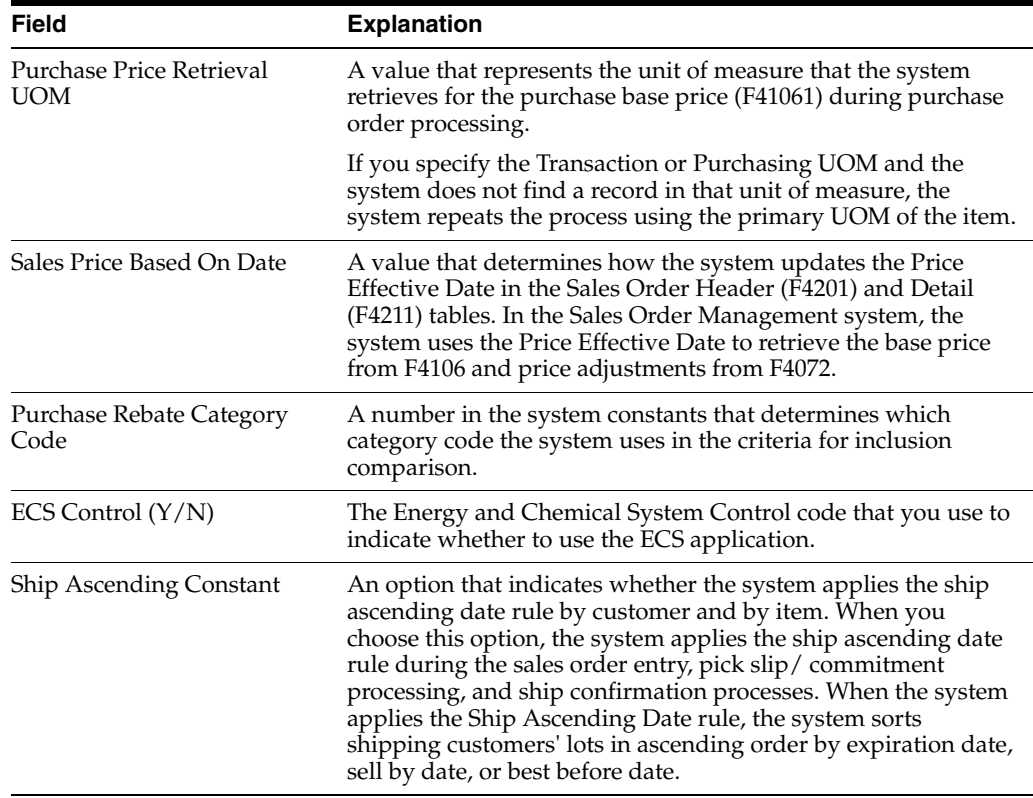

# **36.5 Defining Batch Control Constants (ECS)**

Defining batch control constants prevents the system from applying changes that personnel make in each system, such as the ECS Sales Order Management system, to the general ledger. Also, you can define a constant that requires you to enter batch control information before the system runs a batch processing job. You might want to enter batch control information for comparing the anticipated size of the job to the end result.

You must define management approval and batch control separately for each distribution and manufacturing system that you use.

#### **To define batch control constants**

On Branch/Plant Constants

**1.** Access Application Constants (Function key F8).

| 287                                                           | O(1) |
|---------------------------------------------------------------|------|
| <b>CONTRACTOR</b><br>Ngat Batch<br>Appre Ctri<br>Replication: |      |
| Manufacturing<br>¥                                            |      |
| Inventory<br>۷<br>N                                           |      |
| Sales Order Processing<br>¥                                   |      |
| Purchasing<br>π<br>×                                          |      |
|                                                               |      |

*Figure 36–5 Application Constants screen*

- **2.** On Application Constants, complete the following fields:
	- Management Approval
	- **Batch Control**

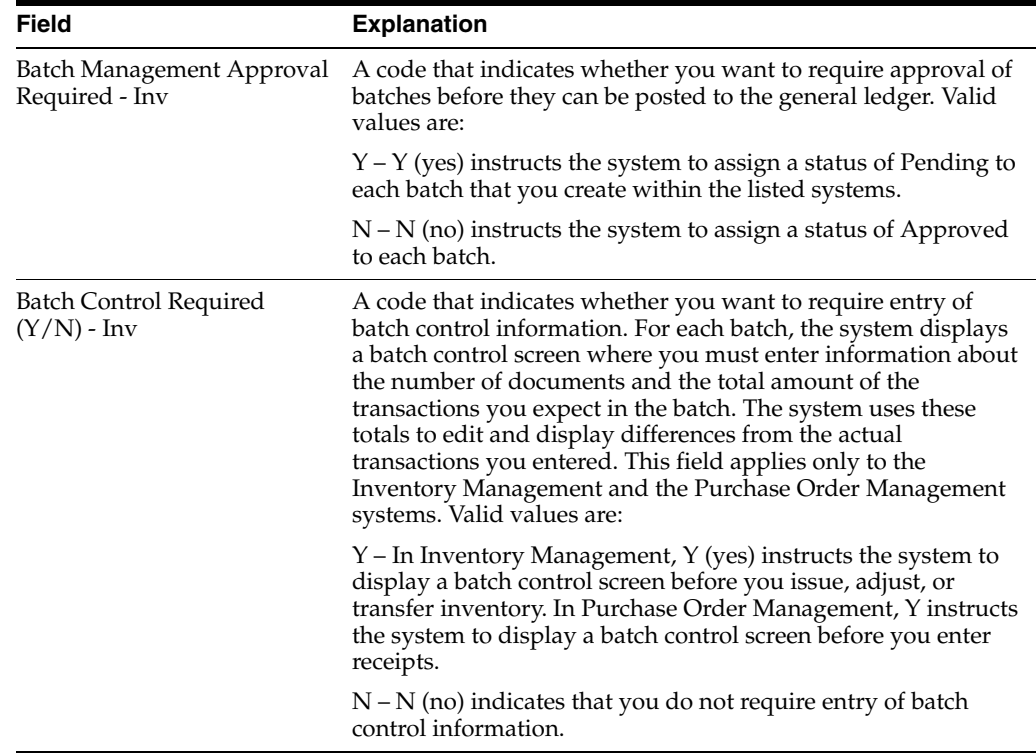

# **36.6 Defining Locations (ECS)**

Defining the location format allows you to specify how each of your item locations is set up. For example, assume that you store pencils in branch/plant "A." To be more specific about where the pencils are located in the warehouse, you can define a series of elements that comprise the actual location. An element is an alphanumeric entry

that represents a more specific location than just the branch/plant. For example, an element can represent an aisle, bin, shelf, or any other location you use in a branch/plant.

You can define a location's format using up to 10 different elements, such as aisle, shelf, and bin. For each element, define the following:

- Length
- Justification
- Separator character

If you are using the Advanced Warehouse Management system, you must define not only warehouse location information, but also default units of measure for volumes, dimensions, and weights.

#### **To define location the location format**

On Branch/Plant Constants

**1.** Access Branch/Plant Constants - Pg 2 for a specific branch/plant.

*Figure 36–6 Branch/Plant Constants - Pg 2 screen*

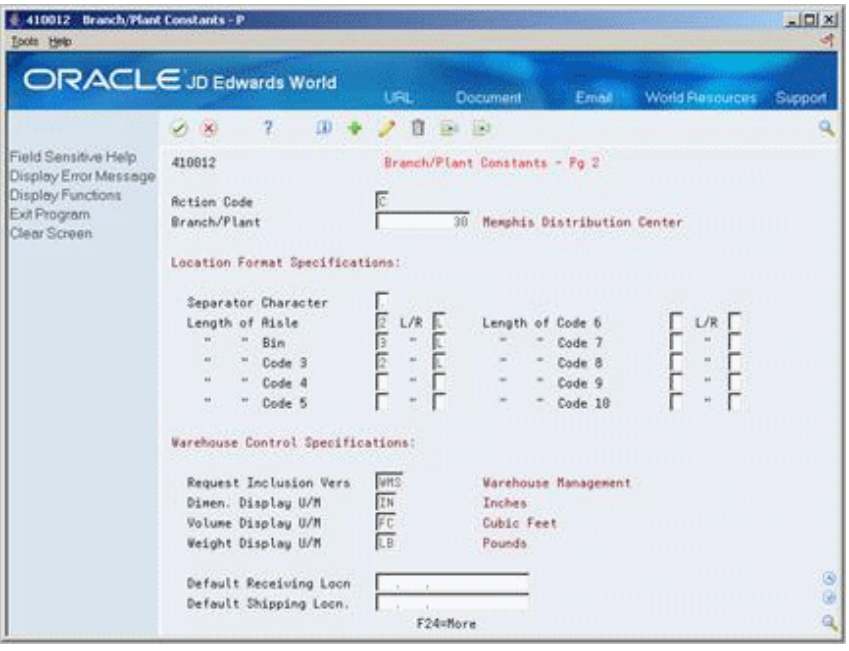

- **2.** On Branch/Plant Constants Pg 2, decide which elements to use for the location format and complete the following fields for each element:
	- Length (of Aisle, of Bin, of Code 3 10)
	- $L/R$  (Left/Right)
	- Separator Character

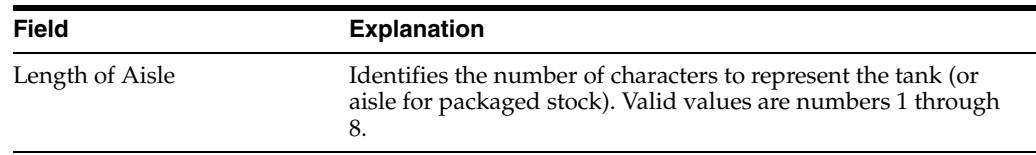

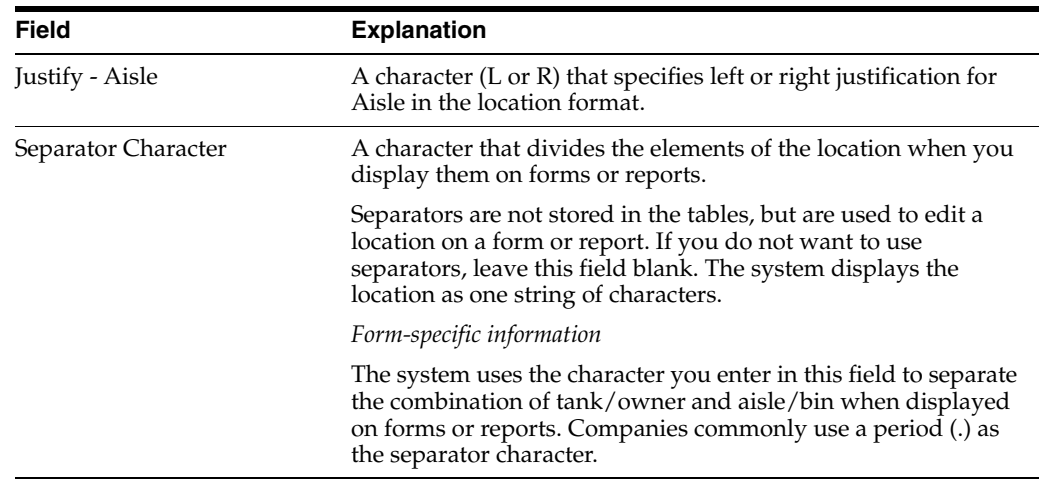

## **36.6.1 What You Should Know About**

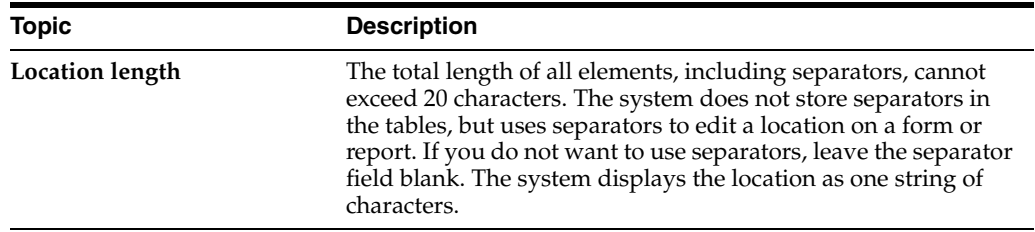

#### **See Also:**

■ Setting Up Locations in the *JD Edwards World Advanced Warehouse Management Guide.*

# <span id="page-332-1"></span>**Set Up Customer Billing Instructions**

This chapter contains the topic:

Section [37.1, "Setting Up Customer Billing Instructions \(ECS\)."](#page-332-0)

#### **Navigation**

**From ECS Sales Order Management (G4910), enter 29** 

**From ECS Sales Order Management Setup (G491041), choose Customer Billing Instructions**

# <span id="page-332-0"></span>**37.1 Setting Up Customer Billing Instructions (ECS)**

Before you process sales orders, you must set up default customer information in the customer billing instructions.

This section includes instructions for the following:

- To enter order processing information
- To enter shipping information
- To enter freight information
- To enter commission information
- To enter billing information

For example, if a customer wants you to bill the parent company for items that are shipped to several branch offices, you can specify this information in the customer billing instructions. The system retrieves this default information every time you enter an order for this customer.

### **37.1.1 Before You Begin**

Verify that an address book record exists for your customers

### **37.1.2 Entering Order Processing Information**

#### **To enter order processing information**

On Customer Billing Instructions.

- **1.** Complete the following fields:
	- Address Number
	- Customer PO Required
- Credit Check Level
- Exempt from Credit Hold
- Customer Price Group
- Item Restrictions
- Trade Discount
- Minimum Order Value
- Maximum Order Value
- Allow Backorders
- Allowed Substitutes
- Print Message
- Order Template
- **2.** Use the Add action and press Enter.

#### *Figure 37–1 Customer Billing Instructions*

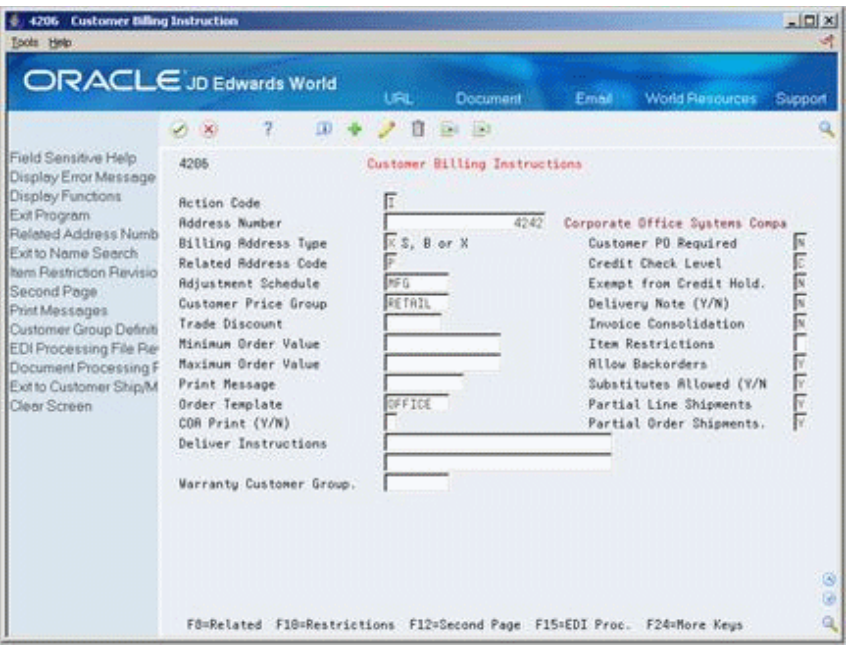

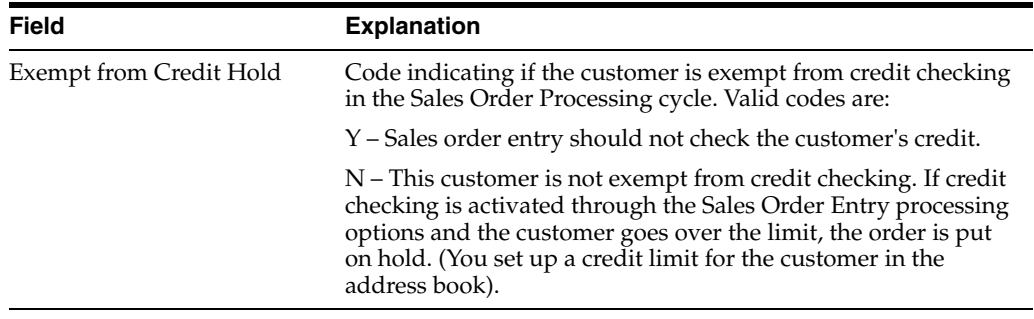

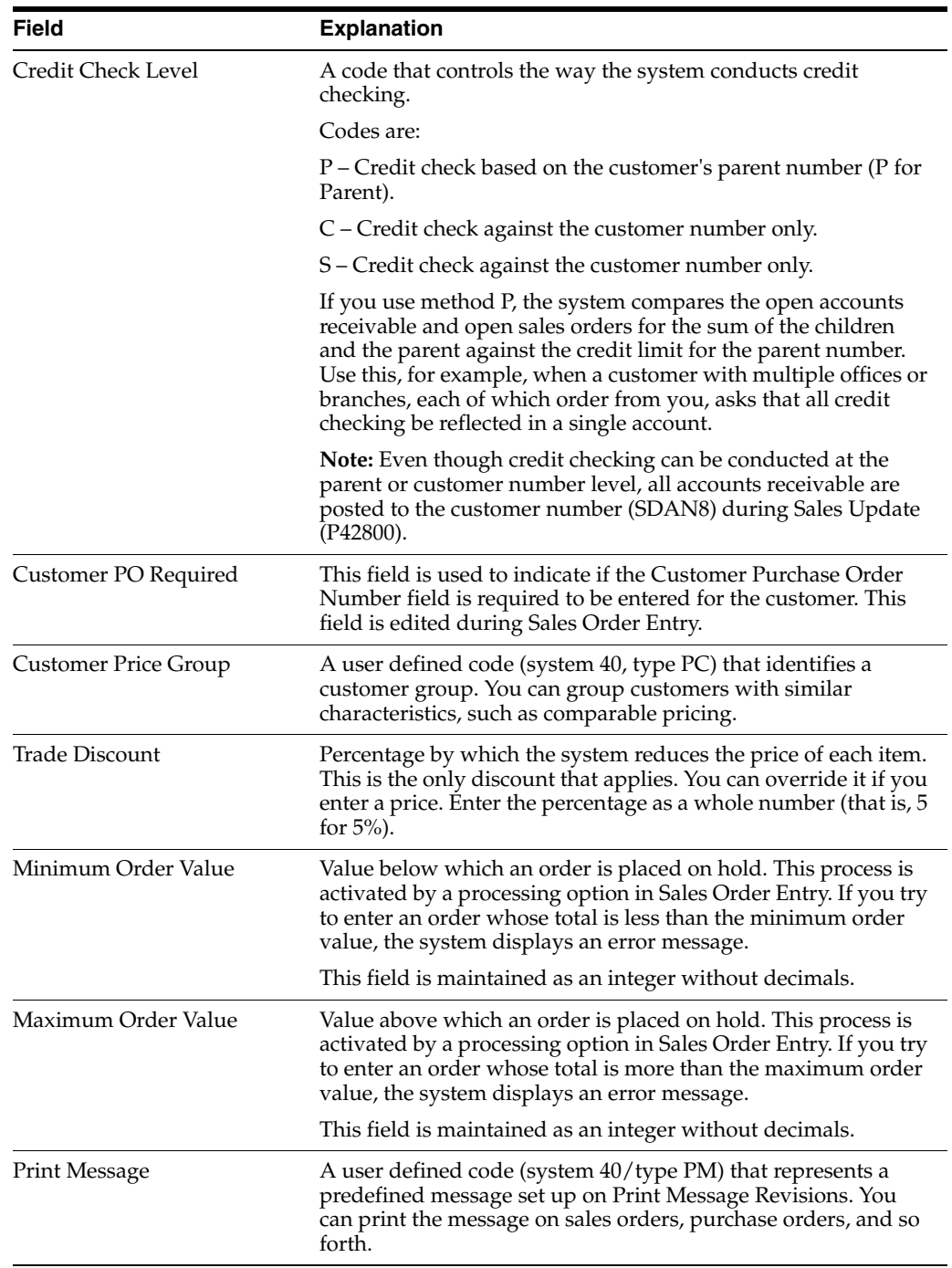

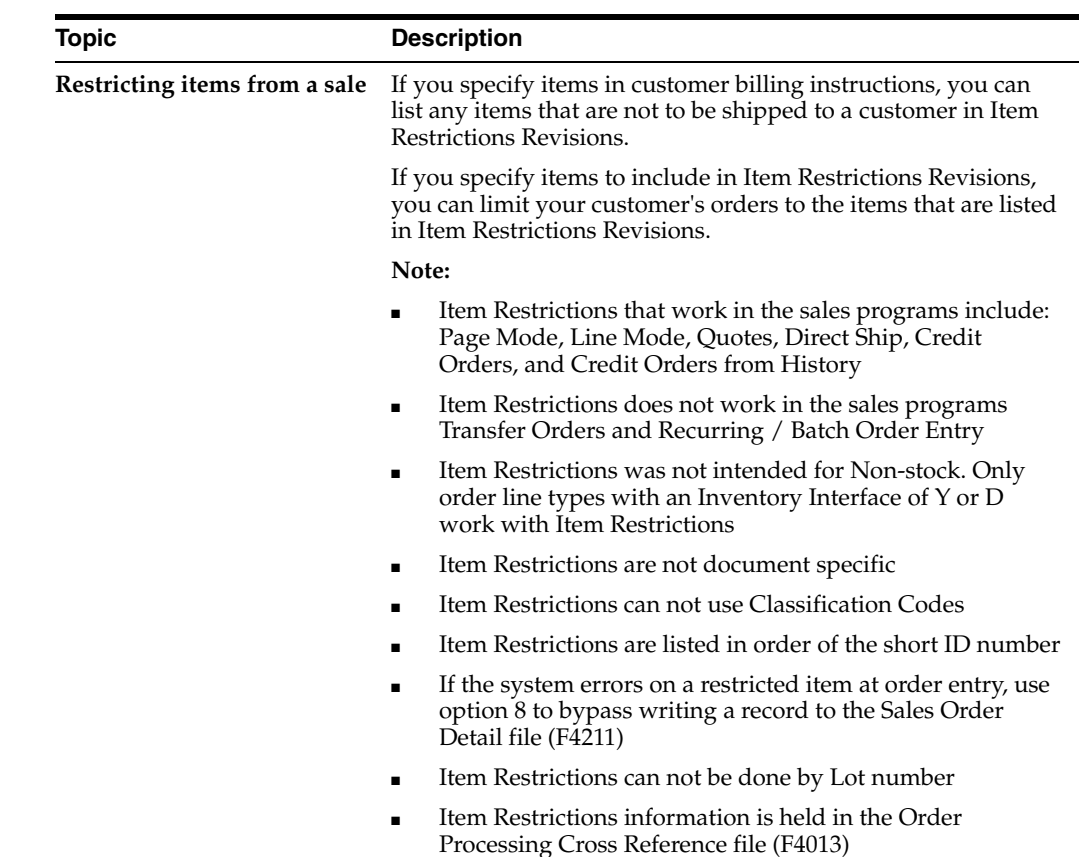

## **37.1.2.1 What You Should Know About**

## **37.1.3 Entering Shipping Information**

### **To enter shipping information**

On Customer Billing Instructions.

- **1.** Complete the following fields:
	- Address Number
	- Delivery Note (Y/N)
	- Partial Line Shipment
	- Partial Order Shipments
	- Delivery Instructions
- **2.** Access Billing Instructions Page 2.

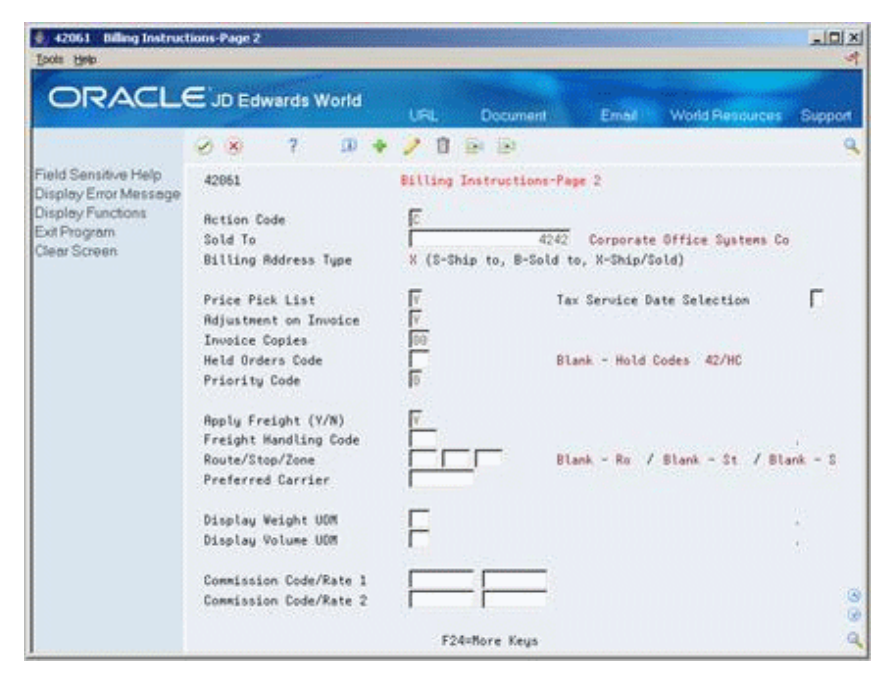

*Figure 37–2 Billing Instructions - Pg 2 screen*

- **3.** On Billing Instructions Page 2, complete the following fields:
	- Held Orders Code
	- Priority Code
	- Display Weight UOM
	- Display Volume UOM

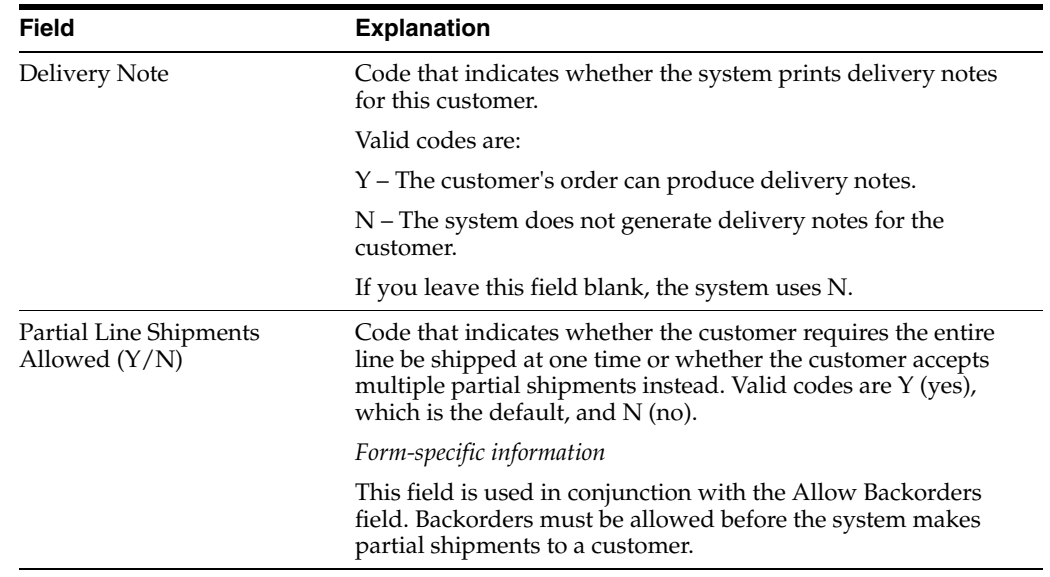

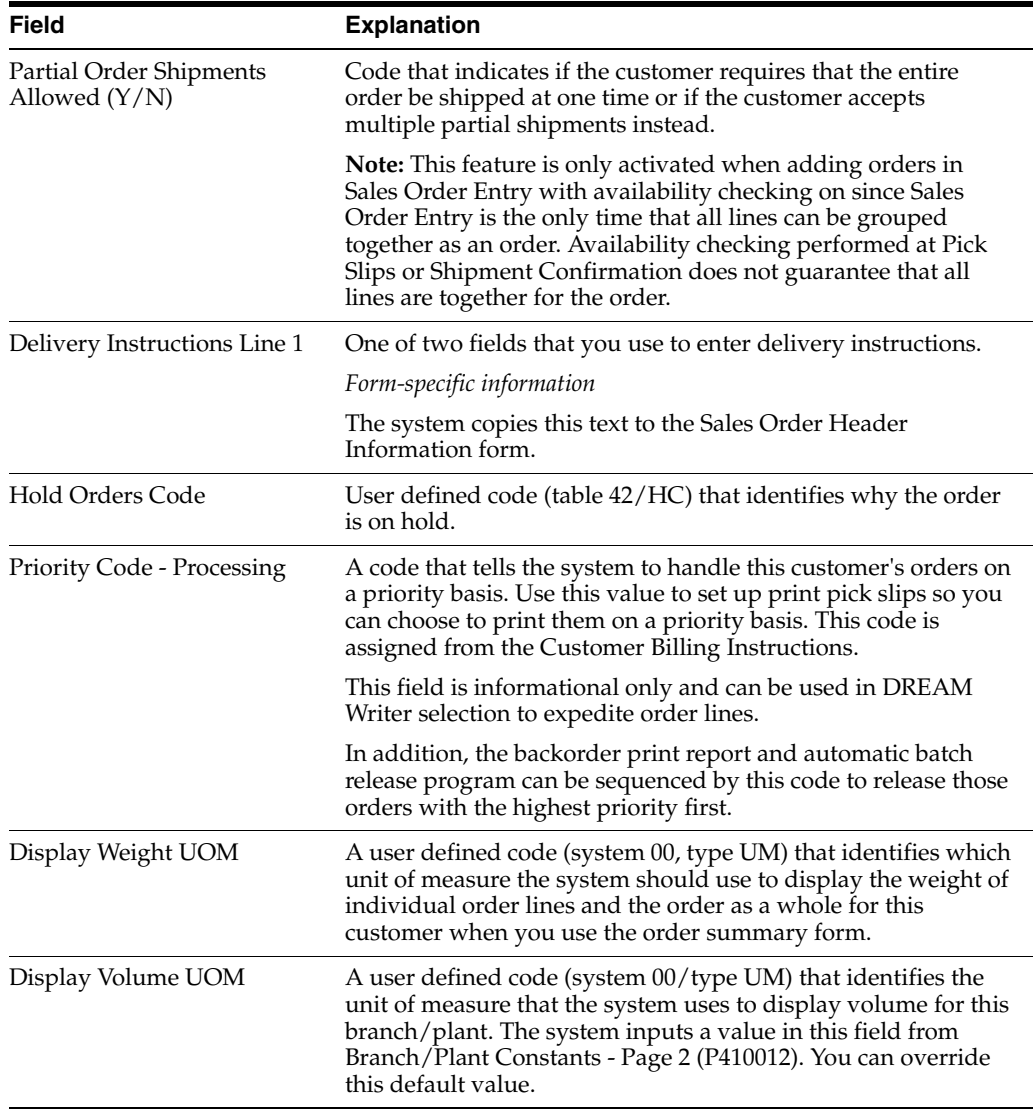

## **37.1.4 Entering Freight Information**

### **To enter freight information**

On Customer Billing Instructions

- **1.** Complete the following field:
	- Address Number
- **2.** Access Billing Instructions Page 2.
- **3.** On Billing Instructions Page 2, complete the following fields:
	- Apply Freight (Y/N)
	- Freight Handling Code
	- Route Code
	- Stop Code
	- Zone Code
	- Preferred Carrier

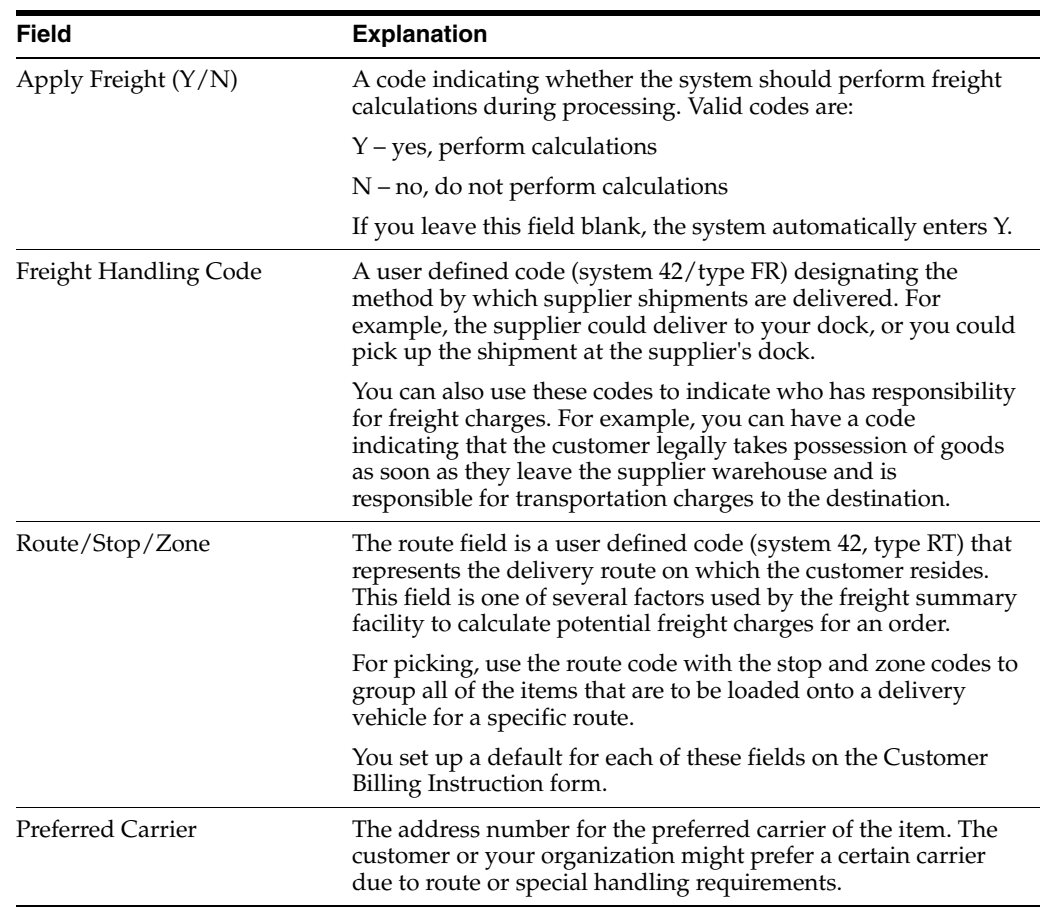

## **37.1.5 Entering Commission Information**

#### **To enter commission information**

On Customer Billing Instructions.

- **1.** Complete the following field:
	- Address Number
- **2.** Access Billing Instructions Page 2.
- **3.** On Billing Instructions Page 2, complete the following fields:
	- Commission Code 1
	- Commission Rate 1
	- Commission Code 2
	- Commission Rate 2

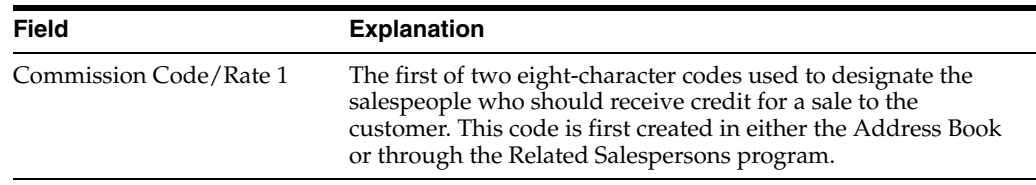

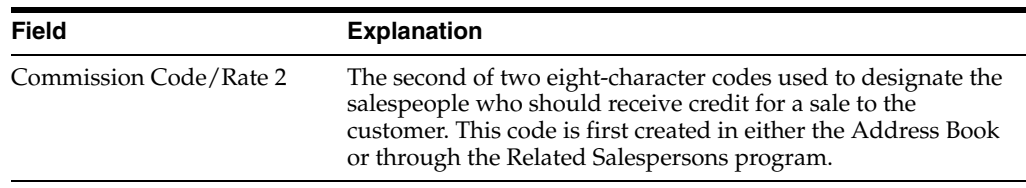

## **37.1.5.1 What You Should Know About**

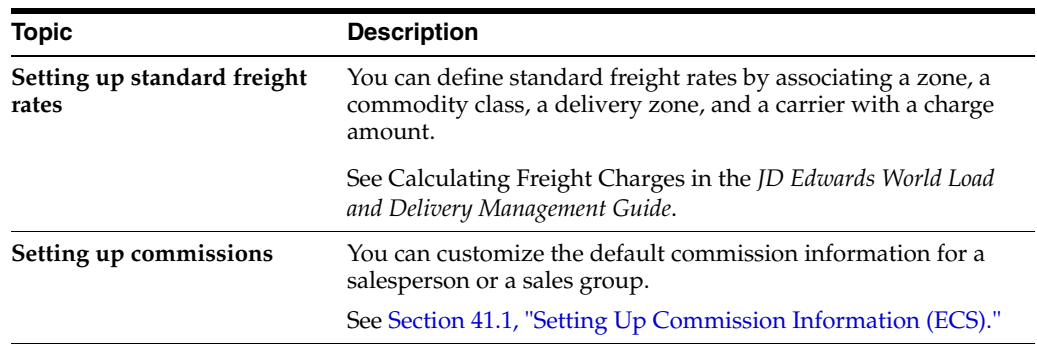

## **37.1.6 Entering Billing Information**

#### **To enter billing information**

On Customer Billing Instructions.

Complete the following fields:

- Address Number
- Billing Address Type
- Related Address Number
- Invoice Consolidation
- **1.** Access Billing Instructions Page 2.
- **2.** On Billing Instructions Page 2, complete the following fields:
	- Invoice Copies
	- Price Pick List
	- Tax Service Date Selection

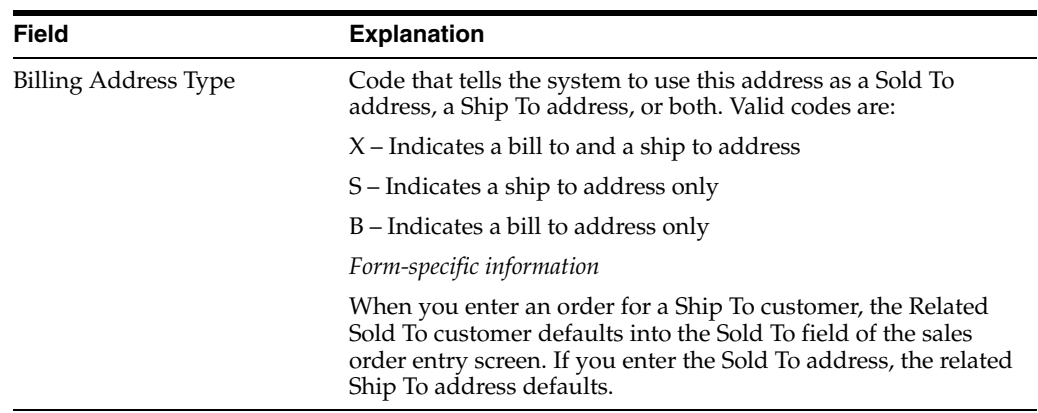

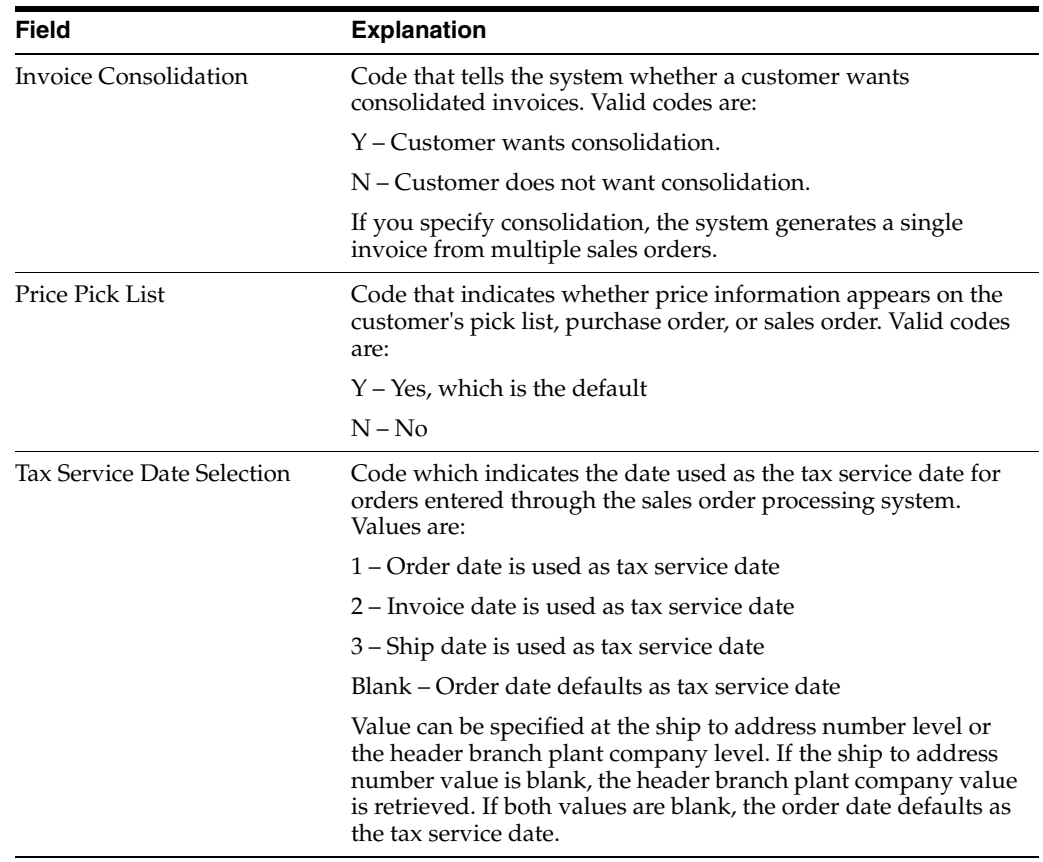

## **37.1.7 Sales Order Information from Customer Billing Instructions**

JD Edwards World populates information on the Sales Order Entry screen (P4211) from the Customer Billing Instructions (F0301). Some of these fields come from the Sold To address book number, and some come from the Ship To address book number.

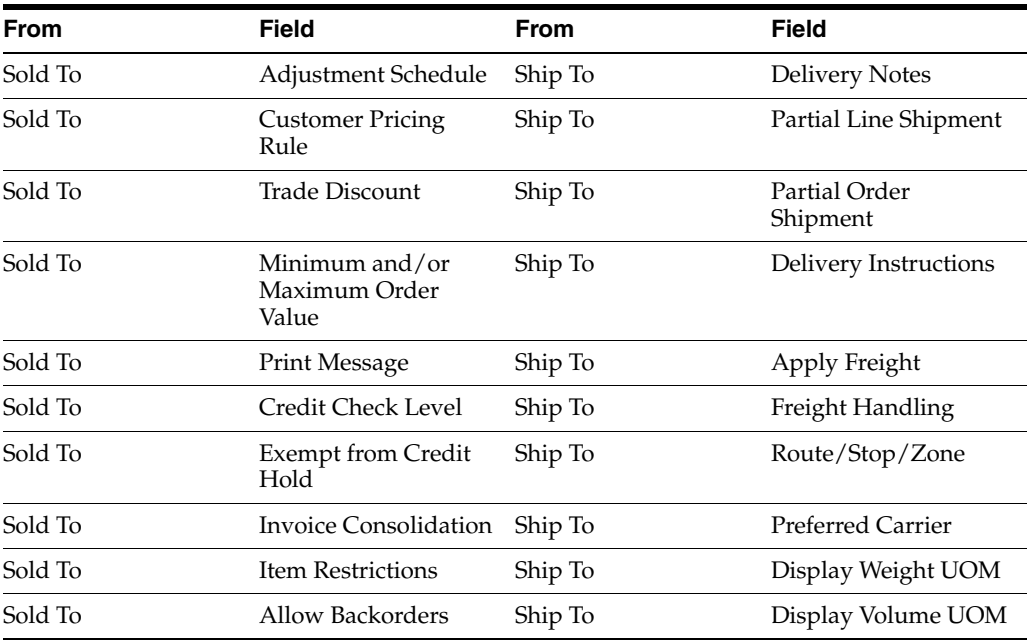

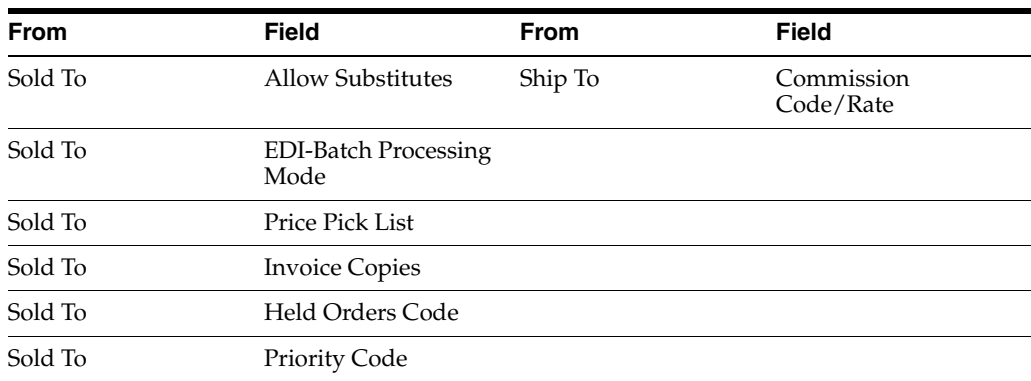

## **37.1.7.1 What You Should Know About**

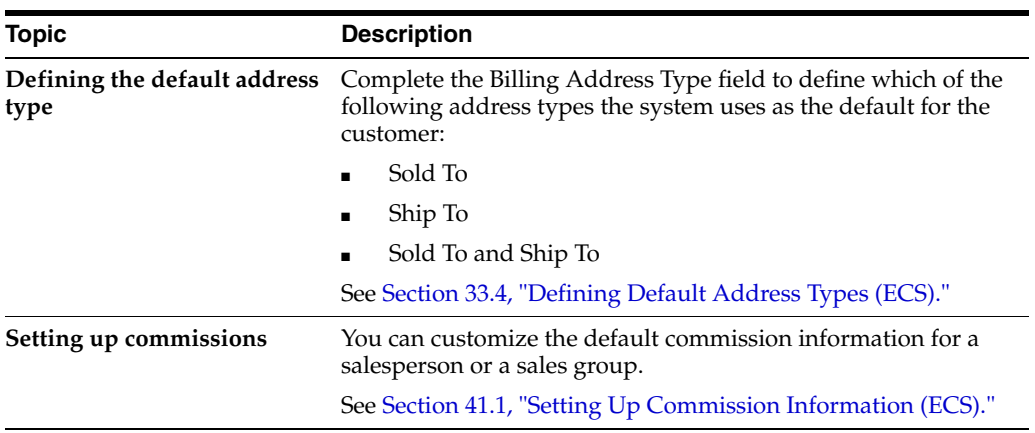

# **Set Up Order Line Types**

This chapter contains the topic:

Section [38.1, "Setting Up Order Line Types \(ECS\)."](#page-342-0)

**Navigation**

**From ECS Sales Order Management (G4910), enter 29** 

**From ECS Sales Order Management Setup (G491041), choose Order Line Types**

# <span id="page-342-1"></span><span id="page-342-0"></span>**38.1 Setting Up Order Line Types (ECS)**

When you enter detail information for a sales or purchase order, you enter the quantity, price, and cost for each item or service. You can also enter a credit item, a non-stock item, and text information in the same sales or purchase order.

Each entry is a line. A line is the information for an item or service that you are ordering as it pertains to the order. A line type is a code that the system uses to process each line that you enter. For example, you can specify line type S for stock items. The system determines whether it should increase or decrease the quantity of the item in inventory. You can specify line type F for freight charges. The system determines from your definition of the line type that this item is not an inventory item.

You can specify how the system uses line types in the general ledger and with the Inventory Management system. For example, when you purchase or sell an inventory item, you might assign a line type for stock items. The system records the transaction according to the information that you specified for the line type. In this case, the system reflects the cost or price of the item in the general ledger. The transaction line also affects item availability in the Inventory Management system.

The line types that you define are applicable throughout distribution systems. For example, line types are processed in the same way in the ECS Sales Order Management system as they are in the Purchase Order Management system.

#### **To set up order line types**

On Order Line Types

| Se 40205 Order Line Types<br>Tools Help                           |                                                                                                    |                                                                                                    |                                                                                                    |                                                                                                    | ات ا        |
|-------------------------------------------------------------------|----------------------------------------------------------------------------------------------------|----------------------------------------------------------------------------------------------------|----------------------------------------------------------------------------------------------------|----------------------------------------------------------------------------------------------------|-------------|
|                                                                   | <b>ORACLE</b> JD Edwards World<br>URL                                                                                                    | <b>Document</b>                                                                                                    | Email                                                                                                    | World Resources Support                                                                                                    |             |
|                                                                   | 7<br>000<br><b>CAS</b>                                                                                                    | $0.1 - 100$                                                                                                    |                                                                                                    |                                                                                                    |             |
| Field Sensitive Help<br>Display Error Meesage                     | 49285                                                                                                    | <b>Brder Line Tupes</b>                                                                                                    |                                                                                                    |                                                                                                    |             |
| Display Functions<br>Exit Program<br>More Details<br>Clear Screen | ſī<br><b>Rotion Code</b><br>Łn.<br>Description<br>Tu<br>Sales or Use Tax<br>×<br>Raset Novements<br>Ĵθ<br>G/L Rocount & Item Number-Bulk<br>Stock Inventory Tax Brazil PUR<br>Expenses - Brazil<br>BE<br>BF<br>Freight - Brazil<br>Insurance - Brazil<br>自工<br>Stock Inventory Item Brazil<br>BB<br>Tax line - Brazil<br><b>RX</b><br>Freight - Tax Brazil PUR<br>BY<br>Brazil services<br>B1<br>Credit Line<br>redit Line Ship To - Brazil<br>redit Line Ship From - Brazil<br>Conningled Stock<br>Container Transactions<br>CT | .Interface<br><b>Trus</b><br>A/R<br>G/L<br>지지자지지지지지지지지지지지지<br>R<br>I۷<br>F<br>지지자회회의 지회<br>(1) 21 21 21 21 21 21 21 21 21 21 21 31 31<br>医阿内氏区<br>۳ | $Tx$ t<br>Reur<br>A/P<br>Y/N<br>Sps<br>ELER ELER ELER ELER ELER<br>Γ<br>屙<br>Ì.<br>지지자기자기자자자자자자<br>医医区区区区区区<br>同区<br>Īĩ<br>$\frac{1}{\sqrt{2}}$<br>İ.<br>Ìπ<br>顶 | .Include In.<br>G/P<br>c<br>지지지지지지지지지지지지지지<br>三区区<br>M<br>厉<br>지지지<br>厉<br>i.<br>R<br>П<br>╔<br>Īĩ<br>Б<br>とはにし<br>π<br>Īī<br>'n<br>ĪŸ<br>'n<br>⊽ | lv<br>N V N |
|                                                                   | F4=Full Detail                                                                                                    |                                                                                                    | F24=More Keys                                                                                                    |                                                                                                    |             |

*Figure 38–1 Order Line Types screen*

- **1.** Complete the following fields:
	- Line Type
	- Description
	- General Ledger Interface
	- Inventory Interface
	- Accounts Receivable Interface
	- Accounts Payable Interface
	- Reverse Sign
	- Text
	- Include Sales/COGS for Gross Profit
	- Include in Cash Discount Calculation
	- Include in Tax 1
	- Apply Retainage
	- Apply Freight
	- Generate Work Order
- **2.** Access the fold area.

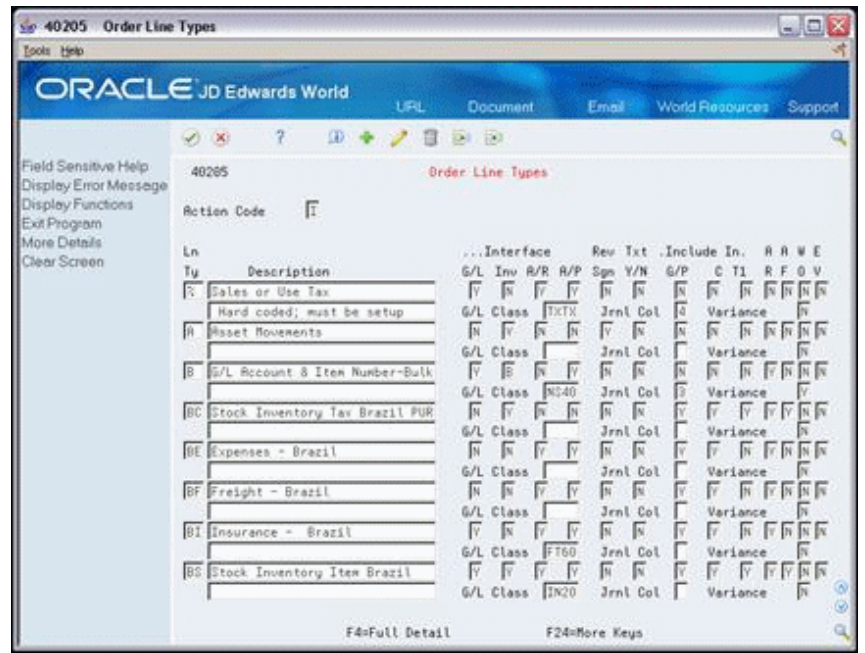

*Figure 38–2 Order Line Types (Fold Area) screen*

- **3.** Complete one or more of the following fields:
	- $\Box$  G/L class
	- Journal Column
	- Variance

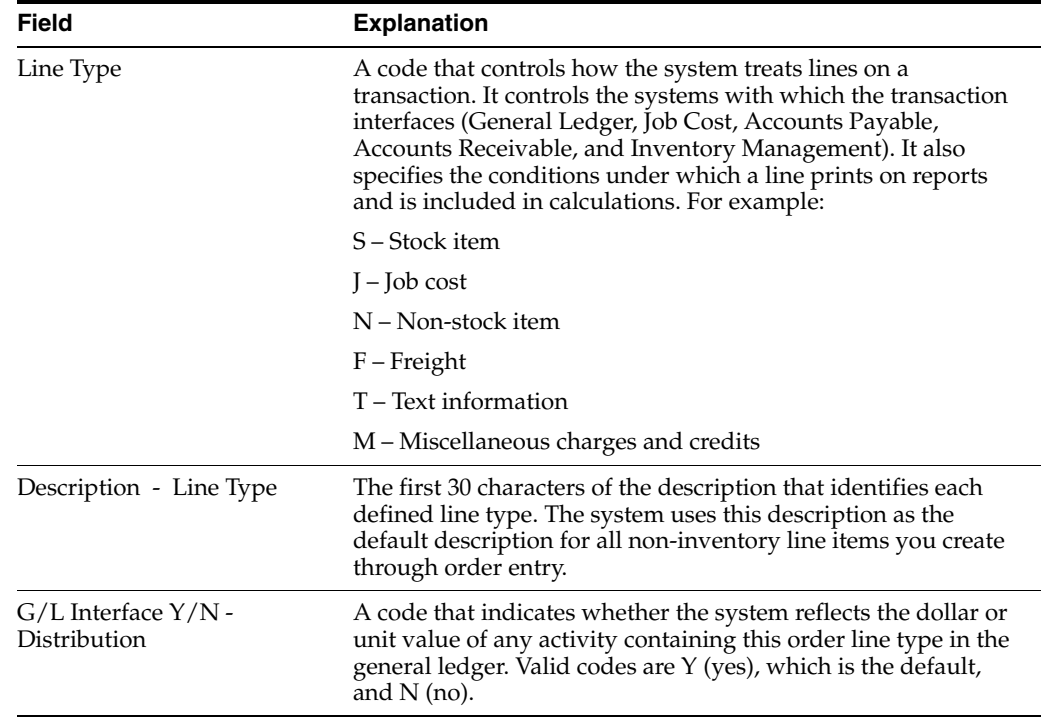

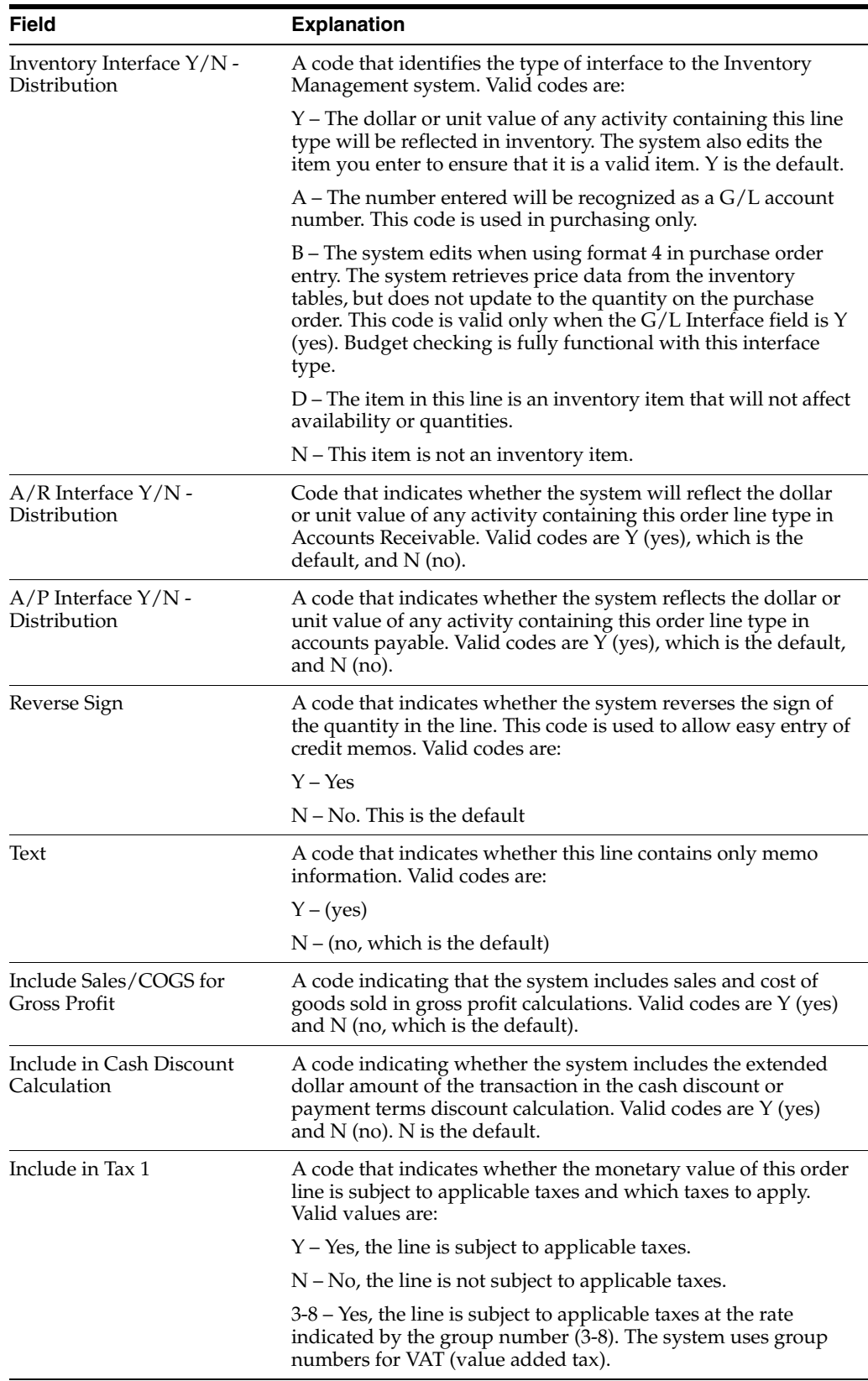

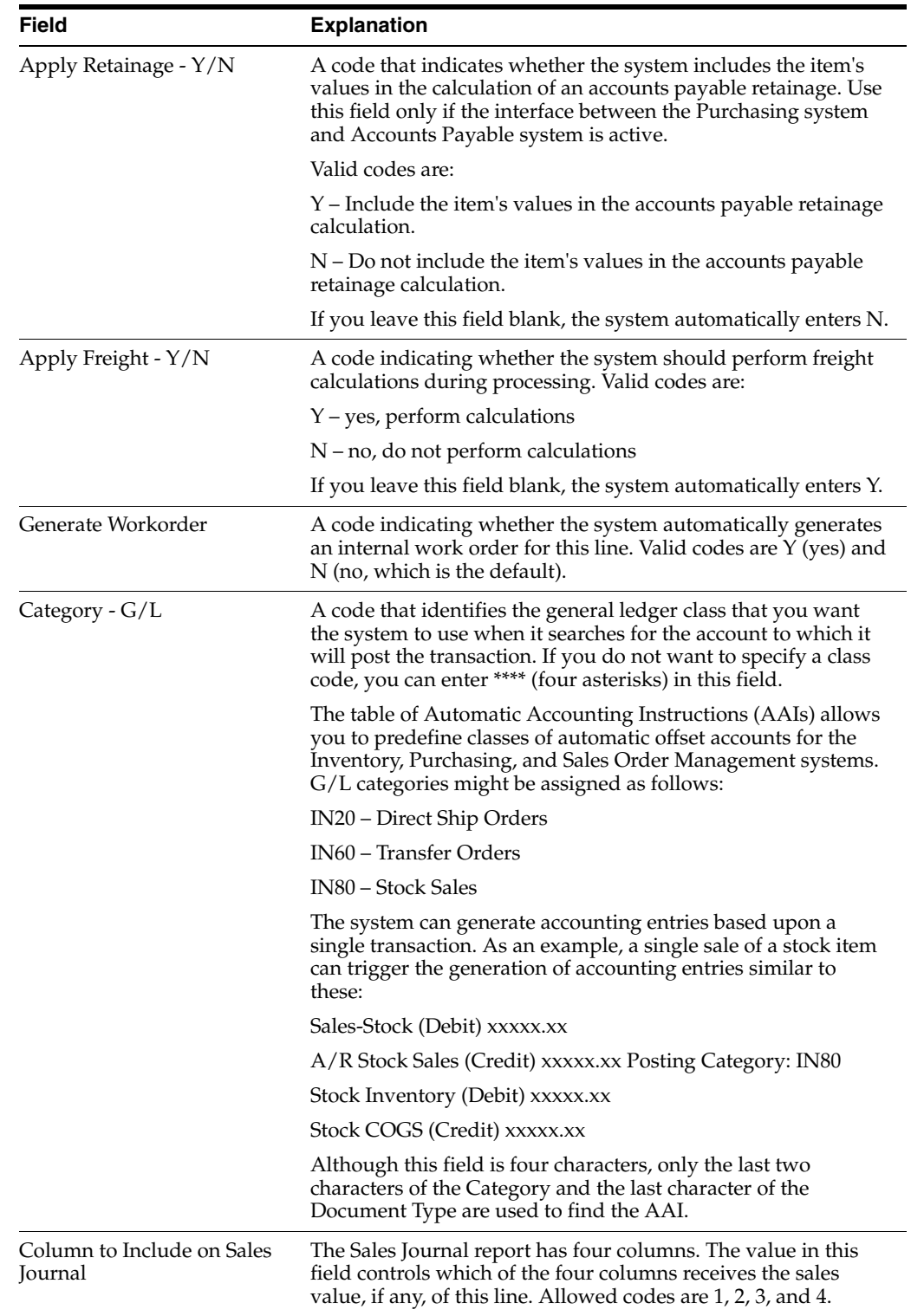

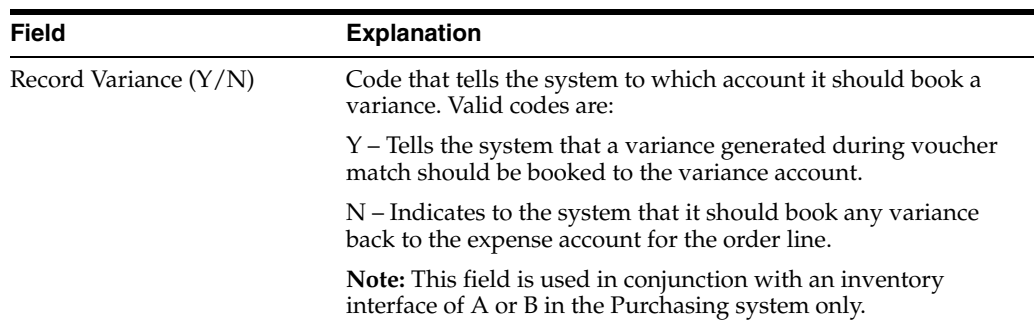

# **Set Up Order Activity Rules**

This chapter contains the topic:

Section [39.1, "Setting Up Order Activity Rules \(ECS\)."](#page-348-0)

#### **Navigation**

**From ECS Sales Order Management (G4910), enter 29** 

**From ECS Sales Order Management Setup (G491041), choose Order Activity Rules**

# <span id="page-348-0"></span>**39.1 Setting Up Order Activity Rules (ECS)**

To advance an order line through the order process, you must create order activity rules, which establish a sequence of steps for processing.

The system processes an order line based on the order activity rules that you set up for the order type and line type combination. For example, you could set the order activity rules for stock line types in sales orders as follows:

- Enter order
- Load confirm
- Delivery confirm

For stock line types on purchase orders, you could set the order activity rules as follows:

- Enter order
- Approve order
- Print

You must assign a status code for every step in the order process. A status code is a number that the system uses to identify the current status of an order line. You must also identify a next status code that determines the next step to which the system will advance the order. You must arrange status codes in ascending numerical order for the system to establish the sequence of steps.

You can change the progression of steps or include alternate steps in the order activity rules. For example, you can set up order activity rules for non-stock items in sales orders so that the system bypasses the step to print pick slips and advances the order line to shipment confirmation.

You can specify at which point in the order process the system writes records to the general ledger for sales and purchasing.

## **39.1.1 Before You Begin**

- Verify that you have set up the status codes in the user defined codes table (system 40, type AT). See Work with User Defined Codes in the *JD Edwards World Technical Foundation Guide*.
- Verify that you have set up order types in the user defined codes table (system 00, type DT). See Work with User Defined Codes in the *JD Edwards World Technical Foundation Guide*.
- Verify that you have set up line types. See Section 38.1, "Setting Up Order Line [Types \(ECS\)."](#page-342-1)

#### **To set up order activity rules**

On Order Activity Rules

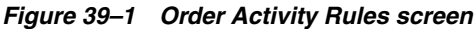

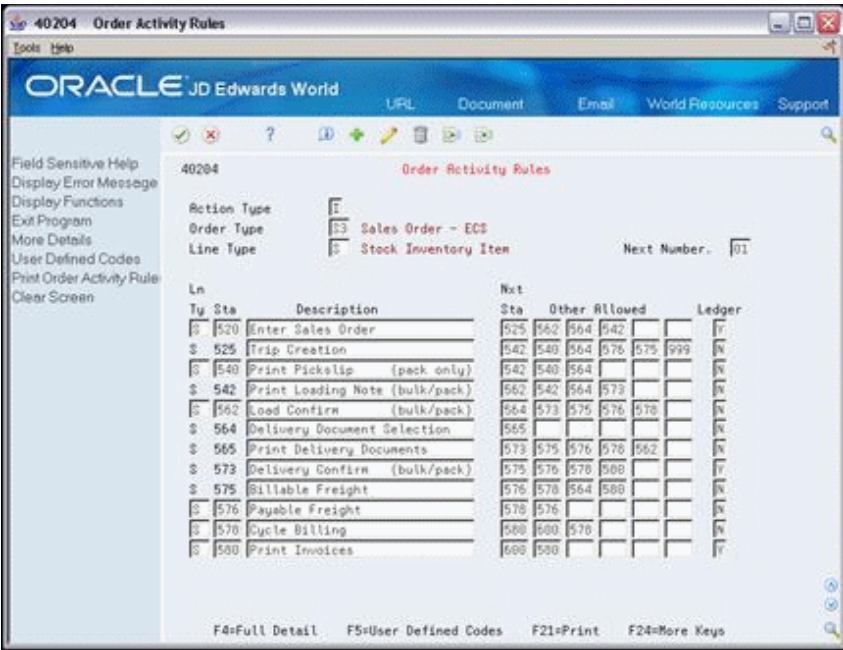

Complete the following fields:

- Order Type
- Line Type
- Next Number
- Status Code
- **Description**
- Next Status Code
- Other Allowed
- Ledger

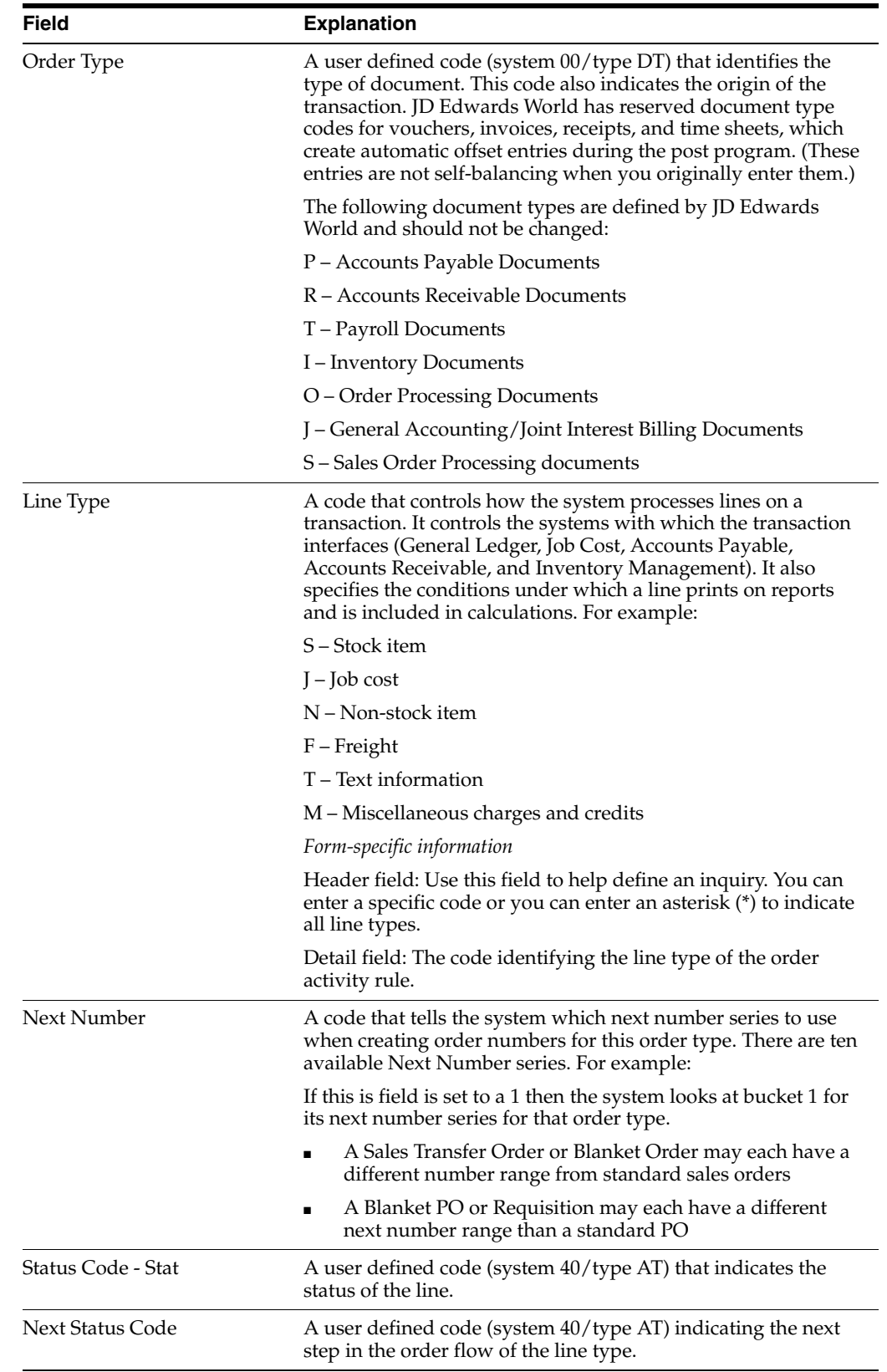

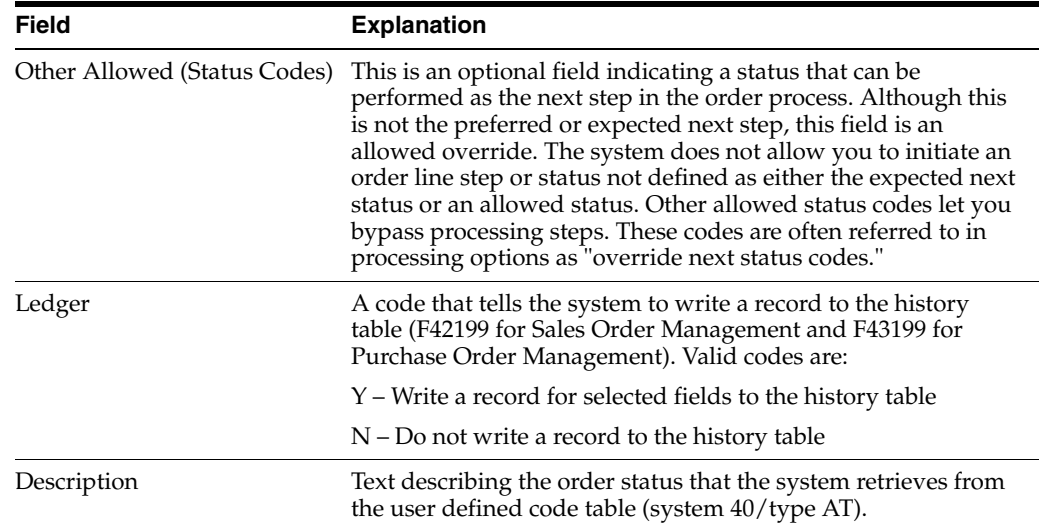

# **39.1.2 What You Should Know About**

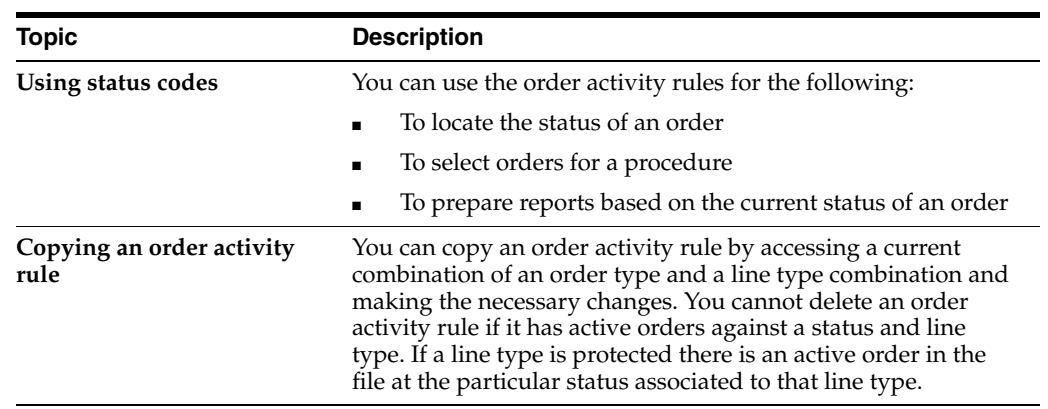

# **Set Up Order Hold Information**

This chapter contains these topics:

- Section [40.1, "Setting Up Order Hold Information \(ECS\),"](#page-352-0)
- Section [40.2, "Defining Order Hold Codes \(ECS\),"](#page-353-0)
- Section [40.3, "Setting Up Minimum and Maximum Order Amounts \(ECS\),"](#page-355-0)
- Section [40.4, "Setting Up Order Hold Codes for Credit Checking \(ECS\),"](#page-356-0)
- Section [40.5, "Setting Up Order Hold Codes for Margin Checking \(ECS\),"](#page-359-0)

#### **Navigation**

**From ECS Sales Order Management (G4910), enter 29** 

**From ECS Sales Order Management Setup (G491041), choose Order Hold Information**

# <span id="page-352-0"></span>**40.1 Setting Up Order Hold Information (ECS)**

You can put an order on hold to prevent the order from being processed. You might want to do this because:

- The order does not meet the minimum order amount.
- The order does not meet or exceeds your sales margin.
- The order exceeds the customer's credit limit.

You can define the conditions that the system uses to place orders on hold and attach those conditions to a hold code. For example, you can define minimum and maximum order values. If the total order amount is not within this range, the system assigns the hold code to the order to place the order on hold and stop further processing.

You can also define sales margin and credit holds. Based on this information, the system places an order on hold if the order or order line does not meet the sales margin. The system also places an order on hold if the order exceeds the customer's credit limit.

You must specify hold codes in the processing options for the Sales Order Entry program to activate hold codes. To continue processing an order, you must run the Order Release program to release held orders.

## **40.1.1 Before You Begin**

Verify that you have set up the hold codes in user defined codes. See Work with User Defined Codes in the *JD Edwards World Technical Foundation Guide*.

Verify that you have specified hold codes in the processing options for the Sales Order Entry program.

sie 42090 Order Hold Information  $\Box$ ex **Isola** Help ORACLE JD Edwards World **LIDE** Docu 00 7 00 2 3 9 9 Field Sensitive Help 42898 Grder Hold Information Brn/Plt DEFOT1 Display Error Message Code Type. Display Functions 匠 **Action Code** Ext Program Credit Hold Hold Code C1 Fold Responsible Person Exit to Name Search Print Order Hold Informa  $Cd$  Lm Clear Screen  $\begin{array}{c}\n\stackrel{\text{Ty}}{0}\stackrel{\text{Ty}}{0}\longrightarrow\end{array}$ Brn/Plt Hold Code Responsible Person DEPOTI Cl Credit Mold 2057 D'Angelo, Suzanne EE EE ∟ F4=Full Detail F9=Name Search F21=Print F24=More Keys

*Figure 40–1 Order Hold Information screen*

#### **See Also:**

- Section [11.2, "Releasing Orders on Hold \(ECS\),"](#page-114-0)
- Chapter [3, "Work with Interactive Sales Orders"](#page-32-0) for the sales order entry processing options that activate order holds.

# <span id="page-353-0"></span>**40.2 Defining Order Hold Codes (ECS)**

You can set up order hold information that the system uses to place orders on hold. The system applies this information if you set the appropriate processing options for the Sales Order Entry program.

#### **To define order hold codes**

On Order Hold Information

- **1.** To locate existing order hold codes, complete the following fields:
	- Branch/Plant
	- Hold Code
	- Responsible Person
- **2.** Access the fold area.

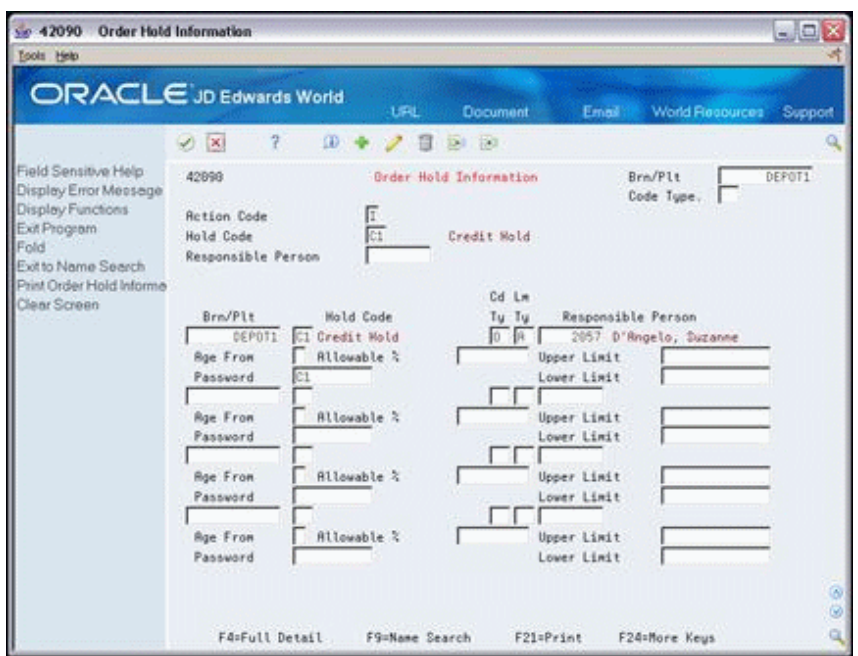

*Figure 40–2 Order Hold Information (Fold Area) screen*

- **3.** Complete the following fields:
	- Password

## **40.2.1 What You Should Know About**

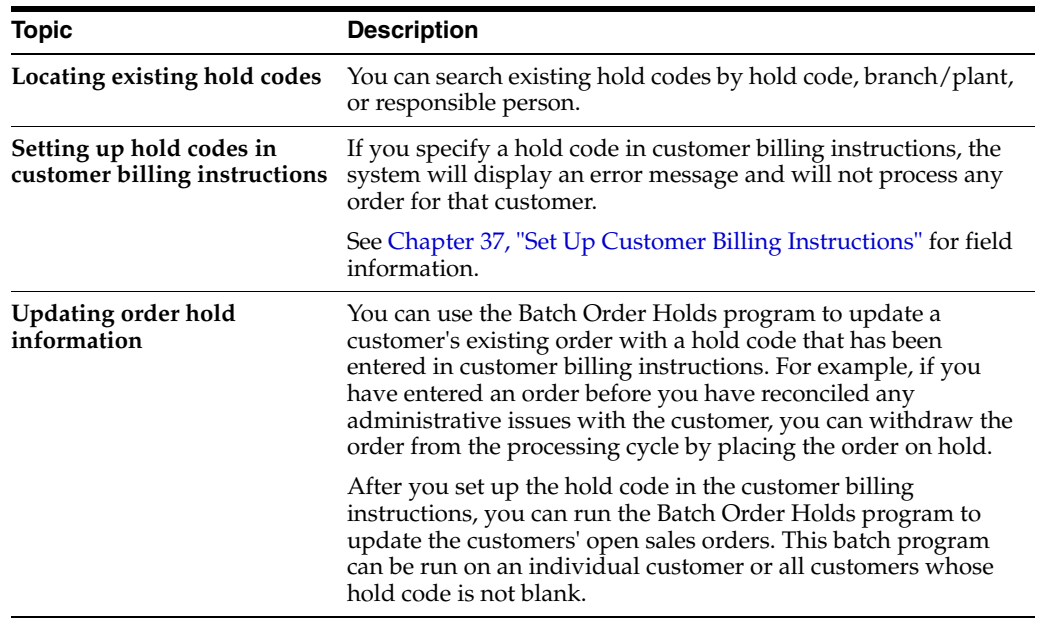

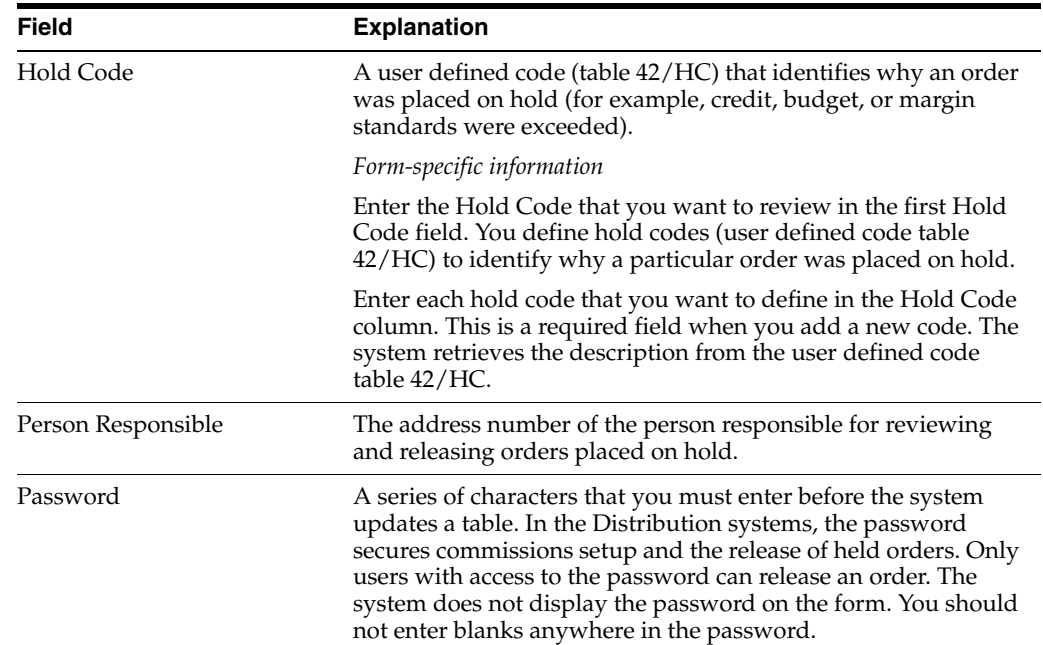

# <span id="page-355-0"></span>**40.3 Setting Up Minimum and Maximum Order Amounts (ECS)**

#### **Navigation**

**From ECS Sales Order Management (G4910), enter 29** 

#### **From ECS Sales Order Management Setup (G491041), choose Customer Billing Instructions**

You can set minimum and maximum order amounts that your customer must order before the system advances the order through the processing cycle. For example, if you fill small orders from a branch office and large orders from a warehouse, you might require all or your customers who place orders at the warehouse to order a minimum amount.

After you have activated this hold process with the corresponding processing options, the system compares the minimum and maximum values with the order amount. If the order amount is not within the appropriate range, the system will display an error message and will not process the order further.

#### **To set up minimum and maximum order amounts**

On Customer Billing Instructions

|                                                                                                    | <b>ORACLE</b> JD Edwards World<br>7<br>(0) 中<br>$(1)$ $(1)$                                                                                                    | <b>URL</b><br>Document<br>/目別日                                                           | World Recources<br>Email:                                                                                                    | Support |
|----------------------------------------------------------------------------------------------------|----------------------------------------------------------------------------------------------------|------------------------------------------------------------------------------------------|----------------------------------------------------------------------------------------------------|---------|
| Field Sensitive Help<br>Display Error Meesage<br>Display Functions<br>Exit Program<br>Related Address Numb<br>Exit to Name Search<br><b>Bem Restriction Revisio</b><br>Second Page<br>Print Messages<br>Customer Group Definiti<br>EDI Processing File Re<br>Document Processing F<br>Exit to Customer Ship/M<br>Clear Screen | 4205<br><b>Action Code</b><br><b>Rddress Number</b><br><b>Billing Rddress Tupe</b><br>Related Address Code<br>Customer Price Group<br>Trade Discount<br>Minimum Order Value<br>Maximum Order Value<br>Print Message<br>Order Template<br>COR Print (Y/N)<br>Deliver Instructions<br>Warranty Customer Group. | Customer Billing Instructions<br>508<br>$X$ S. B or X<br><b>STSTRACE</b><br>19<br>28.888 | <b>Gas StationA</b><br>Customer PO Reguired<br>Credit Check Level<br>Exempt from Credit Hold.<br>Delivery Note (Y/N)<br>Invoice Consolidation<br>Item Restrictions<br><b>Allow Backgrders</b><br>Substitutes Allowed (7/N<br>Partial Line Shipments<br>Partial Order Shipments. | 医阿因因氏血压 |

*Figure 40–3 Customer Billing Instructions screen*

Complete the following fields:

- Minimum Order Value
- Maximum Order Value

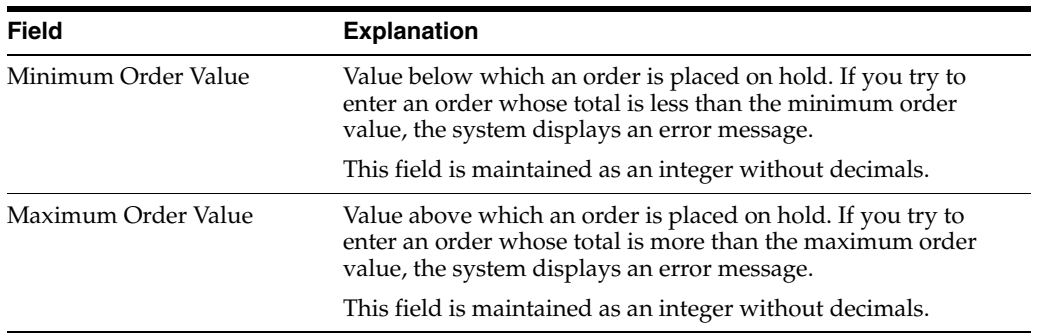

# <span id="page-356-0"></span>**40.4 Setting Up Order Hold Codes for Credit Checking (ECS)**

You can set up a credit hold code to automatically compare the credit limit that you set up for your customer in Customer Master Information to the order and any outstanding balances in accounts receivable. For example, you set a customer's credit limit to 1,000.00. If your customer has an accounts receivable balance of 100.00, the order must be 900.00 or less or the system places the order on hold.

You can also specify a hold based on the percentage of the outstanding balance in accounts receivables. You must specify aging periods, such as 0 to 30 days or 31 to 60 days, to verify balance information. If you specify the 31 to 60 day period, the system does not include balance information from the first period in its comparison.

For example, a customer has a total accounts receivable balance of 6,000.00, 5,000.00 in the 0 to 30 day period and 1,000.00 in the 31 to 60 day period. You set up a hold based on the percentage of the outstanding balance to be 20% of the total accounts receivable balance. You specify the 31 to 60 day aging period for the system to compare to the

allowable percentage. Based on this information, the maximum allowable outstanding balance for the 31 to 60 day period is 1,200.00. With an outstanding balance of 1,000.00 in the 31 to 60 day aging period, this customer would pass a credit check.

There are two types of Credit Checking:

- Credit Limit Amount set up in the Customer Master is compared against the order amount and any outstanding balances.
- Aging Based on how old your receivables are and what percentage of receivables can be that old.

The system can handle both methods; however, if your order goes on hold the system does not notify you on what method caused the order to go on hold.

## **40.4.1 Credit Limit**

From menu G491012 access the Order Hold Information (P42090), option 2.

Add a credit hold code specific to your branch plant.

The CD TY and LM TY fields apply to margin hold codes and do not affect credit checking.

Responsible Person should be the person responsible for maintaining the credit holds.

Password can be specific to the responsible person.

## **40.4.2 Aging**

Use the same process as Credit Limit, except you need to populate the Age From and Allowable % fields.

- Age From Number that designates the aging period the system should use when you specify a credit check based on the aging of the customer's accounts receivable
- Allowable  $%$  Number that tells the system what percentage of total receivables to accept in the aging buckets starting with the one specified in the Age from field. When aging credit checking is used, the allowable % field is required entry

**Note:** For Aging credit checking to work correctly, you must populate both the Age From and the Allowable % fields.

For example, your customer has a total A/R balance of 10,000 and 2,500 of that is in the 31-60 day column. The Age From value is 3 (31-60 days) and the allowable % value is 10 (10%). Therefore, this customer could have as much as  $1,000$  (10,000 x 10%) in columns 3 through 6 and still pass this credit check. Since the customer has more, the system places its orders on hold.

The system allows you to use both Aging Credit Checking and Credit Limit Checking.

If an order is entered under the credit limit amount but the aging percent is over, the order will go on hold. Or, if an order is entered and the Aging percent is under but the credit limit is over, then the order will go on hold. If an order is on hold, it assigns the credit checking hold code you defined in the processing option, without a distinction between Credit Limit hold and Aging hold.

#### **C.O.D. payment**

It is possible for a customer to place an order even if they have exceeded their Credit Limit/Aging Credit. This method is based on C.O.D. using a payment instrument of 5. If you enter a payment instrument of 5 the system knows the client is paying cash (because the special handling code of "5" is set to 1 in UDC table 00/PY) and bypasses the credit checking process. This allows the customer to maintain business and not increase their debt.

#### **Credit Holds and Multi Currency**

When using multi currency, Customer Master displays two additional fields: Currency Code and Amount Currency. Check Credit always displays in domestic currency of the company.

#### **Currency Code**

This identifies your customer's currency. This currency defaults into your sales order for this customer.

#### **Amount Currency**

This is currency in which amounts are stored in Customer Master. It is the currency in which the credit limit is stored. Typically you let the system default domestic currency in this field. You cannot change this field once it has been populated.

#### *Figure 40–4 Customer Master Information screen*

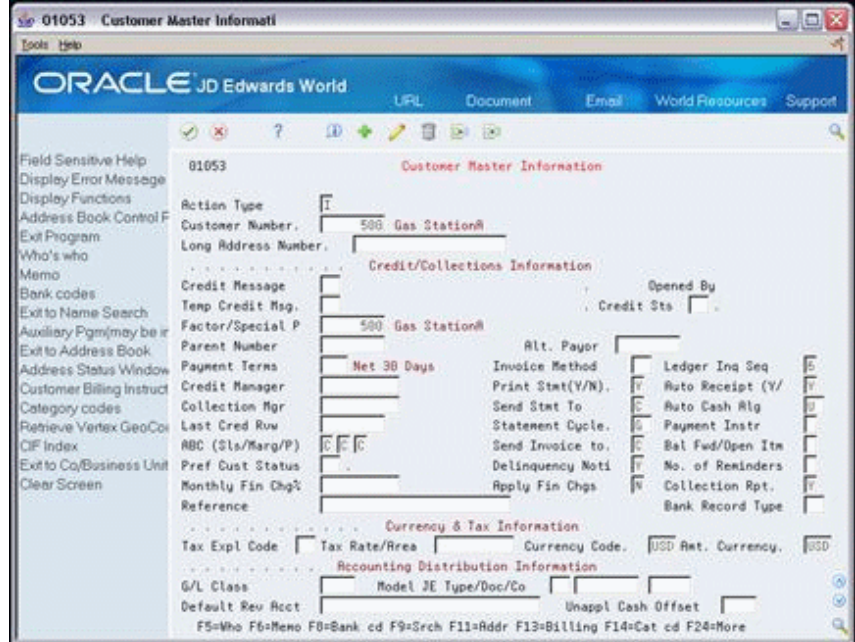

#### **To set up order hold codes for credit checking**

On Order Hold Information

- **1.** Complete the following fields:
	- Branch/Plant
	- **Hold Code**
	- Responsible Person
- **2.** Access the fold area.
- **3.** Complete the following fields:
- Age From
- Allowable Percent
- Password

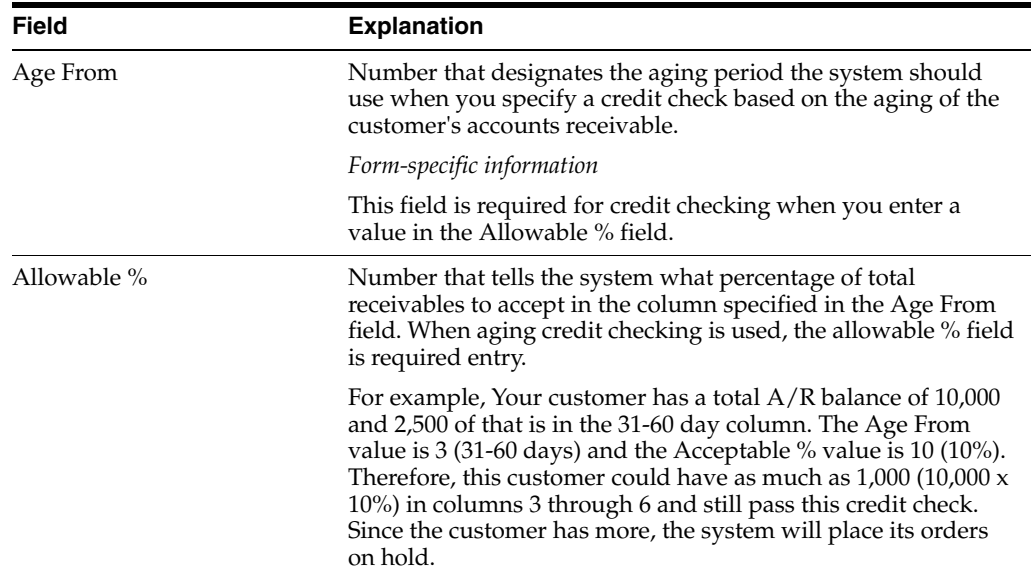

## <span id="page-359-0"></span>**40.5 Setting Up Order Hold Codes for Margin Checking (ECS)**

You can set up a hold code to verify that all sales orders or sales order detail lines meet any margin that you specify.

The system uses the following equation to calculate margin:

(Price - Cost) / Price = Margin

For example, if you purchase an item for .42 and sell it for 1.00, the calculation is:

 $(1 - .42) / 1 = .58$  or 58%

You can set up a hold code that verifies the sales margin percentage of a detail line or an entire order. If you set up a hold code that compares the sales margin to detail lines in the sales order, the system verifies that each detail line is between the minimum and maximum margins that you specify. For example, if your sales margin is between 25% and 27%, but the margin for one item is 28%, the system places the order on hold.

You can set up hold code information that verifies the sales margin of the order total. The system verifies that the order total meets the minimum and maximum margins that you specify. For example, if your sales margin is between 25% and 27%, and the margin for one item is 28%, but the margin for your order total is 25%, the system will not place the order on hold.

#### **To set up order hold codes for margin checking**

On Order Hold Information

- **1.** Complete the following fields:
	- Branch/Plant
	- Code Type
	- Hold Code
- Limit Type
- Responsible Person
- **2.** Access the fold area.
- **3.** To enter margin and credit checking information, complete the following fields:
	- Password
	- Upper Limit
	- Lower Limit

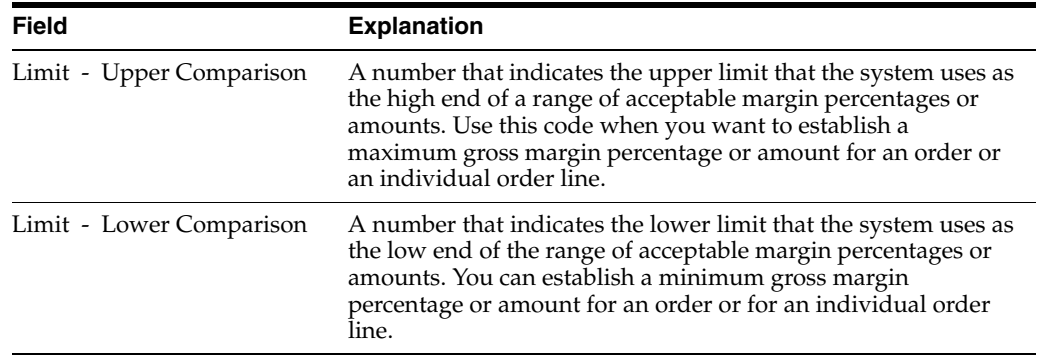

# **40.5.1 What You Should Know About**

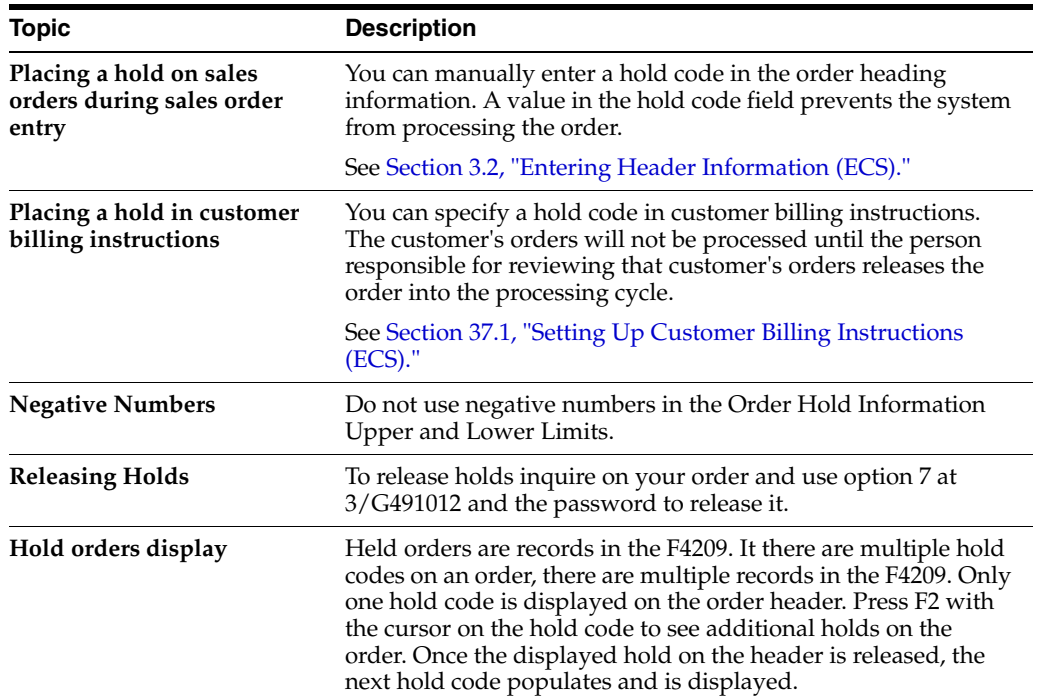

# **Set Up Commission Information**

This chapter contains these topics:

- Section [41.1, "Setting Up Commission Information \(ECS\),"](#page-362-0)
- Section [41.2, "Setting Up a Sales Group \(ECS\),"](#page-363-0)
- Section [41.3, "Assigning Commission Information \(ECS\),"](#page-366-0)
- Section [41.4, "Setting Up Additional Commission Information \(ECS\),"](#page-368-0)
- Section [41.5, "Setting Up Variable Commission Percentages within a Group \(ECS\),"](#page-372-0)
- Section [41.6, "Reviewing Commission Information."](#page-373-0)

# <span id="page-362-0"></span>**41.1 Setting Up Commission Information (ECS)**

To define commission information in the ECS Sales Order Management system, you must associate a salesperson or a sales group, a commission percentage, a customer, and an order type.

You can specify the method that the system uses to calculate commission percentages. A commission percentage is the percentage of an order calculated from the gross margin or the order total that is distributed to a salesperson or a group of salespeople. If you set up commissions based on the gross margin, the system calculates the sales margin for the order or line before calculating commissions.

You can set up your commission information to reflect your company's sales environment. You can assign a maximum of two salespeople or two sales groups to each customer. After you enter an order and update customer sales, the system applies a calculated commission amount to the salesperson's address book number or the address book number of each salesperson in the sales group.

You can set up a sales group to distribute commissions to a group of two or more salespeople who contribute to a customer's sale. For example, if your sales group consists of a sales manager, account representative, and sales assistant, you assign a group code that represents the three salespeople. Sales groups are useful for identifying salespeople who are responsible for a customer's orders and maintaining multiple commission percentages.

You can set up commission percentages according to your company's commission payment policies. You can distribute commissions by entering a fixed commission percentage or variable commission percentages. When you set a fixed commission percentage, the system applies the same percentage for any order type that generates a commission.

You can also set variable commission percentages for an individual salesperson. The system includes variables, such as effective dates, order types, fixed costs and

minimum amounts, before calculating commissions. For example, you might have a different commission percentage for sales orders than you have for blanket orders. Or, you might need to deduct fixed costs from an order before you calculate commissions.

If you assign a sales group to a customer, you can distribute commissions on a fixed commission percentage. You can set a fixed percentage that distributes the same commission percentage to each salesperson within a group. You can also set a variable commission percentage for the group or variable commission percentages for salespeople within the sales group. If commission percentages differ within a group, you can set up different commission percentages for each salesperson. For example, a manager might have a higher rate of commission than a sales assistant.

## **41.1.1 Before You Begin**

- Verify that address book numbers exist for all salespeople. See Entering Basic Address Book Information (P01051) in the *JD Edwards World Address Book and Electronic Mail Guide.*
- Verify that you have set the processing options for the Update Customer Sales program to update the commission information. See Section [21.1, "Updating](#page-188-0)  [Customer Sales \(ECS\)."](#page-188-0)

## **41.1.2 What You Should Know About**

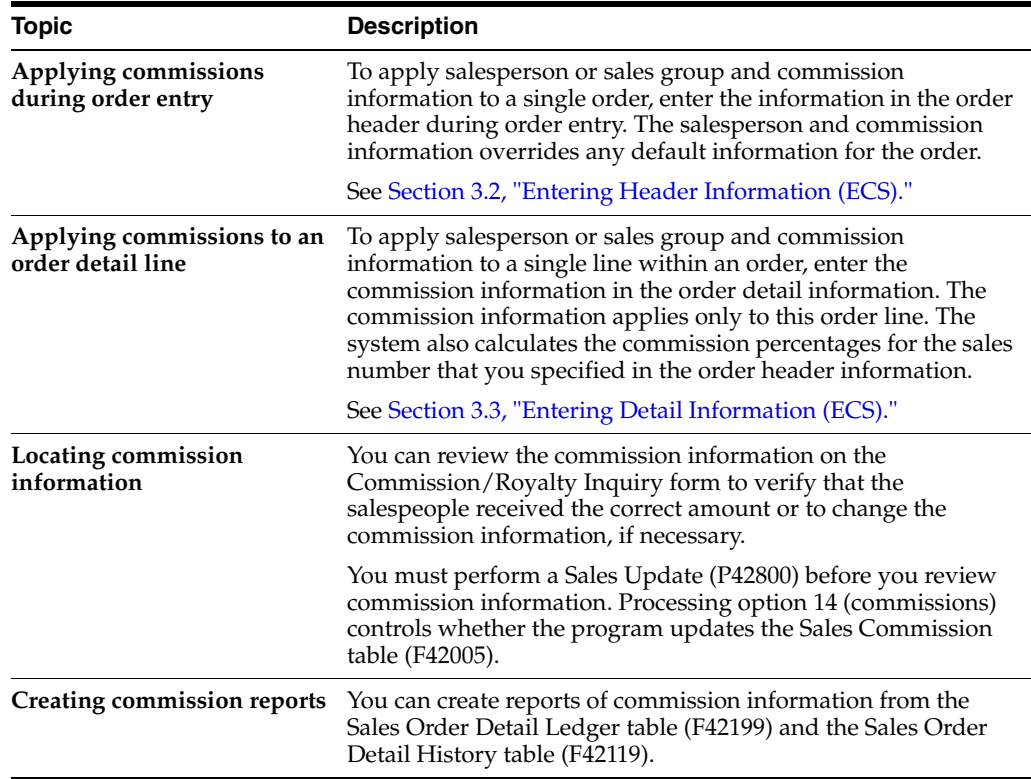

# <span id="page-363-0"></span>**41.2 Setting Up a Sales Group (ECS)**

#### **Navigation**

**From ECS Sales Order Management (G4910), enter 29** 

**From ECS Sales Order Management Setup (G491041), choose Commission/Royalty Setup**

#### **From Commission/Royalty Management (G4223), choose Related Salesperson**

You set up a sales group to distribute commissions to a group of two or more salespeople who are responsible for a customer's order. For example, if your sales group consists of a sales manager, account representative, and sales assistant, you assign a group code that represents the three salespeople.

After you enter an order and update customer sales, the system applies the corresponding commission amounts to the address book numbers of the salespeople in the sales group.

#### **41.2.1 Before You Begin**

Verify that you have set up a code for the sales group in the user defined code table (system 42, type RS). See Work with User Defined Codes in the *JD Edwards World Technical Foundation Guide*.

#### **To set up a sales group**

On Related Salesperson

#### 4 42100 Related Salespers  $-101 \times$ ols Help ORACLE JD Edwards World  $20 - 30$  $\overline{2}$ 10 中ノ自治症 Field Sensitive Help Related Salesperson 42168 Display Error Message Display Functions **Retion Code** Ext Program 645 Northuest Territorial Group Sales Code Exit to Name Search Clear Screen Effect Salespra Expire Related Bas L/B Name Date Percent Number Date: 2049 McLind, Rod 三三 01/01/18 同 7500 McDougle, Cathy 01/01/05  $01/01/18$  $\frac{1}{2}$ F Ē F9=Name Search F24+More Keys

#### *Figure 41–1 Related Salesperson screen*

Complete the following fields:

- Sales Code
- Salesperson Number
- **Effective Date**
- **Expire Date**
- Basis (optional)
- Code Line or Order (optional)

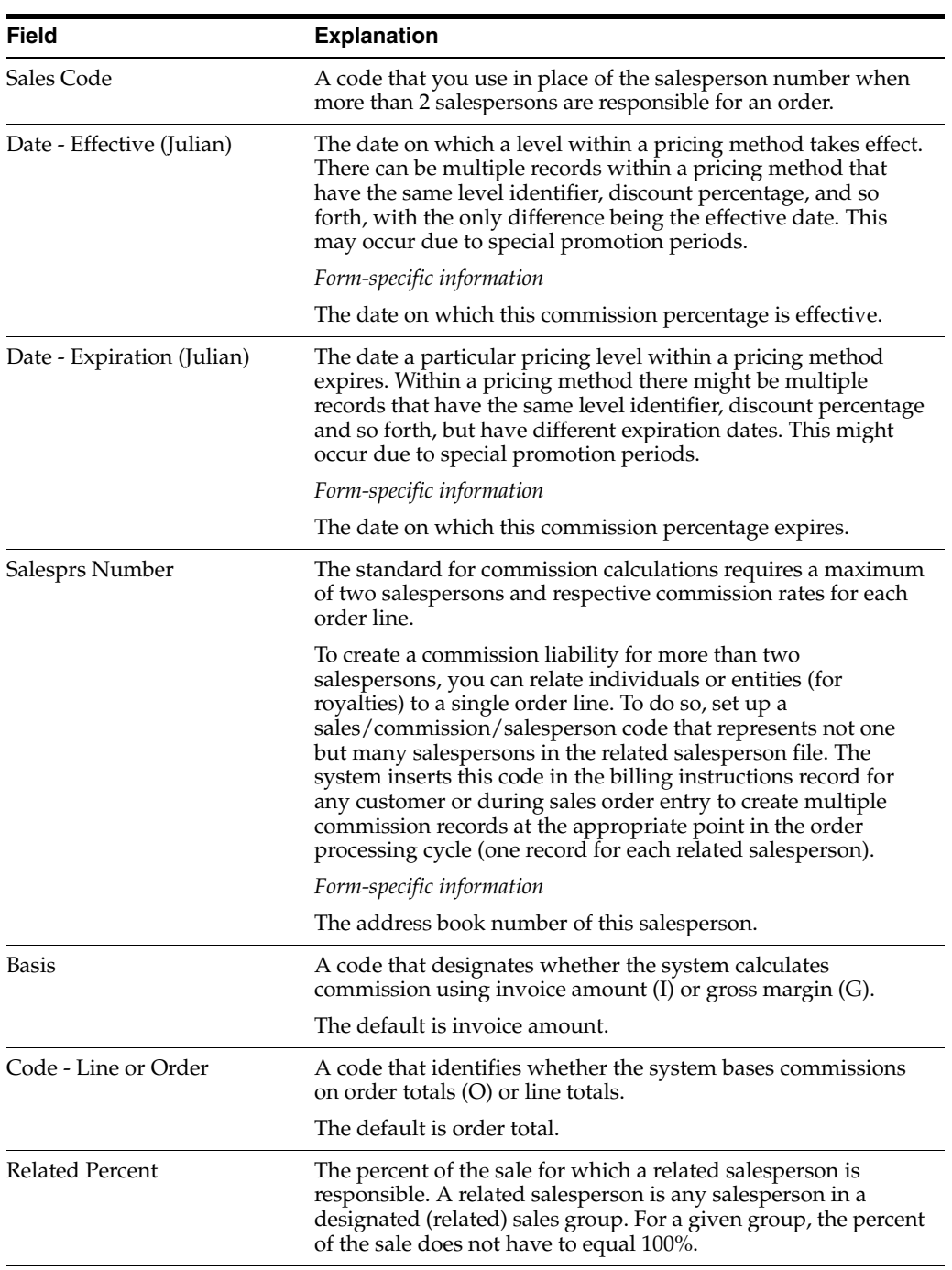

#### ■ Related Percent (optional)

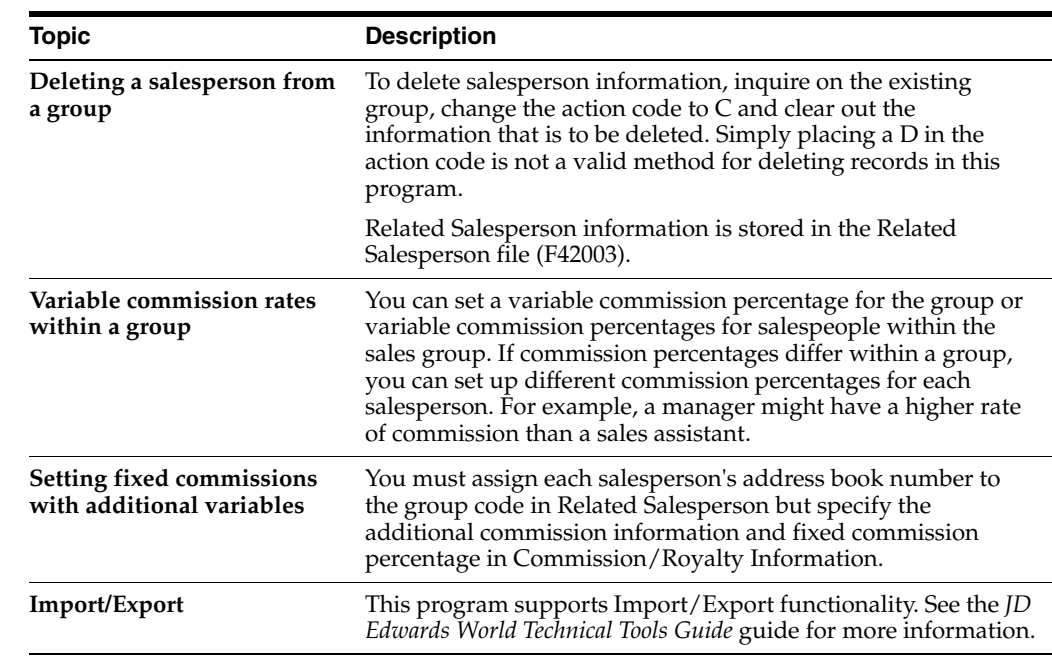

## **41.2.2 What You Should Know**

# <span id="page-366-0"></span>**41.3 Assigning Commission Information (ECS)**

#### **Navigation**

**From ECS Sales Order Management (G4910), enter 29** 

#### **From ECS Sales Order Management Setup (G491041), choose Customer Billing Instructions**

You can set up your commission information to reflect your company's sales environment. You can assign a maximum of two salespeople or two sales groups to each customer. After you enter an order and update customer sales, the system applies a calculated commission amount to the salesperson's address book number or the address book number of each salesperson in the sales group.

Assigning commission information includes the following tasks:

- Assigning a salesperson or group to a customer
- Assigning fixed commission percentages

You can set up commission percentages according to your company's commission payment policies. You can distribute commissions by entering a fixed commission percentage or variable commission percentages.

When you set a fixed commission percentage, the system applies the same percentage rate for any order. If you assign a group of salespeople to a customer, you can distribute commissions on a fixed commission percentage. When you set a fixed percentage for a group, the system distributes the same commission amount to each salesperson within a group.

You cannot assign commission percentages in the customer billing instructions for a salesperson or a sales group if you want the system to calculate variable commission percentages or set up additional commission information.

#### **See Also:**

- Section 41.5, "Setting Up Variable Commission Percentages within [a Group \(ECS\),"](#page-372-0)
- Section 41.4, "Setting Up Additional Commission Information [\(ECS\),"](#page-368-0)
- Section [37.1, "Setting Up Customer Billing Instructions \(ECS\)."](#page-332-0)

#### **To assign a salesperson or group to a customer**

On Customer Billing Instructions.

- **1.** To locate a customer, complete the following field:
	- Address Number
- **2.** Access Billing Instructions Page 2.

*Figure 41–2 Billing Instructions - Pg 2 screen*

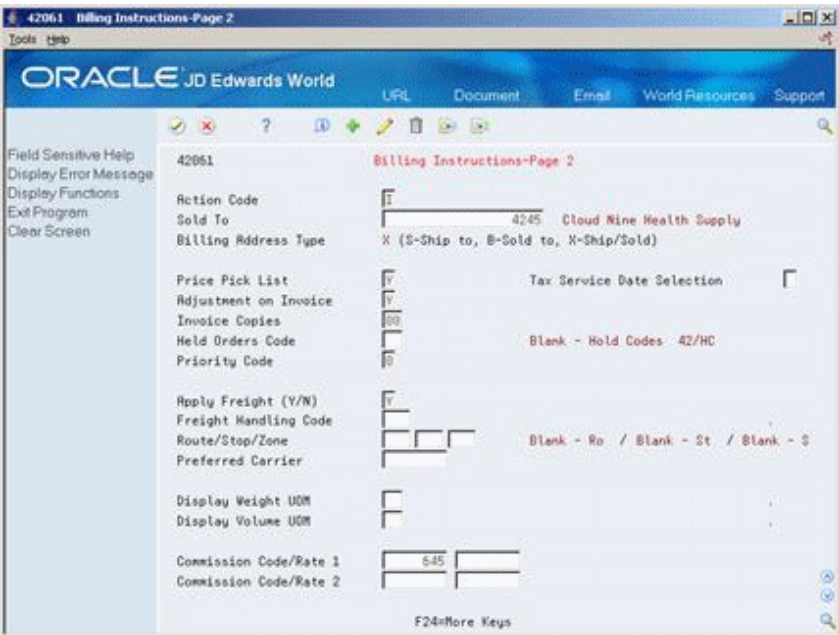

- **3.** On Billing Instructions Page 2, complete the following fields:
	- Commission Code 1
	- Commission Code 2

#### **To assign fixed commission percentages**

On Customer Billing Instructions

- **1.** Complete the steps to assign a salesperson or a group to a customer.
- **2.** Access Billing Instructions Page 2.
- **3.** On Billing Instructions Page 2, complete the following fields:
	- Commission Rate 1
	- Commission Rate 2

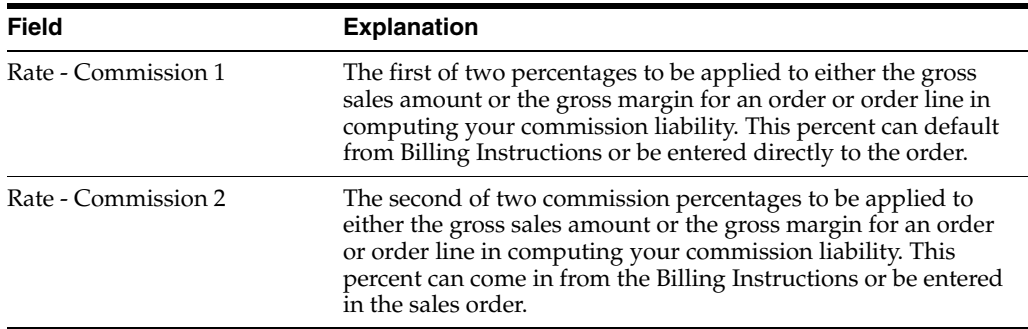

#### **41.3.1 What You Should Know About**

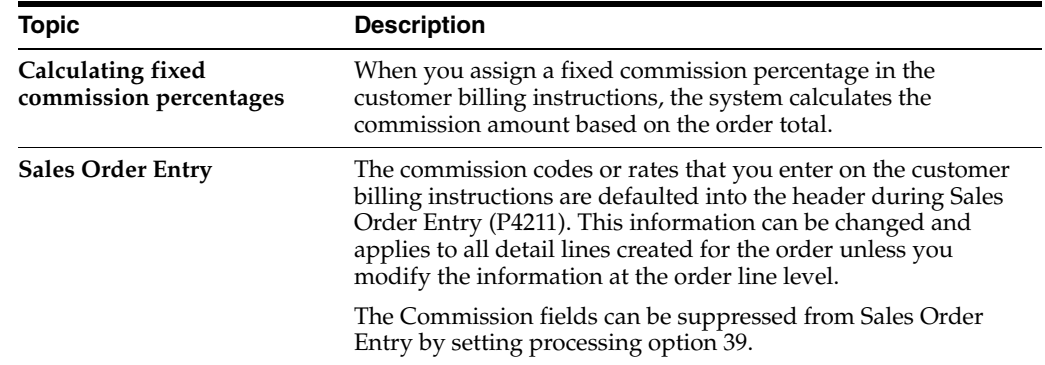

# <span id="page-368-0"></span>**41.4 Setting Up Additional Commission Information (ECS)**

#### **Navigation**

**From ECS Sales Order Management (G4910), enter 29** 

**From ECS Sales Order Management Setup (G491041), choose Commission/Royalty Setup**

#### **From Commission/Royalty Management (G4223), choose Commission/Royalty Information**

You can include additional information before calculating the commission amount for a salesperson, a sales group, or salespeople within a group. The system compares the additional commission information, such as order type, fixed costs, and effective dates, to the order information before calculating the commission percentage. You can designate different commission percentages for order types. For example, you can designate that a salesperson earns 5% commission on a sales order, 2% on a direct ship order, and 7% on a blanket order.

You can also designate commission percentages for a limited period of time with variables that apply during the effective dates. For example, you might specify that a sales trainee earns a 7% commission on sales order totals during the training period. During that time, the order must meet a minimum gross margin amount or the system does not calculate commissions. If the order qualifies for a commission, then you must deduct fixed costs before calculating the commission percentage. After the training period, the salesperson earns a 5% commission on the gross margin of all orders after the system deducts the fixed costs. You can enter multiple commission percentages at one time when you anticipate changes in the future.

When you specify a commission percentage for a sales group in the commission/royalty information, the system applies the same commission percentage for every salesperson in the group. You can assign additional information to a sales group or salespeople within a group. To specify additional commission information for the group, you must assign the additional information to the group code. For example, you can specify that the group must meet the assigned minimum gross margin before the system calculates the commission. To calculate additional commission information for salespeople within the group, you can assign additional information to each salesperson's number.

#### **41.4.1 Before You Begin**

- Verify that a code for the sales group is set up in the user defined code table (system 42, type RS). See Work with User Defined Codes in the *JD Edwards World Technical Foundation Guide*.
- Verify that the commission rate codes for each customer in the customer billing instructions are blank.
- Verify that a salesperson or group has been assigned to the customer. See Section [41.4, "Setting Up Additional Commission Information \(ECS\)."](#page-368-0)

#### **To set up additional commission information**

After you complete the steps to assign a salesperson or group to a customer, you can set up additional information.

On Commission/Royalty Information

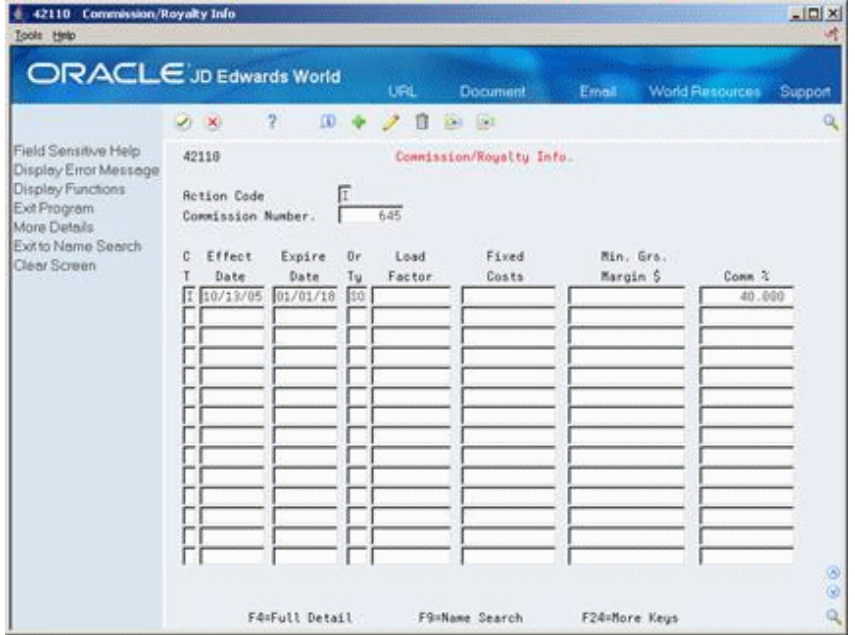

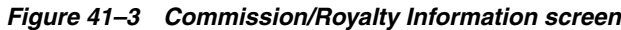

- **1.** Complete the following fields:
	- Commission Number
	- Code Type
	- **Effective Date**
- Expire Date
- Order Type
- Load Factor
- Fixed Costs
- Minimum Gross Margin
- **2.** To set a commission percentage for the group, complete the following field:
	- Commission Percent
- **3.** Access the fold area.

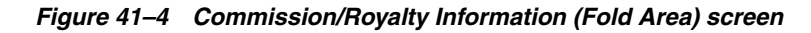

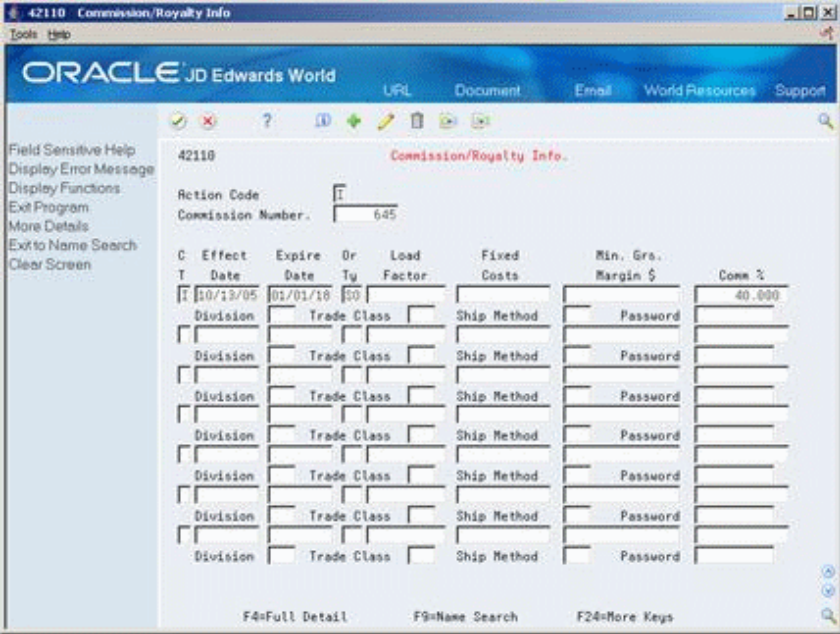

- **4.** Complete the following fields:
	- **Division**
	- Trade Class
	- Ship Method
	- Password

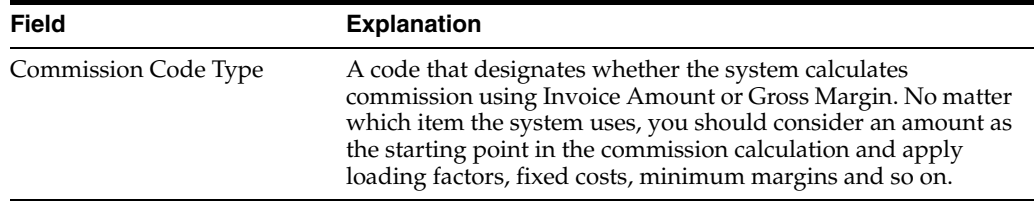

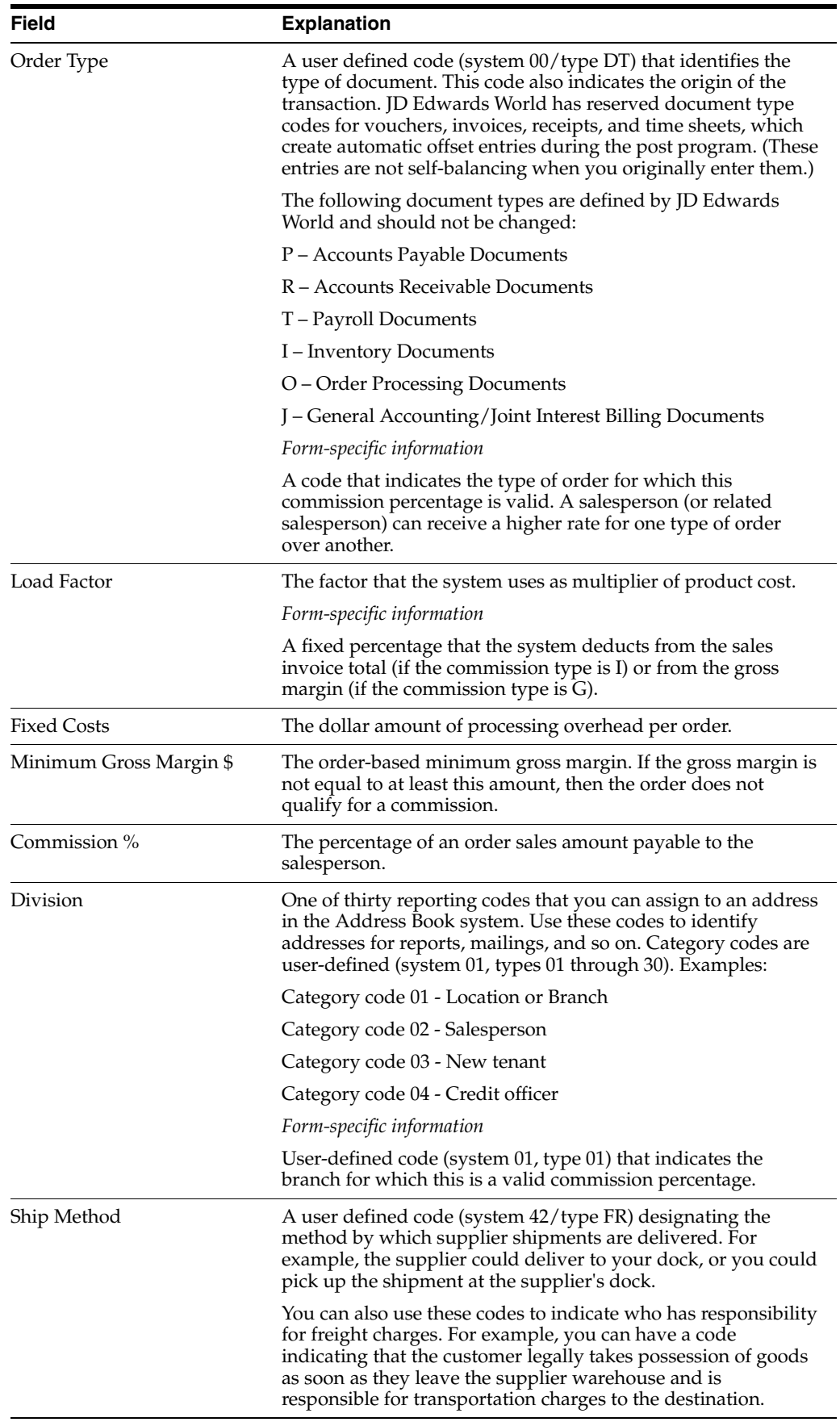

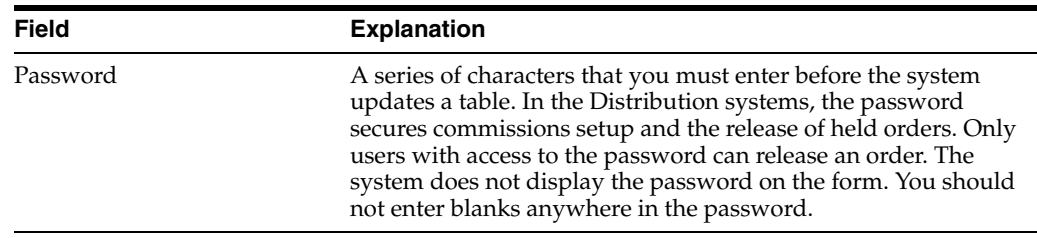

## **41.4.2 What You Should Know About**

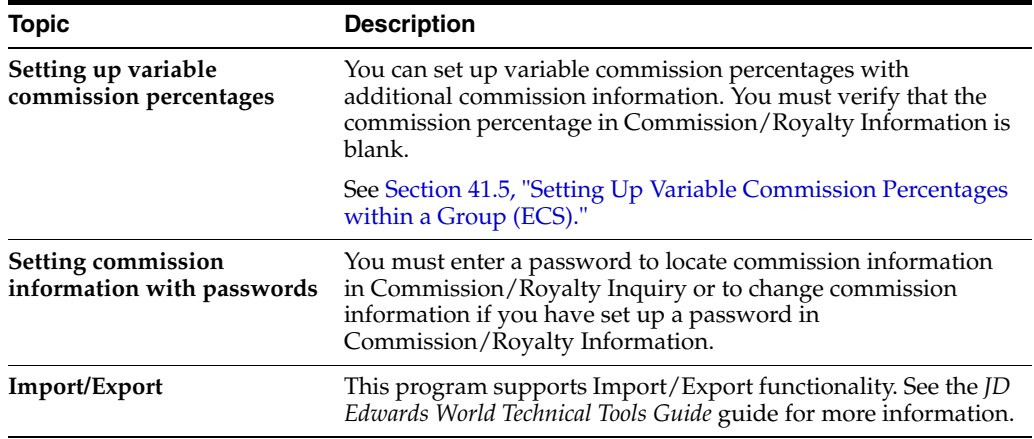

# <span id="page-372-0"></span>**41.5 Setting Up Variable Commission Percentages within a Group (ECS)**

#### **Navigation**

**From ECS Sales Order Management (G4910), enter 29** 

**From ECS Sales Order Management Setup (G491041), choose Commission/Royalty Setup**

#### **From Commission/Royalty Management (G4223), choose Related Salesperson**

You can also set a variable commission percentage for the group or variable commission percentages for salespeople within the sales group. If commission percentages differ within a group, you can set up different commission percentages for each salesperson. For example, a manager might have a higher rate of commission than a sales assistant.

#### **41.5.1 Before You Begin**

- Verify that a code for the sales group is set up in the user defined code table (system 42, type RS). See Work with User Defined Codes in the *JD Edwards World Technical Foundation Guide*.
- Verify that the commission rate code fields for each customer in the customer billing instructions is blank.
- If you set up variable commission percentages that have additional commission information, verify that the Commission Percent field on Commission/Royalty Information is blank.
- Verify that a salesperson or group has been assigned to the customer. See Section [41.3, "Assigning Commission Information \(ECS\)."](#page-366-0)

#### **To set up variable commission percentages within a group**

On Related Salesperson

Complete the following fields:

- Salesperson Number
- **Effective Date**
- **Expiration Date**
- Basis
- Line/Order
- **Related Percent**

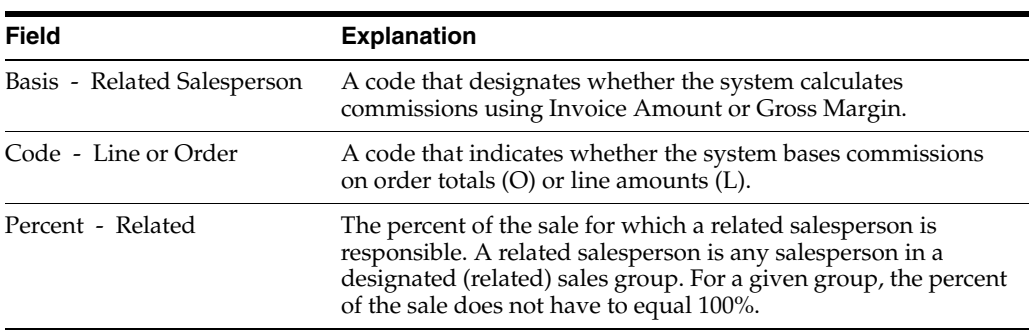

## **41.5.2 What You Should Know About**

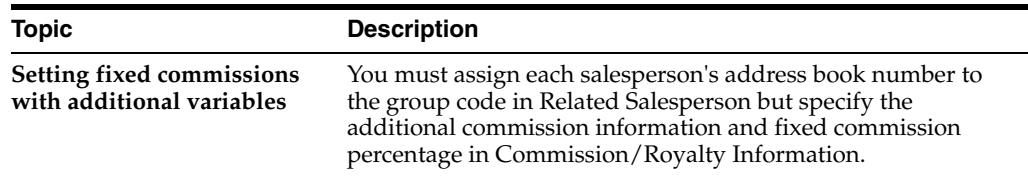

# <span id="page-373-0"></span>**41.6 Reviewing Commission Information**

#### **Navigation**

**From Sales Order Management (G42), choose hidden selection 29**

**From System Setup (G4241), choose Commission/Royalty Setup**

**From Commission/Royalty Setup (G4223), choose Commission/Royalty Inquiry**

#### **Navigation**

**From ECS Sales Order Management (G4910), choose hidden Selection 29** 

**From ECS Sales Order Management Setup (G491041), choose Commission/Royalty Setup** 

**From Commission/Royalty Setup (G4223), choose Commission/Royalty Inquiry**

You can set up your commission information to reflect your company's sales environment. You can assign a maximum of two salespeople or two sales groups to each customer. After you enter an order and update customer sales, the system applies a calculated commission amount to the salesperson's address book number or the address book number of each salesperson in the sales group by populating the Sales Commission File (F42005).

After the sales update, you can review commission information to ensure your salespeople receive the correct amount. If necessary, you can modify existing information if you have proper security access.

#### **To review commission information**

On Commission/Royalty Inquiry.

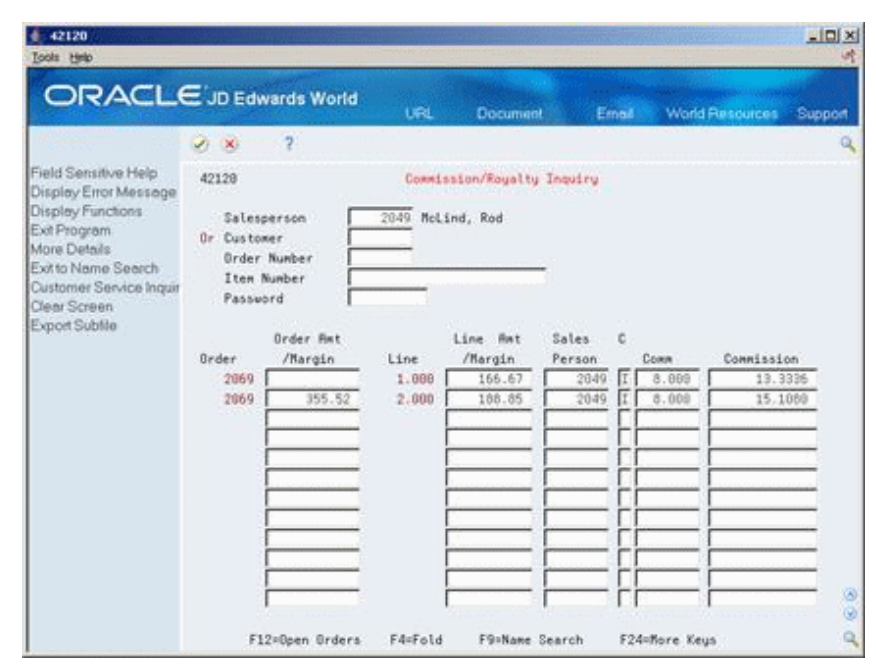

*Figure 41–5 Commission/Royalty Inquiry screen*

Use the first processing option behind the inquiry program to select whether the commission is calculated by line 'L' or by order 'O'.

- **1.** Complete one of the following fields:
	- Salesperson
	- **Customer**
	- Order Number
	- Item Number
- **2.** Review the information in the following fields:
	- Order/Amount Margin
	- Line Amount/Margin
	- **Salesperson**
	- Commission Code Type
	- Commission Percent
	- Commission Amount
- **3.** Press F4 for More Details and review the following fields:
	- Load Factor
	- **Fixed Cost**

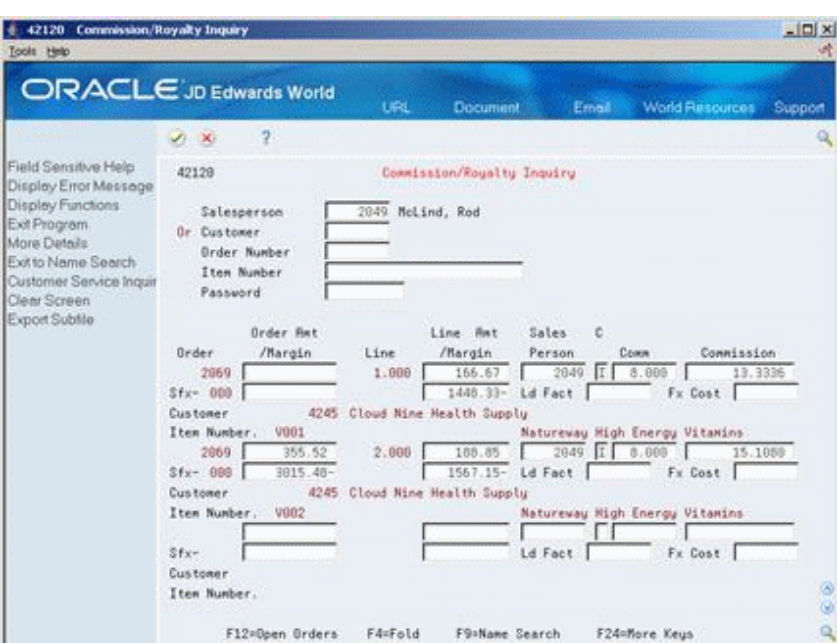

*Figure 41–6 Commission/Royalty Inquiry (Details) screen*

- **4.** To revise any information, complete the following field:
	- Password

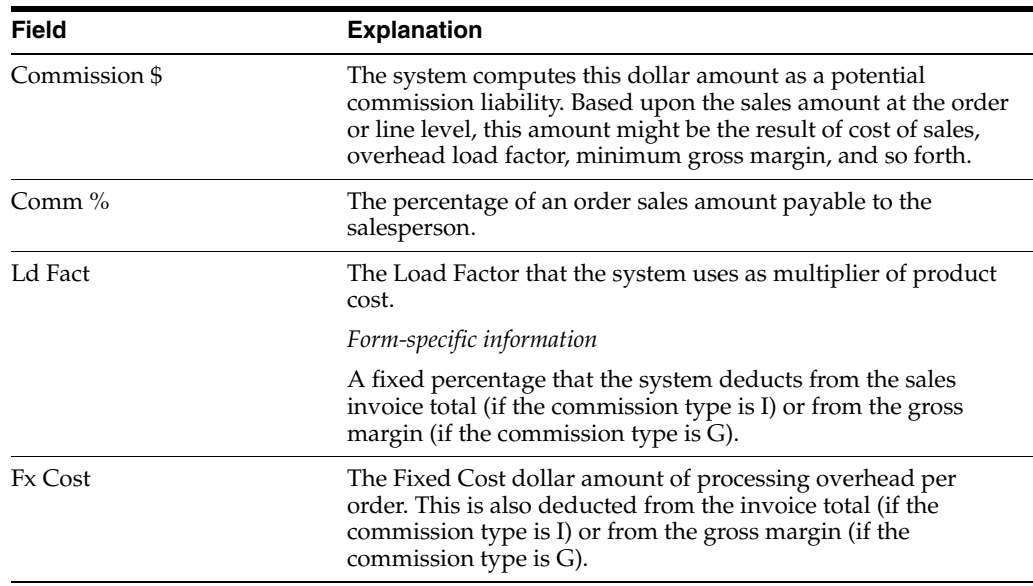

In this specific example, you see that salesman receive 8% commission on the sales order. This is because the group is assigned 40% in the Commission Royalty Information program (P42110), and the specific salesman is responsible for 20% of the sales of the group as assigned in the Related Salesperson program (P42100). Since there are not load factors, fixed costs or margin limits and there have been no overrides the basic calculation is the multiple of the two percentages. So the individual salesman receives 20% of the 40% which works out to 8% of the order amount.

# **41.6.1 What You Should Know About**

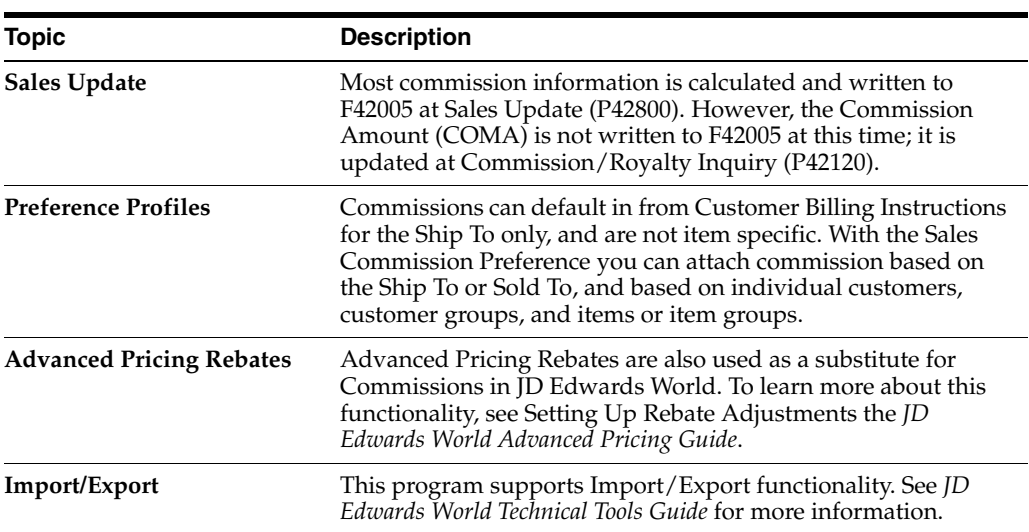

# **Set Up Branch Sales Markups**

This chapter contains the topic:

Section [42.1, "Setting Up Branch Sales Markups \(ECS\)."](#page-378-0)

**Navigation**

**From ECS Sales Order Management (G4910), enter 29** 

**From ECS Sales Order Management Setup (G491041), choose Branch Sales Markups**

# <span id="page-378-0"></span>**42.1 Setting Up Branch Sales Markups (ECS)**

You use branch sales markups to set up the additional costs that are associated with an interbranch sales order. You enter an interbranch sales order to fill a sales order from a different branch/plant where you placed the order. For example, if your company sells from one location but fills and ships orders from another location, such as a central supply warehouse, you can have the order shipped from the central supply warehouse directly to the customer.

Companies can apply additional costs to interbranch sales. The additional costs that you set in the Branch Sales Markups program are the amounts that the branch/plant charges in addition to the base price.

You can use the Branch Sales Markups program to set the markup amount for any interbranch sales order. You can also define the relationship between the selling branch/plant and the supplying branch/plant. For example, if you are setting up the branch sales markup table from the perspective of a central supply warehouse, you can define the amount that you charge every location that places an order.

You can also set markup amounts that are specific to either an item or an item group. For example, whenever you fill an order that contains an item with an additional markup amount, the system adds the markup amount for that item to the order total. Or, whenever you fill an order that contains an item from a specific group, the system adds the markup amount for the group. You cannot set a markup for both an item and a markup for a group that includes the item.

## **42.1.1 Before You Begin**

- Verify that you have set the processing option in Sales Order Entry to use the cost markup pricing method. See Section [3.1, "Working with Interactive Sales Orders](#page-32-0)  [\(ECS\)."](#page-32-0)
- Verify that you have set up item groups in user defined codes. See Work with User Defined Codes in the *JD Edwards World Technical Foundation Guide*.

#### **To set up branch sales markups**

On Branch Sales Markups

*Figure 42–1 Branch Sales Markups screen*

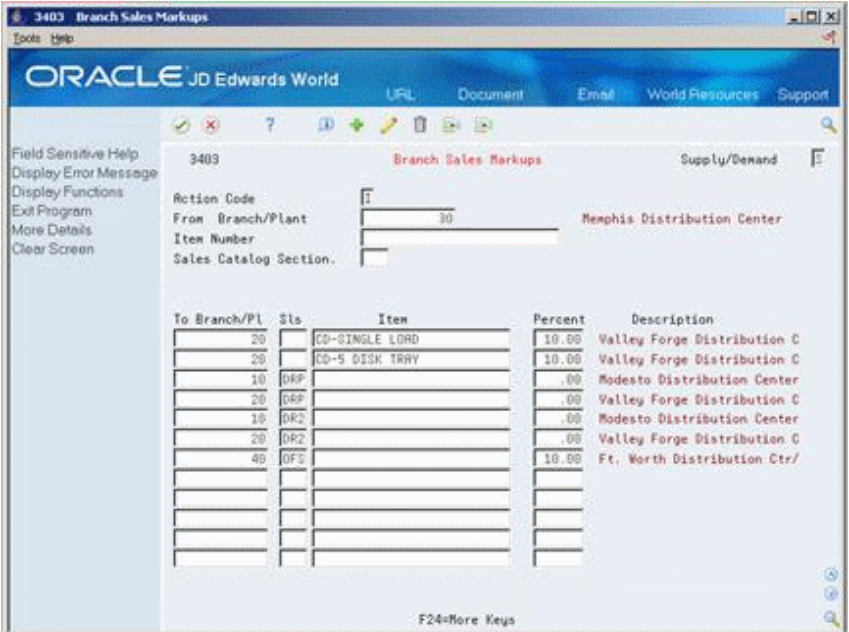

- **1.** Complete the following fields:
	- Supply/Demand
	- From Branch/Plant
	- To Branch/Plant
	- Sales Code
	- **Item**
	- Percent
- **2.** To set up a markup table for an item group, complete the following field:
	- Sales Catalog Section
- **3.** To set up an item-specific markup table, complete the following field:
	- Item
- **4.** Access the fold area.

|                                                                                                    | <b>ORACLE</b> JD Edwards World                                                                                                    | URL.                                                                                                    | <b>Document</b>                                                                                                  | Email                                        | <b>World Flesources</b>                                                                                                    | Support |
|----------------------------------------------------------------------------------------------------|----------------------------------------------------------------------------------------------------|----------------------------------------------------------------------------------------------------|----------------------------------------------------------------------------------------------------|----------------------------------------------|----------------------------------------------------------------------------------------------------|---------|
| Field Sensitive Help<br>Display Error Message<br>Display Functions<br>Exit Program<br>More Details<br>Clear Screen | $\overline{\mathbf{u}}$<br>$\mathcal{S}=\mathbf{X}$<br>3483<br><b>Rotion Code</b><br>From Branch/Plant<br>Item Number<br>Sales Catalog Section.               | 自                                                                                                    | Ed 153<br>Branch Sales Markups<br>30                                                                             | Memphis Distribution Center                  | Supply/Demand                                                                                                    | F       |
|                                                                                                    | To Branch/Pl Sls<br>28<br>Effective From.<br>20<br>Effective From:<br>10 DRP<br>Effective From.<br>28 DRP<br>Effective From.<br>$10$ $DR2$<br>Effective From. | Item<br>CD-SINGLE LORD<br>82/89/68 Thru.<br>CD-5 DISK TRAY<br>02/09/08 Thru.<br>11/05/05 Thru. 12/31/22<br>11/05/05 Thru.<br>11/05/05 Thru. 12/31/22 | Percent<br>18.00<br>\$2/31/22<br>Fixed.<br>10.00<br>12/31/22<br>Fixed.<br>Fixed.<br>12/31/22<br>Fixed.<br>Fixed. | Description<br>.00<br>99<br>.00 <sub>1</sub> | Valley Forge Distribution C<br>.88 Unt/Ext U<br>Valley Forge Distribution C<br>00 Unt/Ext U<br>Modesto Distribution Center<br>.00 Unt/Ext U<br>Valley Forge Distribution C<br>.00 Unt/Ext U<br>Modesto Distribution Center<br>00 Unt/Ext U |         |

*Figure 42–2 Branch Sales Markups (Fold Area) screen*

- **5.** Complete the following fields:
	- Effective From
	- Effective Thru

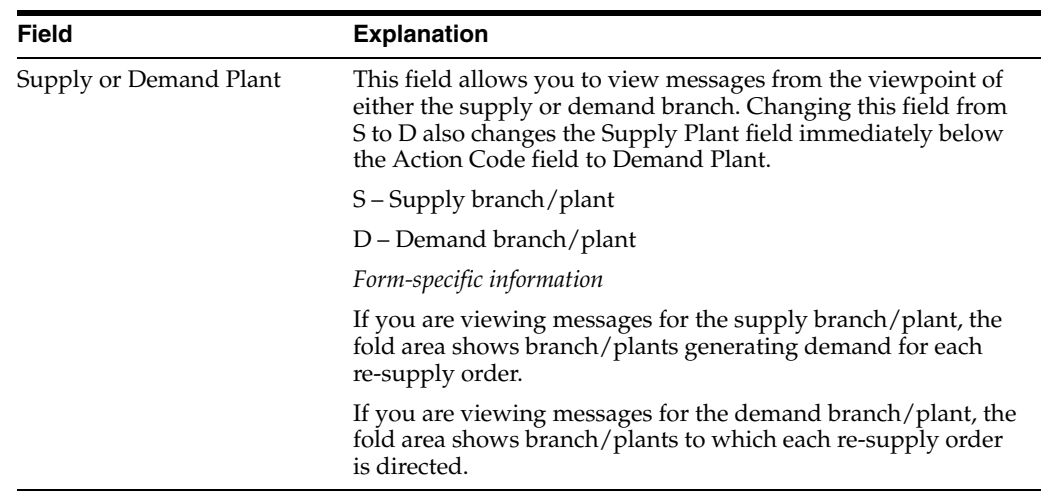

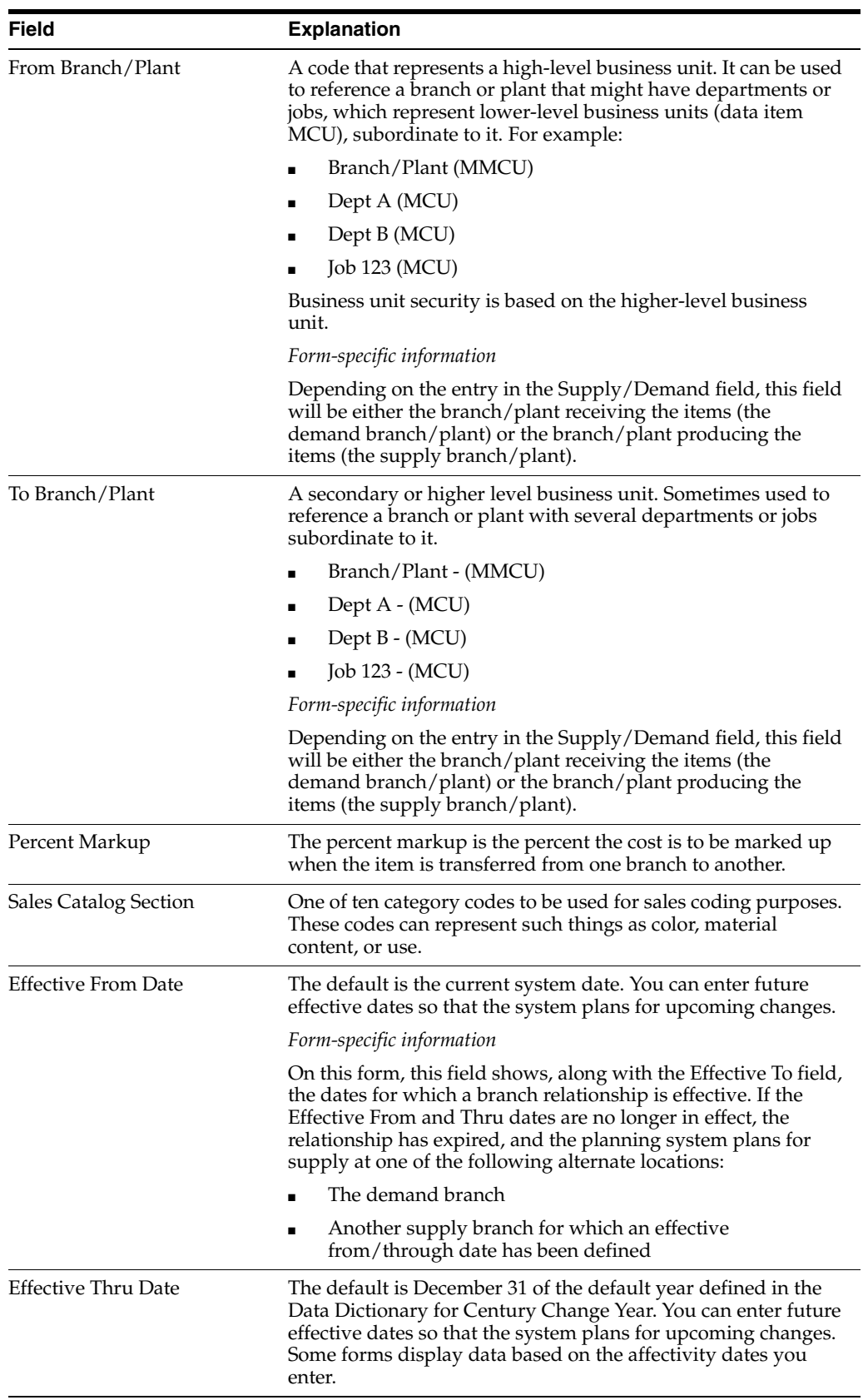

# **42.1.2 What You Should Know About**

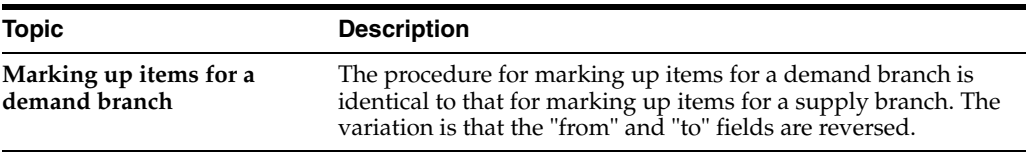

#### **See Also:**

■ Chapter [16, "Enter an Interbranch Sales Order."](#page-146-0)

# **42.1.3 Processing Options**

See Section [49.3, "Branch Relationship Revisions \(P3403\)."](#page-469-0)

# **Set Up Automatic Accounting Instructions**

This chapter contains the topic:

Section [43.1, "Setting Up Automatic Accounting Instructions \(ECS\)."](#page-384-0)

#### **Navigation**

**From ECS Sales Order Management (G4910), enter 29** 

**From ECS Sales Order Management Setup (G491041), choose Automatic Accounting Instructions**

# <span id="page-384-0"></span>**43.1 Setting Up Automatic Accounting Instructions (ECS)**

Automatic accounting instructions (AAIs) are the user defined bridge between your day-to-day functions, chart of accounts, and financial reports. The system uses AAIs to determine how to distribute G/L entries that the system generates. For example, in the ECS Sales Order Management system, AAIs indicate how to record the transaction when you sell a stock item to a customer.

For distribution systems, you must create AAIs for each unique combination of company, transaction, document type, and G/L class that you anticipate using. Each AAI is associated to a specific  $G/L$  account that consists of a business unit, an object, and, optionally, a subsidiary.

The system stores AAIs in the Automatic Accounting Instructions Master table (F4095).

#### **43.1.1 AAIs Used in the ECS Sales Order Management System**

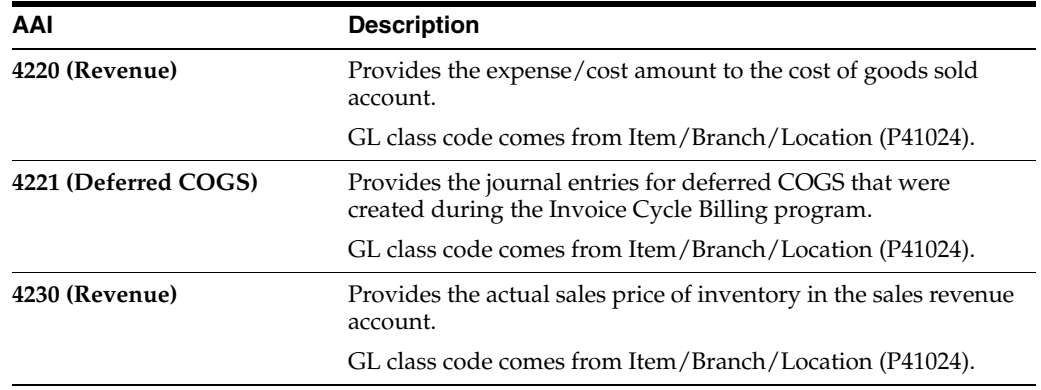

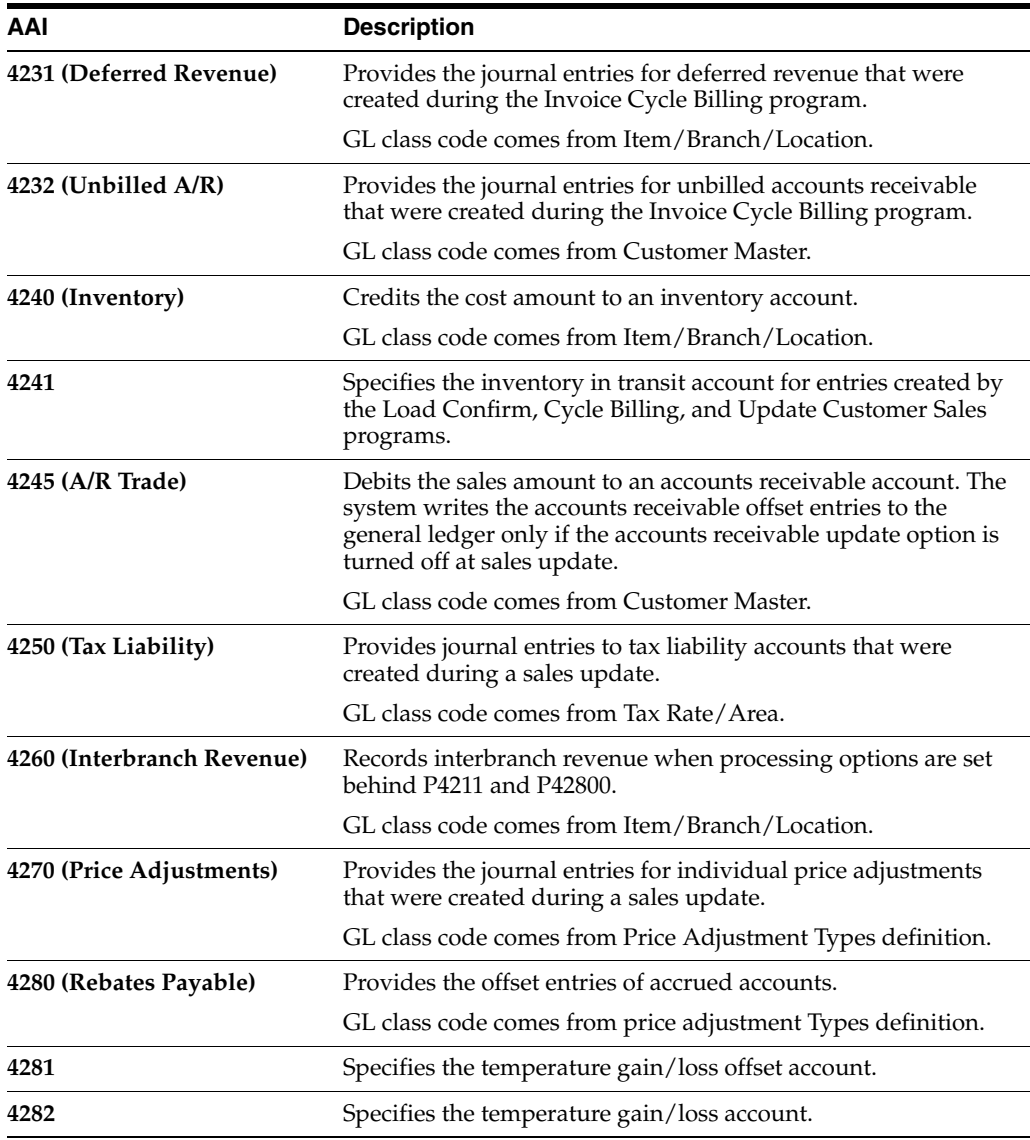

After you review and revise the existing AAIs for your business needs, you might need to set up additional AAI items.

The Distribution Automatic Account form shows each predefined AAI item and information about the document type, G/L class, and accounts that are affected by transactions.

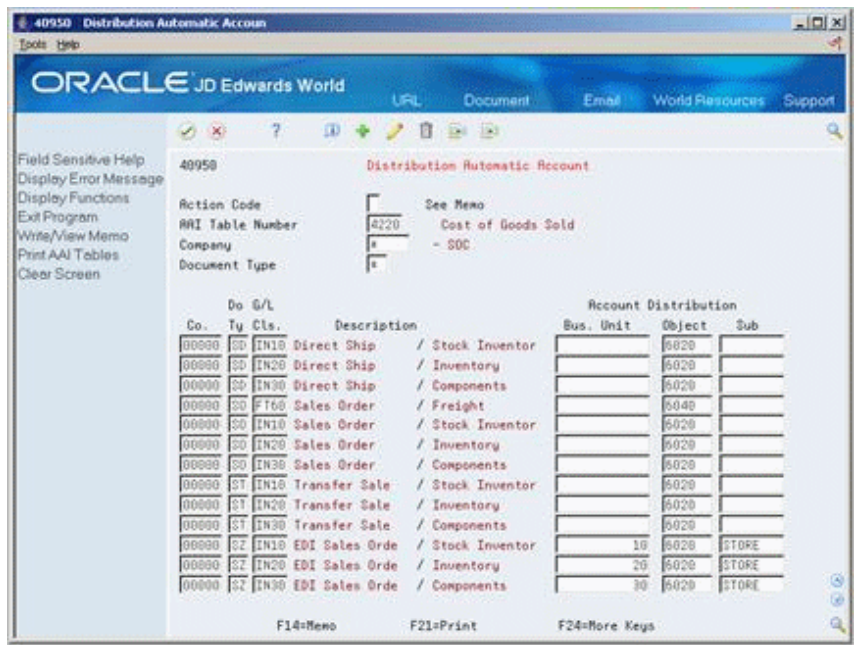

*Figure 43–1 Distribution Automatic Account screen*

#### **43.1.2 Before You Begin**

- Set up address book numbers
- Set up companies
- Determine transaction types
- Set up document types
- Set up G/L class codes
- Determine the account numbers for recording transactions
- Set up Business Units
- Set up account master information

#### **To set up AAIs**

On Automatic Accounting Instructions.

Complete the following fields:

- Company
- Document Type
- General Ledger Class
- **Business Unit**
- **Object**
- Subsidiary
- **1.** Access the Distribution Automatic Account form for the AAI you want to set up. You may access via any set up Menu, Hidden Selection 29 to take you to a Set Up Menu, or Fast Path using DMAAI. Skip to or inquire on an AAI number and take option 1 or click to access AAI Revisions.

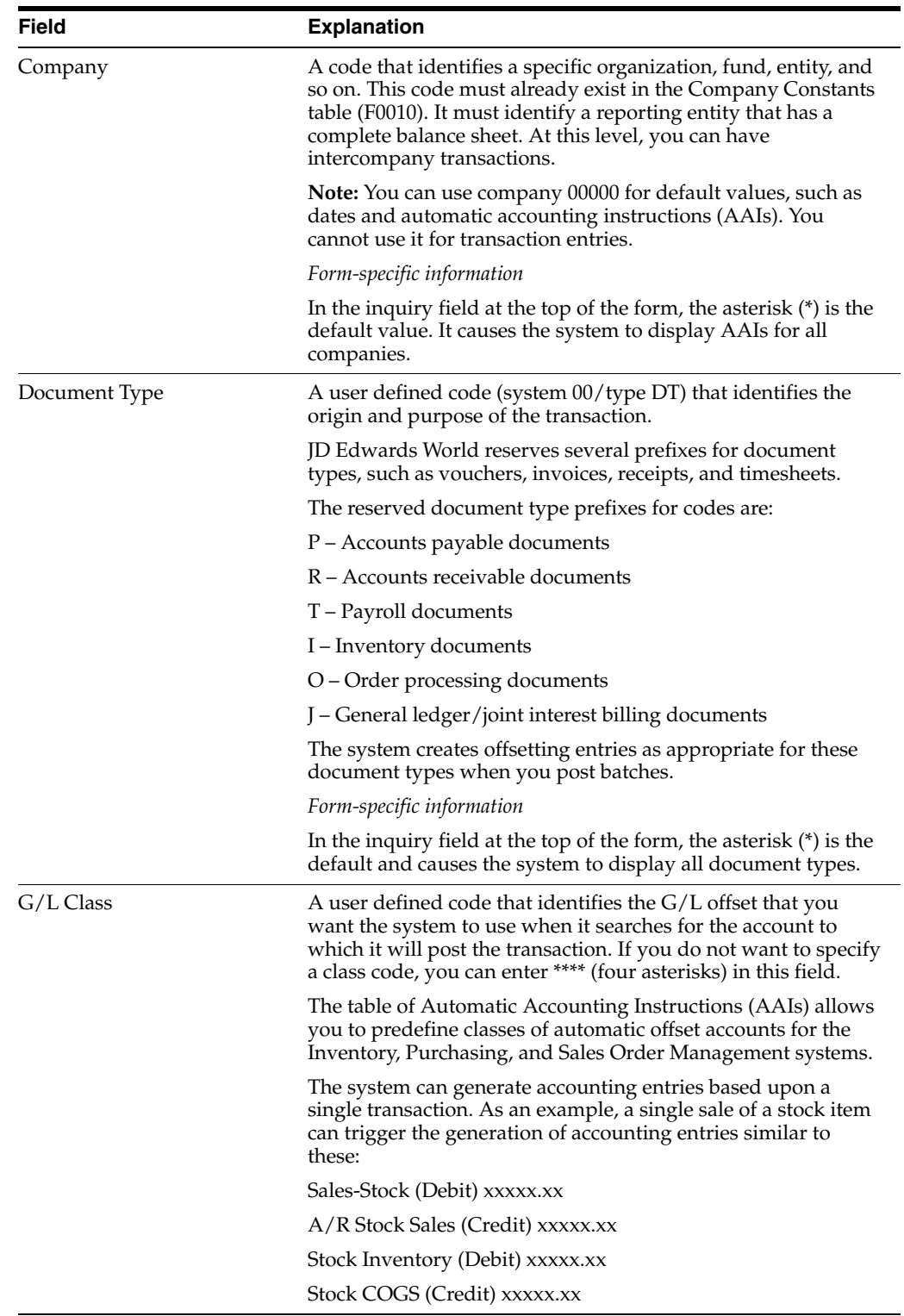

#### **2.** On Distribution Automatic Account (P40950), complete the following fields:

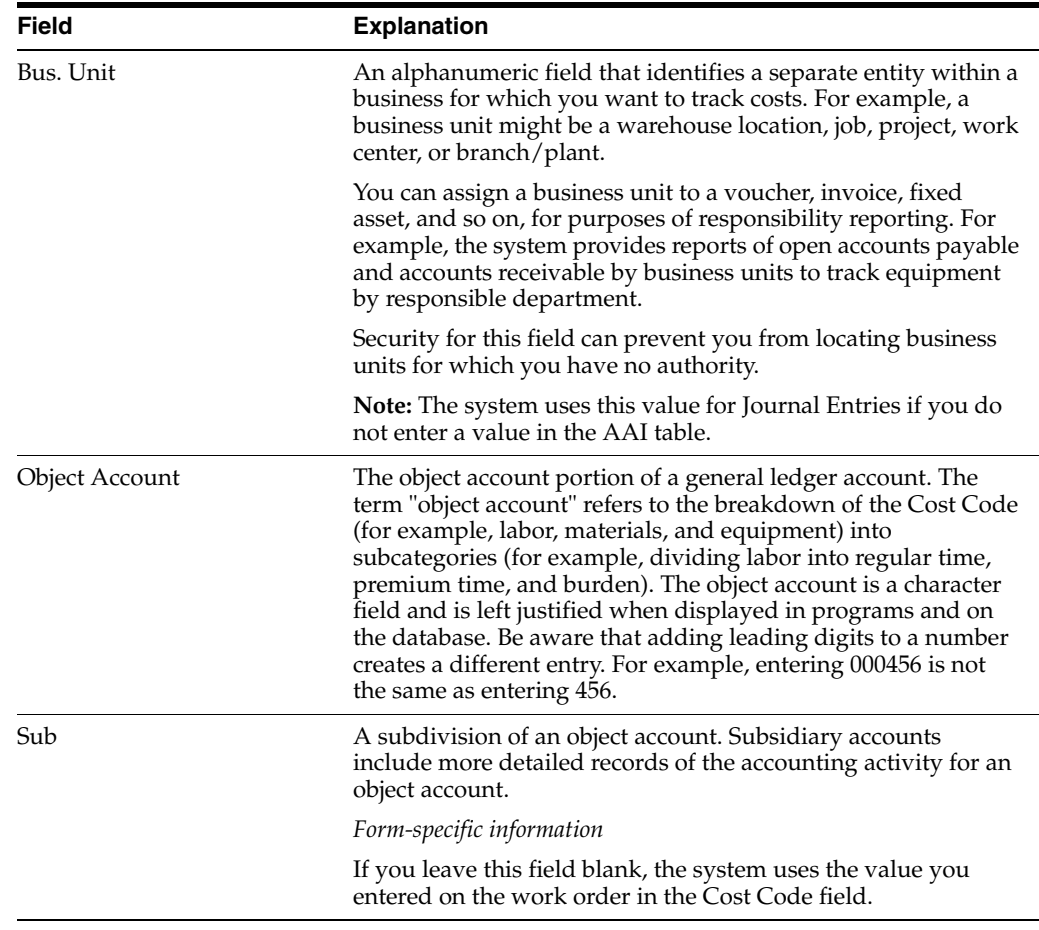

# **43.1.3 What You Should Know About**

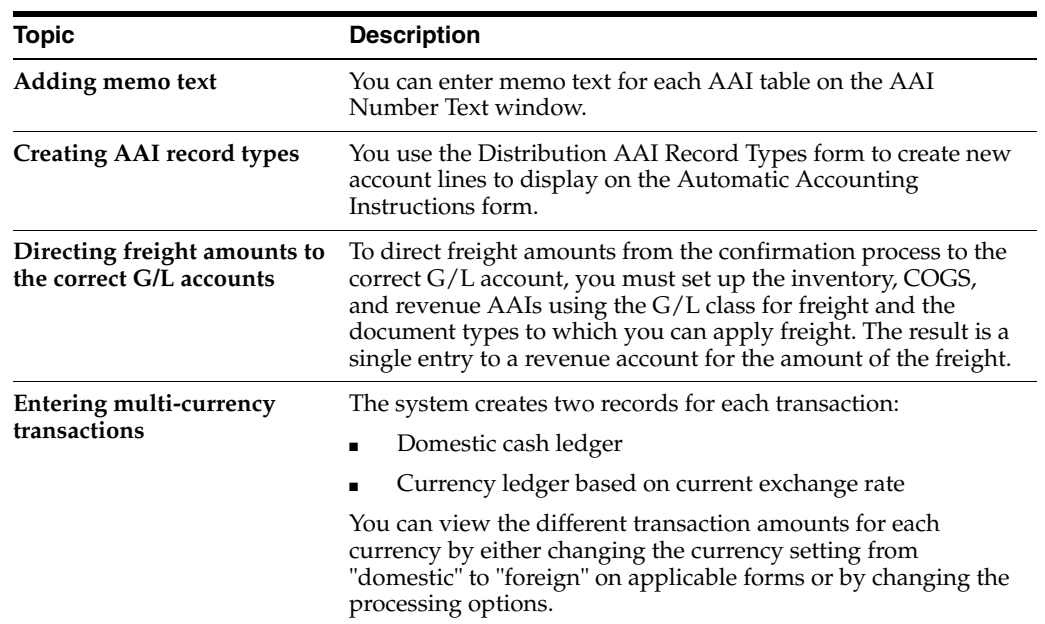

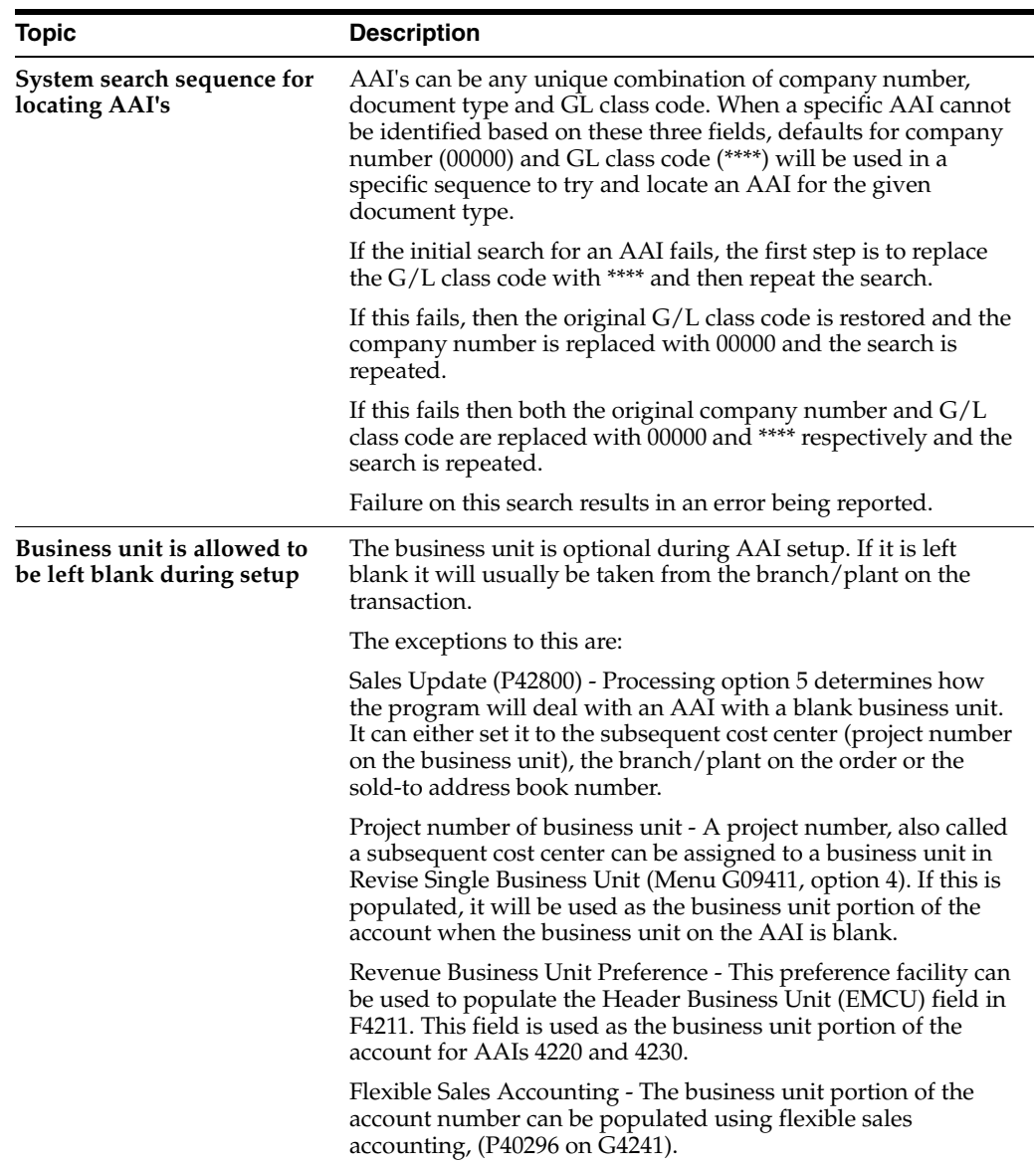

# **Part IV**

# **Advanced & Technical**

This part contains these chapters:

- Chapter [44, "Overview to Advanced and Technical Operations,"](#page-392-0)
- Chapter [45, "Purge Data,"](#page-394-0)
- Chapter [46, "Work with the Subsystem."](#page-404-0)

# **44**

# <span id="page-392-0"></span>**Overview to Advanced and Technical Operations**

This chapter contains these topics:

- Section [44.1, "Objectives,"](#page-392-1)
- Section [44.2, "About Advanced and Technical Operations \(ECS\)."](#page-392-2)

# <span id="page-392-1"></span>**44.1 Objectives**

- To use the advanced features of the ECS Sales Order Management system
- To maximize your system efficiency and performance by increasing storage space, updating information, and automating certain processes

# <span id="page-392-2"></span>**44.2 About Advanced and Technical Operations (ECS)**

Advanced and technical operations for the ECS Sales Order Management system include the following tasks:

- Purging data
- Working with the subsystem

When data becomes obsolete or you need more disk space, you can use purge programs to remove data from files.

You can automate some processes, such as printing documents or running required procedures, by setting up a subsystem to run them.

# **45**

# <span id="page-394-0"></span>**Purge Data**

This chapter contains these topics:

- Section [45.1, "Purging Data for ECS Sales Order Management,"](#page-394-1)
- Section [45.2, "Running General Purges for ECS Sales Order Management,"](#page-396-0)
- Section [45.3, "Running Special Purges \(ECS\)."](#page-400-0)

#### **Navigation**

**From ECS Sales Order Management (G4910), enter 27**

**From ECS Sales Order Advanced and Technical Ops (G491031), choose Data File Purges**

**From Data File Purges (G42312), choose an option**

# <span id="page-394-1"></span>**45.1 Purging Data for ECS Sales Order Management**

When data becomes obsolete or you need more disk space, you can use purge programs to remove data from files.

Purging data consists of:

- Specifying the information to delete
- Running the purge program
- Running the file reorganization program to rebuild the file structure

**Caution:** You must know the proper procedures and consequences of purging data to avoid serious damage to your system and data. Purging data is typically performed by a system administrator or operations personnel. It is important that only those employees who understand the purging process and its results are allowed access to this procedure.

You can run two types of purges:

- Run general purges
- Run special purges

General purges are DREAM Writer versions of the JD Edwards World general purge program that removes data from a specified file. You run these purges when you want to remove a large amount of data.

JD Edwards World provides special purges for removing data from files where the selection criteria needs to be more specific. Special purges are DREAM Writer programs that have predefined criteria that the system checks before removing any data so you avoid removing associated data located in other files.

You run these general and special purge programs in the ECS Sales Order Management system only if you want to manually purge the associated tables. You can instruct the system to automatically purge most of these tables during end of day processing. You can set the processing options for the Update Customer Sales program to automatically purge the following tables:

- Sales Order Header (F4201)
- Sales Order Detail (F4211)
- Sales Order Detail Tag History (F49219)
- Text Detail Lines (F4314)
- Price Adjustment History (F4074)

### **45.1.1 What You Should Know About**

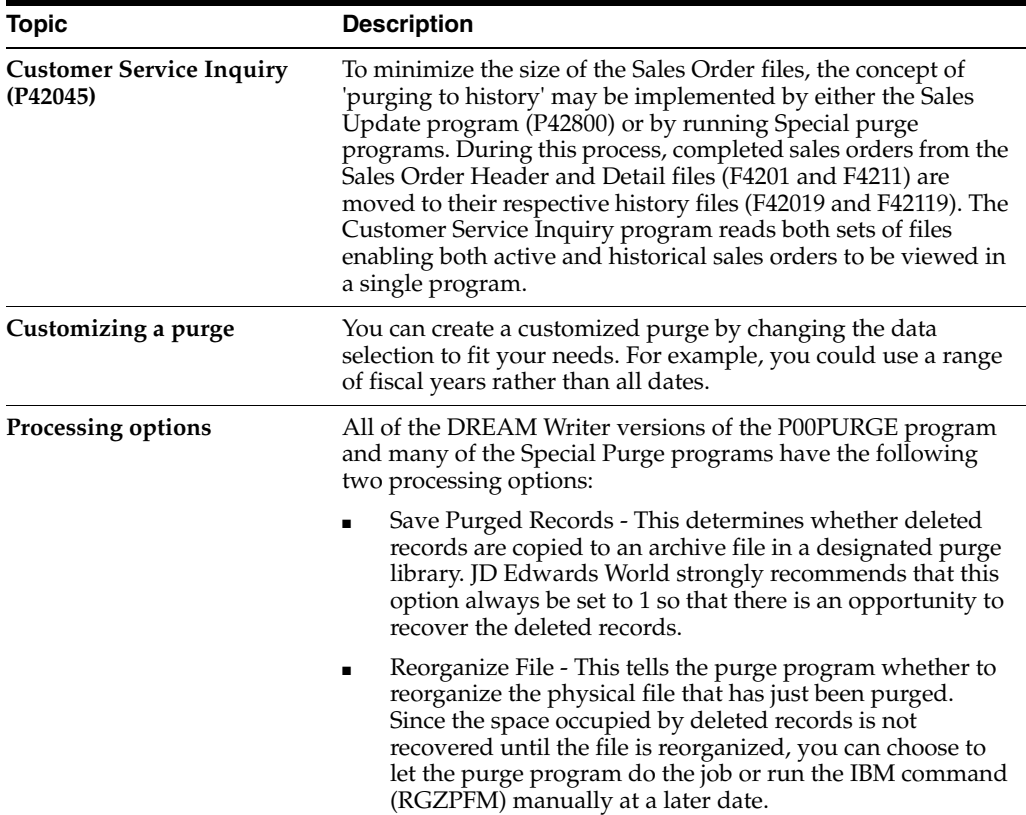
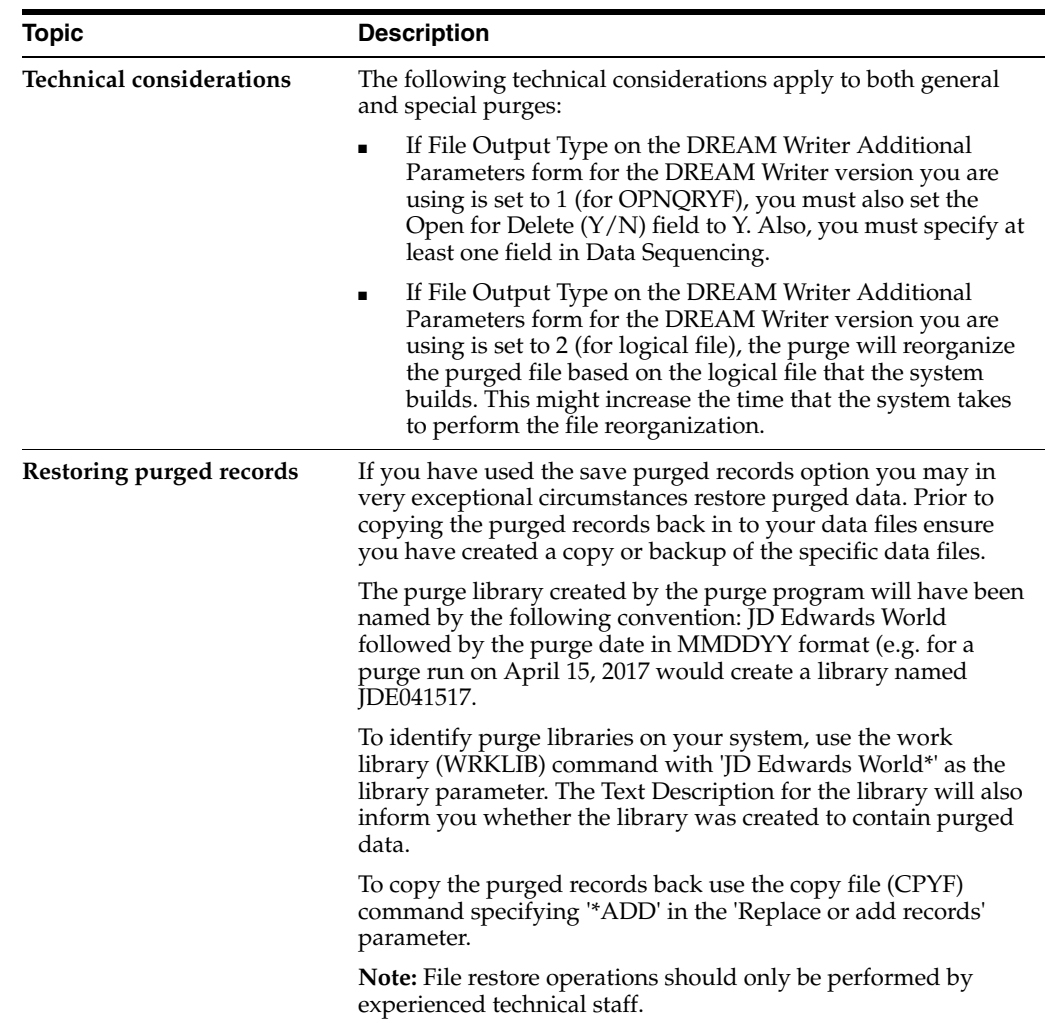

#### **45.1.2 Before You Begin**

- Back up the files that will be affected
- Determine the data you want to purge
- Verify that no users are working with the data that you want to purge and reorganize

#### **See Also:**

- Section [21.1, "Updating Customer Sales \(ECS\),"](#page-188-0)
- Updating Customer Sales in the *JD Edwards World Sales Order Management Guide*.

## **45.2 Running General Purges for ECS Sales Order Management**

General purges for the ECS Sales Order Management system include:

- Sales Order Detail purge
- Sales Order Detail History purge
- Sales Order Ledger purge

General purges are DREAM Writer versions of the JD Edwards World general purge program that removes data from a specified file. You run general purges when you want to remove a large amount of data.

You can create DREAM Writer versions of the general purge program to purge data from any JD Edwards World file. However, JD Edwards World recommends that you do not use general purges for files that have their own special purge programs. General purges are not designed for files that have associated data in other files. Running a general purge for such files could cause you to lose data.

The general purges remove records with a next status of 999, or closed, from the specified file.

#### **45.2.1 Creating a New DREAM Writer Version for a Purge**

Before creating a new DREAM Writer version to purge a file, verify that a special purge program does not exist for that file. The ledger and balances files require special processing to select records. Those that can be purged have their own specific purge programs.

To create a new DREAM Writer version to purge a file, access the Versions List for P00PURGE. In this example, a P00PURGE version is being created for the Item Location file (F41021) from an existing version that purges the Item History file (F4115).

#### **To Create a New DREAM Writer Version for a Purge**

On Versions List.

| <b>ORACLE</b> JD Edwards World                                                                                                    |                                                                                                    | <b>URL</b>                                                                                                    | Document                                                                                                    | Email                                                                                                    | <b>World Resources</b>                                                                                                    | Support  |  |
|----------------------------------------------------------------------------------------------------|----------------------------------------------------------------------------------------------------|----------------------------------------------------------------------------------------------------|----------------------------------------------------------------------------------------------------|----------------------------------------------------------------------------------------------------|----------------------------------------------------------------------------------------------------|----------|--|
|                                                                                                    | $\mathcal{A}$ $\mathbf{X}$                                                                                                    | $\overline{2}$                                                                                                    |                                                                                                    |                                                                                                    |                                                                                                    |          |  |
| Field Sensitive Help<br>Display Error Message<br>Display Functions<br>Return to Menu                                                                                      | Form PBBPURGE<br>98380<br>Versions List<br>Skip to Version:                                                                                                    |                                                                                                    |                                                                                                    |                                                                                                    |                                                                                                    |          |  |
| Display Last Execution/<br>Repository Services<br>Display All Versions/Us<br>Display Report Bustralio<br>Display DREAM Writer I<br>Rename Version (Cursc)<br>Clear Screen | ø<br>Version<br>$\Gamma$ TEST<br>ZJOEDEMO<br>3 23060001<br>23060002<br>2,3060803<br>23060004<br>2,306 9995<br>2J0E0006<br>2J0E0007<br>230E0008<br>2,1060009<br>2,706,8819<br>23060011<br>2,7069812<br>ZJDE0013<br>2,7060014 | Description<br>Connitnent Rudit Trail TEST<br>Purge JE Tax Batch File (F0911ZT)<br>Item History<br>S.O. Detail<br>S.O. Detail History<br>S.O. Ledger<br>P.O. Detail<br>P.O. Receiver Detail<br>P.O. Ledger<br>Purge Sales/Use/VAT Tax File<br>Purge A/R Batch Cash Application (FB312)<br>Purge A/P Batch File<br>Purge Address Book Batch File (F010121)<br>Purge Journal Entry Batch File(F8911Z1)<br>Purge A/R Batch File<br>Item Ledger Detail | (F43199)<br>(F4115)<br>(F4211)<br>(F42119)<br>(642199)<br>(F4311)<br>(F43121)<br>(F43199)<br>(F8010)<br>(F041121)<br>(F631121)<br>(F4111) | User.<br>RF77638<br>DEMO<br>DEMO<br>DEMO<br>DEMO<br>DEND<br>DEMO<br>DEMO<br>DEMO<br>DEMO<br>DEMO<br>DEMO<br>DEMO<br>DEMO<br>DENO<br>DEMO | Chg Date<br>11/81/86<br>02/01/01<br>10/11/95<br>83/85/93<br>06/26/96<br>86/26/96<br>08/12/93<br>01/05/93<br>01/05/93<br>97/21/94<br>67/21/94<br>07/21/94<br>87/21/94<br>02/87/96<br>82/87/96<br>87/21/94 | Ø,<br>O) |  |

*Figure 45–1 Version List screen*

**1.** Enter a 3 next to the DEMO version of Item History.

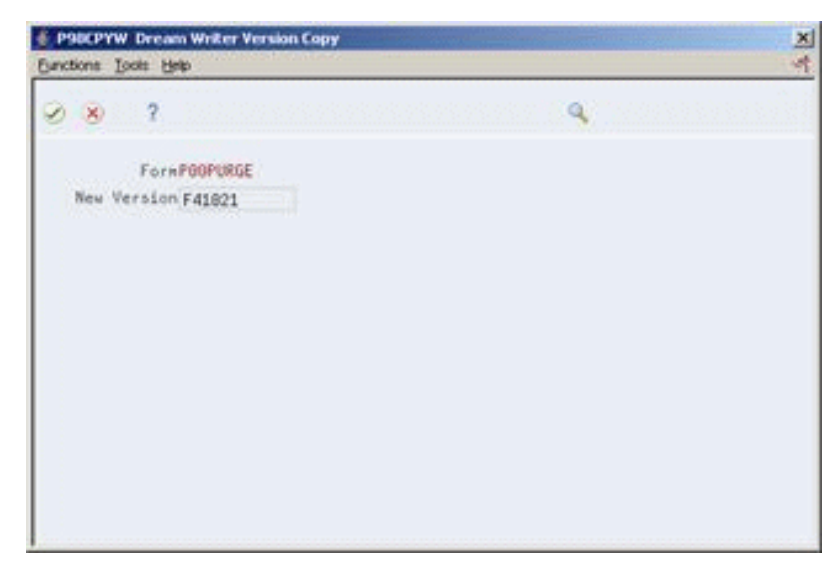

*Figure 45–2 DREAM Writer Version Copy screen*

**2.** Enter a version title that identifies the new purge being created.

*Figure 45–3 Additional Parameters screen*

|                                                                                                    | ORACLE JD Edwards World                                                                                                    | <b>URL</b>                                                                            | Document | Emel                                                                                                    | World Resources |                                             | Support |
|----------------------------------------------------------------------------------------------------|----------------------------------------------------------------------------------------------------|---------------------------------------------------------------------------------------|----------|----------------------------------------------------------------------------------------------------|-----------------|---------------------------------------------|---------|
|                                                                                                    | $\overline{2}$<br>$\infty$                                                                                                    |                                                                                       |          |                                                                                                    |                 |                                             |         |
| Field Sensitive Help<br>Display Error Message<br>Display Functions<br>Return to Versions List<br>Batch PC Export Parami<br>Return to Versions List | 983811<br>Item Location<br>Based on File<br>Processing Overrides<br>Print Cover Page (Y/N)<br>Mandatory Processing Option.<br>Job Queue<br>Format Name<br>Job to Execute<br>Tupe Report Totaling | <b>Rdditional Parameters</b><br>(F41621)<br>F41821<br>Y.<br>F<br>+3080<br>I41021<br>π |          | Form ID<br>Version/Histor<br><b>Sased on Rember</b><br>Print Instructions (Y/N).<br>User Excl (0/1/2/3/4)<br>Hold on Job Queue (Y/N)<br><b>Output Media</b><br>File Output Tupe<br>Override Logical File |                 | POOPURGE<br>F41821<br><b>IRLL</b><br>1月1日 2 |         |
|                                                                                                    | Open Query File Options<br>Optimize Option(1/2/3)<br>Sequential Only(Y/N)<br>Open for Output(Y/N)<br>Open for Update(Y/N)<br>Open for Delete(Y/N)<br>F6=Batch PC Export Parameters               | 计可可可可                                                                                 |          | F24=More Keys                                                                                                    |                 |                                             |         |

- **3.** Complete the following fields to reflect the new file:
	- Based on File
	- Format Name
- **4.** Set Processing Options as desired.
- **5.** Review the Data Selection.

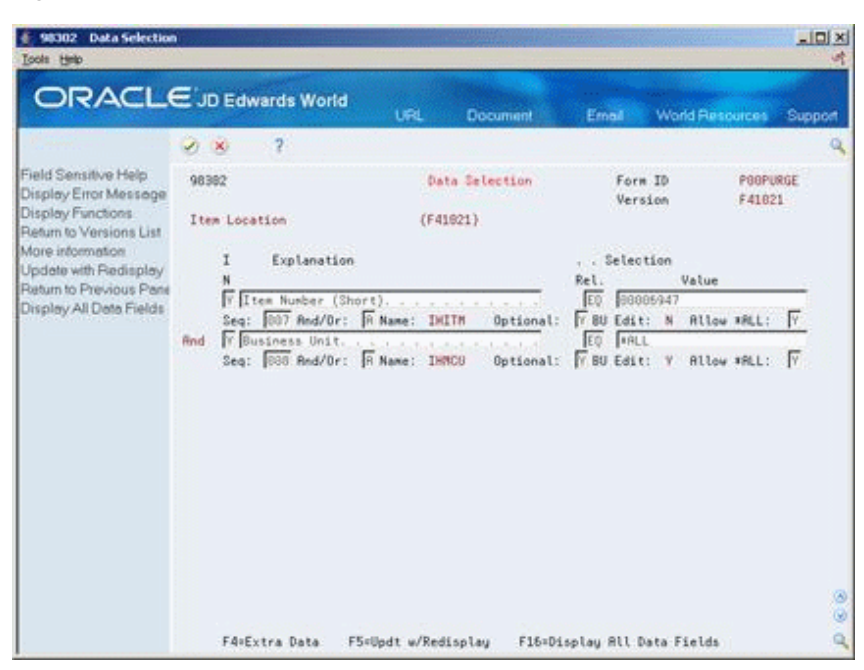

*Figure 45–4 Data Selection screen*

- **6.** Note that the existing selection criteria from the Item History has been retained. These fields can be removed by entering N in the Include in Selection field and then pressing F5 to update.
- **7.** Press F16 to Display All Data Fields of the Based on File field you selected to create your data selection. Enter a Y against the specific fields you want to include.

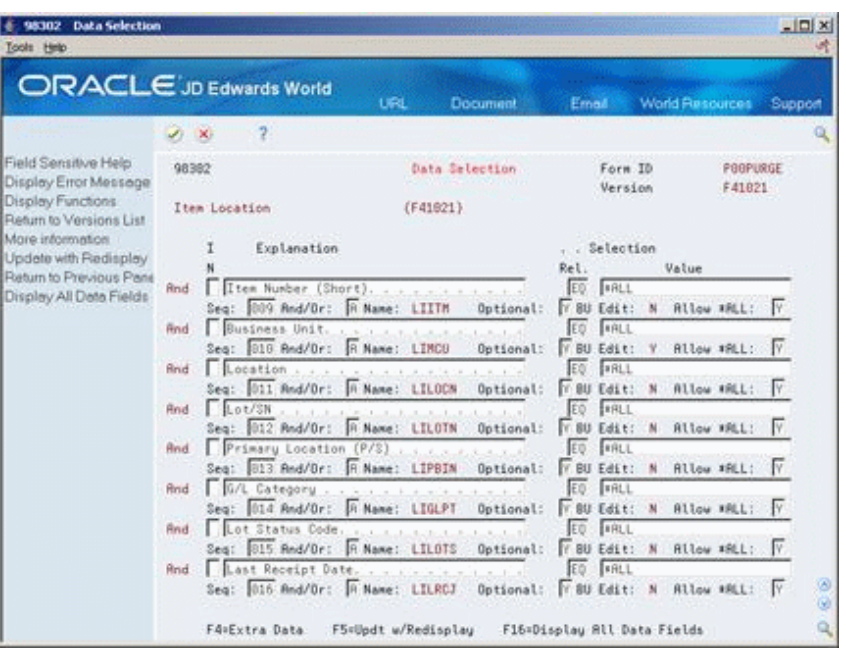

*Figure 45–5 Data Selection (All Data Fields) screen*

**8.** As with data selection, the sequence fields from the Item History version is retained. Remove these in a similar manner and then press F16 to Display All Data Fields of the Based on File field you selected to create your data sequencing criteria.

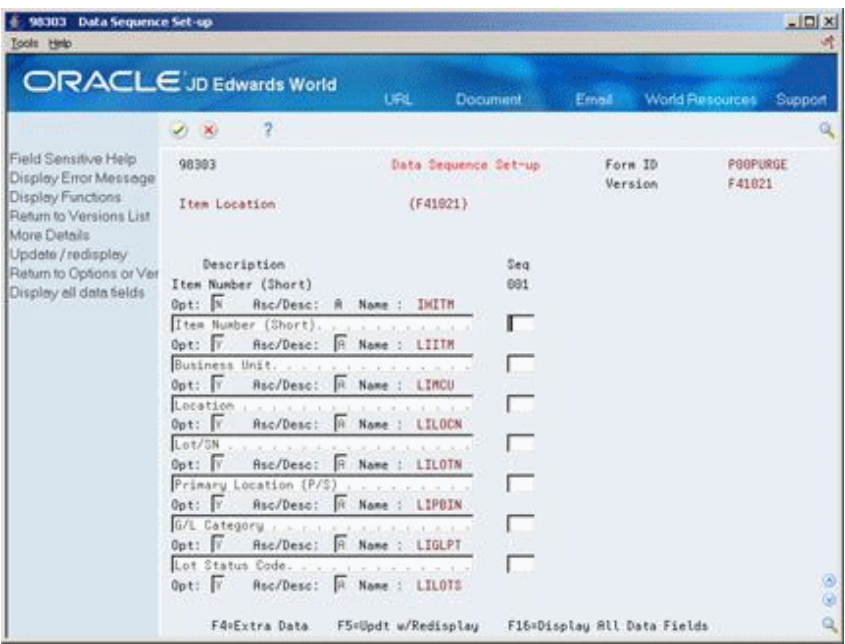

*Figure 45–6 Data Sequence Set-up screen*

**9.** Enter the numerical sequence for the fields of your version. After you press Enter, your version is created and you are returned to the versions list display.

#### **45.2.2 What You Should Know About**

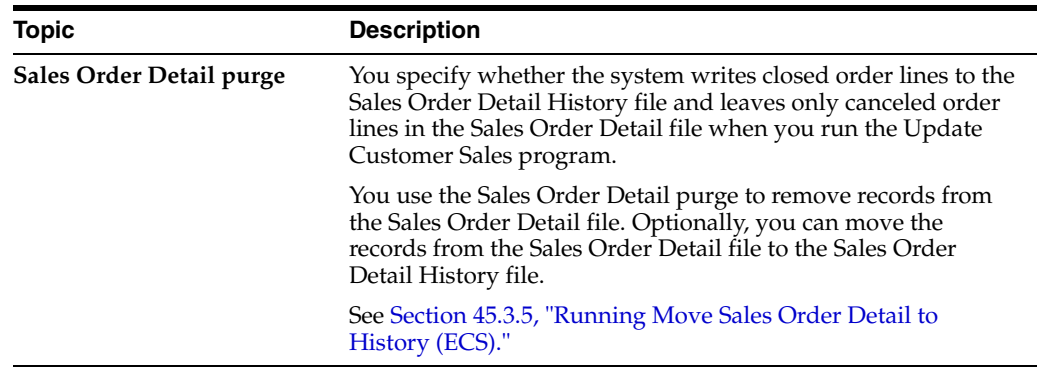

#### **45.2.3 Processing Options**

See Section [50.1, "Batch File Purge \(P00PURGE\)."](#page-470-0)

# **45.3 Running Special Purges (ECS)**

JD Edwards World provides special purges for removing data from files where the selection criteria needs to be more specific. Special purges are DREAM Writer programs that have predefined criteria that the system checks before removing any data so that you avoid removing associated data that is located in other files.

Running special purges includes:

- Running the Sales Order Header purge
- Running the Extended Text purge
- Running the Batch Order Files purge
- Running Move Sales Order Detail to History

### **45.3.1 Running the Sales Order Header Purge (ECS)**

You use the Sales Order Header purge to purge sales order header records from the Sales Order Header file. The system purges records from the Sales Order Header file only if no open detail lines with a matching order type and order number combination exist in the Sales Order Detail file. In addition to purging records, you can optionally move information to the Sales Order Header History file (F42019). You specify in the processing options whether you want to move information. Since this program only selects header records without matching detail records, it is advisable to run it immediately after the corresponding detail purge program.

#### **45.3.1.1 What You Should Know About**

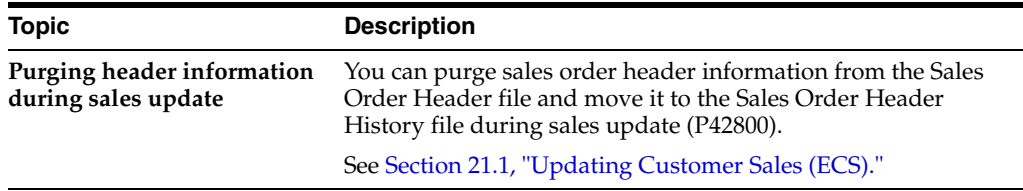

#### **45.3.1.2 Processing Options**

See Section [50.2, "Purge Sales Order Header File \(F4201\) \(P4201P\)."](#page-470-1)

#### **45.3.2 Running the Sales Order Text Line Purge (ECS)**

This Sales Order Text Line program (P42960) is not exactly a purge program in that is does not delete any records. Specifically, the program reads through the Sales Order Detail file (F4211) looking for Text lines (Line type is equal to 'T') that do not have any associated non-text lines. Each record found that matches this criteria is set to closed by having its next status set to 999. These detail records can then be purged by either the general or special Sales Order Detail purges.

#### **45.3.3 Running the Extended Text Purge (ECS)**

You use the Extended Text purge to delete specific information from the Text Detail Lines file (F4314).

This purge checks the Sales Order Detail and the Purchase Order Detail files for open detail lines with matching order type and order number combinations. One of the following occurs:

- If the system does not find matching records, it deletes the extended text from the Text Detail Lines file.
- If the system finds matching records, it deletes the extended text from the Text Detail Lines file only if the matching detail files have a status of 999.

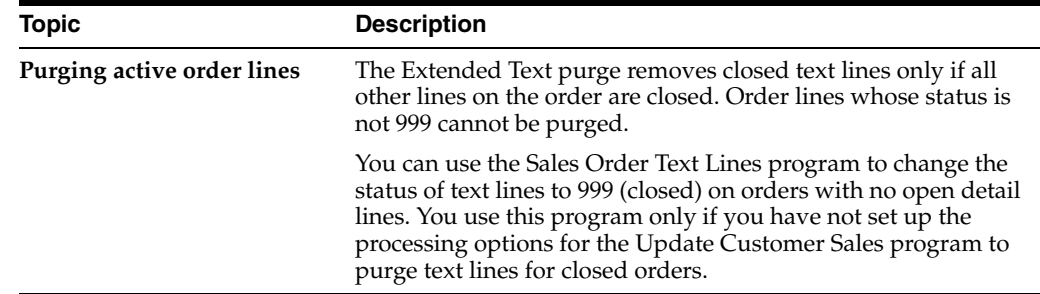

#### **45.3.3.1 What You Should Know About**

#### **45.3.3.2 Processing Options**

See Section [50.3, "Extended Text Line Deletion - F4314 \(P4314P\)."](#page-471-0)

#### **45.3.4 Running the Batch Order Files Purge (ECS)**

You can delete processed sales orders from the batch receiver files by using the Batch Order Files purge. The system selects only records with Y in the Processed  $(Y/N)$  field of the batch receiver files.

The following files are purged by this program:

- Batch Receiver File Order Headings (F4001Z)
- Batch Receiver File Order Details (F4011Z)

This purge does not remove records from the Destination Quantity file (F4012Z) or the Unmappable Data file (F4014Z). Use the general purge program to remove data from these files.

#### **45.3.4.1 Processing Options**

See Section [50.4, "Recurring Batch Order Entry \(P4001Z\)."](#page-471-1)

#### <span id="page-402-0"></span>**45.3.5 Running Move Sales Order Detail to History (ECS)**

You run the Move Sales Order Detail to History program to purge detail lines with a status of 999 from the Sales Order Detail file (F4211) and move them to the Sales Order Detail History file (F42119).

You can run this program when you run the Update Customer Sales program.

#### **45.3.5.1 What You Should Know About**

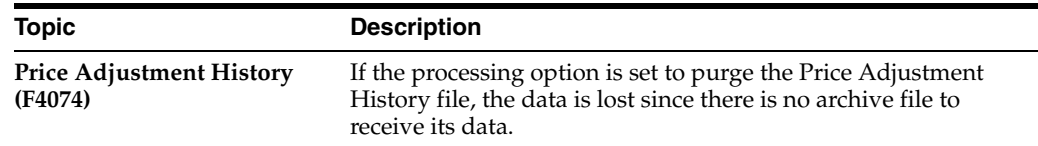

**See Also:**

■ Section [21.1, "Updating Customer Sales \(ECS\)."](#page-188-0)

#### **45.3.5.2 Processing Options**

See Section [50.5, "Purge Details to History \(P42996\)."](#page-471-2)

# **Work with the Subsystem**

This chapter contains these topics:

- Section [46.1, "Working with the Subsystem \(ECS\),"](#page-404-0)
- Section [46.2, "Defining the Subsystem \(ECS\),"](#page-404-1)
- Section [46.3, "Starting Jobs in the Subsystem \(ECS\),"](#page-407-0)
- Section [46.4, "Stopping Jobs in the Subsystem \(ECS\),"](#page-408-0)
- Section [46.5, "Running the Subsystem in Sleeper."](#page-408-1)

#### **Navigation**

**From ECS Sales Order Management (G4910), enter 27**

**From ECS Sales Order Advanced and Technical Ops (G491031), choose an option**

## <span id="page-404-0"></span>**46.1 Working with the Subsystem (ECS)**

You can automate some processes, such as printing documents or running required procedures, by setting up a subsystem to run them.

Your system might comprise one or more subsystems. You use subsystems to run specific sets of jobs, such as a group of print jobs. Subsystems create a suitable environment in which those jobs can run. It is easier to control a group of jobs through subsystems because you can individually start and stop subsystems.

To define the subsystem, you specify:

- The version of the program you want to run
- The environment in which the system should run the program

You use the Start Subsystem program to begin running specified jobs in the subsystem.

You must stop the subsystem before you perform end-of-day processing. You can also stop one or more jobs in the subsystem at any time.

### **46.1.1 Before You Begin**

Define default output queues for print programs. See Assigning Default Print Queues in the *JD Edwards World Inventory Management Guide*.

## <span id="page-404-1"></span>**46.2 Defining the Subsystem (ECS)**

You define the subsystem to run specific sets of jobs, such as printing documents or running required procedures. To define the subsystem, you specify:

- The version of the program you want to run
- The environment in which the system should run the program

#### **To define the subsystem**

On Define Subsystem

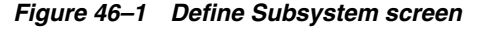

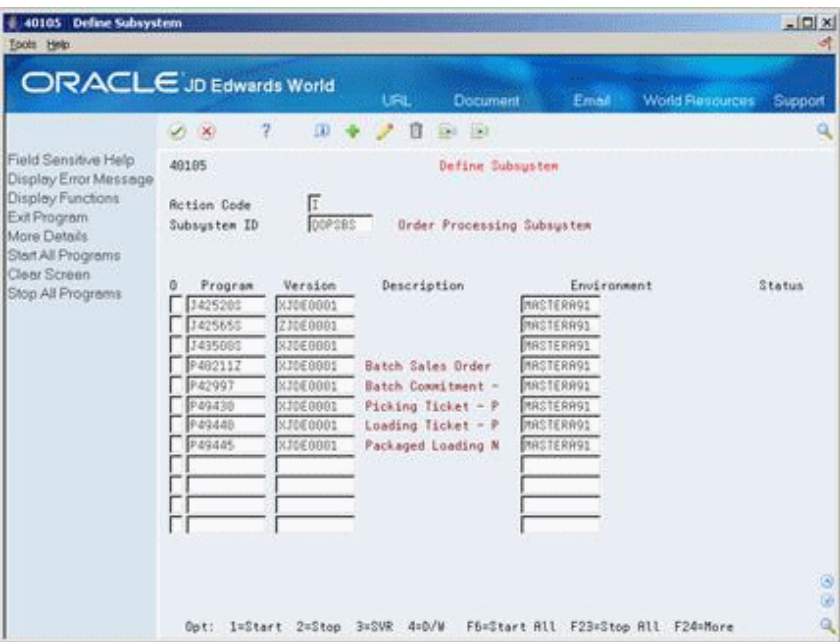

- **1.** For each program you want to run through the subsystem, complete the following fields:
	- Version
	- Environment
- **2.** Access the detail fold area.

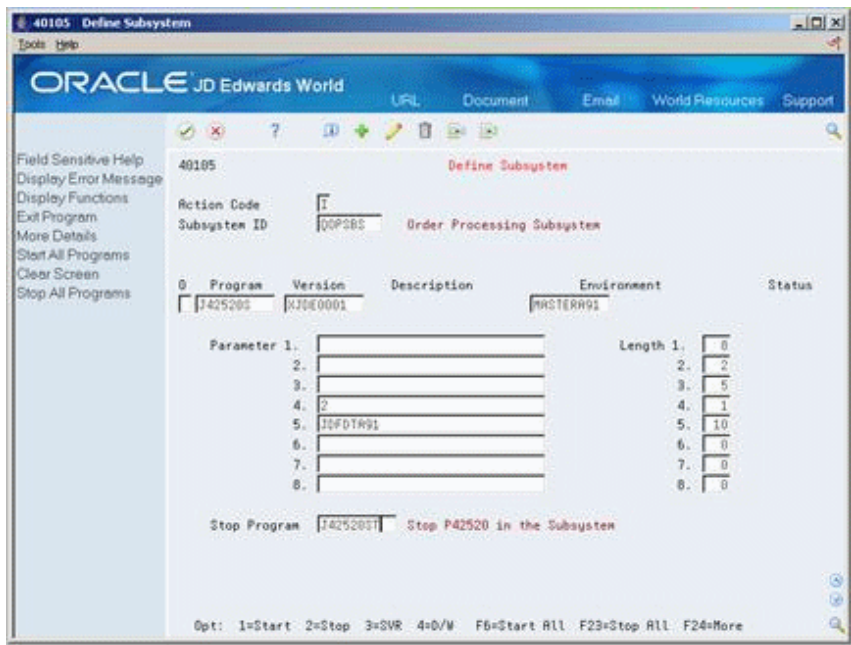

*Figure 46–2 Define Subsystem (Fold Area) screen*

- **3.** To specify a library, complete the following optional field:
	- Library

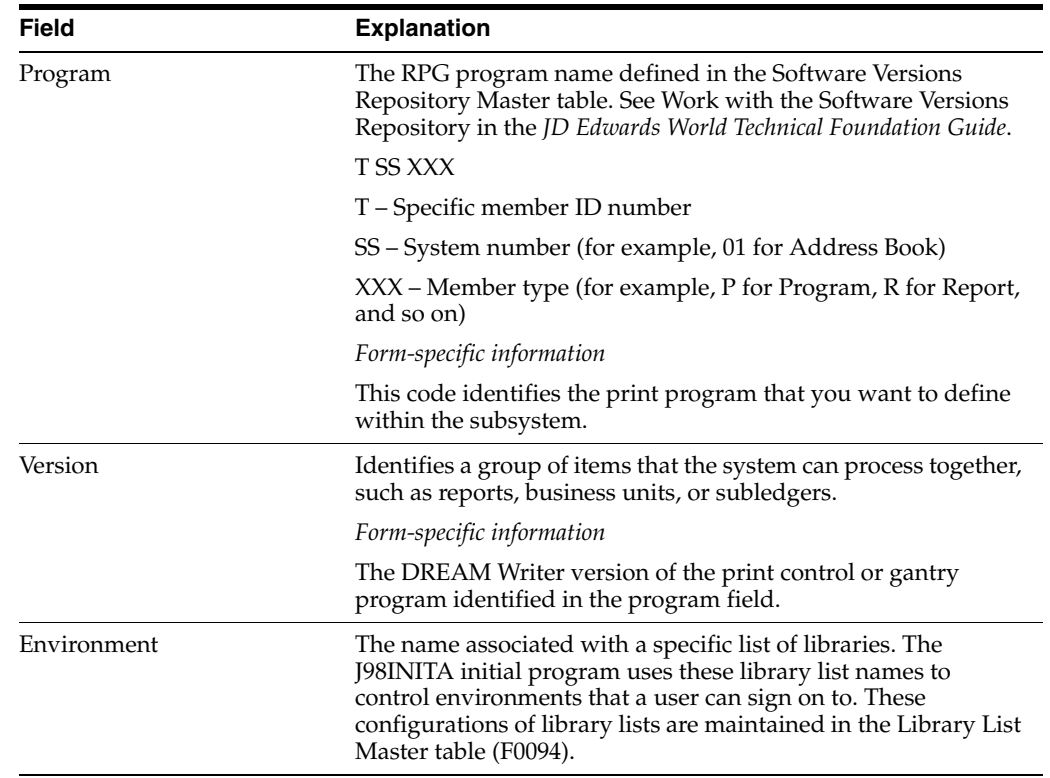

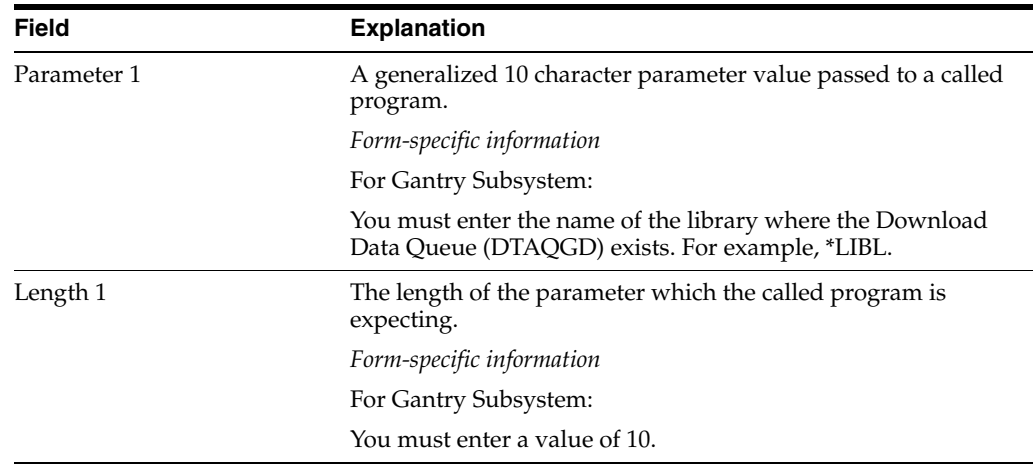

### **46.2.1 What You Should Know About**

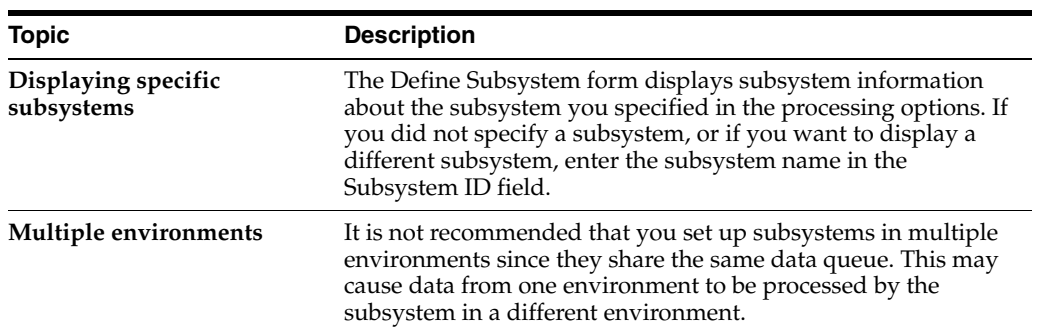

# <span id="page-407-0"></span>**46.3 Starting Jobs in the Subsystem (ECS)**

You use the Start Subsystem program to begin running specified jobs.

You can start the subsystem for:

- A specific program
- All programs

#### **To start jobs in the subsystem**

On Define Subsystem

For each job you want to start, complete the following field:

■ Option

The status field displays \*ACTIVE for each program you started.

## **46.3.1 What You Should Know About**

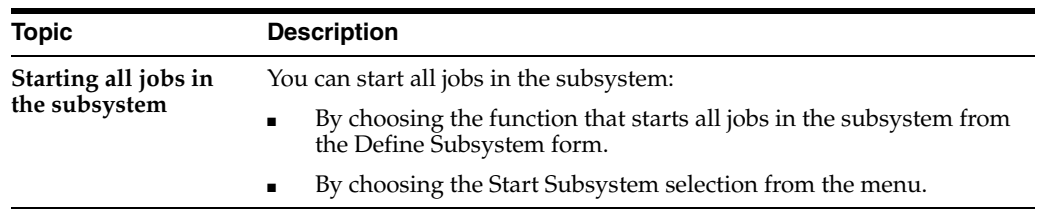

# <span id="page-408-0"></span>**46.4 Stopping Jobs in the Subsystem (ECS)**

You must stop the subsystem before you perform end-of-day processing. You can also stop one or more jobs in the subsystem at any time.

You can stop jobs in the subsystem for:

- A specific program
- All programs

#### **To stop jobs in the subsystem**

On Define Subsystem

For each job you want to stop, complete the following field:

**Option** 

This stops the job in the subsystem, but the subsystem is still active.

#### **46.4.1 What You Should Know About**

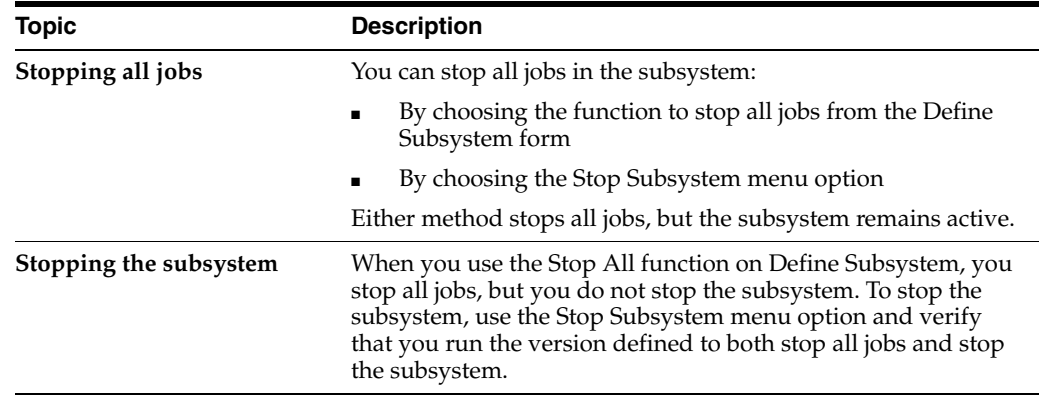

#### **46.4.2 Processing Options**

See Section [50.6, "Start/Stop Subsystem \(P40420\)."](#page-472-0)

## <span id="page-408-1"></span>**46.5 Running the Subsystem in Sleeper**

You can set up the jobs to start and stop subsystems in Sleeper. First, identify the DREAM Writer versions of Start/Stop Subsystem (P40420) that you are going to use. Second, navigate to Unattended Operations Setup via menu G9643.

#### **To define a Sleeper Job**

On Unattended Operations Setup.

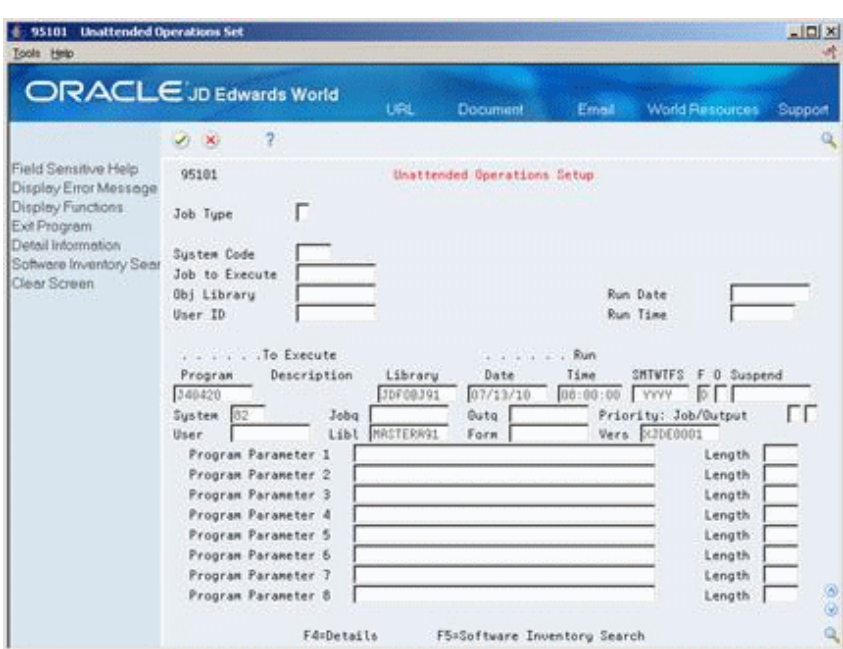

*Figure 46–3 Unattended Operations Setup screen*

For each version of the Start/Stop Subsystem program you want to run complete the following fields:

- Program
- Library (the object library in your environment)
- Run Date & Time
- Days of the week if daily
- **Frequency**
- **System**
- User (the ID of the user who normally runs the Start/Stop Subsystem job
- Libl (the environment name)
- Vers (the DREAM Writer version that is used for starting or stopping the subsystem)

# **Part V**

# **Processing Options**

This part contains these chapters:

- Chapter [47, "Daily Processing Options,"](#page-412-0)
- Chapter [48, "Periodic Processing Options,"](#page-462-0)
- Chapter [49, "Setup Processing Options,"](#page-468-0)
- Chapter [50, "Advanced & Technical Processing Options."](#page-470-2)

# <span id="page-412-0"></span>**Daily Processing Options**

This chapter contains these topics:

- Section [47.1, "Sales Order Entry \(P4211\),"](#page-413-0)
- Section [47.2, "Recurring Batch Order Entry \(P4001Z\),"](#page-419-0)
- Section [47.3, "Batch Edit Creation \(P40211Z\),"](#page-419-1)
- Section [47.4, "Check Price & Availability \(P40721\),"](#page-422-0)
- Section [47.5, "Item Availability \(P41202\),"](#page-422-1)
- Section [47.6, "Supply & Demand \(P4021\),"](#page-423-0)
- Section [47.7, "Repost Sales Orders & Release Future Commits \(P42995\),"](#page-426-0)
- Section [47.8, "Credit Check Processing \(P42050\),"](#page-426-1)
- Section [47.9, "Customer Service Inquiry \(P42045\),"](#page-427-0)
- Section [47.10, "Open Sales Orders by Customer \(P42620\),"](#page-428-0)
- Section [47.11, "Print Backorders to Fill \(P42590\),"](#page-428-1)
- Section [47.12, "Sales Ledger & Credit Orders from History \(P42025\),"](#page-429-0)
- Section [47.13, "Sales Ledger Detail \(P42600\),"](#page-430-0)
- Section [47.14, "Sales Analysis Summary \(P42611\),"](#page-430-1)
- Section [47.15, "Online Invoice \(P42230\),"](#page-430-2)
- Section [47.16, "Release Held Orders \(P42070\),"](#page-432-0)
- Section [47.17, "Release Backorders \(P42117\),"](#page-432-1)
- Section [47.18, "Release Backorders Batch \(P42118\),"](#page-434-0)
- Section [47.19, "Order Release \(P420111\),"](#page-436-0)
- Section [47.20, "Direct Ship Order Entry \(P4243\),"](#page-437-0)
- Section [47.21, "Transfer Order Entry \(P4242\),"](#page-439-0)
- Section [47.22, "Bulk Load Confirmation Manual Invoice \(P49510\),"](#page-442-0)
- Section [47.23, "Packaged Load Confirmation \(P49530\),"](#page-445-0)
- Section [47.24, "Sales Order Speed Release \(P76A42040\),"](#page-448-0)
- Section [47.25, "Cycle Billing Final \(P49700\),"](#page-449-0)
- Section [47.26, "Periodic Invoice \(P49870\),"](#page-449-1)
- Section [47.27, "Daily/Periodic Invoice \(P49880\),"](#page-450-0)
- Section [47.28, "Sales Update \(P42800\),"](#page-452-0)
- Section [47.29, "Print Sales Journal \(P42810\),"](#page-456-0)
- Section [47.30, "General Ledger Post \(P09870\),"](#page-457-0)
- Section [47.31, "General Journal By Batch \(P09301\)."](#page-459-0)

# <span id="page-413-0"></span>**47.1 Sales Order Entry (P4211)**

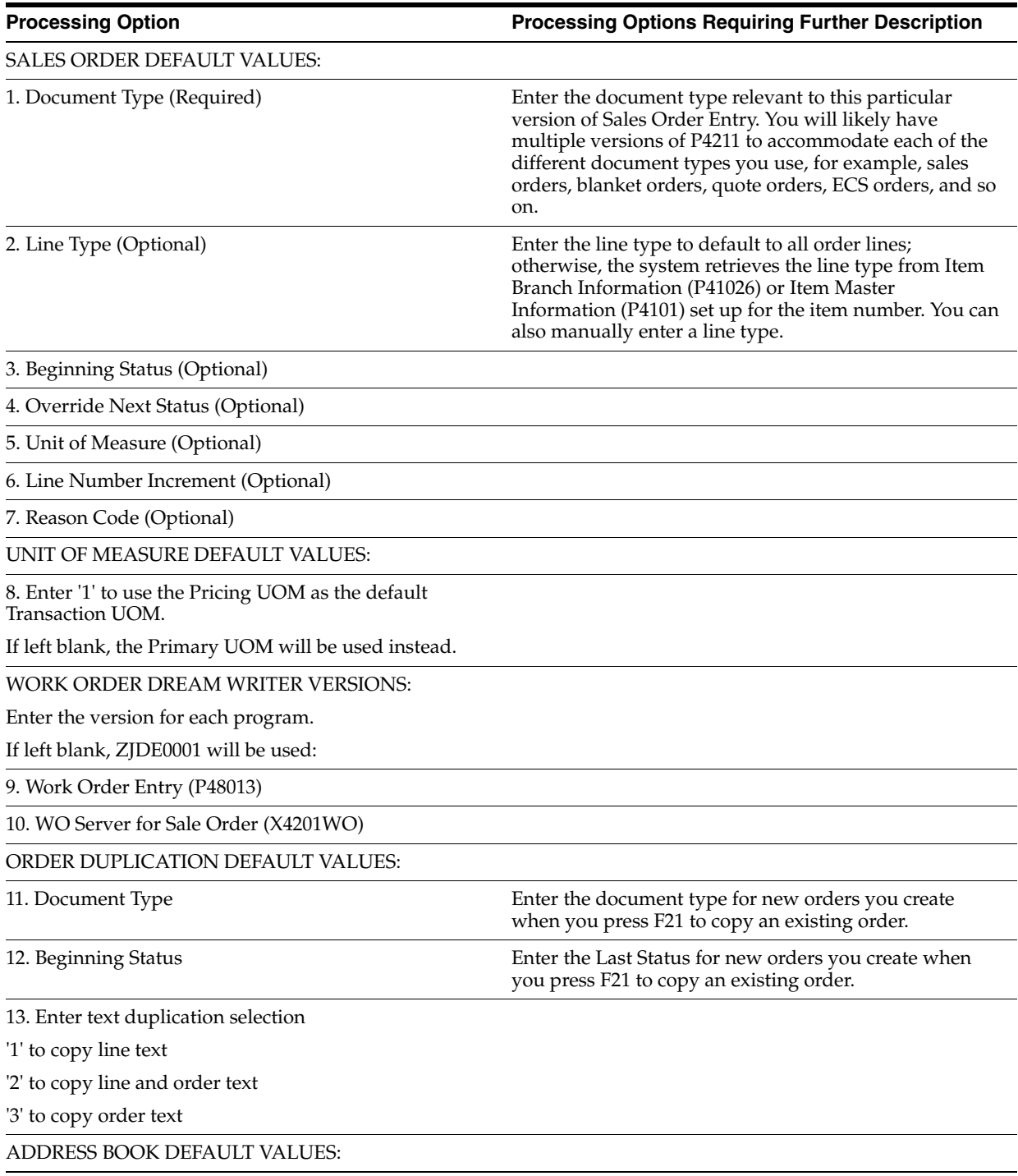

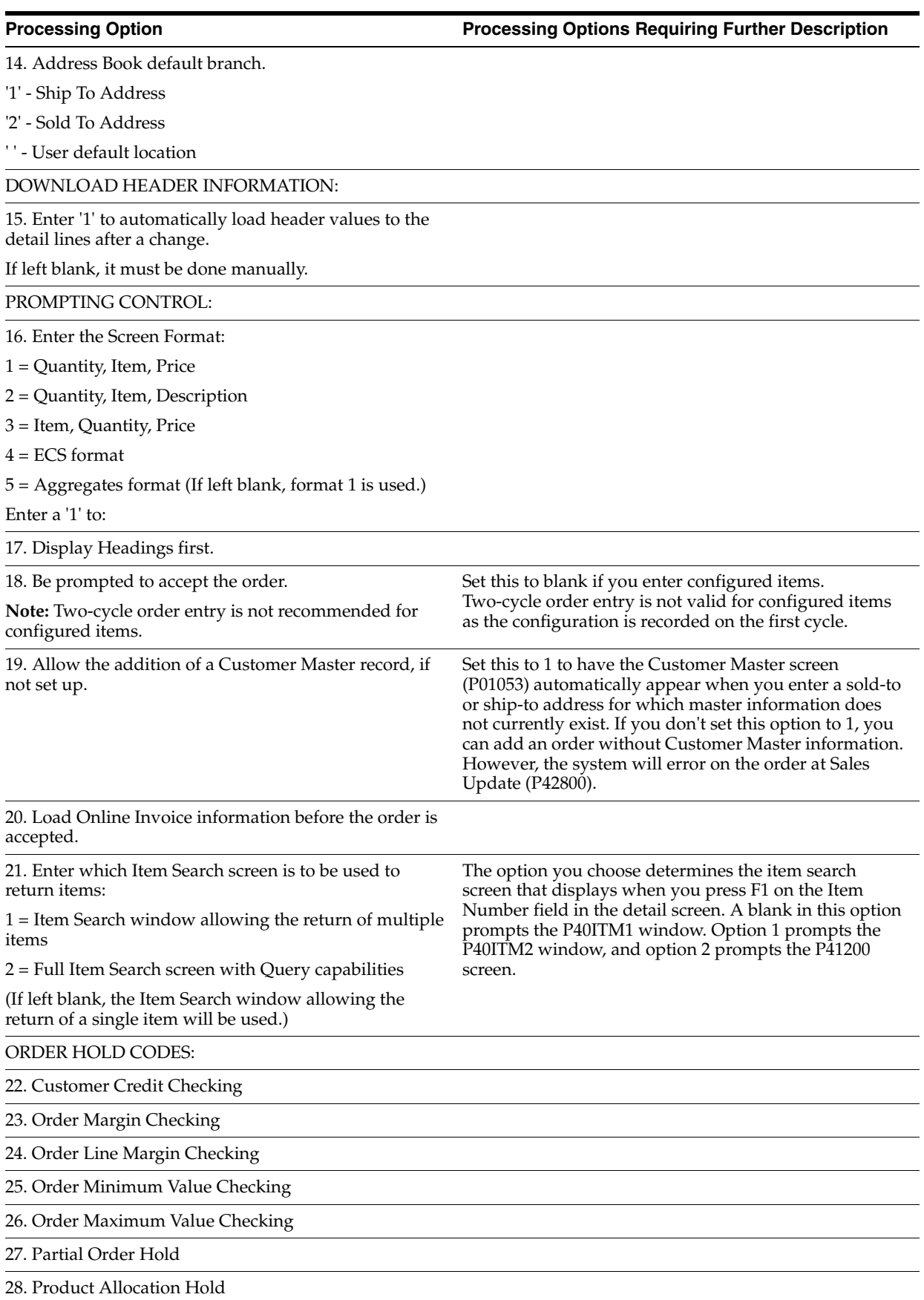

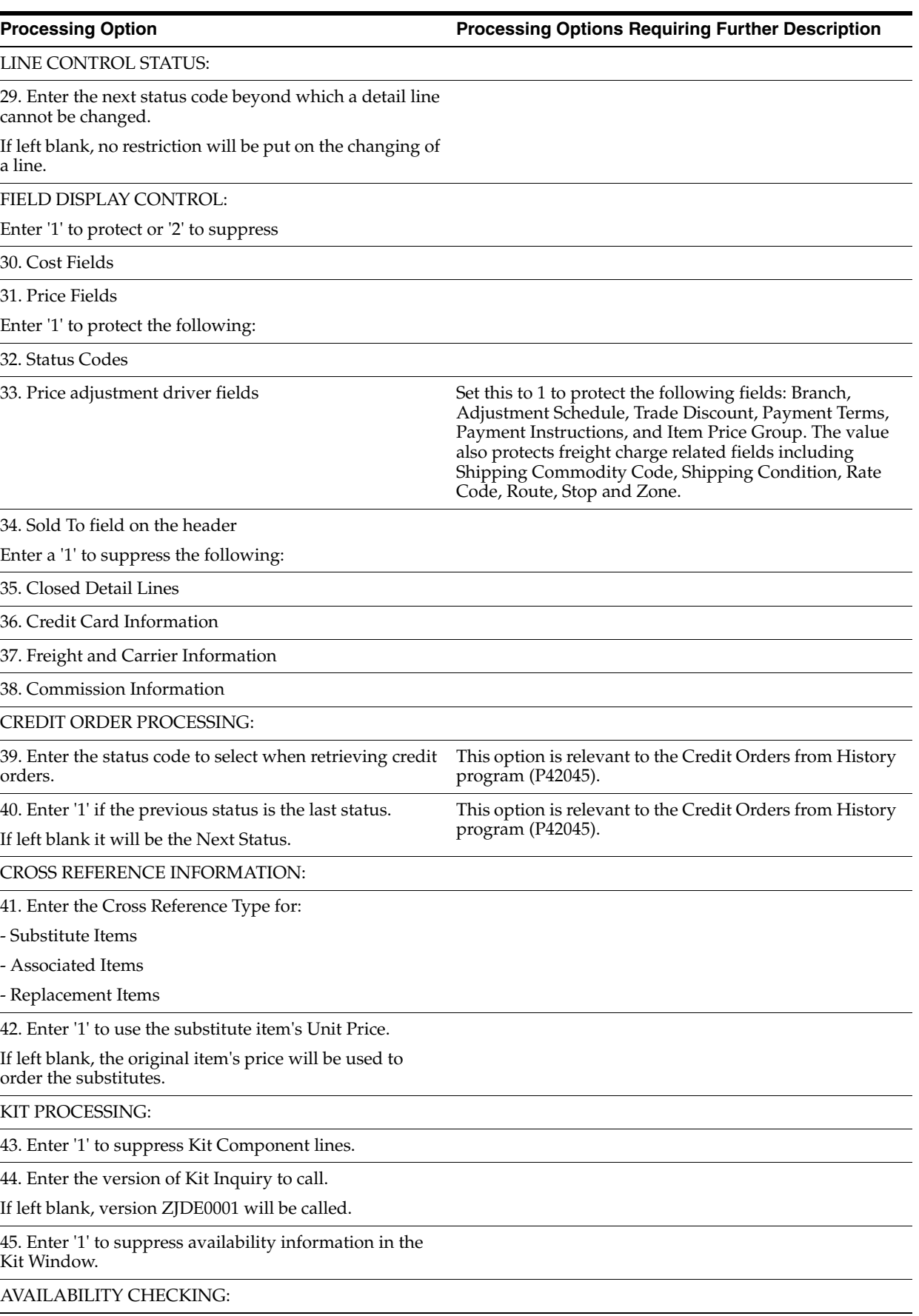

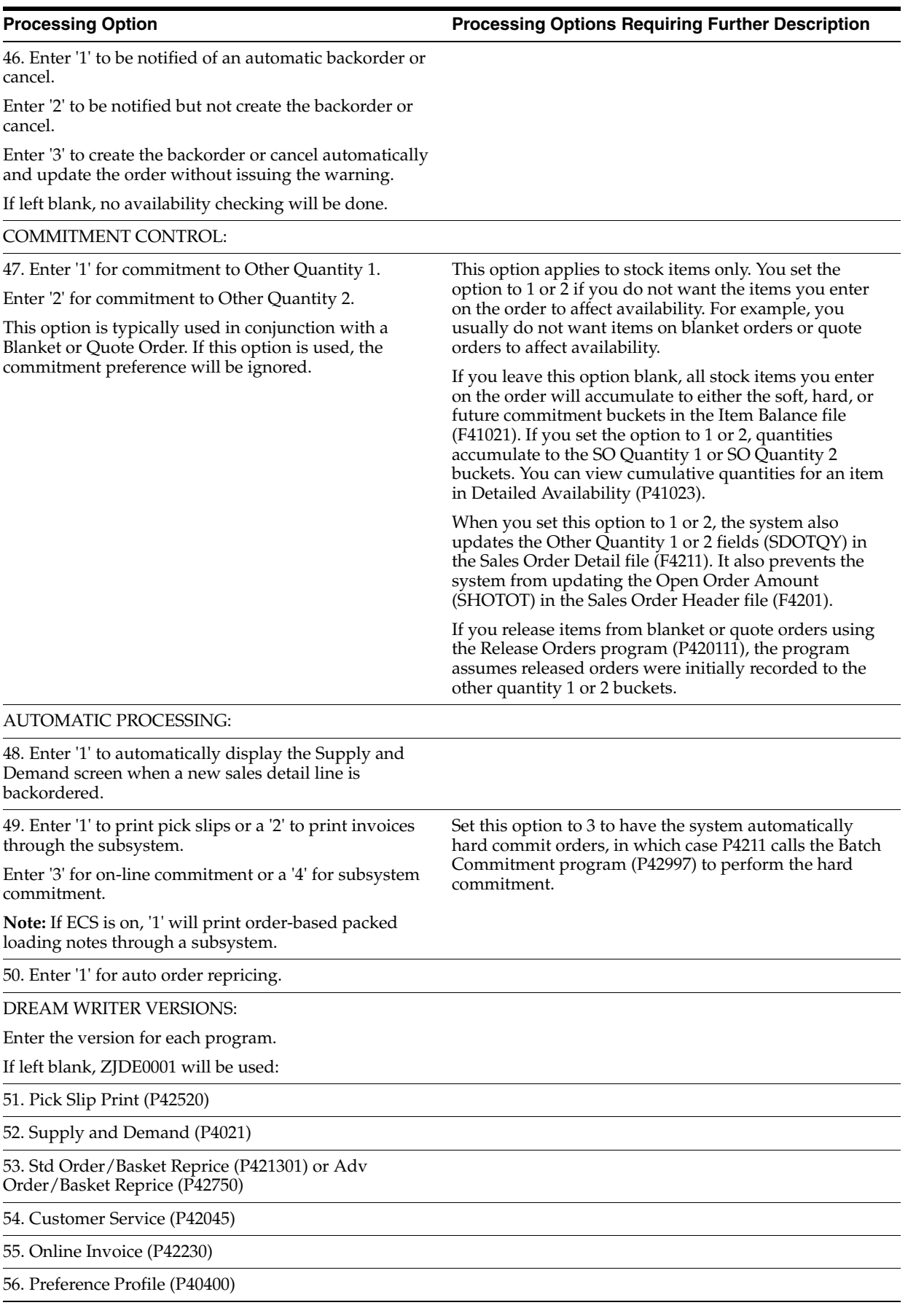

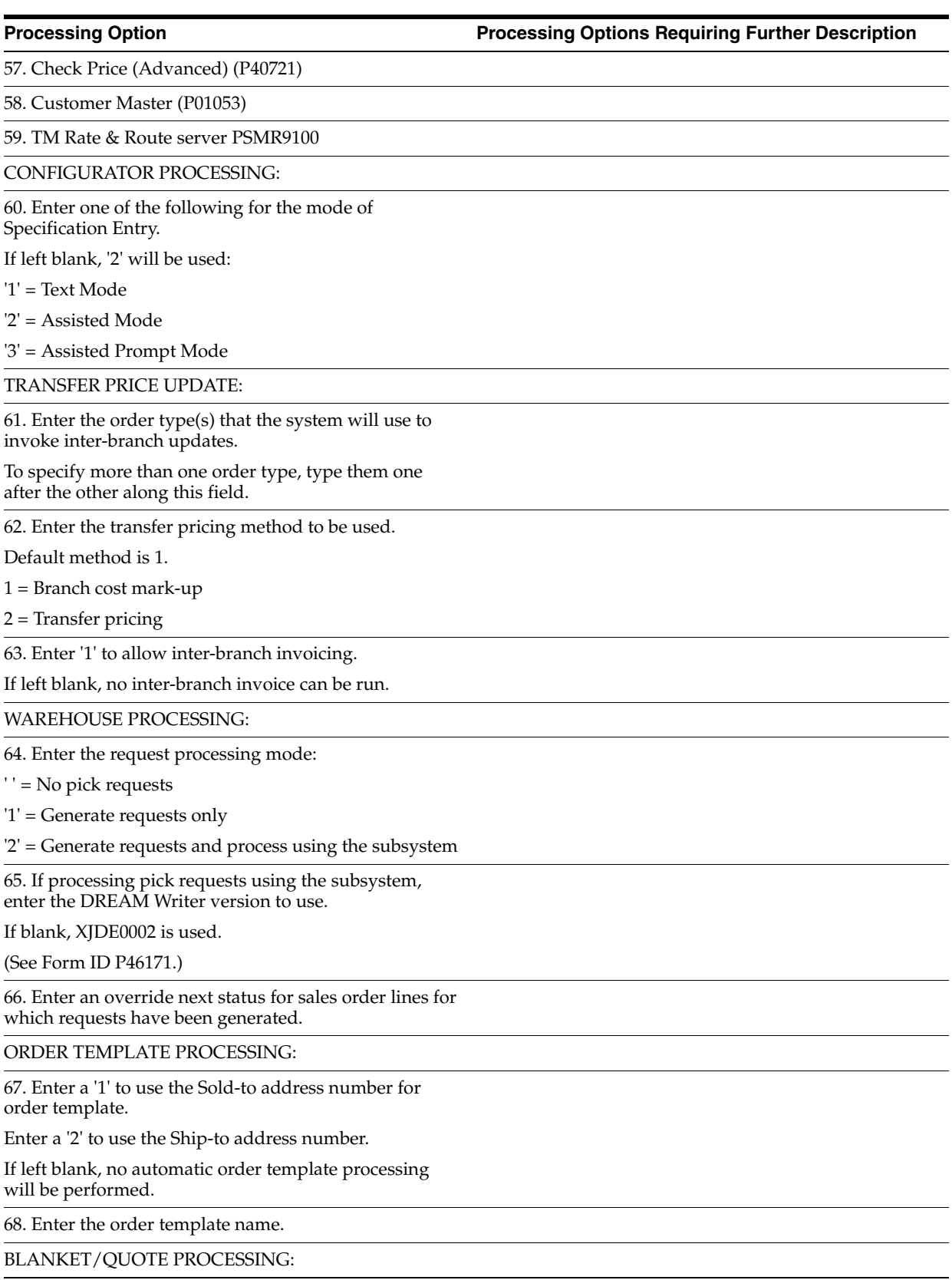

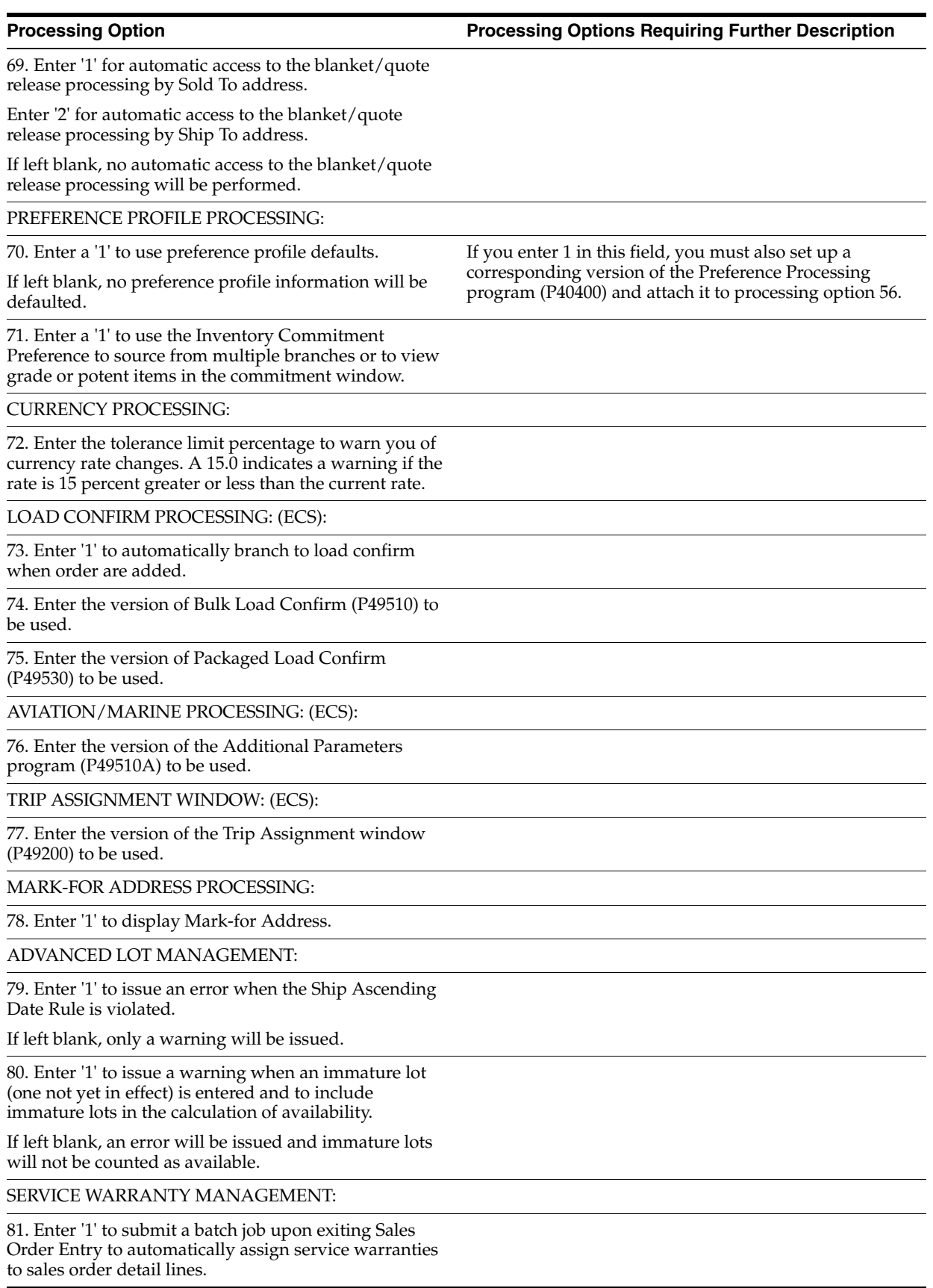

**Processing Option Processing Options Requiring Further Description**

82. Enter the DREAM Writer version for Batch Assign Service Warranty (P42404). If left blank, XJDE0001 is used.

# <span id="page-419-0"></span>**47.2 Recurring Batch Order Entry (P4001Z)**

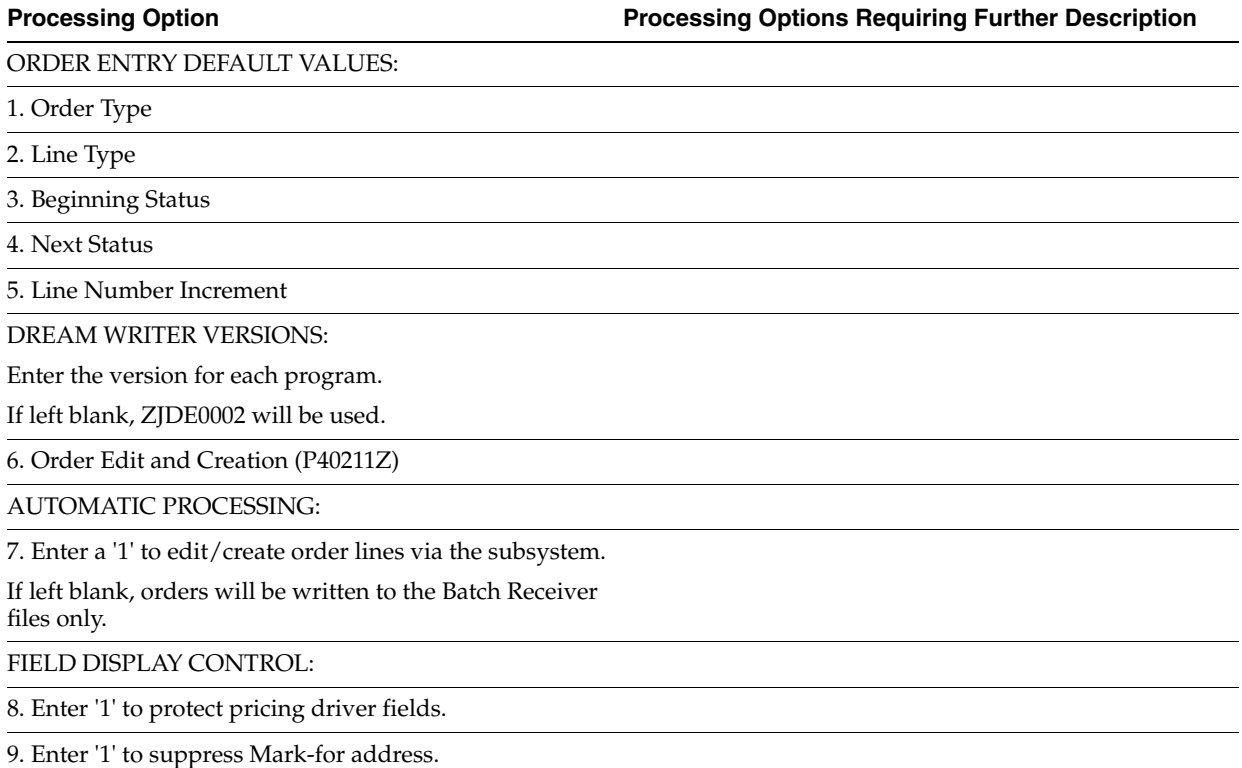

# <span id="page-419-1"></span>**47.3 Batch Edit - Creation (P40211Z)**

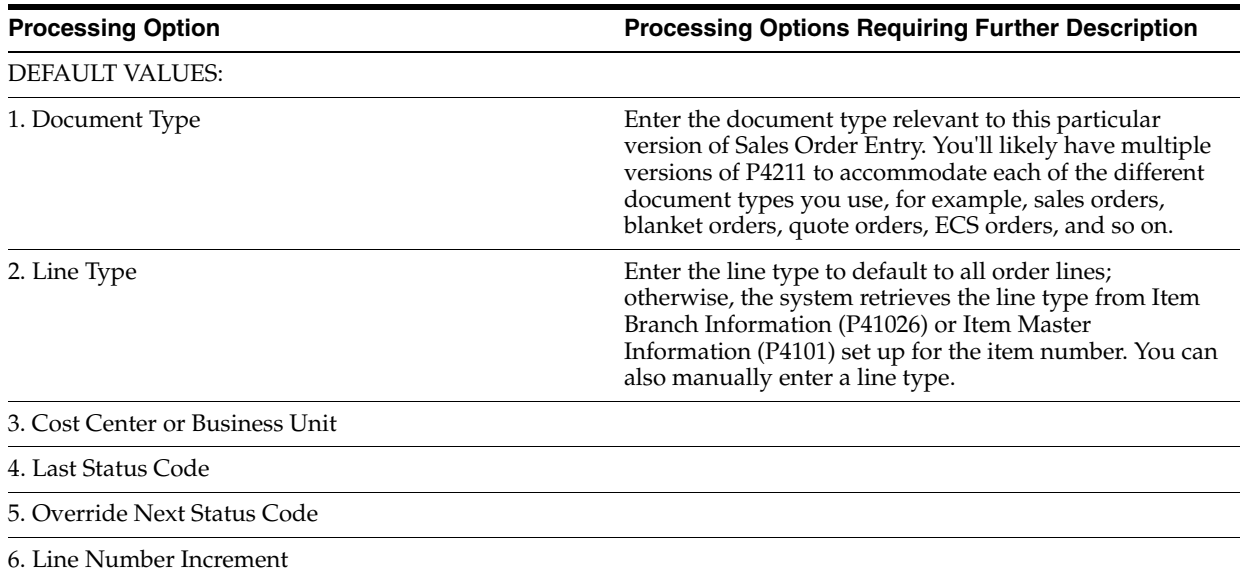

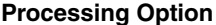

**Processing Options Requiring Further Description** 

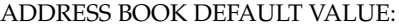

7. Address Book Default Cost Center.

'1' - Ship To Address

'2' - Sold To Address

If left blank, the Cost Center will default in from an EDI map or Processing Option 3.

ORDER HOLD CODES:

8. Product Allocation Hold

9. Credit Check

10. Order Margin Check

11. Line Margin Check

12. Maximum Order Value

13. Minimum Order Value

14. Partial Order Hold

15. Customer Discrepancy Hold (Freight, Pymt Terms, Price Tol)

AVAILABILITY CHECK AND COMMITMENT:

16. '1' = Perform availability check and online commitment.

'2' = Perform availability check but bypass online commitment.

'1' = Perform availability check and online commitment via the Batch Commitment program (P42997) and perform hard commitment.

UPDATE OPTION:

17. Enter '1' to use the override sales prices in the batch file (F4011Z) to create sales orders.

' ' = Bypass availability check and online commitment.

If left blank, will use the Unit Price in the Base Price File (F4106).

TRANSFER PRICE UPDATE:

18. Specify the Order Type(s) used by the system to invoke transfer cost update (SDTCST).

If more than one order type is required, type them one after the other along this field.

19. Enter the transfer pricing method to be used.

Default method is 1.

1 = Branch cost mark-up.

2 = Transfer pricing.

20. Enter '1' to allow inter-branch invoicing.

If left blank, no inter-branch invoice can be run.

KIT PROCESSING:

21. Enter '1' to prevent kit components from being written.

If left blank kit component records will be written to the Sales Detail File.

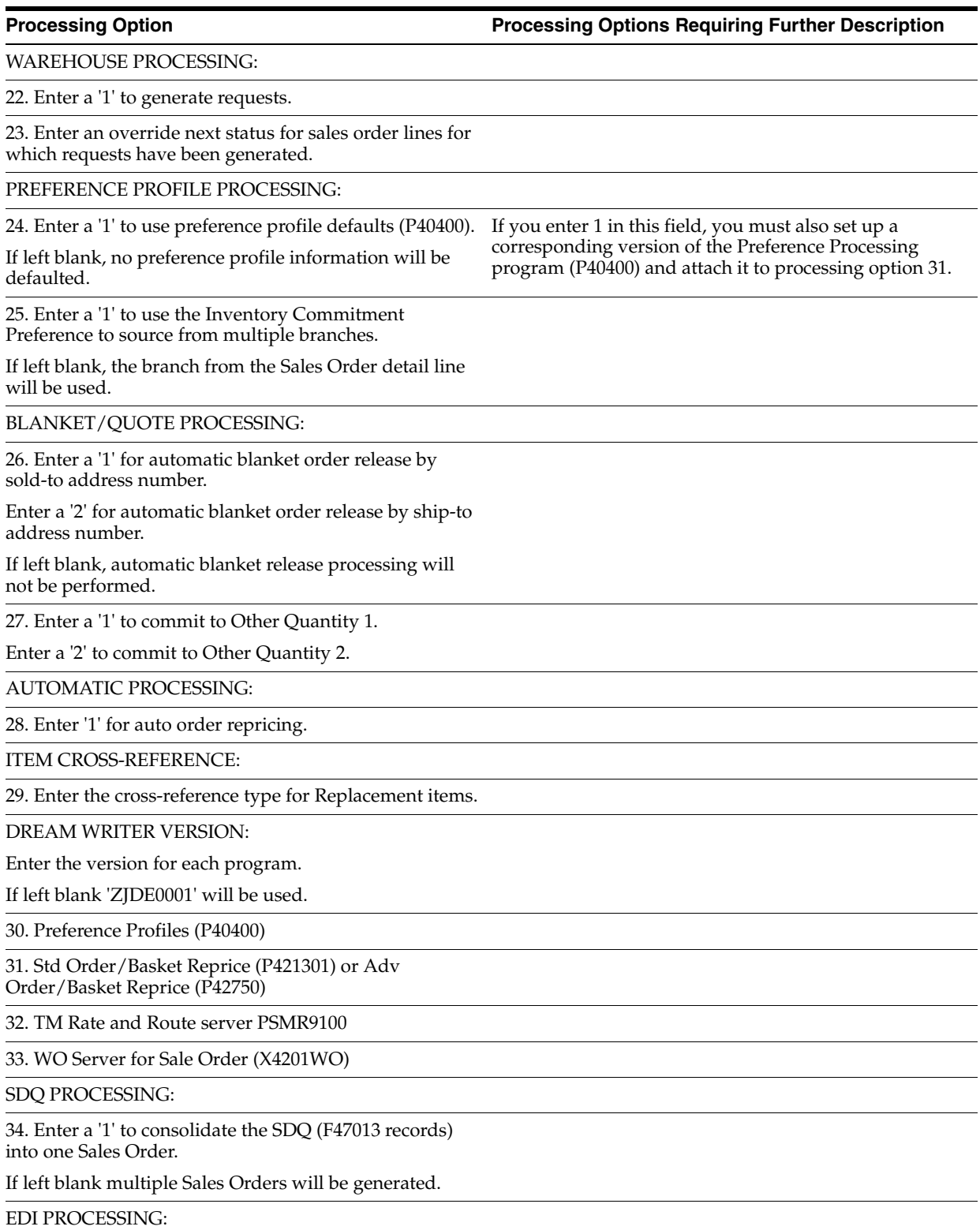

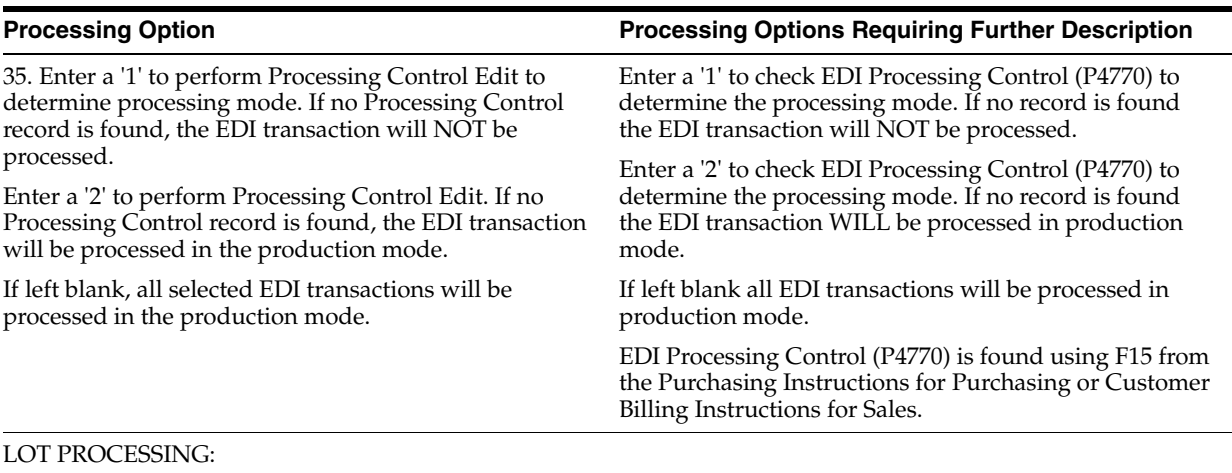

36. Enter a '1' to commit from an immature lot (one not yet in effect).

If left blank, immature lots will be skipped in the commitment process.

# <span id="page-422-0"></span>**47.4 Check Price & Availability (P40721)**

**Processing Option Processing Options Requiring Further Description**

PREFERENCE PROFILE PROCESSING:

(for Advanced Price Adjustments only)

1. Enter a '1' to use preference profile defaults.

If left blank, no preference profile information will be defaulted.

2. Enter the version of the preference profile server (P40400).

If left blank, version ZJDE0001 will be used.

# <span id="page-422-1"></span>**47.5 Item Availability (P41202)**

**Processing Option Processing Options Requiring Further Description**

PROCESS CONTROL:

1. Enter a '1' to omit locations with no quantity available.

If left blank, all locations will display.

DREAM WRITER VERSIONS:

Enter the version for each program.

If left blank, ZJDE0001 will be used.

2. Item Master (P4101)

3. Text Message Code Review (P40010)

4. Item Search (P41200)

5. Purchase Order Inquiry (P430301)

6. Customer Service Inquiry (P42045)

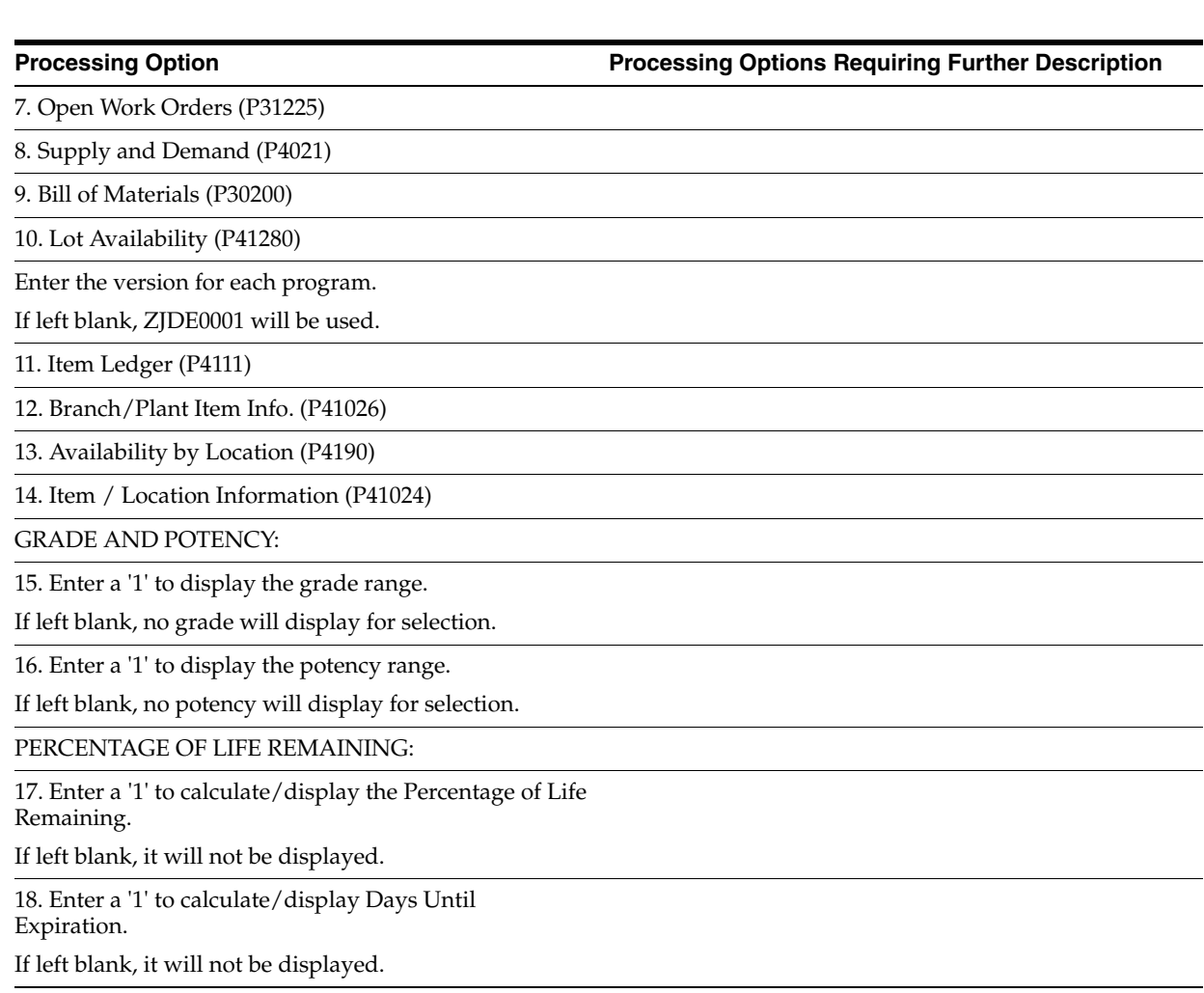

# <span id="page-423-0"></span>**47.6 Supply & Demand (P4021)**

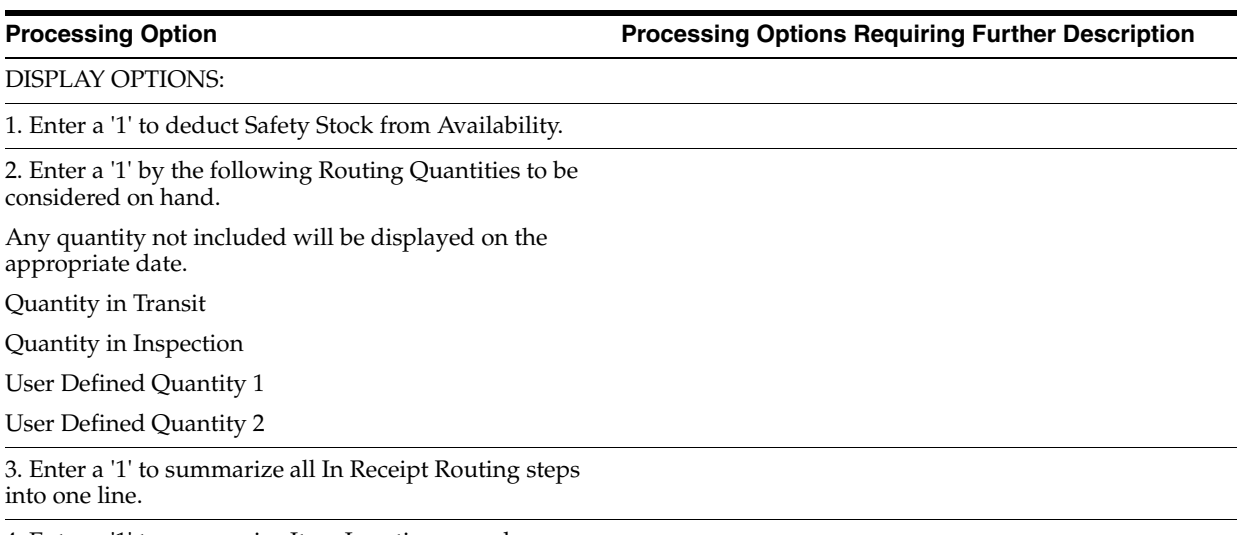

4. Enter a '1' to summarize Item Location records.

#### **Processing Option Contract Contract Processing Options Requiring Further Description**

5. Enter one of the following:

' ' = No Available to Promise Line

'1' = Available to Promise Line

'2' = Cumulative ATP Line

6. Enter the version of Supply/Demand Inclusion Rules to be used.

7. Enter a '1' to display the window format if called from another program.

8. Enter a '1' to use an alternate screen format which has long quantity fields.

DREAM WRITER VERSIONS:

Enter the DREAM Writer version to use for each program listed.

If left blank, version ZJDE0001 will be used.

9. Purchase Order Entry (P4311)

10. Purchase Order Inquiry (P430301)

11. Sales Order Entry (P4211)

12. Sales Order Inquiry (P42045)

13. Scheduling Workbench (P31225)

14. MPS/MRP/DRP Pegging Inq. (P3412)

15. MPS/MRP/DRP Time Series (P3413)

16. MPS/MRP/DRP Message Detail(P3411)

OPTIONAL RECORDS:

17. Enter a '1' to include Planned Orders from MPS/MRP/DRP generations.

If left blank, Planned Orders will not be displayed.

18. Enter the Forecast Type to include

Forecast Type

Forecast Type

Forecast Type

Forecast Type

Forecast Type

19. Enter the number of days  $(+/-)$  from today's date that you wish to begin including Forecast records.

A blank will use today's date to begin including Forecast records.

20. Enter a '1' to omit 'Bulk' Stocking Type records from screen.

If left blank, 'Bulk' items will be included.

21. Enter the rate based Schedule Type to use.

If left blank, no rate based schedules will be displayed.

22. Enter a '1' to include Past Due Rates as a supply.

POTENCY:

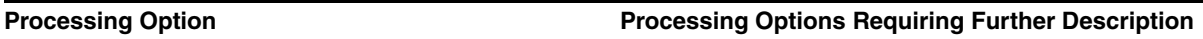

23. Enter '1' to convert Quantities to Standard Potency.

#### LOT EXPIRATION:

24A. Enter '1' to reduce Quantity available due to lot expiration.

**Note:** This option will not work with ATP. If you use this option, option 5 must be set to blank or 2.

24B. Enter optional date to be used for expiration calculation when processing option 24A='1'.

If left blank, Lot Expiration Date will be used.

1=Sell By Date

2=Best Before Date

3=User Defined Date1

4=User Defined Date2

5=User Defined Date3

6=User Defined Date4

7=User Defined Date5

8=Commitment Date Method from Item/ Branch Master.

LOT HOLD CODES:

25. Enter the lot hold codes (up to 5) to be considered on hand, or enter an '\*' to consider all held lots as on hand.

If left blank, held lots will not be considered on hand.

WORK ORDER ENTRY:

26. Enter the Dream Writer version to use for the Manufacturing Work Order Entry program.

If left blank, version ZJDE0001 will be used.

BILL AVAILABILITY:

27. Enter the version of Bill Availability (P30205) to be called.

If left blank, version ZJDE0001 will be used.

OVER DUE SUPPLY CONTROL:

28. Enter a '1' to leave past due supply out of available calculations (past due orders will be displayed but will not be included in quantity available or ATP).

FORECAST DISPLAY OPTIONS:

29. Enter a '1' to override the planning fence rule and just use actual customer demand for the available calculation.

**Note:** forecast will still appear on the screen per processing option above.

When left blank, the available calculation will be based on the planning fence and rule established in the item's branch plant manufacturing data.

# <span id="page-426-0"></span>**47.7 Repost Sales Orders & Release Future Commits (P42995)**

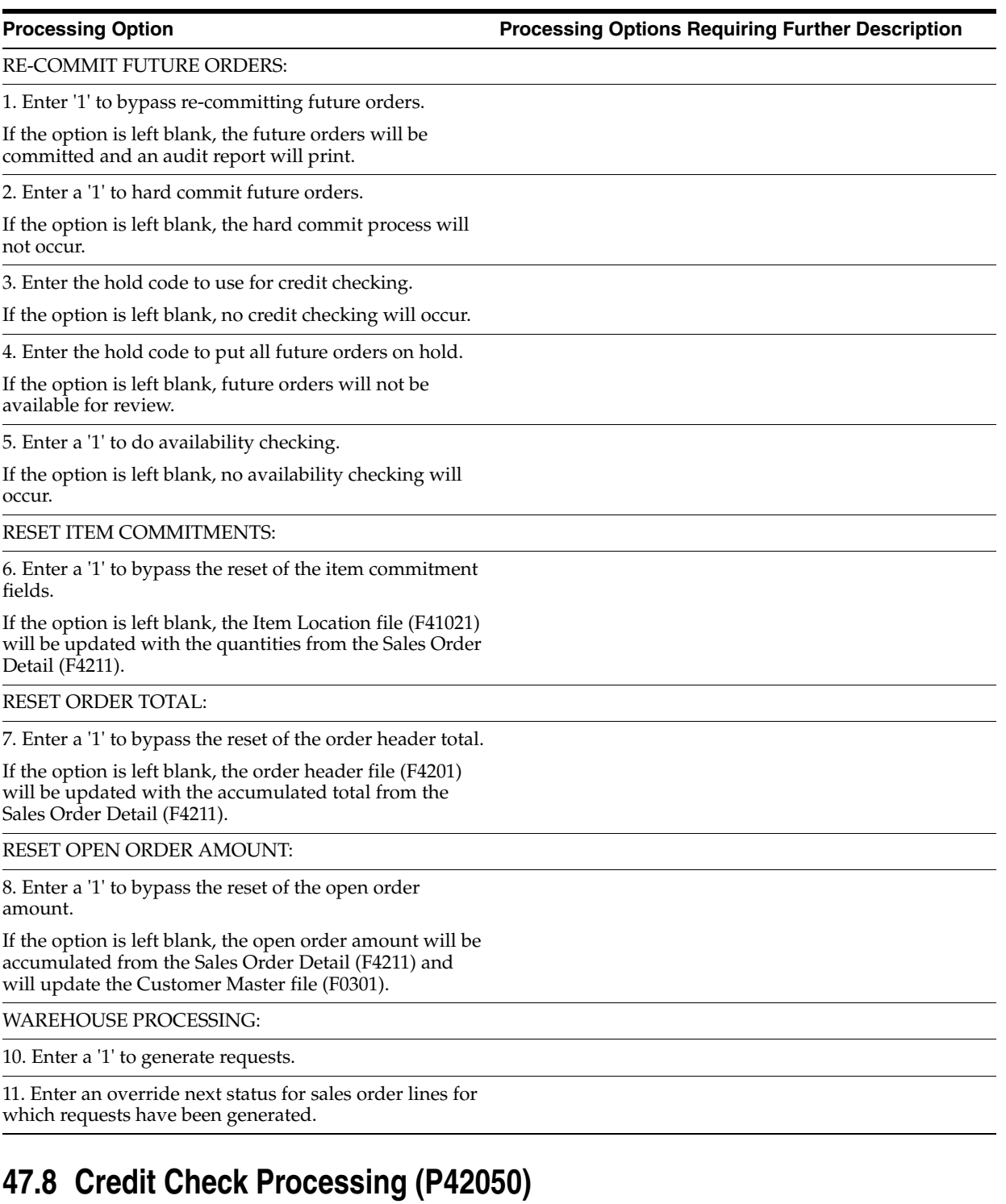

<span id="page-426-1"></span>**Processing Option Processing Options Requiring Further Description**

SELECTION PROCESSING:

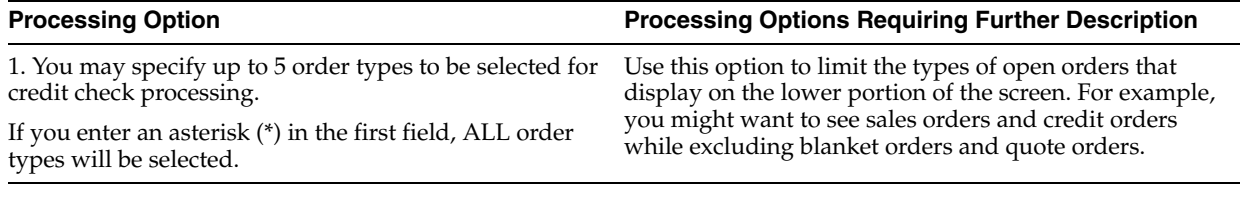

# <span id="page-427-0"></span>**47.9 Customer Service Inquiry (P42045)**

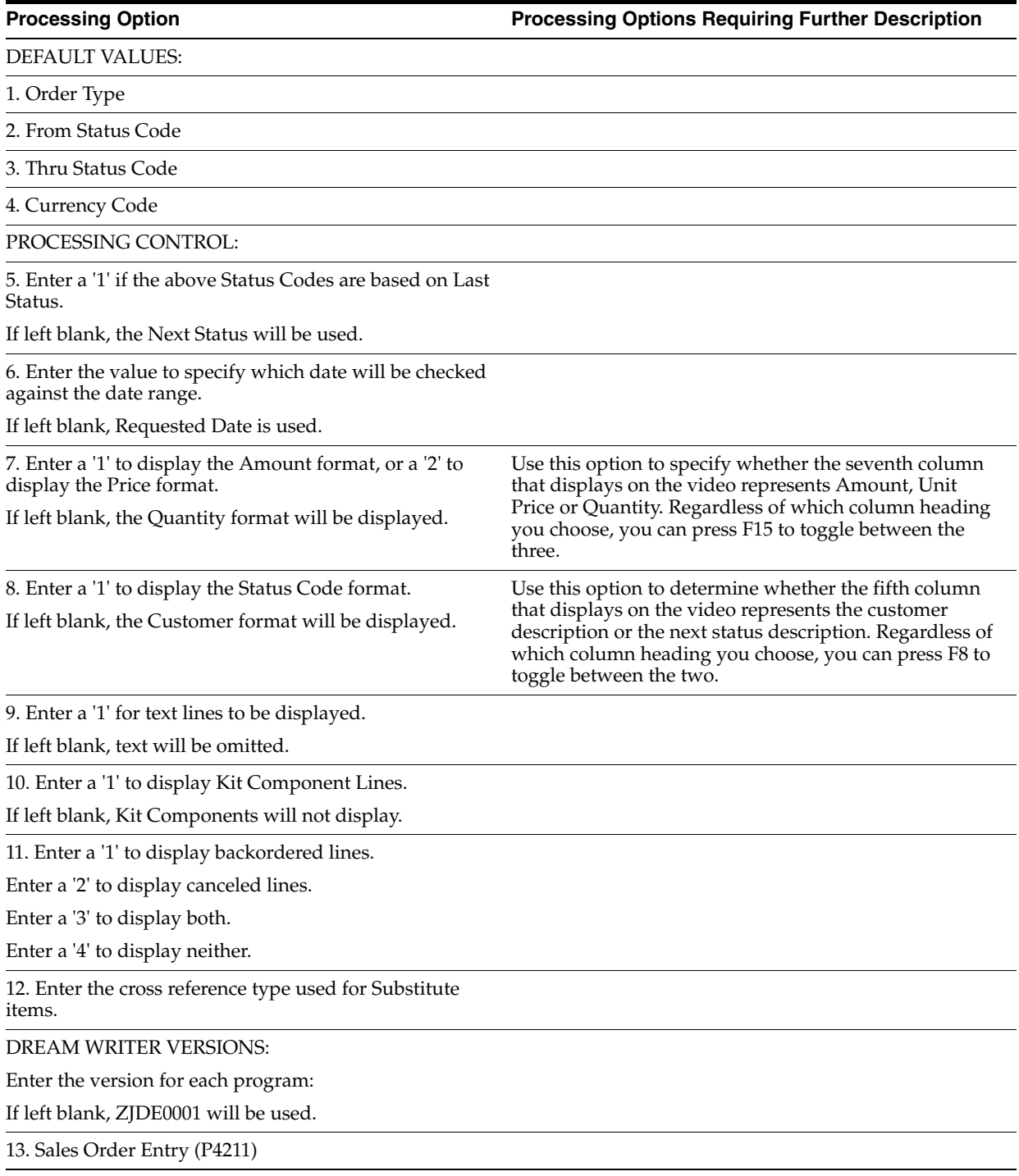

#### **Processing Option Processing Options Requiring Further Description**

14. Check Credit (P42050)

15. Supply/Demand Inquiry (P4021)

16. Item Summary Availability (P41202)

17. A/R Inquiry (P032002)

18. Address Book Information (P01051)

19. Online Invoice Inquiry (P42230)

20. Sales Ledger Inquiry (P42025)

21. Customer Master (P01053)

INTER-BRANCH INVOICE:

22. Enter the document type(s) that the system will use to inquire into inter-branch invoices. To specify more than one document type, type them one after the other along this field.

MARK-FOR INQUIRY:

23. Enter '1' to display the Mark-for Address in the place of Ticket Number.

AS-IF CURRENCY DISPLAY:

24. Enter the currency code for as-if currency display. This option allows for amounts to display in a currency other than the currency they are stored in. This option is activated by function key F18.

Amounts will be translated and displayed in this as-if currency.

If left blank, amounts will display in their database currency.

24. Enter the "As-of" date for processing the current exchange rate for the as-if currency.

If left blank, the Thru date will be used.

# <span id="page-428-0"></span>**47.10 Open Sales Orders by Customer (P42620)**

**Processing Option Processing Options Requiring Further Description**

CURRENCY PROCESSING:

1. Enter a '1' to print amounts in Foreign Currency.

Enter a '2' to print amounts in both Foreign and Domestic Currency.

If left blank, only Domestic Currency amounts will print.

# <span id="page-428-1"></span>**47.11 Print Backorders to Fill (P42590)**

**Processing Option Processing Options Requiring Further Description**

DISPLAY OPTIONS:

Daily Processing Options **47-17**

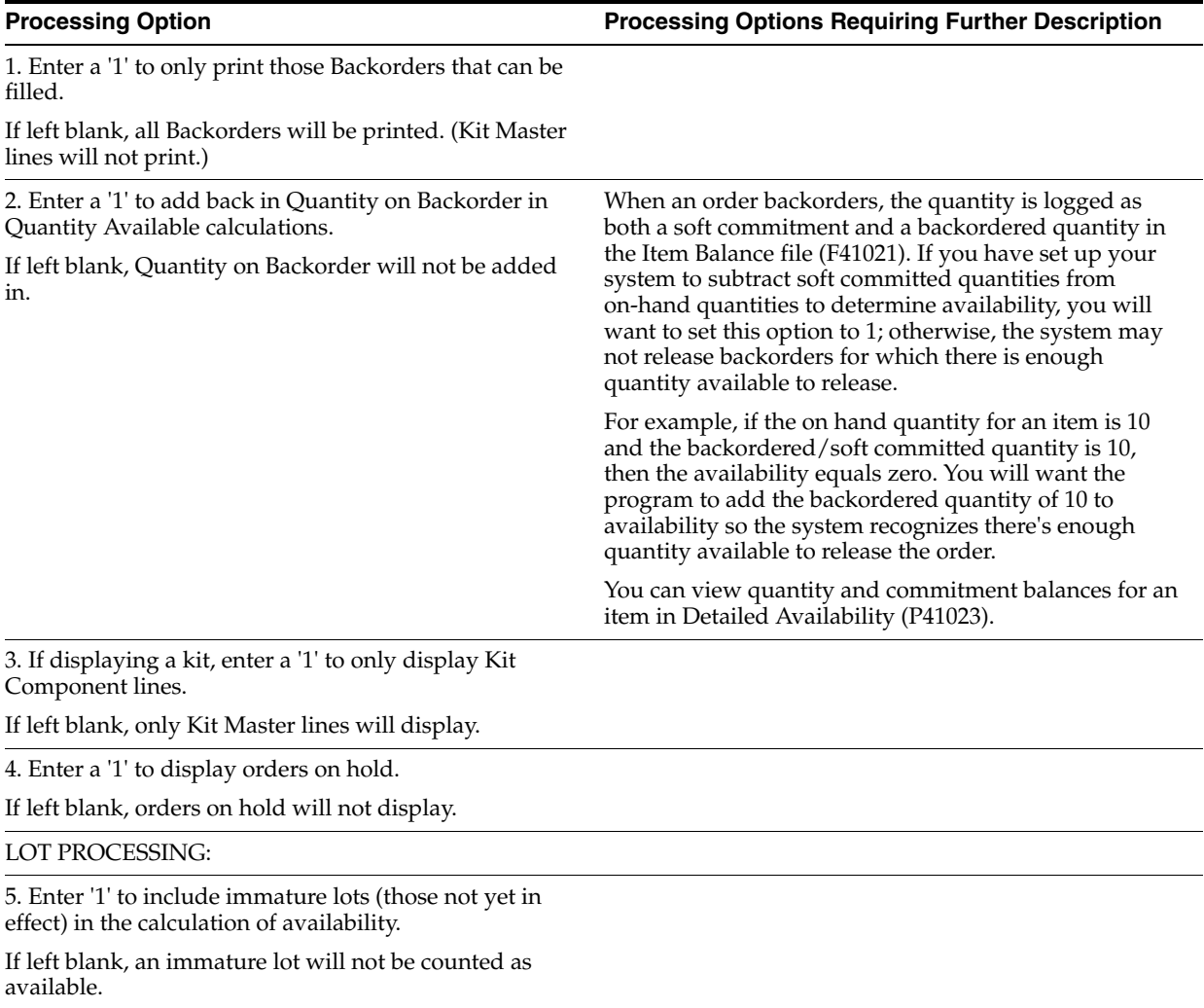

# <span id="page-429-0"></span>**47.12 Sales Ledger & Credit Orders from History (P42025)**

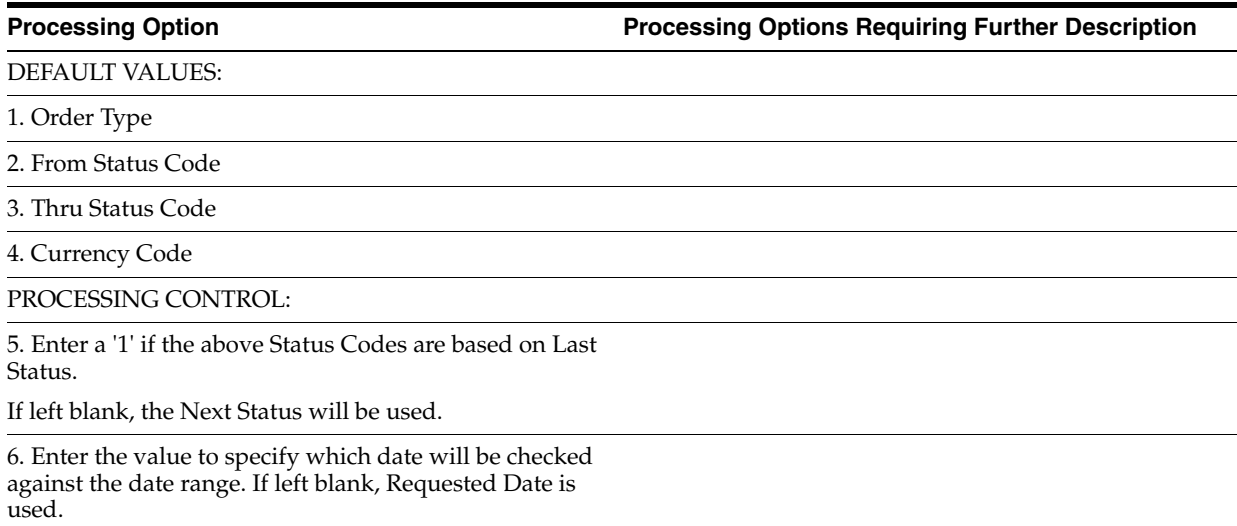

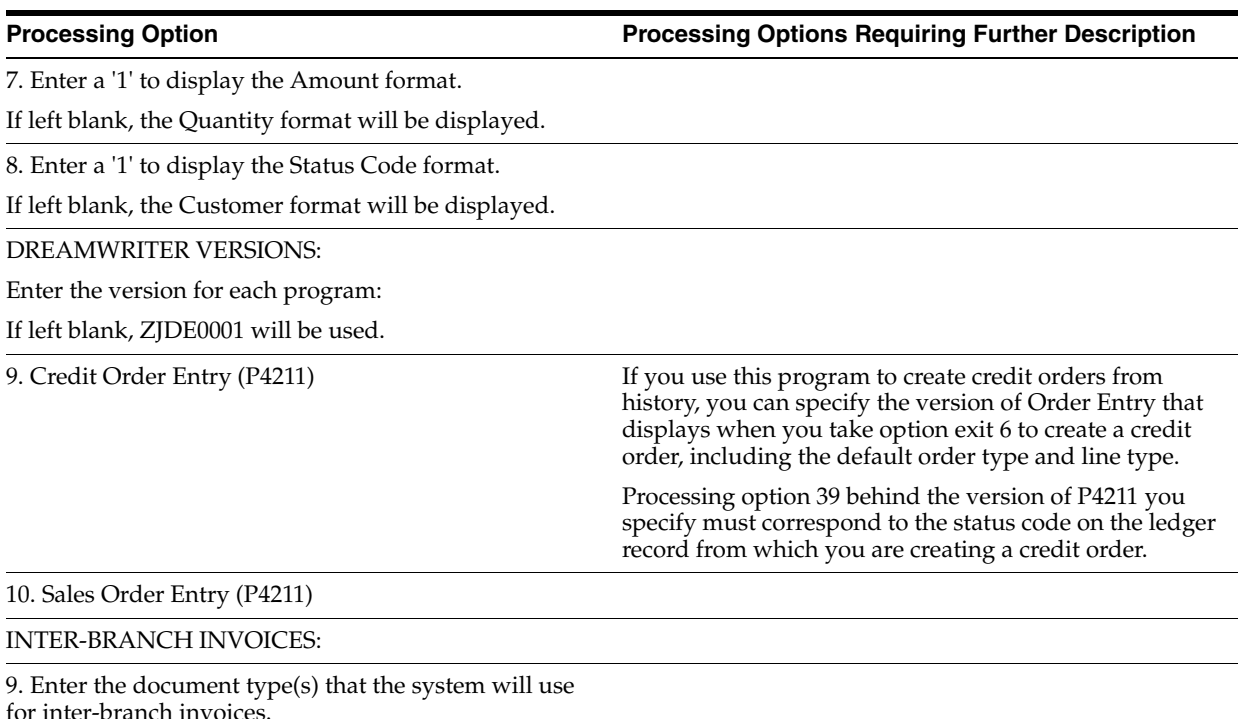

To specify more than one document type, type them one after the other along this field.

# <span id="page-430-0"></span>**47.13 Sales Ledger Detail (P42600)**

**Processing Option Processing Options Requiring Further Description**

1. Enter report starting date

2. Enter report ending date

3. Enter an override for report run date, if desired. If left blank, today's date will be used as the run date.

# <span id="page-430-1"></span>**47.14 Sales Analysis Summary (P42611)**

**Processing Option Processing Options Requiring Further Description**

1. Enter requested period start date

2. Enter requested period end date

# <span id="page-430-2"></span>**47.15 Online Invoice (P42230)**

**Processing Option Processing Options Requiring Further Description**

DEFAULT VALUES:

1. Order Type

2. From Status Code

3. Thru Status Code

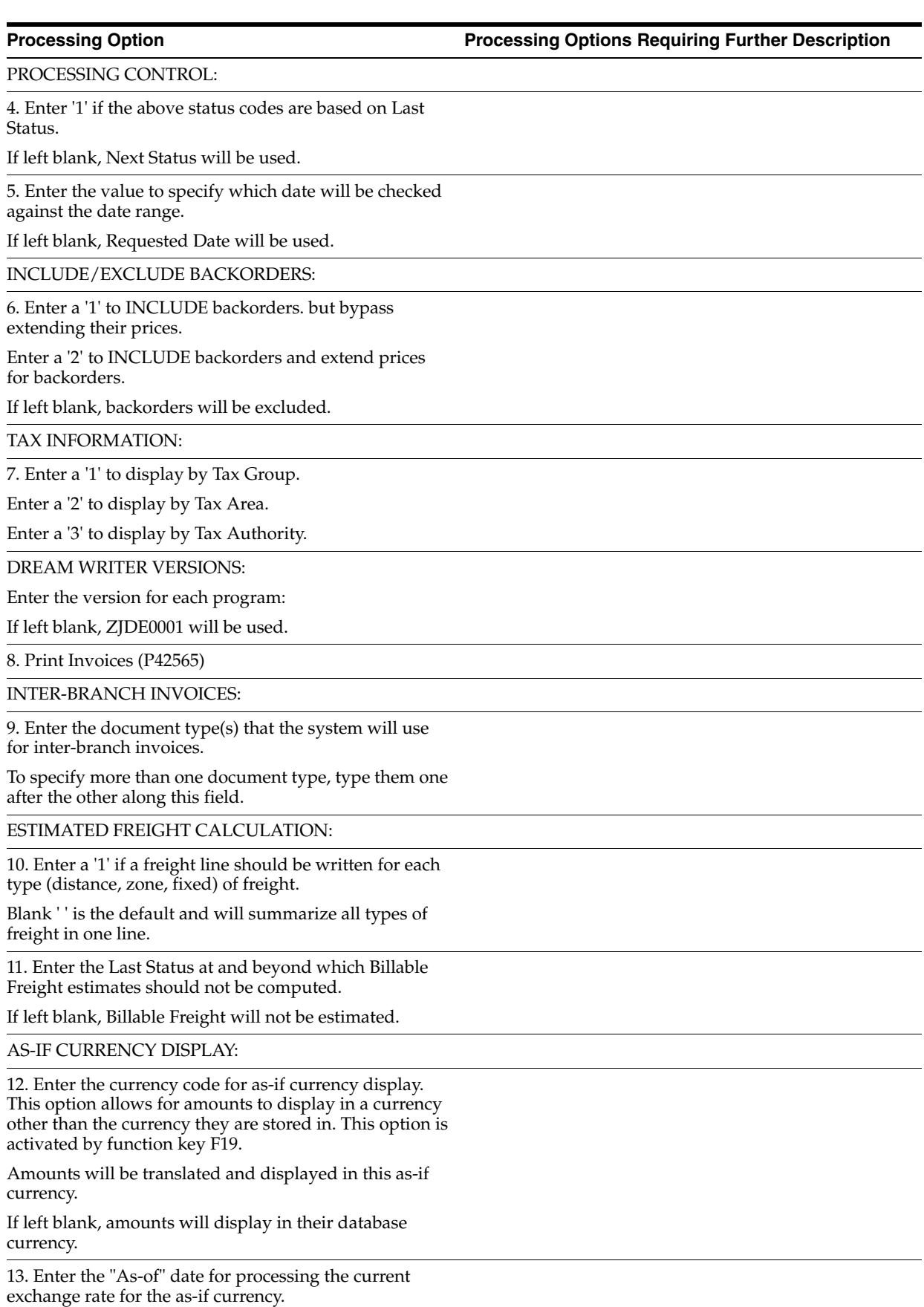

If left blank, the current date will be used.
# **47.16 Release Held Orders (P42070)**

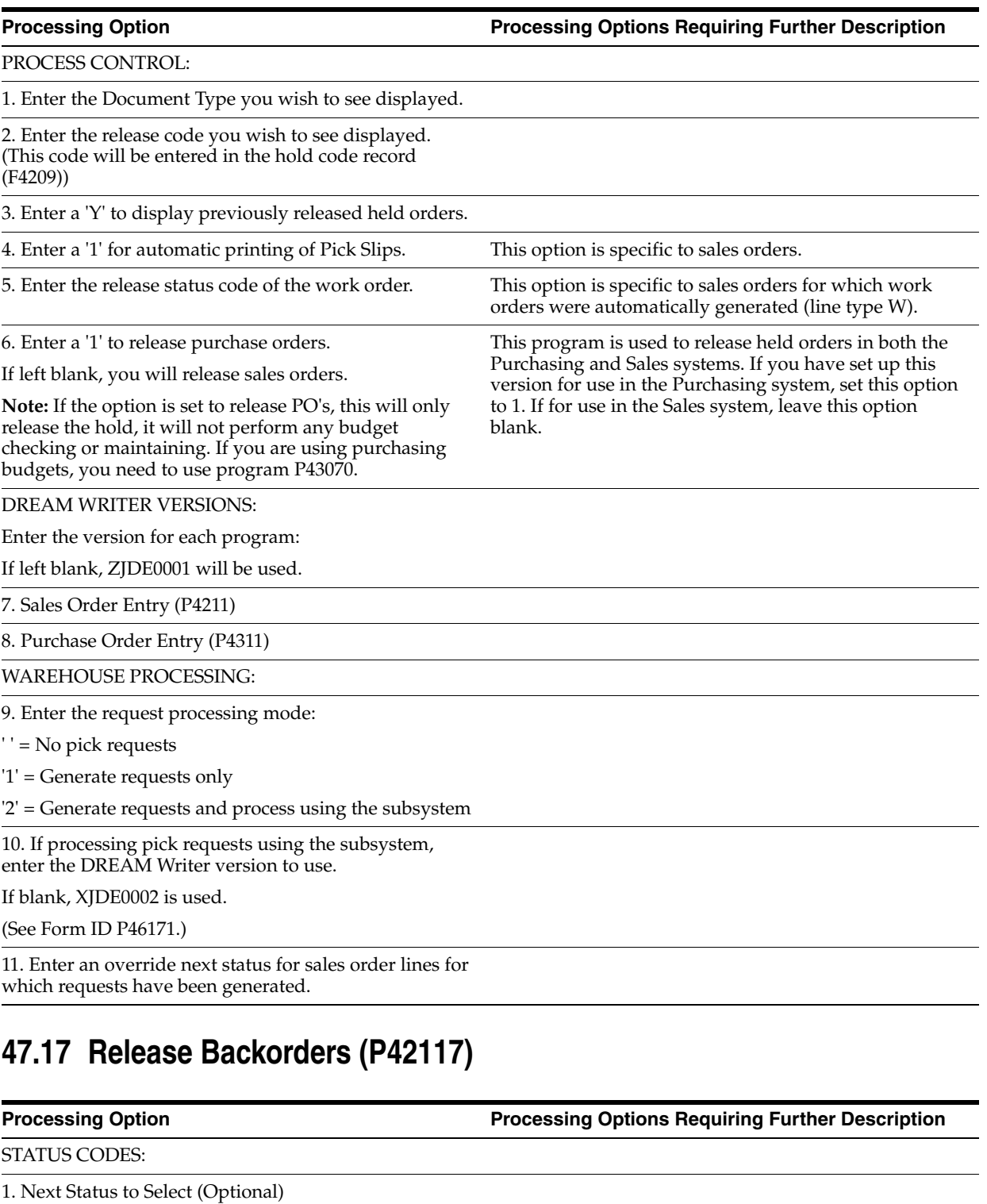

2. Override Next Status (Optional)

DISPLAY OPTIONS:

3. If inquiring by Item Number, enter a '1' to only display those Backorders that can be completely filled.

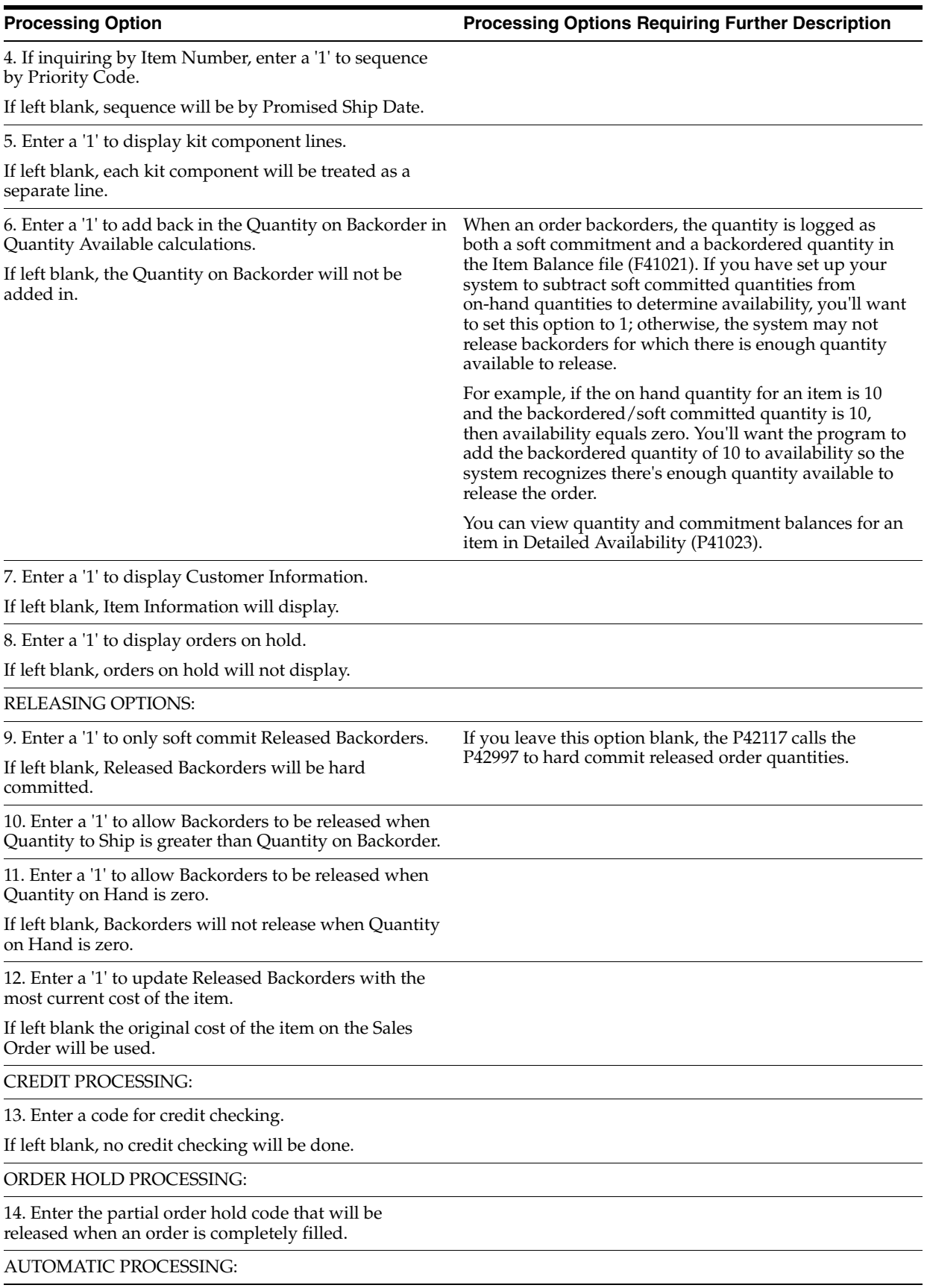

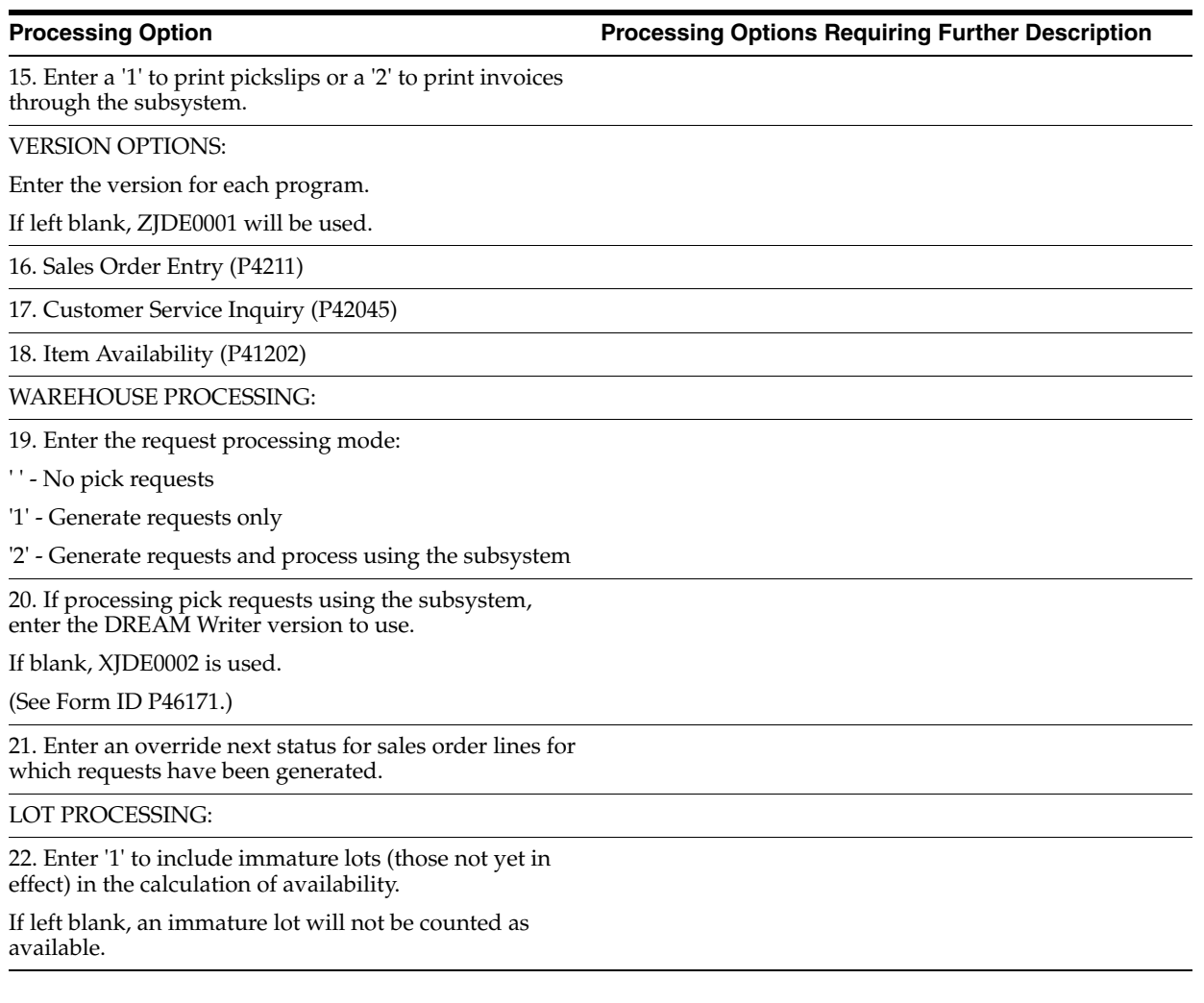

# **47.18 Release Backorders - Batch (P42118)**

**Processing Option Processing Options Requiring Further Description**

STATUS CODES:

1. Override Next Status (Optional)

SELECTION PROCESSING:

2. Enter a '1' to process orders on hold.

If left blank, orders on hold will not be processed.

QUANTITY CALCULATIONS;

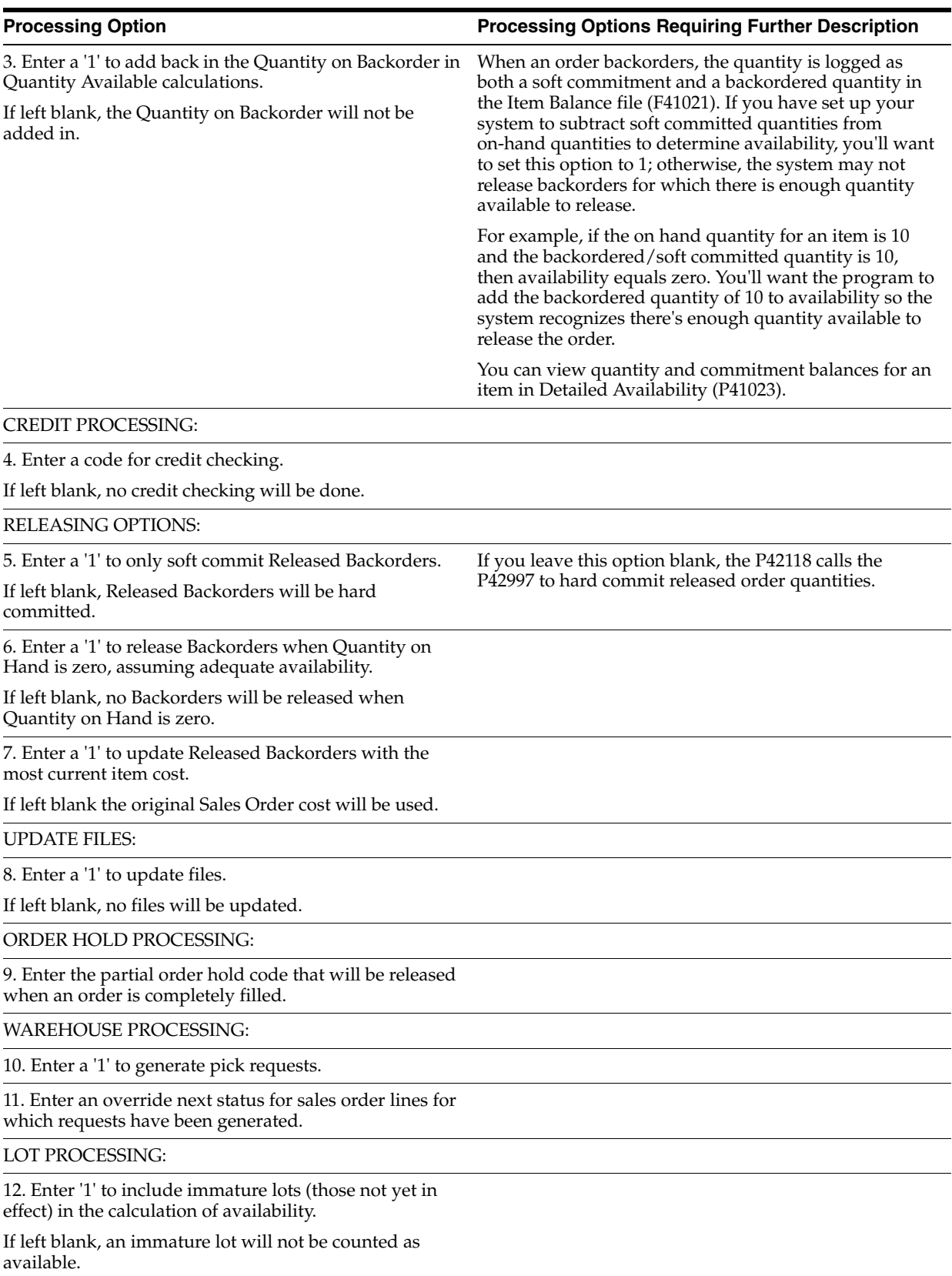

# **47.19 Order Release (P420111)**

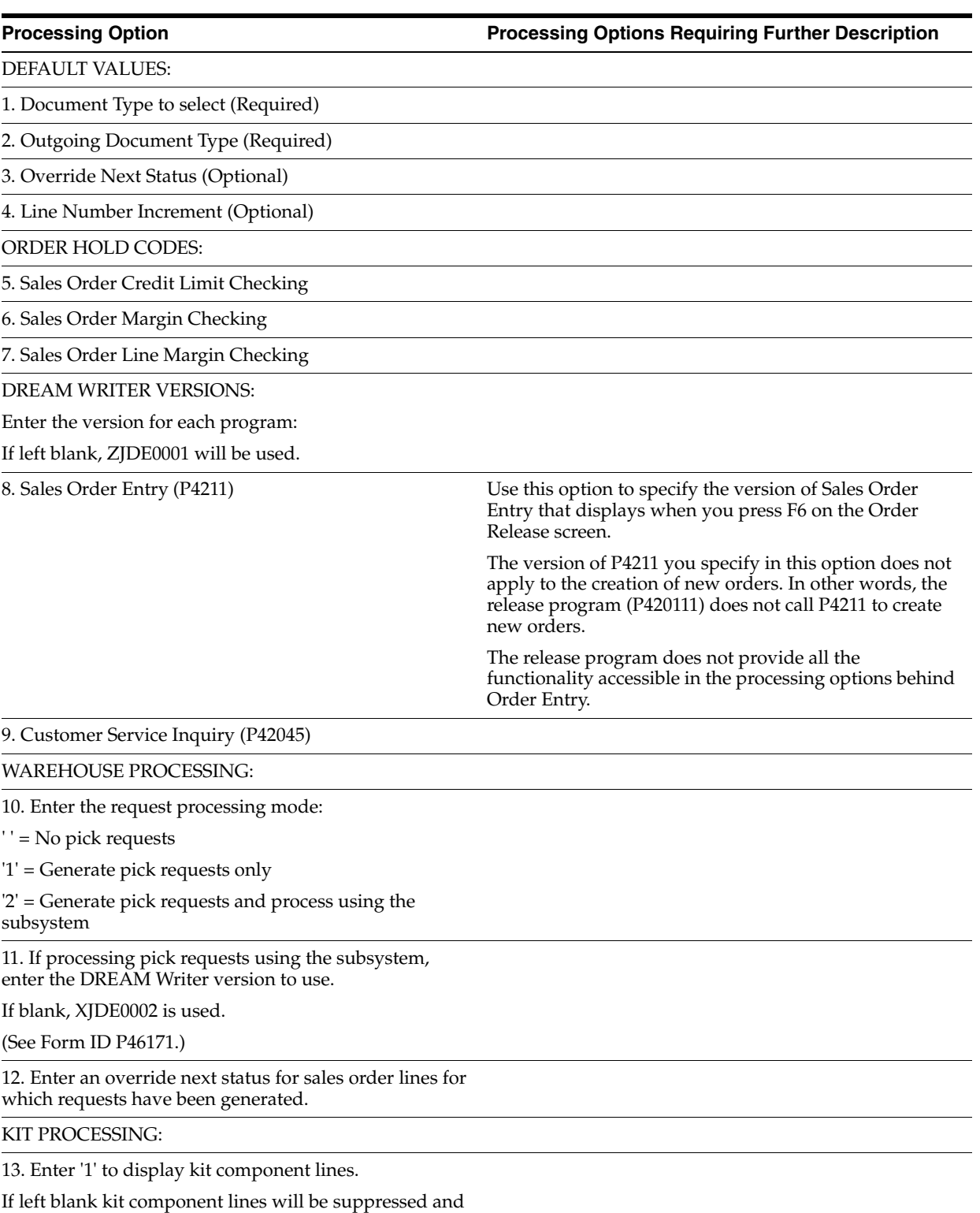

released with the parent item.

LOT PROCESSING:

**Processing Option Community Community Processing Options Requiring Further Description** 

14. Enter '1' to include immature lots (those not yet in effect) in the calculation of availability.

If left blank, an immature lot will not be counted as available.

# **47.20 Direct Ship Order Entry (P4243)**

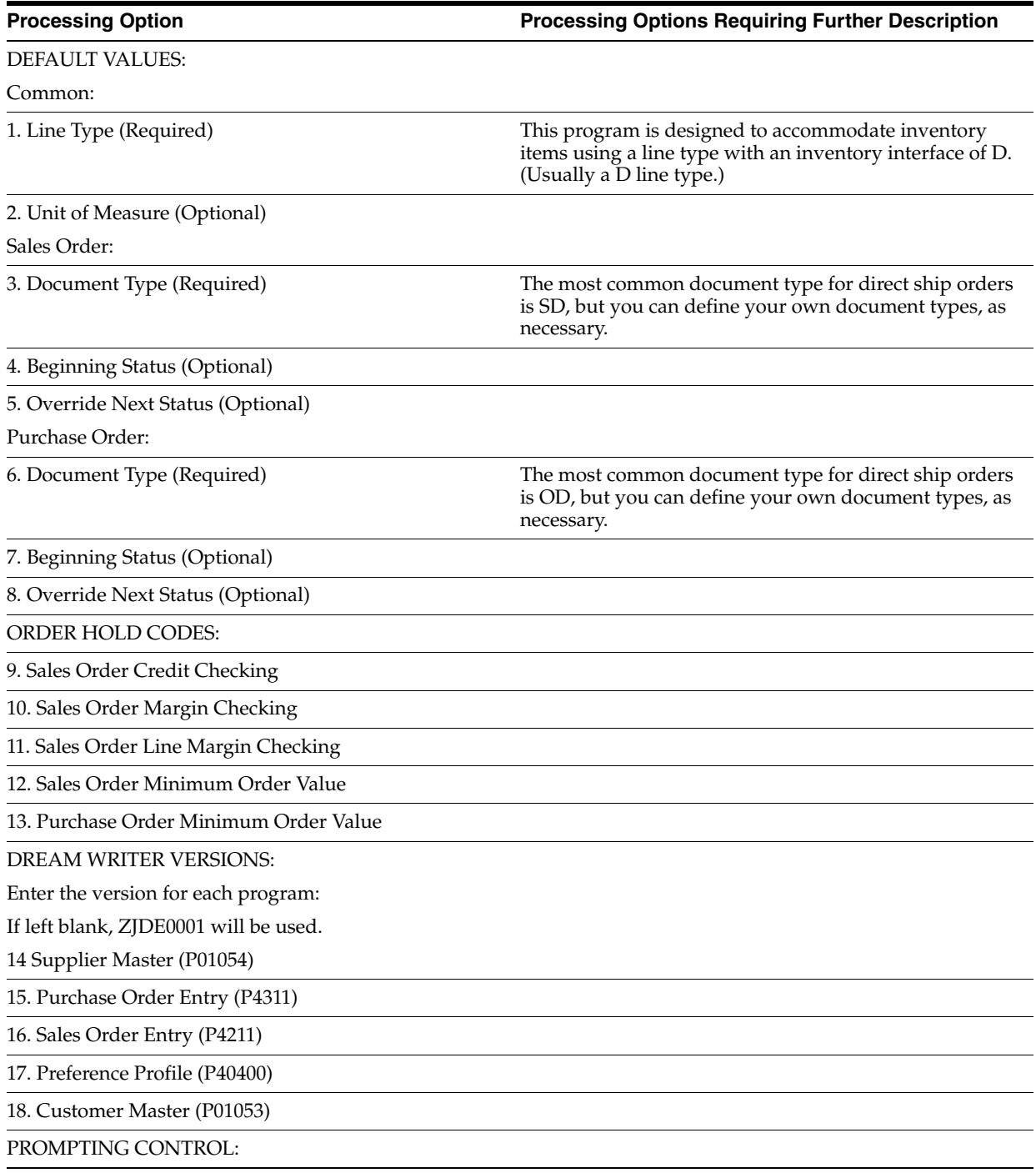

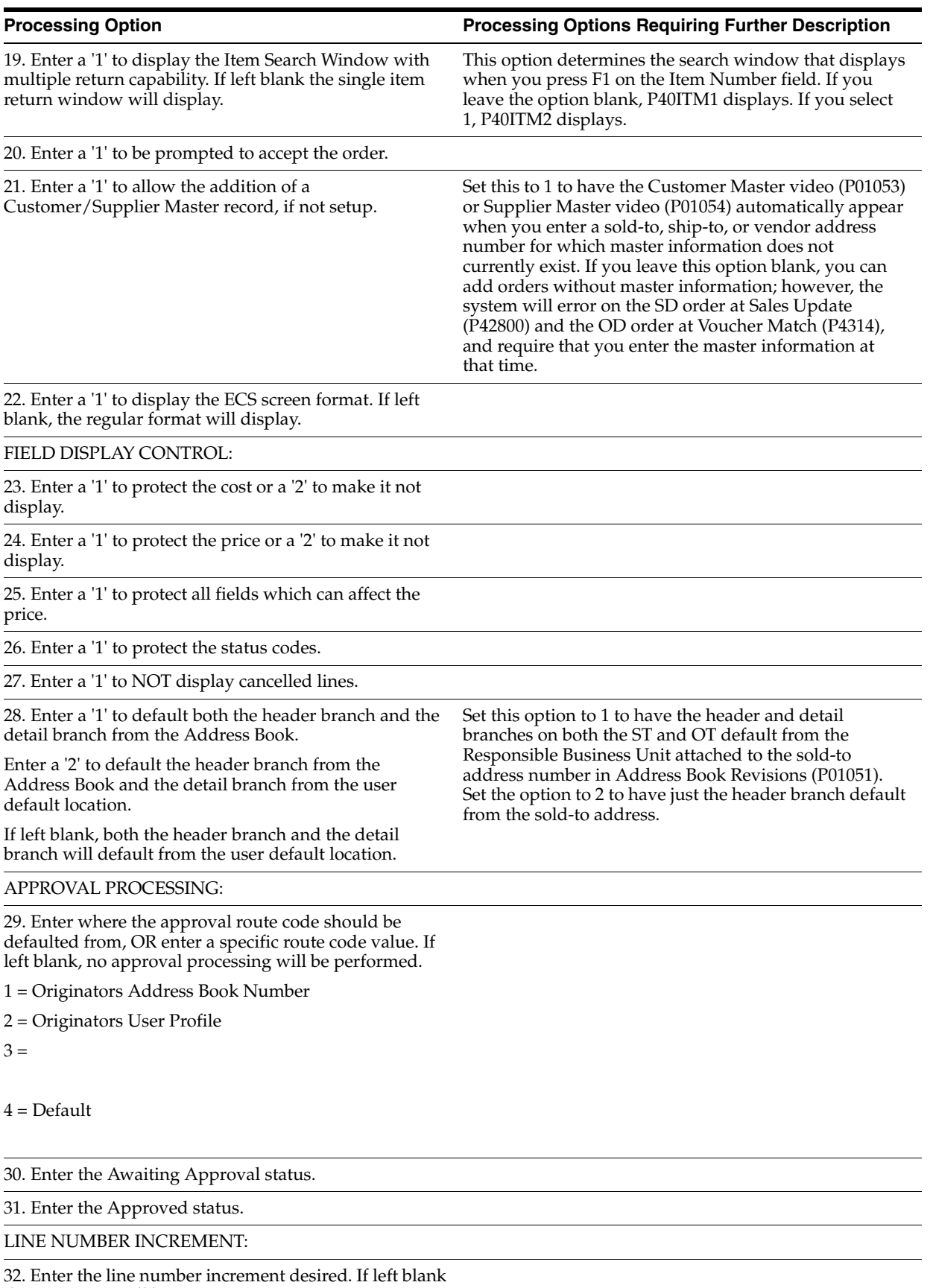

the increment will be '1'.

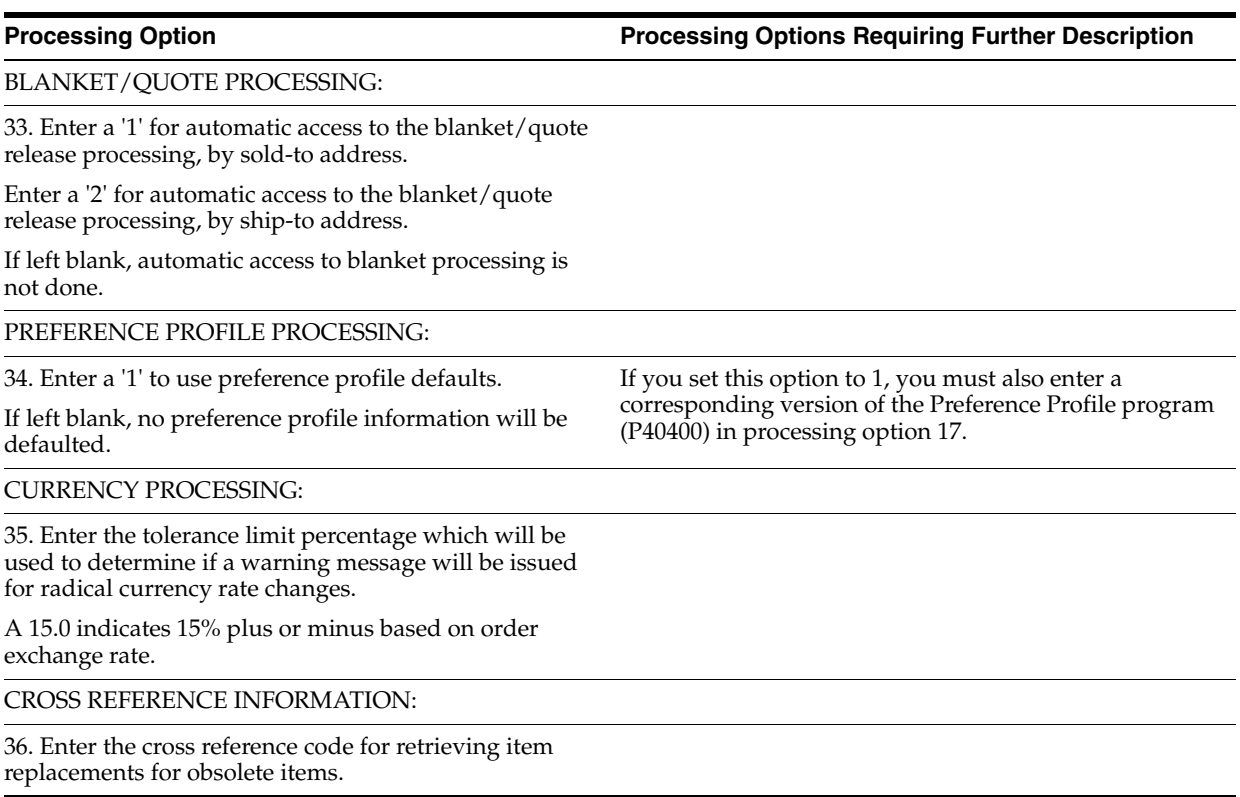

# **47.21 Transfer Order Entry (P4242)**

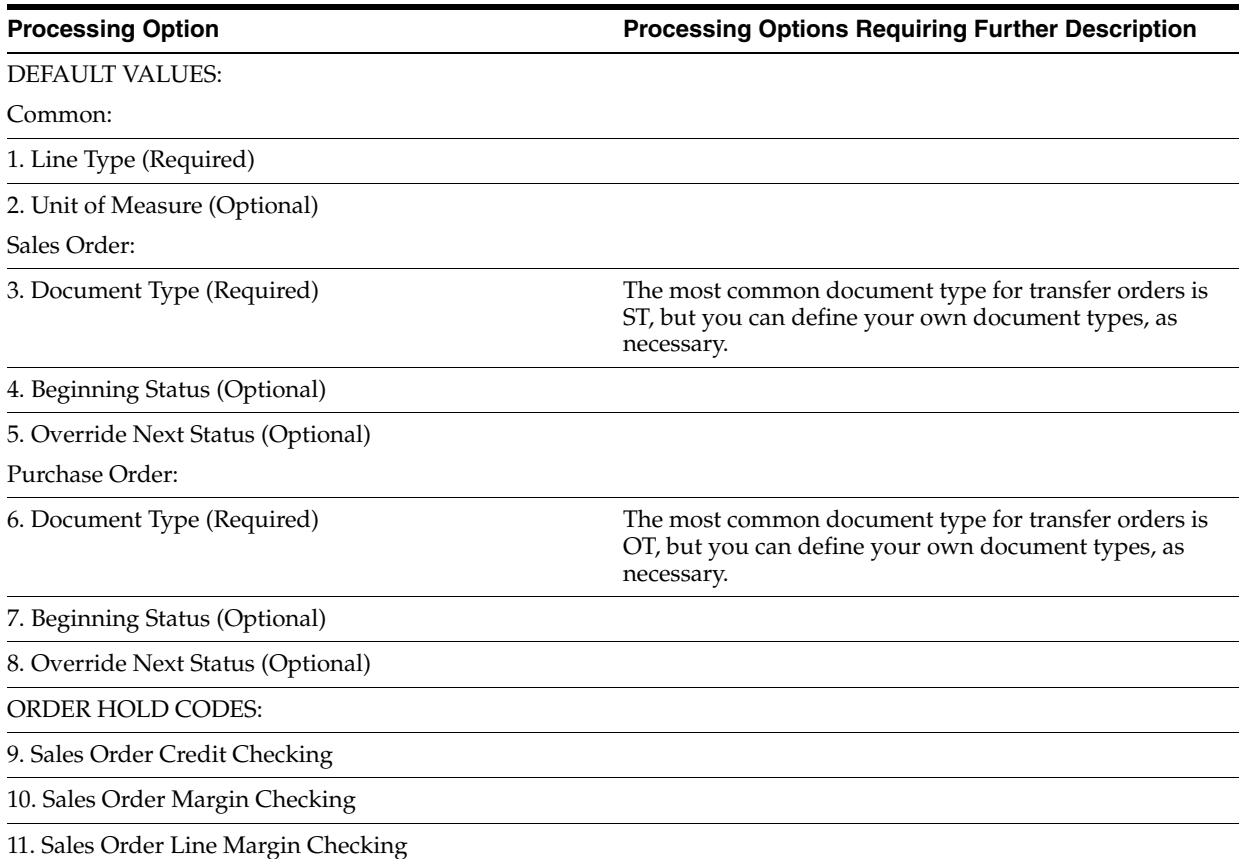

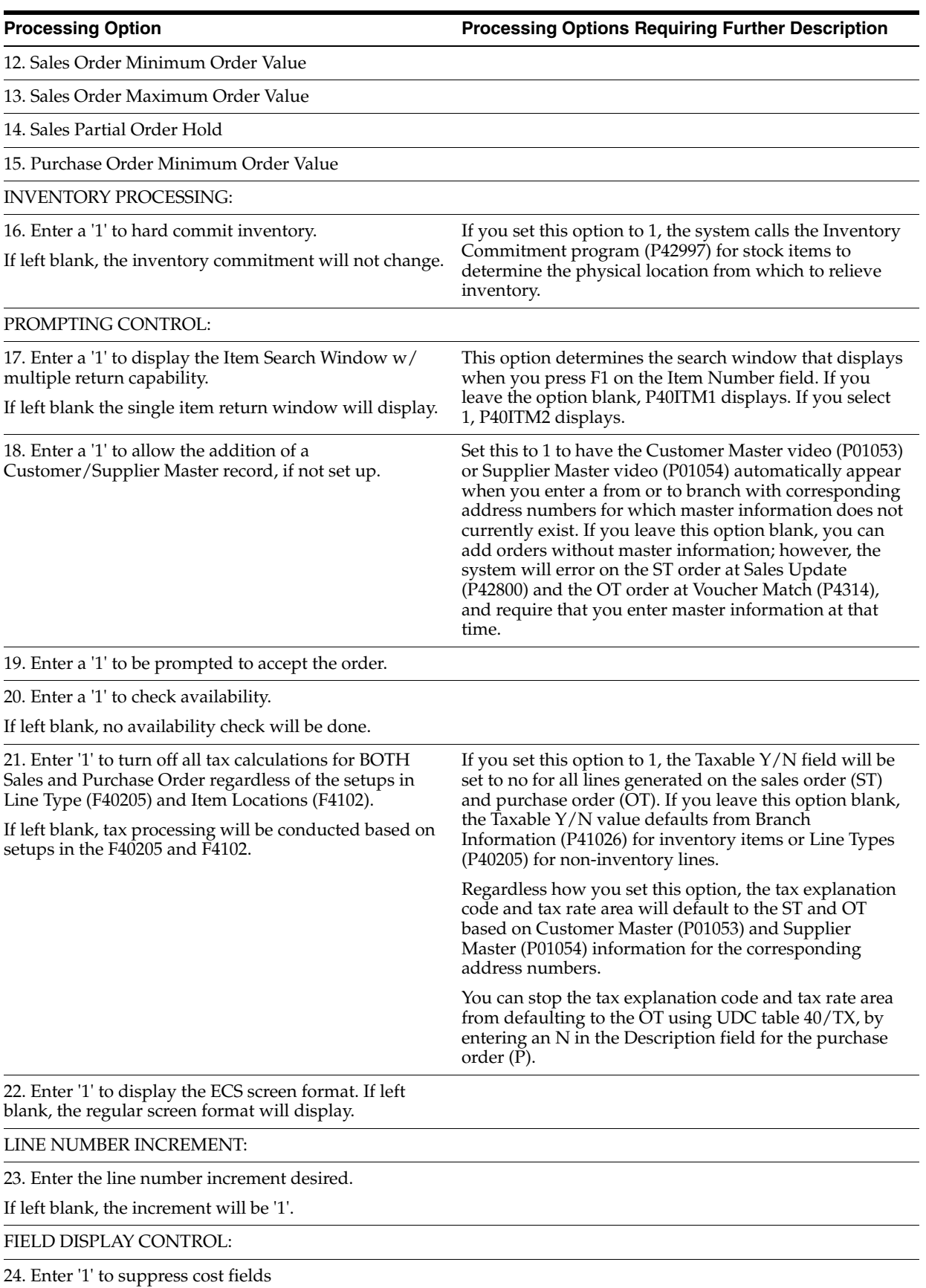

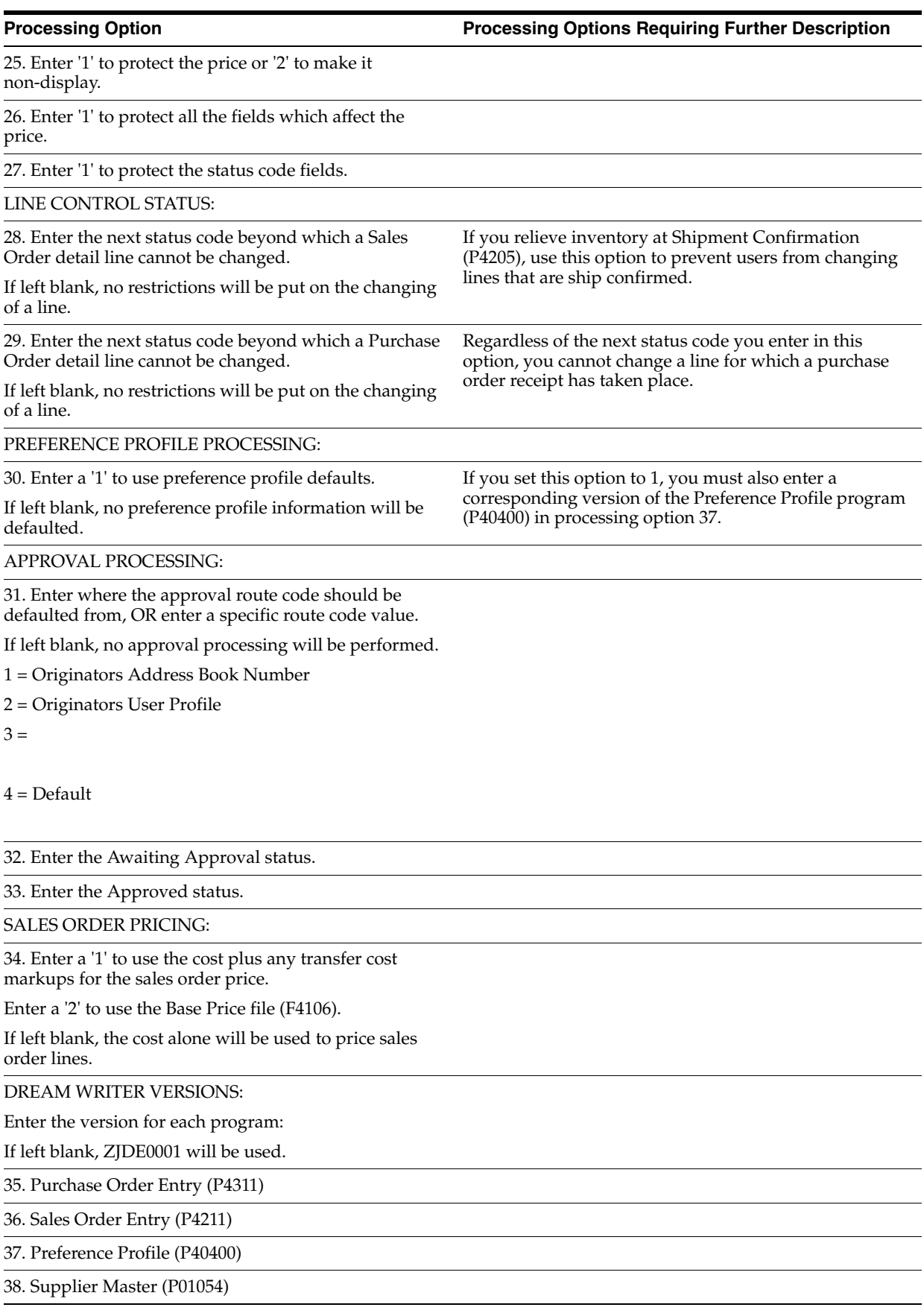

39. Customer Master (P01053)

40. TM Rate & Route Server PSMR9100

WAREHOUSE PROCESSING:

41. Enter the request processing mode:

' ' = No pick requests

'1' = Generate requests only

'2' = Generate requests and process using the subsystem

42. If processing pick requests using the subsystem, enter the DREAM Writer version to use.

If blank, XJDE0002 is used.

(See Form ID P46171.)

43. Enter an override next status for sales order lines for which requests have been generated.

CURRENCY PROCESSING:

44. Enter the tolerance limit percentage which will be used to determine if a warning message will be issued for radical currency rate changes.

A 15.0 indicates 15% plus or minus based on order exchange rate.

CROSS REFERENCE INFORMATION:

45. Enter the cross reference code for retrieving item replacements for obsolete items.

LOT PROCESSING:

46. Enter '1' to issue a warning when an immature lot (one not yet in effect) is entered and to include immature lots in the calculation of availability.

If left blank, a hard error will be issued and immature lots will not be counted as available.

QUALITY MANAGEMENT:

47. Enter '1' to copy the associated test results when a product is transferred from on Branch Plant into another.

If left blank, the test results will not be copied.

## **47.22 Bulk Load Confirmation - Manual Invoice (P49510)**

**Processing Option Processing Options Requiring Further Description**

TRIP STATUS OPTIONS:

1. Enter the incoming trip status range to process.

From (Required)

To (Required)

ORDER STATUS OPTIONS:

2. Enter the incoming next order status range to process.

From (Required)

To (Required)

**Note:** This range is for confirmation by order only.

### SCREEN DEFAULTS:

3. Enter screen defaults for the following fields:

Depot

Delivery date

Load date

Sales order type

## TANK OWNER OPTIONS:

4. Enter the owner number to be used as a default for tanks commingled for duty when the duty status indicates that duty is paid.

5. Enter the owner number to be used as a default for tanks commingled for duty when the duty status indicates that duty is not paid.

### LOAD CONFIRMATION OPTIONS:

6. Enter the tolerance that is allowed for the load quantity variances. The value entered here is treated as a percentage value of the loaded quantity to calculate the upper and lower limits.

Example:

Upper limit of 5 and lower of 5 Loaded qty = 1000, hence Upper = 1000 + (5% of 1000) = 1050 Lower = 1000  $- (5\% \text{ of } 1000) = 950$ 

Enter 1.5% as 1.5.

+ Upper Limit

- Lower Limit

7. Enter '1' to load confirm by order.

Blank will default to confirmation by trip only.

8. Enter '1' to pre-load the selection option for confirmation. Valid only in order confirmation mode.

9. Enter '1' to display the Document Selection Window for delivery documents.

10. Enter '1' to not display the contractor information.

11. Enter '1' to not print delivery documents.

Blank will automatically print the documents.

12. Enter '1' to not check for the number of seals required.

Blank will display the Seals Window if seals are required.

### DREAM WRITER VERSIONS:

Enter the version for each program.

If left blank, the system uses ZJDE0001.

13. Bulk Delivery Confirmation P49710

14. Transportation Trans. Server XT49799

15. Vehicle Register Window P49310W

16. Document Print Control P49545

17. Bulk Disposition (Load and Deliver) P49715

18. Download Data Queue Interface P49570

19. Additional S/O Info-Aviation/Marine P49510A

### MANUAL INVOICE CONTROL:

20. Enter one of the following:

1 = To allow entry of an invoice number and/or delivery number.

2 = To default the invoice number from the order number.

3 = To default the delivery number from the order number.

4 = To default the invoice number and delivery number from the order number.

' '= Leave blank if there is not a manual invoice or delivery document to enter.

21. Enter the override manual invoice document type.

If left blank, the order's document type will be used.

### AUTOMATED GANTRY:

22. If you are using an automated gantry, enter '1'.

If blank it means that you are not using an automated gantry.

23. If you are using an automated gantry, leave blank to not download the next trip.

A value of '1', '2', or '3' will automatically download the next trip with the following matching criteria of the confirmed trip:

1 = Vehicle, load date, and shift must match.

2 = Vehicle and load date must match.

3 = Vehicle must match and the load date must be equal to or greater than the current date.

### DISPOSITION DEFAULT:

24. Enter a Disposition Code to affect any remaining quantity not loaded.

This Processing Option is only used for Load Confirmation of Actuals.

S = Leave as shippable (Default)

- B = Backorder
- $C = C$ ancel
- $K =$  Cancel the entire line

AGREEMENT MANAGEMENT CONTROL:

25. If the Agreement Management system is being used and the depot from which the load is being confirmed is defined as a foreign depot in the branch/plant constants, a borrow agreement is required and an Agreement Search will be performed.

Specify which destination should be used by the search program.

Enter the specific branch/plant to be used as the destination.

OR

Enter '1' to use \*ANY or enter '2' to use the user's default branch/plant.

QUALITY MANAGEMENT:

26. Enter '1' to test based on vehicle compartment.

Enter '2', testing will be for each different customer or item.

If left blank, no Quality testing will be done.

27. Enter the version of Test Results Revisions (P3711) to call.

If left blank, version ZJDE0002 will be used when confirming load by order or ZJDE0003 will be used when confirming load by trip.

28. Enter '1' to automatically print a Certificate of Analysis following completion of the confirmation.

29. Enter the version of the Certificate Analysis Extract (P37900) to call.

If left blank, version ZJDE0001 will be used.

## **47.23 Packaged Load Confirmation (P49530)**

**Processing Option Processing Options Requiring Further Description**

TRIP STATUS OPTIONS:

1. Enter the incoming trip status range to process.

From (Required)

To (Required)

ORDER STATUS OPTIONS:

2. Enter the incoming next order status range to process.

From (Required)

To (Required)

**Note:** This range is for confirmation by order only.

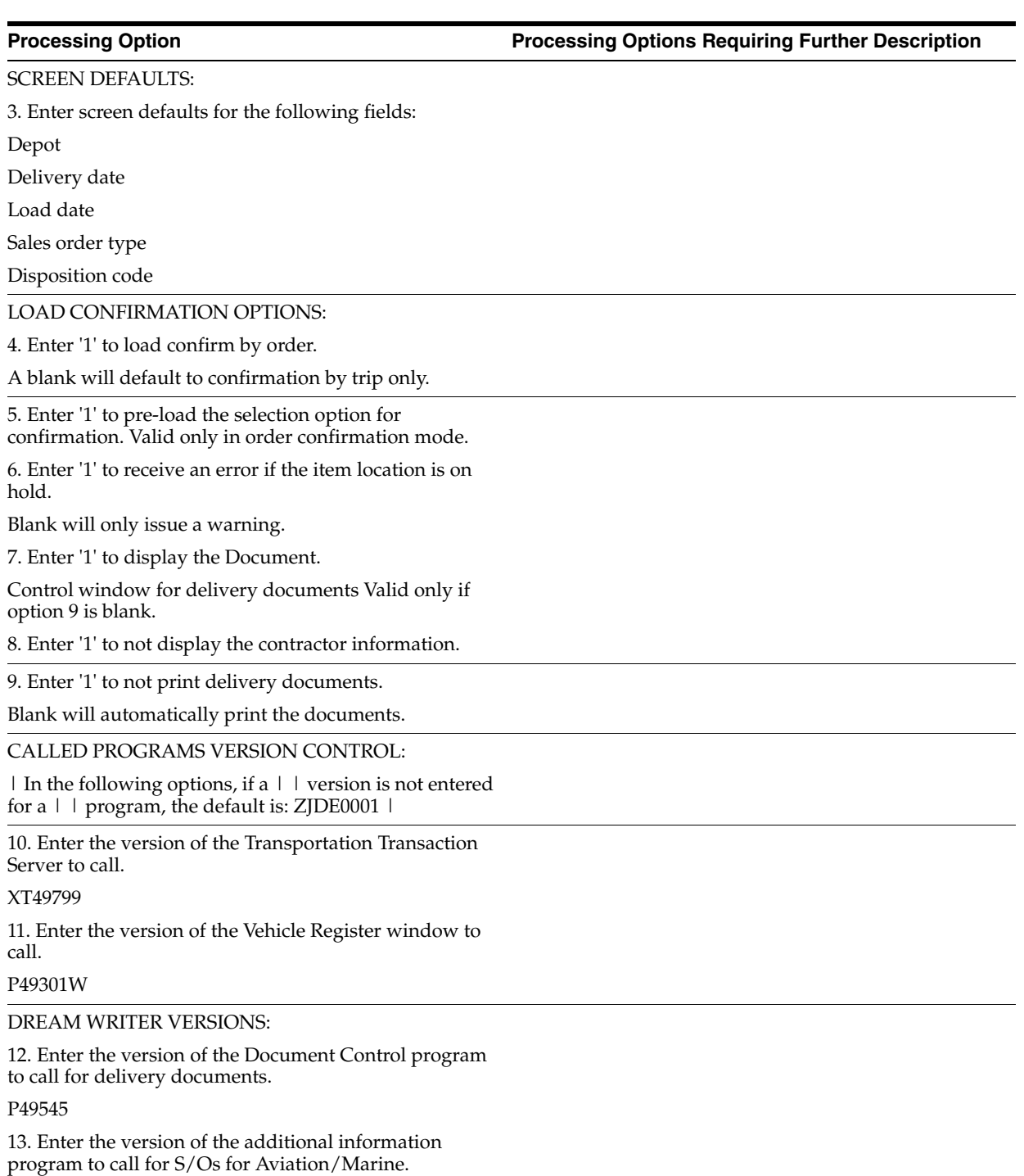

## P49510A

MANUAL INVOICE CONTROL:

14. Enter one of the following:

 $1 =$  Allow entry of an invoice number and/or delivery number.

2 = Default the invoice number from the order number.

3 = Default the delivery number from the order number.

4 = Default the invoice number and the delivery number from the order number.

' ' = Leave blank if there is not a manual invoice or delivery document to enter.

15. Enter the override manual invoice document type.

If left blank, the document type will default to the order's document type.

AGREEMENT MANAGEMENT CONTROL:

16. If the Agreement Management system is being used and the depot from which the load is being confirmed is defined as a foreign depot in the branch/plant constants, a borrow agreement is required and an Agreement Search will be performed.

Specify which destination should be used by the search program.

Enter the specific branch/plant to be used as the destination.

OR

Enter '1' to use \*ANY or enter '2' to use the user's default branch/plant.

### QUALITY MANAGEMENT:

17. Enter '1' for Quality testing.

If left blank, no Quality testing will be done.

18. Enter the version of Test Results Revisions (P3711) to call.

If left blank, version ZJDE0002 will be used when confirming load by order or ZJDE0003 will be used when confirming load by trip.

19. Enter '1' to automatically print a Certificate of Analysis following completion of the confirmation.

20. Enter the version of the Certificate of Analysis Extract (P37900) to call.

If left blank, version ZJDE0001 will be used.

### PROMPTING CONTROL:

21. Enter '1' to check availability and receive a warning if lack of availability.

If left blank, no warning will be given.

22. Enter '1' to allow the item to be confirmed regardless of the On Hand Quantity.

If left blank, the location which currently has zero or negative On Hand Quantity, or if the result of the shipment will produce negative On Hand Quantity will be prevented.

23. Enter '1' to allow the shipping of a quantity that is greater than the quantity on the sales order.

If left blank, you must change the sales order and trip before shipping.

24. Enter '1' to allow load confirmation of zero quantity. The sales order line will be closed and a new line will be written according to the disposition code (order-based only).

25. Enter '1' to use 15 character lot, leave blank to default to 12 chars. (This is used when calling the Multiple Location Window.)

## **47.24 Sales Order Speed Release (P76A42040)**

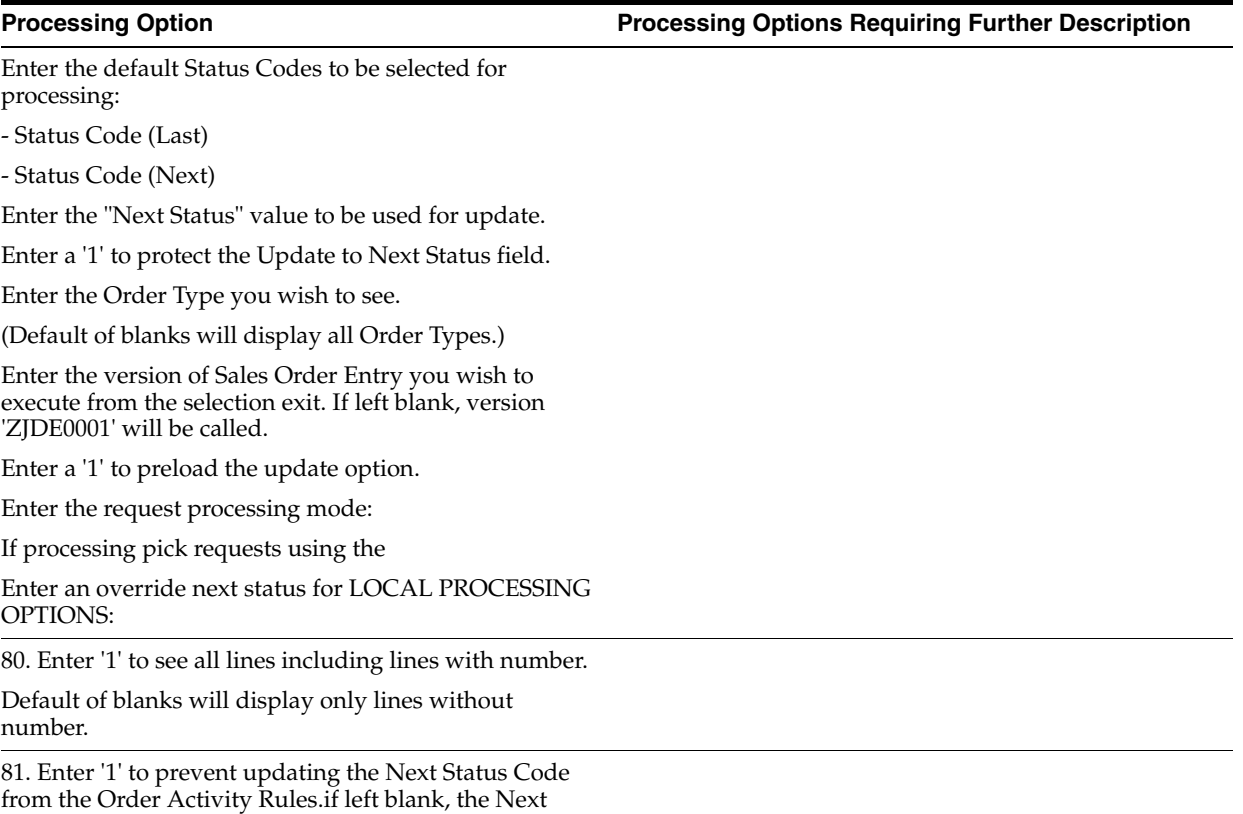

Status Code will be updated

# **47.25 Cycle Billing - Final (P49700)**

**Processing Option Processing Options Requiring Further Description**

 $\overline{\phantom{a}}$ 

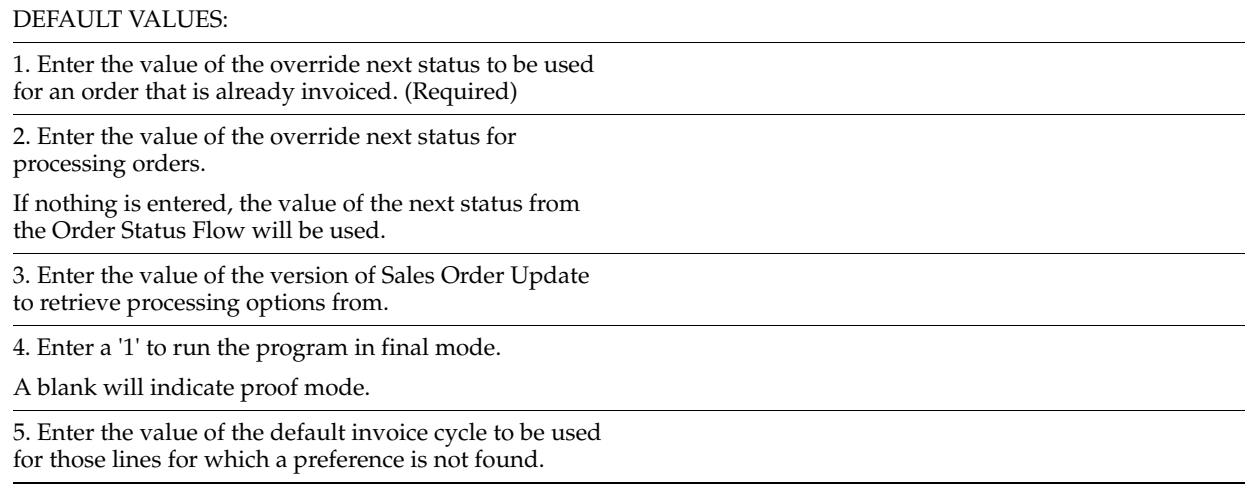

## **47.26 Periodic Invoice (P49870)**

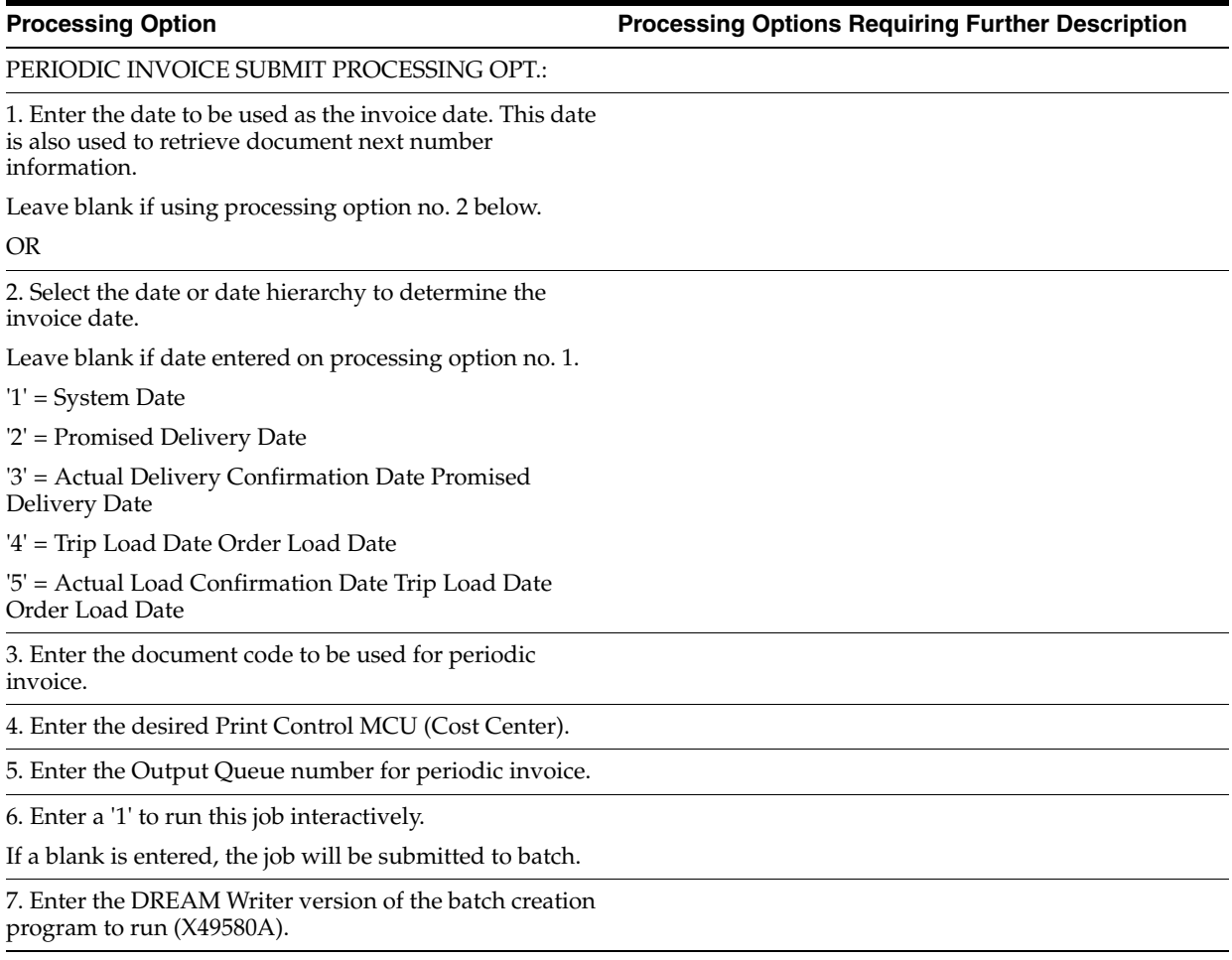

# **47.27 Daily/Periodic Invoice (P49880)**

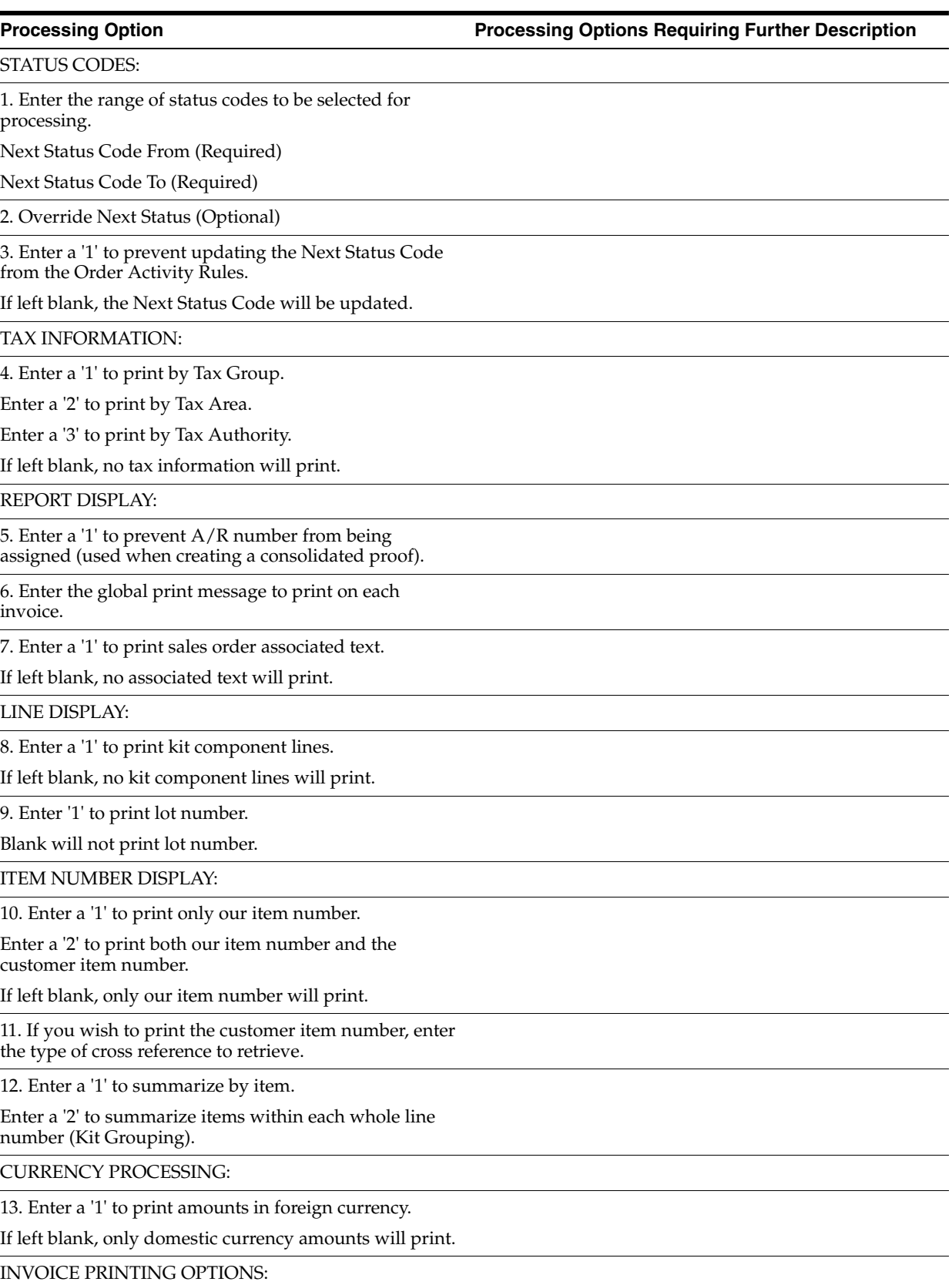

14. Enter the program name that translates total amounts from numbers to words.

(See User Defined Codes, system code 98, type "CT" for program numbers.)

PRICE ADJUSTMENT OPTION:

15. Enter '1' to print unit price and type 1 adjustments separately.

Leave blank to not break out type 1 adjustments from the net price.

QUALITY RESULTS/SEAL NUMBER LINES:

16. Enter a '1' if the Quality Management Test Results should be printed.

Otherwise default is ' '.

17. Enter a '1' if the Vehicle Seal information should be printed.

Otherwise, the default is ' '.

AVIATION/MARINE:

18. Enter '1' to print meter readings.

If left blank, no meter readings will print.

VERSIONS OF PROGRAMS:

19. Enter the version of the preference processor (P40400) to be called to retrieve the document distribution preference.

If left blank, version ZJDE0001 will be used.

PROCESSING CONTROL EDIT:

20. Specify one of the following:

Enter '1' to perform Processing Control Edit to determine which customers to process.

Enter '2' to perform Processing Control Edit to determine which customers to process, but default to EDI, PRINT, and FAX setup listed below if not found.

If left blank, Processing Control Edit will not be performed to determine which customers to process. EDI, PRINT, and FAX options listed below will be used.

PROCESING CONTROL & EDI PROCESSING:

21. Select the type of transaction being processed by this program.

This option is used by document control processing.

An entry of  $T = P49880-1$  from UDC table 00/DP. This option is also used by EDI processing to determine which EDI files to update. This option is MANDATORY for EDI or Processing Control Editing.

 $1 = Invoice$ 

2 = Order Acknowledgment

3 = Response to Quote

4 = Change Order Acknowledgment

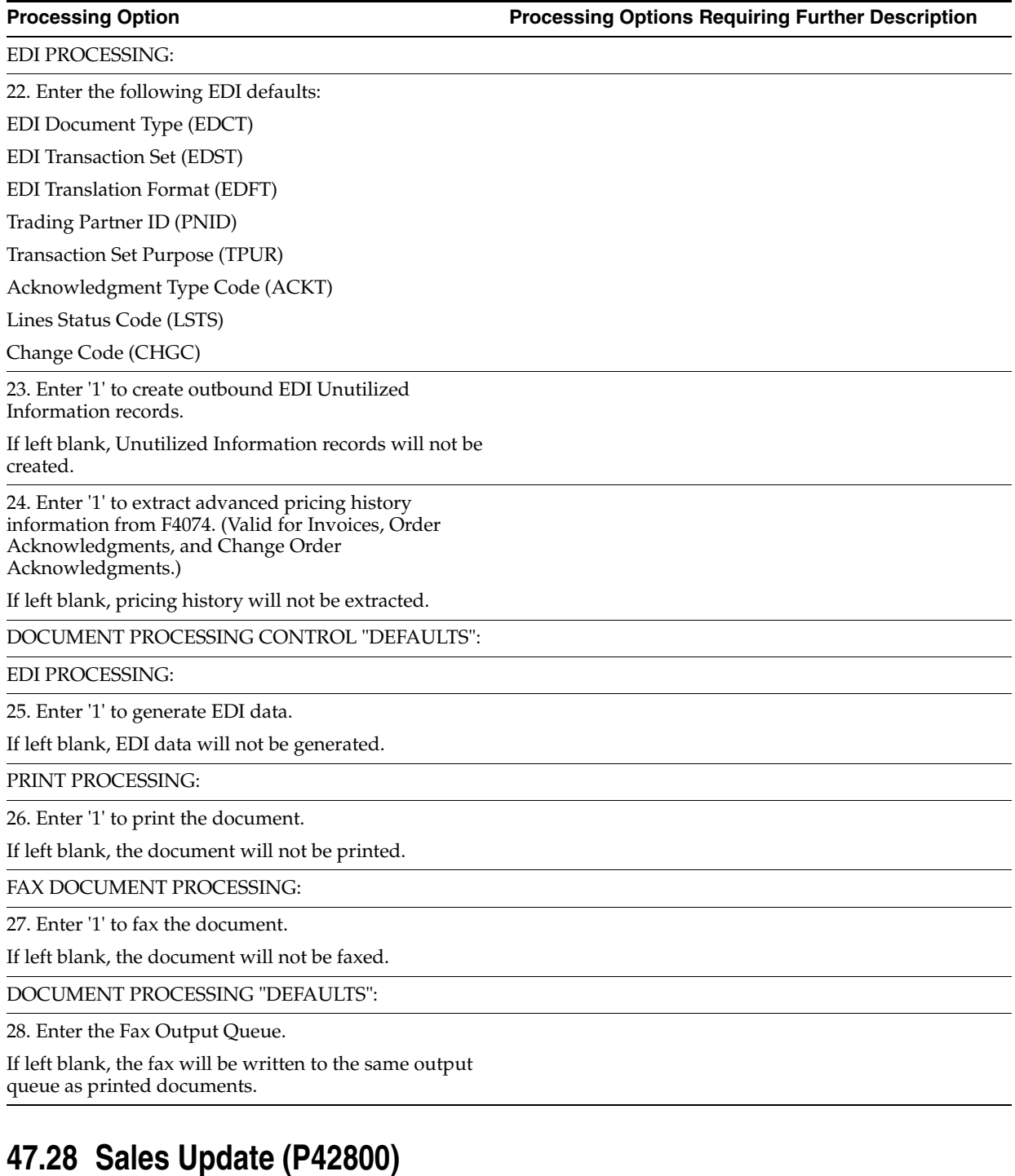

DEFAULT VALUES:

1. Enter the specific date to be used as the A/R Invoice date OR

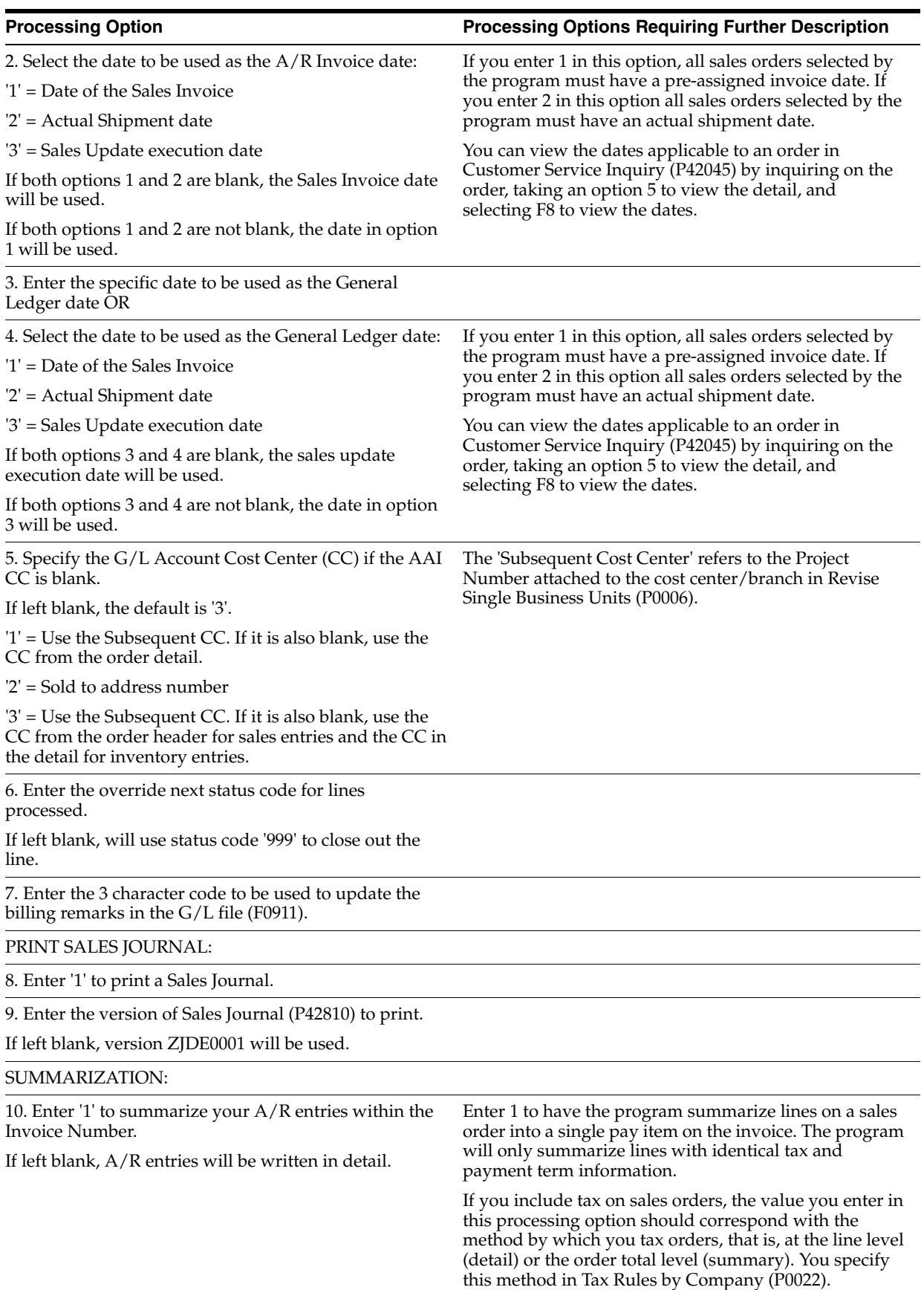

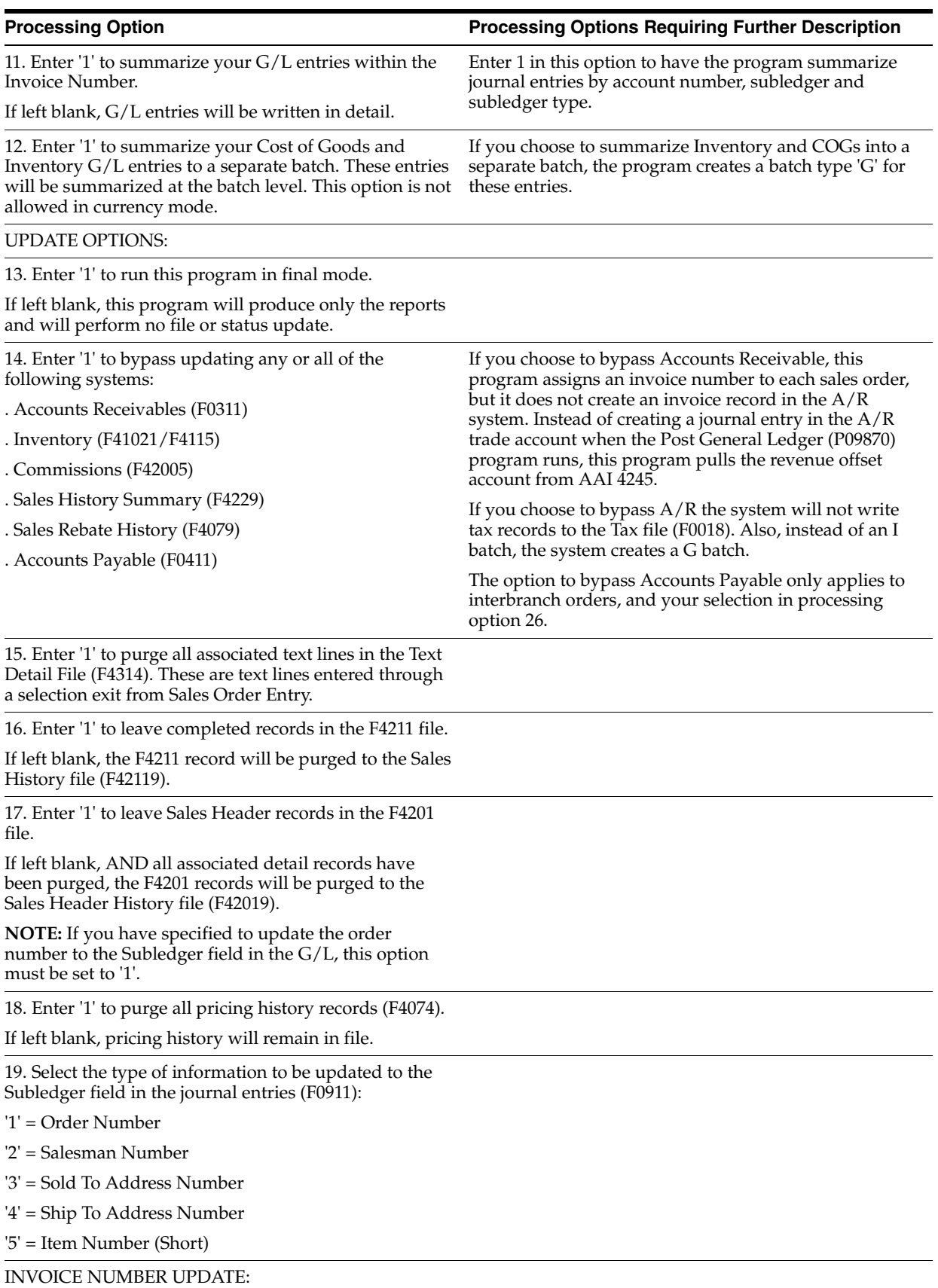

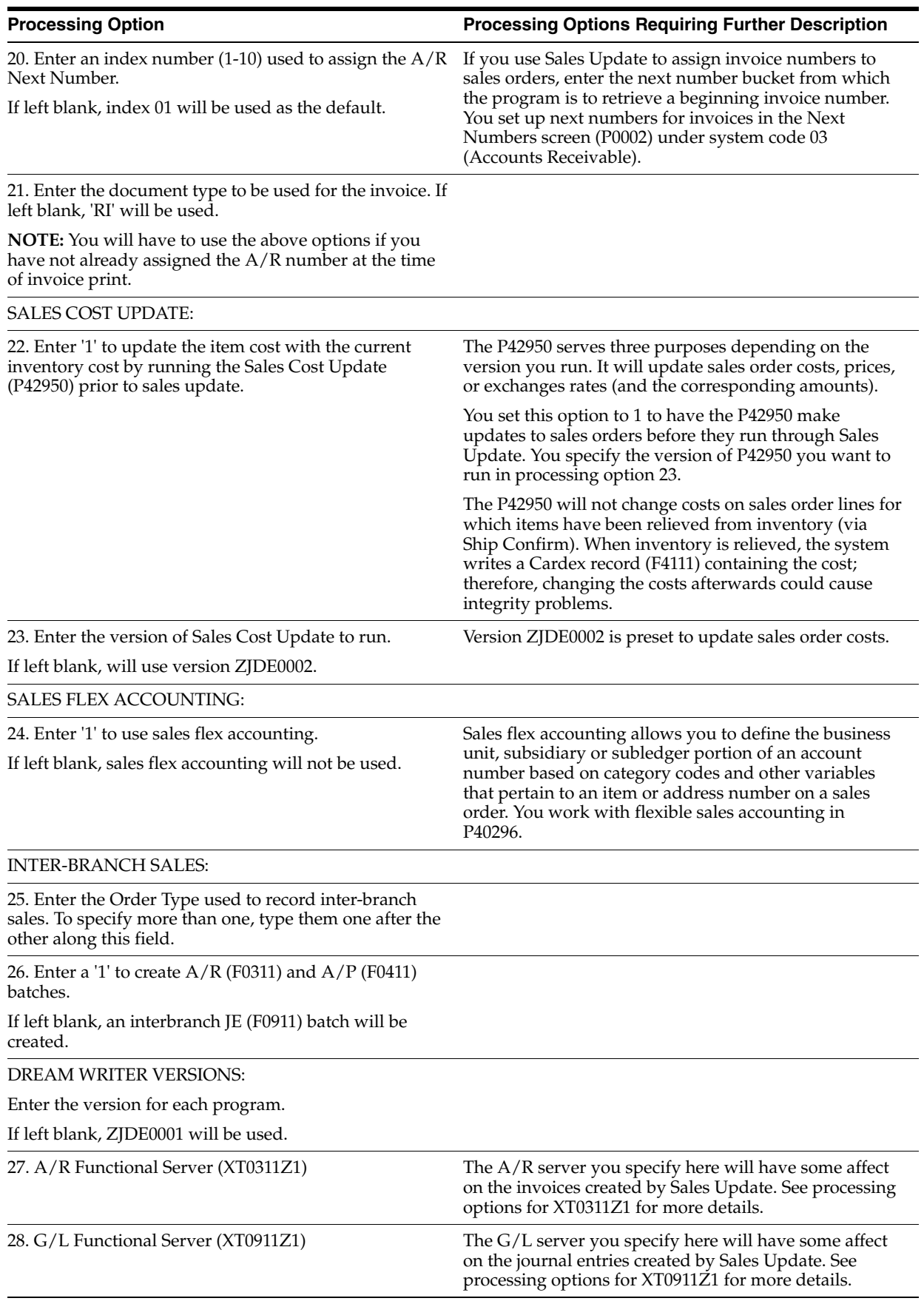

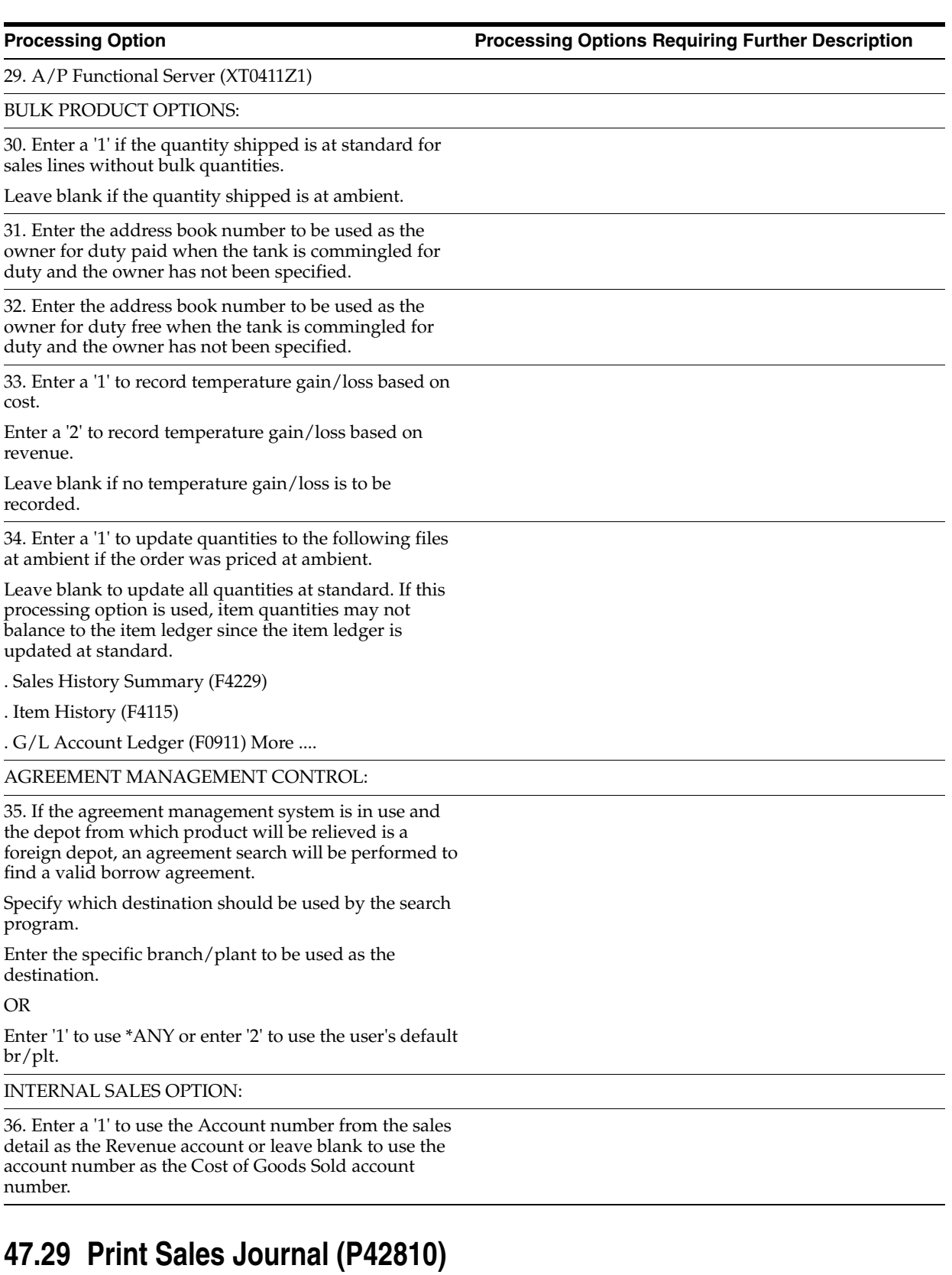

RECORD SELECTIONS:

1. Enter '1' to update the Status Codes of the Sales Order.

If left blank the Status Codes of the order will not be changed.

2. Enter the override Next Status code for the sales order.

If left blank the next available status code from the Order Activity Rule (F40203) will be used. This option will only be in effect if processing option one is set to '1'.

### PRINT OPTION:

3. Select the currency printing mode of this report:

- ' ' Print in Domestic Only
- '1' Print in Foreign Only
- '2' Print in Both Domestic and Foreign currencies.

## **47.30 General Ledger Post (P09870)**

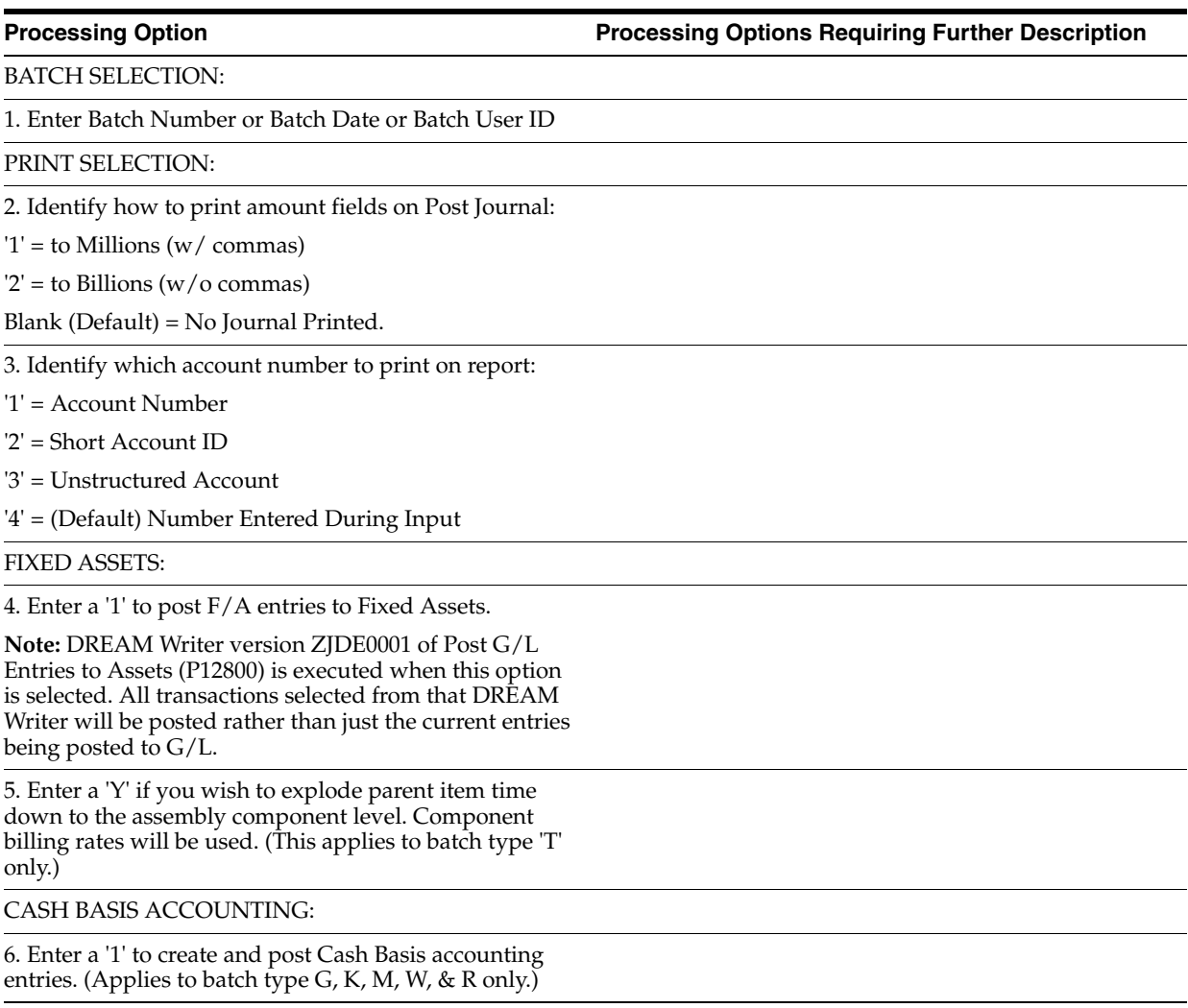

7. Enter units ledger type for Cash Basis Accounting entries.

(Default of blank will use "ZU" ledger type.)

ACCOUNTING FOR 52 PERIODS:

8. Enter a '1' for 52 Period Post.

**Note:** DREAM Writer data selection is used for 52 period posting ONLY. It is NOT used for the standard post to the F0902. Additionally, 52 period date patterns must be set up.

TAX FILE UPDATE:

9. Identify when to update the Tax Work file (F0018):

'1' = V.A.T. or Use Tax only

'2' = for All Tax Amounts

'3' = for All Tax Explanation Codes

Blank (Default) = No Update to File

**Note:** When using Vertex Taxes the Vertex Tax Register file will be updated instead of the Tax Work file for methods '1', '2', and '3'.

10. Adjust VAT Account for Cash Receipt Adjustments and Write Offs. Tax explanation must be a 'V'.

'1' = update VAT amount only

'2' = update VAT amount, extended price and taxable amount

11. Adjust VAT Account for Discount Taken. The Tax Rules file must be set to Calculate Tax on Gross Amount, including Discount and Calculate Discount on Gross Amount, including Tax. Tax explanation must be a 'V'.

'1' = update VAT amount only

'2' = update VAT amount, extended price and taxable amount

PROPERTY MANAGEMENT:

12. Enter DREAM Writer version of Property Management G/L Transaction Creation to be executed.

Default is version ZJDE0001. (This applies to batch types '2' and '/'.)

UPDATE OPTION:

13. Enter '1' to update short ID number, company, fiscal year/period number, century, and fiscal quarter in unposted transaction records selected for posting. (May be required for custom input programs.)

REPORT FORMAT:

14. Enter a '1' to print the Posting Journal in a 198 character format.

The default of blank will print the format with 132 characters.

DETAILED CURRENCY RESTATEMENT:

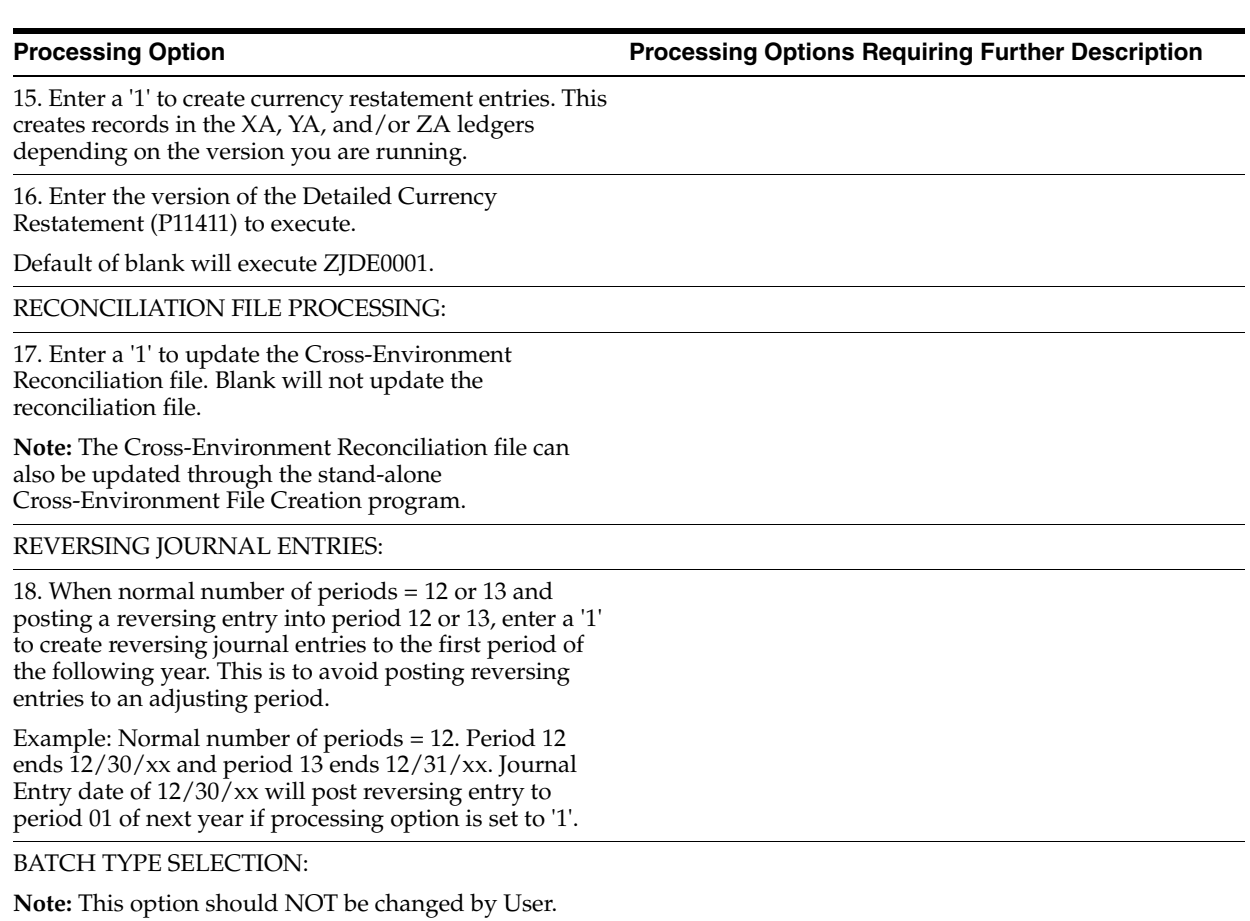

# **47.31 General Journal By Batch (P09301)**

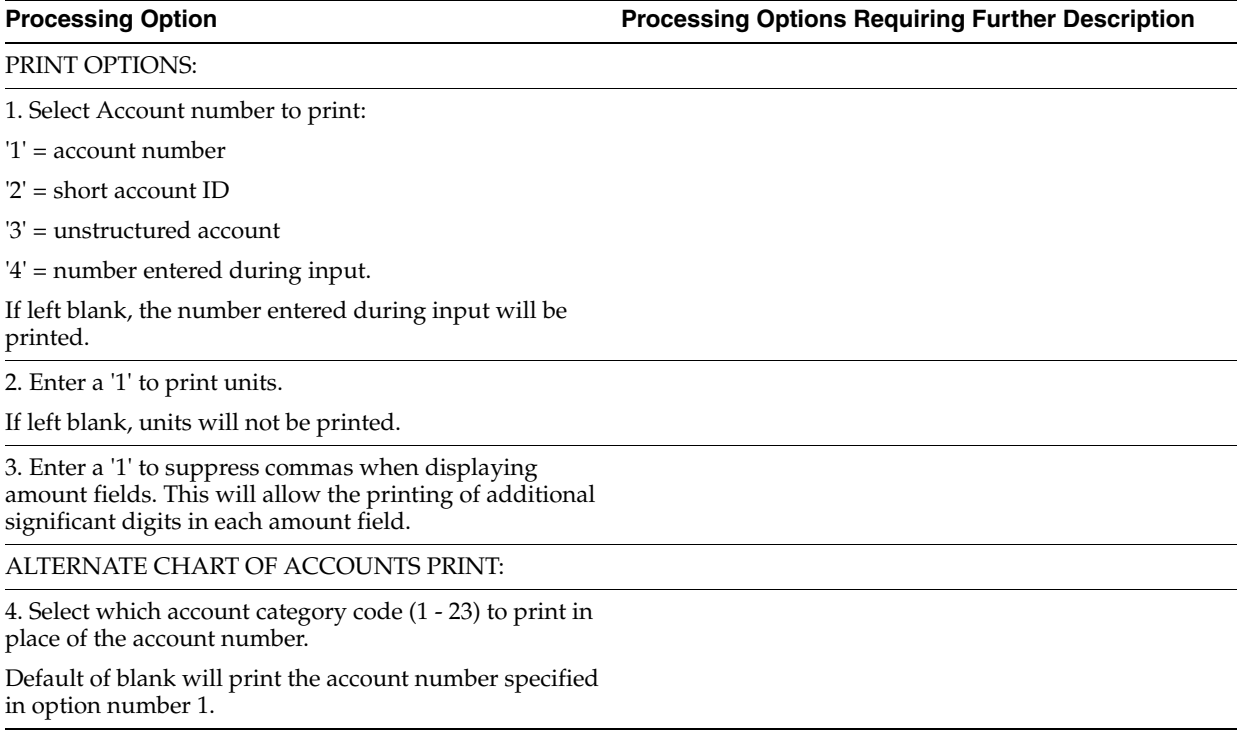

### GENERIC TEXT:

5. Enter a '1' to print the generic text for journal entry lines in a 40-character width, a '2' to print text in an 80-character width.

If left blank, generic text will not be printed.

# **Periodic Processing Options**

This chapter contains these topics:

- Section [48.1, "Customer Price Group Generation \(P40932\),"](#page-462-0)
- Section [48.2, "Item Price Group Generation \(P40931\),"](#page-462-1)
- Section [48.3, "Base Price Report \(P41830\),"](#page-463-0)
- Section [48.4, "Sales Price Level Conversion Proof \(P41816\),"](#page-464-0)
- Section [48.5, "Order Repricing for Standard Pricing \(P421301\),"](#page-464-1)
- Section [48.6, "Update Sales Cost, Price,](#page-465-0) or Exchange Rate (P42950)."

## <span id="page-462-0"></span>**48.1 Customer Price Group Generation (P40932)**

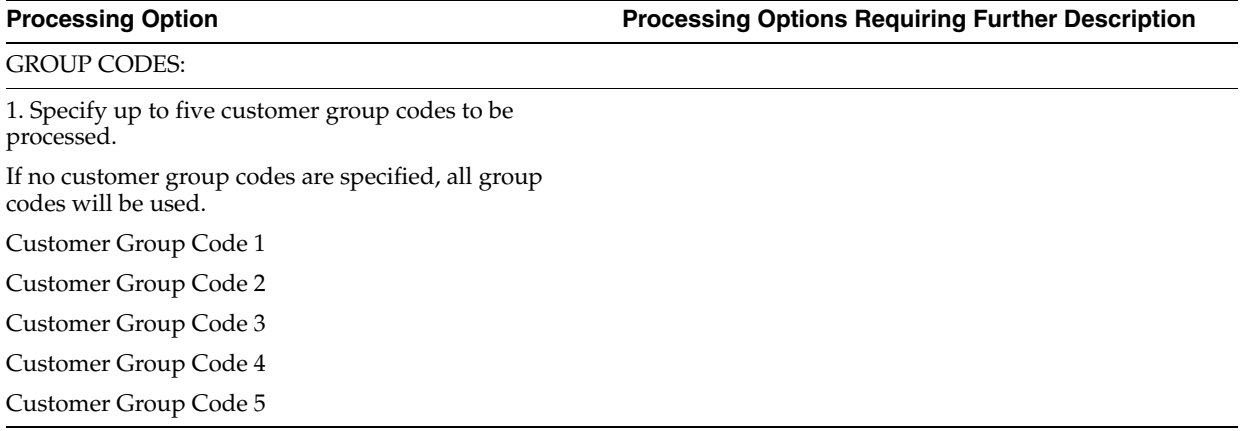

## <span id="page-462-1"></span>**48.2 Item Price Group Generation (P40931)**

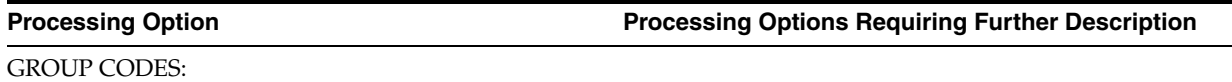

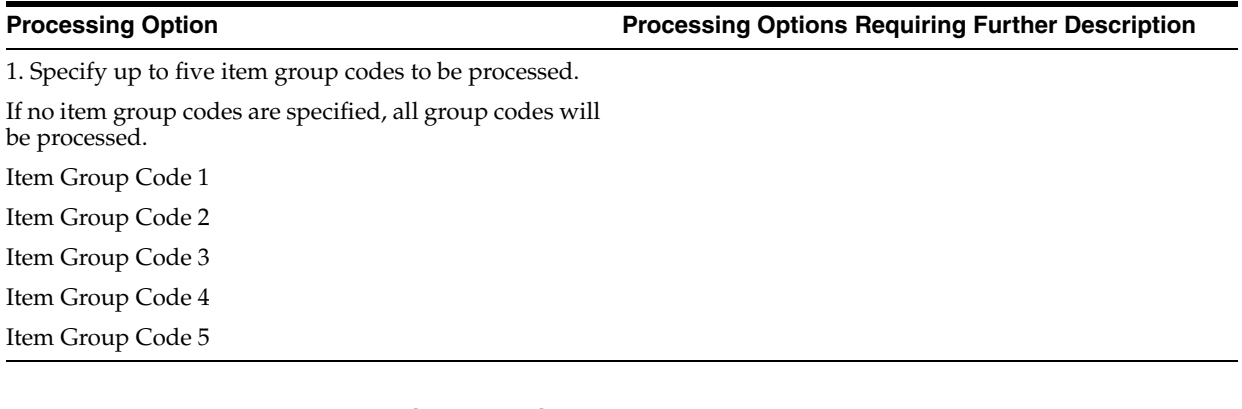

# <span id="page-463-0"></span>**48.3 Base Price Report (P41830)**

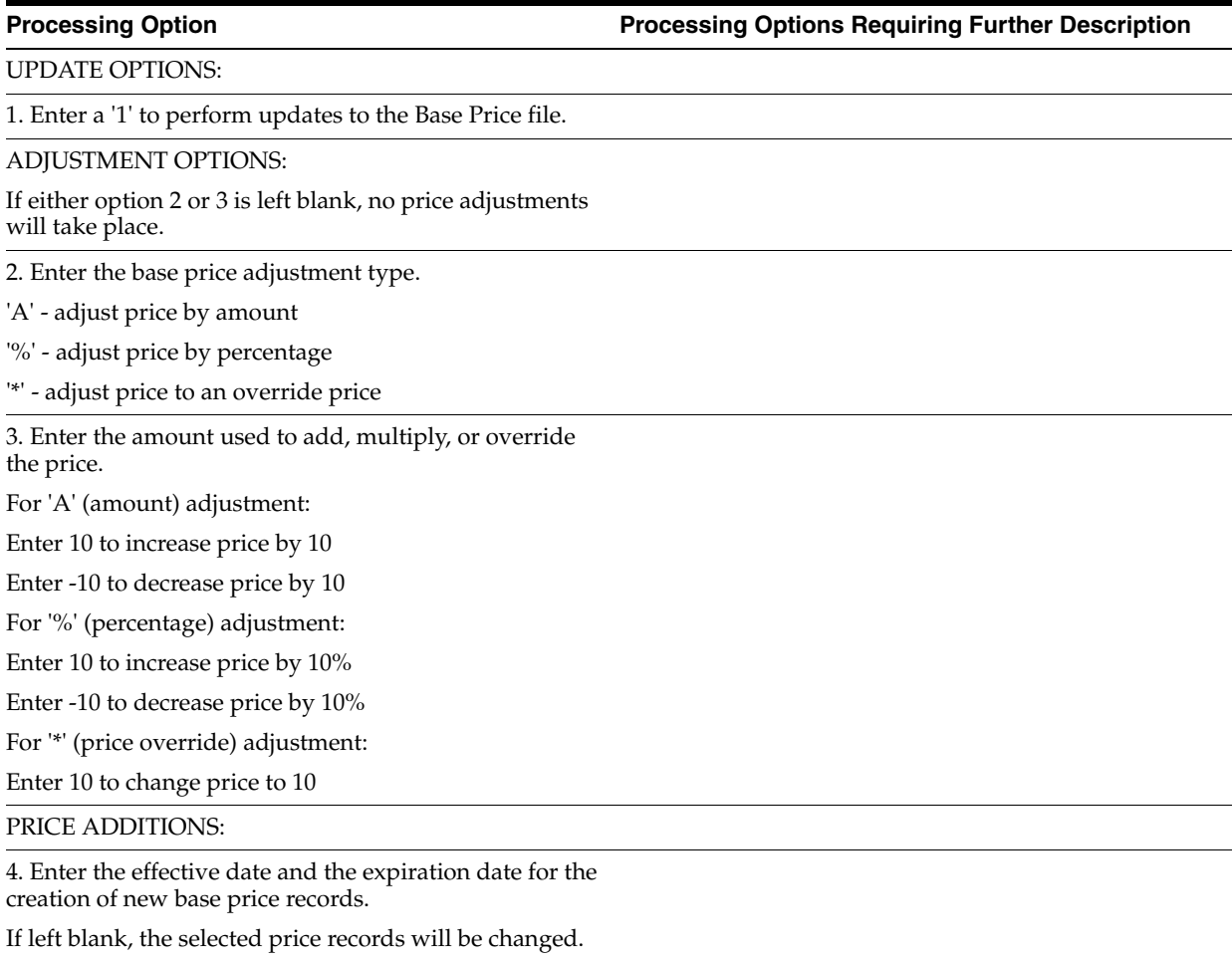

**Note:** The effective date must be less than the expiration date.

Effective From Date

Effective Thru Date

## <span id="page-464-0"></span>**48.4 Sales Price Level Conversion - Proof (P41816)**

<span id="page-464-1"></span>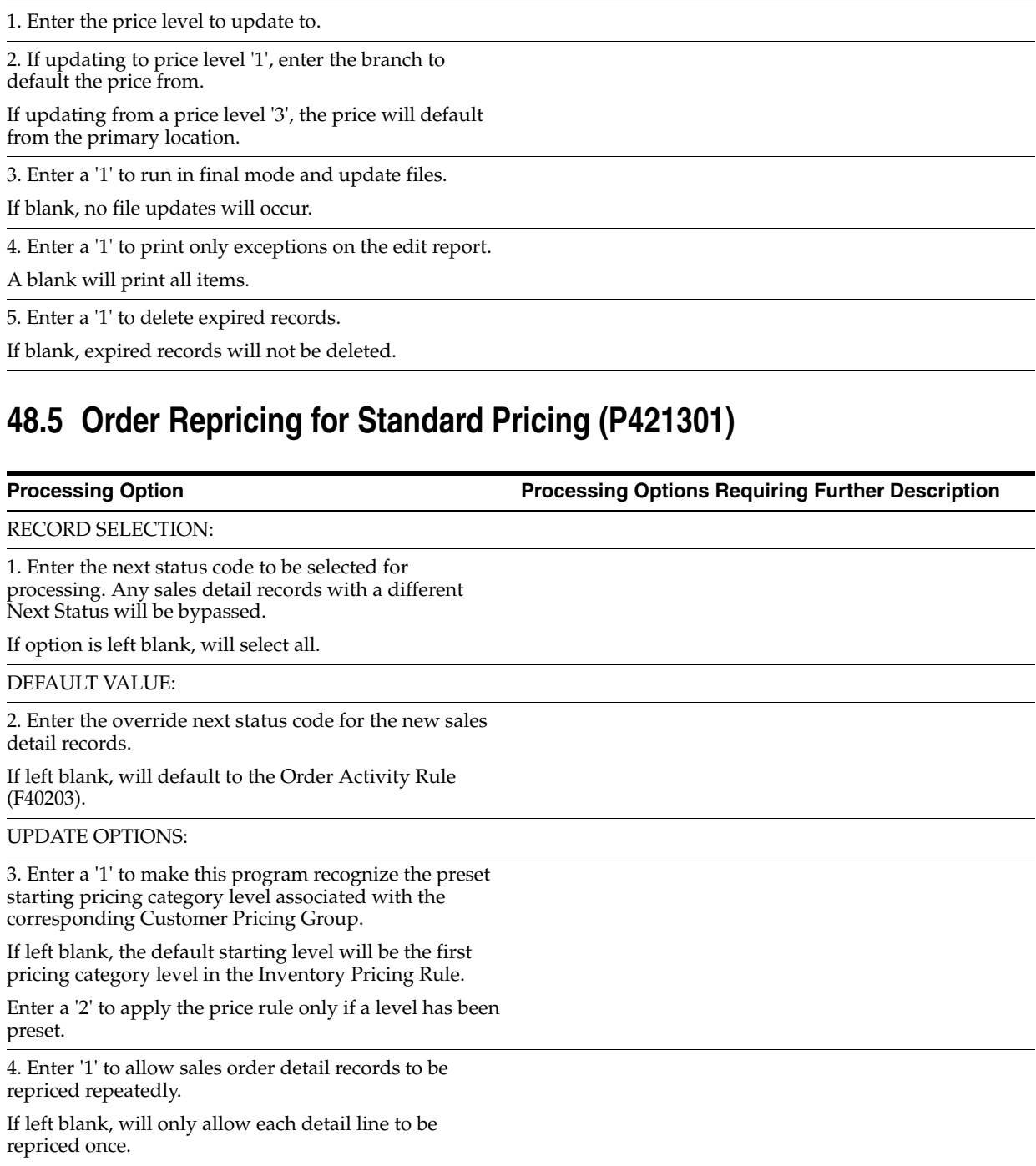

**Processing Option Processing Options Requiring Further Description**

**Note:** Please refer to the help instructions for more detail on this processing option.

PRINT OPTION:

PROCESS CONTROL:

5. Enter '1' to print amounts in foreign currency or '2' to print in both foreign and domestic currency.

If left blank, will print in domestic currency only.

## <span id="page-465-0"></span>**48.6 Update Sales Cost, Price, or Exchange Rate (P42950)**

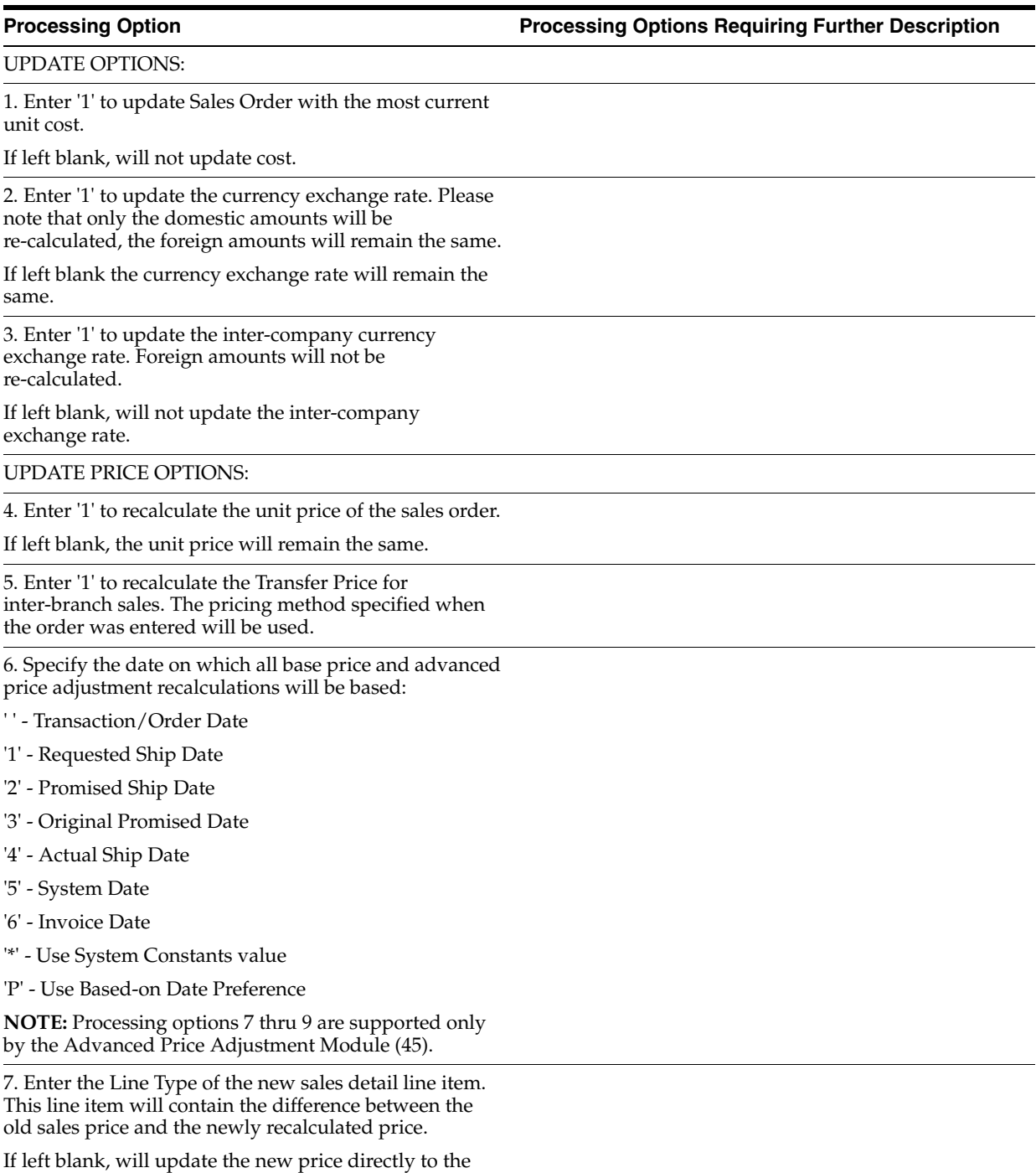

item. This must be a non-inventory Line Type.

8. If you have specified in the last processing option to create a sales detail record to record the price difference, enter the override next status of the detail line.

If left blank, will use the original detail line's next status.

9. Enter '1' to base recalculation on the original order quantity.

If left blank, the system will recalculate based on the current quantities of the order.
# **Setup Processing Options**

This chapter contains these topics:

- Section [49.1, "Order/Supplier Template Revisions \(P4015\),"](#page-468-0)
- Section [49.2, "Customer Template Rebuild \(P42815\),"](#page-468-1)
- Section [49.3, "Branch Relationship Revisions \(P3403\)."](#page-469-0)

# <span id="page-468-0"></span>**49.1 Order/Supplier Template Revisions (P4015)**

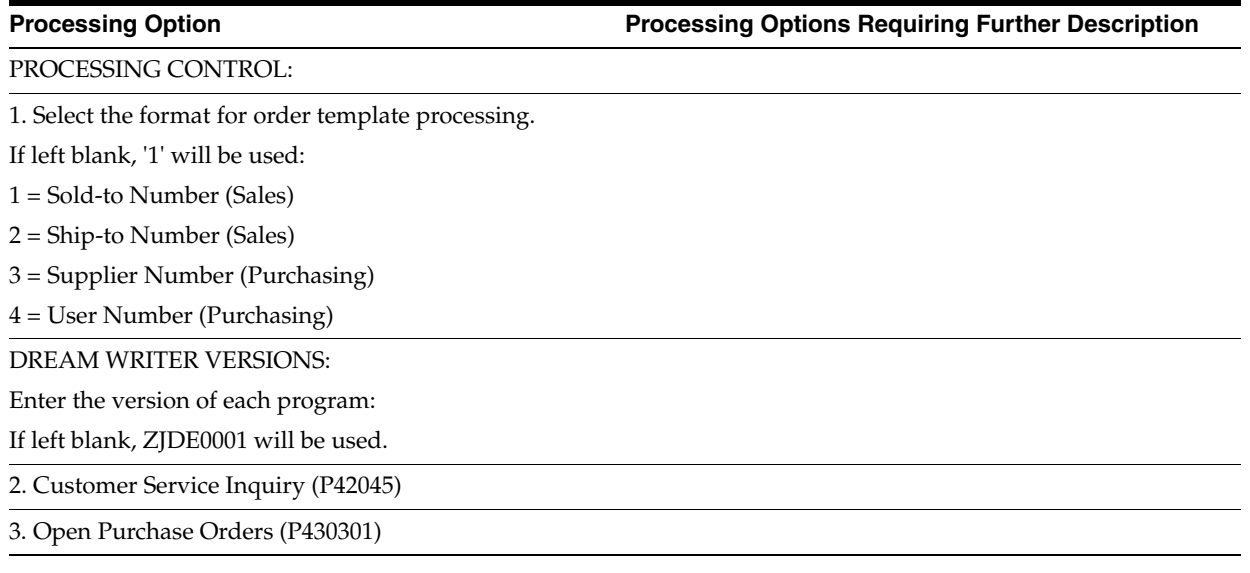

# <span id="page-468-1"></span>**49.2 Customer Template Rebuild (P42815)**

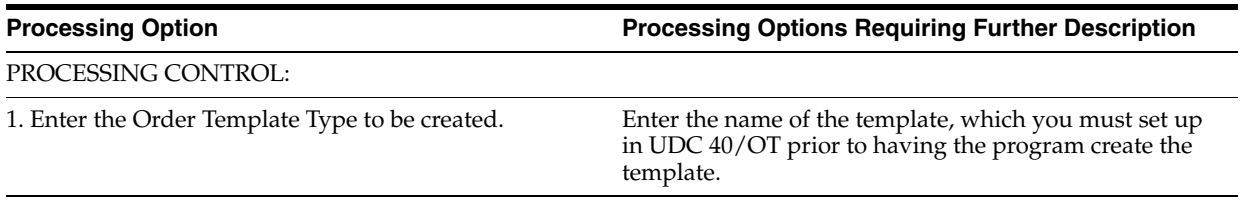

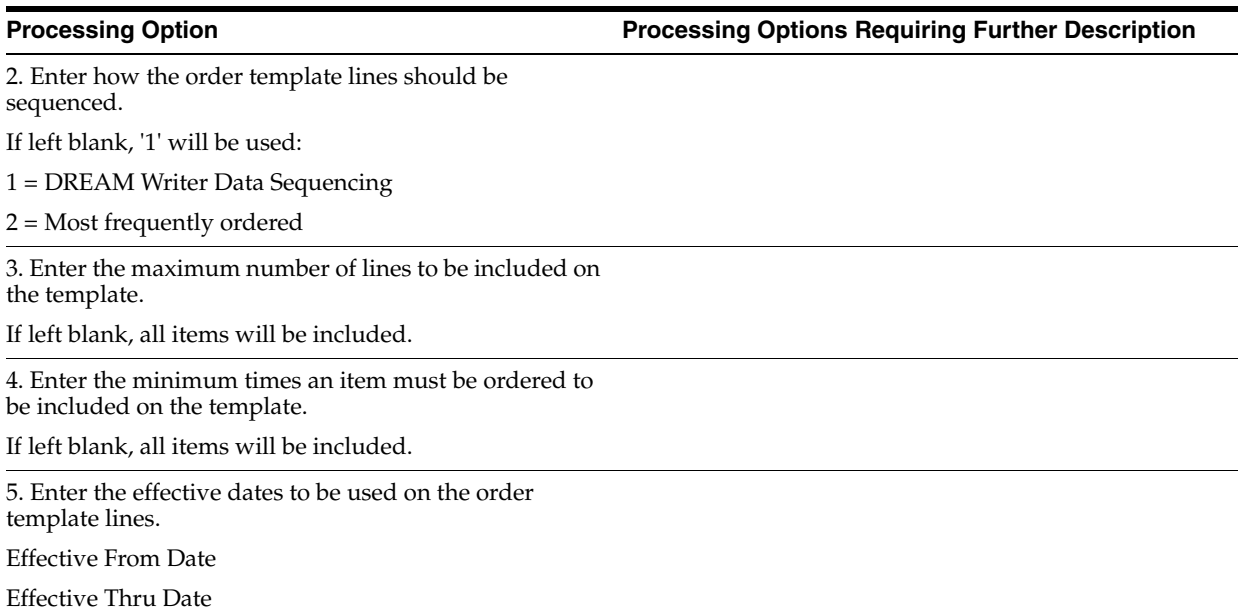

# <span id="page-469-0"></span>**49.3 Branch Relationship Revisions (P3403)**

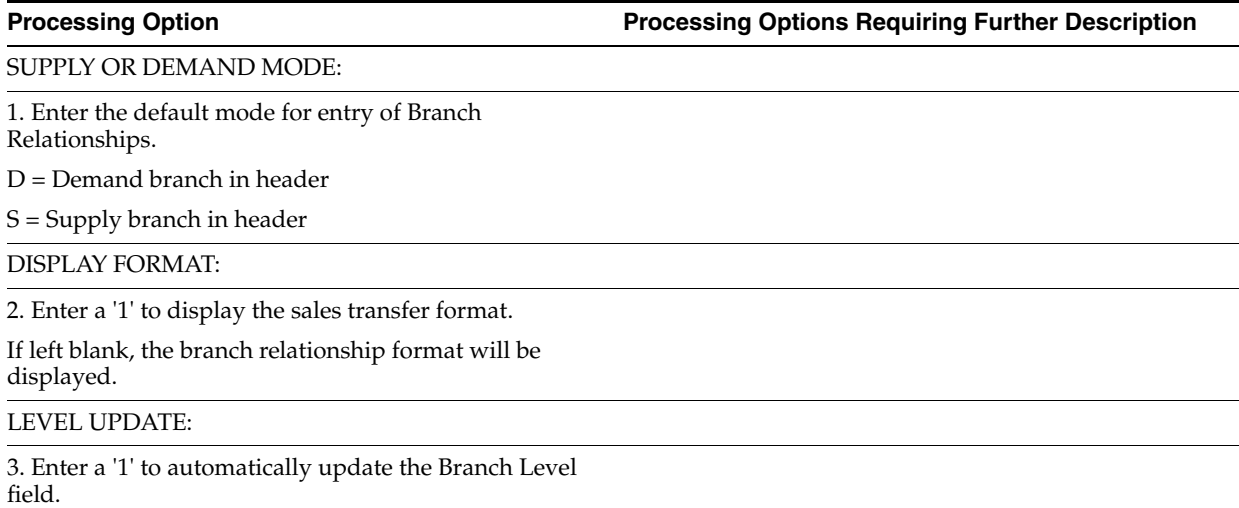

# **Advanced & Technical Processing Options**

This chapter contains these topics:

- Section [50.1, "Batch File Purge \(P00PURGE\),"](#page-470-0)
- Section [50.2, "Purge Sales Order Header File \(F4201\) \(P4201P\),"](#page-470-1)
- Section [50.3, "Extended Text Line Deletion F4314 \(P4314P\),"](#page-471-0)
- Section [50.4, "Recurring Batch Order Entry \(P4001Z\),"](#page-471-1)
- Section [50.5, "Purge Details to History \(P42996\),"](#page-471-2)
- Section [50.6, "Start/Stop Subsystem \(P40420\)."](#page-472-0)

# <span id="page-470-0"></span>**50.1 Batch File Purge (P00PURGE)**

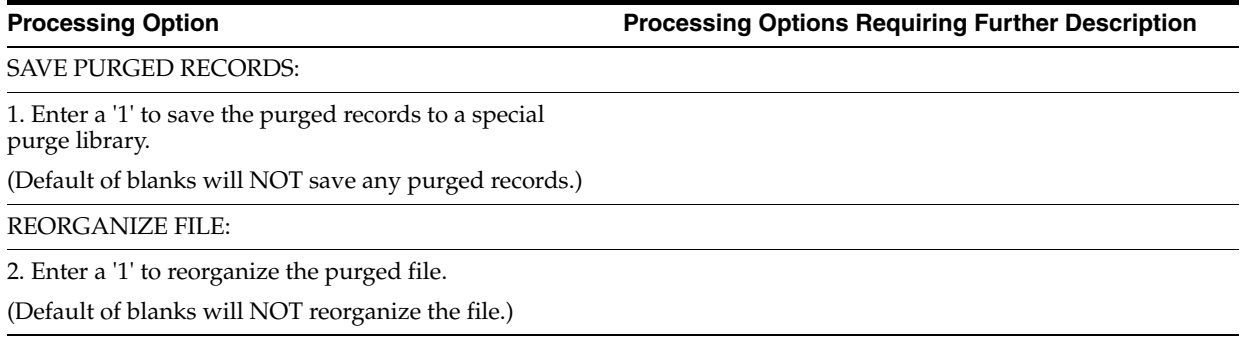

# <span id="page-470-1"></span>**50.2 Purge Sales Order Header File (F4201) (P4201P)**

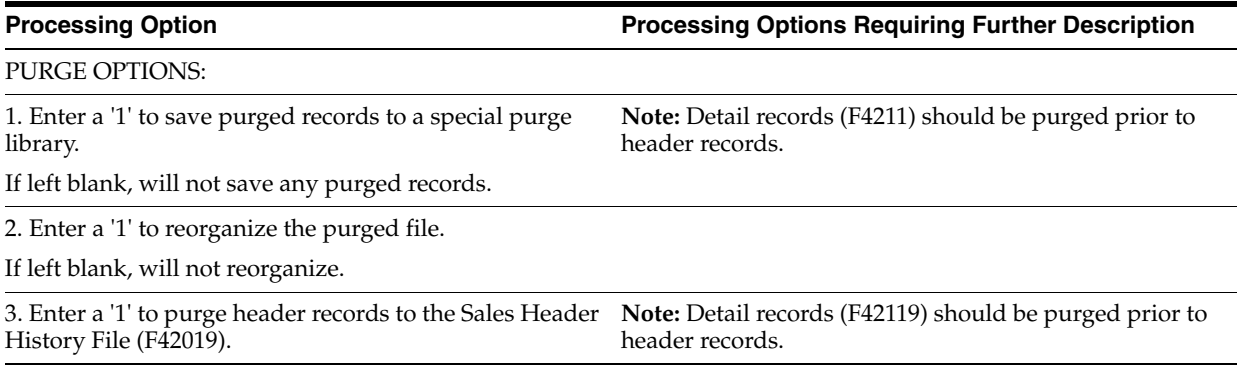

# <span id="page-471-0"></span>**50.3 Extended Text Line Deletion - F4314 (P4314P)**

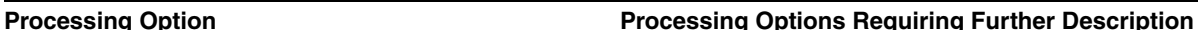

1. Enter a '1' to save the purged records to a special purge library.

(Default of blanks will NOT save any purged records.)

2. Enter a '1' to reorganize the purged file.

(Default of blanks will NOT reorganize the file.)

# <span id="page-471-1"></span>**50.4 Recurring Batch Order Entry (P4001Z)**

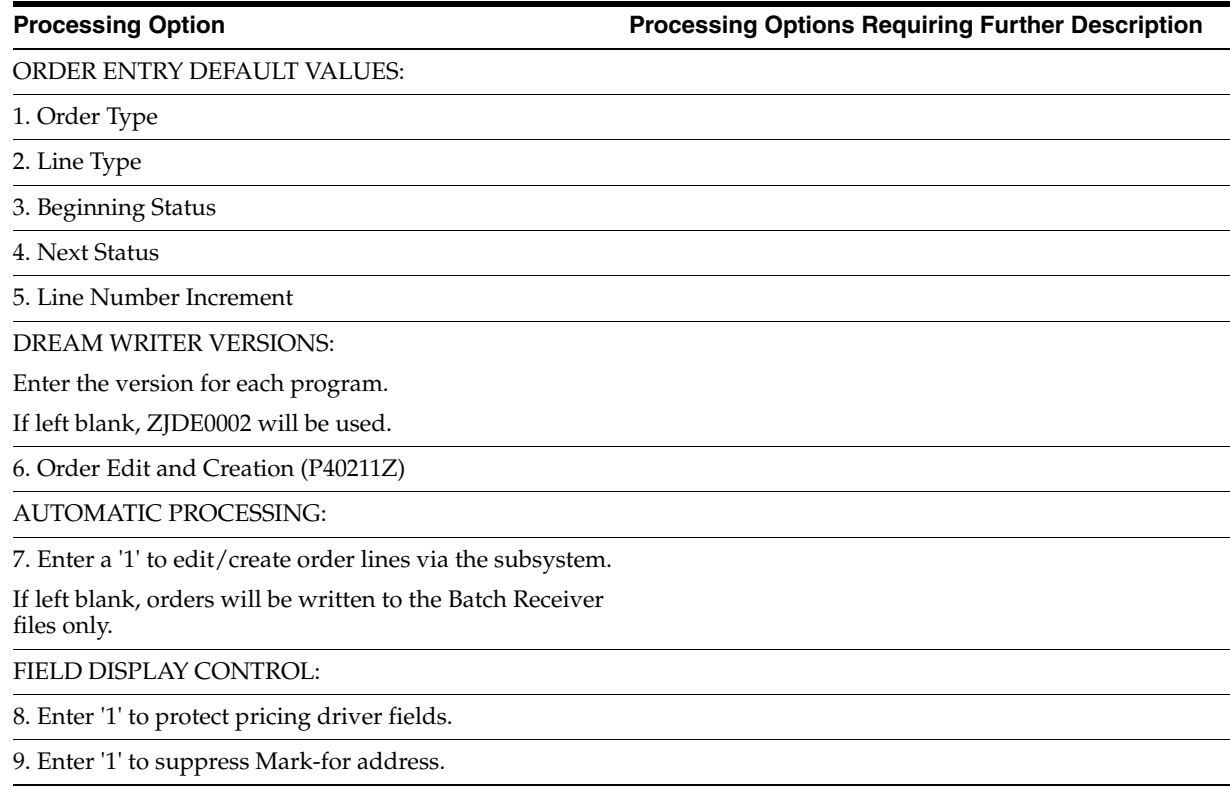

# <span id="page-471-2"></span>**50.5 Purge Details to History (P42996)**

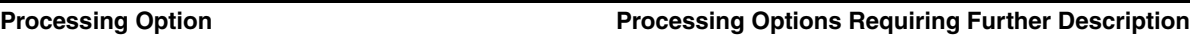

UPDATE OPTION:

1. Enter '1' to purge detail records (F4211) to history only if ALL of the detail lines of an order have been closed.

If left blank, all DREAM Writer selected records at a status of "999" will be purged.

2. Enter '1' to purge all associated pricing history (F4074). If left blank, pricing history will remain in file.

#### **Processing Option Processing Options Requiring Further Description**

3. Enter a '1' to purge detail tag records (F49211) to history only if ALL of the detail tag lines of an order have been closed.

If left blank all DREAM Writer selected records at a status of "999" will be purged.

# <span id="page-472-0"></span>**50.6 Start/Stop Subsystem (P40420)**

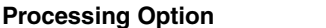

**Processing Option Processing Options Requiring Further Description**

SUBSYSTEM MODE:

1. Enter one of the following:

'1' - to Start the Job/Subsystem

'2' - to Stop the Job

'3' - Stop all Jobs and Terminate the Subsystem

# <span id="page-474-1"></span><sup>A</sup>**Understand Preference Fields (ECS)**

This appendix contains the topic:

Section [A.1, "Understanding Preference Fields \(ECS\)."](#page-474-0)

## <span id="page-474-0"></span>**A.1 Understanding Preference Fields (ECS)**

This appendix describes the preference fields and provides a set of cross-reference tables. Preference fields are generally categorized as:

- Key fields
- Search fields
- Definition fields

Key fields are shared by all preferences. You use these fields to enter standard preference information. Key fields are optional. You can use key fields as search criteria to have the system match preferences to sales orders. These fields are found in the header portion of the Preference Profiles Revisions form.

Search fields are marked with a greater than  $(>)$  sign next to the field name. The system uses these fields in the same way as it uses key fields. Each preference has search fields unique to its requirements. These fields are found in the detail portion of each preference's Preference Profiles Revisions form. Search fields are optional. You use these fields to further narrow the search criteria specified by key fields. For example, if you indicate that the search field called Branch/Plant should be used as additional selection criteria, the system selects sales orders that match the unique combination of customer, item, and branch/plant criteria.

<span id="page-474-2"></span>Preference definition fields are the fields that the system uses to resolve the preferences. Each preference has one or more definition fields unique to its requirements. These fields are found in the detail portion of each preference's Preference Profiles Revisions form. Definition fields are required, although in some cases a valid value can be a blank. Typically, the system uses the values you input in these fields to override or add information on a sales order.

Three sets of tables presented in this appendix include all the fields found on the Preference Profile Revisions form for all of the ECS preferences. These tables are provided to logically group preferences according to:

- Key field
- Common group (search and definition fields)
- Selective group (search and definition fields)

The first table shows a complete list of preferences and their key fields. The preferences are listed alphabetically from top to bottom. The key fields are listed from left to right in the order they appear on the Preference Profiles Revisions form.

The second table shows a matrix of the search and definition fields that are common among selected preferences. The preferences are listed alphabetically from top to bottom. The fields are listed alphabetically from left to right.

The third table shows the search and definition fields that are unique to selected preferences not already listed in the second table. The preferences are listed alphabetically from top to bottom. The fields are listed from left to right in the order they appear on each preference's Preference Profile Revisions form.

| <b>Key Fields</b>                          |          |          |        |       |           |           |          |          |  |
|--------------------------------------------|----------|----------|--------|-------|-----------|-----------|----------|----------|--|
| $Field \rightarrow$                        | Customer | Customer | Item   | Item  | Effective | Effective | Quantity | Quantity |  |
| Preference 1                               | Number   | Group    | Number | Group | From      | Through   | From     | Through  |  |
| Container<br>Deposit/Rental                | Key      | Key      | Kev    | Key   | Kev       | Key       | Key      | Kev      |  |
| Customer<br>Currency (ECS)                 | Key      | Key      | Key    | Key   | Key       | Key       | Key      | Key      |  |
| Document<br>Distribution<br>(ECS)          | Key      | Key      | Key    | Key   | Key       | Key       | Key      | Key      |  |
| Document Set<br>(ECS)                      | Key      | Key      | Key    | Key   | Key       | Key       | Key      | Key      |  |
| End Use                                    | Key      | Key      | Key    | Key   | Key       | Key       | Key      | Key      |  |
| Freight (ECS)                              | Key      | Key      | Key    | Key   | Key       | Key       | Key      | Key      |  |
| Grade & Potency                            | Key      | Key      | Key    | Key   | Key       | Key       | Key      | Key      |  |
| Inventory<br>Commitment                    | Key      | Key      | Key    | Key   | Key       | Ксу       | Key      | Key      |  |
| Invoice Cycle                              | Key      | Kev      | Kev    | Kev   | Kev       | Kev       | Kev      | Kev      |  |
| Line of Business                           | Key      | Key      | Key    | Key   | Key       | Key       | Kev      | Key      |  |
| Load/Promise Date<br>(ECS)                 | Key      | Key      | Key    | Key   | Key       | Key       | Key      | Key      |  |
| Next Order<br>Status (ECS)                 | Kcy      | Key      | Key    | Key   | Key       | Key       | Kev      | Key      |  |
| Payment Terms<br>(ECS)                     | Key      | Key      | Key    | Key   | Key       | Kcy       | Key      | Key      |  |
| Price Adjustment<br>Schedule               | Key      | Key      | Key    | Key   | Key       | Key       | Key      | Key      |  |
| Pricing Unit of<br>Measure (ECS)           | Key      | Key      | Key    | Key   | Key       | Key       | Key      | Key      |  |
| Print Message<br>(ECS)                     | Key      | Key      | Key    | Key   | Key       | Kev       | Key      | Kev      |  |
| Product<br>Allocation (ECS)                | Key      | Key      | Key    | Key   | Key       | Key       | Key      | Key      |  |
| Quality (ECS)                              | Key      | Key      | Key    | Key   | Key       | Key       | Key      | Kev      |  |
| Revenue Cost<br>Center (ECS)               | Key      | Key      | Key    | Key   | Key       | Key       | Key      | Key      |  |
| <b>Sales</b><br>Commission<br>(ECS)        | Key      | Key      | Key    | Key   | Key       | Kev       | Key      | Key      |  |
| User Defined<br>Price Codes<br>1, 2, and 3 | Key      | Key      | Key    | Key   | Key       | Key       | Key      | Key      |  |

*Figure A–1 Preferences and Key Fields*

| Common Group - Search and Definition (DEF) Fields |                                                                                                    |                  |         |                  |                  |                |            |                  |             |
|---------------------------------------------------|----------------------------------------------------------------------------------------------------|------------------|---------|------------------|------------------|----------------|------------|------------------|-------------|
| $Field \rightarrow$<br>Preference !               | Adjustment<br>Schedule                                                                                                    | Branch/<br>Plant | Carrier | Currency<br>Code | Document<br>Set. | Duty<br>Status | End<br>Use | Invoice<br>Cycle | Lag<br>Days |
| Container<br>Deposit/Rental†                      |                                                                                                    | Search           |         |                  |                  |                |            |                  |             |
| Customer<br>Currency (ECS)                        |                                                                                                    | Search           |         | DEF              |                  |                |            |                  |             |
| Document<br>Distribution<br>(ECS)                 |                                                                                                    |                  |         |                  |                  |                |            |                  |             |
| Document Set<br>(ECS)                             |                                                                                                    | Search           |         |                  | <b>DEF</b>       |                |            |                  |             |
| End Use                                           |                                                                                                    |                  |         |                  |                  | DEF            | DEF        |                  |             |
| Freight (ECS)l†                                   |                                                                                                    | Search           | Search  |                  |                  |                |            |                  |             |
| Grade & Potency                                   |                                                                                                    |                  |         |                  |                  |                |            |                  |             |
| Inventory<br>Commitment                           |                                                                                                    | DEF              | DEF     |                  |                  |                |            |                  |             |
| Invoice Cycle                                     |                                                                                                    | Search           |         |                  |                  |                |            | <b>DEF</b>       |             |
| Line of Business                                  |                                                                                                    |                  |         |                  |                  |                |            |                  |             |
| Load/Promise Date<br>(ECS)                        |                                                                                                    | Search           | Search  |                  |                  |                |            |                  | <b>DEF</b>  |
| Next Order Status<br>(ECS)†                       |                                                                                                    | Search           |         |                  |                  |                |            |                  |             |
| Payment Terms<br>(ECS)                            |                                                                                                    | Search           |         |                  |                  |                |            |                  |             |
| Price Adjustment<br>Schedule                      | DEF                                                                                                    | Search           |         |                  |                  |                |            |                  |             |
| Pricing Unit of<br>Measure (ECS)†                 |                                                                                                    | Search           |         |                  |                  |                |            |                  |             |
| Print Message<br>(ECS)                            |                                                                                                    | Search           | Search  |                  |                  | Search         | Search     |                  |             |
| Product<br>Allocation (ECS)+                      |                                                                                                    | Search           |         |                  |                  |                |            |                  |             |
| Quality (ECS)                                     |                                                                                                    | Search           |         |                  |                  |                |            |                  |             |
| Revenue Cost<br>Center (ECS)                      |                                                                                                    | Search           |         |                  |                  |                |            |                  |             |
| Sales Commission<br>(ECS)                         |                                                                                                    | Search           |         |                  |                  |                |            |                  |             |
| User Defined<br>Price Codes<br>1, 2, and 3        |                                                                                                    |                  |         |                  |                  |                |            |                  |             |
|                                                   | Shaded cells indicate fields that are used in only one preference.<br>† Also refer to the following Selective Group table for additional search and definition fields for this preference. |                  |         |                  |                  |                |            |                  |             |

*Figure A–2 Common Search and Definition Fields (1 of 3)*

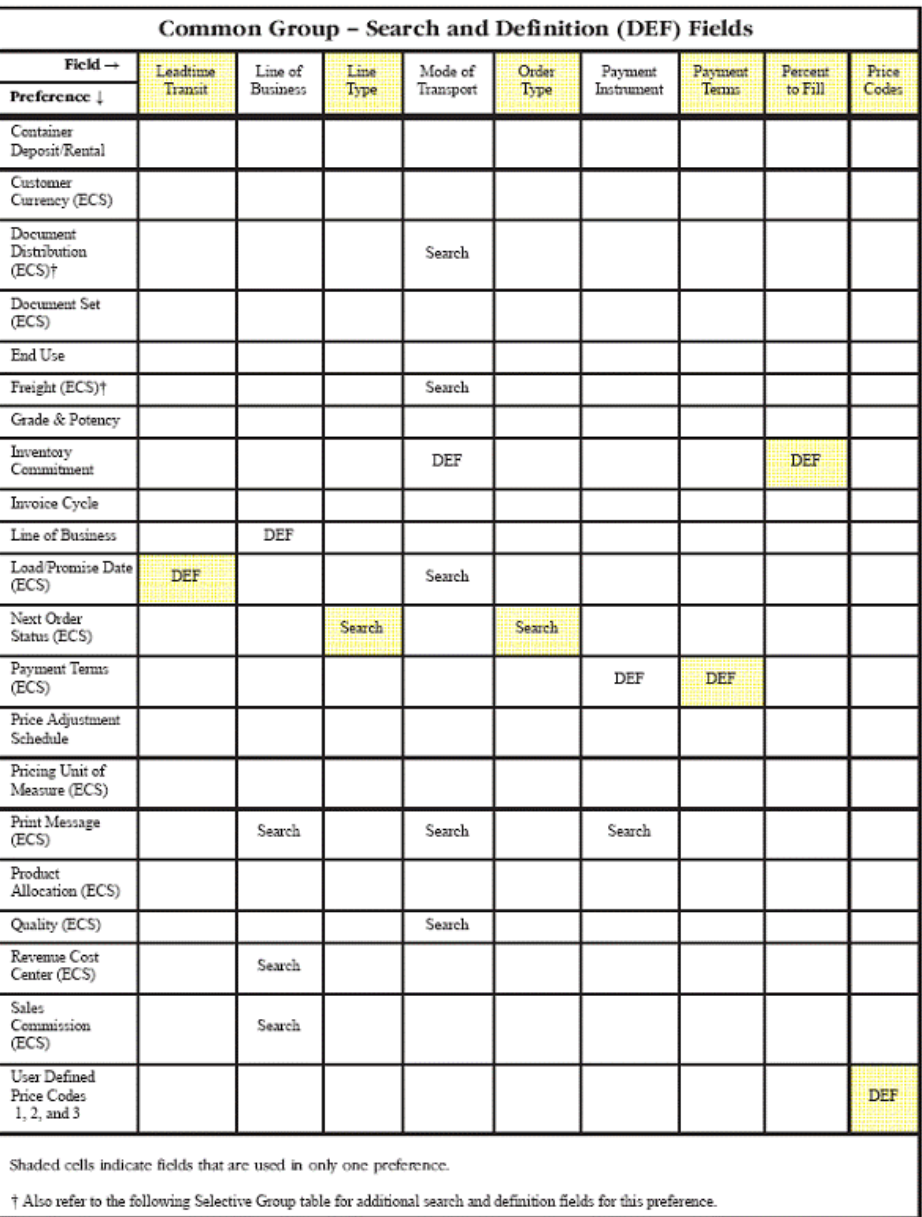

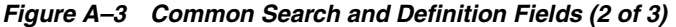

| Common Group - Search and Definition (DEF) Fields |                                                                    |                 |                 |        |                  |                           |                  |                           |  |
|---------------------------------------------------|--------------------------------------------------------------------|-----------------|-----------------|--------|------------------|---------------------------|------------------|---------------------------|--|
| Field $\rightarrow$                               | Print                                                              | Quality<br>Test | Revenue<br>Cost | Route  | Sales-<br>person | Salesperson<br>Commission | Sales-<br>person | Salesperson<br>Commission |  |
| Preference !                                      | Message                                                            | Required        | Center          | Code   | Code 01          | 01                        | Code 02          | 02                        |  |
| Container<br>Deposit/Rental                       |                                                                    |                 |                 |        |                  |                           |                  |                           |  |
| Customer<br>Currency (ECS)                        |                                                                    |                 |                 |        |                  |                           |                  |                           |  |
| Document<br>Distribution<br>(ECS)                 |                                                                    |                 |                 |        |                  |                           |                  |                           |  |
| Document Set<br>(ECS)                             |                                                                    |                 |                 |        |                  |                           |                  |                           |  |
| End Use                                           |                                                                    |                 |                 |        |                  |                           |                  |                           |  |
| Freight (ECS)                                     |                                                                    |                 |                 |        |                  |                           |                  |                           |  |
| Grade & Potency                                   |                                                                    |                 |                 |        |                  |                           |                  |                           |  |
| Inventory<br>Commitment                           |                                                                    |                 |                 | DEF    |                  |                           |                  |                           |  |
| Invoice Cycle                                     |                                                                    |                 |                 |        |                  |                           |                  |                           |  |
| Line of Business                                  |                                                                    |                 |                 |        |                  |                           |                  |                           |  |
| Load/Promise Date<br>(ECS)                        |                                                                    |                 |                 | Search |                  |                           |                  |                           |  |
| Next Order<br>Status (ECS)                        |                                                                    |                 |                 |        |                  |                           |                  |                           |  |
| Payment Terms<br>(ECS)                            |                                                                    |                 |                 |        |                  |                           |                  |                           |  |
| Price Adjustment<br>Schedule                      |                                                                    |                 |                 |        |                  |                           |                  |                           |  |
| Pricing Unit of<br>Measure (ECS)                  |                                                                    |                 |                 |        |                  |                           |                  |                           |  |
| Print Message<br>(ECS)                            | <b>DEF</b>                                                         |                 |                 |        |                  |                           |                  |                           |  |
| Product<br>Allocation (ECS)                       |                                                                    |                 |                 |        |                  |                           |                  |                           |  |
| Quality (ECS)                                     |                                                                    | DEF             |                 |        |                  |                           |                  |                           |  |
| Revenue Cost<br>Center (ECS)                      |                                                                    |                 | <b>DEF</b>      |        | Search           |                           |                  |                           |  |
| Sales<br>Commission<br>(ECS)                      |                                                                    |                 |                 |        | DEF              | <b>DEF</b>                | <b>DEF</b>       | <b>DEF</b>                |  |
| User Defined<br>Price Codes<br>1, 2, and 3        |                                                                    |                 |                 |        |                  |                           |                  |                           |  |
|                                                   | Shaded cells indicate fields that are used in only one preference. |                 |                 |        |                  |                           |                  |                           |  |

*Figure A–4 Common Search and Definition Fields (3 of 3)*

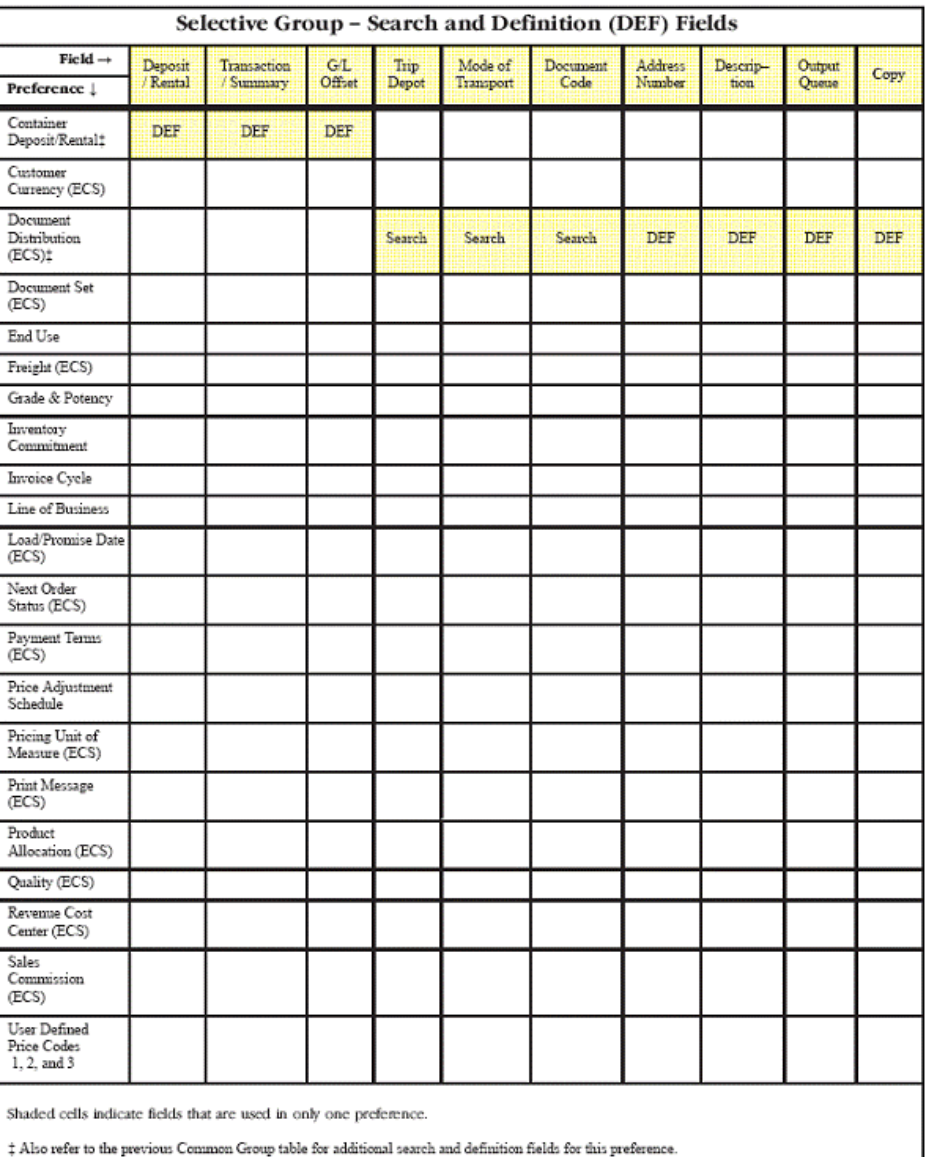

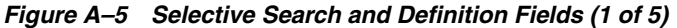

| Selective Group - Search and Definition (DEF) Fields               |           |                                |              |                                  |            |            |              |            |            |
|--------------------------------------------------------------------|-----------|--------------------------------|--------------|----------------------------------|------------|------------|--------------|------------|------------|
| Field $\rightarrow$                                                | Billable/ | Delivery/<br>Line <sup>*</sup> | Distance     | Preference/<br><b>Trip Sheet</b> | Distance   | Unit of    | Zone         | Fixed      | Tariff     |
| Preference !                                                       | Payable   | <b>Trip Level</b>              | <b>Based</b> | Distance                         |            | Measure    | <b>Based</b> | Fee        | Code       |
| Container<br>Deposit/Rental                                        |           |                                |              |                                  |            |            |              |            |            |
| Customer<br>Currency (ECS)                                         |           |                                |              |                                  |            |            |              |            |            |
| Document<br>Distribution<br>(ECS)                                  |           |                                |              |                                  |            |            |              |            |            |
| Document Set<br>(ECS)                                              |           |                                |              |                                  |            |            |              |            |            |
| End Use                                                            |           |                                |              |                                  |            |            |              |            |            |
| Freight (ECS):                                                     | Search    | <b>DEF</b>                     | <b>DEF</b>   | <b>DEF</b>                       | <b>DEF</b> | <b>DEF</b> | <b>DEF</b>   | <b>DEF</b> | <b>DEF</b> |
| Grade & Potency                                                    |           |                                |              |                                  |            |            |              |            |            |
| Inventory<br>Commitment                                            |           |                                |              |                                  |            |            |              |            |            |
| Invoice Cycle                                                      |           |                                |              |                                  |            |            |              |            |            |
| Line of Business                                                   |           |                                |              |                                  |            |            |              |            |            |
| Load/Promise<br>Date (ECS)                                         |           |                                |              |                                  |            |            |              |            |            |
| Next Order<br>Status (ECS)                                         |           |                                |              |                                  |            |            |              |            |            |
| Payment Terms<br>(ECS)                                             |           |                                |              |                                  |            |            |              |            |            |
| Price Adjustment<br>Schedule                                       |           |                                |              |                                  |            |            |              |            |            |
| Pricing Unit of<br>Measure (ECS)                                   |           |                                |              |                                  |            |            |              |            |            |
| Print Message<br>(ECS)                                             |           |                                |              |                                  |            |            |              |            |            |
| Product<br>Allocation (ECS)                                        |           |                                |              |                                  |            |            |              |            |            |
| Quality (ECS)                                                      |           |                                |              |                                  |            |            |              |            |            |
| Revenue Cost<br>Center (ECS)                                       |           |                                |              |                                  |            |            |              |            |            |
| Sales<br>Commission<br>(ECS)                                       |           |                                |              |                                  |            |            |              |            |            |
| User Defined<br>Price Codes<br>1, 2, and 3                         |           |                                |              |                                  |            |            |              |            |            |
| Shaded cells indicate fields that are used in only one preference. |           |                                |              |                                  |            |            |              |            |            |

*Figure A–6 Selective Search and Definition Fields (2 of 5)*

 $\ddagger$  Also refer to the previous Common Group table for additional search and definition fields for this preference.

| Selective Group - Search and Definition (DEF) Fields               |            |            |         |            |             |  |  |  |
|--------------------------------------------------------------------|------------|------------|---------|------------|-------------|--|--|--|
| $Field \rightarrow$                                                | From Grade | Thru Grade | From    | Thru       | Days Before |  |  |  |
| Preference !                                                       |            |            | Potency | Potency    | Expire      |  |  |  |
| Container<br>Deposit/Rental                                        |            |            |         |            |             |  |  |  |
| Customer<br>Currency (ECS)                                         |            |            |         |            |             |  |  |  |
| Document<br>Distribution (ECS)                                     |            |            |         |            |             |  |  |  |
| Document Set<br>(ECS)                                              |            |            |         |            |             |  |  |  |
| End Use                                                            |            |            |         |            |             |  |  |  |
| Freight (ECS)                                                      |            |            |         |            |             |  |  |  |
| Grade & Potency                                                    | <b>DEF</b> | <b>DEF</b> | DEF:    | <b>DEF</b> | <b>DEF</b>  |  |  |  |
| Inventory<br>Commitment                                            |            |            |         |            |             |  |  |  |
| Invoice Cycle                                                      |            |            |         |            |             |  |  |  |
| Line of Business                                                   |            |            |         |            |             |  |  |  |
| Load/Promise Date<br>(ECS)                                         |            |            |         |            |             |  |  |  |
| Next Order Status<br>(ECS)                                         |            |            |         |            |             |  |  |  |
| Payment Terms<br>(ECS)                                             |            |            |         |            |             |  |  |  |
| Price Adjustment<br>Schedule                                       |            |            |         |            |             |  |  |  |
| Pricing Unit of<br>Measure (ECS)                                   |            |            |         |            |             |  |  |  |
| Print Message<br>(ECS)                                             |            |            |         |            |             |  |  |  |
| Product Allocation<br>(ECS)                                        |            |            |         |            |             |  |  |  |
| Quality (ECS)                                                      |            |            |         |            |             |  |  |  |
| Revenue Cost<br>Center (ECS)                                       |            |            |         |            |             |  |  |  |
| Sales Commission<br>(ECS)                                          |            |            |         |            |             |  |  |  |
| User Defined<br>Price Codes<br>1, 2, and 3                         |            |            |         |            |             |  |  |  |
| Shaded cells indicate fields that are used in only one preference. |            |            |         |            |             |  |  |  |

*Figure A–7 Selective Search and Definition Fields (3 of 5)*

| Selective Group - Search and Definition (DEF) Fields                                                                                                    |                            |                             |                                   |                                               |                        |  |  |  |
|----------------------------------------------------------------------------------------------------|----------------------------|-----------------------------|-----------------------------------|-----------------------------------------------|------------------------|--|--|--|
| Field $\rightarrow$                                                                                                    | <b>Status Code</b><br>Last | <b>Status Code</b><br>Next: | <b>Pricing Unit</b><br>of Measure | Price at<br>Ambient/<br>Standard <sup>/</sup> | Price Based<br>on Date |  |  |  |
| Preference !                                                                                                    |                            |                             |                                   | Weight                                        |                        |  |  |  |
| Container<br>Deposit/Rental                                                                                                    |                            |                             |                                   |                                               |                        |  |  |  |
| Customer<br>Curency (ECS)                                                                                                    |                            |                             |                                   |                                               |                        |  |  |  |
| Document<br>Distribution (ECS)                                                                                                    |                            |                             |                                   |                                               |                        |  |  |  |
| Document Set<br>(ECS)                                                                                                    |                            |                             |                                   |                                               |                        |  |  |  |
| End Use                                                                                                    |                            |                             |                                   |                                               |                        |  |  |  |
| Freight (ECS)                                                                                                    |                            |                             |                                   |                                               |                        |  |  |  |
| Grade & Potency                                                                                                    |                            |                             |                                   |                                               |                        |  |  |  |
| Inventory<br>Commitment                                                                                                    |                            |                             |                                   |                                               |                        |  |  |  |
| Invoice Cycle                                                                                                    |                            |                             |                                   |                                               |                        |  |  |  |
| Line of Business                                                                                                    |                            |                             |                                   |                                               |                        |  |  |  |
| Load/Promise Date<br>(ECS)                                                                                                    |                            |                             |                                   |                                               |                        |  |  |  |
| Next Order Status<br>(ECS):                                                                                                    | Search                     | <b>DEF</b>                  |                                   |                                               |                        |  |  |  |
| Payment Terms<br>(ECS)                                                                                                    |                            |                             |                                   |                                               |                        |  |  |  |
| Price Adjustment<br>Schedule                                                                                                    |                            |                             |                                   |                                               |                        |  |  |  |
| Pricing Unit of<br>Measure (ECS)‡                                                                                                    |                            |                             | <b>DEF</b>                        | DEF                                           | <b>DEF</b>             |  |  |  |
| Print Message<br>(ECS)                                                                                                    |                            |                             |                                   |                                               |                        |  |  |  |
| Product Allocation<br>(ECS)                                                                                                    |                            |                             |                                   |                                               |                        |  |  |  |
| Quality (ECS)                                                                                                    |                            |                             |                                   |                                               |                        |  |  |  |
| Revenue Cost<br>Center (ECS)                                                                                                    |                            |                             |                                   |                                               |                        |  |  |  |
| Sales Commission<br>(ECS)                                                                                                    |                            |                             |                                   |                                               |                        |  |  |  |
| User Defined<br>Price Codes<br>1, 2, and 3                                                                                                    |                            |                             |                                   |                                               |                        |  |  |  |
| Shaded cells indicate fields that are used in only one preference.<br>‡ Also refer to the previous Common Group table for additional search and definition fields for this<br>preference. |                            |                             |                                   |                                               |                        |  |  |  |

*Figure A–8 Selective Search and Definition Fields (4 of 5)*

| Selective Group - Search and Definition (DEF) Fields                                                             |            |                     |            |            |            |                 |  |  |  |
|----------------------------------------------------------------------------------------------------|------------|---------------------|------------|------------|------------|-----------------|--|--|--|
| Field $\rightarrow$                                                                                              | Allocation | <b>Base Unit of</b> | Quantity   | Percentage | Quantity   | <b>Quantity</b> |  |  |  |
| Preference 1                                                                                                    | Method     | Measure             | Limit      | of Pool    | Pool Size  | Sold            |  |  |  |
| Container<br>Deposit/Rental                                                                                      |            |                     |            |            |            |                 |  |  |  |
| Customer<br>Currency (ECS)                                                                                       |            |                     |            |            |            |                 |  |  |  |
| Document<br>Distribution (ECS)                                                                                   |            |                     |            |            |            |                 |  |  |  |
| Document Set<br>(ECS)                                                                                            |            |                     |            |            |            |                 |  |  |  |
| End Use                                                                                                    |            |                     |            |            |            |                 |  |  |  |
| Freight (ECS)                                                                                                    |            |                     |            |            |            |                 |  |  |  |
| Grade & Potency                                                                                                  |            |                     |            |            |            |                 |  |  |  |
| Inventory<br>Commitment                                                                                          |            |                     |            |            |            |                 |  |  |  |
| Invoice Cycle                                                                                                    |            |                     |            |            |            |                 |  |  |  |
| Line of Business                                                                                                 |            |                     |            |            |            |                 |  |  |  |
| Load/Promise Date<br>(ECS)                                                                                       |            |                     |            |            |            |                 |  |  |  |
| Next Order Status<br>(ECS)                                                                                       |            |                     |            |            |            |                 |  |  |  |
| Payment Terms<br>(ECS)                                                                                           |            |                     |            |            |            |                 |  |  |  |
| Price Adjustment<br>Schedule                                                                                     |            |                     |            |            |            |                 |  |  |  |
| Pricing Unit of<br>Measure (ECS)                                                                                 |            |                     |            |            |            |                 |  |  |  |
| Print Message<br>(ECS)                                                                                           |            |                     |            |            |            |                 |  |  |  |
| Product Allocation<br>(ECS)‡                                                                                     | <b>DEF</b> | <b>DEF</b>          | <b>DEF</b> | <b>DEF</b> | <b>DEF</b> | DEF             |  |  |  |
| Quality (ECS)                                                                                                    |            |                     |            |            |            |                 |  |  |  |
| Revenue Cost<br>Center (ECS)                                                                                     |            |                     |            |            |            |                 |  |  |  |
| Sales Commission<br>(ECS)                                                                                        |            |                     |            |            |            |                 |  |  |  |
| User Defined<br>Price Codes<br>1, 2, and 3                                                                       |            |                     |            |            |            |                 |  |  |  |
| Shaded cells indicate fields that are used in only one preference.                                               |            |                     |            |            |            |                 |  |  |  |
| ‡ Also refer to the previous Common Group table for additional search and definition fields for this preference. |            |                     |            |            |            |                 |  |  |  |

*Figure A–9 Selective Search and Definition Fields (5 of 5)*

# <sup>B</sup>**Functional Servers**

This appendix contains the topic:

Section [B.1, "About Functional Servers."](#page-484-0)

# <span id="page-484-0"></span>**B.1 About Functional Servers**

Several JD Edwards World programs access functional servers. The purpose of functional servers is to provide a central location for standard business rules about entering documents, such as vouchers, invoices, and journal entries. These business rules establish the following:

- Data dictionary default values
- Field edits and valid values
- Error processing
- Relationships between fields or applications

The advantages of a functional server are:

- It reduces maintenance of entry programs because edit rules reside in one central location.
- You can standardize documents across all applications because you create them using the same business rules.
- Generally, the user interface (appearance and interaction) of a form is now separate from how a program works.

#### **To set up business rules for an entry program**

The steps for setting up business rules for an entry program are:

- **1.** Create a DREAM Writer version for a specific functional server program (for example, XT0411Z1 for voucher entry).
- **2.** Set the processing options within the version according to your company requirements.
- **3.** Specify the version you want the entry program to use in the processing options for that entry program.

You can have all your entry programs use the same DREAM Writer version (and thus, use the same rules) or you can set up different DREAM Writer versions. JD Edwards World provides DREAM Writer version ZJDE0001 as the default functional server version for your entry programs.

**Caution:** Only the person responsible for system-wide setup should make changes to the functional server version. For more information about how to set up DREAM Writer versions, see the *JD Edwards World Technical Foundation Guide*.

### **B.1.1 Example: Voucher Processing Functional Server**

The following programs use the voucher processing functional server. JD Edwards World provides two demo versions of the functional server, ZJDE0001 and ZJDE0002.

- Speed Voucher Entry (P040015)
- Standard Voucher Entry (P04105)
- Void Payment Entry (P4704103)
- Credit Tied to Debit Bill (P041010)
- Multi-Voucher (P041017)
- Calculate Withholding (P04580)

# **Index**

#### **A**

Account Number [defined,](#page-38-0) 3-7 Accounting Branch/Plant [defined,](#page-44-0) 3-13 Accounts receivable information [enter,](#page-37-0) 3-6 [Activating preferences,](#page-281-0) 31-2 actor Value - Numeric [defined,](#page-224-0) 25-5 Additional orders [overview,](#page-23-0) 1-4, [10-1](#page-110-0) [Address Book Information,](#page-297-0) 33-2 [Address Book Information form,](#page-297-0) 33-2 [Address Book-Additional Information form,](#page-297-1) 33-2 Address types [defining defaults,](#page-300-0) 33-5, [37-10](#page-341-0) Advanced and technical operations [overview,](#page-26-0) 1-7 Age From [defined,](#page-359-0) 40-8 Allowable [defined,](#page-359-1) 40-8 Amount - Credit Price [defined,](#page-216-0) 24-5 Amount - Extended Price [defined,](#page-44-1) 3-13 Amount - Override List Price [defined,](#page-224-1) 25-5 Amount - Price per Unit [defined,](#page-215-0) 24-4 A/P Interface Y/N - Distribution [defined,](#page-345-0) 38-4 [Application Constants form,](#page-327-0) 36-12 Apply Commission (Y/N) [defined,](#page-51-0) 3-20 Apply Freight - Y/N [defined,](#page-346-0) 38-5 Apply Retainage - Y/N [defined,](#page-346-1) 38-5 [Applying markup costs for interbranch sales,](#page-147-0) 16-2 [example,](#page-147-1) 16-2 Approved [defined,](#page-195-0) 21-8 [Approving journal entries,](#page-194-0) 21-7

A/R Interface Y/N - Distribution [defined,](#page-345-1) 38-4 [Arranging the preference hierarchy,](#page-291-0) 31-12 [Assigning an item to an item group,](#page-290-0) 31-11 [Assigning commission information,](#page-366-0) 41-5 [Assigning customer and items to groups,](#page-289-0) 31-10 [Assigning invoice numbers,](#page-189-0) 21-2 [Assigning rules to customers and customer](#page-225-0)  groups, 25-6 Authorization Number [defined,](#page-39-0) 3-8 Automatic accounting instructions [adding memo text,](#page-388-0) 43-5 [record types,](#page-388-1) 43-5 [setup,](#page-384-0) 43-1 [used in ecs sales order management,](#page-384-1) 43-1 [Automatic Accounting Instructions form,](#page-386-0) 43-3 Availability [defining item availability,](#page-323-0) 36-8 Available [defined,](#page-81-0) 6-14 [Available Templates form,](#page-244-0) 28-7 [Available to promise,](#page-81-1) 6-14

#### **B**

Backorders [releasing,](#page-92-0) 7-9, [11-3](#page-116-0) [releasing in batch,](#page-118-0) 11-5 [releasing online,](#page-116-1) 11-3 Backorders to fill [run report,](#page-117-0) 11-4 [Backorders to Fill report,](#page-92-1) 7-9 [Base Price Revisions form,](#page-213-0) 24-2, [24-3](#page-214-0) [fold area,](#page-215-1) 24-4 [viewing category codes,](#page-216-1) 24-5 [Base Price Revisions/Adjustments report,](#page-217-0) 24-6 [Base pricing,](#page-212-0) 24-1 [credits,](#page-216-2) 24-5 [defining,](#page-213-1) 24-2 [generating reports,](#page-216-3) 24-5 [multi-currency,](#page-216-4) 24-5 [preference hierarchy,](#page-210-0) 23-9 [setup,](#page-202-0) 23-1 [updating,](#page-217-1) 24-6 [changing existing prices,](#page-217-2) 24-6

[creating future prices, 24-7](#page-218-0) Based On Date Name [defined,](#page-308-0) 34-5 [Based-on-date invoicing,](#page-305-0) 34-2 [Basic sales order entry,](#page-30-0) 2-1 Batch Control Required (Y/N) - Inv [defined,](#page-328-0) 36-13 Batch Date From [defined,](#page-194-1) 21-7 Batch Date Thru [defined,](#page-194-2) 21-7 Batch Management Approval Required - Inv [defined,](#page-328-1) 36-13 Batch Number [defined,](#page-194-3) 21-7 [Batch Order Activity Register,](#page-64-0) 4-7 [Batch Order Additional Detail window,](#page-59-0) 4-2 [Batch Order Creation Exception report,](#page-64-1) 4-7 [Batch orders,](#page-30-1) 2-1 [entering,](#page-59-1) 4-2 [processing,](#page-63-0) 4-6 [processing individually,](#page-60-0) 4-3 Batch Status [defined,](#page-194-4) 21-7 Batch types [for interbranch orders,](#page-153-0) 16-8 Billing Address Type [defined,](#page-302-0) 33-7, [37-8](#page-339-0) [Billing cycles,](#page-170-0) 20-1 Billing information [reviewing,](#page-97-0) 7-14 [Bi-weekly invoicing,](#page-305-1) 34-2 [Blanket orders,](#page-126-0) 13-1 [controlling inventory commitment,](#page-120-0) 12-1, [13-1](#page-126-1) [creating,](#page-126-2) 13-1 [creating a sales order from,](#page-127-0) 13-2 [defined,](#page-111-0) 10-2 [if sales order quantity exceeds blanket](#page-128-0)  quantity, 13-3 [multiple,](#page-129-0) 13-4 [releasing,](#page-116-2) 11-3, [13-5](#page-130-0) [Blanket Orders form,](#page-127-1) 13-2 [Blanket Release form,](#page-128-1) 13-3 Branch sales markups [for a demand branch,](#page-382-0) 42-5 [setup,](#page-378-0) 42-1 [Branch Sales Markups form,](#page-379-0) 42-2 [fold area,](#page-379-1) 42-2 Branch/Plant [defined,](#page-36-0) 3-5, [42-4](#page-381-0) Branch/plant constants setting up constants [defining batch control constants,](#page-327-1) 36-12 [defining branch/plant constants,](#page-317-0) 36-2 [defining item availability,](#page-323-0) 36-8 [defining system constants,](#page-325-0) 36-10 [defining the location format,](#page-328-2) 36-13 [Branch/Plant Constants form,](#page-317-1) 36-2 [Branch/Plant Constants-Pg 1 form,](#page-317-2) 36-2 [Branch/Plant Constants-Pg 2 form,](#page-329-0) 36-14

[Bulk Load Confirmation form,](#page-160-0) 17-3 Bulk product [pricing,](#page-276-0) 30-23 [Bulk product gain/loss,](#page-189-1) 21-2

### **C**

Calculation Rule [defined,](#page-307-0) 34-4 [Calculation rules,](#page-172-0) 20-3, [34-2](#page-305-2) Cancel Date [defined,](#page-36-1) 3-5 Carrier Number [defined,](#page-39-1) 3-8 Cash Discount [defined,](#page-48-0) 3-17 Category - G/L [defined,](#page-346-2) 38-5 [Changing existing prices,](#page-217-3) 24-6 [Check Credit form,](#page-85-0) 7-2 [Check Price & Availability form,](#page-70-0) 6-3 Check Price and Availability form [access from sales order,](#page-71-0) 6-4 Column to Include on Sales Journal [defined,](#page-346-3) 38-5 Commission and royalty information [enter,](#page-40-0) 3-9 Commission Code 1 [defined,](#page-40-1) 3-9 Commission Code 2 [defined,](#page-41-0) 3-10 Commission Code Type [defined,](#page-370-0) 41-9 [Commission/Royalty Information form,](#page-369-0) 41-8 [fold area,](#page-370-1) 41-9 Commissions [fixed percentages,](#page-368-0) 41-7 [additional variables,](#page-373-0) 41-12 [locating on,](#page-363-0) 41-2 [order detail line,](#page-363-1) 41-2 [order entry,](#page-363-2) 41-2 [passwords,](#page-376-0) 41-15 [reports,](#page-363-3) 41-2 [setup,](#page-362-0) 41-1 [additional commission information,](#page-368-1) 41-7 [assigning commission information,](#page-366-1) 41-5 [passwords,](#page-372-0) 41-11 [setting up a sales group,](#page-363-4) 41-2 [variable commission percentages,](#page-372-1) 41-11 [Commit field on the Sales Order Detail file](#page-74-0)  (F4211), 6-7 Commitment information [reviewing,](#page-56-0) 3-25 Complex customer price groups [setup,](#page-205-0) 23-4 Complex item price groups [setup,](#page-208-0) 23-7 [Consolidated invoices,](#page-271-0) 30-18 Constants

[setup,](#page-316-0) 36-1

[Container Billing report, 30-8](#page-261-0) [Container Deposit/Rental preference,](#page-249-0) 29-4, [30-8](#page-261-1) [Container Billing report,](#page-261-0) 30-8 [using default information,](#page-261-2) 30-8 [Contract pricing,](#page-221-0) 25-2 [Converting a quote order into a sales order,](#page-122-0) 12-3 [Converting price levels,](#page-219-0) 24-8 [Copying a quote order to create a sales order,](#page-122-1) 12-3 [Copying item information to sales orders,](#page-68-0) 6-1 [Creating a blanket order,](#page-127-2) 13-2 [Creating a customer-specific template,](#page-242-0) 28-5 [Creating a recurring order,](#page-61-0) 4-4 [Creating a sales order from a blanket order,](#page-127-3) 13-2 [Creating a standard template,](#page-239-0) 28-2 [Creating a system-generated credit order,](#page-107-0) 9-4 [Creating a system-generated template,](#page-245-0) 28-8 [Creating future prices,](#page-218-1) 24-7 [Creating invoice cycle preferences,](#page-170-1) 20-1, [34-5](#page-308-1) Credit order [creating from history,](#page-95-0) 7-12 [Credit orders,](#page-102-0) 8-1 [entering,](#page-104-0) 9-1 [entering manually,](#page-105-0) 9-2 [overview,](#page-23-1) 1-4 system generated [retrieving load confirm invoice amounts,](#page-109-0) 9-6 [system-generated,](#page-107-1) 9-4 [retrieving correct data,](#page-108-0) 9-5 [Credit Orders form,](#page-106-0) 9-3 [Credit Orders from History form,](#page-107-2) 9-4 Customer billing instructions [freight,](#page-337-0) 37-6, [37-7](#page-338-0) [item restrictions,](#page-335-0) 37-4 [setup,](#page-332-0) 37-1 [Customer Billing Instructions form,](#page-203-0) 23-2, [33-6,](#page-301-0) [40-5,](#page-356-0)  [41-5](#page-366-2) [Customer Billing Instructions-Page 2 form,](#page-335-1) 37-4, [41-6](#page-367-0) [Customer Currency \(ECS\) preference,](#page-249-0) 29-4, [30-8](#page-261-3) Customer groups [assigning pricing rules,](#page-225-1) 25-6 [creating new for pricing,](#page-226-0) 25-7 [for repricing,](#page-229-0) 26-2 Customer information [account information,](#page-84-0) 7-1 [billing information,](#page-97-0) 7-14 [credit check,](#page-85-0) 7-2 [held orders,](#page-91-0) 7-8 [locating invoices,](#page-99-0) 7-16 [open orders by customer,](#page-90-0) 7-7 [open orders by item,](#page-89-0) 7-6 [order status reports,](#page-89-1) 7-6 [sales ledger detail,](#page-96-0) 7-13 [sales orders by customer,](#page-85-1) 7-2 [Customer Master Information form,](#page-299-0) 33-4 Customer Number [defined,](#page-257-0) 30-4 Customer P.O. [defined,](#page-37-1) 3-6 [Customer Preference Groups form,](#page-289-1) 31-10

Customer Price Group [defined,](#page-71-1) 6-4 Customer price groups [complex,](#page-205-0) 23-4 [setup,](#page-203-1) 23-2 [simple,](#page-203-2) 23-2 [Customer Service form,](#page-86-0) 7-3 [different formats,](#page-88-0) 7-5 [fold area,](#page-87-0) 7-4 Customer/Supplier Name [defined,](#page-81-2) 6-14 Cycle billing [calculation rules and scheduled invoice](#page-271-1)  dates, 30-18 [running,](#page-176-0) 20-7 [when to run,](#page-167-0) 19-2 [Cycle Billing Exception report,](#page-182-0) 20-13 [Cycle billing journal entries,](#page-178-0) 20-9 Cycle billing requirements [and Document Set \(ECS\) preference,](#page-265-0) 30-12 [Cycle Billing Transaction report,](#page-181-0) 20-12

### **D**

[Daily invoicing,](#page-305-3) 34-2 Data sequence values [backorders to fill,](#page-93-0) 7-10 [open orders by customer,](#page-91-1) 7-8 Date - Effective [defined,](#page-241-0) 28-4, [34-5](#page-308-2) Date - Effective (Julian) [defined,](#page-365-0) 41-4 Date - Expiration (Julian) [defined,](#page-365-1) 41-4 Date - Expired [defined,](#page-241-1) 28-4, [34-5](#page-308-3) Date - Invoice [defined,](#page-308-4) 34-5 Date - Invoice Cycle Test 1 [defined,](#page-308-5) 34-5 Date - Next Order [defined,](#page-62-0) 4-5 Date - Order/Transaction [defined,](#page-36-2) 3-5 Date - Promised Shipment [defined,](#page-44-2) 3-13 Date - Requested [defined,](#page-36-3) 3-5 Date - Suspend [defined,](#page-63-1) 4-6 Date Range - Based On [defined,](#page-99-1) 7-16 Day of Week [defined,](#page-308-6) 34-5 [Default address types,](#page-300-0) 33-5 [customer billing instructions,](#page-301-0) 33-6 [Define Customer Price Groups form,](#page-206-0) 23-5 [Define Item Price Groups form,](#page-208-1) 23-7 [Define Subsystem form,](#page-405-0) 46-2, [46-5](#page-408-0) [fold area,](#page-405-1) 46-2

[Defining base prices, 24-2](#page-213-2) [Defining batch control constants,](#page-327-2) 36-12 [Defining default address types,](#page-301-1) 33-6 [Defining item availability,](#page-323-1) 36-8 [Defining locations,](#page-328-2) 36-13 [Defining order hold codes,](#page-353-0) 40-2 [Defining price adjustments,](#page-220-0) 25-1 [Defining related addresses,](#page-296-0) 33-1 [Defining repricing groups,](#page-229-0) 26-2 [Defining system constants,](#page-325-1) 36-10 [Defining the base price preference hierarchy,](#page-210-1) 23-9 [Defining the display of specific preference](#page-287-0)  fields, 31-8 [Defining the display of specific preferences,](#page-285-0) 31-6 [Defining the invoicing address,](#page-299-1) 33-4 [Defining the order of preferences,](#page-283-0) 31-4 Delivery documents [for periodic invoicing,](#page-184-0) 20-15 Delivery Instructions Line 1 [defined,](#page-337-1) 37-6 Delivery Note [defined,](#page-336-0) 37-5 Demand [defined,](#page-80-0) 6-13 **Description** [defined,](#page-285-1) 31-6 Description 1 [defined,](#page-44-3) 3-13 Description\_---\_Line Type [defined,](#page-344-0) 38-3 Detail information [entering,](#page-41-1) 3-10 [Detail Invoice Journal,](#page-191-0) 21-4 Direct orders [defined,](#page-111-1) 10-2 Direct ship orders [entering,](#page-142-0) 15-1 [identifying sales and purchase orders,](#page-144-0) 15-3 [line type,](#page-143-0) 15-2 [non-stock and kit items,](#page-143-1) 15-2 [Direct Ship Orders form,](#page-142-1) 15-1 [Distribution Automatic Account form,](#page-387-0) 43-4 Division [defined,](#page-371-0) 41-10 Document [defined,](#page-87-1) 7-4 [Document Distribution \(ECS\) preference,](#page-249-0) 29-4, [30-9](#page-262-0) [example,](#page-263-0) 30-10 [Document Print Batch Inquiry form,](#page-185-0) 20-16 [Document Print Control Confirm window,](#page-183-0) 20-14, [20-17](#page-186-0) [Document Print Control form,](#page-185-1) 20-16 Document set [and Invoice Cycle preference,](#page-172-1) 20-3, [34-8](#page-311-0) [Document Set \(ECS\) preference,](#page-249-0) 29-4, [30-11](#page-264-0) [and cycle billing,](#page-265-0) 30-12 [example,](#page-264-1) 30-11 Document types [searching for,](#page-243-0) 28-6 Duty Status

[defined,](#page-44-4) 3-13

### **E**

Effective From [defined,](#page-215-2) 24-4, [30-4](#page-257-1) Effective Thru [defined,](#page-257-2) 30-4 Enable Effective Dates [defined,](#page-288-0) 31-9 Enable Effective Quantity [defined,](#page-288-1) 31-9 [End of day processing,](#page-166-0) 19-1 [overview,](#page-23-2) 1-4 [running cycle billing,](#page-176-0) 20-7 [End Use preference,](#page-249-0) 29-4, [30-12](#page-265-1) [End-of-month invoicing,](#page-305-4) 34-2 [Enter Orders \(Page Mode\) form,](#page-35-0) 3-4 [for interbranch sales orders,](#page-150-0) 16-5 [Entering a credit order,](#page-104-1) 9-1 [Entering a credit order manually,](#page-105-1) 9-2 [Entering a direct ship order,](#page-142-2) 15-1 [Entering a kit item,](#page-52-0) 3-21 [Entering a quote order,](#page-121-0) 12-2 [Entering a sales order from a blanket order,](#page-128-2) 13-3 [Entering a sales order with manual invoice,](#page-158-0) 17-1 [Entering a transfer order,](#page-132-0) 14-1 [Entering additional order information,](#page-46-0) 3-15 [Entering an interbranch sales order,](#page-146-0) 16-1 [Entering an order from a template,](#page-53-0) 3-22 [Entering batch orders,](#page-59-2) 4-2 [Entering detail information,](#page-41-2) 3-10 [Entering header information,](#page-34-0) 3-3 [Entering related addresses,](#page-297-2) 33-2 [Entering specific preference information,](#page-259-0) 30-6 [Preference Profile Revisions \(ECS\),](#page-260-0) 30-7 [Entering standard preference information,](#page-255-0) 30-2 [Entering substitute and associated items,](#page-55-0) 3-24 Expiration Date [defined,](#page-39-2) 3-8 Extended Volume [defined,](#page-51-1) 3-20 Extended Weight [defined,](#page-51-2) 3-20

#### **F**

Factor Value - Type [defined,](#page-224-2) 25-5 Fields [Account Number,](#page-38-0) 3-7 [Accounting Branch/Plant,](#page-44-0) 3-13 [Age From,](#page-359-0) 40-8 [Allowable,](#page-359-1) 40-8 [Amount - Credit Price,](#page-216-0) 24-5 [Amount - Extended Price,](#page-44-1) 3-13 [Amount - Override List Price,](#page-224-1) 25-5 [Amount - Price per Unit,](#page-215-0) 24-4 [A/P Interface Y/N - Distribution,](#page-345-0) 38-4 [Apply Commission \(Y/N\),](#page-51-0) 3-20

[Apply Freight - Y/N, 38-5](#page-346-0) [Apply Retainage - Y/N,](#page-346-1) 38-5 [Approved,](#page-195-0) 21-8 [A/R Interface Y/N - Distribution,](#page-345-1) 38-4 [Authorization Number,](#page-39-0) 3-8 [Available,](#page-81-0) 6-14 [Based On Date Name,](#page-308-0) 34-5 [Basis For Cost or Price,](#page-224-3) 25-5 [Batch Control Required \(Y/N\) - Inv,](#page-328-0) 36-13 [Batch Date From,](#page-194-1) 21-7 [Batch Date Thru,](#page-194-2) 21-7 [Batch Management Approval Required -](#page-328-1)  Inv, 36-13 [Batch Number,](#page-194-3) 21-7 [Batch Status,](#page-194-4) 21-7 [Billing Address Type,](#page-302-0) 33-7, [37-8](#page-339-0) [Branch/Plant,](#page-36-0) 3-5, [42-4](#page-381-0) [Calculation Rule,](#page-307-0) 34-4 [Cancel Date,](#page-36-1) 3-5 [Carrier Number,](#page-39-1) 3-8 [Cash Discount,](#page-48-0) 3-17 [Category - G/L,](#page-346-2) 38-5 [Column to Include on Sales Journal,](#page-346-3) 38-5 [Commission Code 1,](#page-40-1) 3-9 [Commission Code 2,](#page-41-0) 3-10 [Commission Code Type,](#page-370-0) 41-9 [Customer Number,](#page-257-0) 30-4 [Customer P.O.,](#page-37-1) 3-6 [Customer Price Group,](#page-71-1) 6-4 [Customer/Supplier Name,](#page-81-2) 6-14 [Date - Effective,](#page-241-0) 28-4, [34-5](#page-308-2) [Date - Effective \(Julian\),](#page-365-0) 41-4 [Date - Expiration \(Julian\),](#page-365-1) 41-4 [Date - Expired,](#page-241-1) 28-4, [34-5](#page-308-3) [Date - Invoice,](#page-308-4) 34-5 [Date - Invoice Cycle Test 1,](#page-308-5) 34-5 [Date - Next Order,](#page-62-0) 4-5 [Date - Order/Transaction,](#page-36-2) 3-5 [Date - Promised Shipment,](#page-44-2) 3-13 [Date - Requested,](#page-36-3) 3-5 [Date - Suspend,](#page-63-1) 4-6 [Date Range - Based On,](#page-99-1) 7-16 [Day of Week,](#page-308-6) 34-5 [Delivery Instructions Line 1,](#page-337-1) 37-6 [Delivery Note,](#page-336-0) 37-5 [Demand,](#page-80-0) 6-13 [Description,](#page-285-1) 31-6 [Description 1,](#page-44-3) 3-13 [Description\\_---\\_Line Type,](#page-344-0) 38-3 [Division,](#page-371-0) 41-10 [Document,](#page-87-1) 7-4 [Duty Status,](#page-44-4) 3-13 [Effective From,](#page-215-2) 24-4, [30-4](#page-257-1) [Effective Thru,](#page-257-2) 30-4 Effective Thru Effective Thru [defined,](#page-216-5) 24-5 [Enable Effective Dates,](#page-288-0) 31-9 [Enable Effective Quantity,](#page-288-1) 31-9 [Expiration Date,](#page-39-2) 3-8 [Extended Volume,](#page-51-1) 3-20

[Extended Weight,](#page-51-2) 3-20 [Factor Value - Numeric,](#page-224-0) 25-5 [Factor Value - Type,](#page-224-2) 25-5 [Frequency - Order,](#page-62-1) 4-5 [From Grade,](#page-77-0) 6-10 [From Potency,](#page-78-0) 6-11 [Generate Workorder,](#page-346-4) 38-5 [G/L Interface Y/N - Distribution,](#page-344-1) 38-3 [G/L Offset,](#page-49-0) 3-18 [Group Code Sequence Number,](#page-206-1) 23-5 [Hold Code,](#page-36-4) 3-5, [11-2,](#page-115-0) [40-4](#page-355-0) [Hold Orders Code,](#page-337-2) 37-6 [Include Backorders,](#page-99-2) 7-16 [Include in Cash Discount Calculation,](#page-345-2) 38-4 [Include in Tax 1,](#page-345-3) 38-4 [Include Sales/COGS for Gross Profit,](#page-345-4) 38-4 [Inventory Interface Y/N - Distribution,](#page-345-5) 38-4 [Invoice Consolidation,](#page-340-0) 37-9 [Invoice Copies,](#page-37-2) 3-6 [Invoice Cycle,](#page-307-1) 34-4, [34-7](#page-310-0) [Item,](#page-43-0) 3-12 [Item Number,](#page-257-3) 30-4 [Last Status,](#page-45-0) 3-14 [Ledger,](#page-351-0) 39-4 [Length,](#page-329-1) 36-14 [Limit - Quantity,](#page-225-2) 25-6 [Line of Business,](#page-44-5) 3-13 [Line Type,](#page-344-2) 38-3, [39-3](#page-350-0) [Load Date,](#page-45-1) 3-14 [Load Factor,](#page-371-1) 41-10 [Location,](#page-44-6) 3-13 Lot, [3-13](#page-44-7) L/R, [36-15](#page-330-0) [Maximum Order Value,](#page-356-1) 40-5 [Minimum Order Value,](#page-356-2) 40-5 [Mode of Transport,](#page-44-8) 3-13, [3-17](#page-48-1) [Next Number,](#page-350-1) 39-3 [Next Status,](#page-45-2) 3-14 [Next Status Code,](#page-350-2) 39-3 [Number of Days Increment,](#page-307-2) 34-4 [Order Template,](#page-241-2) 28-4 [Order Type,](#page-36-5) 3-5, [39-3,](#page-350-3) [41-10](#page-371-2) [Ordered By,](#page-37-3) 3-6 [Original Order,](#page-50-0) 3-19 [Original Order Line Number,](#page-50-1) 3-19 [Original Order Number,](#page-88-1) 7-5 [Original Order Type,](#page-50-2) 3-19, [7-5](#page-88-2) [Other Allowed Status Codes,](#page-351-1) 39-4 [Partial Line Shipments Allowed \(Y/N\),](#page-336-1) 37-5 [Partial Order Shipments Allowed \(Y/N\),](#page-337-3) 37-6 [Password,](#page-116-3) 11-3, [40-4](#page-355-1) [Payment Instrument,](#page-38-1) 3-7 [Payment Terms,](#page-38-2) 3-7 [Percent Markup,](#page-381-1) 42-4 [Person Responsible,](#page-115-1) 11-2, [40-4](#page-355-2) [Preference Classification,](#page-285-2) 31-6 [Preference Type,](#page-285-3) 31-6 [Price Code 1,](#page-45-3) 3-14 [Price Group,](#page-206-2) 23-5 [Price Pickslip,](#page-37-3) 3-6

[Pricing Category Level, 25-4](#page-223-0) [Pricing Method,](#page-223-1) 25-4 [Pricing Rule,](#page-223-2) 25-4 [Pricing Unit of Measure,](#page-44-9) 3-13 [Print Message,](#page-37-4) 3-6 [Priority - Processing,](#page-337-4) 37-6 [Priority Code,](#page-49-1) 3-18 [Quantity,](#page-43-1) 3-12, [9-3](#page-106-1) [Quantity - Hard Committed,](#page-78-1) 6-11 [Quantity - Work Order Hard Commit,](#page-78-2) 6-11 [Quantity From,](#page-258-0) 30-5, [34-7](#page-310-1) [Quantity on Backorder,](#page-78-3) 6-11 [Quantity on Future Commit,](#page-78-4) 6-11 [Quantity on Purchase Order-primary units,](#page-78-5) 6-11 [Quantity on Work Order Receipt,](#page-78-6) 6-11 [Quantity Soft Committed,](#page-78-7) 6-11 [Quantity Thru,](#page-258-1) 30-5, [34-7](#page-310-2) [Quantity Type,](#page-224-4) 25-5 [Rate - Commission 1,](#page-40-2) 3-9, [41-7](#page-368-2) [Rate - Commission 2,](#page-41-3) 3-10, [41-7](#page-368-3) [Rate Code,](#page-48-2) 3-17 [Reason Code,](#page-49-2) 3-18 [Record Variance \(Y/N\),](#page-347-0) 38-6 [Reference,](#page-225-3) 25-6 [Related - Price,](#page-224-5) 25-5 [Related Order,](#page-50-3) 3-19 [Related Order Line Number,](#page-50-4) 3-19 [Related Order Type,](#page-50-5) 3-19 [Reprice Line or Order,](#page-231-0) 26-4 [Reverse Sign,](#page-345-6) 38-4 [Route,](#page-39-3) 3-8 [Sales Catalog Section,](#page-50-6) 3-19, [42-4](#page-381-2) [Sales Code,](#page-365-2) 41-4 [Salesperson Code 1,](#page-51-3) 3-20 [Salesperson Code 1 Commission Rate,](#page-51-4) 3-20 [Salesperson Code 2,](#page-51-5) 3-20 [Salesperson Code 2 Commission Rate,](#page-51-6) 3-20 [Separator Character,](#page-330-1) 36-15 [Sequence Number,](#page-242-1) 28-5, [30-5,](#page-258-2) [31-6,](#page-285-4) [34-7](#page-310-3) [Ship Ascending Date,](#page-71-2) 6-4 [Ship Method,](#page-371-3) 41-10 [Ship To,](#page-36-6) 3-5 [Shipping Commodity,](#page-48-3) 3-17 [Shipping Condition,](#page-48-4) 3-17 [Sold To,](#page-36-7) 3-5 [Special Handling Code,](#page-287-1) 31-8 [Status Code,](#page-350-4) 39-3 [Stop,](#page-40-3) 3-9 [Subledger - G/L,](#page-49-3) 3-18 [Subledger Type,](#page-49-4) 3-18 [Supply,](#page-81-3) 6-14 [Supply or Demand Plant,](#page-380-0) 42-3 [Tax Certificate Number,](#page-38-3) 3-7 [Tax Expl Code 1,](#page-38-4) 3-7 [Tax Rate/Area,](#page-38-5) 3-7 [Taxable,](#page-45-4) 3-14 [Trade Discount,](#page-38-6) 3-7 [Unit of Measure,](#page-43-2) 3-12, [24-4,](#page-215-3) [28-5](#page-242-2) [Unit of Measure as Input,](#page-258-3) 30-5 [Unit Price,](#page-44-10) 3-13

[Units - Over,](#page-224-6) 25-5 [Units - Usual Ordered,](#page-242-3) 28-5 [Volume Unit of Measure,](#page-52-1) 3-21 [Weight Unit of Measure,](#page-51-7) 3-20 [Zone,](#page-40-4) 3-9 [fining inventory pricing rules,](#page-222-0) 25-3 Flash messages [viewing,](#page-46-1) 3-15 Foreign currency transactions [entering,](#page-388-2) 43-5 Forms [Address Book-Additional Information Related](#page-297-1)  addresses, 33-2 [Application Constants,](#page-327-0) 36-12 [Automatic Accounting Instructions,](#page-386-0) 43-3 [Available Templates,](#page-244-0) 28-7 [Base Price Revisions,](#page-213-0) 24-2, [24-3](#page-214-0) [Batch Order Additional Detail window,](#page-59-0) 4-2 [Billing Instructions-Page 2,](#page-335-1) 37-4, [41-6](#page-367-0) [Blanket Orders,](#page-127-1) 13-2 [Blanket Release,](#page-128-1) 13-3 [Branch Sales Markups,](#page-379-0) 42-2 [Branch/Plant Constants,](#page-317-1) 36-2 [Branch/Plant Constants-Pg 1,](#page-317-2) 36-2 [Branch/Plant Constants-Pg 2,](#page-329-0) 36-14 [Bulk Load Confirmation,](#page-160-0) 17-3 [Check Credit,](#page-85-0) 7-2 [Check Price & Availability,](#page-70-0) 6-3 [Commission/Royalty Information,](#page-369-0) 41-8 [Credit Orders,](#page-106-0) 9-3 [Credit Orders from History,](#page-107-2) 9-4 [Customer Billing Instructions,](#page-203-0) 23-2, [33-6,](#page-301-0) [40-5,](#page-356-0)  [41-5](#page-366-2) [Customer Master Information,](#page-299-0) 33-4 [Customer Preference Groups,](#page-289-1) 31-10 [Customer Service,](#page-86-0) 7-3 [Define Customer Price Groups,](#page-206-0) 23-5 [Define Item Price Groups,](#page-208-1) 23-7 [Define Subsystem,](#page-405-0) 46-2, [46-5](#page-408-0) [Direct Ship Orders,](#page-142-1) 15-1 [Distribution Automatic Account,](#page-387-0) 43-4 [Document Print Batch Inquiry,](#page-185-0) 20-16 [Document Print Control,](#page-185-1) 20-16 [Document Print Control Confirm,](#page-183-0) 20-14 [Document Print Control Confirm window,](#page-186-0) 20-17 [Enter Orders \(Page Mode\),](#page-35-0) 3-4 [Inventory Pricing Rules,](#page-222-1) 25-3, [26-3](#page-230-0) [Invoice Cycle \(ECS\) preference,](#page-171-0) 20-2 [Invoice Cycle Calculation Rule,](#page-306-0) 34-3 [Invoice Cycle preference,](#page-308-7) 34-5 [Item Availability Definition,](#page-324-0) 36-9 [Item Master Information,](#page-207-0) 23-6 [Item Preference Groups,](#page-290-1) 31-11 [Item Search window,](#page-69-0) 6-2 [Manual Invoices,](#page-158-1) 17-1 [Online Invoice,](#page-98-0) 7-15 [Order Activity Rules,](#page-349-0) 39-2 [Order Detail Information,](#page-46-2) 3-15 [Order Heading Information,](#page-62-2) 4-5 [Order History Inquiry,](#page-243-1) 28-6

[Order Hold Information, 40-2](#page-353-1) [Order Line Types,](#page-342-0) 38-1 [Order Template,](#page-54-0) 3-23 [Order Template Revisions,](#page-239-1) 28-2 [Packaged Load Confirmation,](#page-160-0) 17-3 [Preference Hierarchy,](#page-210-2) 23-9, [31-13](#page-292-0) [Preference Inquiry \(ECS\),](#page-256-0) 30-3, [30-7](#page-260-0) [Preference Master,](#page-284-0) 31-5 [Preference Profile Revisions \(ECS\),](#page-256-0) 30-3, [30-7](#page-260-1) [Preference Profiles,](#page-283-1) 31-4, [31-13](#page-292-1) [Preference Selection,](#page-281-1) 31-2 [Print Messages \(ECS\),](#page-256-0) 30-3 [Print Periodic Invoices,](#page-183-1) 20-14 [Quote Orders,](#page-121-1) 12-2 [Recurring and Batch Order Entry,](#page-59-3) 4-2 [Recurring Order Information,](#page-62-2) 4-5 [Related Salesperson,](#page-364-0) 41-3, [41-12](#page-373-1) [Release Backorders-Online,](#page-116-4) 11-3 [Release Blanket Orders,](#page-130-1) 13-5 [Release Held Orders,](#page-115-2) 11-2 [Release Quote Orders,](#page-123-0) 12-4 [Sales Ledger Detail window,](#page-95-1) 7-12 [Sales Ledger Inquiry,](#page-94-0) 7-11 [Sales Order Entry,](#page-42-0) 3-11, [6-2,](#page-69-1) [16-3](#page-148-0) [Scheduled Invoice Dates,](#page-174-0) 20-5, [34-4](#page-307-3) [Status Code Update,](#page-162-0) 18-1 [Substitute/Associated Items window,](#page-55-1) 3-24 [Summary Availability,](#page-76-0) 6-9 [Supply/Demand Inquiry,](#page-79-0) 6-12 [Transfer Orders,](#page-137-0) 14-6 [User Defined Code Revisions,](#page-205-1) 23-4, [28-3,](#page-240-0) [31-7](#page-286-0) [User Defined Codes Window,](#page-204-0) 23-3, [28-2,](#page-239-2) [31-6](#page-285-5) Freight [customer billing instructions,](#page-337-0) 37-6, [37-7](#page-338-0) [information on general ledger accounts,](#page-388-3) 43-5 [Freight \(ECS\) preference,](#page-249-0) 29-4, [30-12](#page-265-2) [dispatch group,](#page-267-0) 30-14 [example,](#page-266-0) 30-13 Frequency - Order [defined,](#page-62-1) 4-5 From Grade [defined,](#page-77-0) 6-10 From Potency [defined,](#page-78-0) 6-11 [Future Price Additions report,](#page-218-2) 24-7

### **G**

Gain/loss [recording for bulk product,](#page-189-1) 21-2 Generate Workorder [defined,](#page-346-4) 38-5 [Generating order status reports,](#page-89-2) 7-6 [Generating price group relationships,](#page-209-0) 23-8 [Generating sales history reports,](#page-95-2) 7-12 [Generating the Backorders to Fill report,](#page-92-2) 7-9 [Generating the Held Orders report,](#page-91-2) 7-8 [Generating the Open Orders by Customer](#page-90-1)  report, 7-7 [Generating the Open Orders by Item report,](#page-89-3) 7-6 [Generating the Sales Analysis Summary report,](#page-97-1) 7-14 [Generating the Sales Ledger Detail report,](#page-96-1) 7-13 G/L Interface Y/N - Distribution [defined,](#page-344-1) 38-3 G/L Offset [defined,](#page-49-0) 3-18 [Grade and Potency preference,](#page-249-0) 29-4, [30-14](#page-267-1) [grade example,](#page-268-0) 30-15 [potency example,](#page-268-1) 30-15 [sales order updates,](#page-268-2) 30-15 Group Code Sequence Number [defined,](#page-206-1) 23-5

### **H**

Header information [changing,](#page-34-1) 3-3 [entering,](#page-34-2) 3-3 [purging,](#page-401-0) 45-8 Held orders [batch,](#page-354-0) 40-3 [printing,](#page-116-5) 11-3 [releasing,](#page-114-0) 11-1 [Held Sales Orders report,](#page-92-3) 7-9 Hold Code [defined,](#page-36-4) 3-5, [11-2,](#page-115-0) [40-4](#page-355-0) Hold Orders Code [defined,](#page-337-2) 37-6

### **I**

Include Backorders [defined,](#page-99-2) 7-16 Include in Cash Discount Calculation [defined,](#page-345-2) 38-4 Include in Tax 1 [defined,](#page-345-3) 38-4 Include Sales/COGS for Gross Profit [defined,](#page-345-4) 38-4 [Interactive sales orders,](#page-30-2) 2-1 Interbranch orders [batch types for,](#page-153-0) 16-8 invoices [limitations of,](#page-153-1) 16-8 [printing,](#page-152-0) 16-7 [viewing online,](#page-152-1) 16-7 Interbranch sales [applying markup costs,](#page-147-2) 16-2 Interbranch sales orders [by line item,](#page-150-1) 16-5 [creating a version,](#page-150-2) 16-5 [document types,](#page-155-0) 16-10 [entering,](#page-146-1) 16-1 [overview,](#page-112-0) 10-3 [Inventory Commitment preference,](#page-249-0) 29-4, [30-15](#page-268-3) [example,](#page-269-0) 30-16 [Inventory Commitments,](#page-71-3) 6-4 Inventory Interface Y/N - Distribution [defined,](#page-345-5) 38-4 Inventory pricing rules

[defining,](#page-221-1) 25-2 [Inventory Pricing Rules form,](#page-222-1) 25-3, [26-3](#page-230-0) [fold area,](#page-223-3) 25-4, [26-4](#page-231-1) Invoice batches [printing when interrupted,](#page-184-1) 20-15 Invoice Consolidation [defined,](#page-340-0) 37-9 Invoice Copies [defined,](#page-37-2) 3-6 Invoice Cycle [defined,](#page-307-1) 34-4, [34-7](#page-310-0) [Invoice Cycle Calculation Rule form,](#page-306-0) 34-3 [Invoice cycle calculation rules,](#page-172-0) 20-3, [34-2](#page-305-2) [scheduled invoice date example,](#page-173-0) 20-4, [34-2](#page-305-5) [Invoice Cycle preference,](#page-249-0) 29-4, [30-17](#page-270-0) [and document sets,](#page-172-1) 20-3, [30-18,](#page-271-2) [34-8](#page-311-0) [calculation rules and scheduled invoice](#page-271-1)  dates, 30-18 Invoice cycle preference [and primary invoice,](#page-172-2) 20-3, [34-8](#page-311-1) Invoice cycles [preference,](#page-170-2) 20-1, [34-5](#page-308-8) [setting up,](#page-304-0) 34-1 invoice information [enter,](#page-37-5) 3-6 Invoice journal [reviewing,](#page-190-0) 21-3 Invoice numbers [assigning,](#page-189-0) 21-2 [Invoice setup,](#page-294-0) 32-1 [address book information,](#page-297-0) 33-2 [customer master information,](#page-299-0) 33-4 [default address types,](#page-300-0) 33-5 [invoice cycle calculation rules,](#page-172-0) 20-3, [34-2](#page-305-2) [invoice cycle preference,](#page-170-2) 20-1, [34-5](#page-308-8) [invoicing address,](#page-299-2) 33-4 [overview,](#page-25-0) 1-6 [related addresses,](#page-296-1) 33-1 [scheduled date calculation,](#page-173-0) 20-4, [34-2](#page-305-5) [scheduled invoice dates,](#page-174-0) 20-5, [34-4](#page-307-3) Invoices [consolidated,](#page-271-0) 30-18 [cycle calculation rule,](#page-172-3) 20-3 [for interbranch orders,](#page-152-0) 16-7 [reviewing online,](#page-152-1) 16-7 [Invoice cycle preference,](#page-170-1) 20-1 Item [defined,](#page-43-0) 3-12 [Item Availability Definition form,](#page-324-0) 36-9 Item groups [creating new for pricing,](#page-225-4) 25-6 [for repricing,](#page-229-0) 26-2 Item information [available to promise,](#page-81-1) 6-14 [backorders to fill,](#page-92-3) 7-9 [copying to sales orders,](#page-68-1) 6-1 [detailed quantity information,](#page-78-8) 6-11 [open orders by item,](#page-89-0) 7-6 [price and availability,](#page-70-1) 6-3 [quantity information,](#page-75-0) 6-8

[repost,](#page-81-4) 6-14 [repost future commitments,](#page-82-0) 6-15 [summary availability,](#page-76-0) 6-9 [supply and demand,](#page-79-1) 6-12 [supply and demand inclusion rules,](#page-81-5) 6-14 [Item Master Information form,](#page-207-0) 23-6 Item Number [defined,](#page-257-3) 30-4 [Item Preference Groups form,](#page-290-1) 31-11 Item price groups [complex,](#page-208-0) 23-7 [setup,](#page-207-1) 23-6 [simple,](#page-207-2) 23-6 [Item Search window,](#page-69-0) 6-2 Items [commitment information,](#page-56-0) 3-25 [entering kits,](#page-52-2) 3-21 [flash messages,](#page-46-1) 3-15 [locating numbers,](#page-33-0) 3-2 substitute and associated [entering,](#page-54-1) 3-23 [substituting partial quantities,](#page-56-1) 3-25

#### **J**

```
Journal entries
approving, 21-6
cycle and non-cycle billing, 20-9
posting, 21-8
reviewing, 21-6
revising an unposted batch, 21-8
summarizing, 21-3
```
#### **K**

Kit items [changing on sales orders,](#page-53-1) 3-22 [entering,](#page-52-2) 3-21

### **L**

[Lag day calculation,](#page-274-0) 30-21 Last Status [defined,](#page-45-0) 3-14 [Leadtime calculation,](#page-274-0) 30-21 Ledger [defined,](#page-351-0) 39-4 Length [defined,](#page-329-1) 36-14 Limit - Quantity [defined,](#page-225-2) 25-6 Line of Business [defined,](#page-44-5) 3-13 [Line of Business preference,](#page-249-0) 29-4, [30-18](#page-271-3) Line Type [defined,](#page-344-2) 38-3, [39-3](#page-350-0) Load Date [defined,](#page-45-1) 3-14 Load Factor [defined,](#page-371-1) 41-10 [Load/Promise Date \(ECS\) preference,](#page-249-0) 29-4, [30-18](#page-271-4)

[example, 30-19](#page-272-0) [lag day and lead time,](#page-274-0) 30-21 [Locating quantity information,](#page-75-0) 6-8 Location [defined,](#page-44-6) 3-13 Locations [defining the location format,](#page-328-2) 36-13 [length,](#page-330-2) 36-15 Lot [defined,](#page-44-7) 3-13 L/R [defined,](#page-330-0) 36-15

#### **M**

Manual invoice [defined,](#page-112-1) 10-3 [entering,](#page-158-2) 17-1 [load confirmation,](#page-160-0) 17-3 [Manual Invoices form,](#page-158-1) 17-1 Maximum Order Value [defined,](#page-356-1) 40-5 Messages [adding to an order line,](#page-45-5) 3-14 [adding to sales orders,](#page-34-3) 3-3 flash [viewing,](#page-46-1) 3-15 Minimum Order Value [defined,](#page-356-2) 40-5 Mode of Transport [defined,](#page-44-8) 3-13, [3-17](#page-48-1)

### **N**

Next Number [defined,](#page-350-1) 39-3 [Next Order Status \(ECS\) preference,](#page-249-0) 29-4, [30-21](#page-274-1) Next Status [defined,](#page-45-2) 3-14 Next Status Code [defined,](#page-350-2) 39-3 [Non-cycle billing journal entries,](#page-178-0) 20-9 Number of Days Increment [defined,](#page-307-2) 34-4

## **O**

ograms and IDs [P42100 \(related salesperson\),](#page-373-1) 41-12 [Online Invoice form,](#page-98-0) 7-15 [different formats,](#page-99-3) 7-16 [printing invoices,](#page-99-4) 7-16 [Open Sales Orders by Customer report,](#page-90-2) 7-7 [Open Sales Orders by Item report,](#page-90-3) 7-7 [Order activity rules,](#page-348-0) 39-1 [copying,](#page-351-2) 39-4 [sales ledger detail,](#page-96-2) 7-13 [status codes,](#page-22-0) 1-3 [Order Activity Rules form,](#page-349-0) 39-2 Order entry [overview,](#page-22-1) 1-3

Order Heading Information form [Recurring orders,](#page-62-2) 4-5 [Order History Inquiry form,](#page-243-1) 28-6 [searching for specific documents,](#page-243-0) 28-6 [to create customer-specific templates,](#page-243-1) 28-6 [Order Hold Information form,](#page-353-1) 40-2 [fold area,](#page-353-2) 40-2 Order holds [credit checking setup,](#page-356-3) 40-5 [customer billing instructions,](#page-360-0) 40-9 [locating,](#page-354-1) 40-3 [margin checking setup,](#page-359-2) 40-8 [minimum and maximum order amounts,](#page-355-3) 40-4 [order entry,](#page-360-1) 40-9 [releasing,](#page-114-0) 11-1 [setup,](#page-352-0) 40-1 [updating,](#page-354-0) 40-3 [Order Line Types form,](#page-342-0) 38-1 [fold area,](#page-343-0) 38-2 [Order release,](#page-114-1) 11-1 [overview,](#page-23-3) 1-4, [10-2](#page-111-2) [Order Repricing report,](#page-231-2) 26-4 [Order status reports,](#page-89-1) 7-6 [backorders to fill,](#page-92-1) 7-9 [held orders,](#page-92-3) 7-9 [open sales orders by customer,](#page-90-2) 7-7 [open sales orders by item,](#page-90-3) 7-7 Order Template [defined,](#page-241-2) 28-4 [Order Template Revisions form,](#page-239-1) 28-2 [Order Template window,](#page-54-0) 3-23 Order Type [defined,](#page-36-5) 3-5, [39-3,](#page-350-3) [41-10](#page-371-2) Ordered By [defined,](#page-37-3) 3-6 Original Order [defined,](#page-50-0) 3-19 Original Order Line Number [defined,](#page-50-1) 3-19 Original Order Number [defined,](#page-88-1) 7-5 Original Order Type [defined,](#page-50-2) 3-19, [7-5](#page-88-2) Other Allowed Status Codes [defined,](#page-351-1) 39-4

## **P**

[Packaged Load Confirmation form,](#page-160-0) 17-3 Partial Line Shipments Allowed (Y/N) [defined,](#page-336-1) 37-5 Partial Order Shipments Allowed (Y/N) [defined,](#page-337-3) 37-6 Password [defined,](#page-116-3) 11-3, [40-4](#page-355-1) Payment Instrument [defined,](#page-38-1) 3-7 Payment Terms [defined,](#page-38-2) 3-7 [Payment Terms \(ECS\) preference,](#page-249-0) 29-4, [30-21](#page-274-2) Percent Markup [defined,](#page-381-1) 42-4 Periodic invoices [printing,](#page-182-1) 20-13 [Periodic invoicing,](#page-167-1) 19-2 Person Responsible [defined,](#page-115-1) 11-2, [40-4](#page-355-2) [Posting journal entries,](#page-195-1) 21-8 Preference Classification [defined,](#page-285-2) 31-6 [Preference Hierarchy form,](#page-210-2) 23-9, [31-13](#page-292-0) [Preference Inquiry \(ECS\) form,](#page-256-0) 30-3, [30-7](#page-260-0) [Preference Master form,](#page-284-0) 31-5 [Preference Profile Revisions \(ECS\) form,](#page-256-0) 30-3, [30-7](#page-260-1) Preference Profiles form [to arrange hierarchy,](#page-292-1) 31-13 [to define order of,](#page-283-1) 31-4 [Preference Selection form,](#page-281-1) 31-2 Preference Type [defined,](#page-285-3) 31-6 Preferences [about,](#page-246-0) 29-1 [adding notes and informational text,](#page-255-1) 30-2 [alternate entry,](#page-255-2) 30-2 [applying a preference example,](#page-248-0) 29-3 [Container Deposit/Rental,](#page-261-1) 30-8 [Container Billing report,](#page-261-0) 30-8 [using default information,](#page-261-2) 30-8 [Customer Currency \(ECS\),](#page-261-3) 30-8 [customer groups,](#page-289-2) 31-10 [definition fields,](#page-248-1) 29-3 [dispatch group field,](#page-267-0) 30-14 [Document Distribution \(ECS\),](#page-262-0) 30-9 [example,](#page-263-0) 30-10 [Document Set \(ECS\),](#page-264-0) 30-11 [and cycle billing,](#page-265-0) 30-12 [example,](#page-264-1) 30-11 [End Use,](#page-265-1) 30-12 [entering specific preference information,](#page-259-1) 30-6 [key field definitions,](#page-259-0) 30-6 [entering standard information,](#page-255-3) 30-2 [group fields,](#page-258-4) 30-5 [fields,](#page-474-1) A-1 [Freight \(ECS\),](#page-265-2) 30-12 [dispatch group,](#page-267-0) 30-14 [example,](#page-266-0) 30-13 [Grade and Potency,](#page-267-1) 30-14 [grade example,](#page-268-0) 30-15 [potency example,](#page-268-1) 30-15 [sales order updates,](#page-268-2) 30-15 [group fields,](#page-258-4) 30-5 [hierarchy,](#page-291-1) 31-12 [how the system uses,](#page-247-0) 29-2 [Inventory Commitment,](#page-268-3) 30-15 [example,](#page-269-0) 30-16, [30-17](#page-270-0) [Invoice Cycle,](#page-270-0) 30-17 [and document sets,](#page-271-2) 30-18 [calculation rules and scheduled invoice](#page-271-1)  dates, 30-18 [consolidated invoices,](#page-271-0) 30-18

[invoice cycle,](#page-170-2) 20-1, [34-5](#page-308-8) [item groups,](#page-290-2) 31-11 [key field table,](#page-249-1) 29-4, [30-6,](#page-259-2) [A-1](#page-474-2) [Line of Business,](#page-271-3) 30-18 [Load/Promise Date \(ECS\),](#page-271-4) 30-18 [example,](#page-272-0) 30-19 [lag day and leadtime,](#page-274-0) 30-21 [Next Order Status \(ECS\),](#page-274-1) 30-21 [overview,](#page-25-1) 1-6, [29-4](#page-249-0) [Payment Terms \(ECS\),](#page-274-2) 30-21 [Price Adjustment Schedule,](#page-275-0) 30-22 [Pricing Unit of Measure \(ECS\),](#page-275-1) 30-22 [bulk product pricing,](#page-276-0) 30-23 [override Pricing UOM field,](#page-275-2) 30-22 [override Sales Price Based on Date field,](#page-275-3) 30-22 [Print Messages \(ECS\),](#page-276-1) 30-23 [Product Allocation \(ECS\),](#page-277-0) 30-24 [quantity sold and balance calculations,](#page-278-0) 30-25 [Quality \(ECS\),](#page-278-1) 30-25 [Revenue Cost Center \(ECS\),](#page-278-2) 30-25 [Sales Commission \(ECS\),](#page-279-0) 30-26 [setup,](#page-280-0) 31-1 [activate display,](#page-285-6) 31-6 [activate effective date and quantity fields,](#page-287-2) 31-8 [activating,](#page-280-1) 31-1 [customer and item groups,](#page-288-2) 31-9 [define order,](#page-283-2) 31-4 [hierarchy,](#page-291-1) 31-12 [hierarchy example,](#page-293-0) 31-14 [preference master,](#page-283-3) 31-4 [status,](#page-283-4) 31-4 [understanding,](#page-254-0) 30-1 [used by programs,](#page-247-1) 29-2 [User Defined Price Code,](#page-279-1) 30-26 [variable field table,](#page-249-1) 29-4, [30-6,](#page-259-2) [A-1](#page-474-2) Preprinted invoice forms [using,](#page-184-2) 20-15 [Price Adjustment Schedule preference,](#page-249-0) 29-4, [30-22](#page-275-0) [Price adjustments,](#page-220-1) 25-1 Price Code 1 [defined,](#page-45-3) 3-14 Price Group [defined,](#page-206-2) 23-5 Price group relationships [generating,](#page-209-1) 23-8 Price groups [complex customer,](#page-205-0) 23-4 [complex item,](#page-208-0) 23-7 [customer,](#page-203-1) 23-2 [item,](#page-207-1) 23-6 [simple customer,](#page-203-2) 23-2 [simple item,](#page-207-2) 23-6 [Price information,](#page-46-3) 3-15 Price Pickslip [defined,](#page-37-3) 3-6 [Pricing,](#page-200-0) 22-1 [adjustments,](#page-220-1) 25-1 [ambient, standard, or by weight,](#page-276-0) 30-23 [assigning rules to customers,](#page-225-1) 25-6 [cash discount pricing,](#page-221-2) 25-2

[changing existing, 24-6](#page-217-2) [converting levels,](#page-219-1) 24-8 [define customer price groups,](#page-206-0) 23-5 [define item price groups,](#page-208-1) 23-7 [defining inventory rules,](#page-221-1) 25-2 [future,](#page-218-0) 24-7 [item master information,](#page-207-0) 23-6 [overview,](#page-24-0) 1-5 [preference hierarchy,](#page-210-2) 23-9, [24-1](#page-212-1) [repricing,](#page-228-0) 26-1 trade discount and contract pricing [setting up,](#page-221-0) 25-2 updating [by customer,](#page-232-0) 26-5 [during customer sales update,](#page-233-0) 26-6 [for items,](#page-228-1) 26-1 [user defined code revisions,](#page-205-1) 23-4 Pricing Category Level [defined,](#page-223-0) 25-4 Pricing Method [defined,](#page-223-1) 25-4 Pricing Rule [defined,](#page-223-2) 25-4 [Pricing structure,](#page-202-0) 23-1 Pricing Unit of Measure [defined,](#page-44-9) 3-13 [Pricing Unit of Measure \(ECS\) preference,](#page-249-0) 29-4, [30-22](#page-275-1) [bulk product pricing,](#page-276-0) 30-23 [override Pricing UOM field,](#page-275-2) 30-22 [override Sales Price Based on Date field,](#page-275-3) 30-22 Pricing Unit of Measure field [and Pricing Unit of Measure \(ECS\)](#page-275-2)  preference, 30-22 Primary invoice [and invoice cycle preference,](#page-172-2) 20-3, [34-8](#page-311-1) Print Message [defined,](#page-37-4) 3-6 [Print Messages \(ECS\) form,](#page-256-0) 30-3, [30-7](#page-260-0) [Print Messages \(ECS\) preference,](#page-249-0) 29-4, [30-23](#page-276-1) [Print Periodic Invoices form,](#page-183-1) 20-14 Printing invoices [for interbranch orders,](#page-152-0) 16-7 [Printing an interbranch invoice,](#page-152-2) 16-7 [Printing interrupted invoice batches,](#page-185-2) 20-16 Printing invoices [from online invoice,](#page-99-4) 7-16 [Printing periodic invoices,](#page-182-2) 20-13 Printing problems [troubleshooting on sales reports,](#page-96-3) 7-13 [Printing unposted transaction reports,](#page-196-0) 21-9 Priority - Processing [defined,](#page-337-4) 37-6 Priority Code [defined,](#page-49-1) 3-18 [Processing basket and order repricing,](#page-231-3) 26-4 [Processing batch orders,](#page-63-2) 4-6 [Processing Options Revisions form,](#page-281-2) 31-2 [Product Allocation \(ECS\) preference,](#page-249-0) 29-4, [30-24](#page-277-0)

[quantity sold and balance calculations,](#page-278-0) 30-25 Programs and IDs [P00051 \(user defined code revisions\),](#page-205-1) 23-4, [28-3,](#page-240-0)  [31-7](#page-286-0) [P010513 \(address book-additional](#page-297-1)  information), 33-2 [P01053 \(customer master information,](#page-299-0) 33-4 [P01501 \(address book information\),](#page-297-0) 33-2 [P3403 \(branch sales markups\),](#page-379-0) 42-2 [P4001Z \(recurring and batch order entry\),](#page-59-3) 4-2 [P4006 \(base price revisions\),](#page-213-0) 24-2 [P4007 \(preference profiles\),](#page-283-1) 31-4, [31-13](#page-292-1) [P40070 \(preference master\),](#page-284-0) 31-5 [P40071 \(customer preference groups\),](#page-289-1) 31-10 [P40072 \(item preference groups\),](#page-290-1) 31-11 [P40073 \(preference hierarchy\),](#page-210-2) 23-9, [31-13](#page-292-0) [P40105 \(define subsystem\),](#page-405-0) 46-2, [46-5](#page-408-0) [P4014 \(order template revisions\),](#page-239-1) 28-2 [P40200 \(invoice cycle\),](#page-308-7) 34-5 [P40200EC \(invoice cycle ECS\),](#page-171-0) 20-2 [P40200EC \(preference inquiry \(ECS\)\),](#page-256-0) 30-3, [30-7](#page-260-0) [P40204 \(order activity rules\),](#page-349-0) 39-2 [P40205 \(order line types\),](#page-342-0) 38-1 [P4021 \(supply/demand inquiry\),](#page-79-0) 6-12 [P40214 \(order history inquiry\),](#page-243-1) 28-6 [P40215 \(order template\),](#page-54-0) 3-23 [P40215W \(available templates\),](#page-244-0) 28-7 [P40216 \(blanket release\),](#page-128-1) 13-3 [P40300 \(invoice cycle\),](#page-309-0) 34-6 [P40300EC \(invoice cycle ECS\),](#page-171-1) 20-2 [P40300EC \(preference profile revisions](#page-256-1)  [\(ECS\)\),](#page-256-1) 30-3, [30-7](#page-260-1) [P40400EC \(preference selection\),](#page-281-1) 31-2 [P40901 \(automatic accounting instructions\),](#page-386-0) 43-3 [P4092 \(define customer price groups\),](#page-206-0) 23-5 [P4092 \(define item price groups\),](#page-208-1) 23-7 [P40950 \(distribution automatic account\),](#page-387-0) 43-4 [P40ITM2 \(item search\),](#page-69-0) 6-2 [P41001 \(branch/plant constants-pg 1,](#page-317-2) 36-2 [P410011 \(item availability definition\),](#page-324-0) 36-9 [P410012 \(branch/plant constants-pg 2\),](#page-329-0) 36-14 [P41001S \(application constants\),](#page-327-0) 36-12 [P4101 \(item master information\),](#page-207-0) 23-6 [P4106 \(base price revisions\),](#page-214-0) 24-3 [P4106 \(customer billing instructions\),](#page-301-0) 33-6 [P41202 \(summary availability\),](#page-76-0) 6-9 [P41204 \(branch/plant constants\),](#page-317-1) 36-2 [P41261 \(check price & availability\),](#page-70-0) 6-3 [P41816 \(sales price level conversion\),](#page-219-1) 24-8 [P41830 \(base price maintenance\),](#page-217-1) 24-6 [P420111 \(release blanket orders\),](#page-130-1) 13-5 [P420111 \(release quote orders\),](#page-123-0) 12-4 [P420120 \(order detail information\),](#page-46-2) 3-15 [P4201P \(sales order header purge\),](#page-401-0) 45-8 [P42025 \(credit orders from history\),](#page-107-2) 9-4 [P42025 \(sales ledger inquiry\),](#page-94-0) 7-11 [P42025W \(sales ledger detail\),](#page-95-1) 7-12 [P42040 \(status code update\),](#page-162-0) 18-1 [P42045 \(customer service\),](#page-86-0) 7-3 [P42050 \(check credit\),](#page-85-0) 7-2

[P4206 \(customer billing instructions\), 23-2,](#page-203-0) [40-5,](#page-356-0)  [41-5](#page-366-2) [P42061 \(billing instructions-page 2\),](#page-335-1) 37-4, [41-6](#page-367-0) [P42070 \(release held orders\),](#page-115-2) 11-2 [P42090 \(order hold information\),](#page-353-1) 40-2 [P4210 \(enter orders \(page mode\),](#page-35-0) 3-4 [P42100 \(related salesperson\),](#page-364-0) 41-3 [P42110 \(commission and royalty](#page-369-0)  information), 41-8 [P42117 \(release backorders - online\),](#page-116-4) 11-3 [P4211EC \(blanket orders\),](#page-127-1) 13-2 [P4211EC \(credit orders\),](#page-106-0) 9-3 [P4211EC \(manual invoices\),](#page-158-1) 17-1 [P4211EC \(quote orders\),](#page-121-1) 12-2 [P4211EC \(sales order entry\),](#page-42-0) 3-11, [6-2,](#page-69-1) [16-3](#page-148-0) [P42230 \(online invoice\),](#page-98-0) 7-15 [P4242EC \(transfer orders\),](#page-137-0) 14-6 [P4243EC \(direct ship orders\),](#page-142-1) 15-1 [P4271 \(inventory pricing rules\),](#page-222-1) 25-3, [26-3](#page-230-0) [P4281 \(customer pricing rules\),](#page-225-5) 25-6 [P4314P \(extended text purge\),](#page-401-1) 45-8 [P49080 \(invoice cycle calculation rule\),](#page-306-0) 34-3 [P49085 \(scheduled invoice dates\),](#page-174-0) 20-5, [34-4](#page-307-3) [P49510 \(bulk load confirmation\),](#page-160-0) 17-3 [P49530 \(packaged load confirmation\),](#page-160-0) 17-3 [P49580 \(document print batch inquiry\),](#page-185-0) 20-16 [P49582 \(document print control\),](#page-185-1) 20-16 [P49582 \(print periodic invoices\),](#page-183-1) 20-14 [P49586 \(document print control confirm\),](#page-183-0) 20-14, [20-17](#page-186-0) [P81QM \(user defined codes window\),](#page-239-2) 28-2, [31-6](#page-285-5) [Purging data,](#page-394-0) 45-1 [active order lines,](#page-402-0) 45-9 [batch order files,](#page-402-1) 45-9 [customizing,](#page-395-0) 45-2 [extended text,](#page-401-1) 45-8 [general purges,](#page-396-0) 45-3 [processing options and technical](#page-395-1)  considerations, 45-2 [sales order detail,](#page-400-0) 45-7 [sales order detail to history,](#page-402-2) 45-9 [sales order header,](#page-401-2) 45-8 [during sales update,](#page-401-3) 45-8 [special purges,](#page-400-1) 45-7

## **Q**

[Quality \(ECS\) preference,](#page-249-0) 29-4 **Quantities** [substituting on sales orders,](#page-56-1) 3-25 **Ouantity** [defined,](#page-43-1) 3-12, [9-3](#page-106-1) Quantity - Hard Committed [defined,](#page-78-1) 6-11 Quantity - Work Order Hard Commit [defined,](#page-78-2) 6-11 Quantity From [defined,](#page-258-0) 30-5, [34-7](#page-310-1) Quantity information [reviewing,](#page-46-4) 3-15

**Index-12**

Quantity on Backorder [defined,](#page-78-3) 6-11 Quantity on Future Commit [defined,](#page-78-4) 6-11 Quantity on Purchase Order-primary units [defined,](#page-78-5) 6-11 Quantity on Work Order Receipt [defined,](#page-78-6) 6-11 Quantity Soft Committed [defined,](#page-78-7) 6-11 Quantity Thru [defined,](#page-258-1) 30-5, [34-7](#page-310-2) Quantity Type [defined,](#page-224-4) 25-5 [Quote orders,](#page-120-1) 12-1 [converting into a sales order,](#page-122-2) 12-3 [copying to create a sales order,](#page-122-3) 12-3 [defined,](#page-111-3) 10-2 [entering,](#page-121-2) 12-2 [how to locate,](#page-123-1) 12-4 [line types for duplicates,](#page-123-2) 12-4 [releasing,](#page-116-2) 11-3, [12-4](#page-123-3) [during sales order entry,](#page-124-0) 12-5 [Quote Orders form,](#page-121-1) 12-2

## **R**

Rate - Commission 1 [defined,](#page-40-2) 3-9, [41-7](#page-368-2) Rate - Commission 2 [defined,](#page-41-3) 3-10, [41-7](#page-368-3) Rate Code [defined,](#page-48-2) 3-17 Reason Code [defined,](#page-49-2) 3-18 [Re-commit future orders,](#page-82-0) 6-15 Record Variance (Y/N) [defined,](#page-347-0) 38-6 [Recurring and Batch Order Entry form,](#page-59-3) 4-2 [Recurring Order Information window,](#page-62-2) 4-5 Recurring orders [entering,](#page-61-1) 4-4 Reference [defined,](#page-225-3) 25-6 Related - Price [defined,](#page-224-5) 25-5 [Related addresses,](#page-296-2) 33-1 [assigning address numbers,](#page-298-0) 33-3, [33-4](#page-299-3) Related Order [defined,](#page-50-3) 3-19 Related Order Line Number [defined,](#page-50-4) 3-19 Related Order Type [defined,](#page-50-5) 3-19 [Related Salesperson form,](#page-364-0) 41-3, [41-12](#page-373-1) [Release Backorders-Online form,](#page-116-4) 11-3 [Release Blanket Orders form,](#page-130-1) 13-5 [Release Held Orders form,](#page-115-2) 11-2 [Release Quote Orders form,](#page-123-0) 12-4 [Releasing a blanket order,](#page-130-2) 13-5

[Releasing a quote order, 12-4](#page-123-3) [Releasing backorders,](#page-92-0) 7-9, [11-3](#page-116-6) [Releasing backorders in a batch,](#page-118-1) 11-5 [Releasing backorders online,](#page-116-7) 11-3 [Releasing orders on hold,](#page-114-0) 11-1 Reports [Backorders to Fill,](#page-92-1) 7-9 [Base Price Revisions/Adjustments,](#page-217-0) 24-6 [Batch Order Activity Register,](#page-64-0) 4-7 [Batch Order Creation Exception,](#page-64-1) 4-7 [Cycle Billing Exception,](#page-182-0) 20-13 [Cycle Billing Transaction,](#page-181-0) 20-12 [Detail Invoice Journal,](#page-191-0) 21-4 [Future Price Additions,](#page-218-2) 24-7 [Held Sales Orders,](#page-92-3) 7-9 [Open Sales Orders by Customer,](#page-90-2) 7-7 [Open Sales Orders by Item,](#page-90-3) 7-7 [Order Repricing,](#page-231-2) 26-4 [Sales Analysis Summary,](#page-97-2) 7-14 [Sales Journal,](#page-192-0) 21-5 [Sales Ledger Detail,](#page-96-4) 7-13 [Sales Price Level Conversion,](#page-219-2) 24-8 [Sales Update Error,](#page-192-1) 21-5 [Summarized Invoice Journal,](#page-191-0) 21-4 [Unposted Transactions G/L Account,](#page-196-1) 21-9 [Reposting sales order information,](#page-82-1) 6-15 Reprice Line or Order [defined,](#page-231-0) 26-4 [Repricing,](#page-228-0) 26-1 [at month-end,](#page-233-1) 26-6 [basket and order processing,](#page-231-4) 26-4 [defining groups,](#page-229-0) 26-2 [during order entry,](#page-229-1) 26-2 [limitations,](#page-229-2) 26-2 [repeating,](#page-229-3) 26-2 [updating prices,](#page-228-1) 26-1 [Repricing sales orders,](#page-175-0) 20-6, [20-10](#page-179-0) [Revenue Cost Center \(ECS\) preference,](#page-249-0) 29-4, [30-25](#page-278-2) Reverse Sign [defined,](#page-345-6) 38-4 [Reviewing billing information,](#page-97-3) 7-14 [Reviewing customer account information,](#page-84-0) 7-1 [Reviewing journal entries,](#page-193-1) 21-6 [Reviewing price and availability information,](#page-70-2) 6-3 [Reviewing sales history information,](#page-93-1) 7-10 [Reviewing sales orders by customer,](#page-85-2) 7-2 [Reviewing supply and demand information,](#page-79-2) 6-12 [Reviewing the Batch Order Activity Register,](#page-64-2) 4-7 [Reviewing the Batch Order Creation Exception](#page-64-1)  report, 4-7 [Reviewing the Cycle Billing Exception report,](#page-182-3) 20-13 [Reviewing the Cycle Billing Transaction](#page-181-1)  report, 20-12 [Reviewing the Sales Journal,](#page-192-2) 21-5 [Reviewing the Sales Update Error report,](#page-191-1) 21-4 [Reviewing the Summarized/Detail Invoice](#page-190-2)  Journal, 21-3 Route [defined,](#page-39-3) 3-8 [Running cycle billing,](#page-176-0) 20-7

[Running general purges,](#page-396-1) 45-3 [Running move sales order detail to history,](#page-402-2) 45-9, [46-1](#page-404-0) [Running special purges,](#page-400-2) 45-7 [Running the extended text purge,](#page-401-1) 45-8 [Running the sales order header purge,](#page-401-2) 45-8 [Running the sales update,](#page-189-2) 21-2

### **S**

[Sales Analysis Summary report,](#page-97-2) 7-14 Sales Catalog Section [defined,](#page-50-6) 3-19, [42-4](#page-381-2) Sales Code [defined,](#page-365-2) 41-4 [Sales Commission \(ECS\) preference,](#page-249-0) 29-4, [30-26](#page-279-0) [Sales history reports,](#page-95-3) 7-12 [sales analysis summary,](#page-97-4) 7-14 [sales ledger detail,](#page-96-0) 7-13 [Sales Journal report,](#page-192-0) 21-5 Sales Ledger Detail form [different formats,](#page-95-4) 7-12 [Sales Ledger Detail report,](#page-96-4) 7-13 [specifying information,](#page-96-2) 7-13 [Sales Ledger Detail window,](#page-95-1) 7-12 [Sales Ledger Inquiry form,](#page-94-0) 7-11 [different formats,](#page-95-4) 7-12 Sales order [adding a message,](#page-45-5) 3-14 [Sales Order Entry form,](#page-42-0) 3-11, [6-2](#page-69-1) [fold area,](#page-42-1) 3-11 [for interbranch sales orders,](#page-148-0) 16-3 [Sales order information,](#page-66-0) 5-1 [backorders to fill,](#page-92-3) 7-9 [billing information,](#page-97-0) 7-14 [customer account,](#page-84-0) 7-1 [customer information,](#page-84-1) 7-1 [held orders,](#page-91-0) 7-8 [item information,](#page-68-2) 6-1 [locating invoices,](#page-99-0) 7-16 [open orders by customer,](#page-90-0) 7-7 [open orders by item,](#page-89-0) 7-6 [order status reports,](#page-89-1) 7-6 [price and availability,](#page-70-1) 6-3 [quantity information,](#page-75-0) 6-8 [repost,](#page-81-4) 6-14 [review,](#page-85-1) 7-2 [sales analysis summary,](#page-97-4) 7-14 [sales history,](#page-93-2) 7-10 [sales history reports,](#page-95-3) 7-12 [sales ledger detail,](#page-95-1) 7-12 [supply and demand,](#page-79-1) 6-12 Sales order management [integration with accounting and distribution](#page-22-2)  [systems,](#page-22-2) 1-3, [1-7](#page-26-1) [integration with load and delivery,](#page-21-0) 1-2 Sales order management system [automatic accounting instructions,](#page-384-1) 43-1 Sales orders [accounts receivable information,](#page-37-0) 3-6

[adding a message, 3-3](#page-34-3) [additional information,](#page-46-5) 3-15 [batch,](#page-30-2) 2-1 [canceling and deleting,](#page-33-1) 3-2 [changing header information,](#page-34-1) 3-3 [changing kit items,](#page-53-1) 3-22 [commission information,](#page-40-0) 3-9 [commissions,](#page-366-3) 41-5 [converted from a quote order,](#page-122-2) 12-3 [creating from a blanket order,](#page-127-0) 13-2 [duplicating,](#page-33-2) 3-2 [entering detail information,](#page-41-1) 3-10 [entering from a blanket order,](#page-128-3) 13-3 [entering from a template,](#page-53-2) 3-22 [entering from other systems,](#page-58-0) 4-1 [entering header information,](#page-34-2) 3-3 [entering kit items,](#page-52-2) 3-21 [entering shipping information,](#page-39-4) 3-8 [hold information setup,](#page-352-0) 40-1 [minimum and maximum order amounts,](#page-355-3) 40-4 [how to enter,](#page-30-0) 2-1 [if quantity exceeds blanket order quantity,](#page-128-0) 13-3 [interactive,](#page-30-2) 2-1, [3-1](#page-32-0) [invoice information,](#page-37-5) 3-6 [line type setup,](#page-342-1) 38-1 [locating an item,](#page-33-0) 3-2 [overview,](#page-22-3) 1-3 [price and quantity information,](#page-46-4) 3-15 [purge,](#page-400-0) 45-7 [purge header,](#page-401-2) 45-8 [purge header during update,](#page-401-3) 45-8 [purging active order lines,](#page-402-0) 45-9 [purging data,](#page-394-1) 45-1 [recurring orders,](#page-58-1) 4-1, [4-4](#page-61-1) [repricing,](#page-175-0) 20-6, [20-10](#page-179-0) [repricing during order entry,](#page-229-1) 26-2 [reviewing by customer,](#page-85-1) 7-2 [substituting partial quantities,](#page-56-1) 3-25 [update,](#page-188-0) 21-1 [using additional templates,](#page-54-2) 3-23 [with manual invoice,](#page-158-2) 17-1 [defined,](#page-112-1) 10-3 Sales Price Based on Date field [and Pricing Unit of Measure \(ECS\)](#page-275-3)  preference, 30-22 [Sales Price Level Conversion report,](#page-219-2) 24-8 [Sales Update Error Report,](#page-192-1) 21-5 Salesperson Code 1 [defined,](#page-51-3) 3-20 Salesperson Code 1 Commission Rate [defined,](#page-51-4) 3-20 Salesperson Code 2 [defined,](#page-51-5) 3-20 Salesperson Code 2 Commission Rate [defined,](#page-51-6) 3-20 Scheduled invoice date calculation [example,](#page-173-0) 20-4, [34-2](#page-305-5) [Scheduled Invoice Dates form,](#page-174-0) 20-5, [34-4](#page-307-3) Searching [asterisk wildcard,](#page-88-3) 7-5

[Semi-monthly invoicing,](#page-305-6) 34-2 Separator Character [defined,](#page-330-1) 36-15 Sequence Number [defined,](#page-242-1) 28-5, [30-5,](#page-258-2) [31-6,](#page-285-4) [34-7](#page-310-3) [Setting up a base pricing structure,](#page-202-1) 23-1 [Setting up a sales group,](#page-364-1) 41-3 [Setting up additional commission information,](#page-368-4) 41-7 [Setting up automatic accounting instructions,](#page-384-2) 43-1 [Setting up branch sales markups,](#page-378-0) 42-1 [Setting up commission information,](#page-362-1) 41-1 [Setting up constants,](#page-316-1) 36-1 [Setting up customer price groups,](#page-203-3) 23-2 [Setting up invoice cycle calculation rules,](#page-172-3) 20-3, [34-2](#page-305-7) [Setting up invoice cycles,](#page-304-1) 34-1 [Setting up item price groups,](#page-207-3) 23-6 [Setting up minimum and maximum order](#page-355-4)  amounts, 40-4 [Setting up order activity rules,](#page-348-1) 39-1 [Setting up order hold codes for credit checking,](#page-356-3) 40-5 [Setting up order hold codes for margin](#page-359-3)  checking, 40-8 [Setting up order hold information,](#page-352-1) 40-1 [Setting up order line types,](#page-342-2) 38-1 [Setting up preferences,](#page-280-2) 31-1 [Setting up the preference master,](#page-283-5) 31-4 [Setting up variable commission percentages within a](#page-372-2)  group, 41-11 [Setting up variable commissions within a](#page-366-4)  group, 41-5 [calculating additional information,](#page-366-5) 41-5 Setup [base pricing,](#page-202-0) 23-1 commissions [passwords,](#page-376-0) 41-15 [complex customer price groups,](#page-205-0) 23-4 [complex item price groups,](#page-208-0) 23-7 customer billing instructions [commissions,](#page-339-1) 37-8 [standard freight rates,](#page-339-2) 37-8 [customer price groups,](#page-203-1) 23-2 [invoice cycles,](#page-304-0) 34-1 [Invoices,](#page-294-0) 32-1 [item price groups,](#page-207-1) 23-6 [preferences,](#page-280-0) 31-1 pricing [cash discount,](#page-221-2) 25-2 [simple customer price groups,](#page-203-2) 23-2 [simple item price groups,](#page-207-2) 23-6 [system,](#page-312-0) 35-1 [trade discount and contract pricing,](#page-221-0) 25-2 Ship Ascending Date [defined,](#page-71-2) 6-4 Ship Method [defined,](#page-371-3) 41-10 Ship To [defined,](#page-36-6) 3-5 Shipping Commodity [defined,](#page-48-3) 3-17 Shipping Condition

[defined,](#page-48-4) 3-17 Shipping information [enter,](#page-39-4) 3-8 Simple customer price groups [setup,](#page-203-2) 23-2 Simple item price groups [setup,](#page-207-2) 23-6 Sold To [defined,](#page-36-7) 3-5 [Sold To and Ship To addresses,](#page-33-3) 3-2 Special Handling Code [defined,](#page-287-1) 31-8 [Starting jobs in the subsystem,](#page-407-0) 46-4 Status Code [defined,](#page-350-4) 39-3 [Status Code Update form,](#page-162-0) 18-1 [fold area,](#page-164-0) 18-3 Status codes [and processing steps,](#page-22-0) 1-3 [sales ledger detail,](#page-97-5) 7-14 [updating,](#page-162-1) 18-1 Stop [defined,](#page-40-3) 3-9 [Stopping jobs in the subsystem,](#page-408-1) 46-5 Subledger - G/L [defined,](#page-49-3) 3-18 Subledger Type [defined,](#page-49-4) 3-18 Substitute and associated items [entering,](#page-54-1) 3-23 [Substitute/Associated Items window,](#page-55-1) 3-24 [Substituting partial quantities,](#page-56-1) 3-25 [Subsystem,](#page-404-1) 46-1 [defining,](#page-404-2) 46-1 [starting all jobs,](#page-407-1) 46-4 [starting jobs,](#page-407-2) 46-4 [stopping,](#page-408-2) 46-5 [stopping all jobs,](#page-408-3) 46-5 [stopping jobs,](#page-408-4) 46-5 Subsystems [defining,](#page-408-5) 46-5 [displaying specific information,](#page-407-3) 46-4 [Summarized Invoice Journal report,](#page-191-0) 21-4 [Summary Availability form,](#page-76-0) 6-9 [fold area,](#page-77-1) 6-10 Supply [defined,](#page-81-3) 6-14 [Supply and demand inclusion rules,](#page-81-5) 6-14 Supply or Demand Plant [defined,](#page-380-0) 42-3 [Supply/Demand Inquiry form,](#page-79-0) 6-12 [fold area,](#page-80-1) 6-13 [System setup,](#page-312-0) 35-1 [automatic accounting instructions,](#page-384-0) 43-1 [branch sales markups,](#page-378-0) 42-1 [commission information,](#page-362-0) 41-1, [41-2,](#page-363-4) [41-5,](#page-366-1) [41-7,](#page-368-1)  [41-11](#page-372-3) [credit checking,](#page-356-3) 40-5 [customer billing instructions,](#page-332-0) 37-1 [delivery documents for periodic invoicing,](#page-184-0) 20-15

[margin checking,](#page-359-2) 40-8 [order activity rules,](#page-348-0) 39-1 [order hold information,](#page-352-0) 40-1 [order line types,](#page-342-1) 38-1 [overview,](#page-25-2) 1-6 [setting up constants,](#page-316-0) 36-1 [defining batch control constants,](#page-327-1) 36-12 [defining branch/plant constants,](#page-317-0) 36-2 [defining item availability,](#page-323-0) 36-8 [defining system constants,](#page-325-0) 36-10 [defining the location format,](#page-328-2) 36-13

#### **T**

Tax Certificate Number [defined,](#page-38-3) 3-7 Tax Expl Code 1 [defined,](#page-38-4) 3-7 Tax Rate/Area [defined,](#page-38-5) 3-7 Taxable [defined,](#page-45-4) 3-14 [Templates,](#page-236-0) 27-1 [additional templates,](#page-54-2) 3-23 [Available Templates window,](#page-244-0) 28-7 [customer-specific,](#page-236-1) 27-1, [28-1](#page-238-0) [assigning default,](#page-243-2) 28-6 [creating,](#page-242-4) 28-5 [deleting,](#page-239-3) 28-2 [entering an order from,](#page-53-2) 3-22 [order history inquiry,](#page-243-1) 28-6 [overview,](#page-24-1) 1-5 [standard,](#page-236-2) 27-1, [28-1](#page-238-0) [assigning,](#page-241-3) 28-4 [creating,](#page-239-4) 28-2 [system-generated,](#page-244-1) 28-7 [updating,](#page-244-2) 28-7 [user defined code revisions,](#page-240-0) 28-3 Trade Discount [defined,](#page-38-6) 3-7 [Trade discount pricing,](#page-221-3) 25-2 Transaction reports [unposted,](#page-196-2) 21-9 Transfer orders [changing,](#page-138-0) 14-7 [defined,](#page-112-2) 10-3 [entering,](#page-132-1) 14-1 [identifying sales and purchase orders,](#page-140-0) 14-9 [kit items,](#page-138-1) 14-7 [Transfer Orders form,](#page-137-0) 14-6

#### **U**

[Understanding Inventory Commitments,](#page-71-3) 6-4 [Understanding preference fields,](#page-474-1) A-1 Unit of Measure [defined,](#page-43-2) 3-12, [24-4,](#page-215-3) [28-5](#page-242-2) Unit of Measure as Input [defined,](#page-258-3) 30-5 Unit Price

[defined,](#page-44-10) 3-13 Units - Over [defined,](#page-224-6) 25-5 Units - Usual Ordered [defined,](#page-242-3) 28-5 Unposted batch [revising,](#page-195-2) 21-8 Unposted transaction reports [printing,](#page-196-2) 21-9 [Unposted Transactions G/L Account report,](#page-196-1) 21-9 Update customer sales [assigning invoice numbers,](#page-189-0) 21-2 [bulk gain/loss,](#page-189-1) 21-2 [posting journal entries,](#page-195-1) 21-8 [reviewing and approving journal entries,](#page-193-0) 21-6 [summarizing journal entries,](#page-190-1) 21-3 [updating inventory,](#page-189-3) 21-2 [when to run,](#page-167-2) 19-2 [Updating an existing template,](#page-244-3) 28-7 [Updating base prices,](#page-217-4) 24-6 [Updating customer sales,](#page-188-1) 21-1 [Updating interbranch sales information,](#page-153-0) 16-8 [Updating inventory,](#page-179-1) 20-10, [21-2](#page-189-3) [Updating prices for a customer,](#page-232-1) 26-5 [Updating prices for an item,](#page-228-2) 26-1 [Updating status codes,](#page-162-2) 18-1 [User Defined Code Revisions form,](#page-205-1) 23-4, [28-3,](#page-240-0) [31-7](#page-286-0) [fold area,](#page-241-4) 28-4, [31-8](#page-287-3) [User Defined Codes Window,](#page-204-0) 23-3, [31-6](#page-285-5) [User Defined Codes Window form,](#page-239-2) 28-2 [User Defined Price Code preferences,](#page-249-0) 29-4, [30-26](#page-279-1)

### **V**

Valid order templates [from sales order entry,](#page-54-2) 3-23 Volume Unit of Measure [defined,](#page-52-1) 3-21

#### **W**

[Weekly invoicing,](#page-305-8) 34-2 Weight Unit of Measure [defined,](#page-51-7) 3-20 [Working with base pricing,](#page-212-2) 24-1 [Working with batch sales orders,](#page-58-2) 4-1 [Working with billing cycles,](#page-170-3) 20-1 [Working with blanket orders,](#page-126-0) 13-1 [Working with customer and sales information,](#page-84-2) 7-1 [Working with interactive sales orders,](#page-32-1) 3-1 [Working with item information,](#page-68-3) 6-1 [Working with order release,](#page-114-2) 11-1 [Working with order templates,](#page-238-1) 28-1 [Working with quote orders,](#page-120-2) 12-1 [Working with repricing,](#page-228-3) 26-1 [Working with the subsystem,](#page-404-1) 46-1

### **Z**

Zone [defined,](#page-40-4) 3-9